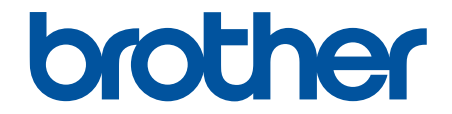

# **Онлайн Ръководство за потребителя**

**HL-L3215CW HL-L3220CW HL-L3220CWE HL-L3240CDW HL-L8230CDW HL-L8240CDW** 

#### <span id="page-1-0"></span>• Начало > Съдържание

# Съдържание

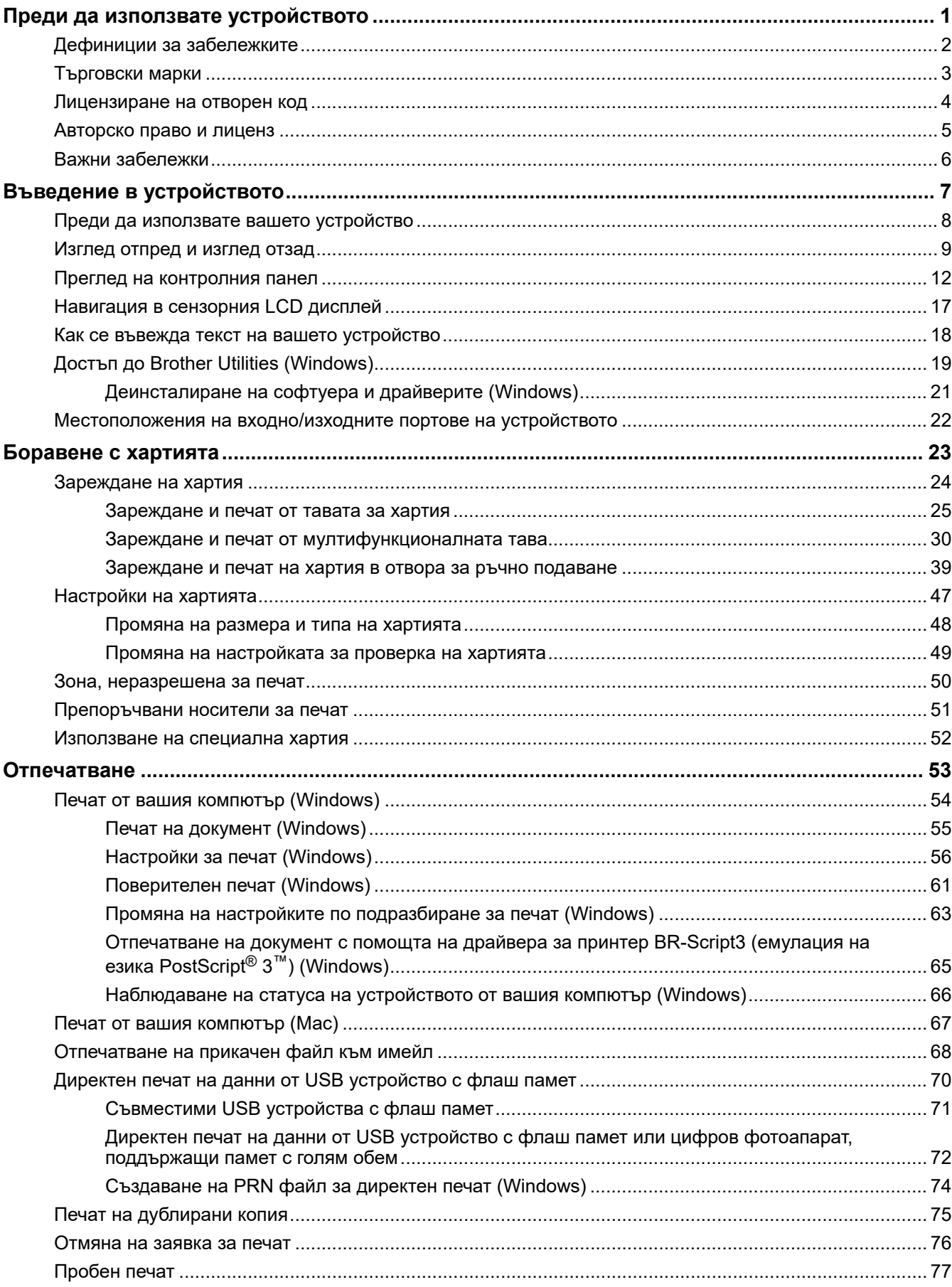

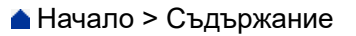

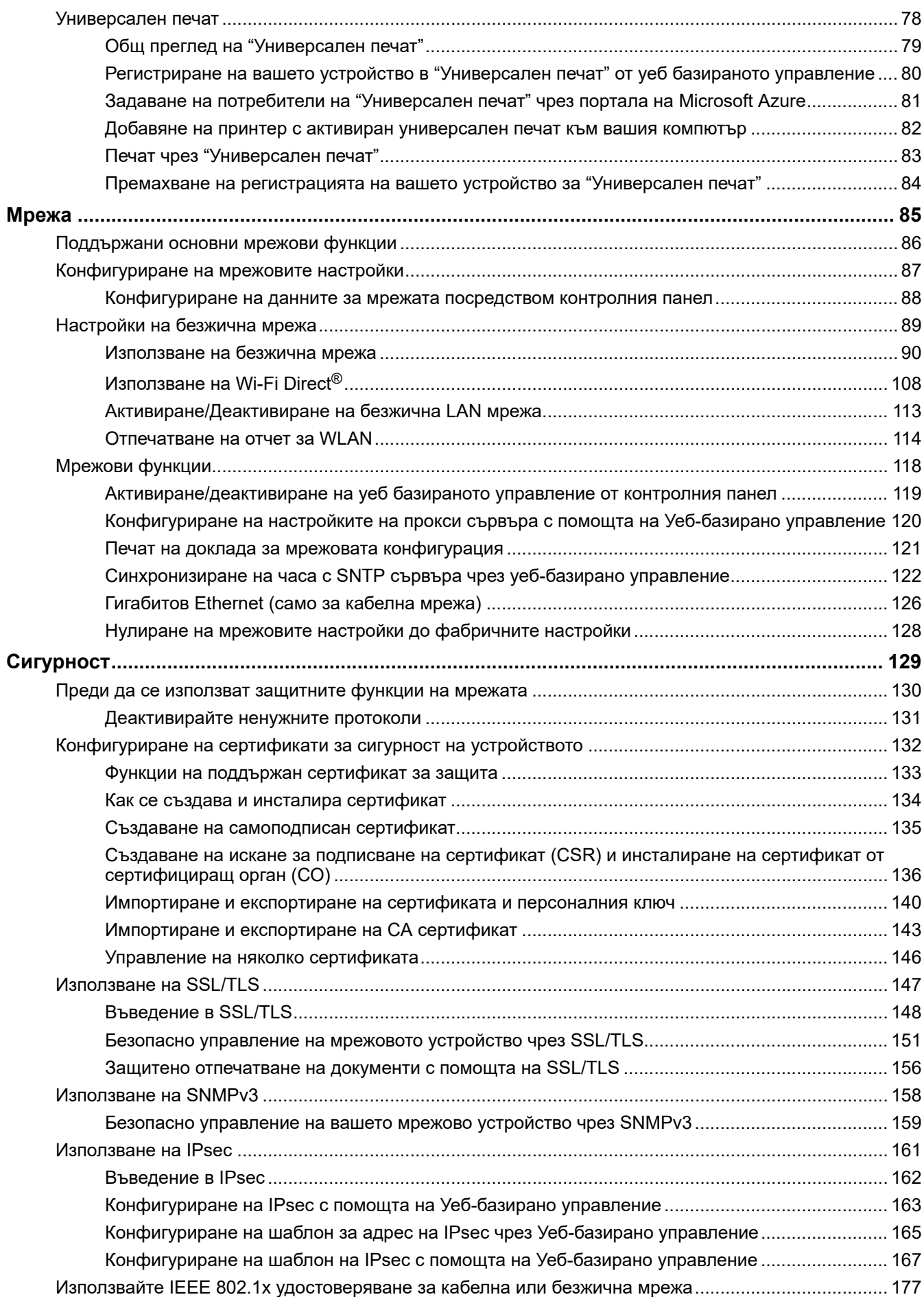

#### [Начало](#page-1-0) > Съдържание

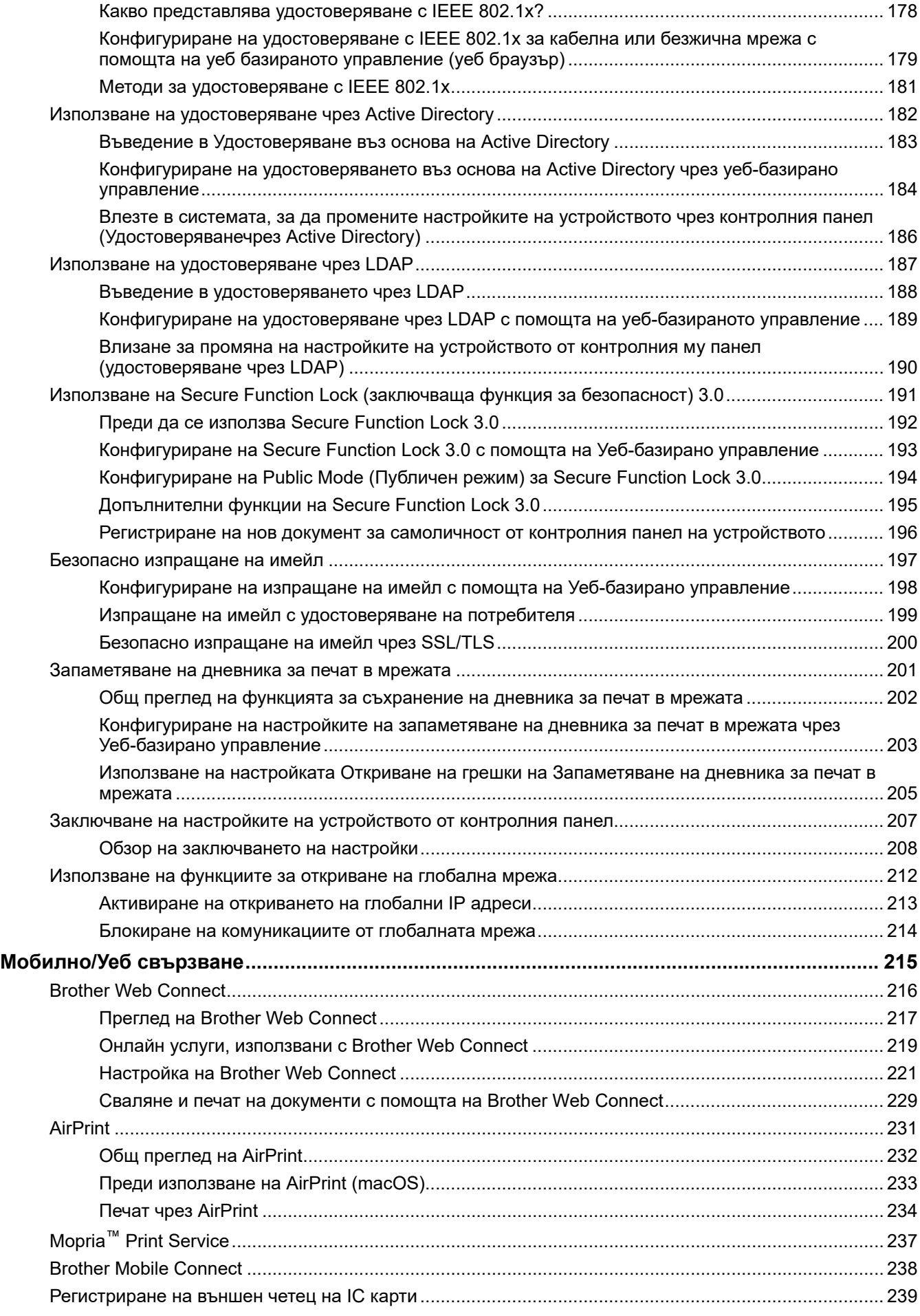

• Начало > Съдържание

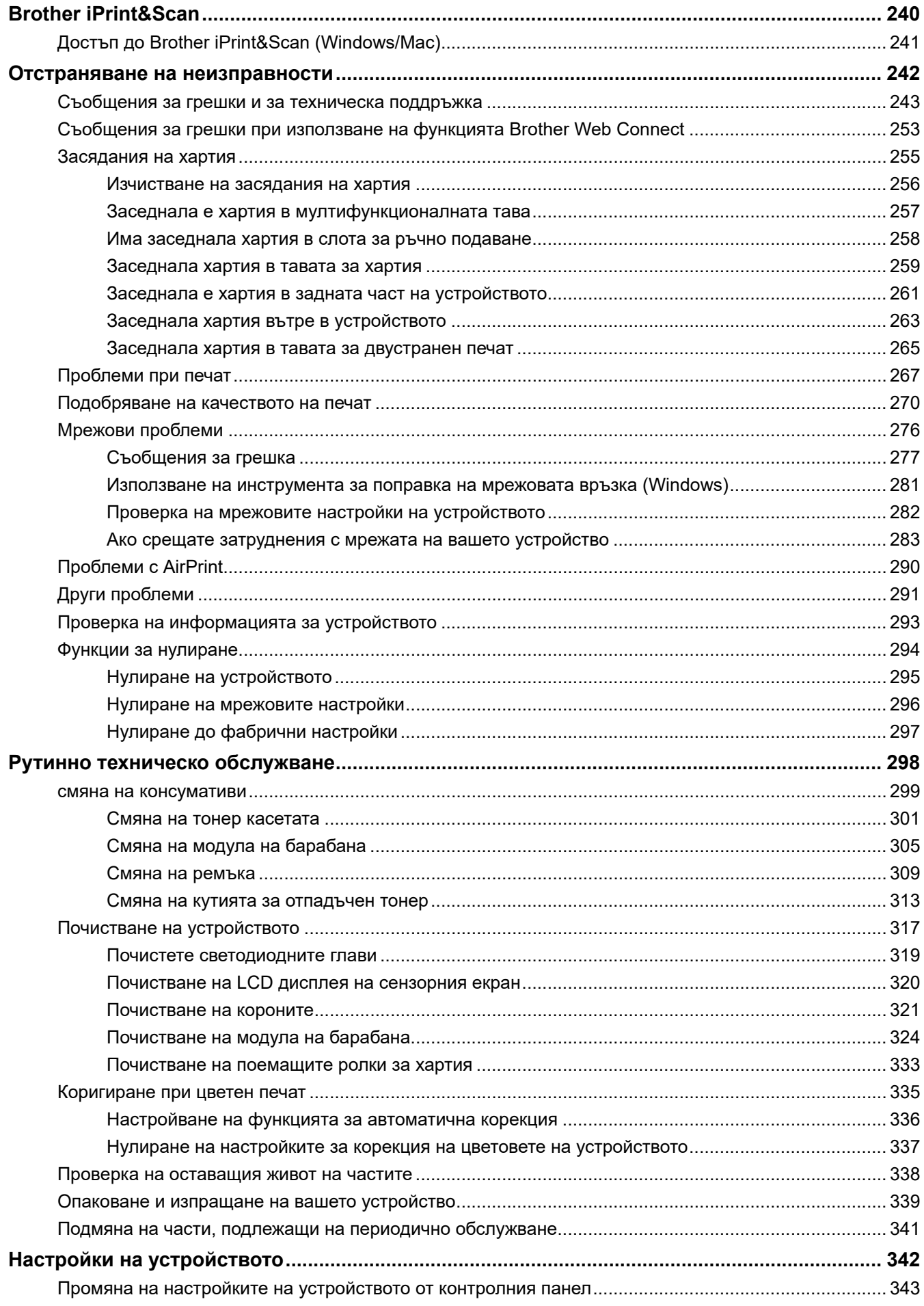

#### • Начало > Съдържание

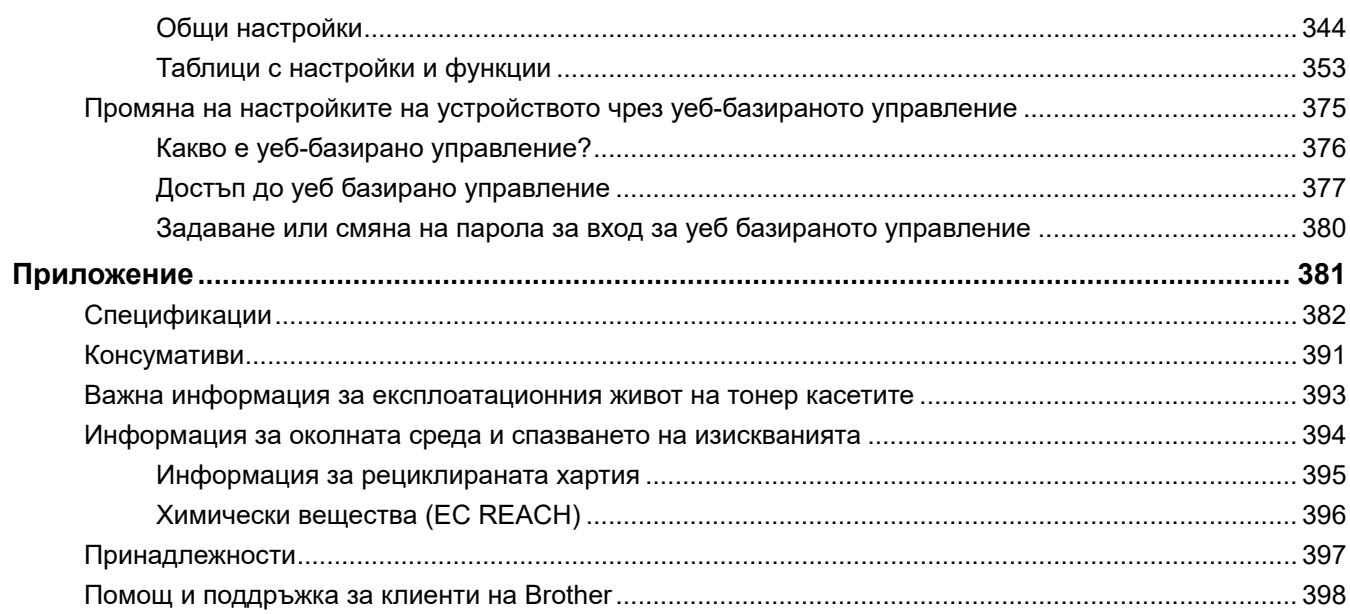

<span id="page-6-0"></span> [Начало](#page-1-0) > Преди да използвате устройството

- [Дефиниции за забележките](#page-7-0)
- [Търговски марки](#page-8-0)
- [Лицензиране на отворен код](#page-9-0)
- [Авторско право и лиценз](#page-10-0)
- [Важни забележки](#page-11-0)

<span id="page-7-0"></span> [Начало](#page-1-0) > [Преди да използвате устройството](#page-6-0) > Дефиниции за забележките

# **Дефиниции за забележките**

В това ръководство за потребителя използваме следните символи и конвенции:

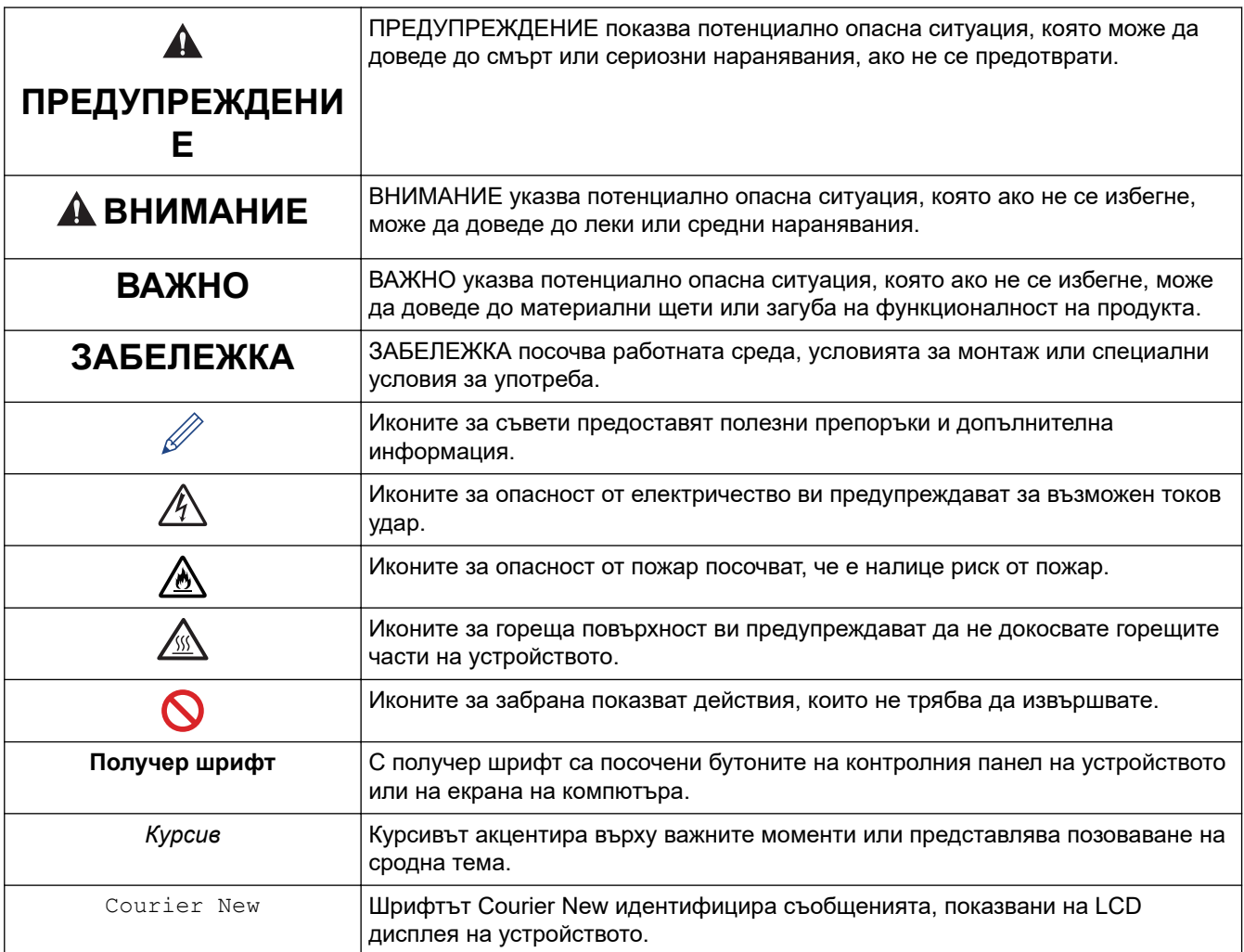

### **Свързана информация**

<span id="page-8-0"></span> [Начало](#page-1-0) > [Преди да използвате устройството](#page-6-0) > Търговски марки

### **Търговски марки**

Apple, App Store, AirPrint, Mac, macOS, iPadOS, iPad, iPhone, iPod touch и Safari са търговски марки на Apple Inc., регистрирани в САЩ и други държави.

Adobe<sup>®</sup>, Reader<sup>®</sup>, PostScript и PostScript 3 са или регистрирани търговски марки, или търговски марки на Adobe Systems Incorporated в САЩ и/или други държави.

Wi-Fi<sup>®</sup>, Wi-Fi Alliance<sup>®</sup> и Wi-Fi Direct<sup>®</sup> са регистрирани търговски марки на Wi-Fi Alliance<sup>®</sup>.

WPA™, WPA2™, WPA3™, Wi-Fi CERTIFIED и Wi-Fi Protected Setup са търговски марки на Wi-Fi Alliance®.

Android, Google Drive и Google Play са търговски марки на Google LLC. Използването на тези търговски марки става с разрешение от Google.

Mopria™ и логото на Mopria™ са регистрирани и/или нерегистрирани търговски марки и марки на услуги на Mopria Alliance, Inc. в САЩ и други държави. Неразрешеното използване е строго забранено.

EVERNOTE е търговска марка на Evernote Corporation и е използвана под лиценз.

Словната марка Bluetooth® е регистрирана търговска марка, собственост на Bluetooth SIG, Inc, и всяко използване на тези марки от Brother Industries, Ltd. е по лиценз. Другите търговски марки и търговски имена са собственост на съответните си притежатели.

Всяка фирма, заглавието на чийто софтуер е споменат в настоящото ръководство, притежава лицензионно споразумение за софтуер, специфично за собствените й програми.

#### **Търговски марки, свързани със софтуера**

FlashFX® е търговска марка на Datalight, Inc.

FlashFX® Pro™ е търговска марка на Datalight, Inc.

FlashFX® Tera™ е търговска марка на Datalight, Inc.

Reliance™ е търговска марка на Datalight, Inc.

Reliance Nitro™ е търговска марка на Datalight, Inc.

Datalight® е регистрирана търговска марка на Datalight, Inc.

**Всички търговски имена и имена на продукти на компании, появяващи се в устройства на Brother, както и свързани документи и всякакви други материали, са търговски марки или регистрирани търговски марки на съответните компании.** 

#### **Свързана информация**

<span id="page-9-0"></span> [Начало](#page-1-0) > [Преди да използвате устройството](#page-6-0) > Лицензиране на отворен код

# **Лицензиране на отворен код**

Този продукт включва софтуер с отворен код.

За да видите бележките във връзка с лицензите за софтуер с отворен код и информацията за авторските права, отворете страницата на **Ръководства** вашия модел на адрес [support.brother.com/manuals](https://support.brother.com/g/b/midlink.aspx?content=ml).

### **Свързана информация**

<span id="page-10-0"></span> [Начало](#page-1-0) > [Преди да използвате устройството](#page-6-0) > Авторско право и лиценз

### **Авторско право и лиценз**

©2023 Brother Industries, Ltd. Всички права запазени. Този продукт включва софтуер, разработен от следните доставчици: Този продукт включва софтуер "KASAGO TCP/IP", разработен от ZUKEN ELMIC, Inc. Авторско право 1989-2020 Datalight, Inc., Всички права запазени. FlashFX® Авторско право 1998-2020 Datalight, Inc.

### **Свързана информация**

<span id="page-11-0"></span> [Начало](#page-1-0) > [Преди да използвате устройството](#page-6-0) > Важни забележки

### **Важни забележки**

- Прегледайте [support.brother.com/downloads](https://support.brother.com/g/b/midlink.aspx?content=dl) за актуализации на софтуера и драйверите на Brother.
- За да поддържате работата на своето устройство, проверете в [support.brother.com/downloads](https://support.brother.com/g/b/midlink.aspx?content=dl) за найновата надстройка на фърмуера. В противен случай е възможно някои от функциите на устройството ви да не са на разположение.
- Не използвайте този продукт извън страната на закупуване, тъй като това може да наруши разпоредбите на тази страна за безжични комуникации и енергия.
- Не всички модели се предлагат във всички страни.
- Преди да предоставите вашето устройство на друг, да го подмените или изхвърлите, силно ви препоръчваме да го нулирате до фабричните му настройки, за да премахнете всички лични данни.
- Windows 10 в този документ представлява Windows 10 Home, Windows 10 Pro, Windows 10 Education и Windows 10 Enterprise.
- Windows 11 в този документ представлява Windows 11 Home, Windows 11 Pro, Windows 11 Education и Windows 11 Enterprise.
- За потребители на macOS v13:

Това устройство поддържа macOS v13.

За инструкции за настройка на устройството и инсталиране на софтуер вижте *Ръководство за бързо инсталиране*, предоставено в кашона.

Всички функции в macOS v11 и macOS v12 са налични в средата на macOS v13 и работят по подобен начин.

- В това ръководство за потребителя се използват съобщенията на LCD дисплея на HL-L3240CDW/HL-L8240CDW, освен ако не е посочено друго.
- В това ръководство за потребителя се използват илюстрациите на HL-L3240CDW/HL-L8240CDW, освен ако не е посочено друго.
- Екраните или изображенията в това ръководство за потребителя са само за илюстрация и могат да се различават от тези на действителните продукти.
- Освен ако не е посочено друго, екраните в това ръководство са от Windows 10. Екраните на вашия компютър може да се различават в зависимост от операционната система.
- Съдържанието на този документ и спецификациите на този продукт могат да бъдат променяни без предизвестие.
- Не всички функции се предлагат във всички страни поради приложимите ограничения за експортиране.

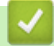

#### **Свързана информация**

<span id="page-12-0"></span> [Начало](#page-1-0) > Въведение в устройството

- [Преди да използвате вашето устройство](#page-13-0)
- [Изглед отпред и изглед отзад](#page-14-0)
- [Преглед на контролния панел](#page-17-0)
- [Навигация в сензорния LCD дисплей](#page-22-0)
- [Как се въвежда текст на вашето устройство](#page-23-0)
- [Достъп до Brother Utilities \(Windows\)](#page-24-0)
- [Местоположения на входно/изходните портове на устройството](#page-27-0)

<span id="page-13-0"></span> [Начало](#page-1-0) > [Въведение в устройството](#page-12-0) > Преди да използвате вашето устройство

### **Преди да използвате вашето устройство**

Преди да предприемете отпечатване, проверете следното:

- Уверете се, че са инсталирани правилните софтуер и драйвери за вашето устройство.
- За потребители на USB или мрежов кабел уверете се, че интерфейсният кабел е физически обезопасен.

### **Защитна стена (Windows)**

Ако компютърът ви е защитен със защитна стена и не можете да печатате по мрежа, може да се наложи да конфигурирате настройките на защитната стена. Ако използвате защитната стена на Windows и сте инсталирали драйверите, използвайки стъпките в инсталиращата програма, необходимите настройки на защитната стена вече са направени. Ако използвате друг софтуер за лична защитна стена, вижте Pъководството за потребителя за вашия софтуер или се обърнете към производителя на софтуера.

### **Свързана информация**

<span id="page-14-0"></span> [Начало](#page-1-0) > [Въведение в устройството](#page-12-0) > Изглед отпред и изглед отзад

### **Изглед отпред и изглед отзад**

>> HL-L3215CW/HL-L3220CW/HL-L3220CWE/HL-L3240CDW [>> HL-L8230CDW/HL-L8240CDW](#page-15-0)

#### **HL-L3215CW/HL-L3220CW/HL-L3220CWE/HL-L3240CDW**

#### **Изглед отпред**

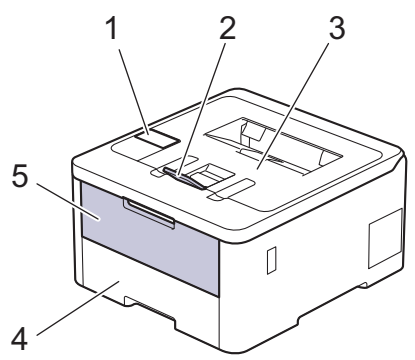

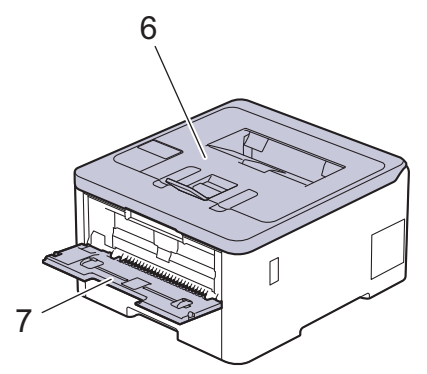

#### **Изглед отзад**

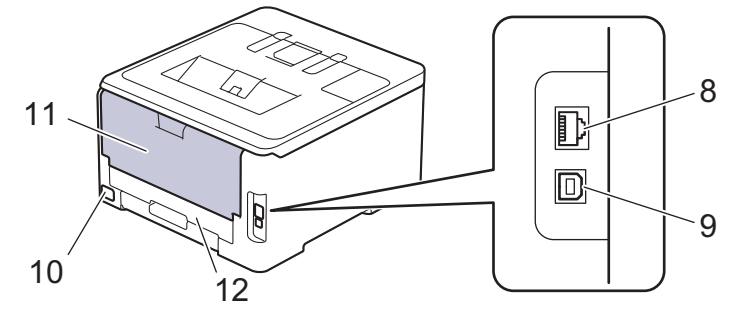

- 1. Контролен панел с течнокристален дисплей (LCD дисплей)
- 2. Капак на опората на изходната тава за хартия с лицето надолу
- 3. Изходна тава за хартия с лицето надолу
- 4. Тава за хартия
- 5. Капак на отвора за ръчно подаване
- 6. Горен капак
- 7. Отвор за ръчно подаване
- 8. (за модели за кабелна мрежа) 10BASE-T / 100BASE-TX / 1000BASE-T порт
- 9. USB порт
- 10. Конектор за променливотоково захранване
- 11. Заден капак (изходна тава с лицето нагоре)
- 12. Тава за двустранен печат (HL-L3240CDW)

### <span id="page-15-0"></span>**HL-L8230CDW/HL-L8240CDW**

#### **Изглед отпред**

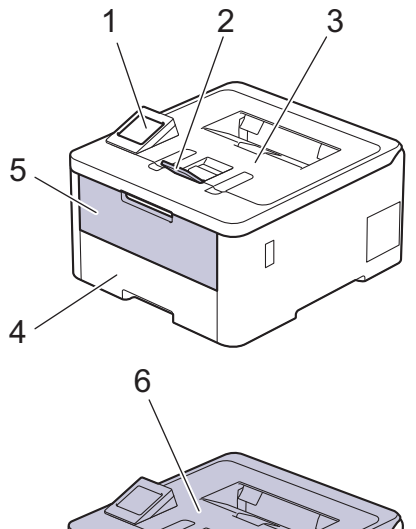

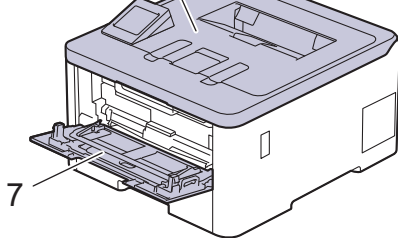

#### **Изглед отзад**

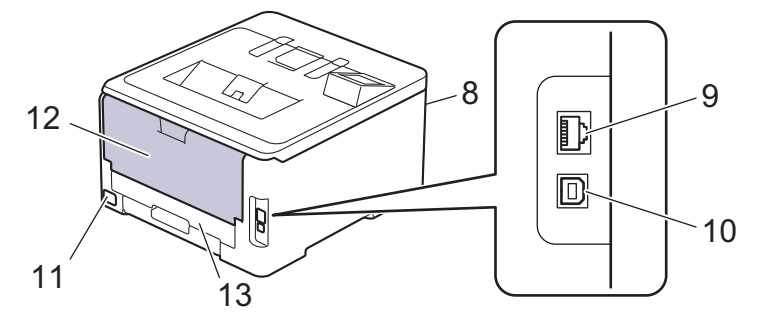

- 1. Сензорен панел със сензорен LCD дисплей
- 2. Капак на опората на изходната тава за хартия с лицето надолу
- 3. Изходна тава за хартия с лицето надолу
- 4. Тава за хартия
- 5. Капак на мултифункционалната тава
- 6. Горен капак
- 7. Мултифункционална тава
- 8. USB порт (отпред) (HL-L8240CDW)
- 9. (за модели за кабелна мрежа)

10BASE-T / 100BASE-TX / 1000BASE-T порт

- 10. USB порт
- 11. Конектор за променливотоково захранване/кабел
- 12. Заден капак (изходна тава с лицето нагоре)
- 13. Тава за двустранен печат

**• Свързана информация** 

<span id="page-17-0"></span> [Начало](#page-1-0) > [Въведение в устройството](#page-12-0) > Преглед на контролния панел

### **Преглед на контролния панел**

Контролният панел може да е различен в зависимост от модела.

>> HL-L3215CW/HL-L3220CW/HL-L3220CWE/HL-L3240CDW [>> HL-L8230CDW/HL-L8240CDW](#page-18-0)

### **HL-L3215CW/HL-L3220CW/HL-L3220CWE/HL-L3240CDW**

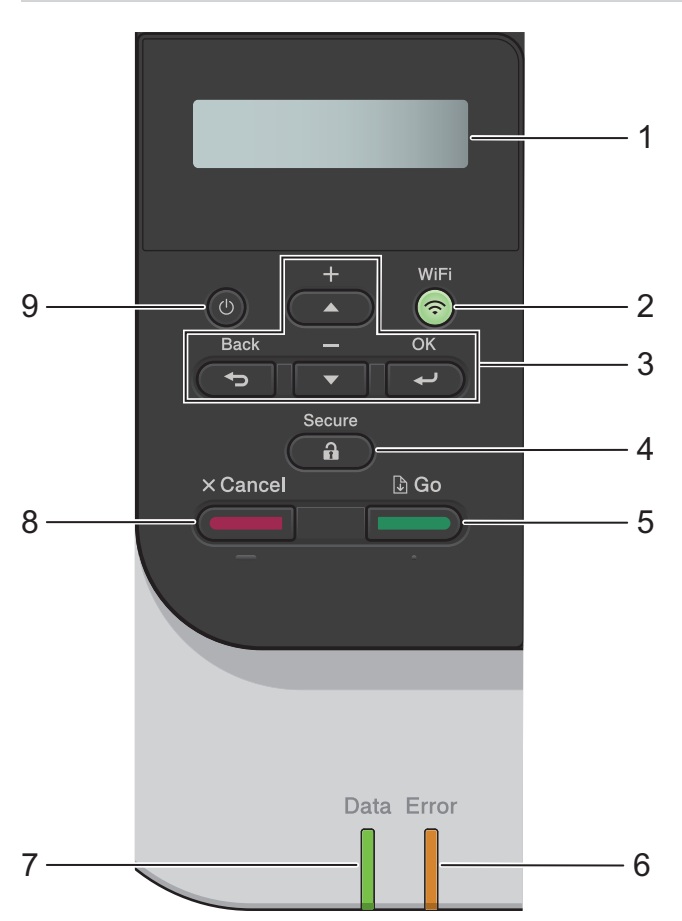

#### **1. Течнокристален дисплей (LCD)**

Показва съобщения, които да ви помогнат при настройването и използването на устройството. Индикатор с четири нива показва силата на безжичния сигнал, ако използвате безжична връзка.

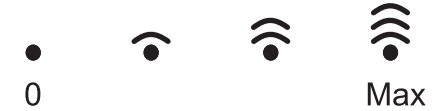

#### **2. WiFi**

Стартирайте инсталиращата програма за безжична мрежа на компютъра си и щракнете върху бутона **WiFi**. Следвайте инструкциите на екрана, за да конфигурирате безжична връзка между устройството и мрежата си.

Когато индикаторът **WiFi** свети, устройството е свързано към безжична точка за достъп. Когато индикаторът **WiFi** мига, безжичната връзка е прекъсната или устройството ви е в процес на свързване към безжична точка за достъп.

#### **3. Бутони на менюто**

#### **OK**

Натиснете, за да изберете показаната опция. След като промените някоя настройка, устройството се връща към предишното ниво на менюто.

#### **Back (Назад)**

• Натиснете, за да се върнете едно ниво назад в менюто.

• Натиснете, за да изберете предишния знак при въвеждане на букви или числа.

#### <span id="page-18-0"></span>**a или b (+ или -)**

- Натиснете, за да превъртите опциите и менютата.
- Натиснете, за да въведете или промените буква или цифра. Задръжте натиснат  $\blacktriangle$  или  $\blacktriangledown$ , за да превъртате по-бързо. Когато видите желаната буква или цифра, натиснете **OK**.

### **4. Secure (Защита)**

Натиснете, за да отпечатате всички заявки, записани в паметта на устройството. Трябва да въведете своята четирицифрена парола.

### **5. Go (Старт)**

- Натиснете, за да изчистите някои съобщения за грешка. За да изчистите всички други съобщения за грешки, следвайте инструкциите на LCD дисплея.
- Натиснете, за да отпечатате останалите в паметта на устройството данни.
- Натиснете, за да изберете показаната опция. След като изберете опция, устройството се връща в режим на готовност.

#### **6. Светодиод Error (Грешка)**

Светодиодът **Error (Грешка)** мига, когато LCD дисплеят показва грешка или важно съобщение за състоянието.

#### **7. Светодиод Data (Данни)**

Светодиодът **Data (Данни)** примигва в зависимост от състоянието на устройството.

Когато светодиодът **Data (Данни)** свети, в паметта на устройството има данни. Когато светодиодът **Data (Данни)** мига, устройството получава или обработва данни.

### **8. Cancel (Отказ)**

- Натиснете за отмяна на текущата настройка.
- Натиснете, за да отмените програмирана заявка за печат и да я изчистите от паметта на устройството. За да отмените няколко заявки за печат, натиснете и задръжте **Cancel (Отказ)**, докато на LCD дисплея не се покаже [Отмени вс. зад.].

#### **9. Включване/изключване на захранването**

- Включете устройството чрез натискане на  $($   $\circlearrowright$
- Изключете устройството, като натиснете и задържите ( $\circlearrowright$

### **HL-L8230CDW/HL-L8240CDW**

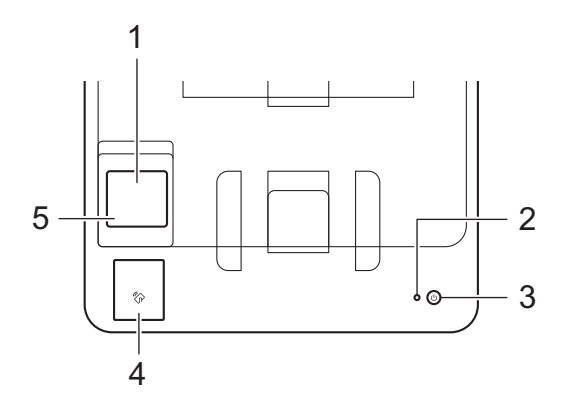

#### **1. Течнокристален дисплей (LCD дисплей) със сензорен екран**

Получете достъп до менютата и опциите, като ги натискате на сензорния екран.

От началния екран можете да стигнете до екраните за настройка на WiFi мрежата, ниво на тонера, настройки, функции и защитен печат.

На началния екран се изписва състоянието на устройството, когато то не е активно.

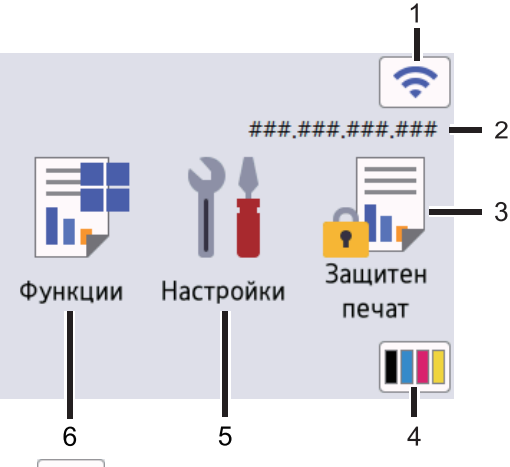

#### 1. (**Състояние на безжичната мрежа**)

Натиснете, за да конфигурирате настройките за безжичната мрежа.

Ако използвате безжична връзка, индикатор с четири нива на началния екран показва текущата сила на безжичния сигнал.

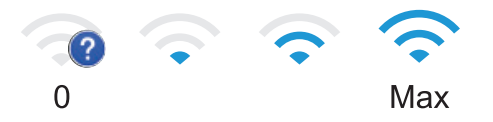

Ако за състояние на безжичната връзка се показва | , натиснете, за да изберете метод за безжична връзка или да конфигурирате съществуваща безжична връзка.

#### 2. **IP адрес**

Ако настройката за IP адрес в менюто за настройки на екрана е включена, IP адресът на вашето устройство се появява на началния екран.

#### 3. **[Защитен печат]**

Натиснете, за да получите достъп до екрана за защитен печат.

#### 4. **(Тонер)**

Показва оставащия експлоатационен живот на тонера. Натиснете за достъп до менюто [Тонер].

#### 5. **[Настройки]**

Натиснете за достъп до менюто [Настройки].

Използвайте менюто "Настройки" за достъп до всички настройки на вашето устройство.

Ако е включено заключването на настройките, на LCD дисплея се показва икона с катинар Трябва да отключите устройството, за да промените настройките.

### 6. **[Функции]**

Натиснете, за да получите достъп до екрана за функции.

#### $\overline{\bullet}$  [Уеб]

Натиснете, за да свържете вашето устройство към интернет услуга.

#### • **[Директен печат] (HL-L8240CDW)**

Натиснете за достъп до менюто за директен печат.

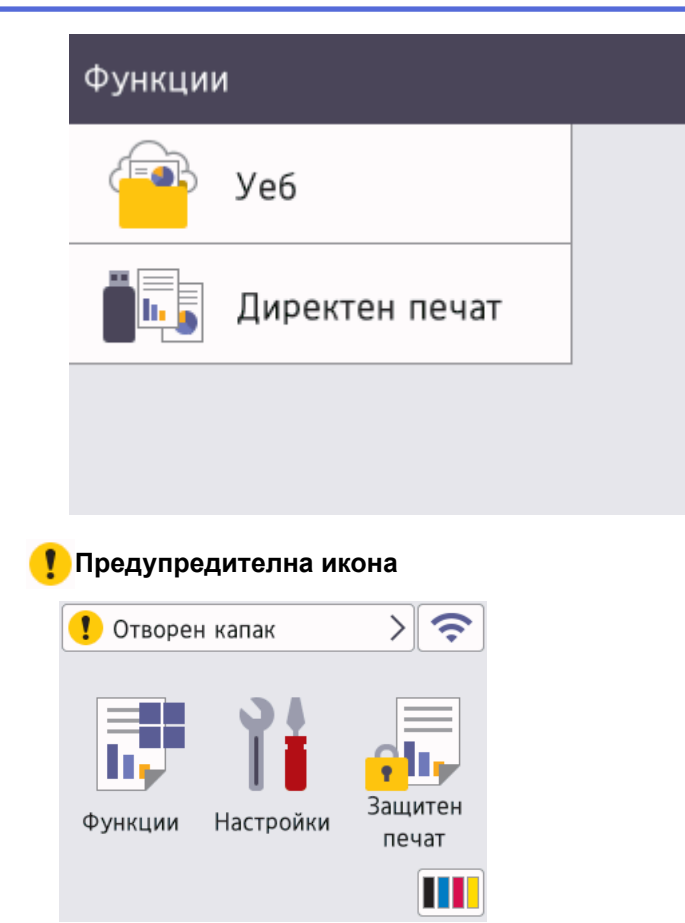

Икона за предупреждение <sup>1</sup> се показва, когато има съобщение за грешка или за техническо

обслужване. Натиснете  $\left\langle \cdot \right\rangle$ , за да го видите, решете проблема и след това натиснете  $\left\langle \cdot \right\rangle$ , за да се върнете в режим на готовност.

#### **2. Светодиоден индикатор на захранването**

Светодиодът светва в зависимост от състоянието на захранването на устройството.

#### **3. Включване/изключване на захранването**

- Включете устройството чрез натискане на  $(\circlearrowright)$
- Изключете устройството, като натиснете и задържите $(\circlearrowright)$

#### **4. Комуникация в близко поле (NFC) (HL-L8240CDW)**

Използвайте удостоверяване с карта, ако е приложимо, като докоснете вашата микропроцесорна карта (IC карта) до NFC символа на устройството.

#### **5. Сензорен панел**

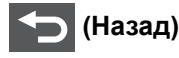

Натиснете, за да се върнете към предишното меню.

# **(Начало)**

Натиснете, за да се върнете на началния екран.

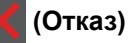

Натиснете за отказ от операция. Натиснете, за да отмените програмирана заявка за печат и да я изчистите от паметта на устройството.

**• Свързана информация** 

<span id="page-22-0"></span> [Начало](#page-1-0) > [Въведение в устройството](#page-12-0) > Навигация в сензорния LCD дисплей

### **Навигация в сензорния LCD дисплей**

**Свързани модели**: HL-L8230CDW/HL-L8240CDW

Натиснете с пръст LCD дисплея, за да функционира. За да се покажат и да получите достъп до всички опции, натискайте  $\blacktriangle$  или  $\blacktriangledown$  на LCD дисплея, за да ги превъртите.

### **ВАЖНО**

НЕ натискайте LCD дисплея с остър предмет, напр. химикал или писалка. Устройството може да се повреди.

# **ЗАБЕЛЕЖКА**

НЕ докосвайте LCD дисплея непосредствено след включване на захранващия кабел или след включване на устройството. Това може да предизвика грешка.

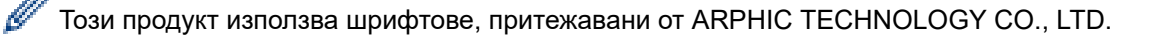

#### **Свързана информация**

### <span id="page-23-0"></span>**Как се въвежда текст на вашето устройство**

#### >> HL-L3215CW/HL-L3220CW/HL-L3220CWE/HL-L3240CDW >> HL-L8230CDW/HL-L8240CDW

### **HL-L3215CW/HL-L3220CW/HL-L3220CWE/HL-L3240CDW**

Когато е необходим текст, въведете знаците на устройството. Наличните знаци могат да са различни в зависимост от извършваната операция.

- Задръжте натиснат или натискайте многократно ▲ или ▼, за да изберете знак от този списък: 0123456789abcdefghijklmnopqrstuvwxyzABCDEFGHIJKLMNOPQRSTUVWXYZ(space)!"#\$%&'()\*+,-./:;<=>? @[\]^\_'{|}~
- Натиснете **OK**, когато се покаже желаният знак или символ, а след това въведете следващия знак.
- Натиснете **Back (Назад)** за изтриване на неправилно въведени знаци.

### **HL-L8230CDW/HL-L8240CDW**

- Когато трябва да въведете текст във вашето устройство, на LCD дисплея се появява клавиатура.
- Наличните знаци може да са различни в зависимост от страната.
- Подредбата на клавиатурата може да е различна в зависимост от извършваната операция.

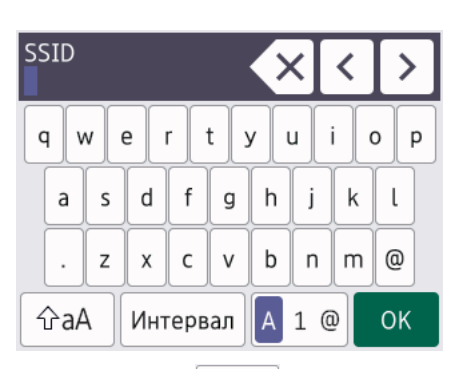

- Натиснете  $\overline{A}$  1  $\odot$ , за да смените между букви, цифри и специални знаци.
- Натискайте  $\phi$ а $\upbeta$ , за да превключвате от малки на главни букви и обратно.
- За да преместите курсора наляво или надясно, натиснете ◀ или ▶.

#### **Въвеждане на интервали**

• За да въведете интервал, натиснете [Интервал].

#### **Поправяне**

- Ако сте въвели неправилно знак и желаете да го промените, натиснете  $\triangleleft$  или  $\triangleright$ , за да преместите курсора до сгрешения знак, и натиснете  $\times$ . Въведете правилния знак.
- За да вмъкнете знак, натиснете ∢или ▶, за да преместите курсора на правилното място, а след това въведете знака.
- Натискайте  $\mathbb{Z} \times$  за всеки знак, който искате да изтриете, или натиснете и задръжте  $\mathbb{Z} \times$ , за да изтриете всички знаци.

#### **Свързана информация**

<span id="page-24-0"></span> [Начало](#page-1-0) > [Въведение в устройството](#page-12-0) > Достъп до Brother Utilities (Windows)

# **Достъп до Brother Utilities (Windows)**

**Brother Utilities** е програма за стартиране на приложения, която предлага удобен достъп до всички приложения на Brother, инсталирани на вашия компютър.

- 1. Направете едно от следните неща:
	- (Windows 11)

Щракнете върху > **Всички приложения** > **Brother** > **Brother Utilities**.

• (Windows 10, Windows Server 2016 и Windows Server 2019)

Щракнете върху > **Brother** > **Brother Utilities**.

• (Windows Server 2012 R2)

Преместете мишката в долния ляв ъгъл на екрана **Старт** и щракнете върху ( $\bigcirc$ ) (ако използвате сензорно устройство, плъзнете отдолу нагоре на екрана **Старт**, за да отворите екрана **Приложения**).

Когато се появи екранът **Приложения**, чукнете или щракнете върху  $\frac{1}{\mathbf{P}}\mathbf{S}$  (Brother Utilities).

• (Windows Server 2012)

Докоснете или щракнете върху (**Brother Utilities**) върху екрана **Старт** или върху работния плот.

2. Изберете вашето устройство.

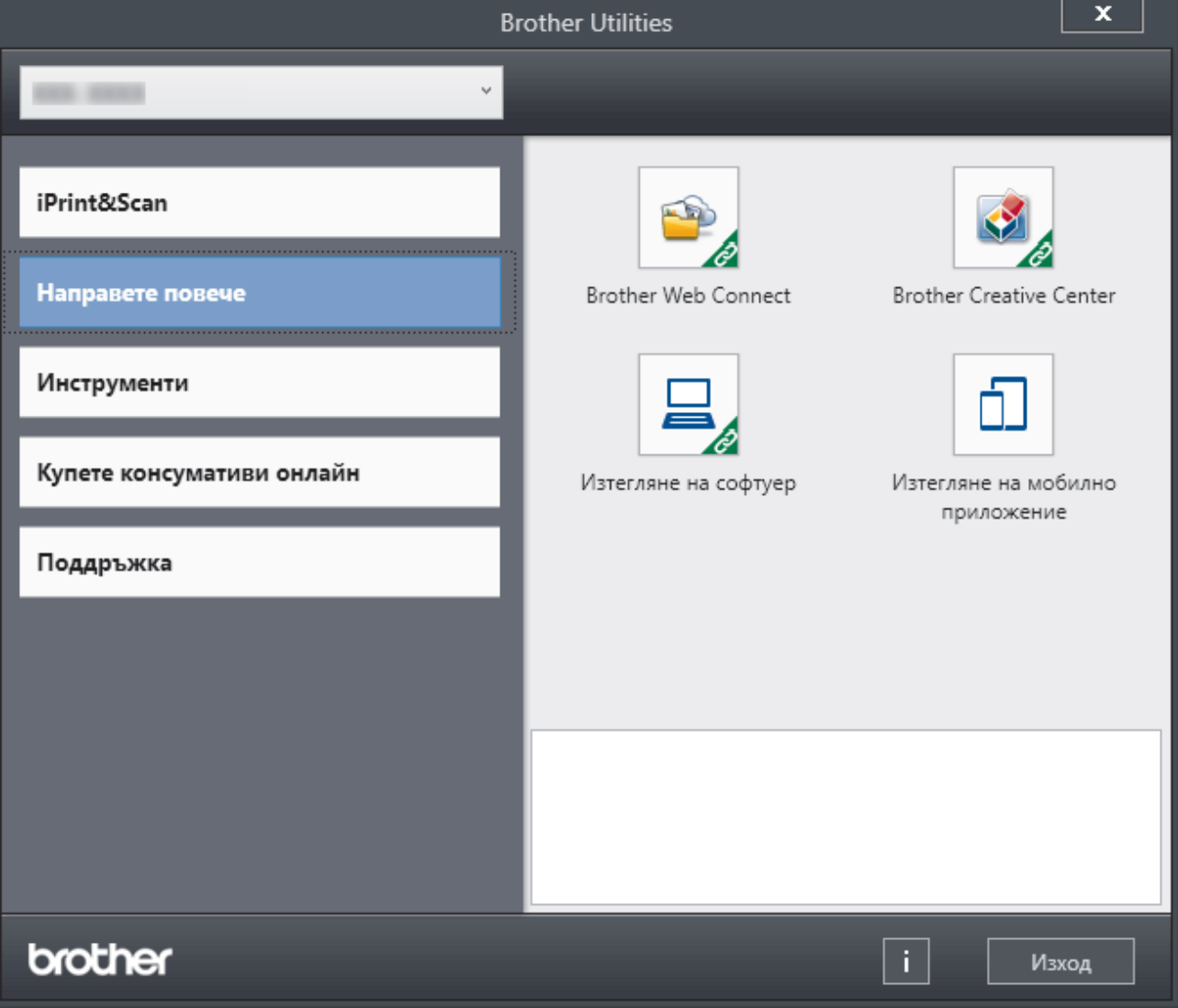

#### 3. Изберете желаната опция.

# **Свързана информация**

- [Въведение в устройството](#page-12-0)
	- [Деинсталиране на софтуера и драйверите \(Windows\)](#page-26-0)

<span id="page-26-0"></span> [Начало](#page-1-0) > [Въведение в устройството](#page-12-0) > [Достъп до Brother Utilities \(Windows\)](#page-24-0) > Деинсталиране на софтуера и драйверите (Windows)

### **Деинсталиране на софтуера и драйверите (Windows)**

- 1. Направете едно от следните неща:
	- (Windows 11)

```
Щракнете върху > Всички приложения > Brother > Brother Utilities.
```
• Windows 10, Windows Server 2016 и Windows Server 2019

Щракнете върху > **Brother** > **Brother Utilities**.

• Windows Server 2012 R2

Преместете мишката в долния ляв ъгъл на екрана **Старт** и щракнете върху ( $\downarrow$ ) (ако използвате сензорно устройство, плъзнете отдолу нагоре на екрана **Старт**, за да отворите екрана **Приложения**).

Когато се появи екранът **Приложения**, чукнете или щракнете върху  $\frac{1}{6}$  **[3]** (Brother Utilities).

• Windows Server 2012

Докоснете или щракнете върху (**Brother Utilities**) върху екрана **Старт** или върху работния плот.

- 2. Изберете вашия модел от падащия списък (ако вече не е избран).
- 3. Щракнете върху **Инструменти** в лявата навигационна лента.
	- Ако иконата **Известие за актуализация на софтуер** се вижда, изберете я, а след това щракнете върху **Провери сега** > **Проверка за актуализации на софтуера** > **Актуализация**. Следвайте инструкциите на екрана.
	- Ако иконата **Известие за актуализация на софтуер** не се вижда, преминете на следващата стъпка.
- 4. Щракнете върху **Деинсталиране** в раздел **Инструменти** на **Brother Utilities**.

Следвайте инструкциите от диалоговия прозорец, за да деинсталирате софтуера и драйверите.

#### **Свързана информация**

• [Достъп до Brother Utilities \(Windows\)](#page-24-0)

<span id="page-27-0"></span> [Начало](#page-1-0) > [Въведение в устройството](#page-12-0) > Местоположения на входно/изходните портове на устройството

### **Местоположения на входно/изходните портове на устройството**

Входно/изходните портове се намират отпред и отзад на устройството.

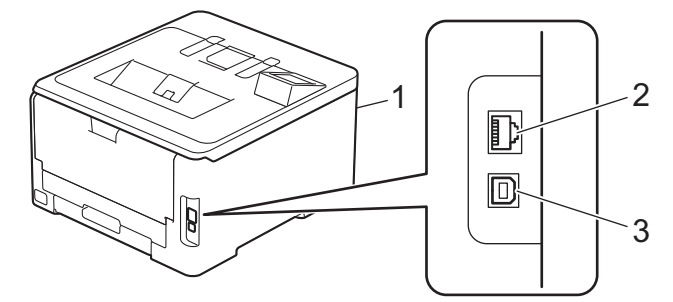

- 1. USB порт (отпред) (HL-L8240CDW)
- 2. 10BASE-T / 100BASE-TX / 1000BASE-T порт (за модели с кабелна мрежа)
- 3. USB порт

При свързване на USB или мрежов кабел следвайте инструкциите във файла за инсталиране на софтуера/драйвера.

За да инсталирате драйвера и софтуера, необходими за работа на устройството, отидете на страницата **Изтегляния** за вашия модел на адрес [support.brother.com/downloads](https://support.brother.com/g/b/midlink.aspx?content=dl).

#### **Свързана информация**

#### <span id="page-28-0"></span> [Начало](#page-1-0) > Боравене с хартията

### **Боравене с хартията**

- [Зареждане на хартия](#page-29-0)
- [Настройки на хартията](#page-52-0)
- [Зона, неразрешена за печат](#page-55-0)
- [Препоръчвани носители за печат](#page-56-0)
- [Използване на специална хартия](#page-57-0)

<span id="page-29-0"></span> [Начало](#page-1-0) > [Боравене с хартията](#page-28-0) > Зареждане на хартия

### **Зареждане на хартия**

- [Зареждане и печат от тавата за хартия](#page-30-0)
- [Зареждане и печат от мултифункционалната тава](#page-35-0)
- [Зареждане и печат на хартия в отвора за ръчно подаване](#page-44-0)

<span id="page-30-0"></span> [Начало](#page-1-0) > [Боравене с хартията](#page-28-0) > [Зареждане на хартия](#page-29-0) > Зареждане и печат от тавата за хартия

# **Зареждане и печат от тавата за хартия**

- [Зареждане на хартия в тавата за хартия](#page-31-0)
- [Проблеми при печат](#page-272-0)

<span id="page-31-0"></span> [Начало](#page-1-0) > [Боравене с хартията](#page-28-0) > [Зареждане на хартия](#page-29-0) > [Зареждане и печат от тавата за](#page-30-0) [хартия](#page-30-0) > Зареждане на хартия в тавата за хартия

### **Зареждане на хартия в тавата за хартия**

- Ако, когато настройката за проверка на хартията е включена и издърпате тавата за хартия от устройството, на LCD дисплея се показва съобщение, което ви пита дали искате да промените размера и типа на хартията, променете, ако е необходимо, тези настройки, като следвате инструкциите на LCD дисплея.
- При зареждането на друг размер и тип на хартията в тавата трябва също да промените настройките на размера на хартията и типа на хартията в устройството или на компютъра.
- 1. Издърпайте изцяло тавата за хартия от устройството.

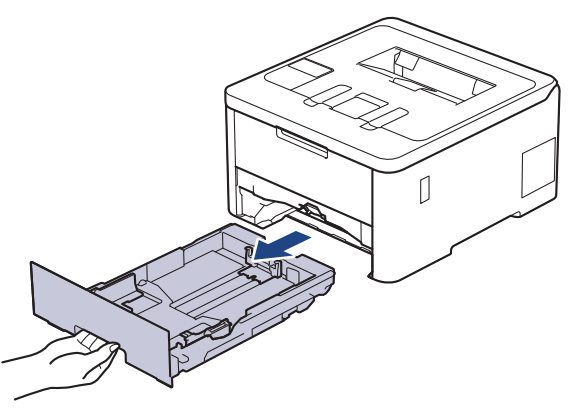

2. Натиснете зелените лостове, за да плъзнете водачите за хартия така, че да паснат на хартията.

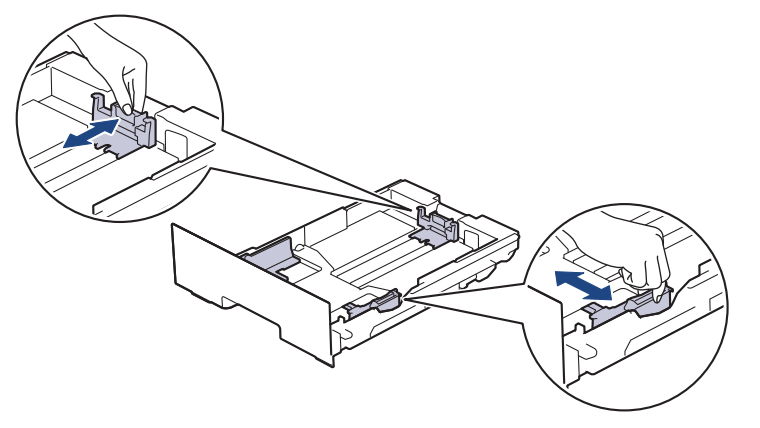

За размер на хартията Legal или Folio натиснете лоста за освобождаване (1) отзад на тавата, след което издърпайте задната част на тавата за хартия. (Размер на хартията Legal и Folio не е наличен в някои региони.)

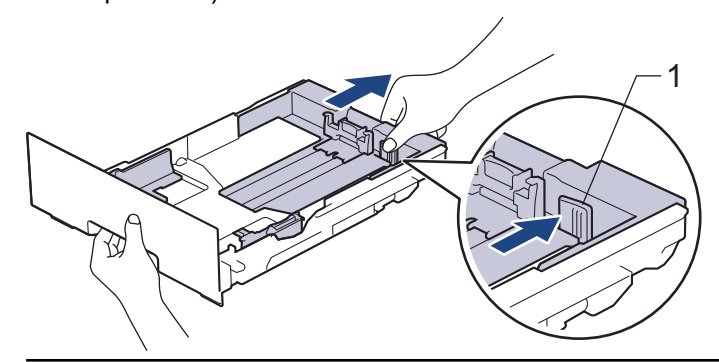

- 3. Разлистете добре тестето хартия.
- 4. Заредете хартия в тавата за хартия с повърхността за печат *надолу*.

Когато използвате предварително напечатана хартия, заредете я с правилната ориентация. $\rightarrow$ *Свързана информация*: *Промяна на настройките на устройството за печат на предварително напечатана хартия от тавата за хартия*

5. Уверете се, че хартията е под маркера за максимално количество хартия ( $\triangledown \triangledown \triangledown$ ). Препълването на тавата за хартия ще предизвика засядане на хартия.

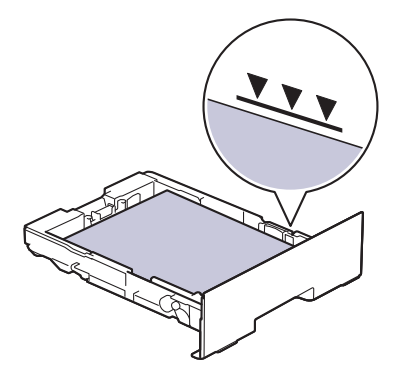

- 6. Натискайте бавно тавата за хартия, докато влезе в устройството напълно.
- 7. Вдигнете капака на опората, за да не се плъзне хартията от изходната тава.

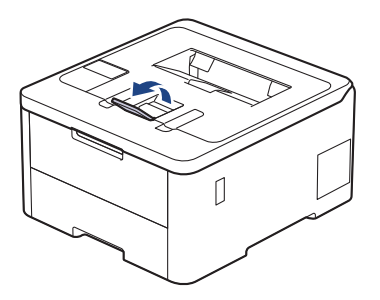

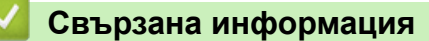

- [Зареждане и печат от тавата за хартия](#page-30-0)
	- [Промяна на настройките на устройството за печат на предварително напечатана хартия от](#page-33-0) [тавата за хартия](#page-33-0)

<span id="page-33-0"></span> [Начало](#page-1-0) > [Боравене с хартията](#page-28-0) > [Зареждане на хартия](#page-29-0) > [Зареждане и печат от тавата за](#page-30-0) [хартия](#page-30-0) > [Зареждане на хартия в тавата за хартия](#page-31-0) > Промяна на настройките на устройството за печат на предварително напечатана хартия от тавата за хартия

# **Промяна на настройките на устройството за печат на предварително напечатана хартия от тавата за хартия**

#### **Свързани модели**: HL-L3240CDW/HL-L8230CDW/HL-L8240CDW

Когато използвате предварително напечатана хартия за двустранен печат, променете настройките на устройството.

- НЕ зареждайте различни размери и типове хартия в тавата за хартия едновременно. Това може да предизвика засядане на хартията или неправилното ѝ подаване.
- Ако позицията за печат не е подравнена с предварително напечатаните обекти, тя може да бъде регулирана, като се използва настройката за позиция за печат за тавата за хартия.
- Някои видове предварително напечатана хартия могат да станат причина за поява на петна при печата в зависимост от метода на печат и мастилото.

### **Ориентация**

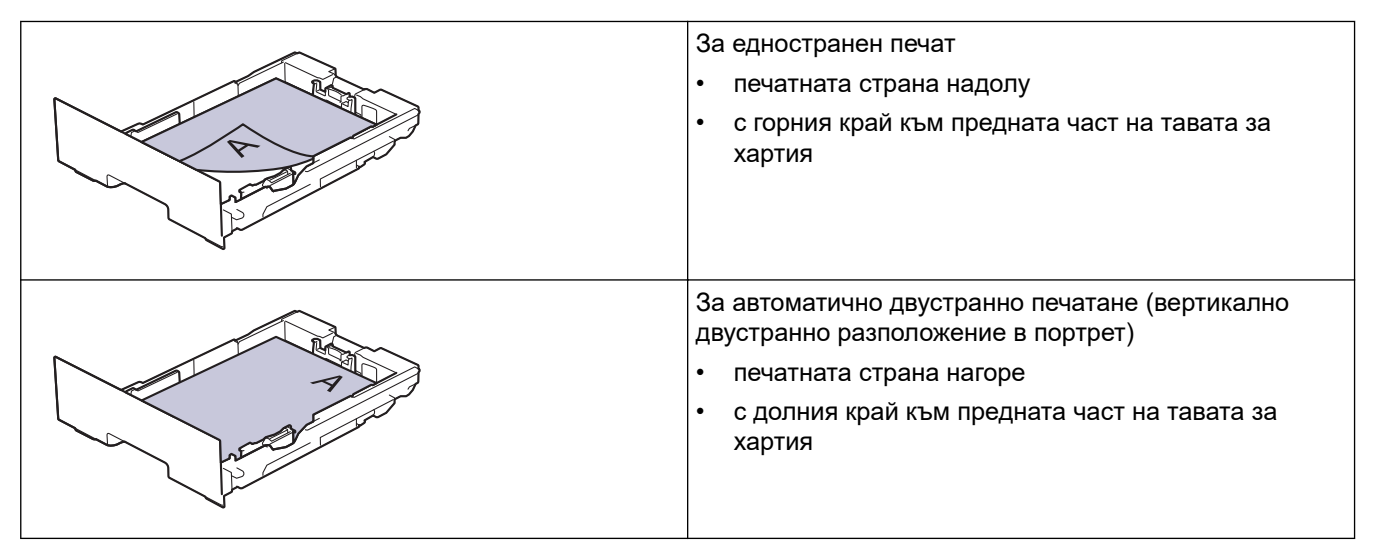

>> HL-L3240CDW >> HL-L8230CDW/HL-L8240CDW

### **HL-L3240CDW**

- 1. Натиснете ▲ или ▼, за да изберете следното:
	- a. Изберете [Принтер]. Натиснете **OK**.
	- b. Изберете [2-странно]. Натиснете **OK**.
	- c. Изберете [Едно изобр.]. Натиснете **OK**.
- 2. Натиснете a или b, за да изберете [2-стр. подаване], и след това натиснете **Go (Старт)**.

### **HL-L8230CDW/HL-L8240CDW**

- 1. Натиснете [Настройки] > [Всички настройки] > [Принтер] > [2-странно] > [Едно изобр.] > [2-стр. подаване].
- 2. Натиснете

# **Свързана информация**

• [Зареждане на хартия в тавата за хартия](#page-31-0)

<span id="page-35-0"></span> [Начало](#page-1-0) > [Боравене с хартията](#page-28-0) > [Зареждане на хартия](#page-29-0) > Зареждане и печат от мултифункционалната тава

## **Зареждане и печат от мултифункционалната тава**

**Свързани модели**: HL-L8230CDW/HL-L8240CDW

- [Зареждане на хартия в мултифункционалната тава](#page-36-0)
- [Зареждане и печатане на етикети с помощта на мултифункционалната тава](#page-39-0)
- [Зареждане и печатане на пликове с помощта на мултифункционалната тава](#page-41-0)
- [Проблеми при печат](#page-272-0)
<span id="page-36-0"></span> [Начало](#page-1-0) > [Боравене с хартията](#page-28-0) > [Зареждане на хартия](#page-29-0) > [Зареждане и печат от мултифункционалната](#page-35-0) [тава](#page-35-0) > Зареждане на хартия в мултифункционалната тава

# **Зареждане на хартия в мултифункционалната тава**

**Свързани модели**: HL-L8230CDW/HL-L8240CDW

При зареждането на друг размер и тип на хартията в тавата трябва също да промените настройките на размера на хартията и типа на хартията в устройството или на компютъра.

- Обикновена хартия
- Тънка хартия
- Плътна хартия
- Рециклирана хартия
- Луксозна хартия
- Гланцирана хартия
- 1. Вдигнете капака на опората, за да не се плъзне хартията от изходната тава с лицето надолу.

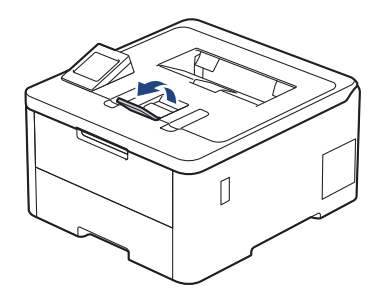

2. Отворете мултифункционалната тава и леко я спуснете.

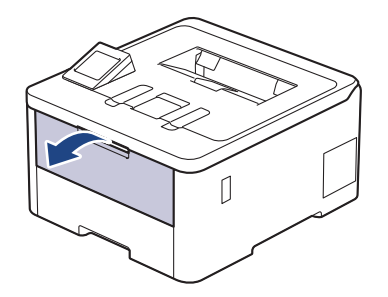

3. Издърпайте опората на мултифункционалната тава (1) и разгънете капака (2).

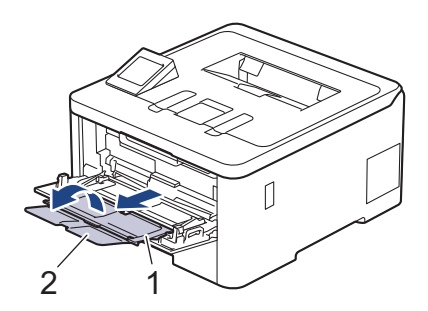

4. Плъзнете водачите на хартията на мултифункционалната тава според ширината на хартията, която използвате.

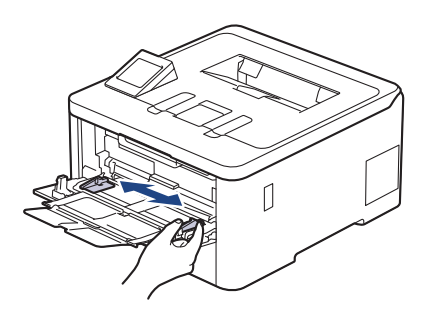

5. Заредете хартията в мултифункционалната тава, като повърхността за печат е с *лицето нагоре*.

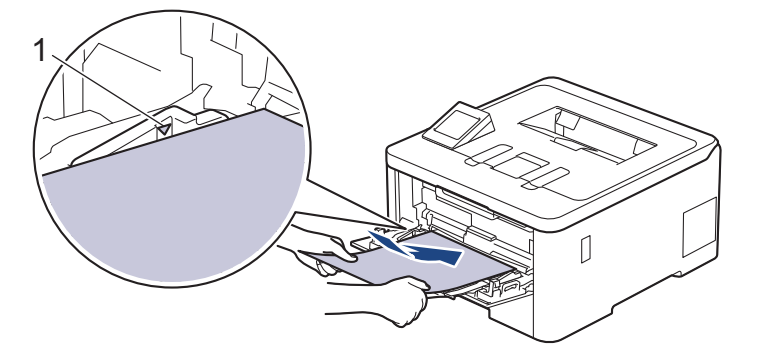

- Уверете се, че хартията е под маркера за максимално количество хартия (1).
- Когато използвате гланцирана хартия, зареждайте листовете един по един в многофункционалната тава, за да избегнете засядане на хартията.
- Когато използвате предварително напечатана хартия, заредете я в правилната посока.  $\blacktriangleright\blacktriangleright$ *Свързана информация*: *Промяна на настройките на устройството за печат на предварително напечатана хартия от мултифункционалната тава*

## **Свързана информация**

• [Зареждане и печат от мултифункционалната тава](#page-35-0)

• [Промяна на настройките на устройството за печат на предварително напечатана хартия от](#page-38-0) [мултифункционалната тава](#page-38-0)

<span id="page-38-0"></span> [Начало](#page-1-0) > [Боравене с хартията](#page-28-0) > [Зареждане на хартия](#page-29-0) > [Зареждане и печат от мултифункционалната](#page-35-0) [тава](#page-35-0) > [Зареждане на хартия в мултифункционалната тава](#page-36-0) > Промяна на настройките на устройството за печат на предварително напечатана хартия от мултифункционалната тава

# **Промяна на настройките на устройството за печат на предварително напечатана хартия от мултифункционалната тава**

#### **Свързани модели**: HL-L8230CDW/HL-L8240CDW

Когато използвате предварително напечатана хартия за двустранен печат, променете настройките на устройството.

- НЕ зареждайте различни размери и типове хартия в тавата за хартия едновременно. Това може да предизвика засядане на хартията или неправилното ѝ подаване.
- Ако позицията за печат не е подравнена с предварително напечатаните обекти, тя може да бъде регулирана, като се използва настройката за позиция за печат за мултифункционалната тава.
- Някои видове предварително напечатана хартия могат да станат причина за поява на петна при печата в зависимост от метода на печат и мастилото.

### **Ориентация**

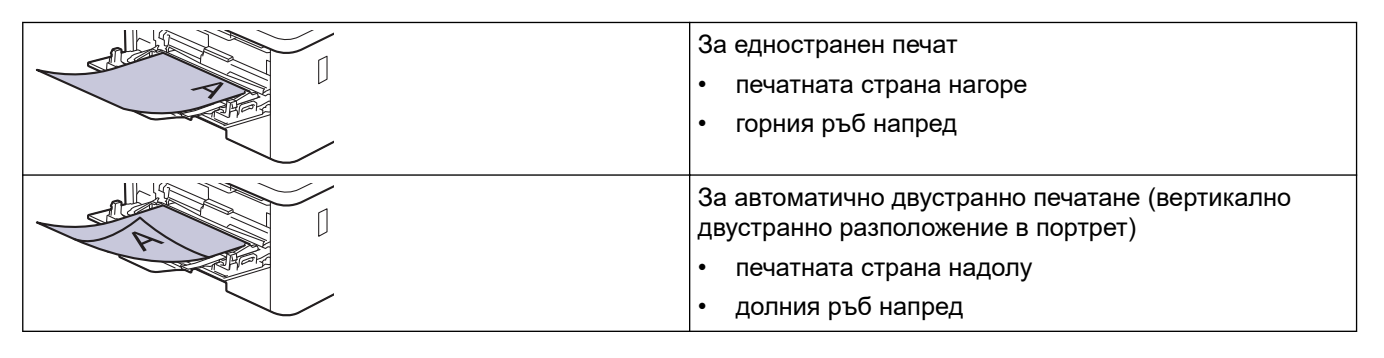

- 1. Натиснете [Настройки] > [Всички настройки] > [Принтер] > [2-странно] > [Едно изобр.] > [2-стр. подаване].
- 2. Натиснете

### **Свързана информация**

• [Зареждане на хартия в мултифункционалната тава](#page-36-0)

 [Начало](#page-1-0) > [Боравене с хартията](#page-28-0) > [Зареждане на хартия](#page-29-0) > [Зареждане и печат от мултифункционалната](#page-35-0) [тава](#page-35-0) > Зареждане и печатане на етикети с помощта на мултифункционалната тава

# **Зареждане и печатане на етикети с помощта на мултифункционалната тава**

**Свързани модели**: HL-L8230CDW/HL-L8240CDW

Когато задният капак (изходна тава с лицето нагоре) се дръпне надолу, в устройството се оформя равна повърхност за придвижване на хартията от мултифункционалната тава до задната му страна. Използвайте този метод за подаване и извеждане на хартия, когато искате да печатате върху етикети.

При зареждането на друг размер и тип на хартията в тавата трябва също да промените настройките на размера на хартията и типа на хартията в устройството или на компютъра.

1. Отворете задния капак на устройството (изходна тава с лицето нагоре).

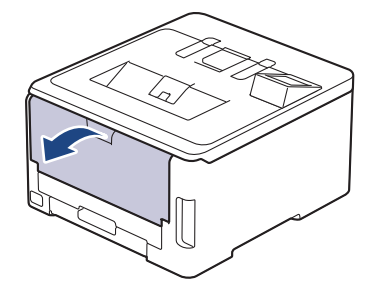

2. Отпред на устройството отворете мултифункционалната тава и леко я спуснете.

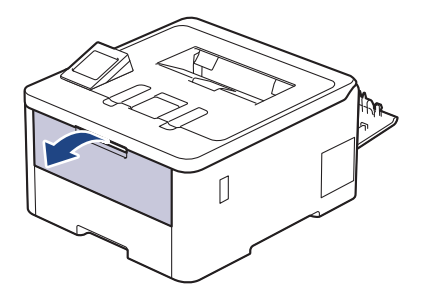

3. Издърпайте опората на мултифункционалната тава (1) и разгънете капака (2).

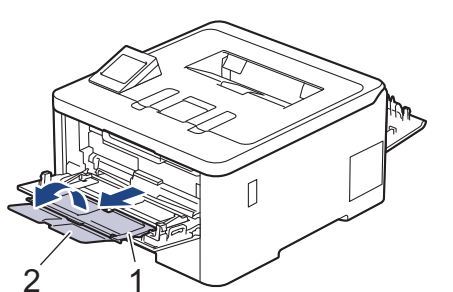

4. Плъзнете водачите на хартията на мултифункционалната тава според ширината на хартията, която използвате.

5. Заредете хартията в мултифункционалната тава, като повърхността за печат е с *лицето нагоре*.

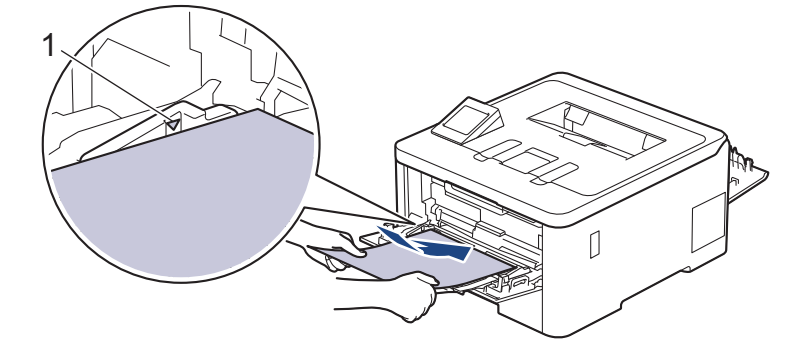

Уверете се, че хартията е под маркера за максимално количество хартия (1).

- 6. Променете предпочитанията си за печат в екрана за печат.
- 7. Изпратете заявката за печат към устройството.
- 8. Когато се готови, затворете задния капак (изходна тава за хартия с лицето нагоре) така, че да се застопори в затворено положение.

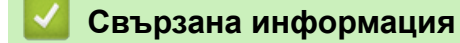

D

• [Зареждане и печат от мултифункционалната тава](#page-35-0)

 [Начало](#page-1-0) > [Боравене с хартията](#page-28-0) > [Зареждане на хартия](#page-29-0) > [Зареждане и печат от мултифункционалната](#page-35-0) [тава](#page-35-0) > Зареждане и печатане на пликове с помощта на мултифункционалната тава

# **Зареждане и печатане на пликове с помощта на мултифункционалната тава**

**Свързани модели**: HL-L8230CDW/HL-L8240CDW

Можете да зареждате до три плика в мултифункционалната тава.

Преди зареждане притиснете ъглите и страните на пликовете, за да ги направите максимално плоски.

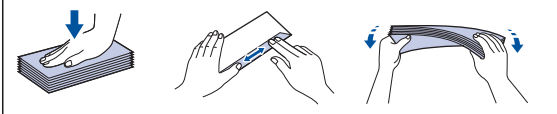

При зареждането на друг размер и тип на хартията в тавата трябва също да промените настройките на размера на хартията и типа на хартията в устройството или на компютъра.

1. Отворете задния капак на устройството (изходна тава с лицето нагоре).

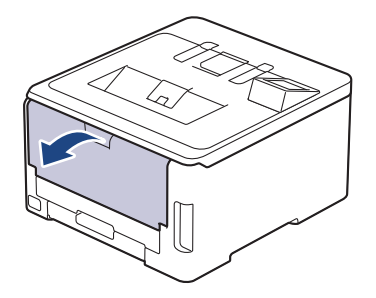

2. Натиснете надолу двата сиви лоста – единия от лявата страна, а другия от дясната страна – както е показано на илюстрацията.

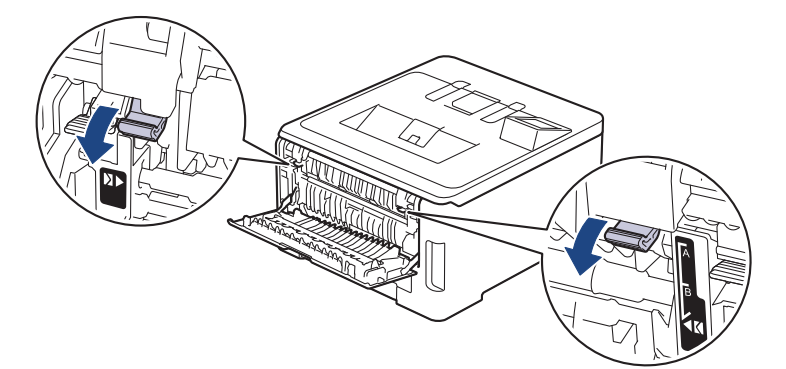

3. Отпред на устройството отворете мултифункционалната тава и леко я спуснете.

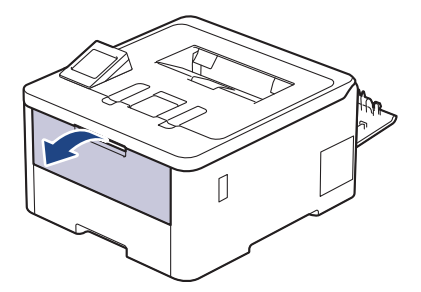

4. Издърпайте опората на мултифункционалната тава (1) и разгънете капака (2).

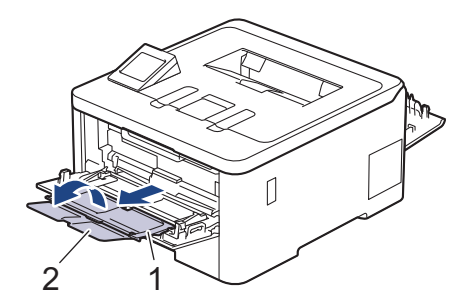

5. Плъзнете водачите на хартията на мултифункционалната тава според ширината на пликовете, които използвате.

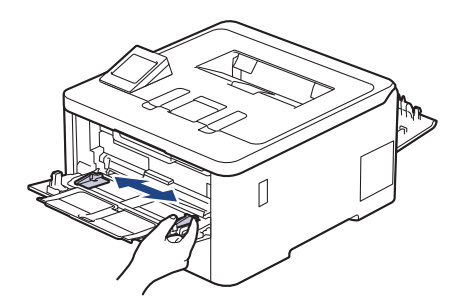

6. Заредете хартията в мултифункционалната тава, като повърхността за печат е с *лицето нагоре*.

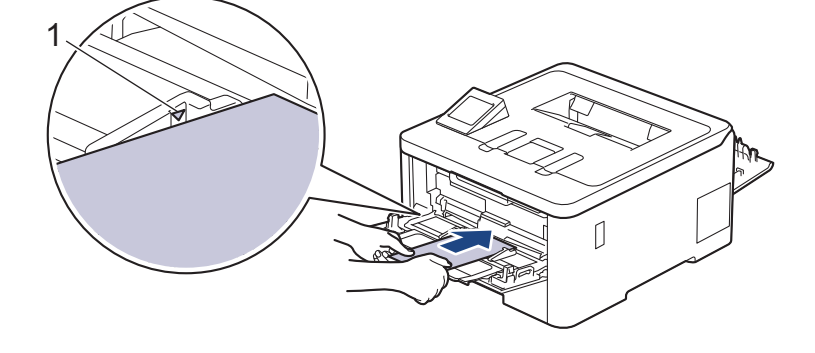

Заредете до три плика в мултифункционалната тава с повърхността за печат нагоре. Уверете се, че пликовете са под маркера за максимално количество хартия (1). Зареждането на повече от три плика може да предизвика засядане.

7. Променете предпочитанията си за печат в диалоговия прозорец за печат.

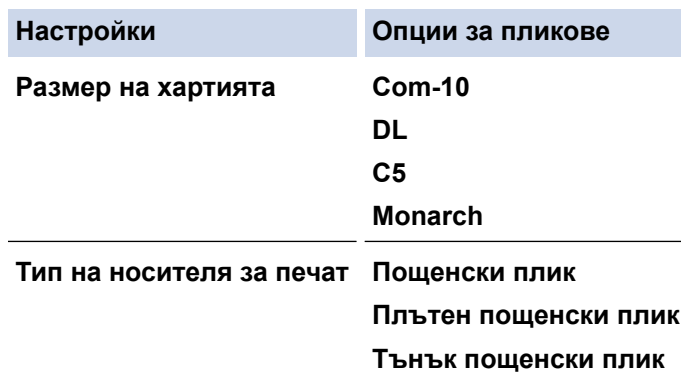

- 8. Изпратете заявката за печат към устройството.
- 9. Когато приключите с печата, върнете двата сиви лоста, които регулирахте в предишната стъпка, обратно в първоначалните им позиции.
- 10. Затворете задния капак (изходната тава за хартия с лицето нагоре) така, че да се застопори в затворено положение.

# **Свързана информация**

• [Зареждане и печат от мултифункционалната тава](#page-35-0)

<span id="page-44-0"></span> [Начало](#page-1-0) > [Боравене с хартията](#page-28-0) > [Зареждане на хартия](#page-29-0) > Зареждане и печат на хартия в отвора за ръчно подаване

## **Зареждане и печат на хартия в отвора за ръчно подаване**

**Свързани модели**: HL-L3215CW/HL-L3220CW/HL-L3220CWE/HL-L3240CDW

- [Зареждане и печат на хартия в отвора за ръчно подаване](#page-45-0)
- [Зареждане и печат на етикети от слота за ръчно подаване](#page-47-0)
- [Зареждане и отпечатване на пликове от слота за ръчно подаване](#page-49-0)

<span id="page-45-0"></span> [Начало](#page-1-0) > [Боравене с хартията](#page-28-0) > [Зареждане на хартия](#page-29-0) > [Зареждане и печат на хартия в отвора за](#page-44-0) [ръчно подаване](#page-44-0) > Зареждане и печат на хартия в отвора за ръчно подаване

# **Зареждане и печат на хартия в отвора за ръчно подаване**

**Свързани модели**: HL-L3215CW/HL-L3220CW/HL-L3220CWE/HL-L3240CDW

При зареждането на различен размер на хартията в тавата, трябва едновременно с това да промените настройката за размера на хартията в устройството или на компютъра.

- Обикновена хартия
- Тънка хартия
- Плътна хартия (HL-L3240CDW)
- Рециклирана хартия
- Луксозна хартия
- Гланцирана хартия
- 1. Вдигнете капака на опората, за да не се плъзне хартията от изходната тава с лицето надолу.

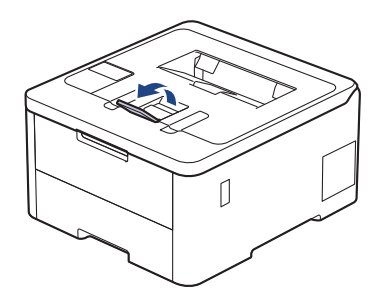

2. Отворете капака на отвора за ръчно подаване.

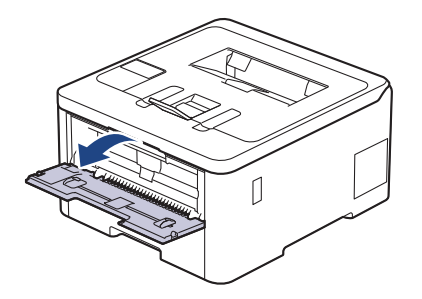

3. С две ръце плъзнете водачите за хартията на отвора за ръчно подаване според ширината на хартията, която използвате.

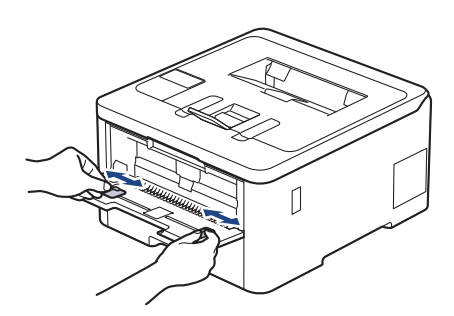

4. С две ръце поставете един лист хартия в слота за ръчно подаване, докато предният край докосне ролката за подаване на хартия. Когато усетите, че устройството го поема, го пуснете.

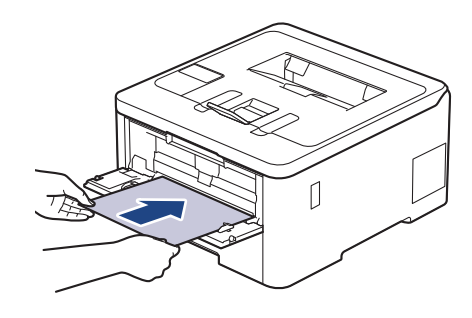

- Зареждайте хартията в отвора за ръчно подаване с повърхността за печат *нагоре*.
	- Проверете дали хартията е изправена и в правилната позиция в отвора за ръчно подаване. Ако не е, хартията няма да може да бъде подадена правилно, което ще доведе до изкривена разпечатка или засядане на хартия.
- 5. Изпратете заявката за печат към устройството.

Променете предпочитанията си за печат в екрана за печат.

6. След като разпечатката излезе от устройството, заредете следващия лист хартия в отвора за ръчно подаване. Повторете действието за всяка страница, която искате да отпечатате.

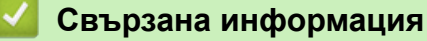

D

• [Зареждане и печат на хартия в отвора за ръчно подаване](#page-44-0)

<span id="page-47-0"></span> [Начало](#page-1-0) > [Боравене с хартията](#page-28-0) > [Зареждане на хартия](#page-29-0) > [Зареждане и печат на хартия в отвора за](#page-44-0) [ръчно подаване](#page-44-0) > Зареждане и печат на етикети от слота за ръчно подаване

## **Зареждане и печат на етикети от слота за ръчно подаване**

**Свързани модели**: HL-L3215CW/HL-L3220CW/HL-L3220CWE/HL-L3240CDW

При зареждането на различен размер на хартията в тавата, трябва едновременно с това да промените настройката за размера на хартията в устройството или на компютъра.

1. Отворете задния капак на устройството (изходна тава с лицето нагоре).

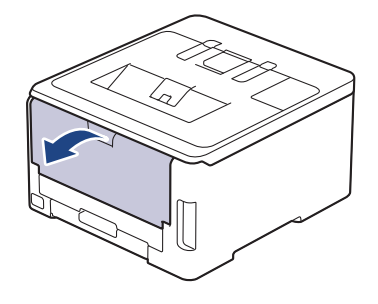

Устройството автоматично включва режима на ръчно подаване, когато заредите хартия в отвора за ръчно подаване.

2. В предната част на устройството отворете капака на отвора за ръчно подаване.

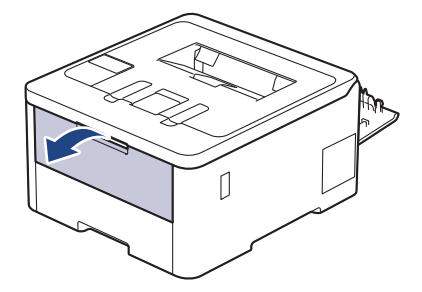

3. С две ръце плъзнете водачите за хартията на отвора за ръчно подаване според ширината на хартията, която използвате.

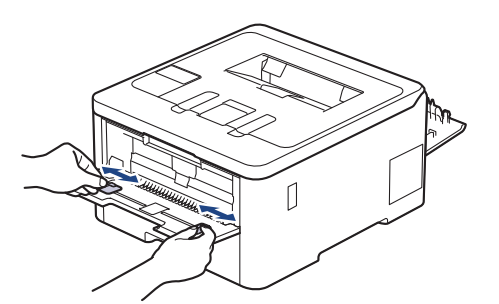

4. С две ръце поставете един лист етикети в слота за ръчно подаване, докато предният край докосне ролката за подаване на хартия. Когато усетите, че устройството го поема, го пуснете.

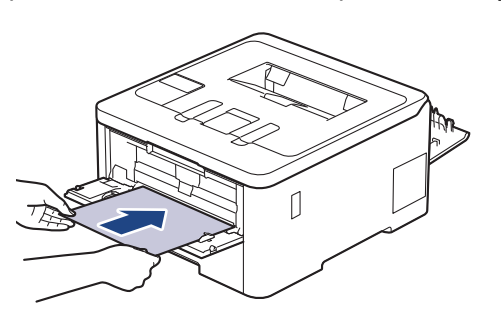

- Заредете етикета в отвора за ръчно подаване с повърхността за печат *нагоре*.
	- Издърпайте етикета напълно, ако трябва да заредите отново етикета в отвора за ръчно подаване.
- Не поставяйте повече от един лист етикети в отвора за ръчно подаване едновременно, тъй като това може да предизвика засядане.
- Проверете дали етикетът е изправен и в правилната позиция в отвора за ръчно подаване. Ако не е, етикетът няма да може да бъде подаден правилно, което ще доведе до изкривена разпечатка или засядане на хартия.
- 5. Изпратете заявката за печат към устройството.

Променете предпочитанията си за печат в екрана за печат.

- 6. След като разпечатката излезе от задната страна на устройството, заредете следващия лист етикети в отвора за ръчно подаване. Повторете действието за всяка страница, която искате да отпечатате.
- 7. Когато се готови, затворете задния капак (изходна тава за хартия с лицето нагоре) така, че да се застопори в затворено положение.

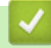

Ø

#### **Свързана информация**

• [Зареждане и печат на хартия в отвора за ръчно подаване](#page-44-0)

<span id="page-49-0"></span> [Начало](#page-1-0) > [Боравене с хартията](#page-28-0) > [Зареждане на хартия](#page-29-0) > [Зареждане и печат на хартия в отвора за](#page-44-0) [ръчно подаване](#page-44-0) > Зареждане и отпечатване на пликове от слота за ръчно подаване

## **Зареждане и отпечатване на пликове от слота за ръчно подаване**

**Свързани модели**: HL-L3215CW/HL-L3220CW/HL-L3220CWE/HL-L3240CDW

Преди зареждане притиснете ъглите и страните на пликовете, за да ги направите максимално плоски. При зареждането на различен размер на хартията в тавата, трябва едновременно с това да промените настройката за размера на хартията в устройството или на компютъра.

1. Отворете задния капак на устройството (изходна тава с лицето нагоре).

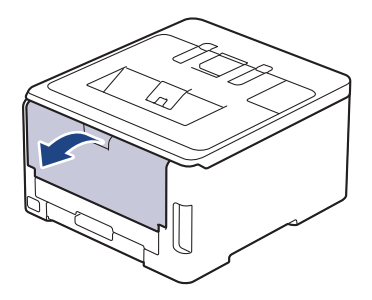

Устройството автоматично включва режима на ръчно подаване, когато заредите хартия в отвора за ръчно подаване.

2. Натиснете надолу двата сиви лоста – единия от лявата страна, а другия от дясната – както е показано на илюстрацията.

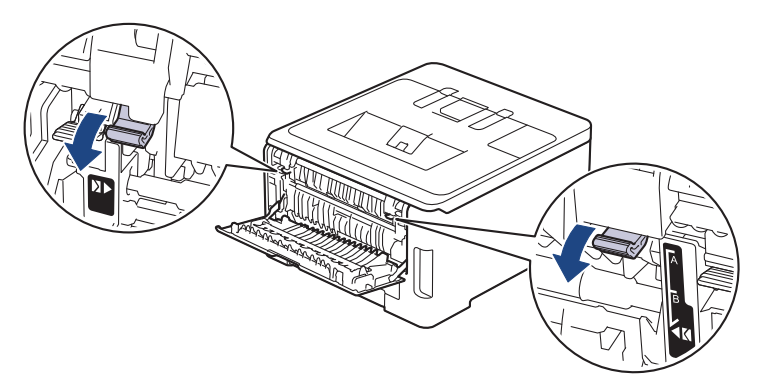

3. В предната част на устройството отворете капака на отвора за ръчно подаване.

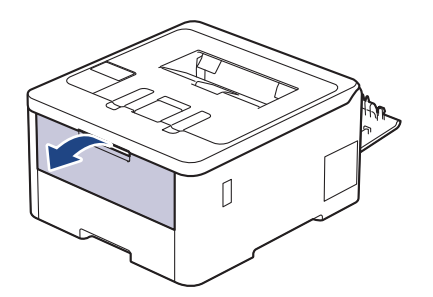

4. С две ръце плъзнете водачите за хартията на отвора за ръчно подаване според ширината на пликовете, които използвате.

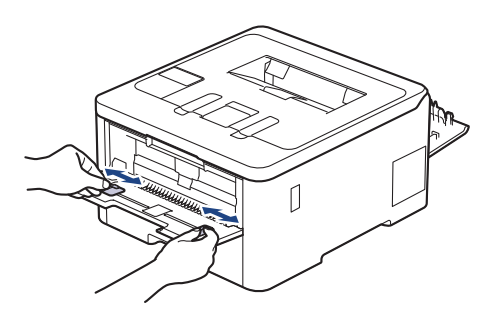

5. С две ръце пъхайте един плик в отвора за ръчно подаване, докато предният край докосне ролката за подаване на хартия. Когато усетите, че устройството го поема, го пуснете.

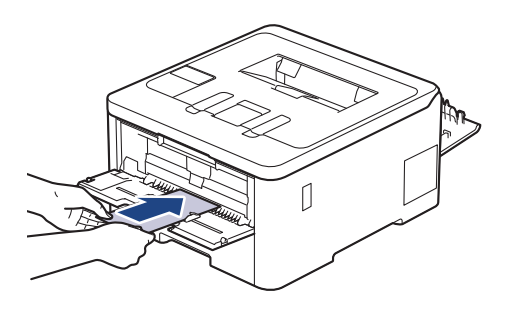

- Зареждайте пликовете в отвора за ръчно подаване с повърхността за печат *нагоре*.
- Издърпайте плика напълно, преди да се опитате да заредите плика отново в отвора за ръчно подаване.
- Не поставяйте повече от един плик в отвора за ръчно подаване едновременно, тъй като това може да предизвика засядане.
- Проверете дали пликът е изправен и в правилната позиция в отвора за ръчно подаване. Ако не е, пликът няма да може да бъде подаден правилно, което ще доведе до изкривена разпечатка или засядане на хартия.
- 6. Изпратете заявката за печат към устройството.

Променете предпочитанията си за печат в диалоговия прозорец за печат.

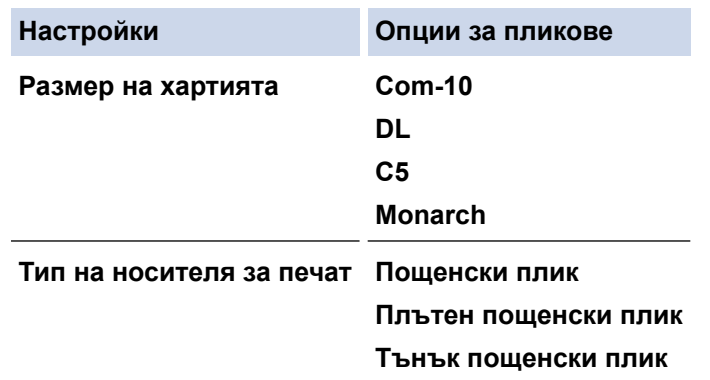

- 7. След като разпечатаният плик излезе от устройството, заредете следващия плик. Повторете действието за всеки плик, който искате да отпечатате.
- 8. Когато приключите с печата, върнете двата сиви лоста, които регулирахте в предишната стъпка, обратно в първоначалните им позиции.
- 9. Затворете задния капак (изходната тава за хартия с лицето нагоре) така, че да се застопори в затворено положение.

# **• Свързана информация**

• [Зареждане и печат на хартия в отвора за ръчно подаване](#page-44-0)

<span id="page-52-0"></span> [Начало](#page-1-0) > [Боравене с хартията](#page-28-0) > Настройки на хартията

# **Настройки на хартията**

- [Промяна на размера и типа на хартията](#page-53-0)
- [Промяна на настройката за проверка на хартията](#page-54-0)

<span id="page-53-0"></span> [Начало](#page-1-0) > [Боравене с хартията](#page-28-0) > [Настройки на хартията](#page-52-0) > Промяна на размера и типа на хартията

### **Промяна на размера и типа на хартията**

Когато промените размера и типа хартия, която зареждате в тавата, трябва също така да промените настройките за размера на хартията и за типа на хартията на LCD дисплея.

>> HL-L3215CW/HL-L3220CW/HL-L3220CWE/HL-L3240CDW >> HL-L8230CDW/HL-L8240CDW

### **HL-L3215CW/HL-L3220CW/HL-L3220CWE/HL-L3240CDW**

- 1. Натиснете ▲ или ▼, за да изберете следното:
	- a. Изберете [Общи настройки]. Натиснете **OK**.
	- b. Изберете [Настр. Тава]. Натиснете **OK**.
	- c. Изберете [Вид хартия]. Натиснете **OK**.
- 2. Натиснете ▲ или ▼, за да се покаже типът на хартията, която искате, и после натиснете ОК.
- 3. Натиснете ▲ или ▼, за да се покаже опцията [Разм.хартия], а след това натиснете ОК.
- 4. Натиснете a или b, за да се покаже желаният размер на хартията, а след това натиснете **Go (Старт)**.

### **HL-L8230CDW/HL-L8240CDW**

- 1. Натиснете [Настройки] > [Всички настройки] > [Общи настройки] > [Настр. Тава] > [Вид хартия].
- 2. Натиснете ▲ или ▼, за да се покажат опциите за тавата за хартия, а след това натиснете желаната опция.
- 3. Натиснете ▲ или ▼, за да се покажат опциите за типа на хартията, и след това натиснете опцията, която искате.
- 4. Натиснете .
- 5. Натиснете ▲ или ▼, за да се покаже опцията [Разм.хартия], а след това натиснете [Разм.хартия].
- 6. Натиснете ▲ или ▼, за да се покажат опциите за тавата за хартия, а след това натиснете желаната опция.
- 7. Натиснете ▲ или ▼, за да се покажат опциите за размера на хартията, и след това натиснете опцията, която искате.
- 8. Натиснете .

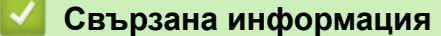

• [Настройки на хартията](#page-52-0)

<span id="page-54-0"></span> [Начало](#page-1-0) > [Боравене с хартията](#page-28-0) > [Настройки на хартията](#page-52-0) > Промяна на настройката за проверка на хартията

### **Промяна на настройката за проверка на хартията**

Когато настройката за проверка на хартията е включена и издърпате тавата за хартия от устройството или заредите хартия в мултифункционалната тава, на LCD дисплея се показва съобщение, което ви пита дали искате да промените размера и типа на хартията.

Настройката е включена по подразбиране.

>> HL-L3215CW/HL-L3220CW/HL-L3220CWE/HL-L3240CDW >> HL-L8230CDW/HL-L8240CDW

### **HL-L3215CW/HL-L3220CW/HL-L3220CWE/HL-L3240CDW**

- 1. Натиснете ▲ или ▼, за да изберете следното:
	- a. Изберете [Общи настройки]. Натиснете **OK**.
	- b. Изберете [Настр. Тава]. Натиснете **OK**.
	- c. Изберете [Провери харт.]. Натиснете **OK**.
- 2. Натиснете a или b, за да изберете опцията [Вкл.] или [Изкл.], а след това натиснете **Go (Старт)**.

### **HL-L8230CDW/HL-L8240CDW**

- 1. Натиснете [Настройки] > [Всички настройки] > [Общи настройки] > [Настр. Тава] > [Пров. Хартия].
- 2. Натиснете [Вкл.] или [Изкл.].
- 3. Натиснете

 **Свързана информация**

• [Настройки на хартията](#page-52-0)

 [Начало](#page-1-0) > [Боравене с хартията](#page-28-0) > Зона, неразрешена за печат

# **Зона, неразрешена за печат**

Мерките в таблицата по-долу показват максималните зони, неразрешени за печат, от ръбовете на найчесто използваните размери на хартията. Тези размери може да са различни в зависимост от размера на хартията или настройките в приложението, което използвате.

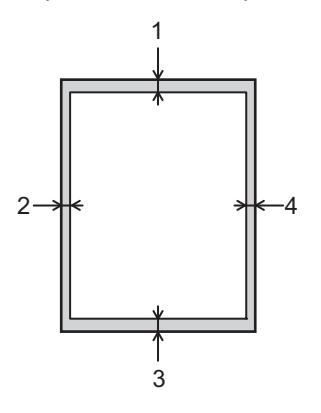

Не се опитвайте да печатате в тези участъци; няма да има никакъв резултат от действията ви.

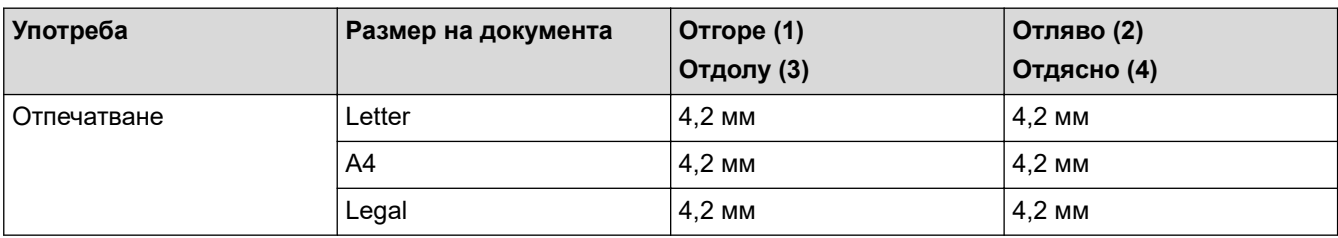

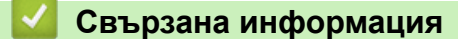

• [Боравене с хартията](#page-28-0)

 [Начало](#page-1-0) > [Боравене с хартията](#page-28-0) > Препоръчвани носители за печат

# **Препоръчвани носители за печат**

За да получите най-добро качество на печат, препоръчваме да използвате хартията от таблицата.

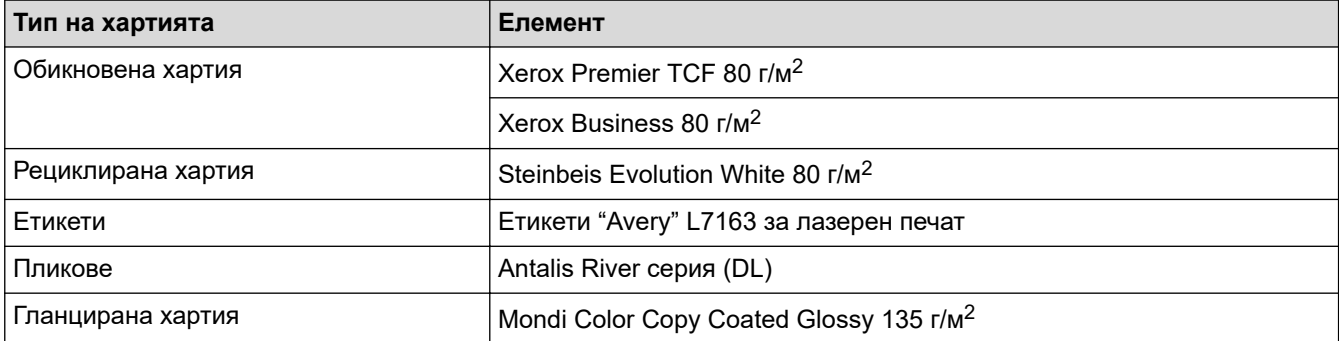

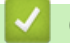

# **Свързана информация**

• [Боравене с хартията](#page-28-0)

 [Начало](#page-1-0) > [Боравене с хартията](#page-28-0) > Използване на специална хартия

### **Използване на специална хартия**

Винаги тествайте мострите хартия преди закупуване, за да се уверите в желаните характеристики.

- НЕ използвайте хартия за мастиленоструйни принтери, защото това може да причини засядане на хартия или да повреди устройството.
- Ако използвате висококачествена хартия, хартия с грапава повърхност или намачкана или прегъната хартия, хартията може да покаже влошени характеристики.

Съхранявайте хартията запечатана в оригиналната й опаковка. Дръжте хартията хоризонтално и далеч от влага, директна слънчева светлина и топлина.

### **ВАЖНО**

Устройството може да не работи добре с някои типове хартия или да се повреди от тях.

НЕ използвайте хартия:

- която е много текстурирана
- която е изключително гладка или гланцирана
- която е нагъната или смачкана
- с покритие или с химическо покритие
- с повреди, гънки или прегъвания
- чието тегло надвишава препоръчителната спецификация за тегло в това ръководство
- с етикети и телбод
- състояща се от няколко слоя или с индиго
- за мастиленоструен печат

Ако използвате някой от посочените по-горе типове хартия, може да повредите устройството. Такава повреда не се покрива от никакви гаранции или договор за сервиз на Brother.

#### **Свързана информация**

• [Боравене с хартията](#page-28-0)

#### <span id="page-58-0"></span> [Начало](#page-1-0) > Отпечатване

# **Отпечатване**

- [Печат от вашия компютър \(Windows\)](#page-59-0)
- [Печат от вашия компютър \(Mac\)](#page-72-0)
- [Отпечатване на прикачен файл към имейл](#page-73-0)
- [Директен печат на данни от USB устройство с флаш памет](#page-75-0)
- [Печат на дублирани копия](#page-80-0)
- [Отмяна на заявка за печат](#page-81-0)
- [Пробен печат](#page-82-0)
- [Универсален печат](#page-83-0)

<span id="page-59-0"></span> [Начало](#page-1-0) > [Отпечатване](#page-58-0) > Печат от вашия компютър (Windows)

# **Печат от вашия компютър (Windows)**

- [Печат на документ \(Windows\)](#page-60-0)
- [Настройки за печат \(Windows\)](#page-61-0)
- [Поверителен печат \(Windows\)](#page-66-0)
- [Промяна на настройките по подразбиране за печат \(Windows\)](#page-68-0)
- [Отпечатване на документ с помощта на драйвера за принтер BR-Script3 \(емулация](#page-70-0) [на езика PostScript](#page-70-0)® 3™) (Windows)
- [Наблюдаване на статуса на устройството от вашия компютър \(Windows\)](#page-71-0)

#### <span id="page-60-0"></span> $\triangle$  [Начало](#page-1-0) > [Отпечатване](#page-58-0) > [Печат от вашия компютър \(Windows\)](#page-59-0) > Печат на документ (Windows)

# **Печат на документ (Windows)**

- 1. Изберете командата за печат във вашето приложение.
- 2. Изберете името на вашия модел и след това щракнете върху бутона за свойства или предпочитания на принтера.

Появява се прозорецът на драйвера за принтер.

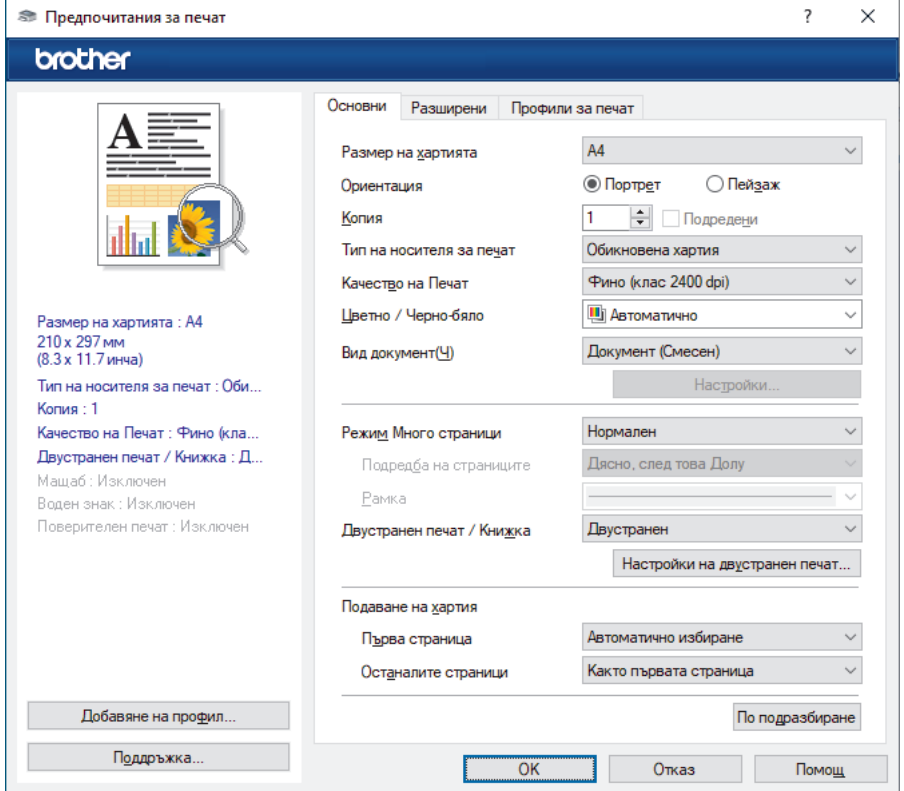

- 3. Уверете се, че сте заредили съответния размер хартия в тавата за хартия.
- 4. Щракнете върху падащия списък **Размер на хартията**, а след това изберете размера на хартията.
- 5. В полето **Ориентация** изберете опцията **Портрет** или **Пейзаж**, за да зададете ориентацията на разпечатката.

Ако приложението ви съдържа подобна настройка, ви препоръчваме да зададете ориентацията от приложението.

- 6. Въведете желания брой копия (1–999) в полето **Копия**.
- 7. Щракнете върху падащия списък **Тип на носителя за печат**, а след това изберете типа хартия, която използвате.
- 8. За отпечатване на няколко страници върху един лист хартия или за отпечатване на една страница от документа върху няколко листа, щракнете върху падащия списък **Режим Mного страници**, а след това изберете опциите.
- 9. Променете други настройки на принтера, ако е необходимо.
- 10. Щракнете върху **ОК**.
- 11. Изпълнете отпечатването.

#### **Свързана информация**

• [Печат от вашия компютър \(Windows\)](#page-59-0)

#### **Свързани теми:**

• [Настройки за печат \(Windows\)](#page-61-0)

<span id="page-61-0"></span> [Начало](#page-1-0) > [Отпечатване](#page-58-0) > [Печат от вашия компютър \(Windows\)](#page-59-0) > Настройки за печат (Windows)

# **Настройки за печат (Windows)**

#### >> Раздел **Основни**

>> Раздел **[Разширени](#page-63-0)**

### **Раздел Основни**

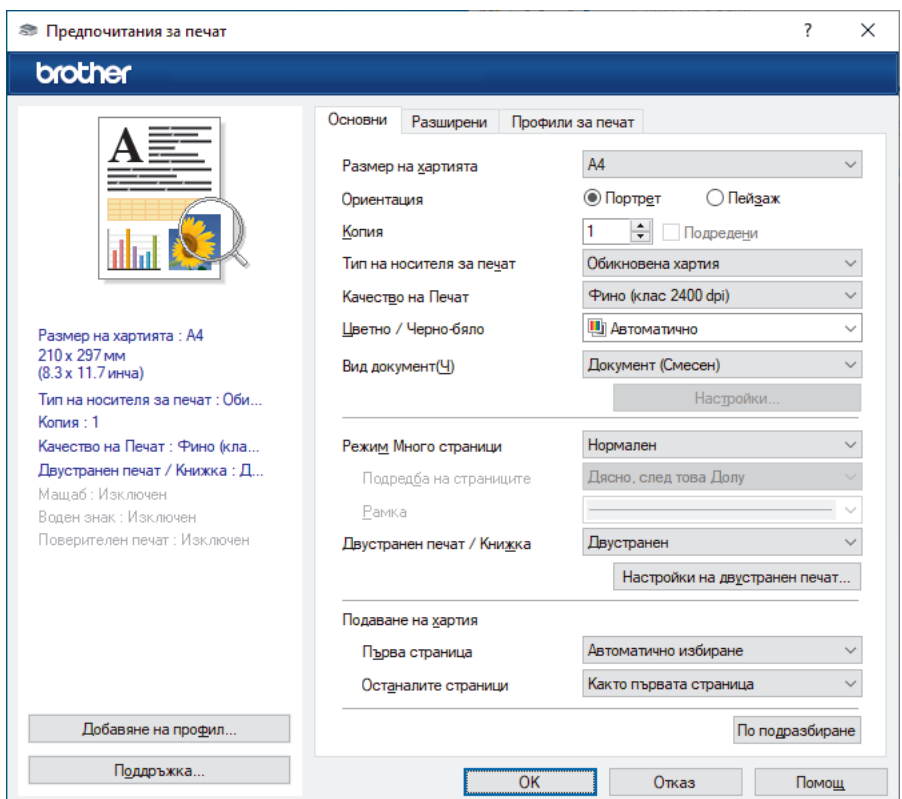

#### **1. Размер на хартията**

Изберете размера на хартията, който искате да използвате. Можете да изберете от стандартните размери на хартията или да създадете размер по избор.

#### **2. Ориентация**

Изберете ориентация (портретна или пейзажна) на разпечатка.

Ако приложението ви съдържа подобна настройка, ви препоръчваме да зададете ориентацията от приложението.

#### **3. Копия**

Въведете в това поле броя на копията (1 – 999), които искате да отпечатате.

#### **Подредени**

Изберете тази опция, за да отпечатате комплекти от документи с много страници, като запазите първоначалния ред на страниците. Когато е избрана тази опция, ще се отпечата едно пълно копие на вашия документ, а след това и останалите копия, съгласно броя, който сте избрали. Ако тази опция не е избрана, всяка страница ще се отпечата толкова пъти, колкото копия сте задали, преди да започне отпечатване на следващата страница от документа.

#### **4. Тип на носителя за печат**

Изберете типа носител, който искате да използвате. За постигане на най-добри резултати при печат устройството автоматично регулира настройките си за печат според избрания тип носител.

#### **5. Качество на Печат**

Изберете желаното качество на печат. Тъй като качеството и скоростта на печат са свързани, колкото е по-високо качеството, толкова повече време се изисква за отпечатване на документа.

#### **6. Цветно / Черно-бяло**

Изберете настройките за цветно/черно-бяло, които да използвате.

# **ЗАБЕЛЕЖКА**

- Сензорът за цвят на устройството е много чувствителен и може да възприеме избелял черен текст или не съвсем бял фон като цвят. Ако знаете, че документът ви е черно-бял, и искате да спестите цветен тонер, изберете режима **Черно-бяло**.
- Ако синият, червеният или жълтият тонер свърши, докато печатате цветен документ, заявката за печат не може да завърши. Можете да отмените заявката за печат и да изберете да започнете заявката за печат отново в режим **Черно-бяло**, при условие че черният тонер не е свършил.

#### **7. Вид документ**

Изберете типа документ, който искате да отпечатате.

#### **Бутон Настройки**

Задайте разширени настройки, като например цветен режим.

#### **Режим на цвета**

Изберете цветовия режим, който отговаря на предпочитанията ви.

#### **Import**

За регулиране на конфигурацията на печата за конкретно изображение щракнете върху **Настройки**. Когато приключите с настройването на параметрите на изображението, като яркост и контраст, импортирайте тези настройки като файл с конфигурация за печат. Използвайте опцията **Export**, за да създадете файл с конфигурация за печат от текущите настройки.

#### **Export**

За регулиране на конфигурацията на печата за конкретно изображение щракнете върху **Настройки**. Когато приключите с настройването на параметрите на изображението, като яркост и контраст, експортирайте тези настройки като файл с конфигурация за печат. Използвайте опцията **Import**, за да заредите експортиран преди това файл с конфигурация.

#### **Подобряване на сивия цвят**

Изберете тази опция, за да подобрите качеството на изображението в засенчените участъци.

#### **Усилване на черното**

Ако черна графика не се отпечатва добре, изберете тази настройка.

#### **Подобряване на печата при щриховане**

Изберете тази опция, за да подобрите отпечатването на шарки, ако отпечатаните запълвания и шарки са различни от тези, които виждате на екрана на компютъра.

#### **8. Режим Mного страници**

Изберете тази опция, за да отпечатате няколко страници на един лист или за да отпечатате една страница от документа на няколко листа.

#### **Подредба на страниците**

Изберете реда на страниците, когато печатате няколко страници на един лист.

#### **Рамка**

Изберете типа на полето, когато печатате няколко страници на един лист хартия.

#### **9. Двустранен печат / Книжка (предлага се за някои модели)**

Изберете тази опция, за да печатате от двете страни на хартията или за да отпечатате документ във формат на книжка чрез двустранен печат.

#### <span id="page-63-0"></span>**Бутон Настройки на двустранен печат**

Щракнете върху този бутон, за да изберете типа на двустранното подвързване. За всяка ориентация са налични по четири типа двустранно подвързване.

#### **10. Подаване на хартия**

Изберете настройка за източника на хартия според условията или целта на отпечатването.

#### **Първа страница**

Изберете източника на хартия, който да се използва за печат на първата страница.

#### **Останалите страници**

Изберете източника на хартия, който да се използва за печат на втората страница и тези след нея.

### **Раздел Разширени**

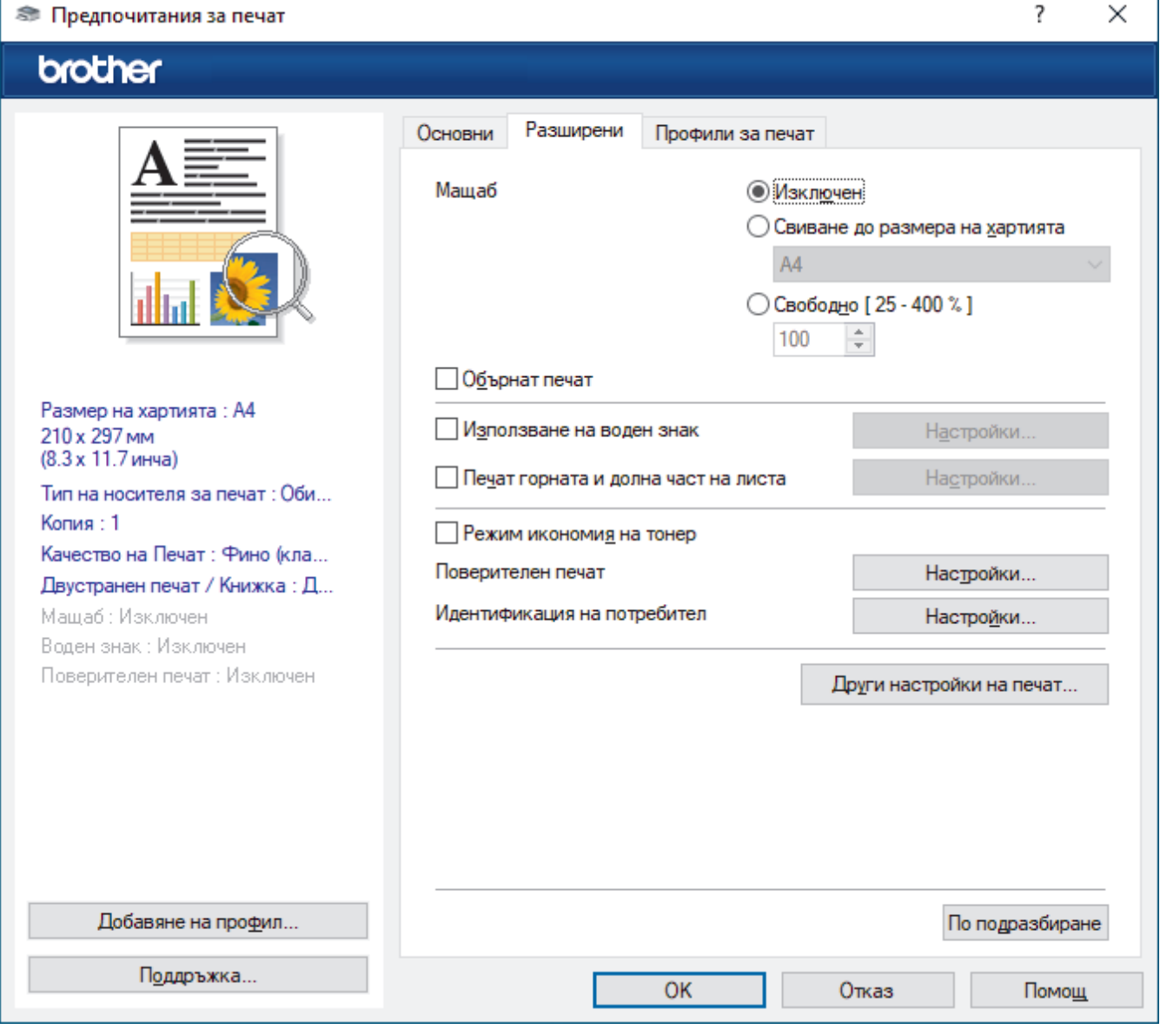

#### **1. Мащаб**

Изберете тези опции, за да увеличите или намалите размера на страниците в документа.

#### **Свиване до размера на хартията**

Изберете тази опция, за да увеличите или намалите страниците на документа, така че да се побират в определен размер на хартията. Когато изберете тази опция, изберете желания размер на хартията от падащия списък.

#### **Свободно [ 25 - 400 % ]**

Изберете тази опция, за да увеличите или намалите страниците на документа ръчно. Когато изберете тази опция, въведете стойност в полето.

#### **2. Обърнат печат**

Изберете тази опция, за да завъртите отпечатаното изображение на 180 градуса.

#### **3. Използване на воден знак**

Изберете тази опция, за да отпечатате лого или текст като воден знак във вашия документ. Изберете един от готовите водни знаци, добавете нов воден знак или използвайте файл с изображение, който сте създали.

#### **4. Печат горната и долна част на листа**

Изберете тази опция, за да отпечатате в документа датата, часа и потребителското име за влизане.

#### **5. Режим икономия на тонер**

Изберете тази функция, за да се използва по-малко тонер за отпечатване на документите – разпечатката изглежда по-светла, но все пак се чете.

#### **6. Поверителен печат**

Тази функция гарантира, че поверителни или чувствителни документи няма да бъдат отпечатани, докато не въведете парола на контролния панел на устройството.

#### **7. Администратор**

Тази функция ви позволява да промените паролата на администратор и да ограничите редица функции за печат.

#### **8. Идентификация на потребител**

Тази функция ви позволява да потвърдите ограниченията за всеки потребител.

#### **9. Бутон Други настройки на печат**

#### **Енергопестящ режим**

Изберете тази опция, за да настроите устройството да влезе в режим Почивка веднага след отпечатването.

#### **Макрос/Поток (предлага се за някои модели)**

Изберете тази функция, за да отпечатате електронен формуляр (макрос/поток), който сте съхранили в паметта на устройството, като бланка за заявката за печат.

#### **Подобрение на изходния печат**

Изберете тази опция, за да намалите накъдрянето на хартията и да подобрите фиксирането на тонера.

#### **Подчертаване на ръбовете**

Изберете тази опция, за да накарате текстът да се вижда по-ясно.

#### **Пропусни празната страница**

Изберете тази опция, за да позволите на драйвера за принтер да открива автоматично празните страници и да ги изключва от печата.

#### **Режим TrueType**

#### **Режим**

Изберете как се обработват шрифтовете за печат.

#### **Използване на TrueType шрифтовете на принтера (предлага се за някои модели)**

Изберете дали да се използват вградени шрифтове за обработването на шрифтовете.

### **Еко настройки**

Изберете тази опция, за да намалите шума при печат.

#### **Свързана информация**

• [Печат от вашия компютър \(Windows\)](#page-59-0)

# **Свързани теми:**

• [Печат на документ \(Windows\)](#page-60-0)

<span id="page-66-0"></span> $\triangle$  [Начало](#page-1-0) > [Отпечатване](#page-58-0) > [Печат от вашия компютър \(Windows\)](#page-59-0) > Поверителен печат (Windows)

# **Поверителен печат (Windows)**

Използвайте защитен печат, за да се избегне отпечатването на поверителни или важни документи, докато не въведете парола на контролния панел на устройството.

Защитените данни се изтриват от устройството, когато го изключите.

>> HL-L3215CW/HL-L3220CW/HL-L3220CWE/HL-L3240CDW >> HL-L8230CDW/HL-L8240CDW

### **HL-L3215CW/HL-L3220CW/HL-L3220CWE/HL-L3240CDW**

- 1. Изберете командата за печат във вашето приложение.
- 2. Изберете името на вашия модел и след това щракнете върху бутона за свойства или предпочитания на принтера.

Появява се прозорецът на драйвера за принтер.

- 3. Щракнете върху раздела **Разширени**.
- 4. Щракнете върху бутона **Настройки** в полето **Поверителен печат**.
- 5. Поставете отметка в квадратчето за отметка **Поверителен печат**.
- 6. Въведете четирицифрената си парола в полето **Парола**.
- 7. Въведете потребителското име и името на задание в полетата **Име на потребител** и **Име на заданието**, ако е необходимо.
- 8. Щракнете върху **ОК**, за да затворите прозореца **Настройки на поверителен печат**.
- 9. Щракнете върху **ОК**.
- 10. Изпълнете отпечатването.
- 11. На контролния панел на устройството натиснете **Secure (Защита)**.
- 12. Натиснете ▲ или ▼, за да се покаже потребителското ви име, а след това натиснете ОК.
- 13. Въведете четирицифрената си парола.

За въвеждането на всяка цифра натиснете ▲ или ▼, за да изберете число, а след това натиснете ОК.

- 14. Натиснете ▲ или ▼, за да се изобрази заявката, а след това натиснете ОК.
- 15. Натиснете ▲ или ▼, за да изберете опцията [Печат], а след това натиснете ОК.
- 16. Натиснете  $\blacktriangle$  или  $\blacktriangledown$ , за да въведете желания брой копия.
- 17. Натиснете **OK**.

Устройството отпечатва данните.

След печат защитените данни ще бъдат изчистени от паметта на устройството.

#### **HL-L8230CDW/HL-L8240CDW**

- 1. Изберете командата за печат във вашето приложение.
- 2. Изберете името на вашия модел и след това щракнете върху бутона за свойства или предпочитания на принтера.

Появява се прозорецът на драйвера за принтер.

- 3. Щракнете върху раздела **Разширени**.
- 4. Щракнете върху бутона **Настройки** в полето **Поверителен печат**.
- 5. Поставете отметка в квадратчето за отметка **Поверителен печат**.
- 6. Въведете четирицифрената си парола в полето **Парола**.
- 7. Въведете потребителското име и името на задание в полетата **Име на потребител** и **Име на заданието**, ако е необходимо.
- 8. Щракнете върху **ОК**, за да затворите прозореца **Настройки на поверителен печат**.
- 9. Щракнете върху **ОК**.
- 10. Изпълнете отпечатването.
- 11. На контролния панел на устройството натиснете [Защитен печат].
- 12. Натиснете ▲ или ▼, за да се изобразят потребителските имена, а след това натиснете, за да изберете вашето потребителско име.
- 13. Въведете четирицифрената си парола, а след това натиснете [OK].
- 14. Натиснете или  $\blacktriangledown$ , за да се изобрази заявката за печат, а след това я натиснете.
- 15. Въведете желания брой копия.
- 16. Натиснете [Старт].

След печат защитените данни ще бъдат изчистени от паметта на устройството.

### **Свързана информация**

• [Печат от вашия компютър \(Windows\)](#page-59-0)

<span id="page-68-0"></span> [Начало](#page-1-0) > [Отпечатване](#page-58-0) > [Печат от вашия компютър \(Windows\)](#page-59-0) > Промяна на настройките по подразбиране за печат (Windows)

## **Промяна на настройките по подразбиране за печат (Windows)**

Когато промените настройките за печат на приложението, промените се прилагат само за документи, отпечатани с това приложение. За да промените настройките за печат за всички приложения на Windows, трябва да конфигурирате свойствата на драйвера на принтера.

- 1. Направете едно от следните неща:
	- За Windows 11

Щракнете върху > **Всички приложения** > **Инструменти на Windows** > **Контролен панел**. В групата **Хардуер и звук** щракнете върху **Преглед на устройства и принтери**.

• За Windows 10, Windows Server 2016, Windows Server 2019 и Windows Server 2022

Щракнете върху > **Система на Windows** > **Контролен панел**. В групата **Хардуер и звук (Хардуер)** щракнете върху **Преглед на устройства и принтери**.

3a Windows Server 2012 R2

Щракнете върху **Контролен панел** на екрана **Старт**. В групата **Хардуер** щракнете върху **Преглед на устройства и принтери**.

3a Windows Server 2012

Преместете мишката в долния десен ъгъл на работния плот. Когато се появи лентата с менюта, щракнете върху **Настройки**, а след това щракнете върху **Контролен панел**. В групата **Хардуер** щракнете върху **Преглед на устройства и принтери**.

2. Щракнете с десния бутон върху иконата на вашия модел и след това изберете **Свойства на принтера**. (Ако се появят опции за драйвер за принтер, изберете вашия драйвер за принтер.)

Показва се диалоговият прозорец с характеристики на принтера.

3. Щракнете върху раздела **Общи**, а след това щракнете върху бутон **Предпочитания за печат** или **Предпочитания...**.

Показва се диалоговият прозорец за драйвера на принтера.

- За да конфигурирате настройките на тавата, щракнете върху раздела **Настройки на устройството** (наличен за някои модели).
	- За да промените порта на принтера, щракнете върху раздел **Портове**.
- 4. Изберете настройките за печат, които искате да използвате по подразбиране за всичките си програми под Windows.
- 5. Щракнете върху **ОК**.
- 6. Затворете диалоговия прозорец за свойствата на принтера.

#### **Свързана информация**

- [Печат от вашия компютър \(Windows\)](#page-59-0)
	- [Конфигуриране на настройките на допълнителната тава \(Windows\)](#page-69-0)

<span id="page-69-0"></span> [Начало](#page-1-0) > [Отпечатване](#page-58-0) > [Печат от вашия компютър \(Windows\)](#page-59-0) > [Промяна на настройките по](#page-68-0) [подразбиране за печат \(Windows\)](#page-68-0) > Конфигуриране на настройките на допълнителната тава (Windows)

# **Конфигуриране на настройките на допълнителната тава (Windows)**

**Свързани модели**: HL-L8240CDW

Отворете свойствата на устройството за автоматично откриване на допълнителната тава и проверка на серийния номер на устройството.

Драйверът за принтер открива автоматично допълнителната тава по време на инсталирането на драйвера. Ако сте добавили допълнителната тава след инсталирането на драйвера, изпълнете тези стъпки:

- 1. Направете едно от следните неща:
	- За Windows 11

Щракнете върху > **Всички приложения** > **Инструменти на Windows** > **Контролен панел**. В групата **Хардуер и звук** щракнете върху **Преглед на устройства и принтери**.

• За Windows 10, Windows Server 2016, Windows Server 2019 и Windows Server 2022

Щракнете върху > **Система на Windows** > **Контролен панел**. В групата **Хардуер и звук (Хардуер)** щракнете върху **Преглед на устройства и принтери**.

3a Windows Server 2012 R2

Щракнете върху **Контролен панел** на екрана **Старт**. В групата **Хардуер** щракнете върху **Преглед на устройства и принтери**.

3a Windows Server 2012

Преместете мишката в долния десен ъгъл на десктопа. Когато се появи лентата с менюта, щракнете върху **Настройки**, а след това щракнете върху **Контролен панел**. В група **Хардуер** щракнете върху **Преглед на устройства и принтери**.

2. Щракнете с десния бутон върху иконата на вашия модел и след това изберете **Свойства на принтера**. (Ако се появят опции за драйвер за принтер, изберете вашия драйвер за принтер.)

Показва се диалоговият прозорец с характеристики на принтера.

- 3. Щракнете върху раздела **Настройки на устройството**.
- 4. Щракнете върху бутона **Автомат. разпознаване**.

Допълнителната тава и серийният номер на устройството се откриват автоматично.

- 5. Щракнете върху бутона **Приложи**.
- 6. Затворете диалоговия прозорец за свойствата на принтера.

Функцията **Автомат. разпознаване** не е достъпна при следните условия на устройството:

- Устройството е изключено.
- Устройството се споделя чрез сървър за печат
- Устройството и компютърът ви не са свързани.

### **Свързана информация**

• [Промяна на настройките по подразбиране за печат \(Windows\)](#page-68-0)

<span id="page-70-0"></span> [Начало](#page-1-0) > [Отпечатване](#page-58-0) > [Печат от вашия компютър \(Windows\)](#page-59-0) > Отпечатване на документ с помощта на драйвера за принтер BR-Script3 (емулация на езика PostScript<sup>®</sup> 3<sup>™</sup>) (Windows)

# **Отпечатване на документ с помощта на драйвера за принтер BR-Script3 (емулация на езика PostScript® 3™) (Windows)**

Драйверът за принтер BR-Script3 ви позволява да отпечатвате данни на PostScript® по-ясно.

Отидете на страницата **Изтегляния** за вашия модел на [support.brother.com/downloads,](https://support.brother.com/g/b/midlink.aspx?content=dl) за да инсталирате PS драйвера (BR-Script3 драйвер за принтер).

- 1. Изберете командата за печат във вашето приложение.
- 2. Изберете вашия модел с **BR-Script3** в името и след това щракнете върху бутона за свойства или предпочитания на принтера.

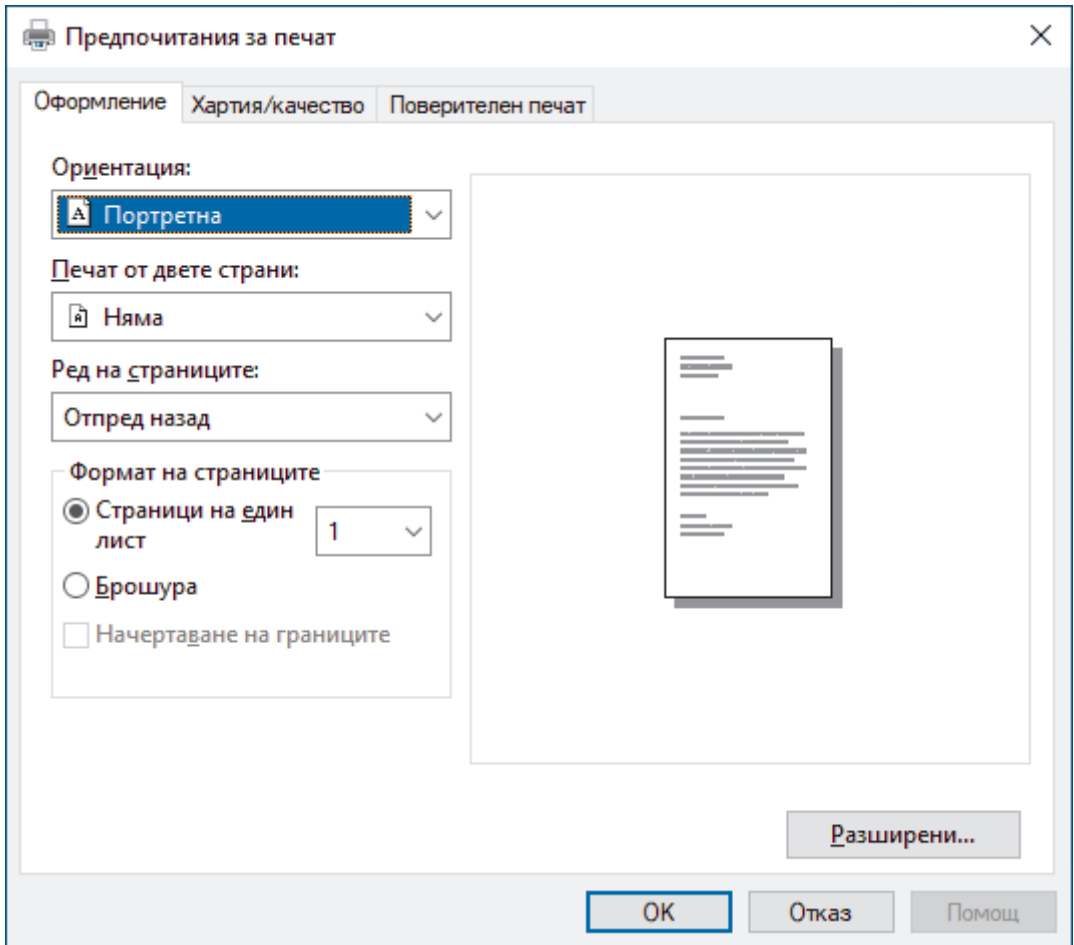

Появява се прозорецът на драйвера за принтер.

3. Щракнете върху раздел **Оформление**, **Хартия/качество** или **Поверителен печат**, за да промените основните настройки за печат. (предлага се за някои модели)

Щракнете върху раздел **Оформление** или **Хартия/качество**, а след това щракнете върху бутона **Разширени...**, за да промените разширените настройки за печат. Щракнете върху **OK**.

- 4. Щракнете върху **OK**.
- 5. Изпълнете отпечатването.

### **Свързана информация**

• [Печат от вашия компютър \(Windows\)](#page-59-0)

<span id="page-71-0"></span> [Начало](#page-1-0) > [Отпечатване](#page-58-0) > [Печат от вашия компютър \(Windows\)](#page-59-0) > Наблюдаване на статуса на устройството от вашия компютър (Windows)

# **Наблюдаване на статуса на устройството от вашия компютър (Windows)**

Status Monitor е софтуерен инструмент, който може да се конфигурира, за наблюдение на състоянието на едно или повече устройства, който ви позволява да получавате незабавно уведомление за възникнали грешки.

Направете едно от следните неща:

- Щракнете двукратно върху иконата  $\sum_{i=1}^{\infty}$  в полето за задачи.
- Стартирайте (**Brother Utilities**), а след това щракнете върху падащия списък и изберете името на вашия модел (ако вече не е избрано). Щракнете върху **Инструменти** в лявата навигационна лента, а след това щракнете върху **Status Monitor**.

#### **Отстраняване на неизправности**

Щракнете върху бутона **Отстраняване на неизправности** за достъп до уеб сайта за поддръжка.

#### **Търсите ли консумативи за смяна?**

Щракнете върху бутона **Търсите ли консумативи за смяна?** за повече информация за оригиналните консумативи на Brother.

### **Свързана информация**

• [Печат от вашия компютър \(Windows\)](#page-59-0)

#### **Свързани теми:**

• [Проблеми при печат](#page-272-0)
[Начало](#page-1-0) > [Отпечатване](#page-58-0) > Печат от вашия компютър (Mac)

# **Печат от вашия компютър (Mac)**

• [Печат чрез AirPrint](#page-239-0)

**↑ [Начало](#page-1-0) > [Отпечатване](#page-58-0) > Отпечатване на прикачен файл към имейл** 

## **Отпечатване на прикачен файл към имейл**

Можете да отпечатвате файлове, като ги изпращате по имейл на вашето устройство Brother.

- Уеб базираното управление трябва да е включено. За повече информация **> > Свързана** *информация*
- Към един имейл можете да прикачвате до 10 документа, общо с големина 20 MB.
- Тази функция поддържа следните формати:
	- Файлове с документи: PDF, TXT и файлове на Microsoft Office
	- Файлове с изображения: JPEG, BMP, GIF, PNG и TIFF
- По подразбиране устройството печата както съдържанието на имейла, така и прикачените към него файлове. За да отпечатате само прикачените към имейла файлове, променете настройките по необходимия начин.
- 1. Стартирайте уеб браузъра.
- 2. Въведете "https://IP адрес на устройството" в адресната лента на браузъра (където "IP адрес на устройството" е IP адресът на вашето устройство).

Например:

Ø

https://192.168.1.2

3. Ако се изисква, въведете паролата в полето **Login (Вход)**, след което щракнете върху **Login (Вход)**.

Паролата по подразбиране за управление на настройките на това устройство се намира на гърба на устройството и е отбелязана с "Pwd".

- 4. Отидете в навигационното меню и щракнете върху **Online Functions (Онлайн функции)** > **Online Functions Settings (Настройки за онлайн функции)**.
	- Започнете от  $\equiv$ , ако навигационното меню не се вижда в лявата страна на екрана.
	- Ако тази функция е заключена, свържете се с мрежовия администратор, за да получите достъп.
- 5. Щракнете върху бутона **I accept the terms and conditions (Приемам условията за употреба)**.
- 6. Отидете на вашето устройство и след това следвайте инструкциите на устройството, за да активирате настройките.
- 7. На вашия компютър щракнете върху **Общи настройки**.
- Показва се екранът **Печат на имейл**: **Общи настройки**.
- 8. Щракнете върху бутона **Разреши**.

Устройството отпечатва листа с инструкции.

- 9. Изпратете имейл до имейл адрес, посочен на листа. Устройството отпечатва прикачените в имейла файлове.
	- За да промените настройките, включително имейл адрес и настройки на принтера, щракнете върху бутона **Online Functions Settings Page (Страница за настройки на онлайн функции)**.
		- (HL-L8230CDW/HL-L8240CDW)

Можете също да конфигурирате настройките от вашето устройство. Натиснете [Функции] > [Уеб] > [Онлайн функциите], а след това следвайте инструкциите на екрана.

### **Свързана информация**

• [Отпечатване](#page-58-0)

### **Свързани теми:**

• [Активиране/деактивиране на уеб базираното управление от контролния панел](#page-124-0)

• [Достъп до уеб базирано управление](#page-382-0)

<span id="page-75-0"></span>**• [Начало](#page-1-0) > [Отпечатване](#page-58-0) > Директен печат на данни от USB устройство с флаш памет** 

# **Директен печат на данни от USB устройство с флаш памет**

Можете да отпечатвате снимки директно от цифров фотоапарат или от USB устройство с флаш памет. Поддържаните типове файлове са PDF, JPEG, TIFF, XPS и PRN.

- [Съвместими USB устройства с флаш памет](#page-76-0)
- [Директен печат на данни от USB устройство с флаш памет или цифров фотоапарат,](#page-77-0) [поддържащи памет с голям обем](#page-77-0)
- [Създаване на PRN файл за директен печат \(Windows\)](#page-79-0)

<span id="page-76-0"></span>**▲ [Начало](#page-1-0) > [Отпечатване](#page-58-0) > [Директен печат на данни от USB устройство с флаш памет](#page-75-0) > Съвместими** USB устройства с флаш памет

# **Съвместими USB устройства с флаш памет**

**Свързани модели**: HL-L8240CDW

## **ВАЖНО**

Директният USB интерфейс поддържа само USB флаш памет и цифрови фотоапарати, които използват стандарта за USB устройство с памет с голям обем. Други USB устройства не се поддържат.

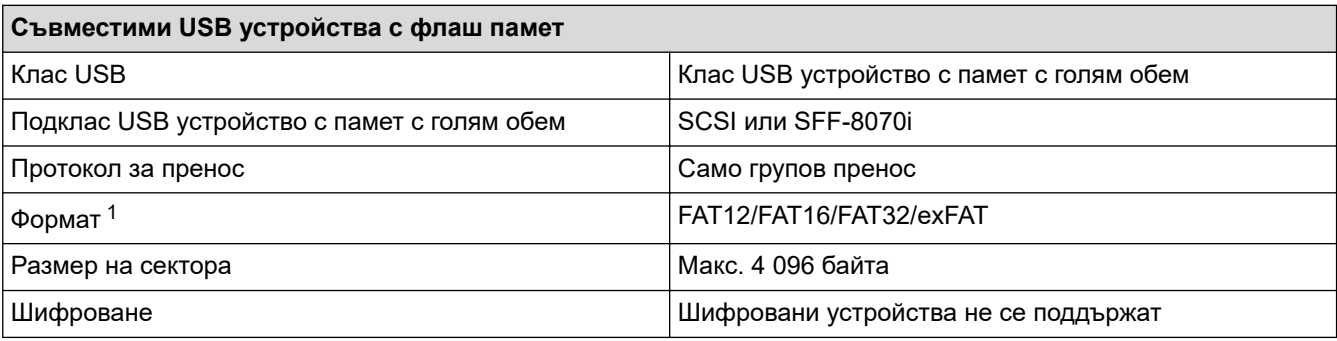

1 NTFS не се поддържа.

### **Свързана информация**

• [Директен печат на данни от USB устройство с флаш памет](#page-75-0)

<span id="page-77-0"></span> [Начало](#page-1-0) > [Отпечатване](#page-58-0) > [Директен печат на данни от USB устройство с флаш памет](#page-75-0) > Директен печат на данни от USB устройство с флаш памет или цифров фотоапарат, поддържащи памет с голям обем

# **Директен печат на данни от USB устройство с флаш памет или цифров фотоапарат, поддържащи памет с голям обем**

#### **Свързани модели**: HL-L8240CDW

- Уверете се, че цифровият фотоапарат е включен.
- Трябва да превключите цифровия фотоапарат от PictBridge режим в режим на памет с голям обем.

## **ВАЖНО**

За да предотвратите повреда на устройството, НЕ свързвайте други устройства освен цифров фотоапарат или USB устройство с флаш памет към директния USB интерфейс.

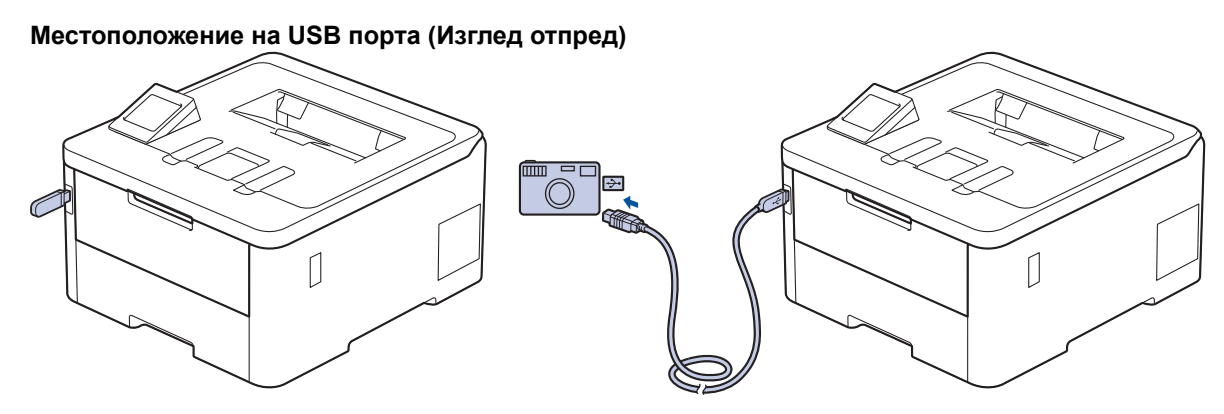

- 1. Свържете USB устройството с флаш памет или цифровия фотоапарат към директния USB интерфейс. На LCD дисплея се показва съобщението [Провери образа].
	- Ако възникне грешка, менюто на USB няма да се покаже на LCD дисплея.
		- Когато устройството е в режим на дълбока почивка, LCD дисплеят не показва информация, дори ако включите USB устройство с флаш памет в директния USB интерфейс. Натиснете някой от бутоните на контролния панел, за да събудите устройството.
		- Ако функцията Secure Function Lock на вашето устройство е включена, е възможно да не можете да печатате от USB устройството с флаш памет или цифров фотоапарат.
- 2. Натиснете ▲ или ▼, за да изберете желания файл, и после го натиснете.

За да отпечатате индекс на файловете, съхранявани на USB устройството с флаш памет или цифровия фотоапарат, натиснете [F] [Печат индекс] на сензорния екран. Натиснете [Старт чб] или [Старт цветно], за да отпечатате данните.

- 3. Направете едно от следните неща:
	- За да промените настройките, натиснете [Настр. печат]. Преминете на следващата стъпка.
	- Ако искате да използвате настройките по подразбиране, въведете броя копия и след това натиснете [Старт ч-б] или [Старт цветно].
- 4. Изберете настройките за печат, които искате да промените:
	- [Качество печат]
	- [Изпол. тава]
	- [Вид хартия]
	- [Разм.хартия]
- [Множ. страници]
- [Позициониране]
- [2-странно]
- [Набор]
- [Опции за печат на PDF]
- [Поставяне в стр. на PDF]

## В зависимост от типа на файла някои от тези настройки може да не се появят.

**5. Натиснете** [OK].

 $\mathscr{Q}$ 

- 6. Въведете желания брой копия.
- 7. Натиснете [Старт ч-б] или [Старт цветно], за да отпечатате данните.
- 8. Натиснете  $\Box$

# **ВАЖНО**

НЕ изваждайте USB устройството с флаш памет или цифровия фотоапарат от директния USB интерфейс, докато устройството не приключи с отпечатването.

## **Свързана информация**

• [Директен печат на данни от USB устройство с флаш памет](#page-75-0)

<span id="page-79-0"></span>**▲ [Начало](#page-1-0) > [Отпечатване](#page-58-0) > [Директен печат на данни от USB устройство с флаш памет](#page-75-0) > Създаване на** PRN файл за директен печат (Windows)

# **Създаване на PRN файл за директен печат (Windows)**

**Свързани модели**: HL-L8240CDW

Тези инструкции може да се различават в зависимост от вашето приложение и операционна система.

- 1. Изберете командата за печат във вашето приложение.
- 2. Изберете своя модел и изберете опцията за печат към файл.
- 3. Изпълнете отпечатването.

Ø

4. Въведете необходимата информация, за да запишете файла.

Ако получите подкана само за въвеждане на името на файла, можете също да посочите папката, в която искате да запишете файла, като въведете името на директорията. (например: C:\Temp \FileName.prn).

Ако към вашия компютър е свързано USB устройство с флаш памет, можете да съхраните файла директно в него.

### **Свързана информация**

• [Директен печат на данни от USB устройство с флаш памет](#page-75-0)

**▲ [Начало](#page-1-0) > [Отпечатване](#page-58-0) > Печат на дублирани копия** 

# **Печат на дублирани копия**

#### **Свързани модели**: HL-L8240CDW

Използвайте функцията за автоматично създаване на копия, за да направите няколко копия на едни и същи данни за печат, все едно печатате на хартия с индиго. Изпратете данните на отделни тави за хартия, които сте заредили с различни типове на хартията или хартия с различни цветове.

Може например да настроите устройството да изпрати вашите данни за печат на тава 1, която сте заредили предварително с хартия със син цвят, а след това да отпечатате отново данните от определено място на страницата от мултифункционалната тава, която сте заредили с хартия с жълт цвят, която вече съдържа текст.

Ако сте заредили синя хартия в тава 1 и жълта хартия в мултифункционалната тава, принтерът автоматично ще подаде хартия за лист 1 от тава 1 и за лист 2 от мултифункционалната тава.

Ако активирате функцията за автоматично създаване на копия, устройството винаги ще прави копия автоматично.

#### Windows

Функцията за автоматично създаване на копия също така ви позволява да изберете различен макрос/поток за печат за всяка страница.

- 1. Натиснете [Настройки] > [Всички настр.] > [Принтер] > [Меню за копия] > [Копие] > [Вкл.].
- 2. Натиснете  $\blacktriangle$  или  $\nabla$ , за да се покаже опцията [Копия], а след това натиснете опцията [Копия].
- 3. Въведете желания брой копия, а след това натиснете [OK].
- 4. Натиснете ▲ или ▼, за да се покаже опцията [Копиране1 тава], а след това натиснете опцията [Копиране1 тава].
- 5. Натиснете ▲ или ▼, за да се покаже тавата за хартия, за която искате да конфигурирате опцията [Копиране1 тава], а след това натиснете, за да я изберете.

#### Windows

- а. Натиснете  $\blacktriangle$  или  $\blacktriangledown$ , за да се покаже опцията [Копиране1 поток], а след това натиснете опцията [Копиране1 поток].
- b. Натиснете ▲ или ▼, за да се покаже ИД номерът на макроса/потока, който искате да използвате, и след това го натиснете.
- 6. Повтаряйте тези стъпки, докато изберете всички настройки за тава за всяко копие.
- 7. Натиснете .
- 8. Изпратете заявката за печат към устройството.

### **Свързана информация**

• [Отпечатване](#page-58-0)

# **Отмяна на заявка за печат**

>> HL-L3215CW/HL-L3220CW/HL-L3220CWE/HL-L3240CDW >> HL-L8230CDW/HL-L8240CDW

## **HL-L3215CW/HL-L3220CW/HL-L3220CWE/HL-L3240CDW**

#### Натиснете **Cancel (Отказ)**.

За да отмените няколко заявки за печат, натиснете и задръжте **Cancel (Отказ)** за четири секунди.

# **HL-L8230CDW/HL-L8240CDW**

# Натиснете

Ø За да отмените няколко заявки за печат, натиснете и задръжте  $\blacktriangleright$ за четири секунди.

## **Свързана информация**

#### • [Отпечатване](#page-58-0)

# **Пробен печат**

Ако има проблеми с качеството на печат, следвайте настоящите инструкции за извършване на пробен печат:

>> HL-L3215CW/HL-L3220CW/HL-L3220CWE/HL-L3240CDW >> HL-L8230CDW/HL-L8240CDW

## **HL-L3215CW/HL-L3220CW/HL-L3220CWE/HL-L3240CDW**

- 1. Натиснете ▲ или ▼, за да се покаже опцията [Принтер], а след това натиснете ОК.
- 2. Натиснете ▲ или ▼, за да се покаже опцията [Опции за печат], а след това натиснете ОК.
- 3. Натиснете ▲ или ▼, за да се изобрази опцията [Пробен печат], а след това натиснете ОК.
- 4. Натиснете **Go (Старт)**.

Устройството отпечатва тестовата страница.

# **HL-L8230CDW/HL-L8240CDW**

- 1. Натиснете | Настройки] > [Всички настр.] > [Принтер] > [Опции за печат] > [Пробен печат].
- 2. Натиснете [Да].
- $3.$  Натиснете  $\begin{array}{|c|c|c|}\n\hline\n\end{array}$

 **Свързана информация**

• [Отпечатване](#page-58-0)

<span id="page-83-0"></span> [Начало](#page-1-0) > [Отпечатване](#page-58-0) > Универсален печат

# **Универсален печат**

**Свързани модели**: HL-L8230CDW/HL-L8240CDW

- [Общ преглед на "Универсален печат"](#page-84-0)
- [Регистриране на вашето устройство в "Универсален печат" от уеб базираното](#page-85-0) [управление](#page-85-0)
- [Задаване на потребители на "Универсален печат" чрез портала на Microsoft Azure](#page-86-0)
- [Добавяне на принтер с активиран универсален печат към вашия компютър](#page-87-0)
- [Печат чрез "Универсален печат"](#page-88-0)
- [Премахване на регистрацията на вашето устройство за "Универсален печат"](#page-89-0)

<span id="page-84-0"></span> [Начало](#page-1-0) > [Отпечатване](#page-58-0) > [Универсален печат](#page-83-0) > Общ преглед на "Универсален печат"

# **Общ преглед на "Универсален печат"**

**Свързани модели**: HL-L8230CDW/HL-L8240CDW

"Универсален печат" е услуга за печат в облака от Microsoft. Можете да отпечатвате документи от всяко място в интернет, без да инсталирате драйвер за принтер. "Универсален печат" е наличен за потребители на Azure Active Directory (Azure AD) с абонамент за Microsoft 365.

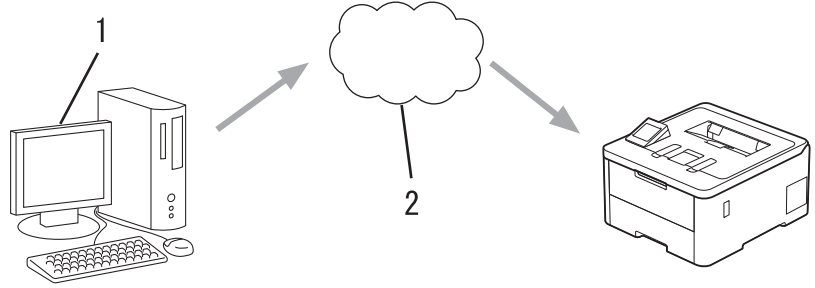

- 1. Компютър с Windows 10 20H1 или по-нова версия
- 2. Сървър в облака

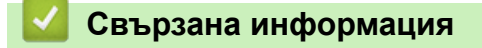

<span id="page-85-0"></span> [Начало](#page-1-0) > [Отпечатване](#page-58-0) > [Универсален печат](#page-83-0) > Регистриране на вашето устройство в "Универсален печат" от уеб базираното управление

# **Регистриране на вашето устройство в "Универсален печат" от уеб базираното управление**

**Свързани модели**: HL-L8230CDW/HL-L8240CDW

- Уверете се, че сте задали правилните дата и час за вашата часова зона.
- Ако мрежата ви използва прокси сървър, конфигурирайте настройките на прокси сървъра.
- 1. Стартирайте уеб браузъра.
- 2. Въведете "https://IP адрес на устройството" в адресната лента на браузъра (където "IP адрес на устройството" е IP адресът на вашето устройство). Например:

https://192.168.1.2

3. Ако се изисква, въведете паролата в полето **Login (Вход)**, след което щракнете върху **Login (Вход)**.

Паролата по подразбиране за управление на настройките на това устройство се намира на гърба на устройството и е отбелязана с "**Pwd**".

4. Отидете в навигационното меню и щракнете върху **Network (Мрежа)** > **Network (Мрежа)** > **Protocol (Протокол)**.

Започнете от  $\equiv$ , ако навигационното меню не се вижда в лявата страна на екрана.

- 5. Поставете отметка в квадратчето за отметка **Universal Print (Универсален печат)**, а след това щракнете върху **Advanced Settings (Разширени настройки)**.
- 6. Променете името на вашето устройство в полето **Device Name (Име устройство)**, ако е необходимо.

Използването на следните знаци: ?, /, \, ", :, <, >, | или \* може да предизвика грешка при изпращане.

7. Щракнете върху **Register (Регистриране)**.

Ако възникне грешка, следвайте инструкциите на екрана.

- 8. Показва се потребителски код за "Универсален печат". Щракнете върху бутона **Sign in (Вход)** и след това въведете потребителския код.
- 9. Следвайте инструкциите на екрана, за да завършите регистрацията.

### **Свързана информация**

• [Универсален печат](#page-83-0)

#### **Свързани теми:**

B

- [Конфигуриране на настройките на прокси сървъра с помощта на Уеб-базирано управление](#page-125-0)
- [Конфигуриране на датата и часа посредством Уеб базирано управление](#page-128-0)
- [Достъп до уеб базирано управление](#page-382-0)

<span id="page-86-0"></span> [Начало](#page-1-0) > [Отпечатване](#page-58-0) > [Универсален печат](#page-83-0) > Задаване на потребители на "Универсален печат" чрез портала на Microsoft Azure

# **Задаване на потребители на "Универсален печат" чрез портала на Microsoft Azure**

**Свързани модели**: HL-L8230CDW/HL-L8240CDW

Можете да зададете потребители към услугата "Универсален печат" само ако вашето устройство е регистрирано в портала на Microsoft Azure.

1. Отидете на портала на Microsoft Azure.

URL адрес: [portal.azure.com](https://portal.azure.com)

- 2. Влезте като администратор на принтер.
- 3. Изберете услугата **Universal Print (Универсален печат)**.
- 4. Изберете опцията **Printers (Принтери)** и след това изберете вашето устройство от списъка.
- 5. Изберете опцията **Share (Сподели)**.
- 6. Изберете потребителите, които искате да зададете към услугата "Универсален печат", и след това щракнете върху **Share Printer (Споделяне на принтер)**.

### **Свързана информация**

<span id="page-87-0"></span> [Начало](#page-1-0) > [Отпечатване](#page-58-0) > [Универсален печат](#page-83-0) > Добавяне на принтер с активиран универсален печат към вашия компютър

# **Добавяне на принтер с активиран универсален печат към вашия компютър**

**Свързани модели**: HL-L8230CDW/HL-L8240CDW

- 1. Щракнете върху > > **Устройства** > **Принтери и скенери** > **Добавяне на принтер или скенер**.
- 2. Изберете вашето устройство, регистрирано като принтер с активиран универсален печат, от списъка и след това щракнете върху **Добавяне на устройство**.

## **Свързана информация**

<span id="page-88-0"></span> [Начало](#page-1-0) > [Отпечатване](#page-58-0) > [Универсален печат](#page-83-0) > Печат чрез "Универсален печат"

# **Печат чрез "Универсален печат"**

**Свързани модели**: HL-L8230CDW/HL-L8240CDW

- 1. Изберете командата за печат във вашето приложение.
- 2. Изберете устройството, което сте регистрирали като принтер с активиран универсален печат, след което щракнете върху бутона за свойства или предпочитания на принтера.
- 3. Ако е необходимо, променете настройките на принтера.
- 4. Изпълнете отпечатването.

## **Свързана информация**

<span id="page-89-0"></span> [Начало](#page-1-0) > [Отпечатване](#page-58-0) > [Универсален печат](#page-83-0) > Премахване на регистрацията на вашето устройство за "Универсален печат"

# **Премахване на регистрацията на вашето устройство за "Универсален печат"**

**Свързани модели**: HL-L8230CDW/HL-L8240CDW

За да премахнете регистрацията на вашето устройство, трябва да го изтриете от уеб базираното управление и след това да го изтриете в портала на Microsoft Azure.

- 1. Стартирайте уеб браузъра.
- 2. Въведете "https://IP адрес на устройството" в адресната лента на браузъра (където "IP адрес на устройството" е IP адресът на вашето устройство).

Например:

https://192.168.1.2

3. Ако се изисква, въведете паролата в полето **Login (Вход)**, след което щракнете върху **Login (Вход)**.

Паролата по подразбиране за управление на настройките на това устройство се намира на гърба на устройството и е отбелязана с "**Pwd**".

4. Отидете в навигационното меню и щракнете върху **Network (Мрежа)** > **Network (Мрежа)** > **Protocol (Протокол)**.

Започнете от  $\equiv$ , ако навигационното меню не се вижда в лявата страна на екрана.

- 5. До квадратчето за отметка **Universal Print (Универсален печат)** щракнете върху **Advanced Settings (Разширени настройки)**.
- 6. Щракнете върху **Delete Registration Data (Изтриване регистрационни данни)**, а след това следвайте инструкциите на екрана.
- 7. Отидете на портала на Microsoft Azure. URL адрес: [portal.azure.com](https://portal.azure.com)
- 8. Влезте като администратор на принтер.
- 9. Изберете услугата **Universal Print (Универсален печат)**.
- 10. Изберете опцията **Printers (Принтери)** и след това изберете вашето устройство от списъка.
- 11. Щракнете върху **Delete Printer Share (Изтриване на споделяне на принтер)**.
- 12. Щракнете върху **Unregister (Премахване на регистрация)**.

## **Свързана информация**

• [Универсален печат](#page-83-0)

#### **Свързани теми:**

• [Достъп до уеб базирано управление](#page-382-0)

## <span id="page-90-0"></span> [Начало](#page-1-0) > Мрежа

# **Мрежа**

- [Поддържани основни мрежови функции](#page-91-0)
- [Конфигуриране на мрежовите настройки](#page-92-0)
- [Настройки на безжична мрежа](#page-94-0)
- [Мрежови функции](#page-123-0)

<span id="page-91-0"></span> [Начало](#page-1-0) > [Мрежа](#page-90-0) > Поддържани основни мрежови функции

## **Поддържани основни мрежови функции**

Устройството поддържа различни функции в зависимост от операционната система. В следващата таблица можете да видите кои мрежови функции и връзки се поддържат от всяка операционна система.

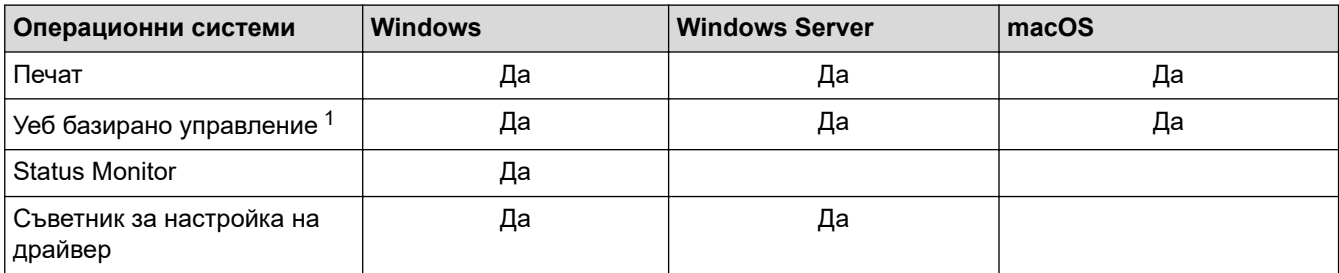

1 Паролата по подразбиране за управление на настройките на вашето устройство се намира на гърба на устройството и е отбелязана с **Pwd**. Препоръчваме незабавно да смените паролата по подразбиране, за да защитите устройството си от неупълномощен достъп.

- Когато свързвате устройството към външна мрежа, например интернет, уверете се, че мрежовата среда е защитена чрез отделна защитна стена или други средства, за да се предотврати изтичане на информация вследствие на неподходящи настройки или неоторизиран достъп от злонамерени трети страни.
- Когато вашето устройство е свързано към глобалната мрежа, се появява предупреждение. Когато видите това предупреждение, силно препоръчваме да потвърдите мрежовите си настройки и след това да се свържете отново към защитена мрежа.
- Активирането на функцията за филтриране на комуникациите от глобалната мрежа на вашето устройство блокира достъпа от глобалната мрежа. Функцията за филтриране на комуникациите от глобалната мрежа може да попречи на устройството да получава определени задания за печат от компютър или мобилно устройство, които използват глобален IP адрес.

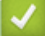

## **Свързана информация**

• [Мрежа](#page-90-0)

**Свързани теми:**

• [Задаване или смяна на парола за вход за уеб базираното управление](#page-385-0)

<span id="page-92-0"></span> [Начало](#page-1-0) > [Мрежа](#page-90-0) > Конфигуриране на мрежовите настройки

# **Конфигуриране на мрежовите настройки**

- [Конфигуриране на данните за мрежата посредством контролния панел](#page-93-0)
- [Промяна на настройките на устройството чрез уеб-базираното управление](#page-380-0)

<span id="page-93-0"></span> [Начало](#page-1-0) > [Мрежа](#page-90-0) > [Конфигуриране на мрежовите настройки](#page-92-0) > Конфигуриране на данните за мрежата посредством контролния панел

# **Конфигуриране на данните за мрежата посредством контролния панел**

За да конфигурирате устройството за вашата мрежа, изберете съответните части от менюто [Мрежа] в контролния панел.

- За информация относно мрежовите настройки, които можете да конфигурирате посредством контролния панел >> Свързана информация: Таблици с настройки
- Можете също така да използвате уеб базираното управление, за да конфигурирате и променяте мрежовите настройки на вашето устройство.

>> HL-L3215CW/HL-L3220CW/HL-L3220CWE/HL-L3240CDW >> HL-L8230CDW/HL-L8240CDW

## **HL-L3215CW/HL-L3220CW/HL-L3220CWE/HL-L3240CDW**

- 1. Натиснете ▲ или ▼, за да изберете опцията [Мрежа], а след това натиснете ОК.
- 2. Натиснете ▲ или ▼, за да изберете мрежовата опция, която искате, и после натиснете **ОК**. Повтаряйте тази стъпка, докато получите достъп до менюто, което искате да конфигурирате, а след това следвайте инструкциите на LCD дисплея.

## **HL-L8230CDW/HL-L8240CDW**

- 1. Натиснете [Настройки] > [Всички настр.] > [Мрежа].
- 2. Натиснете ▲ или ▼, за да се покаже желаната мрежова опция, след което я натиснете. Повтаряйте тази стъпка, докато получите достъп до менюто, което искате да конфигурирате, а след това следвайте инструкциите на сензорния LCD дисплей.

### **Свързана информация**

• [Конфигуриране на мрежовите настройки](#page-92-0)

### **Свързани теми:**

- [Таблици с настройки \(HL-L3215CW/HL-L3220CW/HL-L3220CWE/HL-L3240CDW\)](#page-359-0)
- [Таблици с настройки \(HL-L8230CDW/HL-L8240CDW\)](#page-367-0)
- [Поддържани основни мрежови функции](#page-91-0)

<span id="page-94-0"></span> [Начало](#page-1-0) > [Мрежа](#page-90-0) > Настройки на безжична мрежа

# **Настройки на безжична мрежа**

- [Използване на безжична мрежа](#page-95-0)
- [Използване на Wi-Fi Direct](#page-113-0)<sup>®</sup>
- [Активиране/Деактивиране на безжична LAN мрежа](#page-118-0)
- [Отпечатване на отчет за WLAN](#page-119-0)

<span id="page-95-0"></span> [Начало](#page-1-0) > [Мрежа](#page-90-0) > [Настройки на безжична мрежа](#page-94-0) > Използване на безжична мрежа

## **Използване на безжична мрежа**

- [Преди конфигуриране на вашето устройство за безжична мрежа](#page-96-0)
- [Конфигуриране на устройство за безжична мрежа посредством помощника за](#page-97-0) [настройване от вашия компютър](#page-97-0)
- [Конфигуриране на вашето устройство за безжична мрежа с помощта на съветника](#page-98-0) [за настройка от контролния панел на устройството](#page-98-0)
- [Конфигуриране на вашето устройство за безжична мрежа чрез метода с едно](#page-101-0) [натискане на Wi-Fi Protected Setup](#page-101-0)™ (WPS)
- [Конфигуриране на вашето устройство за безжична мрежа чрез ПИН метода на Wi-Fi](#page-102-0) [Protected Setup](#page-102-0)™ (WPS)
- [Конфигуриране на вашето устройство за безжична мрежа, когато не се изпраща](#page-105-0) **[SSID](#page-105-0)**
- [Конфигуриране на устройството за фирмена безжична мрежа](#page-108-0)

<span id="page-96-0"></span> [Начало](#page-1-0) > [Мрежа](#page-90-0) > [Настройки на безжична мрежа](#page-94-0) > [Използване на безжична мрежа](#page-95-0) > Преди конфигуриране на вашето устройство за безжична мрежа

# **Преди конфигуриране на вашето устройство за безжична мрежа**

Преди да опитате да конфигурирате безжична мрежа, проверете следното:

- Ако използвате корпоративна безжична мрежа, трябва да знаете потребителския ИД и паролата.
- За да постигнете оптимални резултати при ежедневния печат на документи, поставете вашето устройство възможно най-близо и с възможно най-малко прегради до точката за достъп до безжична LAN мрежа/маршрутизатора. Големи предмети и стени между двете устройства, както и смущения от други електронни устройства, може да повлияят на скоростта на предаване на данните за вашите документи.

Поради тези фактори безжичната връзка може да не е най-добрият метод за връзка за всички типове документи и приложения. Ако разпечатвате големи файлове, като документи с много страници със смесен текст и големи графики, е желателно да обмислите дали да не използвате кабелен Ethernet за по-бързо прехвърляне на данните или USB за най-висока пропускателна способност.

- Макар че устройството ви може да бъде използвано в кабелна и в безжична мрежа (само поддържани модели), в даден момент може да бъде използван само един метод на свързване. Безжична мрежова връзка и Wi-Fi Direct връзка или кабелна мрежова връзка (само за поддържаните модели) и Wi-Fi Direct връзка обаче могат да се използват едновременно.
- Ако в близост има сигнал, безжичната LAN мрежа ви позволява свободно да създадете LAN връзка. Но ако настройките на сигурността не са правилно конфигурирани, сигналът може да бъде прихванат от злонамерени трети лица и е възможно това да доведе до:
	- Кражба на лична или поверителна информация
	- Неправилно предаване на информация до лица, представящи се за определени лица
	- Разпространяване на предаваното съдържание на комуникацията, което е било прихванато

Уверете се, че знаете името на мрежата (SSID) и мрежовия ключ (Парола) на безжичния маршрутизатор/точка за достъп. Ако не можете да откриете тази информация, консултирайте се с производителя на вашия безжичен маршрутизатор/точка за достъп, със системния администратор или доставчик на интернет. Brother не може да предостави тази информация.

### **Свързана информация**

• [Използване на безжична мрежа](#page-95-0)

<span id="page-97-0"></span> [Начало](#page-1-0) > [Мрежа](#page-90-0) > [Настройки на безжична мрежа](#page-94-0) > [Използване на безжична мрежа](#page-95-0) > Конфигуриране на устройство за безжична мрежа посредством помощника за настройване от вашия компютър

# **Конфигуриране на устройство за безжична мрежа посредством помощника за настройване от вашия компютър**

- 1. Свалете файла за инсталиране от страницата **Изтегляния** за вашия модел на адрес [support.brother.com/downloads](https://support.brother.com/g/b/midlink.aspx?content=dl).
- 2. Стартирайте файла за инсталиране и след това следвайте инструкциите на екрана.
- 3. Изберете **Безжична мрежова връзка (Wi-Fi)** и след това щракнете върху **Напред**.
- 4. Следвайте инструкциите на екрана.

Приключихте с настройката на безжичната мрежа.

## **Свързана информация**

• [Използване на безжична мрежа](#page-95-0)

<span id="page-98-0"></span>**▲ [Начало](#page-1-0) > [Мрежа](#page-90-0) > [Настройки на безжична мрежа](#page-94-0) > [Използване на безжична мрежа](#page-95-0) > Конфигуриране** на вашето устройство за безжична мрежа с помощта на съветника за настройка от контролния панел на устройството

# **Конфигуриране на вашето устройство за безжична мрежа с помощта на съветника за настройка от контролния панел на устройството**

#### >> HL-L3215CW/HL-L3220CW/HL-L3220CWE/HL-L3240CDW [>> HL-L8230CDW/HL-L8240CDW](#page-99-0)

## **HL-L3215CW/HL-L3220CW/HL-L3220CWE/HL-L3240CDW**

Преди да започнете да конфигурирате вашето устройство, ви препоръчваме да си запишете настройките на вашата безжична мрежа. Тази информация ще ви е необходима, преди да продължите с конфигурирането.

1. Проверете и запишете текущите настройки на безжичната мрежа на компютъра, с който се свързвате.

**Име на мрежа (SSID)**

**Мрежов ключ**

Например:

**Име на мрежа (SSID)**

HELLO

**Мрежов ключ**

12345

- Възможно е вашата точка за достъп/маршрутизатор да поддържа използване на повече от един WEP ключ, но устройството Brother поддържа използване само на първия WEP ключ.
- Ако се нуждаете от помощ по време на настройката и искате да се свържете с центъра за обслужване на клиенти на Brother, трябва да си подготвите SSID (име на мрежа) и мрежовия ключ (парола). Ние не можем да ви съдействаме за намирането на тази информация.
- Ако не знаете тази информация (SSID и мрежов ключ), не можете да продължите с настройката на безжичната мрежа.

#### **Къде мога да намеря тази информация?**

- Прегледайте предоставената с безжичната точка за достъп/маршрутизатор документация.
- Възможно е фабричното име на мрежата (SSID) да е името на производителя или на модела на устройството.
- Ако не знаете информацията за защита, обърнете се към производителя на маршрутизатора, вашия системен администратор или интернет доставчика.
- 2. Натиснете ▲ или ▼, за да изберете опцията [Мрежа], а след това натиснете ОК.
- 3. Натиснете  $\blacktriangle$  или  $\blacktriangledown$ , за да изберете опцията  $[WLAN(Wi-Fi)]$ , а след това натиснете **ОК**.
- 4. Натиснете ▲ или ▼, за да изберете опцията [Намери мрежа], а след това натиснете ОК.
- 5. Когато се появи [Разреши WLAN?], изберете Вкл.

Това ще стартира съветника за безжична настройка.

6. Устройството ще потърси вашата мрежа и ще покаже списък на наличните SSID. Когато се появи списък на SSID, натиснете ▲ или ▼, за да изберете желания от вас SSID.

- <span id="page-99-0"></span>7. Натиснете **OK**.
- 8. Направете едно от следните неща:
	- Ако използвате метод на удостоверяване и шифроване, който изисква мрежов ключ, въведете мрежовия ключ, който си записахте при първата стъпка.

Когато въведете всички знаци, натиснете **OK**.

За да приложите настройките, изберете [Да].

- Ако вашият метод на удостоверяване е "Отворена система", а вашият режим на шифроване е "Без шифроване", преминете на следващата стъпка.
- 9. Устройството се опитва да се свърже с безжичното устройство, което сте избрали.

Ако безжичното устройство е свързано успешно, на LCD дисплея на устройството се показва [Свързан].

Приключихте с настройката на безжичната мрежа. За да инсталирате драйверите и софтуера, необходими за използване на устройството, отидете на страницата **Изтегляния** за вашия модел на адрес [support.brother.com/downloads](https://support.brother.com/g/b/midlink.aspx?content=dl).

## **HL-L8230CDW/HL-L8240CDW**

Преди да започнете да конфигурирате вашето устройство, ви препоръчваме да си запишете настройките на вашата безжична мрежа. Тази информация ще ви е необходима, преди да продължите с конфигурирането.

1. Проверете и запишете текущите настройки на безжичната мрежа на компютъра, с който се свързвате.

**Име на мрежа (SSID)**

**Мрежов ключ (парола)**

Например:

**Име на мрежа (SSID)**

HELLO

**Мрежов ключ (парола)**

12345

- Възможно е вашата точка за достъп/маршрутизатор да поддържа използване на повече от един WEP ключ, но устройството Brother поддържа използване само на първия WEP ключ.
- Ако се нуждаете от помощ по време на настройката и искате да се свържете с центъра за обслужване на клиенти на Brother, трябва да си подготвите SSID (име на мрежа) и мрежовия ключ (парола). Ние не можем да ви съдействаме за намирането на тази информация.
- Ако не знаете тази информация (SSID и мрежов ключ), не можете да продължите с настройката на безжичната мрежа.

#### **Къде мога да намеря тази информация?**

- Прегледайте предоставената с безжичната точка за достъп/маршрутизатор документация.
- Възможно е фабричното име на мрежата (SSID) да е името на производителя или на модела на устройството.
- Ако не знаете информацията за защита, обърнете се към производителя на маршрутизатора, вашия системен администратор или интернет доставчика.

<sup>2.</sup> Натиснете [Настройки] > [Всички настр.] > [Мрежа] > [WLAN(Wi-Fi)] > [Намиране на Wi-Fi мрежа].

3. Когато се покаже [Разрешаване на WLAN?], натиснете [Да].

Това ще стартира съветника за безжична настройка. За да отмените, натиснете [He].

- 4. Устройството ще потърси вашата мрежа и ще покаже списък на наличните SSID. Ако се появи списък на SSID, натиснете ▲ или ▼, за да се покаже SSID, с който искате да се свържете, а след това натиснете SSID.
- 5. Натиснете [OK].
- 6. Направете едно от следните неща:
	- Ако използвате метод на удостоверяване и шифроване, който изисква мрежов ключ, въведете мрежовия ключ, който сте записали при първата стъпка.

Когато въведете всички знаци, натиснете [OK].

- Ако вашият метод на удостоверяване е "Отворена система", а вашият режим на шифроване е "Без шифроване", преминете на следващата стъпка.
- 7. Устройството се опитва да се свърже с безжичното устройство, което сте избрали.

Ако безжичното устройство е свързано успешно, на LCD дисплея на устройството се показва [Свързан]. Натиснете [OK].

Приключихте с настройката на безжичната мрежа. За да инсталирате драйверите или приложението, необходими за работа на устройството, отидете на страницата **Изтегляния** за вашия модел на адрес [support.brother.com/downloads](https://support.brother.com/g/b/midlink.aspx?content=dl).

## **Свързана информация**

- [Използване на безжична мрежа](#page-95-0)
- **Свързани теми:**
- [Как се въвежда текст на вашето устройство](#page-23-0)
- [Кодове за грешка в доклад за безжична LAN мрежа](#page-120-0)

<span id="page-101-0"></span> [Начало](#page-1-0) > [Мрежа](#page-90-0) > [Настройки на безжична мрежа](#page-94-0) > [Използване на безжична мрежа](#page-95-0) > Конфигуриране на вашето устройство за безжична мрежа чрез метода с едно натискане на Wi-Fi Protected Setup™ (WPS)

# **Конфигуриране на вашето устройство за безжична мрежа чрез метода с едно натискане на Wi-Fi Protected Setup™ (WPS)**

Ако вашата безжична точка за достъп/маршрутизатор поддържа WPS (PBC: Конфигуриране с натискане на бутон), можете да използвате WPS от менюто на контролния панел на устройството, за да конфигурирате настройките на безжичната мрежа.

>> HL-L3215CW/HL-L3220CW/HL-L3220CWE/HL-L3240CDW >> HL-L8230CDW/HL-L8240CDW

# **HL-L3215CW/HL-L3220CW/HL-L3220CWE/HL-L3240CDW**

- 1. Натиснете ▲ или ▼, за да изберете опцията [Мрежа], а след това натиснете ОК.
- 2. Натиснете ▲ или ▼, за да изберете опцията [WLAN(Wi-Fi)], а след това натиснете ОК.
- 3. Натиснете ▲ или ▼, за да изберете опцията [Бутон WPS/Push], а след това натиснете ОК.
- 4. Когато се появи [Разреши WLAN?], изберете Вкл.

Това ще стартира съветника за безжична настройка.

5. Когато LCD дисплеят покаже [Натисн.Бут.рут.], натиснете бутона WPS на вашата безжична точка за достъп/маршрутизатор. След това следвайте инструкциите на LCD дисплея на вашето устройство. Вашето устройство автоматично открива вашата безжична точка за достъп/маршрутизатор и се опитва да се свърже към безжичната ви мрежа.

Ако безжичното устройство е свързано успешно, на LCD дисплея на устройството се показва [Свързан].

Приключихте с настройката на безжичната мрежа. За да инсталирате драйверите и софтуера, необходими за използване на устройството, отидете на страницата **Изтегляния** за вашия модел на адрес [support.brother.com/downloads](https://support.brother.com/g/b/midlink.aspx?content=dl).

## **HL-L8230CDW/HL-L8240CDW**

1. Натиснете | [Настройки] > [Всички настр.] > [Мрежа] > [WLAN(Wi-Fi)] > [Бутон WPS/ Push].

2. Когато се покаже [Разрешаване на WLAN?], натиснете [Да].

Това ще стартира съветника за безжична настройка. За да отмените, натиснете [He].

3. Когато сензорният екран покаже [Стартирайте WPS на своята безжична точка/рутер и натиснете [ОК].], натиснете бутона WPS на вашата безжична точка за достъп/маршрутизатор. След това натиснете [OK] на устройството ви. Вашето устройство автоматично открива вашата безжична точка за достъп/маршрутизатор и се опитва да се свърже към безжичната ви мрежа.

Ако безжичното устройство е свързано успешно, на LCD дисплея на устройството се показва [Свързан]. Натиснете [OK].

Приключихте с настройката на безжичната мрежа. За да инсталирате драйверите и софтуера, необходими за използване на устройството, отидете на страницата **Изтегляния** за вашия модел на адрес [support.brother.com/downloads](https://support.brother.com/g/b/midlink.aspx?content=dl).

## **Свързана информация**

• [Използване на безжична мрежа](#page-95-0)

#### **Свързани теми:**

• [Кодове за грешка в доклад за безжична LAN мрежа](#page-120-0)

<span id="page-102-0"></span> [Начало](#page-1-0) > [Мрежа](#page-90-0) > [Настройки на безжична мрежа](#page-94-0) > [Използване на безжична мрежа](#page-95-0) > Конфигуриране на вашето устройство за безжична мрежа чрез ПИН метода на Wi-Fi Protected Setup™ (WPS)

# **Конфигуриране на вашето устройство за безжична мрежа чрез ПИН метода на Wi-Fi Protected Setup™ (WPS)**

Ако точката за достъп до безжичната LAN/маршрутизаторът поддържат WPS, можете да използвате метода с Персонален идентификационен номер (PIN) за конфигуриране на настройките на безжичната мрежа.

ПИН методът е един от методите на свързване, разработени от Wi-Fi Alliance®. Чрез изпращане на ПИН, създаден от записващ се (вашето устройство) към регистратора (устройство, което управлява безжичната LAN мрежа), можете да настроите безжичната мрежа и настройките за защита. За повече информация относно достъпа до WPS режима вижте инструкциите към вашата точка за безжичен достъп/ маршрутизатора.

## **Тип A**

Връзка, когато точката за достъп до безжичната LAN мрежа/маршрутизаторът (1) се дублира като регистратор:

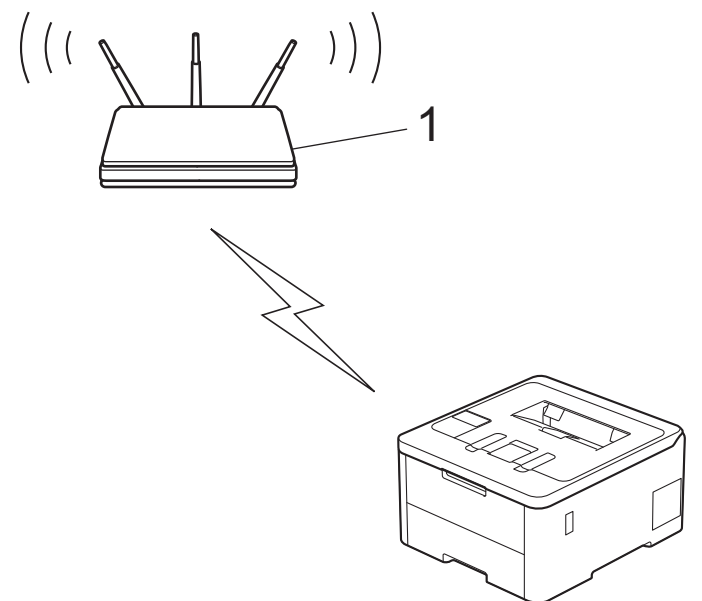

### **Тип B**

Връзка, когато друго устройство (2), напр. компютър, се използва за регистратор:

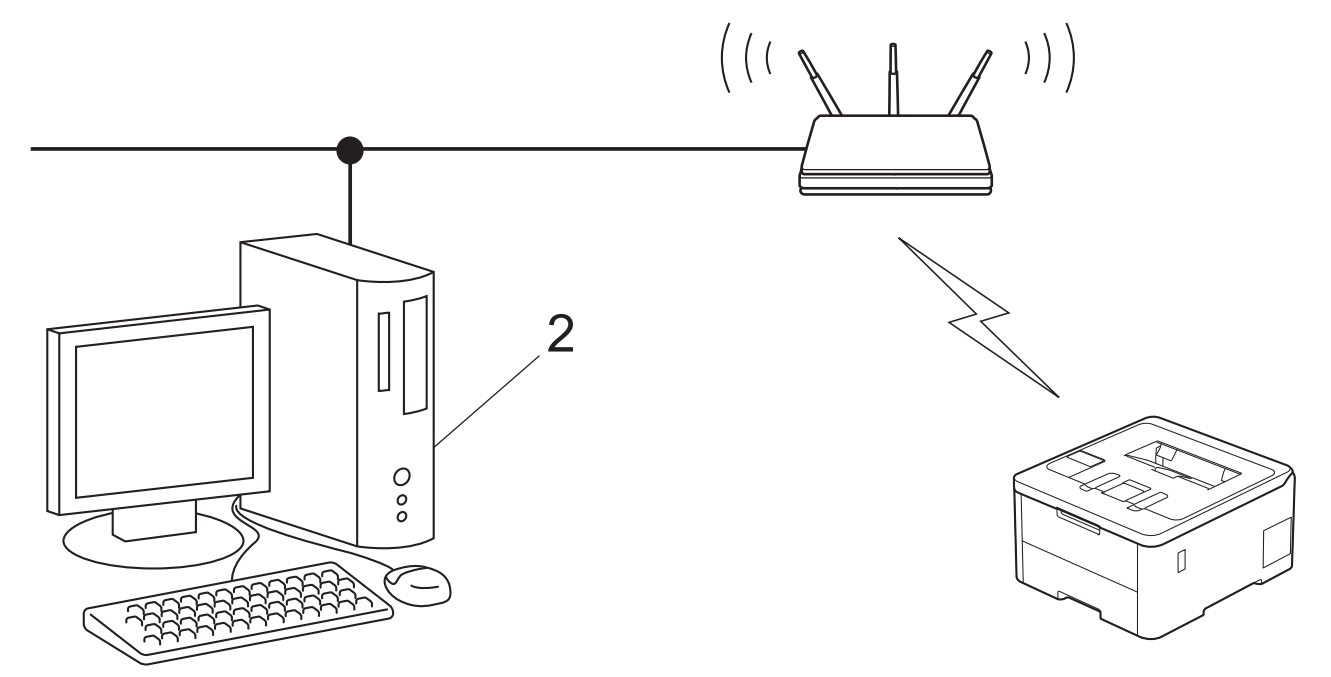

### >> HL-L3215CW/HL-L3220CW/HL-L3220CWE/HL-L3240CDW >> HL-L8230CDW/HL-L8240CDW

## **HL-L3215CW/HL-L3220CW/HL-L3220CWE/HL-L3240CDW**

- 1. Натиснете a или b, за да изберете опцията [Мрежа], а след това натиснете **OK**.
- 2. Натиснете ▲ или ▼, за да изберете опцията [WLAN(Wi-Fi)], а след това натиснете ОК.
- 3. Натиснете  $\blacktriangle$  или  $\blacktriangledown$ , за да изберете опцията  $[WPS/PIN\ \kappa$ од], а след това натиснете **ОК**.
- 4. Когато се появи [Разреши WLAN?], изберете Вкл.

Това ще стартира съветника за безжична настройка.

- 5. На LCD дисплея ще се покаже осемцифрен ПИН код и устройството ще започне търсене на точка за достъп до безжичната LAN/маршрутизатор.
- 6. С помощта на компютър, свързан към мрежата, въведете в адресната лента на браузъра си IP адреса на устройството, което използвате като регистратор (например: http://192.168.1.2).
- 7. Отворете страницата за настройки на WPS и въведете ПИН кода, а след това следвайте инструкциите на екрана.
	- Обикновено устройството за регистрация е точката за достъп до безжичната LAN/ маршрутизатора.
		- Страницата с настройките може да е различна в зависимост от марката на точката за достъп/ маршрутизатора на безжичната LAN. За повече информация вижте инструкциите, предоставени с точката за достъп/маршрутизатора за безжичната LAN мрежа.

### **Ако използвате компютър с Windows 10 или Windows 11 като регистратор, изпълнете следните стъпки:**

- 8. Направете едно от следните неща:
	- Windows 11

Щракнете върху > **Всички приложения** > **Инструменти на Windows** > **Контролен панел**. В групата **Хардуер и звук** щракнете върху **Добавяне на устройство**.

Windows 10

Щракнете върху > **Система на Windows** > **Контролен панел**. В групата **Хардуер и звук** щракнете върху **Добавяне на устройство**.

- - За да използвате компютър с Windows 10 или Windows 11 като регистратор, трябва предварително да го регистрирате в мрежата. За повече информация вижте инструкциите, предоставени с точката за достъп/маршрутизатора за безжичната LAN мрежа.
	- Ако използвате компютър с Windows 10 или Windows 11 като регистратор, можете да инсталирате драйвера за принтер след конфигурирането на безжичната връзка, като следвате инструкциите на екрана. За да инсталирате драйвера и софтуера, необходими за използване на устройството, отидете на страницата **Изтегляния** за вашия модел на адрес [support.brother.com/downloads](https://support.brother.com/g/b/midlink.aspx?content=dl).
- 9. Изберете вашето устройство и щракнете върху **Напред**.
- 10. Въведете ПИН кода, показан на LCD екрана, и след това щракнете върху **Напред**.
- 11. Щракнете върху **Затвори**.

Ако безжичното устройство е свързано успешно, на LCD дисплея на устройството се показва [Свързан].

Приключихте с настройката на безжичната мрежа. За да инсталирате драйверите и софтуера, необходими за използване на устройството, отидете на страницата **Изтегляния** за вашия модел на адрес [support.brother.com/downloads](https://support.brother.com/g/b/midlink.aspx?content=dl).

## **HL-L8230CDW/HL-L8240CDW**

1. Натиснете [Настройки] > [Всички настр.] > [Мрежа] > [WLAN(Wi-Fi)] > [WPS/PIN код].

2. Когато се покаже [Разрешаване на WLAN?], натиснете [Да].

Това ще стартира съветника за безжична настройка. За да отмените, натиснете [He].

- 3. На LCD дисплея ще се покаже осемцифрен ПИН код и устройството ще започне търсене на точка за достъп до безжичната LAN/маршрутизатор.
- 4. С помощта на компютър, свързан към мрежата, въведете в адресната лента на браузъра си IP адреса на устройството, което използвате като регистратор (например: http://192.168.1.2).
- 5. Отворете страницата за настройки на WPS и въведете ПИН кода, а след това следвайте инструкциите на екрана.
	- Обикновено устройството за регистрация е точката за достъп до безжичната LAN/ маршрутизатора.
		- Страницата с настройките може да е различна в зависимост от марката на точката за достъп/ маршрутизатора на безжичната LAN. За повече информация вижте инструкциите, предоставени с точката за достъп/маршрутизатора за безжичната LAN мрежа.

#### **Ако използвате компютър с Windows 10 или Windows 11 като регистратор, изпълнете следните стъпки:**

- 6. Направете едно от следните неща:
	- Windows 11

Щракнете върху > **Всички приложения** > **Инструменти на Windows** > **Контролен панел**. В групата **Хардуер и звук** щракнете върху **Добавяне на устройство**.

Windows 10

Щракнете върху > **Система на Windows** > **Контролен панел**. В групата **Хардуер и звук** щракнете върху **Добавяне на устройство**.

- За да използвате компютър с Windows 10 или Windows 11 като регистратор, трябва предварително да го регистрирате в мрежата. За повече информация вижте инструкциите, предоставени с точката за достъп/маршрутизатора за безжичната LAN мрежа.
	- Ако използвате компютър с Windows 10 или Windows 11 като регистратор, можете да инсталирате драйвера за принтер след конфигурирането на безжичната връзка, като следвате инструкциите на екрана. За да инсталирате драйвера и софтуера, необходими за използване на устройството, отидете на страницата **Изтегляния** за вашия модел на адрес [support.brother.com/downloads](https://support.brother.com/g/b/midlink.aspx?content=dl).
- 7. Изберете вашето устройство и щракнете върху **Напред**.
- 8. Въведете ПИН кода, показан на LCD екрана, и след това щракнете върху **Напред**.
- 9. Щракнете върху **Затвори**.

Ако безжичното устройство е свързано успешно, на LCD дисплея на устройството се показва [Свързан]. Натиснете [OK].

Приключихте с настройката на безжичната мрежа. За да инсталирате драйверите или приложението, необходими за работа на устройството, отидете на страницата **Изтегляния** за вашия модел на адрес [support.brother.com/downloads](https://support.brother.com/g/b/midlink.aspx?content=dl).

## **Свързана информация**

• [Използване на безжична мрежа](#page-95-0)

### **Свързани теми:**

• [Кодове за грешка в доклад за безжична LAN мрежа](#page-120-0)

<span id="page-105-0"></span> [Начало](#page-1-0) > [Мрежа](#page-90-0) > [Настройки на безжична мрежа](#page-94-0) > [Използване на безжична мрежа](#page-95-0) > Конфигуриране на вашето устройство за безжична мрежа, когато не се изпраща SSID

# **Конфигуриране на вашето устройство за безжична мрежа, когато не се изпраща SSID**

>> HL-L3215CW/HL-L3220CW/HL-L3220CWE/HL-L3240CDW [>> HL-L8230CDW/HL-L8240CDW](#page-106-0)

## **HL-L3215CW/HL-L3220CW/HL-L3220CWE/HL-L3240CDW**

Преди да започнете да конфигурирате вашето устройство, ви препоръчваме да си запишете настройките на вашата безжична мрежа. Тази информация ще ви е необходима, преди да продължите с конфигурирането.

1. Проверете и си запишете текущите настройки на безжичната мрежа.

**Име на мрежа (SSID)**

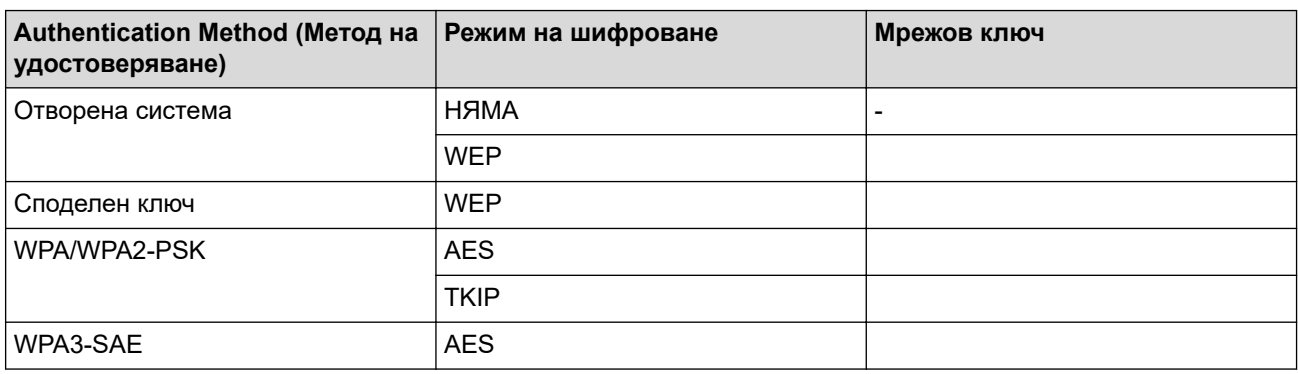

Например:

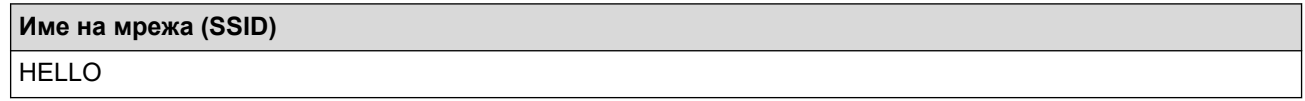

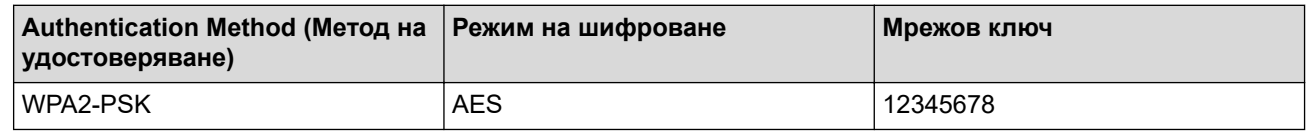

Ако вашият маршрутизатор използва WEP шифроване, въведете ключа, използван като първи WEP ключ. Вашето устройство Brother поддържа използването само на първия WEP ключ.

2. Натиснете ▲ или ▼, за да изберете опцията [Мрежа], а след това натиснете ОК.

- 3. Натиснете **▲ или ▼**, за да изберете опцията [WLAN(Wi-Fi)], а след това натиснете ОК.
- 4. Натиснете ▲ или ▼, за да изберете опцията [Намери мрежа], а след това натиснете ОК.
- 5. Когато се появи [Разреши WLAN?], изберете Вкл.

Това ще стартира съветника за безжична настройка.

- 6. Устройството ще потърси вашата мрежа и ще покаже списък на наличните SSID. Натиснете ▲ или V, за да изберете опцията [<Ново SSID>], а след това натиснете **OK**.
- 7. Въведете SSID името, а след това натиснете **OK**.
- 8. Натиснете ▲ или ▼, за да изберете желания Метод за удостоверяване, след което натиснете ОК.
- 9. Направете едно от следните неща:
	- Ако сте избрали опцията  $[O_{\text{TB}}]$ .  $C_{\text{MCTEM}}$ ], натиснете  $\blacktriangle$  или  $\blacktriangledown$ , за да изберете типа шифроване [Няма] или [WEP], а след това натиснете **OK**.

<span id="page-106-0"></span>Ако сте избрали опцията [WEP] за типа шифроване, въведете WEP ключа, а след това натиснете **OK**.

- Ако сте избрали опцията [Разделен клавиш], въведете WEP ключа, а след това натиснете **OK**.
- Ако сте избрали опцията  $[WPA-Personal]$ , натиснете  $\blacktriangle$  или  $\blacktriangledown$ , за да изберете типа шифроване [TKIP+AES] или [AES], а след това натиснете **OK**.

Въведете WPA™ ключа, а след това натиснете **OK**.

• Ако сте избрали опцията [WPA3-SAE], изберете типа шифроване [AES] и след това изберете **OK**. Въведете WPA™ ключа, а след това натиснете **OK**.

Вашето устройство Brother поддържа използването само на първия WEP ключ.

10. За да приложите настройките, изберете [Да].

11. Устройството ще се опита да се свърже с безжичното устройство, което сте избрали.

Ако безжичното устройство е свързано успешно, на LCD дисплея на устройството се показва [Свързан].

Приключихте с настройката на безжичната мрежа. За да инсталирате драйверите и софтуера, необходими за използване на устройството, отидете на страницата **Изтегляния** за вашия модел на адрес [support.brother.com/downloads](https://support.brother.com/g/b/midlink.aspx?content=dl).

## **HL-L8230CDW/HL-L8240CDW**

Преди да започнете да конфигурирате вашето устройство, ви препоръчваме да си запишете настройките на вашата безжична мрежа. Тази информация ще ви е необходима, преди да продължите с конфигурирането.

1. Проверете и си запишете текущите настройки на безжичната мрежа.

**Име на мрежа (SSID)**

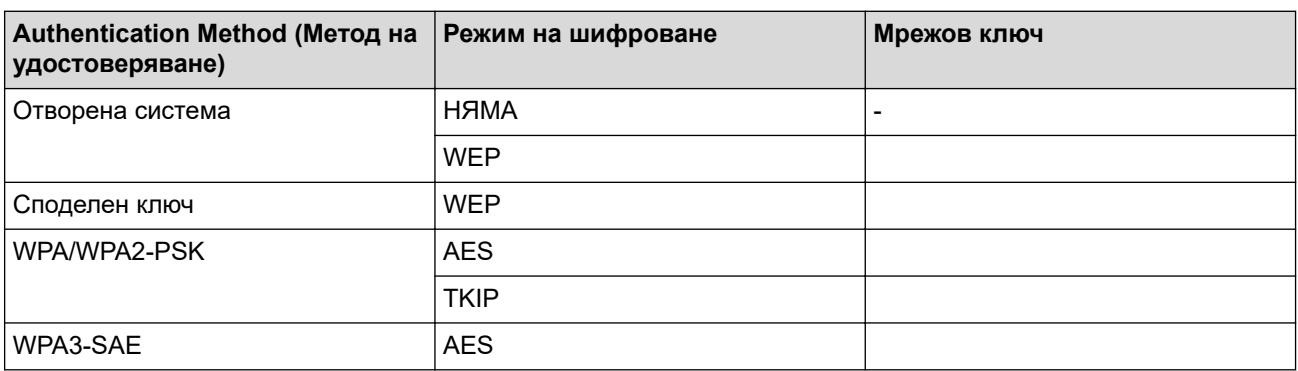

Например:

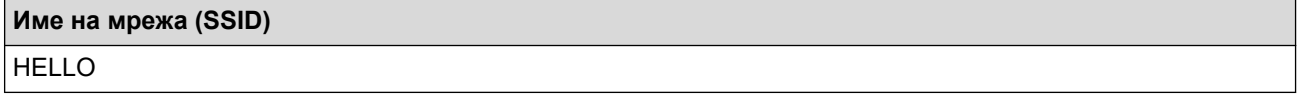

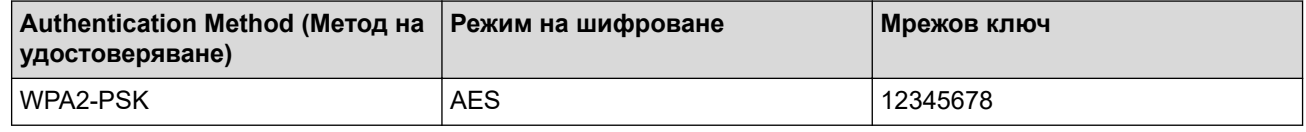

Ако вашият маршрутизатор използва WEP шифроване, въведете ключа, използван като първи WEP ключ. Вашето устройство Brother поддържа използването само на първия WEP ключ.

2. Натиснете | Настройки] > [Всички настр.] > [Мрежа] > [WLAN(Wi-Fi)] > [Намиране на Wi-Fi мрежа].

3. Когато се покаже [Разрешаване на WLAN?], натиснете [Да].

Това ще стартира съветника за безжична настройка. За да отмените, натиснете [He].

- 4. Устройството започва да търси мрежата ви и ще покаже списък на достъпните SSID. Натиснете ▲ или  $\nabla$ , за да се покаже опцията  $\left[\langle H \text{obs} \rangle \right]$ .
- 5. Натиснете [<Ново SSID>], а след това [OK].
- 6. Въведете SSID името, а след това натиснете [OK].
- 7. Изберете метода на удостоверяване.
- 8. Направете едно от следните неща:
	- Ако сте избрали опцията [Отвори системата], натиснете [Няма] или [WEP]. Ако сте избрали опцията [WEP] за типа шифроване, въведете WEP ключа, а след това натиснете [OK].
	- Ако сте избрали опцията [Разделен клавиш], въведете WEP ключа, а след това натиснете [OK].
	- Ако сте избрали опцията [WPA/WPA2-PSK/WPA3-SAE], натиснете [TKIP+AES] или [AES].
	- Въведете WPA™ ключа, а след това натиснете [OK].
	- Ако сте избрали опцията [WPA3-SAE], натиснете [AES].

Въведете WPA<sup>™</sup> ключа, а след това натиснете  $[OK]$ .

Вашето устройство Brother поддържа използването само на първия WEP ключ.

9. Устройството се опитва да се свърже с безжичното устройство, което сте избрали.

Ако безжичното устройство е свързано успешно, на LCD дисплея на устройството се показва [Свързан]. Натиснете [OK].

Приключихте с настройката на безжичната мрежа. За да инсталирате драйверите или приложението, необходими за работа на устройството, отидете на страницата **Изтегляния** за вашия модел на адрес [support.brother.com/downloads](https://support.brother.com/g/b/midlink.aspx?content=dl).

### **Свързана информация**

• [Използване на безжична мрежа](#page-95-0)

#### **Свързани теми:**

- [Не мога да завърша конфигурацията за настройка на безжичната мрежа](#page-289-0)
- [Как се въвежда текст на вашето устройство](#page-23-0)
- [Кодове за грешка в доклад за безжична LAN мрежа](#page-120-0)
<span id="page-108-0"></span> [Начало](#page-1-0) > [Мрежа](#page-90-0) > [Настройки на безжична мрежа](#page-94-0) > [Използване на безжична мрежа](#page-95-0) > Конфигуриране на устройството за фирмена безжична мрежа

## **Конфигуриране на устройството за фирмена безжична мрежа**

>> HL-L3215CW/HL-L3220CW/HL-L3220CWE/HL-L3240CDW [>> HL-L8230CDW/HL-L8240CDW](#page-110-0)

## **HL-L3215CW/HL-L3220CW/HL-L3220CWE/HL-L3240CDW**

Преди да започнете да конфигурирате вашето устройство, ви препоръчваме да си запишете настройките на вашата безжична мрежа. Тази информация ще ви е необходима, преди да продължите с конфигурирането.

1. Проверете и запишете текущите настройки на безжичната мрежа.

#### **Име на мрежа (SSID)**

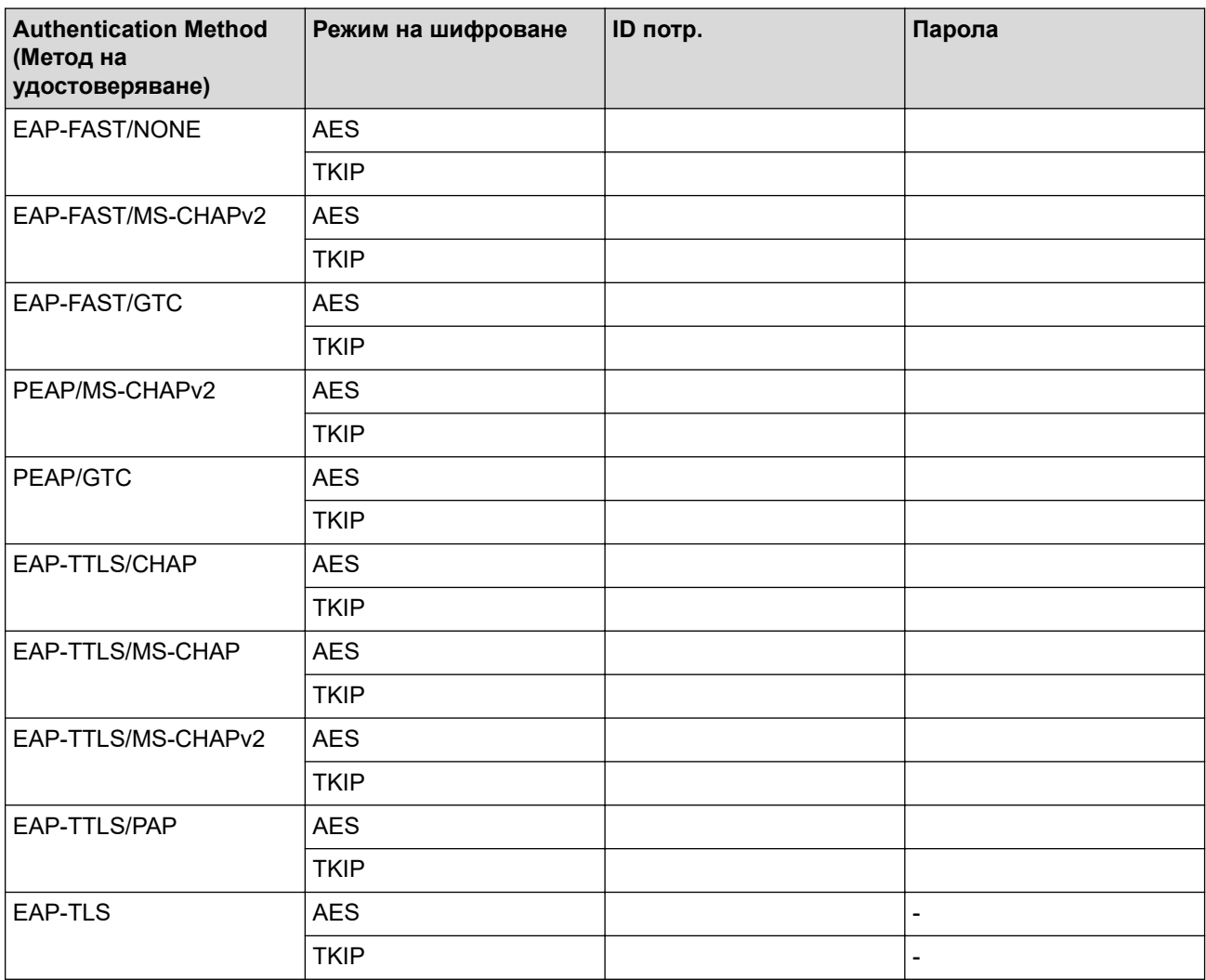

Например:

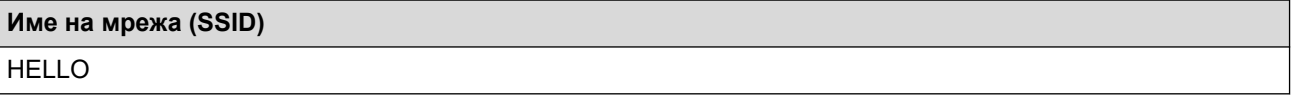

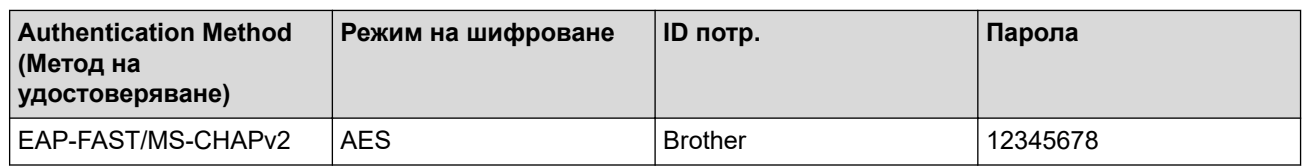

- Ако конфигурирате устройството си чрез EAP-TLS удостоверяване, трябва да инсталирате клиентския сертификат, издаден от сертифициращ орган, преди да започнете конфигурирането. За клиентския сертификат се свържете с мрежовия администратор. Ако сте инсталирали повече от един сертификат, ви препоръчваме да си запишете името на този сертификат, който искате да използвате.
	- Ако проверявате устройството си чрез общото име на сървърния сертификат, ви препоръчваме да си запишете това общо име, преди да започнете конфигурирането. Свържете се с мрежовия администратор във връзка с общото име на сървърния сертификат.
- 2. Натиснете ▲ или ▼, за да изберете опцията [Мрежа], а след това натиснете ОК.
- 3. Натиснете ▲ или ▼, за да изберете опцията [WLAN(Wi-Fi)], а след това натиснете OK.
- 4. Натиснете ▲ или ▼, за да изберете опцията [Намери мрежа], а след това натиснете ОК.
- 5. Когато се появи [Разреши WLAN?], изберете Вкл.

Това ще стартира съветника за безжична настройка.

- 6. Устройството ще потърси вашата мрежа и ще покаже списък на наличните SSID. Натиснете  $\blacktriangle$  или  $\blacktriangledown$ , за да изберете опцията [<Ново SSID>], а след това натиснете **OK**.
- 7. Въведете SSID името, а след това натиснете **OK**.
- 8. Натиснете ▲ или ▼, за да изберете желания Метод за удостоверяване, след което натиснете ОК.
- 9. Направете едно от следните неща:
	- Ако сте избрали опцията [EAP-FAST], [PEAP] или [EAP-TTLS], натиснете  $\blacktriangle$  или  $\blacktriangledown$ , за да изберете метода за вътрешно удостоверяване [NONE], [CHAP], [MS-CHAP], [MS-CHAPv2], [PAP] или [GTC], а след това натиснете **OK**.

В зависимост от вашия метод на удостоверяване, опциите на метода за вътрешно удостоверяване са различни.

Натиснете ▲ или V, за да изберете типа шифроване [TKIP+AES] или [AES], а след това натиснете **OK**.

Натиснете ▲ или ▼, за да изберете метода за проверка [Непотвъдено], [СА] или [СА+Сървър ИД], а след това натиснете **OK**.

- Ако сте избрали опцията [CA+Сървър ИД] въведете ID на сървъра, потребителската идентификация и паролата (ако е необходимо), а след това натиснете **OK** за всяка опция.
- За други опции въведете потребителската идентификация и паролата, а след това натиснете **OK** за всяка опция.

Ако не сте импортирали в устройството си сертификат от СО, устройството ще покаже съобщението [Непотвъдено].

Ако сте избрали опцията [EAP-TLS], натиснете ▲ или , за да изберете типа шифроване [TKIP +AES] или [AES], а след това натиснете **OK**.

Когато устройството покаже списък на наличните клиентски сертификати, изберете сертификата, който желаете.

Натиснете ▲ или V, за да изберете метода за проверка [Непотвъдено], [СА] или [СА+Сървър ИД], а след това натиснете **OK**.

- Ако сте избрали опцията [CA+Сървър ИД] въведете ID на сървъра, потребителската идентификация и после натиснете **OK** за всяка опция.
- За други опции въведете потребителската идентификация, а след това натиснете **OK**.
- 10. За да приложите настройките, натиснете ▲. За да отмените, натиснете ▼.

<span id="page-110-0"></span>11. Устройството ще се опита да се свърже с безжичното устройство, което сте избрали.

Ако безжичното устройство е свързано успешно, на LCD дисплея на устройството се показва [Свързан].

Приключихте с настройката на безжичната мрежа. За да инсталирате драйверите или приложението, необходими за работа на устройството, отидете на страницата **Изтегляния** за вашия модел на адрес [support.brother.com/downloads](https://support.brother.com/g/b/midlink.aspx?content=dl).

## **HL-L8230CDW/HL-L8240CDW**

Преди да започнете да конфигурирате вашето устройство, ви препоръчваме да си запишете настройките на вашата безжична мрежа. Тази информация ще ви е необходима, преди да продължите с конфигурирането.

1. Проверете и запишете текущите настройки на безжичната мрежа.

**Име на мрежа (SSID)**

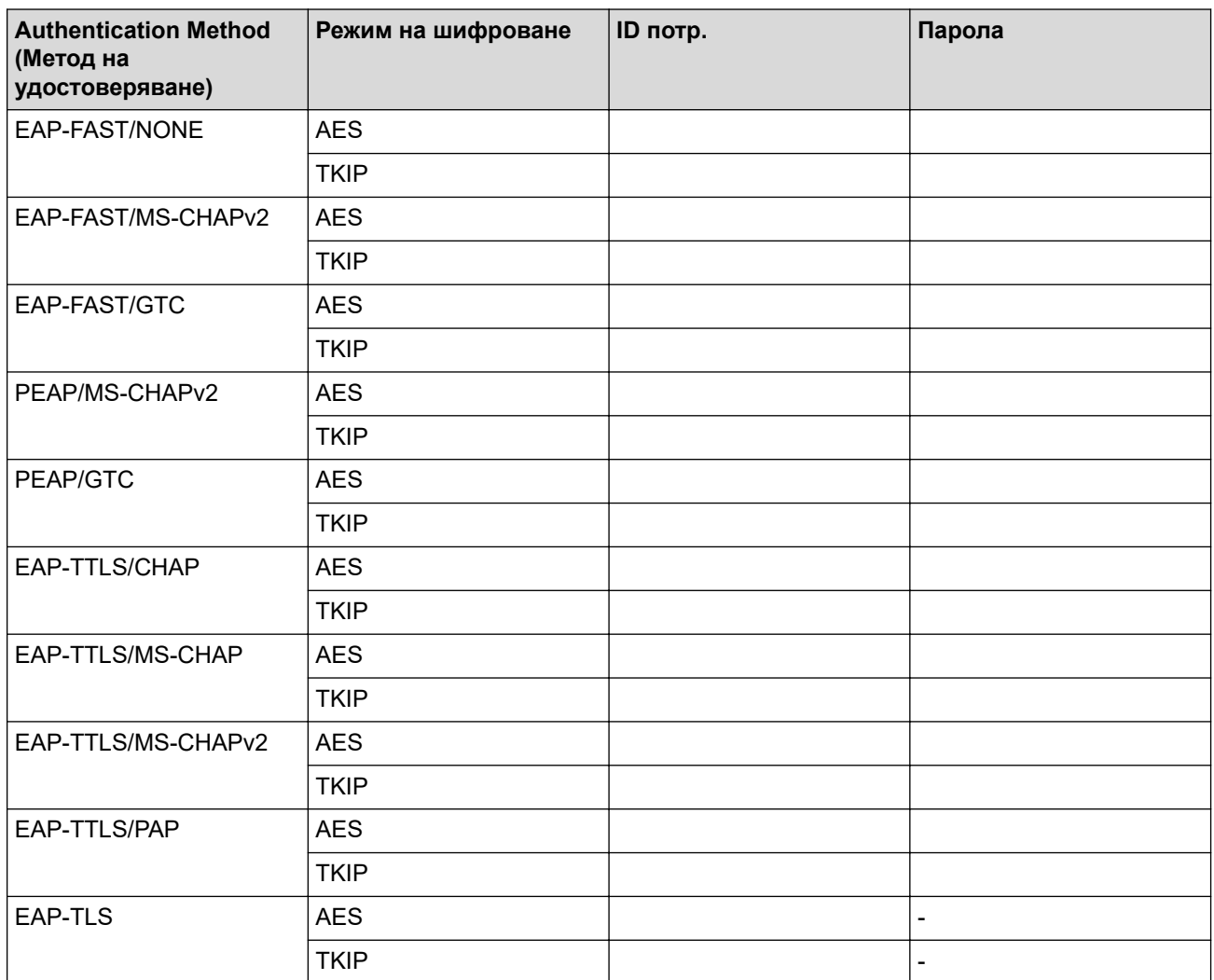

Например:

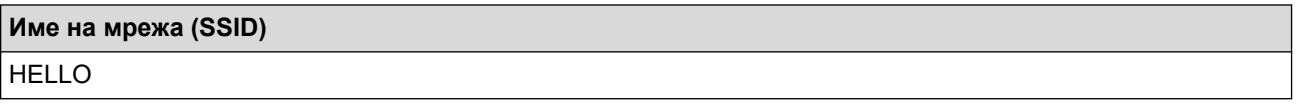

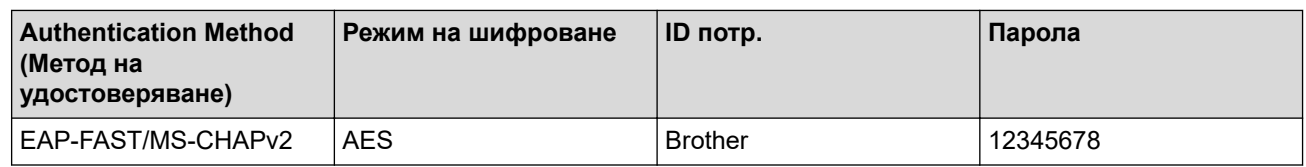

- Ако конфигурирате устройството си чрез EAP-TLS удостоверяване, трябва да инсталирате клиентския сертификат, издаден от сертифициращ орган, преди да започнете конфигурирането. За клиентския сертификат се свържете с мрежовия администратор. Ако сте инсталирали повече от един сертификат, ви препоръчваме да си запишете името на този сертификат, който искате да използвате.
	- Ако проверявате устройството си чрез общото име на сървърния сертификат, ви препоръчваме да си запишете това общо име, преди да започнете конфигурирането. Свържете се с мрежовия администратор във връзка с общото име на сървърния сертификат.
- 2. Натиснете [Настройки] > [Всички настр.] > [Мрежа] > [WLAN(Wi-Fi)] > [Намиране на Wi-Fi мрежа].
- 3. Когато се покаже [Разрешаване на WLAN?], натиснете [Да].

Това ще стартира съветника за безжична настройка. За да отмените, натиснете [Не].

- 4. Устройството започва да търси мрежата ви и ще покаже списък на достъпните SSID. Натиснете ▲ или  $\nabla$ , за да се покаже опцията  $\left[\right]$  < Ново SSID>].
- 5. Натиснете [<Ново SSID>], а след това [OK].
- 6. Въведете SSID името, а след това натиснете [OK].
- 7. Изберете метода на удостоверяване.
- 8. Направете едно от следните неща:
	- Ако сте избрали опцията [EAP-FAST], [PEAP] или [EAP-TTLS], натиснете  $\blacktriangle$  или  $\blacktriangledown$ , за да изберете вътрешния метод на удостоверяване [NONE], [CHAP], [MS-CHAP], [MS-CHAPv2], [GTC] или [PAP].

В зависимост от вашия метод на удостоверяване опциите за избор на метода на вътрешно удостоверяване са различни.

Изберете типа шифроване [TKIP+AES] или [AES].

Изберете метода за проверка [Непотвъдено], [CA] или [CA + ID на сървъра].

- Ако сте избрали опцията [CA + ID на сървъра], въведете ИД на сървъра, потребителски ИД и паролата (ако е необходимо), а след това натиснете [OK] за всяка опция.
- За други опции въведете потребителската идентификация и паролата, а след това натиснете [OK] за всяка опция.

Ако не сте импортирали в устройството си сертификат на СО, устройството показва [Непотвъдено].

Ако сте избрали опцията [EAP-TLS], изберете за метод на шифроване [TKIP+AES] или [AES].

Когато устройството покаже списък на наличните клиентски сертификати, изберете сертификата, който желаете.

Изберете метода за проверка [Непотвъдено], [CA] или [CA + ID на сървъра].

- Ако сте избрали опцията  $[CA + ID \text{ ha } C$ ървъра] въведете ID на сървъра, потребителската идентификация и после натиснете [OK] за всяка опция.
- За други опции въведете потребителската идентификация, а след това натиснете  $[OK]$ .
- 9. Устройството се опитва да се свърже с безжичното устройство, което сте избрали.

Ако безжичното устройство е свързано успешно, на LCD дисплея на устройството се показва [Свързан]. Натиснете [OK].

Приключихте с настройката на безжичната мрежа. За да инсталирате драйверите или приложението, необходими за работа на устройството, отидете на страницата **Изтегляния** за вашия модел на адрес [support.brother.com/downloads](https://support.brother.com/g/b/midlink.aspx?content=dl).

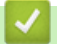

# **Свързана информация**

- [Използване на безжична мрежа](#page-95-0)
- **Свързани теми:**
- [Кодове за грешка в доклад за безжична LAN мрежа](#page-120-0)

<span id="page-113-0"></span> $\triangle$  [Начало](#page-1-0) > [Мрежа](#page-90-0) > [Настройки на безжична мрежа](#page-94-0) > Използване на Wi-Fi Direct®

# **Използване на Wi-Fi Direct®**

- [Преглед на Wi-Fi Direct](#page-114-0)
- [Ръчно конфигуриране на вашата мрежа Wi-Fi Direct](#page-115-0)
- [Конфигуриране на мрежа Wi-Fi Direct чрез метода с натискане на бутон](#page-116-0)

<span id="page-114-0"></span> $\triangle$  [Начало](#page-1-0) > [Мрежа](#page-90-0) > [Настройки на безжична мрежа](#page-94-0) > [Използване на Wi-Fi Direct](#page-113-0)® > Преглед на Wi-Fi Direct

# **Преглед на Wi-Fi Direct**

Wi-Fi Direct е един от методите за конфигуриране на безжична мрежа, разработен от Wi-Fi Alliance®. Позволява да свържете по сигурен начин вашето мобилно устройство към устройството, без да използвате безжичен маршрутизатор/точка за достъп.

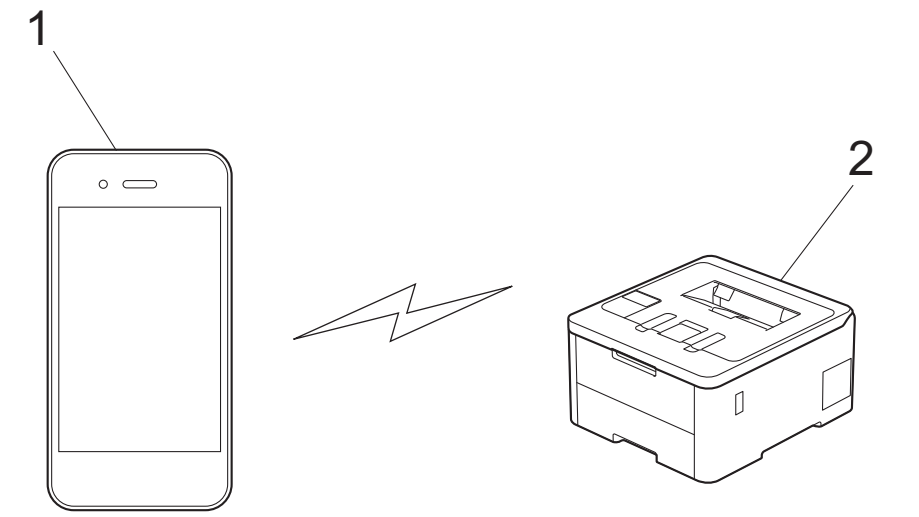

- 1. Мобилно устройство
- 2. Вашето устройство

R

- Можете да използвате Wi-Fi Direct с кабелната или с безжичната мрежова връзка едновременно.
- Устройството, поддържащо Wi-Fi Direct, може да стане "Собственик на група". При конфигуриране на мрежа Wi-Fi Direct, функцията "Собственик на група" служи за точка за достъп.

### **Свързана информация**

• [Използване на Wi-Fi Direct](#page-113-0)®

- [Ръчно конфигуриране на вашата мрежа Wi-Fi Direct](#page-115-0)
- [Конфигуриране на мрежа Wi-Fi Direct чрез метода с натискане на бутон](#page-116-0)

<span id="page-115-0"></span> $\triangle$  [Начало](#page-1-0) > [Мрежа](#page-90-0) > [Настройки на безжична мрежа](#page-94-0) > [Използване на Wi-Fi Direct](#page-113-0)® > Ръчно конфигуриране на вашата мрежа Wi-Fi Direct

## **Ръчно конфигуриране на вашата мрежа Wi-Fi Direct**

>> HL-L3215CW/HL-L3220CW/HL-L3220CWE/HL-L3240CDW >> HL-L8230CDW/HL-L8240CDW

### **HL-L3215CW/HL-L3220CW/HL-L3220CWE/HL-L3240CDW**

Ако мобилното ви устройство не поддържа Wi-Fi Direct или WPS, трябва ръчно да конфигурирате мрежа Wi-Fi Direct.

- 1. Натиснете ▲ или ▼, за да изберете опцията [Мрежа], а след това натиснете ОК.
- 2. Натиснете **▲** или ▼, за да изберете опцията  $Wi-Fi$  Direct], а след това натиснете ОК.
- 3. Натиснете a или b, за да изберете опцията [Ръчно], а след това натиснете **OK**.
- 4. Когато се появи [Wi-Fi Direct вк?], изберете Вкл.
- 5. Устройството ще покаже SSID името и паролата. Отидете на екрана с настройките на безжичната мрежа на вашето мобилно устройство, изберете SSID името и след това въведете паролата.
- 6. Ако мобилното ви устройство се свърже успешно, LCD дисплеят на устройството показва [Свързан]. Завършихте настройката на мрежата Wi-Fi Direct.

## **HL-L8230CDW/HL-L8240CDW**

Конфигурирайте настройките на Wi-Fi Direct от контролния панел на устройството:

Когато устройството получи заявка за Wi-Fi Direct от мобилното ви устройство, на LCD дисплея се показва съобщението [Получено искане за връзка с Wi-Fi Direct. Натиснете [ОК], за да се свържете.]. Натиснете [OK], за да се свържете.

- 1. Натиснете [Настройки] > [Всички настр.] > [Мрежа] > [Wi-Fi Direct] > [Ръчно].
- 2. Устройството ще покаже SSID (Име на мрежа) и Парола (Мрежов ключ). Отидете на екрана с настройките на безжичната мрежа на вашето мобилно устройство, изберете SSID и след това въведете паролата.
- 3. Когато мобилното ви устройство се свърже успешно, LCD дисплеят на устройството показва [Свързан].
- 4. Натиснете [Затвори].

Ø

### **Свързана информация**

• [Използване на Wi-Fi Direct](#page-113-0)®

- [Преглед на Wi-Fi Direct](#page-114-0)
- [Конфигуриране на мрежа Wi-Fi Direct чрез метода с натискане на бутон](#page-116-0)

<span id="page-116-0"></span> $\triangle$  [Начало](#page-1-0) > [Мрежа](#page-90-0) > [Настройки на безжична мрежа](#page-94-0) > [Използване на Wi-Fi Direct](#page-113-0)<sup>®</sup> > Конфигуриране на мрежа Wi-Fi Direct чрез метода с натискане на бутон

# **Конфигуриране на мрежа Wi-Fi Direct чрез метода с натискане на бутон**

>> HL-L3215CW/HL-L3220CW/HL-L3220CWE/HL-L3240CDW >> HL-L8230CDW/HL-L8240CDW

### **HL-L3215CW/HL-L3220CW/HL-L3220CWE/HL-L3240CDW**

Ако мобилното ви устройство поддържа Wi-Fi Direct, следвайте стъпките по-долу за конфигуриране на мрежа Wi-Fi Direct:

- 1. Натиснете a или b, за да изберете опцията [Мрежа], а след това натиснете **OK**.
- 2. Натиснете **▲** или ▼, за да изберете опцията  $[Wi-Fi$  Direct], а след това натиснете ОК.
- 3. Натиснете ▲ или ▼, за да изберете опцията [Бутон Push], а след това натиснете ОК.
- 4. Когато се появи [Wi-Fi Direct вк?], изберете Вкл.

Ако мобилното ви устройство не поддържа Wi-Fi Direct, направете следното:

- а. Натиснете ▲ или ▼, за да изберете опцията [Мрежа], а след това натиснете ОК.
- b. Натиснете a или b, за да изберете опцията [Wi-Fi Direct], а след това натиснете **OK**.
- c. Натиснете a или b, за да изберете опцията [Собств. група], а след това натиснете **OK**.
- $d.$  Натиснете **Δ** или  $\blacktriangledown$ , за да изберете опцията [Вкл.], а след това натиснете **ОК**.
- e. Натиснете ▲ или ▼, за да изберете опцията [Бутон Push], а след това натиснете ОК.
- 5. Активирайте Wi-Fi Direct на вашето мобилно устройство (за инструкции вижте ръководството на потребителя на вашето мобилно устройство), когато се появи [Активирайте Wi-Fi Direct на друго устройство и натиснете ОК.] на LCD дисплея на устройството. Натиснете **OK** на устройството.

Така ще започне настройката на Wi-Fi Direct.

6. Направете едно от следните неща:

Ø

- Ако вашето мобилно устройство показва списък с устройства с активирана Wi-Fi Direct, изберете вашето устройство Brother.
- Ако вашето устройство Brother показва списък с мобилни устройства с активирана Wi-Fi Direct връзка, изберете вашето мобилно устройство. Натиснете ▲ или ▼, за да изберете мобилното устройство, с което искате да се свържете, и натиснете **OK**. За да потърсите отново достъпни устройства, изберете [<Ново сканиране>] и след това натиснете **OK**.
- 7. Ако мобилното ви устройство се свърже успешно, LCD дисплеят на устройството показва [Свързан]. Завършихте настройката на мрежата Wi-Fi Direct.

### **HL-L8230CDW/HL-L8240CDW**

Когато устройството получи заявка за Wi-Fi Direct от мобилното ви устройство, на LCD дисплея се показва съобщението [Получено искане за връзка с Wi-Fi Direct. Натиснете [ОК], за да се свържете.]. Натиснете [OK], за да се свържете.

1. Натиснете [Настройки] > [Всички настр.] > [Мрежа] > [Wi-Fi Direct] > [Бутон Push] на LCD дисплея на устройството.

- Ако мобилното ви устройство не поддържа Wi-Fi Direct, направете следното:
	- а. Натиснете [Настройки] > [Всички настр.] > [Мрежа] > [Wi-Fi Direct] > [Собств. група], а след това [Вкл.].
	- b. Натиснете  $\blacktriangle$  или  $\nabla$ , за да изберете опцията [Бутон Push].
- 2. Когато се появи съобщението [Активирайте Wi-Fi Direct на друго устройство. След това натиснете [ОК].], включете функцията Wi-Fi Direct на вашето мобилно устройство (за повече информация вижте ръководството за потребителя на мобилното устройство). Натиснете [OK] на устройството.
- 3. Направете едно от следните неща:
	- Ако вашето мобилно устройство показва списък с устройства с активирана Wi-Fi Direct, изберете вашето устройство Brother.
	- Ако вашето устройство Brother показва списък с мобилни устройства с активирана Wi-Fi Direct връзка, изберете вашето мобилно устройство. За повторно търсене на достъпни устройства натиснете [Повт.скан].
- 4. Когато мобилното ви устройство се свърже успешно, LCD дисплеят на устройството показва [Свързан].
- 5. Натиснете [Затвори].

### **Свързана информация**

• [Използване на Wi-Fi Direct](#page-113-0)®

- [Преглед на Wi-Fi Direct](#page-114-0)
- [Ръчно конфигуриране на вашата мрежа Wi-Fi Direct](#page-115-0)

 [Начало](#page-1-0) > [Мрежа](#page-90-0) > [Настройки на безжична мрежа](#page-94-0) > Активиране/Деактивиране на безжична LAN мрежа

# **Активиране/Деактивиране на безжична LAN мрежа**

#### >> HL-L3215CW/HL-L3220CW/HL-L3220CWE/HL-L3240CDW >> HL-L8230CDW/HL-L8240CDW

## **HL-L3215CW/HL-L3220CW/HL-L3220CWE/HL-L3240CDW**

- 1. Натиснете a или b, за да изберете опцията [Мрежа], а след това натиснете **OK**.
- 2. Натиснете ▲ или ▼, за да изберете опцията [WLAN(Wi-Fi)], а след това натиснете ОК.
- 3. Натиснете ▲ или ▼, за да изберете опцията [Разреши WLAN], а след това натиснете ОК.
- 4. Направете едно от следните неща:
	- За активиране на Wi-Fi изберете  $[BKJ, 1]$ .
	- За деактивиране на Wi-Fi изберете  $[M_{\rm SKJI}]$ .
- 5. Натиснете **OK**.

## **HL-L8230CDW/HL-L8240CDW**

- 1. Натиснете [Настройки] > [Всички настр.] > [Мрежа] > [WLAN(Wi-Fi)].
- 2. Натиснете **1 или V**, за да изберете опцията [Разреши WLAN]. Натиснете [Разреши WLAN].
- 3. Направете едно от следните неща:
	- За активиране на Wi-Fi изберете  $[Br\pi.]$ .
	- За деактивиране на Wi-Fi изберете [Изкл.].
- 4. Натиснете  $\mathbf{L}$

### **Свързана информация**

• [Настройки на безжична мрежа](#page-94-0)

<span id="page-119-0"></span> [Начало](#page-1-0) > [Мрежа](#page-90-0) > [Настройки на безжична мрежа](#page-94-0) > Отпечатване на отчет за WLAN

# **Отпечатване на отчет за WLAN**

Докладът за WLAN показва статуса на безжичната мрежа на устройството. Ако безжичното свързване е неуспешно, проверете кода за грешка на отпечатания доклад.

>> HL-L3215CW/HL-L3220CW/HL-L3220CWE/HL-L3240CDW >> HL-L8230CDW/HL-L8240CDW

## **HL-L3215CW/HL-L3220CW/HL-L3220CWE/HL-L3240CDW**

- 1. Натиснете ▲ или ▼, за да изберете опцията [Печатай док.], а след това натиснете ОК.
- 2. Натиснете a или b, за да изберете опцията [WLAN доклад], а след това натиснете **OK**.
- 3. Натиснете **Go (Старт)**.

Устройството ще отпечата отчета за WLAN.

## **HL-L8230CDW/HL-L8240CDW**

- 1. Натиснете [Настройки] > [Всички настр.] > [Печатай док.] > [WLAN доклад].
- 2. Натиснете [Да].

Устройството ще отпечата отчета за WLAN.

3. Натиснете

Ако WLAN докладът не се отпечата, проверете устройството за грешки. Ако няма видими грешки, изчакайте една минута и след това опитайте отново да отпечатате доклада.

### **Свързана информация**

- [Настройки на безжична мрежа](#page-94-0)
	- [Кодове за грешка в доклад за безжична LAN мрежа](#page-120-0)

- [Устройството ми не може да печата в мрежата](#page-291-0)
- [Искам да проверя дали моите мрежови устройства работят правилно](#page-293-0)

<span id="page-120-0"></span> [Начало](#page-1-0) > [Мрежа](#page-90-0) > [Настройки на безжична мрежа](#page-94-0) > [Отпечатване на отчет за WLAN](#page-119-0) > Кодове за грешка в доклад за безжична LAN мрежа

# **Кодове за грешка в доклад за безжична LAN мрежа**

Ако докладът за безжична LAN мрежа показва, че връзката е неуспешна, проверете кода за грешка в отпечатания доклад и вижте съответните инструкции в таблицата:

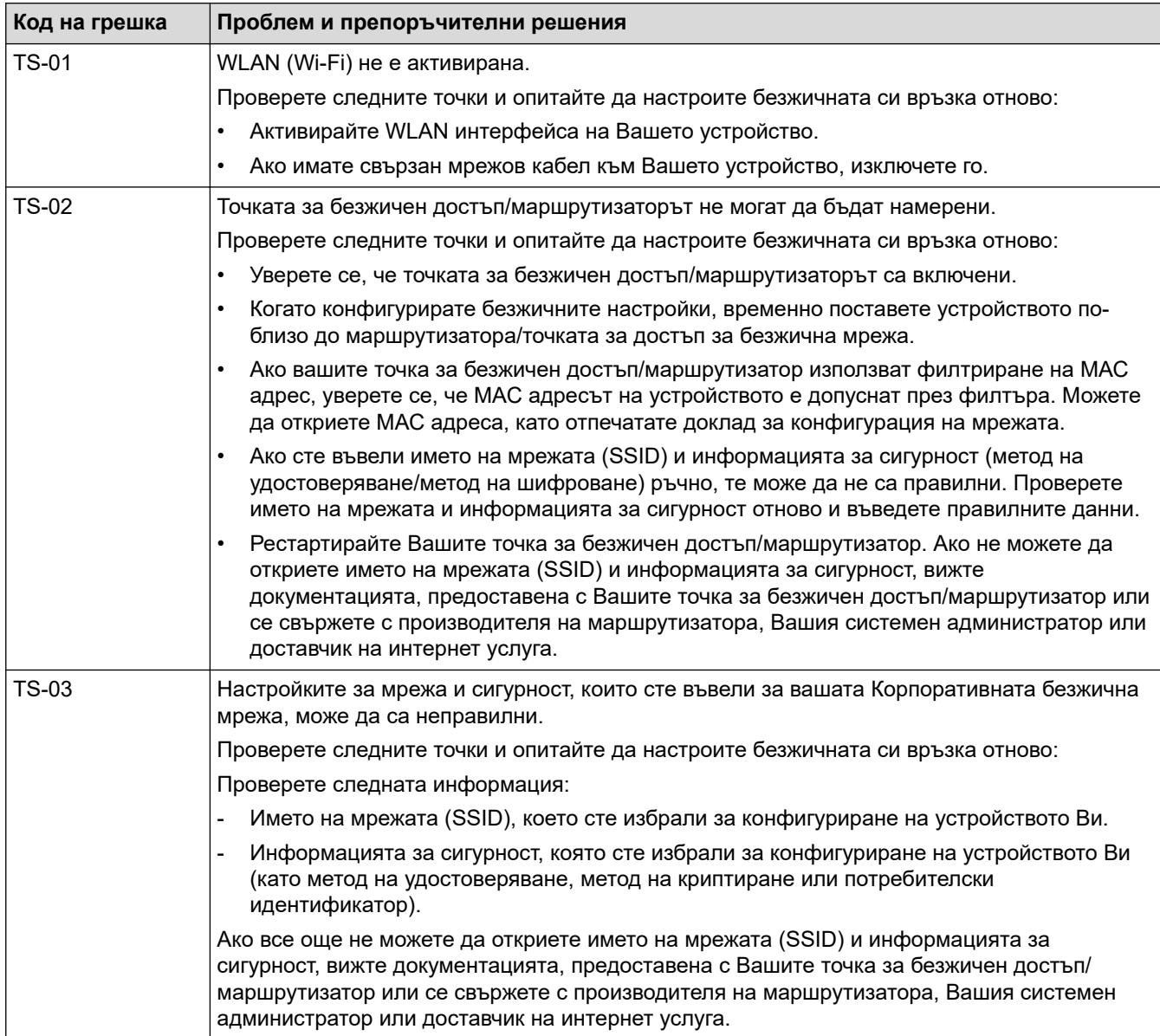

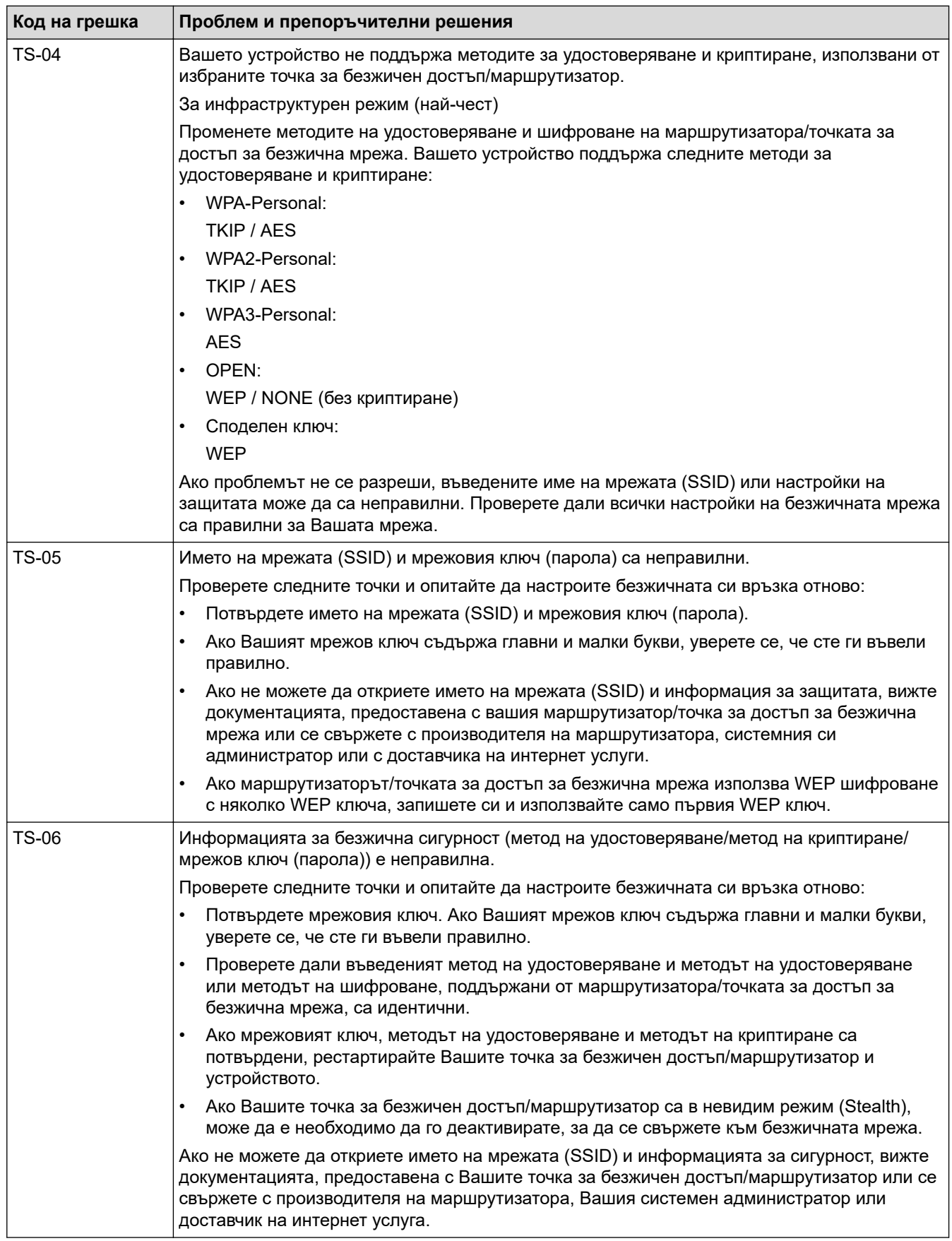

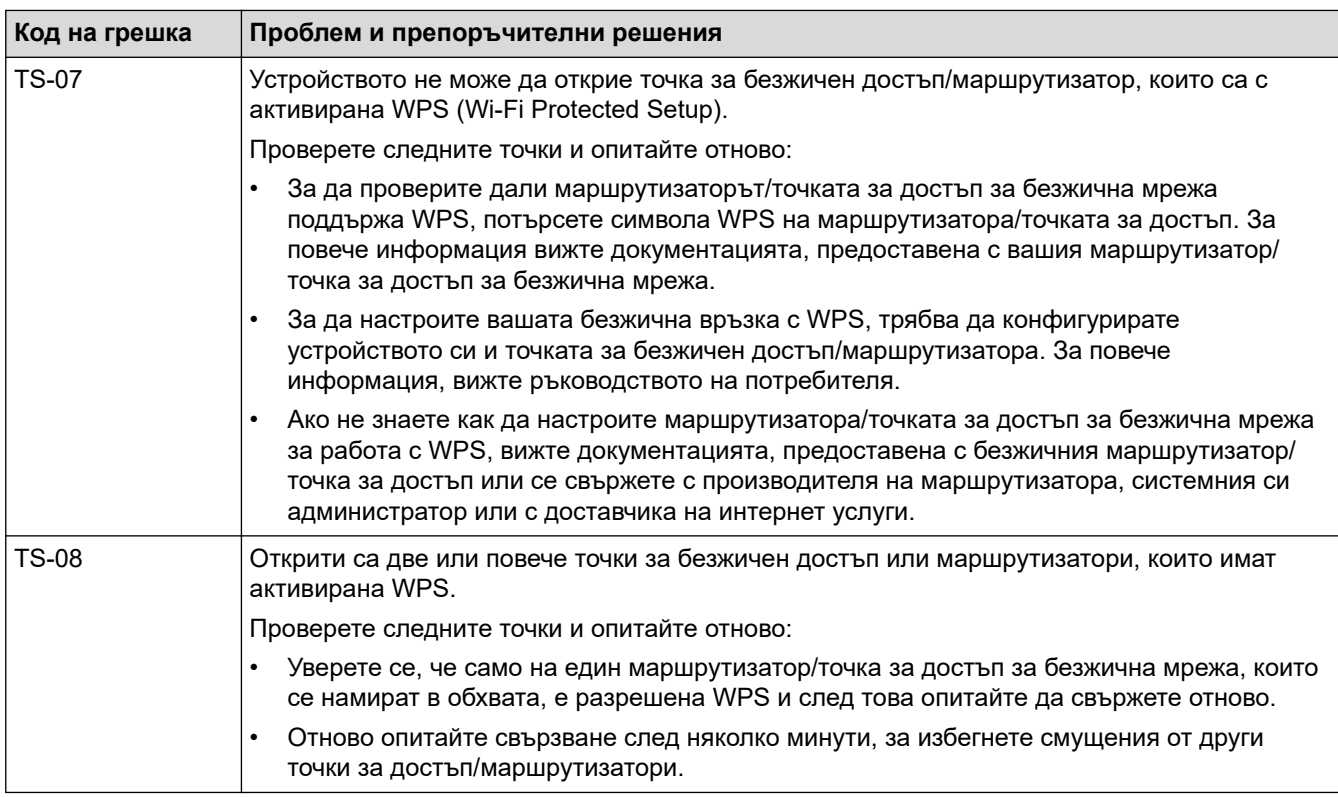

Как да потвърдите информацията за защита на безжичната мрежа (SSID/метод на удостоверяване/ метод на шифроване/мрежов ключ) на вашата точка за достъп/маршрутизатор за безжична LAN мрежа:

- 1. Възможно е настройките за защита по подразбиране да са предоставени на етикет на точката за достъп/маршрутизатора за безжична LAN мрежа. Или името на производителя, или номерът на модела на точката за достъп до безжична LAN мрежа/маршрутизатора могат да се използват като настройки за сигурност по подразбиране.
- 2. Вижте документацията, предоставена с точката за достъп/маршрутизатора за безжична LAN мрежа, за информация как да намерите настройките за защита.
- Ако точката за достъп (маршрутизаторът) за безжична LAN мрежа е настроена да не разпраща SSID, SSID няма да бъде открит автоматично. Ще трябва ръчно да въведете SSID името.
- Мрежовият ключ може също да е наречен парола, защитен ключ или ключ за шифроване.

Ако не знаете SSID или настройките за защита в безжична мрежа за точката за достъп/ маршрутизатора за безжична LAN мрежа или не знаете как да промените конфигурацията, вижте документацията, предоставена с точката за достъп/маршрутизатора за безжична LAN мрежа, попитайте производителя, интернет доставчика или вашия мрежов администратор.

### **Свързана информация**

• [Отпечатване на отчет за WLAN](#page-119-0)

- [Устройството ми не може да печата в мрежата](#page-291-0)
- [Искам да проверя дали моите мрежови устройства работят правилно](#page-293-0)
- [Конфигуриране на вашето устройство за безжична мрежа чрез метода с едно натискане на Wi-Fi](#page-101-0) [Protected Setup](#page-101-0)™ (WPS)
- [Конфигуриране на вашето устройство за безжична мрежа чрез ПИН метода на Wi-Fi Protected](#page-102-0) Setup™ [\(WPS\)](#page-102-0)
- [Конфигуриране на вашето устройство за безжична мрежа с помощта на съветника за настройка от](#page-98-0) [контролния панел на устройството](#page-98-0)
- [Конфигуриране на вашето устройство за безжична мрежа, когато не се изпраща SSID](#page-105-0)
- [Конфигуриране на устройството за фирмена безжична мрежа](#page-108-0)

<span id="page-123-0"></span> [Начало](#page-1-0) > [Мрежа](#page-90-0) > Мрежови функции

## **Мрежови функции**

- [Активиране/деактивиране на уеб базираното управление от контролния панел](#page-124-0)
- [Конфигуриране на настройките на прокси сървъра с помощта на Уеб-базирано](#page-125-0) [управление](#page-125-0)
- [Печат на доклада за мрежовата конфигурация](#page-126-0)
- [Синхронизиране на часа с SNTP сървъра чрез уеб-базирано управление](#page-127-0)
- [Гигабитов Ethernet \(само за кабелна мрежа\)](#page-131-0)
- [Нулиране на мрежовите настройки до фабричните настройки](#page-133-0)

<span id="page-124-0"></span> [Начало](#page-1-0) > [Мрежа](#page-90-0) > [Мрежови функции](#page-123-0) > Активиране/деактивиране на уеб базираното управление от контролния панел

# **Активиране/деактивиране на уеб базираното управление от контролния панел**

### >> HL-L3215CW/HL-L3220CW/HL-L3220CWE/HL-L3240CDW >> HL-L8230CDW/HL-L8240CDW

## **HL-L3215CW/HL-L3220CW/HL-L3220CWE/HL-L3240CDW**

- 1. Натиснете ▲ или ▼, за да изберете опцията [Мрежа], а след това натиснете ОК.
- 2. Натиснете ▲ или ▼, за да изберете опцията [Уеб управл.], а след това натиснете ОК.
- 3. Натиснете a или b, за да изберете опцията, която искате, и после натиснете **OK**.

Ако активирате тази функция, се уверете се, че сте посочили метода за свързване към уеб базираното управление.

## **HL-L8230CDW/HL-L8240CDW**

- 1. Натиснете [Настройки] > [Всички настр.] > [Мрежа] > [Уеб базирано управление].
- 2. Натиснете, за да изберете желаната опция.

Ако активирате тази функция, се уверете се, че сте посочили метода за свързване към уеб базираното управление.

## **Свързана информация**

• [Мрежови функции](#page-123-0)

Ø

**Свързани теми:**

• [Достъп до уеб базирано управление](#page-382-0)

<span id="page-125-0"></span> [Начало](#page-1-0) > [Мрежа](#page-90-0) > [Мрежови функции](#page-123-0) > Конфигуриране на настройките на прокси сървъра с помощта на Уеб-базирано управление

# **Конфигуриране на настройките на прокси сървъра с помощта на Уеб-базирано управление**

Ако вашата мрежа използва прокси сървър, трябва да конфигурирате следните настройки за прокси сървъра с помощта на уеб базираното управление:

- Адрес на прокси сървър
- Номер на порт
- Потребителско име
	- Парола

• Препоръчваме да използвате най-новата версия на следните уеб браузъри:

- Microsoft Edge, Firefox и Google Chrome™ за Windows
- Safari, Firefox и Google Chrome™ за Mac
- Google Chrome<sup>™</sup> за Android™
- Safari и Google Chrome™ за iOS
- Уверете се, че JavaScript и бисквитките са винаги активирани независимо кой браузър използвате.
- 1. Стартирайте уеб браузъра.
- 2. Въведете "https://IP адрес на устройството" в адресната лента на браузъра (където "IP адрес на устройството" е IP адресът на вашето устройство).

Например:

https://192.168.1.2

3. Ако се изисква, въведете паролата в полето **Login (Вход)**, след което щракнете върху **Login (Вход)**.

Паролата по подразбиране за управление на настройките на това устройство се намира на гърба на устройството и е отбелязана с "**Pwd**".

4. Отидете в навигационното меню и щракнете върху **Network (Мрежа)** > **Network (Мрежа)** > **Protocol (Протокол)**.

Започнете от  $\equiv$ , ако навигационното меню не се вижда в лявата страна на екрана.

- 5. Уверете се, че е поставена отметка в квадратчето **Proxy (Прокси)**, а след това щракнете върху **Submit (Изпрати)**.
- 6. В полето **Proxy (Прокси)** щракнете върху **Advanced Settings (Разширени настройки)**.
- 7. Въведете информацията за прокси сървъра.
- 8. Щракнете върху **Submit (Изпрати)**.

### **Свързана информация**

• [Мрежови функции](#page-123-0)

- [Конфигуриране на настройките на прокси сървъра с помощта на контролния панел на устройството](#page-223-0)
- [Регистриране на вашето устройство в "Универсален печат" от уеб базираното управление](#page-85-0)
- [Достъп до уеб базирано управление](#page-382-0)

<span id="page-126-0"></span> [Начало](#page-1-0) > [Мрежа](#page-90-0) > [Мрежови функции](#page-123-0) > Печат на доклада за мрежовата конфигурация

## **Печат на доклада за мрежовата конфигурация**

Отчетът за мрежовата конфигурация изрежда мрежовата конфигурация, включително настройките на мрежовия сървър за печат.

• Името на възела се вижда в отчета за конфигурацията на мрежата. Името на възела по подразбиране е "BRN123456abcdef" за кабелна мрежа или "BRW123456abcdef" за безжична мрежа (където "123456abcdef" е MAC адресът/Ethernet адресът на вашето устройство).

- Ако IP адресът в доклада за мрежовата конфигурация показва 0.0.0.0, изчакайте една минута и опитайте да го отпечатате отново.
- Можете да намерите настройките на вашето устройство IP адрес, маска на подмрежата, име на възел и MAC адрес – в доклада, например:
	- IP адрес: 192.168.0.5
	- Подмрежова маска: 255.255.255.0
	- Име на възел: BRN000ca0000499
	- MAC адрес: 00-0c-a0-00-04-99

### >> HL-L3215CW/HL-L3220CW/HL-L3220CWE/HL-L3240CDW >> HL-L8230CDW/HL-L8240CDW

## **HL-L3215CW/HL-L3220CW/HL-L3220CWE/HL-L3240CDW**

- 1. Натиснете **A** или **V**, за да изберете опцията [Печатай док.], а след това натиснете ОК.
- 2. Натиснете ▲ или ▼, за да изберете опцията [Мрежова конфиг], а след това натиснете ОК.
- 3. Натиснете **Go (Старт)**.

Устройството отпечатва отчета за мрежовата конфигурация.

### **HL-L8230CDW/HL-L8240CDW**

- 1. Натиснете [Настройки] > [Всички настр.] > [Печатай док.] > [Мрежова конфигурация].
- 2. Натиснете [Да].

Устройството отпечатва отчета за мрежовата конфигурация.

 $3.$  Натиснете  $\Box$ 

### **Свързана информация**

• [Мрежови функции](#page-123-0)

- [Използване на инструмента за поправка на мрежовата връзка \(Windows\)](#page-286-0)
- [Достъп до уеб базирано управление](#page-382-0)
- [Съобщения за грешка](#page-282-0)
- [Искам да проверя дали моите мрежови устройства работят правилно](#page-293-0)
- [Проверка на мрежовите настройки на устройството](#page-287-0)
- [Ако срещате затруднения с мрежата на вашето устройство](#page-288-0)
- [Конфигуриране на настройките на гигабитовия Ethernet с помощта на уеб-базираното управление](#page-132-0)

<span id="page-127-0"></span> [Начало](#page-1-0) > [Мрежа](#page-90-0) > [Мрежови функции](#page-123-0) > Синхронизиране на часа с SNTP сървъра чрез уеб-базирано управление

# **Синхронизиране на часа с SNTP сървъра чрез уеб-базирано управление**

SNTP протоколът (Обикновен мрежов протокол за време) се използва за синхронизиране на използвания от устройството час за удостоверяване в часовия сървър по SNTP. Можете автоматично или ръчно да синхронизирате часа на устройството с координираното универсално време (UTC), предоставяно от SNTP сървъра за време.

- [Конфигуриране на датата и часа посредством Уеб базирано управление](#page-128-0)
- [Конфигуриране на SNTP протокола чрез Уеб-базирано управление](#page-129-0)

<span id="page-128-0"></span> [Начало](#page-1-0) > [Мрежа](#page-90-0) > [Мрежови функции](#page-123-0) > [Синхронизиране на часа с SNTP сървъра чрез уеб-базирано](#page-127-0) [управление](#page-127-0) > Конфигуриране на датата и часа посредством Уеб базирано управление

# **Конфигуриране на датата и часа посредством Уеб базирано управление**

Конфигурирайте датата и часа за синхронизиране на часа, който устройството използва, с SNTP сървъра за време.

Тази функция не е достъпна в някои държави.

- 1. Стартирайте уеб браузъра.
- 2. Въведете "https://IP адрес на устройството" в адресната лента на браузъра (където "IP адрес на устройството" е IP адресът на вашето устройство).

Например:

Ø

https://192.168.1.2

3. Ако се изисква, въведете паролата в полето **Login (Вход)**, след което щракнете върху **Login (Вход)**.

Паролата по подразбиране за управление на настройките на това устройство се намира на гърба на устройството и е отбелязана с "Pwd".

4. Отидете в навигационното меню и щракнете върху **Administrator (Администратор)** > **Date&Time (Дата и час)**.

Започнете от  $\equiv$ , ако навигационното меню не се вижда в лявата страна на екрана.

5. Потвърдете настройките за **Time Zone (Часова зона)**.

Изберете часовата разлика между вашето местоположение и UTC от падащия списък **Time Zone (Часова зона)**. Часовата зона за Източно време в САЩ и Канада например е UTC-05:00.

6. Щракнете върху **Submit (Изпрати)**.

### **Свързана информация**

• [Синхронизиране на часа с SNTP сървъра чрез уеб-базирано управление](#page-127-0)

### **Свързани теми:**

• [Достъп до уеб базирано управление](#page-382-0)

<span id="page-129-0"></span> [Начало](#page-1-0) > [Мрежа](#page-90-0) > [Мрежови функции](#page-123-0) > [Синхронизиране на часа с SNTP сървъра чрез уеб-базирано](#page-127-0) [управление](#page-127-0) > Конфигуриране на SNTP протокола чрез Уеб-базирано управление

## **Конфигуриране на SNTP протокола чрез Уеб-базирано управление**

Конфигурирайте SNTP протокола за синхронизиране на часа, който устройството използва за удостоверяване с часа, който показва SNTP сървърът за време.

- 1. Стартирайте уеб браузъра.
- 2. Въведете "https://IP адрес на устройството" в адресната лента на браузъра (където "IP адрес на устройството" е IP адресът на вашето устройство).

Например:

Ø

https://192.168.1.2

3. Ако се изисква, въведете паролата в полето **Login (Вход)**, след което щракнете върху **Login (Вход)**.

Паролата по подразбиране за управление на настройките на това устройство се намира на гърба на устройството и е отбелязана с "**Pwd**".

4. Отидете в навигационното меню и щракнете върху **Network (Мрежа)** > **Network (Мрежа)** > **Protocol (Протокол)**.

Започнете от  $\equiv$ , ако навигационното меню не се вижда в лявата страна на екрана.

- 5. Поставете отметка за **SNTP**, за да активирате настройките.
- 6. Щракнете върху **Submit (Изпрати)**.
- 7. Рестартирайте устройството Brother, за да активирате конфигурацията.
- 8. До квадратчето за отметка SNTP щракнете върху **Advanced Settings (Разширени настройки)**.
- 9. Конфигурирайте настройките.

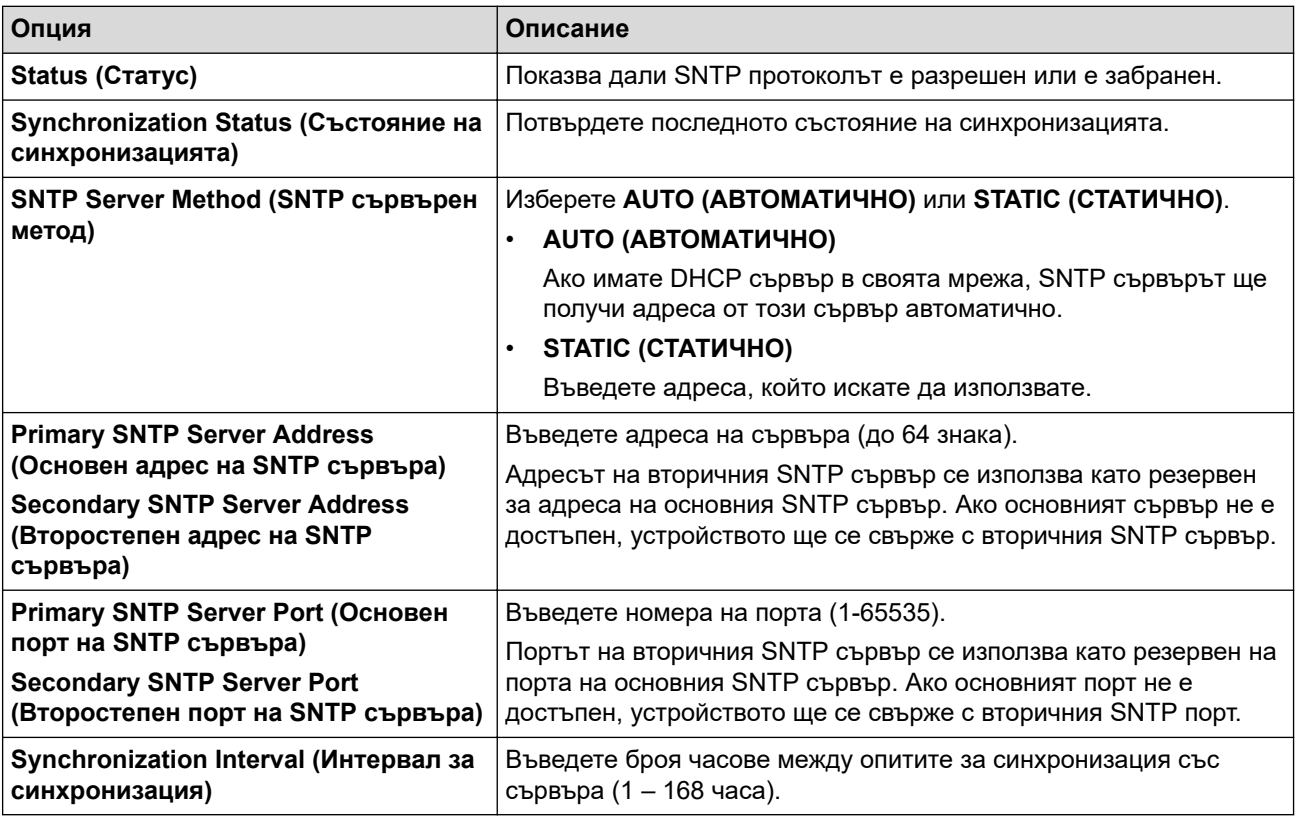

10. Щракнете върху **Submit (Изпрати)**.

### **Свързана информация**

• [Синхронизиране на часа с SNTP сървъра чрез уеб-базирано управление](#page-127-0)

## **Свързани теми:**

• [Достъп до уеб базирано управление](#page-382-0)

<span id="page-131-0"></span> $\triangle$  [Начало](#page-1-0) > [Мрежа](#page-90-0) > [Мрежови функции](#page-123-0) > Гигабитов Ethernet (само за кабелна мрежа)

# **Гигабитов Ethernet (само за кабелна мрежа)**

**Свързани модели**: HL-L3240CDW/HL-L8240CDW

Вашето устройство поддържа 1000BASE-T гигабитов Ethernet. За да се свържете с 1000BASE-T гигабитова Ethernet мрежа, трябва да настроите режима за връзка с Ethernet на устройството на Автоматичен от контролния панел на устройството или от Уеб-базирано управление (уеб браузър).

Използвайте мрежов кабел от категория 5e (или по-висока). Устройството може автоматично да договори най-високата поддържана мрежова скорост, например: за постигане на мрежови скорости 1000BASE-T цялата свързваща инфраструктура, включително мрежовите превключватели и кабели, също трябва да поддържа 1000BASE-T скорости. В противен случай устройството ще комуникира с 10BASE-T или 100BASE-TX.

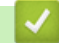

D

### **Свързана информация**

- [Мрежови функции](#page-123-0)
	- [Конфигуриране на настройките на гигабитовия Ethernet с помощта на уеб-базираното](#page-132-0) [управление](#page-132-0)

<span id="page-132-0"></span> [Начало](#page-1-0) > [Мрежа](#page-90-0) > [Мрежови функции](#page-123-0) > [Гигабитов Ethernet \(само за кабелна мрежа\)](#page-131-0) > Конфигуриране на настройките на гигабитовия Ethernet с помощта на уеб-базираното управление

# **Конфигуриране на настройките на гигабитовия Ethernet с помощта на уеб-базираното управление**

### **Свързани модели**: HL-L3240CDW/HL-L8240CDW

- 1. Стартирайте уеб браузъра.
- 2. Въведете "https://IP адрес на устройството" в адресната лента на браузъра (където "IP адрес на устройството" е IP адресът на вашето устройство).

Например:

Ø

https://192.168.1.2

3. Ако се изисква, въведете паролата в полето **Login (Вход)**, след което щракнете върху **Login (Вход)**.

Паролата по подразбиране за управление на настройките на това устройство се намира на гърба на устройството и е отбелязана с "Pwd".

4. Отидете в навигационното меню и щракнете върху **Network (Мрежа)** > **Wired (Кабелна)** > **Ethernet (Етернет)**.

Започнете от  $\equiv$ , ако навигационното меню не се вижда в лявата страна на екрана.

- 5. Изберете **Auto (Авто)** от падащия списък **Ethernet Mode (Ethernet режим)**.
- 6. Щракнете върху **Submit (Изпрати)**.
- 7. За да активирате настройките, щракнете върху **Yes (Да)**, за да рестартирате устройството си.

Можете да проверите настройките, като разпечатате справката за мрежова конфигурация.

### **Свързана информация**

• [Гигабитов Ethernet \(само за кабелна мрежа\)](#page-131-0)

- [Достъп до уеб базирано управление](#page-382-0)
- [Печат на доклада за мрежовата конфигурация](#page-126-0)

<span id="page-133-0"></span> [Начало](#page-1-0) > [Мрежа](#page-90-0) > [Мрежови функции](#page-123-0) > Нулиране на мрежовите настройки до фабричните настройки

## **Нулиране на мрежовите настройки до фабричните настройки**

Можете да използвате контролния панел на устройството, за да нулирате мрежовите настройки на устройството до фабричните настройки по подразбиране. Така се нулира цялата информация, напр. паролата и IP адресът.

- Тази функция връща всички настройки на мрежата до фабричните настройки.
- Можете също да нулирате сървъра за печат към фабричните му настройки с помощта на Уеб базирано управление.

#### >> HL-L3215CW/HL-L3220CW/HL-L3220CWE/HL-L3240CDW >> HL-L8230CDW/HL-L8240CDW

## **HL-L3215CW/HL-L3220CW/HL-L3220CWE/HL-L3240CDW**

- 1. Натиснете a или b, за да изберете опцията [Мрежа], а след това натиснете **OK**.
- 2. Натиснете ▲ или ▼, за да изберете опцията [Мрежово нул.], а след това натиснете ОК.
- 3. Следвайте инструкциите на устройството, за да нулирате мрежовите настройки. Устройството ще се рестартира.

## **HL-L8230CDW/HL-L8240CDW**

- 1. Натиснете [Настройки] > [Всички настр.] > [Мрежа] > [Мрежово нул.].
- 2. Ще се покаже [Рестартиране?]. Натиснете [Да] за две секунди, за да потвърдите. Устройството ще се рестартира.

### **Свързана информация**

• [Мрежови функции](#page-123-0)

#### **Свързани теми:**

k

• [Функции за нулиране](#page-299-0)

### <span id="page-134-0"></span> [Начало](#page-1-0) > Сигурност

# **Сигурност**

- [Преди да се използват защитните функции на мрежата](#page-135-0)
- [Конфигуриране на сертификати за сигурност на устройството](#page-137-0)
- [Използване на SSL/TLS](#page-152-0)
- [Използване на SNMPv3](#page-163-0)
- [Използване на IPsec](#page-166-0)
- [Използвайте IEEE 802.1x удостоверяване за кабелна или безжична мрежа](#page-182-0)
- [Използване на удостоверяване чрез Active Directory](#page-187-0)
- [Използване на удостоверяване чрез LDAP](#page-192-0)
- [Използване на Secure Function Lock \(заключваща функция за безопасност\) 3.0](#page-196-0)
- [Безопасно изпращане на имейл](#page-202-0)
- [Запаметяване на дневника за печат в мрежата](#page-206-0)
- [Заключване на настройките на устройството от контролния панел](#page-212-0)
- [Използване на функциите за откриване на глобална мрежа](#page-217-0)

<span id="page-135-0"></span> [Начало](#page-1-0) > [Сигурност](#page-134-0) > Преди да се използват защитните функции на мрежата

# **Преди да се използват защитните функции на мрежата**

Устройството използва някои от най-новите налични днес протоколи за мрежова защита и шифроване. Тези мрежови функции могат да бъдат внедрени във вашия цялостен план за мрежова защита, за да помогнат за защитата на данните ви и за предотвратяване на неупълномощен достъп до устройството.

Препоръчваме да деактивирате протоколите Telnet, FTP сървър и TFTP. Достъпът до устройството чрез тези протоколи не е безопасен.

### **Свързана информация**

• [Сигурност](#page-134-0)

Ø

• [Деактивирайте ненужните протоколи](#page-136-0)

<span id="page-136-0"></span>**▲ [Начало](#page-1-0) > [Сигурност](#page-134-0) > [Преди да се използват защитните функции на мрежата](#page-135-0) > Деактивирайте** ненужните протоколи

## **Деактивирайте ненужните протоколи**

- 1. Стартирайте уеб браузъра.
- 2. Въведете "https://IP адрес на устройството" в адресната лента на браузъра (където "IP адрес на устройството" е IP адресът на вашето устройство).

Например:

Ø

https://192.168.1.2

3. Ако се изисква, въведете паролата в полето **Login (Вход)**, след което щракнете върху **Login (Вход)**.

Паролата по подразбиране за управление на настройките на това устройство се намира на гърба на устройството и е отбелязана с "**Pwd**".

4. Отидете в навигационното меню и щракнете върху **Network (Мрежа)** > **Network (Мрежа)** > **Protocol (Протокол)**.

Ø Започнете от  $\equiv$ , ако навигационното меню не се вижда в лявата страна на екрана.

- 5. Премахнете отметките от квадратчетата за ненужните протоколи, за да ти деактивирате.
- 6. Щракнете върху **Submit (Изпрати)**.
- 7. Рестартирайте устройството Brother, за да активирате конфигурацията.

### **Свързана информация**

• [Преди да се използват защитните функции на мрежата](#page-135-0)

#### **Свързани теми:**

• [Достъп до уеб базирано управление](#page-382-0)

<span id="page-137-0"></span> [Начало](#page-1-0) > [Сигурност](#page-134-0) > Конфигуриране на сертификати за сигурност на устройството

## **Конфигуриране на сертификати за сигурност на устройството**

Трябва да конфигурирате сертификат за безопасно управление на вашето мрежово устройство посредством SSL/TLS. Трябва да използвате уеб базирано управление за конфигуриране на сертификат.

- [Функции на поддържан сертификат за защита](#page-138-0)
- [Как се създава и инсталира сертификат](#page-139-0)
- [Създаване на самоподписан сертификат](#page-140-0)
- [Създаване на искане за подписване на сертификат \(CSR\) и инсталиране на](#page-141-0) [сертификат от сертифициращ орган \(СО\)](#page-141-0)
- [Импортиране и експортиране на сертификата и персоналния ключ](#page-145-0)
- [Импортиране и експортиране на CA сертификат](#page-148-0)
- [Управление на няколко сертификата](#page-151-0)

<span id="page-138-0"></span> [Начало](#page-1-0) > [Сигурност](#page-134-0) > [Конфигуриране на сертификати за сигурност на устройството](#page-137-0) > Функции на поддържан сертификат за защита

## **Функции на поддържан сертификат за защита**

Устройството поддържа използването на множество сертификати за защита, което позволява безопасно управление, удостоверяване и комуникация с устройството. Следните функции на сертификата за защита могат да бъдат използвани с устройството:

- SSL/TLS комуникация
- SSL комуникация за SMTP
- IEEE 802.1x удостоверяване
- IPsec

Вашето устройство поддържа следните:

• Предварително инсталиран сертификат

Вашето устройство има предварително инсталиран самоподписан сертификат. Този сертификат ви позволява да използвате SSL/TLS комуникация без създаване или инсталиране на отделен сертификат.

Предварително инсталираният самостоятелно заверен сертификат защитава комуникацията ви до определено ниво. Ние препоръчваме използването на сертификат, издаден от доверена организация, за по-добра сигурност.

• Самоподписан сертификат

Този сървър за печат издава свой сертификат. Чрез този сертификат можете лесно да използвате SSL/TLS комуникацията без създаване или инсталиране на отделен сертификат от сертифициращ орган.

• Сертификат от сертифициращ орган (CA)

Има два начина за инсталиране на сертификат от CA. Ако вече имате издаден сертификат от CA или ако искате да използвате сертификат от външен доверен CA:

- Когато използвате заявка за подписване на сертификат (CSR) от този сървър за печат.
- Когато импортирате сертификат и частен ключ.
- Сертификат от сертифициращ орган (CA)

За да използвате сертификат на СО, който идентифицира СО и притежава неговия персонален ключ, вие трябва да импортирате сертификат на СО от СО преди конфигурирането на функциите за сигурност на мрежата.

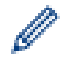

• Ако възнамерявате да използвате SSL/TLS комуникация, препоръчваме ви първо да се свържете със системния администратор.

• Когато нулирате фабричните настройки на сървъра за печат, сертификатът и личният ключ, които са инсталирани, ще бъдат изтрити. Ако искате да запазите същия сертификат и личен ключ след нулиране на сървъра за печат, експортирайте ги преди нулирането и след това ги преинсталирайте.

## **Свързана информация**

• [Конфигуриране на сертификати за сигурност на устройството](#page-137-0)

<span id="page-139-0"></span> [Начало](#page-1-0) > [Сигурност](#page-134-0) > [Конфигуриране на сертификати за сигурност на устройството](#page-137-0) > Как се създава и инсталира сертификат

## **Как се създава и инсталира сертификат**

Има две опции при избирането на сертификат за защита: използване на самоподписан сертификат и използване на сертификат от сертифициращ орган (СО).

## **Опция 1**

### **Самоподписан сертификат**

- 1. Създаване на собственоръчно подписан сертификат с помощта на Уеб-базирано управление.
- 2. Инсталирайте самоподписания сертификат на вашия компютър.

## **Опция 2**

## **Сертификат от СО**

- 1. Създайте искане за подписване на сертификат (CSR), като използвате уеб-базираното управление.
- 2. Инсталирайте сертификата, издаден от СО за вашето устройство на Brother, като използвате уеб базираното управление.
- 3. Инсталирайте сертификата на вашия компютър.

### **Свързана информация**

• [Конфигуриране на сертификати за сигурност на устройството](#page-137-0)

<span id="page-140-0"></span> [Начало](#page-1-0) > [Сигурност](#page-134-0) > [Конфигуриране на сертификати за сигурност на устройството](#page-137-0) > Създаване на самоподписан сертификат

## **Създаване на самоподписан сертификат**

- 1. Стартирайте уеб браузъра.
- 2. Въведете "https://IP адрес на устройството" в адресната лента на браузъра (където "IP адрес на устройството" е IP адресът на вашето устройство).

Например:

https://192.168.1.2

• Ако използвате системата за имена на домейни (DNS) или сте активирали NetBIOS име, можете да въведете друго име – например "SharedPrinter" вместо IP адреса.

Например: https://SharedPrinter

• Ако сте активирали NetBIOS име, може да използвате и името на възела.

Например: https://brn123456abcdef

- NetBIOS името може да бъде видяно в отчета за мрежовата конфигурация.
- 3. Ако се изисква, въведете паролата в полето **Login (Вход)**, след което щракнете върху **Login (Вход)**.

Паролата по подразбиране за управление на настройките на това устройство се намира на гърба на устройството и е отбелязана с "**Pwd**".

4. Отидете в навигационното меню и щракнете върху **Network (Мрежа)** > **Security (Защита)** > **Certificate (Сертификат)**.

Започнете от  $\equiv$ , ако навигационното меню не се вижда в лявата страна на екрана.

5. Щракнете върху **Create Self-Signed Certificate (Създаване на самоподписан сертификат)**.

- 6. Въведете **Common Name (Общо име)** и **Valid Date (Дата на валидност)**.
	- Дължината на **Common Name (Общо име)** е по-малко от 64 байта. Въведете идентификатор, например IP адрес, име на възел или име на домейн, които да използвате при осъществяване на достъп до това устройство чрез комуникация SSL/TLS. По подразбиране се изписва името на възела.
	- Ще се появи предупреждение, ако използвате протокол IPPS или HTTPS и въведете друго име в полето за URL адрес, различно от **Common Name (Общо име)**, което е използвано за собственоръчно подписания сертификат.
- 7. Изберете настройка от падащия списък **Public Key Algorithm (Алгоритъм на публичен ключ)**. Настройката по подразбиране е **RSA(2048bit) (RSA (2048 бита))**.
- 8. Изберете настройка от падащия списък **Digest Algorithm (Алгоритъм на извличане)**. Настройката по подразбиране е **SHA256**.
- 9. Щракнете върху **Submit (Изпрати)**.

### **Свързана информация**

• [Конфигуриране на сертификати за сигурност на устройството](#page-137-0)

**Свързани теми:**

• [Достъп до уеб базирано управление](#page-382-0)

<span id="page-141-0"></span> [Начало](#page-1-0) > [Сигурност](#page-134-0) > [Конфигуриране на сертификати за сигурност на устройството](#page-137-0) > Създаване на искане за подписване на сертификат (CSR) и инсталиране на сертификат от сертифициращ орган (СО)

# **Създаване на искане за подписване на сертификат (CSR) и инсталиране на сертификат от сертифициращ орган (СО)**

Ако вече имате сертификат от външен доверен сертифициращ орган (CA), можете да запаметите сертификата и личния ключ в устройството и да ги управлявате чрез импортиране и експортиране. Ако нямате сертификат от външен доверен СО, създайте искане за подписване на сертификат (CSR), изпратете го на СО за удостоверяване и инсталирайте върнатия сертификат на устройството.

- [Създаване на заявка за издаване на сертификат \(CSR\)](#page-142-0)
- [Инсталиране на сертификат на вашето устройство](#page-144-0)

<span id="page-142-0"></span> [Начало](#page-1-0) > [Сигурност](#page-134-0) > [Конфигуриране на сертификати за сигурност на устройството](#page-137-0) > [Създаване на](#page-141-0) [искане за подписване на сертификат \(CSR\) и инсталиране на сертификат от сертифициращ орган](#page-141-0) [\(СО\)](#page-141-0) > Създаване на заявка за издаване на сертификат (CSR)

# **Създаване на заявка за издаване на сертификат (CSR)**

Заявка за издаване на сертификат (CSR) е заявка, изпратена до СО за удостоверяване на идентификационните данни, съдържащи се в сертификата.

Препоръчваме главният сертификат от СО да се инсталира на вашия компютър, преди да се създаде CSR.

- 1. Стартирайте уеб браузъра.
- 2. Въведете "https://IP адрес на устройството" в адресната лента на браузъра (където "IP адрес на устройството" е IP адресът на вашето устройство).
	- Например:

https://192.168.1.2

- Ако използвате системата за имена на домейни (DNS) или сте активирали NetBIOS име, можете да въведете друго име – например "SharedPrinter" вместо IP адреса. Например: https://SharedPrinter
- Ако сте активирали NetBIOS име, може да използвате и името на възела. Например: https://brn123456abcdef
- NetBIOS името може да бъде видяно в отчета за мрежовата конфигурация.
- 3. Ако се изисква, въведете паролата в полето **Login (Вход)**, след което щракнете върху **Login (Вход)**.

Паролата по подразбиране за управление на настройките на това устройство се намира на гърба на устройството и е отбелязана с "Pwd".

4. Отидете в навигационното меню и щракнете върху **Network (Мрежа)** > **Security (Защита)** > **Certificate (Сертификат)**.

Започнете от  $\equiv$ , ако навигационното меню не се вижда в лявата страна на екрана.

- 5. Щракнете върху **Create CSR (Създаване на CSR)**.
- 6. Въведете **Common Name (Общо име)** (задължително) и друга информация за вашия **Organization (Организация)** (по избор).
- Ø

b

- Необходими са данни за вашата компания, за да може СО да провери вашата самоличност и да я потвърди пред външните потребители.
- Дължината на **Common Name (Общо име)** трябва да е по-малко от 64 байта. Въведете идентификатор, например IP адрес, име на възел или име на домейн, които да използвате при осъществяване на достъп до това устройство чрез комуникация SSL/TLS. По подразбиране се изписва името на възела. Необходимо е **Common Name (Общо име)**.
- Ще се появи предупреждение, ако въведете друго име в полето за URL адрес, различно от общото име, което е използвано за сертификата.
- Дължината на **Organization (Организация)**, **Organization Unit (Организационна единица)**, **City/ Locality (Град/местност)** и **State/Province (Област)** трябва да е по-малка от 64 байта.
- **Country/Region (Държава/регион)** трябва да е ISO 3166 код на държавата от два знака.
- Ако конфигурирате продължение на сертификат X.509v3, изберете квадратчето за отметка **Configure extended partition (Конфигуриране на разширения раздел)**, а после изберете **Auto (Register IPv4) (Автоматично (регистриране на IPv4))** или **Manual (Ръчно)**.
- 7. Изберете настройка от падащия списък **Public Key Algorithm (Алгоритъм на публичен ключ)**. Настройката по подразбиране е **RSA(2048bit) (RSA (2048 бита))**.
- 8. Изберете настройка от падащия списък **Digest Algorithm (Алгоритъм на извличане)**. Настройката по подразбиране е **SHA256**.
- 9. Щракнете върху **Submit (Изпрати)**.

CSR се появява на екрана ви. Запишете CSR като файл или я копирайте и поставете в онлайн формуляр за CSR, предоставен от СО.

10. Щракнете върху **Запиши**.

• Спазвайте правилата на вашия СО по отношение на начина на изпращане на CSR на вашия СО.

• Ако използвате корпоративен главен СО на Windows Server 2012/2012 R2/2016/2019/2022, препоръчваме да използвате уеб сървъра за шаблона за сертификат, за да създадете защитено клиентския сертификат. Ако създавате Клиентски сертификат за среда IEEE 802.1x с удостоверяване EAP-TLS, препоръчваме да използвате Потребител за шаблон на сертификата.

### **Свързана информация**

• [Създаване на искане за подписване на сертификат \(CSR\) и инсталиране на сертификат от](#page-141-0) [сертифициращ орган \(СО\)](#page-141-0)

### **Свързани теми:**

• [Достъп до уеб базирано управление](#page-382-0)
[Начало](#page-1-0) > [Сигурност](#page-134-0) > [Конфигуриране на сертификати за сигурност на устройството](#page-137-0) > [Създаване на](#page-141-0) [искане за подписване на сертификат \(CSR\) и инсталиране на сертификат от сертифициращ орган](#page-141-0) [\(СО\)](#page-141-0) > Инсталиране на сертификат на вашето устройство

## **Инсталиране на сертификат на вашето устройство**

Когато получите сертификат от Сертифициращ орган (CA), следвайте стъпките по-долу, за да го инсталирате на сървъра за печат:

На устройството може да се инсталира само сертификат, издаден с искане за подписване на сертификат (CSR). Когато искате да създадете друго CSR, уверете се, че сертификатът е инсталиран, преди да създавате друго CSR. Създавайте друго CSR само след инсталирането на сертификата на устройствата, защото иначе CSR, създадено преди инсталирането на новото CSR, ще бъде невалидно.

- 1. Стартирайте уеб браузъра.
- 2. Въведете "https://IP адрес на устройството" в адресната лента на браузъра (където "IP адрес на устройството" е IP адресът на вашето устройство).

Например:

https://192.168.1.2

- Ако използвате системата за имена на домейни (DNS) или сте активирали NetBIOS име, можете да въведете друго име – например "SharedPrinter" вместо IP адреса. Например: https://SharedPrinter
	- Ако сте активирали NetBIOS име, може да използвате и името на възела.
		- Например: https://brn123456abcdef
	- NetBIOS името може да бъде видяно в отчета за мрежовата конфигурация.
- 3. Ако се изисква, въведете паролата в полето **Login (Вход)**, след което щракнете върху **Login (Вход)**.

Паролата по подразбиране за управление на настройките на това устройство се намира на гърба на устройството и е отбелязана с "**Pwd**".

4. Отидете в навигационното меню и щракнете върху **Network (Мрежа)** > **Security (Защита)** > **Certificate (Сертификат)**.

Започнете от  $\equiv$ , ако навигационното меню не се вижда в лявата страна на екрана.

- 5. Щракнете върху **Install Certificate (Инсталиране на сертификат)**.
- 6. Отидете до файла, който съдържа сертификата, издаден от СО, и след това щракнете върху **Submit (Изпрати)**.

Сертификатът е създаден и записан успешно в паметта на вашето устройство.

За да използвате SSL/TLS комуникация, главният сертификат от СО трябва да се инсталира на вашия компютър. Обърнете се към мрежовия администратор.

### **Свързана информация**

• [Създаване на искане за подписване на сертификат \(CSR\) и инсталиране на сертификат от](#page-141-0) [сертифициращ орган \(СО\)](#page-141-0)

**Свързани теми:**

<span id="page-145-0"></span> [Начало](#page-1-0) > [Сигурност](#page-134-0) > [Конфигуриране на сертификати за сигурност на устройството](#page-137-0) > Импортиране и експортиране на сертификата и персоналния ключ

### **Импортиране и експортиране на сертификата и персоналния ключ**

Съхранявайте сертификата и личния ключ на вашето устройство и ги управлявайте чрез импортиране и експортиране.

- [Импортиране на сертификат и личен ключ](#page-146-0)
- [Експортиране на сертификата и персоналния ключ](#page-147-0)

<span id="page-146-0"></span> [Начало](#page-1-0) > [Сигурност](#page-134-0) > [Конфигуриране на сертификати за сигурност на устройството](#page-137-0) > [Импортиране и](#page-145-0) [експортиране на сертификата и персоналния ключ](#page-145-0) > Импортиране на сертификат и личен ключ

### **Импортиране на сертификат и личен ключ**

- 1. Стартирайте уеб браузъра.
- 2. Въведете "https://IP адрес на устройството" в адресната лента на браузъра (където "IP адрес на устройството" е IP адресът на вашето устройство).

Например:

https://192.168.1.2

- Ако използвате системата за имена на домейни (DNS) или сте активирали NetBIOS име, можете да въведете друго име – например "SharedPrinter" вместо IP адреса. Например: https://SharedPrinter
	-
	- Ако сте активирали NetBIOS име, може да използвате и името на възела.

Например: https://brn123456abcdef

- NetBIOS името може да бъде видяно в отчета за мрежовата конфигурация.
- 3. Ако се изисква, въведете паролата в полето **Login (Вход)**, след което щракнете върху **Login (Вход)**.

Паролата по подразбиране за управление на настройките на това устройство се намира на гърба на устройството и е отбелязана с "**Pwd**".

4. Отидете в навигационното меню и щракнете върху **Network (Мрежа)** > **Security (Защита)** > **Certificate (Сертификат)**.

Започнете от  $\equiv$ , ако навигационното меню не се вижда в лявата страна на екрана.

5. Щракнете върху **Import Certificate and Private Key (Импортиране на сертификат и личен ключ)**.

- 6. Отидете до файла, който искате да импортирате.
- 7. Въведете паролата, ако файлът е шифрован, а след това щракнете върху **Submit (Изпрати)**.

Сертификатът и личният ключ се импортират на вашето устройство.

#### **Свързана информация**

• [Импортиране и експортиране на сертификата и персоналния ключ](#page-145-0)

#### **Свързани теми:**

<span id="page-147-0"></span> [Начало](#page-1-0) > [Сигурност](#page-134-0) > [Конфигуриране на сертификати за сигурност на устройството](#page-137-0) > [Импортиране и](#page-145-0) [експортиране на сертификата и персоналния ключ](#page-145-0) > Експортиране на сертификата и персоналния ключ

## **Експортиране на сертификата и персоналния ключ**

- 1. Стартирайте уеб браузъра.
- 2. Въведете "https://IP адрес на устройството" в адресната лента на браузъра (където "IP адрес на устройството" е IP адресът на вашето устройство).

Например:

https://192.168.1.2

- Ако използвате системата за имена на домейни (DNS) или сте активирали NetBIOS име, можете да въведете друго име – например "SharedPrinter" вместо IP адреса. Например: https://SharedPrinter
	- Ако сте активирали NetBIOS име, може да използвате и името на възела.

Например: https://brn123456abcdef

- NetBIOS името може да бъде видяно в отчета за мрежовата конфигурация.
- 3. Ако се изисква, въведете паролата в полето **Login (Вход)**, след което щракнете върху **Login (Вход)**.

Паролата по подразбиране за управление на настройките на това устройство се намира на гърба на устройството и е отбелязана с "**Pwd**".

4. Отидете в навигационното меню и щракнете върху **Network (Мрежа)** > **Security (Защита)** > **Certificate (Сертификат)**.

Започнете от  $\equiv$ , ако навигационното меню не се вижда в лявата страна на екрана.

- 5. Щракнете върху **Export (Експортиране)**, показан със **Certificate List (Списък със сертификати)**.
- 6. Въведете паролата, ако искате да шифровате файла.

Ако се използва празна парола, резултатът не се шифрова.

- 7. Въведете паролата отново за потвърждение, а след това щракнете върху **Submit (Изпрати)**.
- 8. Щракнете върху **Запиши**.

Ø

Сертификатът и персоналният ключ се експортират към вашия компютър.

Можете също да импортирате сертификата в компютъра си.

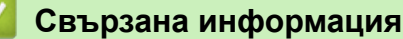

• [Импортиране и експортиране на сертификата и персоналния ключ](#page-145-0)

#### **Свързани теми:**

<span id="page-148-0"></span> [Начало](#page-1-0) > [Сигурност](#page-134-0) > [Конфигуриране на сертификати за сигурност на устройството](#page-137-0) > Импортиране и експортиране на CA сертификат

# **Импортиране и експортиране на CA сертификат**

Можете да импортирате, експортирате и съхранявате CA сертификати на устройството на Brother.

- [Импортиране на CA сертификат](#page-149-0)
- [Експортиране на CA сертификат](#page-150-0)

<span id="page-149-0"></span> [Начало](#page-1-0) > [Сигурност](#page-134-0) > [Конфигуриране на сертификати за сигурност на устройството](#page-137-0) > [Импортиране и](#page-148-0) [експортиране на CA сертификат](#page-148-0) > Импортиране на CA сертификат

## **Импортиране на CA сертификат**

- 1. Стартирайте уеб браузъра.
- 2. Въведете "https://IP адрес на устройството" в адресната лента на браузъра (където "IP адрес на устройството" е IP адресът на вашето устройство).

Например:

https://192.168.1.2

• Ако използвате системата за имена на домейни (DNS) или сте активирали NetBIOS име, можете да въведете друго име – например "SharedPrinter" вместо IP адреса.

Например: https://SharedPrinter

• Ако сте активирали NetBIOS име, може да използвате и името на възела.

Например: https://brn123456abcdef

- NetBIOS името може да бъде видяно в отчета за мрежовата конфигурация.
- 3. Ако се изисква, въведете паролата в полето **Login (Вход)**, след което щракнете върху **Login (Вход)**.

Паролата по подразбиране за управление на настройките на това устройство се намира на гърба на устройството и е отбелязана с "**Pwd**".

4. Отидете в навигационното меню и щракнете върху **Network (Мрежа)** > **Security (Защита)** > **CA Certificate (CA сертификат)**.

Започнете от  $\equiv$ , ако навигационното меню не се вижда в лявата страна на екрана.

5. Щракнете върху **Import CA Certificate (Импортиране на CA сертификат)**.

- 6. Отидете на файла, който искате да импортирате.
- 7. Щракнете върху **Submit (Изпрати)**.

#### **Свързана информация**

• [Импортиране и експортиране на CA сертификат](#page-148-0)

#### **Свързани теми:**

b

<span id="page-150-0"></span> [Начало](#page-1-0) > [Сигурност](#page-134-0) > [Конфигуриране на сертификати за сигурност на устройството](#page-137-0) > [Импортиране и](#page-148-0) [експортиране на CA сертификат](#page-148-0) > Експортиране на CA сертификат

## **Експортиране на CA сертификат**

- 1. Стартирайте уеб браузъра.
- 2. Въведете "https://IP адрес на устройството" в адресната лента на браузъра (където "IP адрес на устройството" е IP адресът на вашето устройство).

Например:

https://192.168.1.2

• Ако използвате системата за имена на домейни (DNS) или сте активирали NetBIOS име, можете да въведете друго име – например "SharedPrinter" вместо IP адреса.

Например: https://SharedPrinter

• Ако сте активирали NetBIOS име, може да използвате и името на възела.

Например: https://brn123456abcdef

- NetBIOS името може да бъде видяно в отчета за мрежовата конфигурация.
- 3. Ако се изисква, въведете паролата в полето **Login (Вход)**, след което щракнете върху **Login (Вход)**.

Паролата по подразбиране за управление на настройките на това устройство се намира на гърба на устройството и е отбелязана с "**Pwd**".

4. Отидете в навигационното меню и щракнете върху **Network (Мрежа)** > **Security (Защита)** > **CA Certificate (CA сертификат)**.

Започнете от  $\equiv$ , ако навигационното меню не се вижда в лявата страна на екрана.

- 5. Изберете сертификата, който желаете да експортирате, и щракнете върху **Export (Експортиране)**.
- 6. Щракнете върху **Submit (Изпрати)**.

### **Свързана информация**

• [Импортиране и експортиране на CA сертификат](#page-148-0)

#### **Свързани теми:**

Ø

 [Начало](#page-1-0) > [Сигурност](#page-134-0) > [Конфигуриране на сертификати за сигурност на устройството](#page-137-0) > Управление на няколко сертификата

## **Управление на няколко сертификата**

Функцията за няколко сертификата ви позволява да използвате уеб-базираното управление, за да управлявате всеки сертификат, инсталиран на вашето устройство. В уеб-базираното управление отидете на екрана **Certificate (Сертификат)** или **CA Certificate (CA сертификат)**, за да прегледате съдържанието на сертификата, да изтриете или експортирате сертификатите.

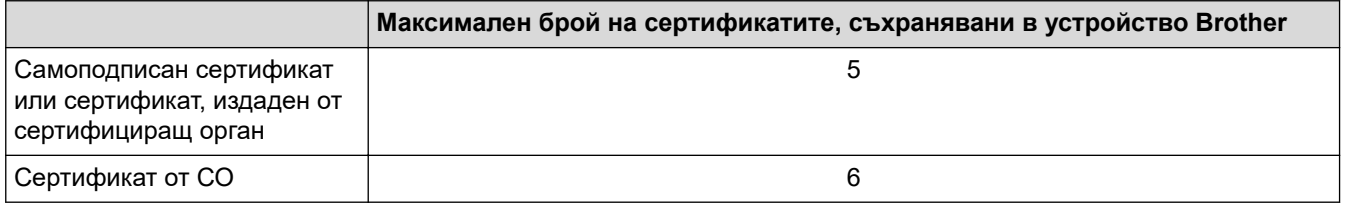

Препоръчваме ви да съхранявате по-малко сертификати от разрешеното, като запазвате едно празно място в случай на изтичане на срока на сертификат. Когато срокът на един сертификат изтече, импортирайте новия сертификат на запазеното място и след това изтрийте изтеклия сертификат. Това гарантира, че ще избегнете неуспешно конфигуриране.

- Когато използвате HTTPS/IPPS или IEEE 802.1x, трябва да изберете кой сертификат да използвате.
- Когато използвате SSL за SMTP комуникация, не е необходимо да избирате сертификата. Необходимият сертификат ще бъде избран автоматично.

### **Свързана информация**

• [Конфигуриране на сертификати за сигурност на устройството](#page-137-0)

<span id="page-152-0"></span> [Начало](#page-1-0) > [Сигурност](#page-134-0) > Използване на SSL/TLS

# **Използване на SSL/TLS**

- [Въведение в SSL/TLS](#page-153-0)
- [Безопасно управление на мрежовото устройство чрез SSL/TLS](#page-156-0)
- [Защитено отпечатване на документи с помощта на SSL/TLS](#page-161-0)
- [Безопасно изпращане на имейл](#page-202-0)

<span id="page-153-0"></span> [Начало](#page-1-0) > [Сигурност](#page-134-0) > [Използване на SSL/TLS](#page-152-0) > Въведение в SSL/TLS

# **Въведение в SSL/TLS**

SSL (Secure Socket Layer) или TLS (Защита на транспортни слоеве) е ефективен метод за защита на данни, които се изпращат чрез локална или разширена мрежа (LAN или WLAN). Работата му се основава на шифроване на изпратените по мрежа данни, например заявка за печат, така че никой, който се опита да ги прихване, да не може да ги прочете.

SSL/TLS може да бъде конфигуриран в кабелна и безжична мрежа, и ще работи с други форми на сигурност като WPA ключове и защитни стени.

#### **Свързана информация**

- [Използване на SSL/TLS](#page-152-0)
	- [Кратка история на SSL/TLS](#page-154-0)
	- [Полза от използването на SSL/TLS](#page-155-0)

<span id="page-154-0"></span> [Начало](#page-1-0) > [Сигурност](#page-134-0) > [Използване на SSL/TLS](#page-152-0) > [Въведение в SSL/TLS](#page-153-0) > Кратка история на SSL/TLS

# **Кратка история на SSL/TLS**

Първоначално SSL/TLS е създаден за защита на трафика на уеб информация, по конкретно на данни, които се изпращат между уеб браузъри и сървъри. SSL сега се използва с допълнителни приложения, напр. Telnet, принтери и софтуер за FTP, за да стане универсално решение за онлайн сигурност. Първоначалното му предназначение по проект все още се използва и днес от много фирми за онлайн търговия и от банки за защита на поверителни данни, напр. номера на кредитни карти, архиви на клиенти и др.

SSL/TLS използва изключително високи нива на шифроване и много банки по целия свят разчитат на него.

### **Свързана информация**

• [Въведение в SSL/TLS](#page-153-0)

<span id="page-155-0"></span> [Начало](#page-1-0) > [Сигурност](#page-134-0) > [Използване на SSL/TLS](#page-152-0) > [Въведение в SSL/TLS](#page-153-0) > Полза от използването на SSL/TLS

# **Полза от използването на SSL/TLS**

Основната полза от използването на SSL/TLS е осигуряването на защитен печат по IP мрежа чрез ограничаване на възможността неупълномощени потребители да четат данни, изпратени към устройството. Най-важната полза от SSL е, че може да се използва за защитен печат на поверителни данни. Например е възможно Отделът за човешки ресурси (ЧР) в голяма компания редовно да отпечатва фишове за заплати. Без шифроване данните в тези фишове могат да се прочетат от други потребители на мрежата. При използване на SSL/TLS обаче всеки, който се опита да прихване данните, ще види само страница с програмен текст, а не истинския фиш.

### **Свързана информация**

• [Въведение в SSL/TLS](#page-153-0)

<span id="page-156-0"></span> [Начало](#page-1-0) > [Сигурност](#page-134-0) > [Използване на SSL/TLS](#page-152-0) > Безопасно управление на мрежовото устройство чрез SSL/TLS

# **Безопасно управление на мрежовото устройство чрез SSL/TLS**

- [Конфигуриране на сертификат за SSL/TLS и налични протоколи](#page-157-0)
- [Достъп до Уеб базираното управление чрез SSL/TLS](#page-158-0)
- [Инсталиране на самоподписания сертификат за потребители на Windows като](#page-159-0) [администратори](#page-159-0)
- [Конфигуриране на сертификати за сигурност на устройството](#page-137-0)

<span id="page-157-0"></span> [Начало](#page-1-0) > [Сигурност](#page-134-0) > [Използване на SSL/TLS](#page-152-0) > [Безопасно управление на мрежовото устройство](#page-156-0) [чрез SSL/TLS](#page-156-0) > Конфигуриране на сертификат за SSL/TLS и налични протоколи

## **Конфигуриране на сертификат за SSL/TLS и налични протоколи**

Конфигурирайте на устройството сертификат, като използвате Уеб базирано управление, преди да използвате SSL/TLS комуникацията.

- 1. Стартирайте уеб браузъра.
- 2. Въведете "https://IP адрес на устройството" в адресната лента на браузъра (където "IP адрес на устройството" е IP адресът на вашето устройство).

Например:

https://192.168.1.2

- Ако използвате системата за имена на домейни (DNS) или сте активирали NetBIOS име, можете да въведете друго име – например "SharedPrinter" вместо IP адреса. Например: https://SharedPrinter
	- Ако сте активирали NetBIOS име, може да използвате и името на възела.

Например: https://brn123456abcdef

- NetBIOS името може да бъде видяно в отчета за мрежовата конфигурация.
- 3. Ако се изисква, въведете паролата в полето **Login (Вход)**, след което щракнете върху **Login (Вход)**.

Паролата по подразбиране за управление на настройките на това устройство се намира на гърба на устройството и е отбелязана с "**Pwd**".

4. Отидете в навигационното меню и щракнете върху **Network (Мрежа)** > **Network (Мрежа)** > **Protocol (Протокол)**.

Започнете от  $\equiv$ , ако навигационното меню не се вижда в лявата страна на екрана.

- 5. Щракнете върху **HTTP Server Settings (Настройки на HTTP сървъра)**.
- 6. Изберете сертификата, който искате да конфигурирате, от падащия списък **Select the Certificate (Изберете сертификат)**.
- 7. Щракнете върху **Submit (Изпрати)**.
- 8. Щракнете върху **Yes (Да)**, за да рестартирате вашия сървър за печат.

#### **Свързана информация**

• [Безопасно управление на мрежовото устройство чрез SSL/TLS](#page-156-0)

#### **Свързани теми:**

<span id="page-158-0"></span> [Начало](#page-1-0) > [Сигурност](#page-134-0) > [Използване на SSL/TLS](#page-152-0) > [Безопасно управление на мрежовото устройство](#page-156-0) [чрез SSL/TLS](#page-156-0) > Достъп до Уеб базираното управление чрез SSL/TLS

# **Достъп до Уеб базираното управление чрез SSL/TLS**

За да управлявате защитено вашето мрежово устройство, използвайте уеб базираното управление с протокола HTTPS.

- За да използвате HTTPS протокол, на устройството ви трябва да е активиран HTTPS. Протоколът HTTPS е активиран по подразбиране.
	- Можете да промените настройките на протокола HTTPS, като използвате уеб базираното управление.
- 1. Стартирайте уеб браузъра.

k

Ø

- 2. Напишете "https://Общо име" в адресната лента на браузъра (където "Общо име" е общото име, което сте присвоили на сертификата – това може да бъде вашият IP адрес, име на възел или име на домейн).
- 3. Ако се изисква, въведете паролата в полето **Login (Вход)**, след което щракнете върху **Login (Вход)**.

Паролата по подразбиране за управление на настройките на това устройство се намира на гърба на устройството и е отбелязана с "Pwd".

4. Сега имате достъп до устройството чрез HTTPS.

#### **Свързана информация**

• [Безопасно управление на мрежовото устройство чрез SSL/TLS](#page-156-0)

#### **Свързани теми:**

<span id="page-159-0"></span> [Начало](#page-1-0) > [Сигурност](#page-134-0) > [Използване на SSL/TLS](#page-152-0) > [Безопасно управление на мрежовото устройство](#page-156-0) [чрез SSL/TLS](#page-156-0) > Инсталиране на самоподписания сертификат за потребители на Windows като администратори

# **Инсталиране на самоподписания сертификат за потребители на Windows като администратори**

- Стъпките по-долу са за Microsoft Edge. Ако използвате друг уеб браузър, вижте документацията или онлайн помощта на вашия уеб браузър за инструкции как да инсталирате сертификати. • Непременно трябва да сте създали своя самоподписан сертификат с помощта на уеб базираното управление.
- 1. Щракнете с десния бутон върху иконата **Microsoft Edge**, а след това щракнете върху **Изпълнявай като администратор**.

Ако се появи екранът **Управление на потребителските акаунти**, щракнете върху **Да**.

2. Въведете "https://IP адрес на устройството" в адресната лента на браузъра (където "IP адрес на устройството" е IP адресът на вашето устройство).

Например:

https://192.168.1.2

• Ако използвате системата за имена на домейни (DNS) или сте активирали NetBIOS име, можете да въведете друго име – например "SharedPrinter" вместо IP адреса.

Например: https://SharedPrinter

• Ако сте активирали NetBIOS име, може да използвате и името на възела.

Например: https://brn123456abcdef

- NetBIOS името може да бъде видяно в отчета за мрежовата конфигурация.
- 3. Ако връзката ви не е поверителна, щракнете върху бутона **Разширени** и след това продължете към уеб страницата.
- 4. Ако се изисква, въведете паролата в полето **Login (Вход)**, след което щракнете върху **Login (Вход)**.

Паролата по подразбиране за управление на настройките на това устройство се намира на гърба на устройството и е отбелязана с "Pwd".

5. Отидете в навигационното меню и щракнете върху **Network (Мрежа)** > **Security (Защита)** > **Certificate (Сертификат)**.

Започнете от  $\equiv$ , ако навигационното меню не се вижда в лявата страна на екрана.

- 6. Щракнете върху **Export (Експортиране)**.
- 7. За да шифровате изходния файл, въведете парола в полето **Enter password (Въведете парола)**. Ако полето **Enter password (Въведете парола)** е празно, изходният ви файл няма да е шифрован.
- 8. Въведете паролата отново в полето **Retype password (Въведете паролата отново)** и после щракнете върху **Submit (Изпрати)**.
- 9. Щракнете върху сваления файл, за да го отворите.
- 10. Когато се появи **Съветник за импортиране на сертификати**, щракнете върху **Напред**.
- 11. Щракнете върху **Напред**.
- 12. Ако е необходимо, въведете парола и след това щракнете върху **Напред**.
- 13. Изберете **Поставяй всички сертификати в следното хранилище**, а след това щракнете върху **Преглед...**.
- 14. Изберете **Надеждни главни сертифициращи органи** и след това щракнете върху **OK**.
- 15. Щракнете върху **Напред**.
- 16. Щракнете върху **Готово**.
- 17. Щракнете върху **Да**, ако отпечатъкът е правилен.

#### 18. Щракнете върху **OK**.

# **Свързана информация**

• [Безопасно управление на мрежовото устройство чрез SSL/TLS](#page-156-0)

#### **Свързани теми:**

• [Създаване на самоподписан сертификат](#page-140-0)

<span id="page-161-0"></span> [Начало](#page-1-0) > [Сигурност](#page-134-0) > [Използване на SSL/TLS](#page-152-0) > Защитено отпечатване на документи с помощта на SSL/TLS

# **Защитено отпечатване на документи с помощта на SSL/TLS**

- [Отпечатване на документи с използване на IPPS](#page-162-0)
- [Конфигуриране на сертификат за SSL/TLS и налични протоколи](#page-157-0)
- [Конфигуриране на сертификати за сигурност на устройството](#page-137-0)

<span id="page-162-0"></span> [Начало](#page-1-0) > [Сигурност](#page-134-0) > [Използване на SSL/TLS](#page-152-0) > [Защитено отпечатване на документи с помощта на](#page-161-0) [SSL/TLS](#page-161-0) > Отпечатване на документи с използване на IPPS

## **Отпечатване на документи с използване на IPPS**

За защитен печат на документи с протокол IPP можете да използвате протокола IPPS.

- 1. Стартирайте уеб браузъра.
- 2. Въведете "https://IP адрес на устройството" в адресната лента на браузъра (където "IP адрес на устройството" е IP адресът на вашето устройство).

Например:

https://192.168.1.2

- Ако използвате системата за имена на домейни (DNS) или сте активирали NetBIOS име, можете да въведете друго име – например "SharedPrinter" вместо IP адреса. Например: https://SharedPrinter
	- Ако сте активирали NetBIOS име, може да използвате и името на възела. Например: https://brn123456abcdef
- NetBIOS името може да бъде видяно в отчета за мрежовата конфигурация.
- 3. Ако се изисква, въведете паролата в полето **Login (Вход)**, след което щракнете върху **Login (Вход)**.

Паролата по подразбиране за управление на настройките на това устройство се намира на гърба на устройството и е отбелязана с "**Pwd**".

4. Отидете в навигационното меню и щракнете върху **Network (Мрежа)** > **Network (Мрежа)** > **Protocol (Протокол)**.

Започнете от  $\equiv$ , ако навигационното меню не се вижда в лявата страна на екрана.

5. Уверете се, че квадратчето за отметка **IPP** е избрано.

Ако квадратчето за отметка **IPP** не е избрано, изберете квадратчето за отметка **IPP** и после щракнете върху **Submit (Изпрати)**.

Рестартирайте устройството за активиране на конфигурацията.

След като устройството се рестартира, върнете се на уеб страницата на устройството, въведете паролата, отидете в навигационното меню и след това щракнете върху **Network (Мрежа)** > **Network (Мрежа)** > **Protocol (Протокол)**.

- 6. Щракнете върху **HTTP Server Settings (Настройки на HTTP сървъра)**.
- 7. Изберете квадратчето за отметка **HTTPS** в областта **IPP** и после щракнете върху **Submit (Изпрати)**.
- 8. Рестартирайте устройството за активиране на конфигурацията.

Комуникацията с помощта на IPPS не може да предотврати неупълномощен достъп до сървъра за печат.

#### **Свързана информация**

• [Защитено отпечатване на документи с помощта на SSL/TLS](#page-161-0)

#### **Свързани теми:**

<span id="page-163-0"></span>**• [Начало](#page-1-0) > [Сигурност](#page-134-0) > Използване на SNMPv3** 

# **Използване на SNMPv3**

• [Безопасно управление на вашето мрежово устройство чрез SNMPv3](#page-164-0)

<span id="page-164-0"></span> [Начало](#page-1-0) > [Сигурност](#page-134-0) > [Използване на SNMPv3](#page-163-0) > Безопасно управление на вашето мрежово устройство чрез SNMPv3

### **Безопасно управление на вашето мрежово устройство чрез SNMPv3**

Простият протокол за управление на мрежа версия 3 (SNMPv3) осигурява удостоверяване на потребителя и шифроване на данните за сигурно управление на мрежовите устройства.

1. Стартирайте уеб браузъра.

Ø

- 2. Напишете "https://Общо име" в адресната лента на браузъра (където "Общо име" е общото име, което сте присвоили на сертификата – това може да бъде вашият IP адрес, име на възел или име на домейн).
- 3. Ако се изисква, въведете паролата в полето **Login (Вход)**, след което щракнете върху **Login (Вход)**.

Паролата по подразбиране за управление на настройките на това устройство се намира на гърба на устройството и е отбелязана с "Pwd".

4. Отидете в навигационното меню и щракнете върху **Network (Мрежа)** > **Network (Мрежа)** > **Protocol (Протокол)**.

Започнете от  $\equiv$ , ако навигационното меню не се вижда в лявата страна на екрана.

- 5. Уверете се, че настройката на **SNMP** е активирана, а след това щракнете върху **Advanced Settings (Разширени настройки)**.
- 6. Конфигуриране на настройките на SNMP.

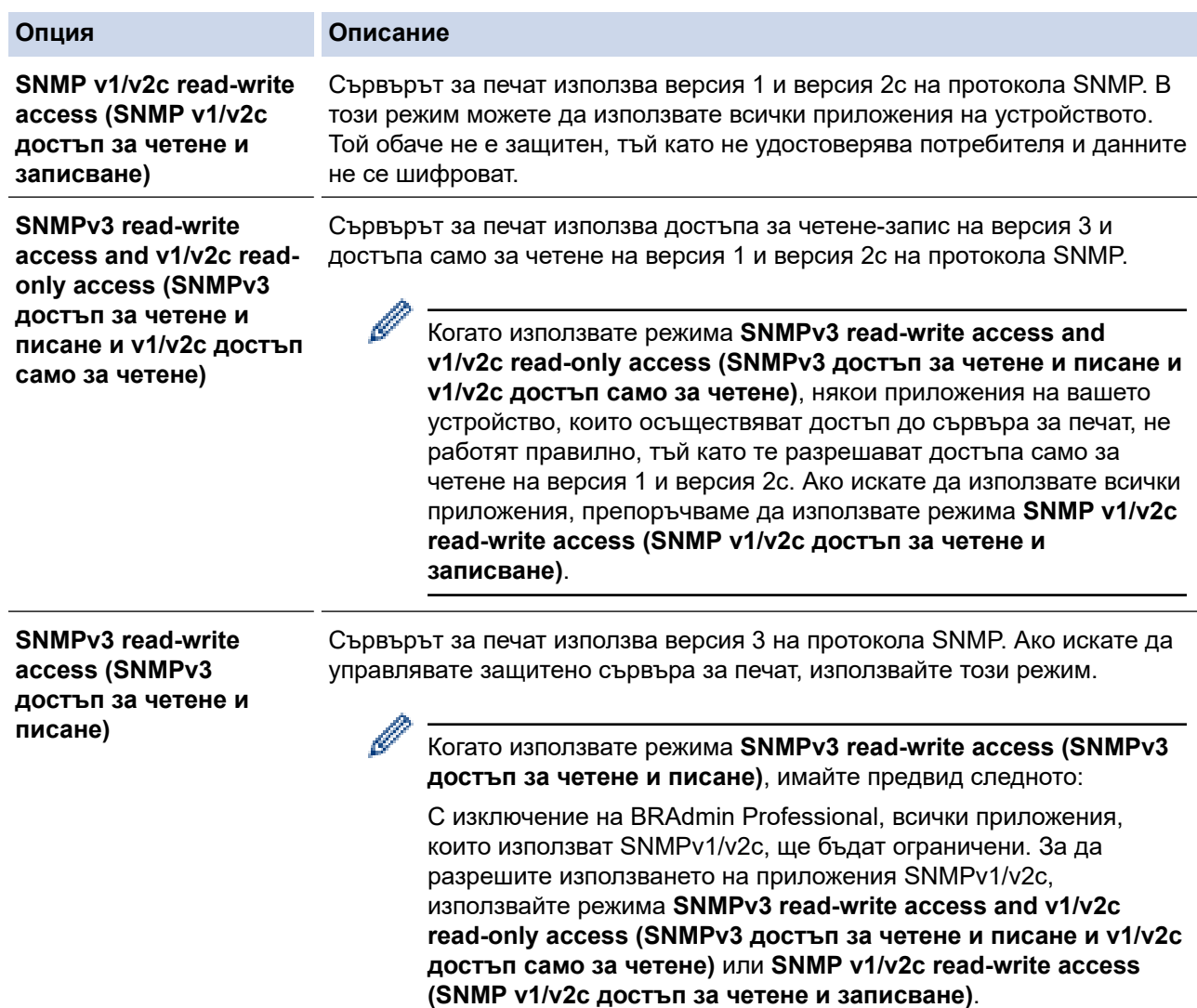

Ако устройството ви показва опции за настройка на протокол, изберете желаните опции.

8. Рестартирайте устройството за активиране на конфигурацията.

# **Свързана информация**

• [Използване на SNMPv3](#page-163-0)

#### **Свързани теми:**

 $\mathscr{Q}$ 

<span id="page-166-0"></span> [Начало](#page-1-0) > [Сигурност](#page-134-0) > Използване на IPsec

## **Използване на IPsec**

- [Въведение в IPsec](#page-167-0)
- [Конфигуриране на IPsec с помощта на Уеб-базирано управление](#page-168-0)
- [Конфигуриране на шаблон за адрес на IPsec чрез Уеб-базирано управление](#page-170-0)
- [Конфигуриране на шаблон на IPsec с помощта на Уеб-базирано управление](#page-172-0)

# <span id="page-167-0"></span>**Въведение в IPsec**

IPsec (Internet Protocol Security) е протокол за защита, който използва допълнителна функция на интернет протокола, за да предотврати манипулирането на данни и да гарантира поверителността на данните, предавани като IP пакети. IPsec шифрова данните, предавани по мрежата, като напр. данните за печат, изпратени от компютри към принтер. Тъй като данните са шифровани в мрежовия слой, приложенията, които използват протокол от по-високо ниво, използват IPsec дори потребителят да не е наясно за използването му.

IPsec поддържа следните функции:

• Предавания чрез IPsec

Според условията на настройката за IPsec, свързаният към мрежата компютър изпраща данни към и получава данни от зададеното устройство чрез IPsec. Когато устройствата започнат да комуникират чрез IPsec, първо се обменят ключове посредством протокола Internet Key Exchange (IKE), а след това шифрованите данни се предават чрез ключовете.

Освен това IPsec има два работни режима: транспортен режим и тунелен режим. Транспортният режим се използва предимно за комуникация между устройствата, а тунелният режим се използва за среда, като Виртуална частна мрежа (VPN).

За предавания чрез IPsec са необходими следните условия:

- Компютър, който може да комуникира чрез IPsec, да е свързан с мрежата.
- Вашето устройство е конфигурирано за IPsec комуникация.
- Компютърът, свързан към вашето устройство, е конфигуриран за IPsec комуникация.
- Настройки на IPsec

Настройките, необходими за връзки чрез IPsec. Тези настройки могат да се конфигурират чрез Уеббазирано управление.

За конфигуриране на настройките на IPsec трябва да използвате браузъра на компютър, който е свързан с мрежата.

### **Свързана информация**

• [Използване на IPsec](#page-166-0)

<span id="page-168-0"></span> [Начало](#page-1-0) > [Сигурност](#page-134-0) > [Използване на IPsec](#page-166-0) > Конфигуриране на IPsec с помощта на Уеб-базирано управление

# **Конфигуриране на IPsec с помощта на Уеб-базирано управление**

Условията за IPsec връзка включват два типа **Template (Шаблон)**: **Address (Адрес)** и **IPsec**. Можете да конфигурирате до 10 условия за връзка.

- 1. Стартирайте уеб браузъра.
- 2. Въведете "https://IP адрес на устройството" в адресната лента на браузъра (където "IP адрес на устройството" е IP адресът на вашето устройство).

Например:

Ø

ß

https://192.168.1.2

3. Ако се изисква, въведете паролата в полето **Login (Вход)**, след което щракнете върху **Login (Вход)**.

Паролата по подразбиране за управление на настройките на това устройство се намира на гърба на устройството и е отбелязана с "Pwd".

4. Отидете в навигационното меню и щракнете върху **Network (Мрежа)** > **Security (Защита)** > **IPsec**.

Започнете от  $\equiv$ , ако навигационното меню не се вижда в лявата страна на екрана.

5. Конфигурирайте настройките.

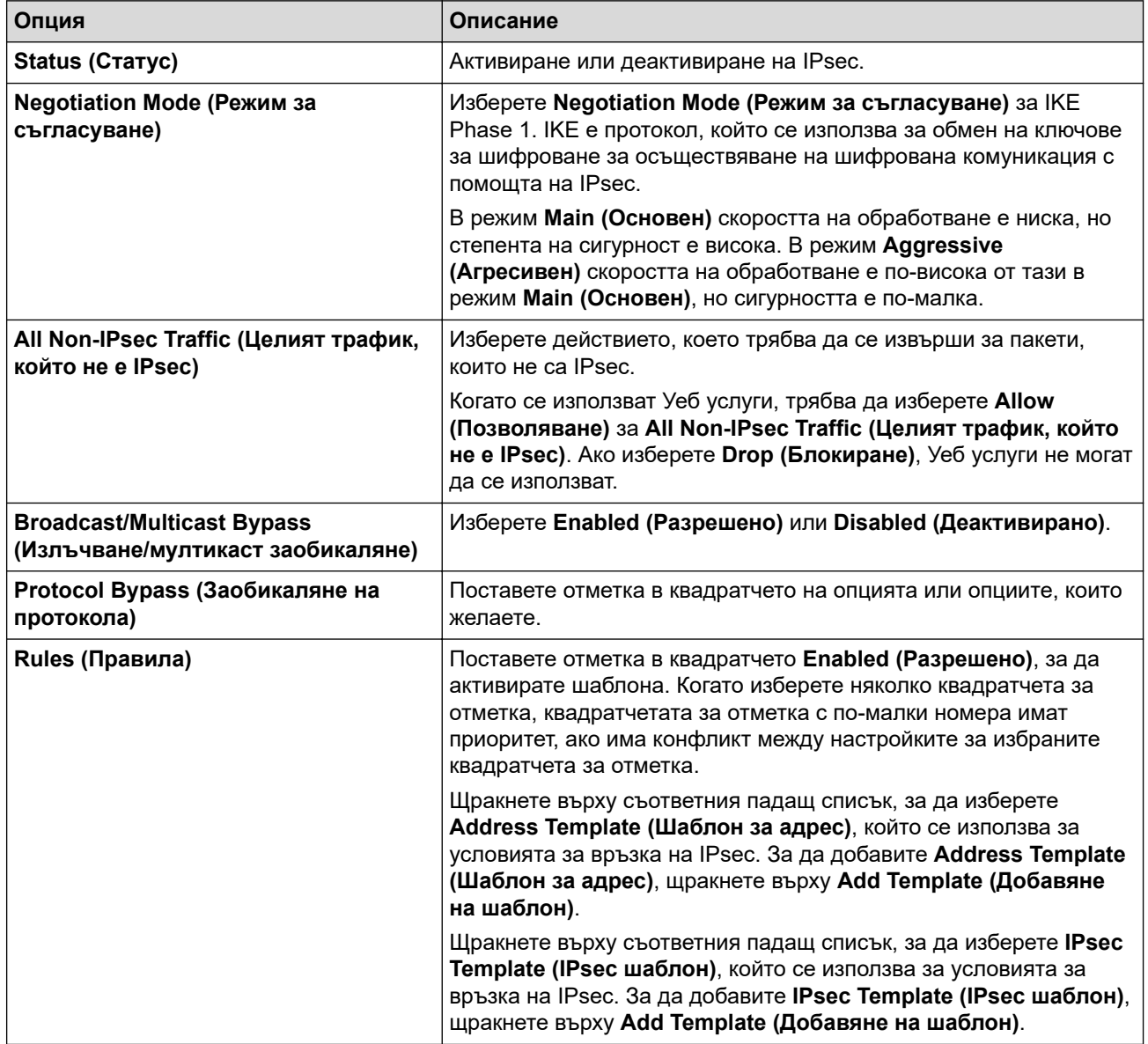

#### 6. Щракнете върху **Submit (Изпрати)**.

Ако устройството трябва да се рестартира за активиране на новите настройки, ще се появи екранът за потвърждение на рестартирането.

Ако има празна позиция в шаблона, който активирахте в таблицата **Rules (Правила)**, се показва съобщение за грешка. Прегледайте това, което сте избрали, и щракнете отново върху **Submit (Изпрати)**.

## **Свързана информация**

• [Използване на IPsec](#page-166-0)

#### **Свързани теми:**

- [Конфигуриране на сертификати за сигурност на устройството](#page-137-0)
- [Достъп до уеб базирано управление](#page-382-0)

<span id="page-170-0"></span> [Начало](#page-1-0) > [Сигурност](#page-134-0) > [Използване на IPsec](#page-166-0) > Конфигуриране на шаблон за адрес на IPsec чрез Уеббазирано управление

# **Конфигуриране на шаблон за адрес на IPsec чрез Уеб-базирано управление**

- 1. Стартирайте уеб браузъра.
- 2. Въведете "https://IP адрес на устройството" в адресната лента на браузъра (където "IP адрес на устройството" е IP адресът на вашето устройство).

Например:

Ø

https://192.168.1.2

3. Ако се изисква, въведете паролата в полето **Login (Вход)**, след което щракнете върху **Login (Вход)**.

Паролата по подразбиране за управление на настройките на това устройство се намира на гърба на устройството и е отбелязана с "**Pwd**".

4. Отидете в навигационното меню и щракнете върху **Network (Мрежа)** > **Security (Защита)** > **IPsec Address Template (Шаблон за IPsec адрес)**.

Започнете от  $\equiv$ , ако навигационното меню не се вижда в лявата страна на екрана.

- 5. Щракнете върху бутона **Delete (Изтрий)**, за да изтриете **Address Template (Шаблон за адрес)**. По време на използване на **Address Template (Шаблон за адрес)**, той не може да се изтрие.
- 6. Щракнете върху **Address Template (Шаблон за адрес)**, който искате да създадете. Показва се **IPsec Address Template (Шаблон за IPsec адрес)**.
- 7. Конфигурирайте настройките.

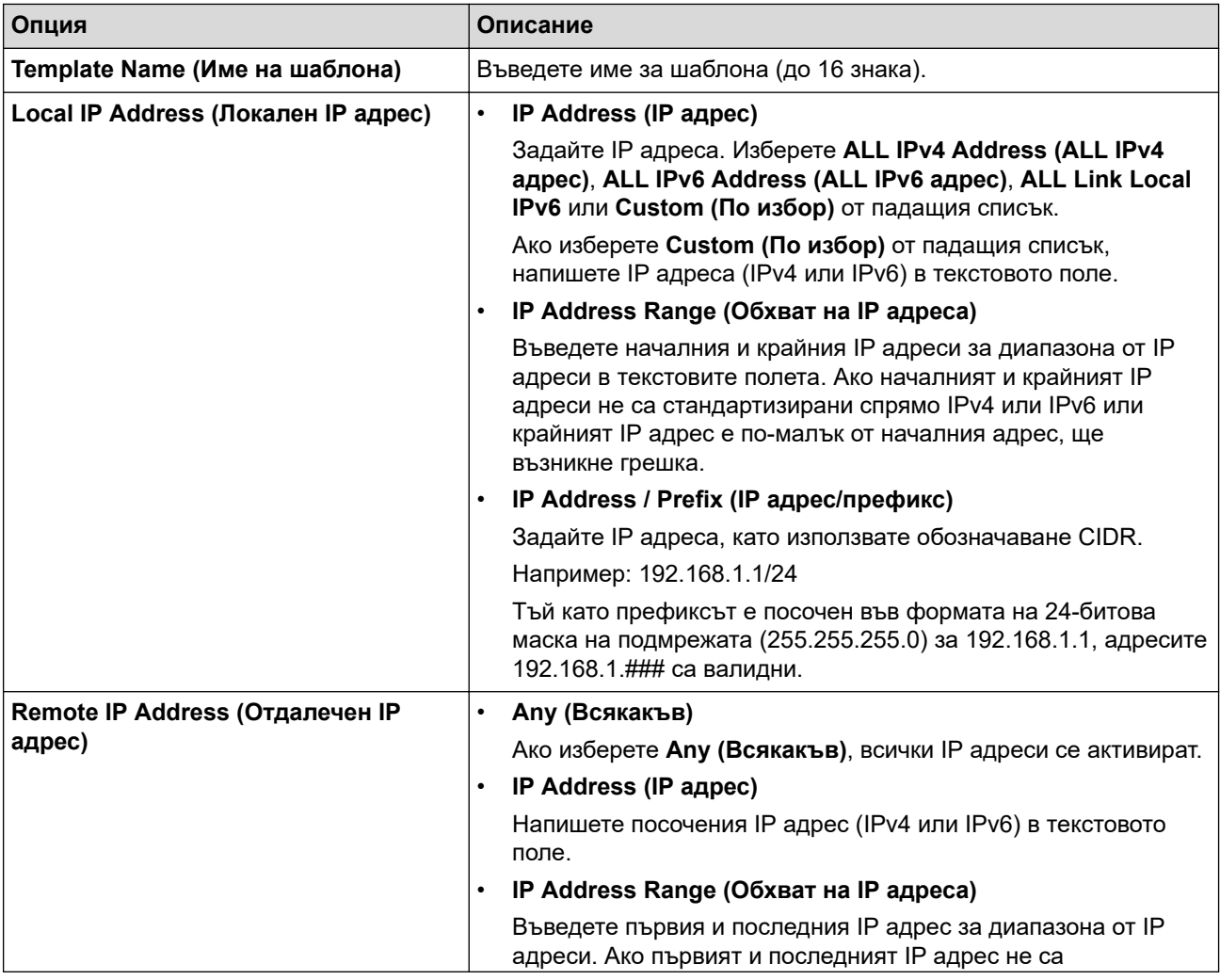

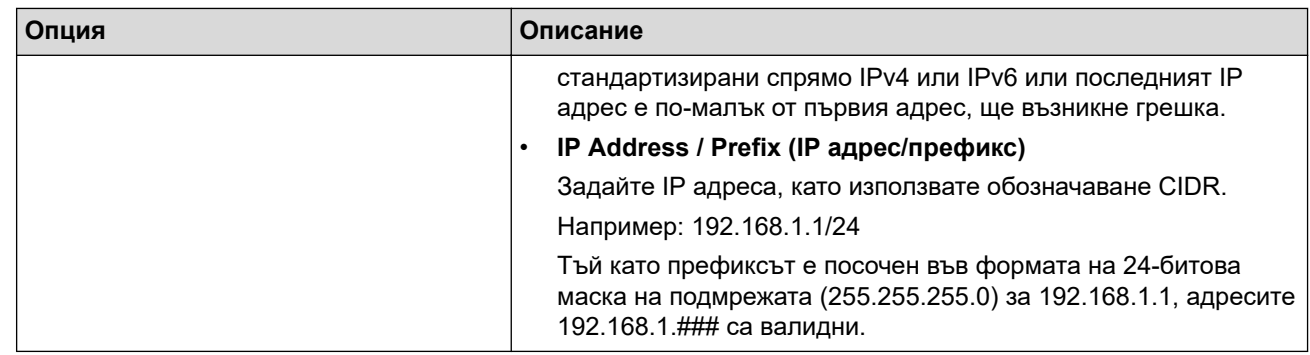

### 8. Щракнете върху **Submit (Изпрати)**.

Когато промените настройките за шаблона, който се използва в момента, рестартирайте устройството си, за да активирате конфигурацията.

# **Свързана информация**

• [Използване на IPsec](#page-166-0)

### **Свързани теми:**

Ø

<span id="page-172-0"></span> [Начало](#page-1-0) > [Сигурност](#page-134-0) > [Използване на IPsec](#page-166-0) > Конфигуриране на шаблон на IPsec с помощта на Уеббазирано управление

# **Конфигуриране на шаблон на IPsec с помощта на Уеб-базирано управление**

- 1. Стартирайте уеб браузъра.
- 2. Въведете "https://IP адрес на устройството" в адресната лента на браузъра (където "IP адрес на устройството" е IP адресът на вашето устройство).

Например:

Ŕ

https://192.168.1.2

3. Ако се изисква, въведете паролата в полето **Login (Вход)**, след което щракнете върху **Login (Вход)**.

Паролата по подразбиране за управление на настройките на това устройство се намира на гърба на устройството и е отбелязана с "**Pwd**".

4. Отидете в навигационното меню и щракнете върху **Network (Мрежа)** > **Security (Защита)** > **IPsec Template (IPsec шаблон)**.

Започнете от  $\equiv$ , ако навигационното меню не се вижда в лявата страна на екрана.

- 5. Щракнете върху бутона **Delete (Изтрий)**, за да изтриете **IPsec Template (IPsec шаблон)**. По време на използване на **IPsec Template (IPsec шаблон)**, той не може да се изтрие.
- 6. Щракнете върху **IPsec Template (IPsec шаблон)**, който искате да създадете. Показва се екранът **IPsec Template (IPsec шаблон)**. Полетата за конфигурация са различни в зависимост от настройките за **Use Prefixed Template (Използване на шаблон с префикс)** и **Internet Key Exchange (IKE) (Протокол IKE)**, които изберете.
- 7. В полето **Template Name (Име на шаблона)** напишете име на шаблона (до 16 знака).
- 8. Ако сте избрали **Custom (По избор)** в падащия списък **Use Prefixed Template (Използване на шаблон с префикс)**, изберете опциите **Internet Key Exchange (IKE) (Протокол IKE)** и после променете настройките, ако е необходимо.
- 9. Щракнете върху **Submit (Изпрати)**.

### **Свързана информация**

- [Използване на IPsec](#page-166-0)
	- [Настройки на IKEv1 за шаблон на IPsec](#page-173-0)
	- [Настройки на IKEv2 за шаблон на IPsec](#page-176-0)
	- [Ръчни настройки за шаблон на IPsec](#page-179-0)

#### **Свързани теми:**

<span id="page-173-0"></span> [Начало](#page-1-0) > [Сигурност](#page-134-0) > [Използване на IPsec](#page-166-0) > [Конфигуриране на шаблон на IPsec с помощта на Уеб](#page-172-0)[базирано управление](#page-172-0) > Настройки на IKEv1 за шаблон на IPsec

# **Настройки на IKEv1 за шаблон на IPsec**

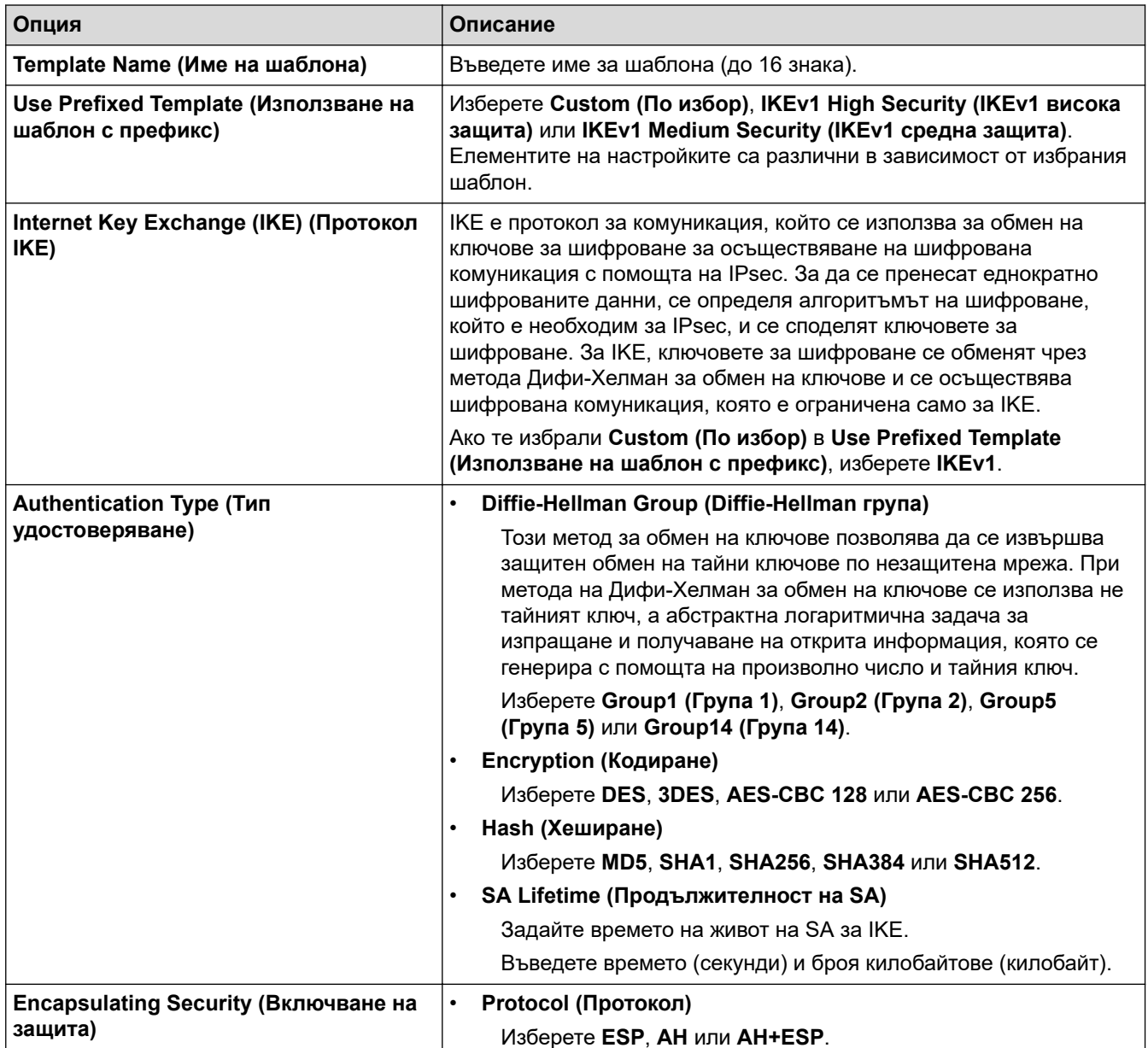

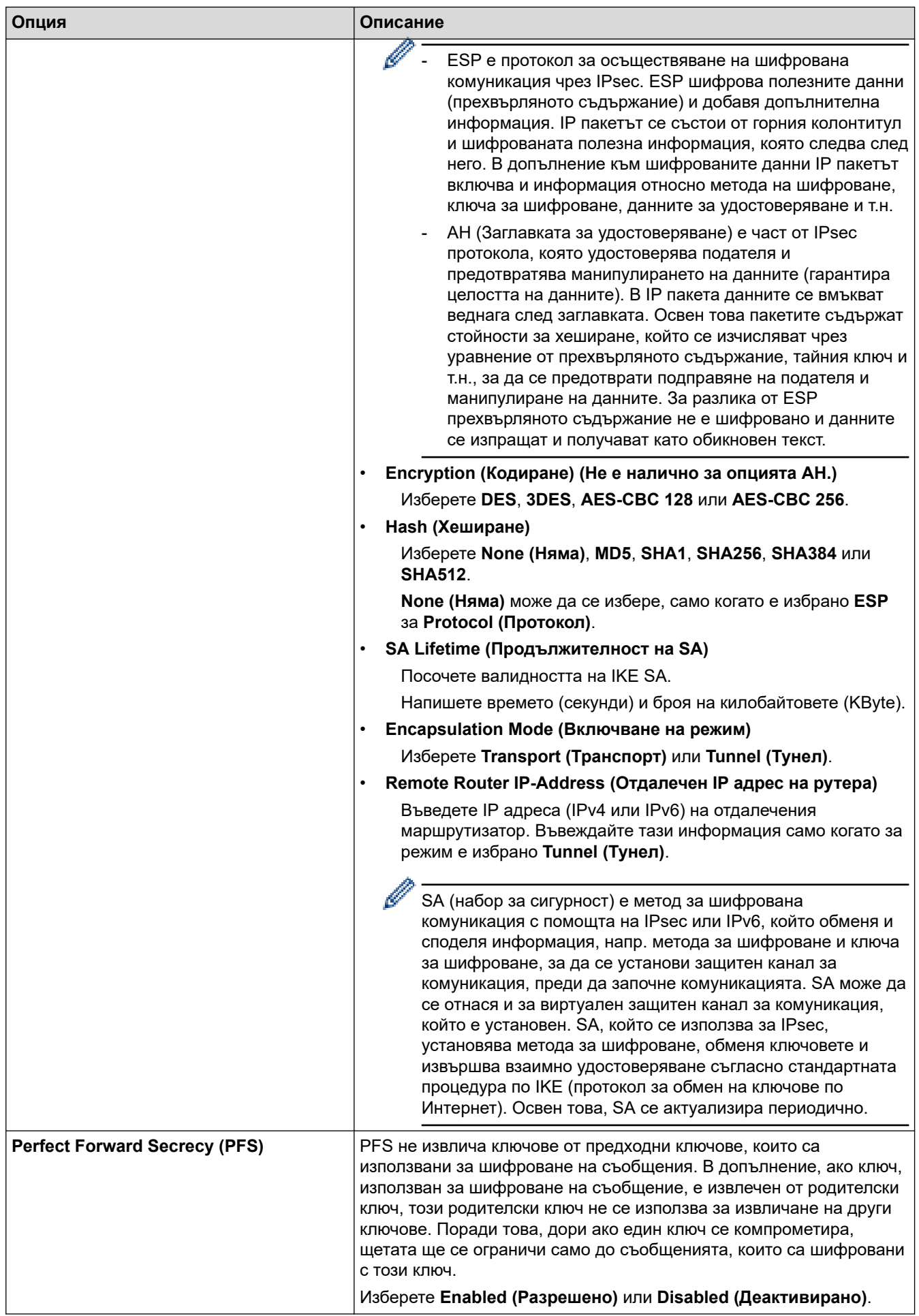

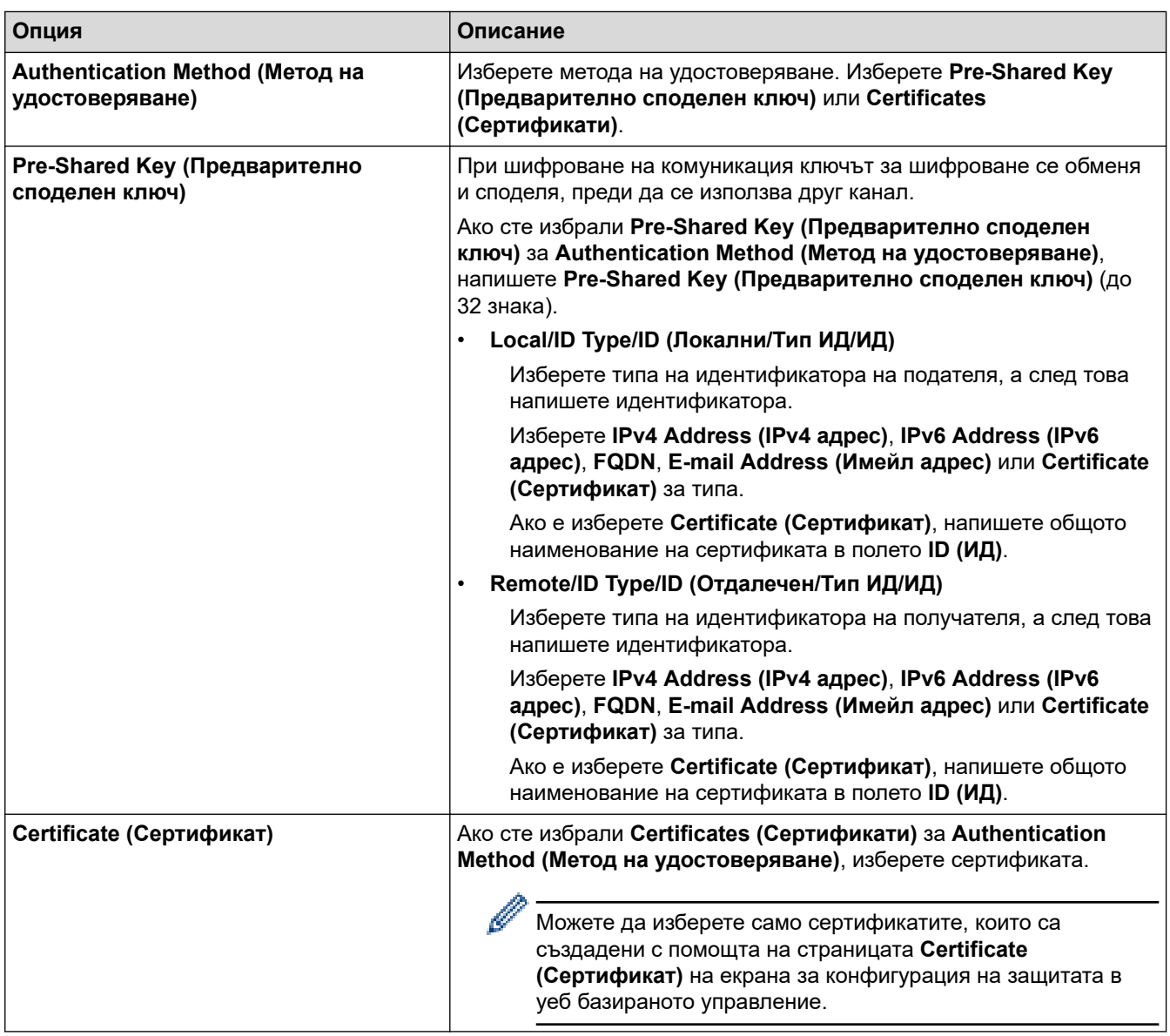

# **Свързана информация**

• [Конфигуриране на шаблон на IPsec с помощта на Уеб-базирано управление](#page-172-0)

<span id="page-176-0"></span> [Начало](#page-1-0) > [Сигурност](#page-134-0) > [Използване на IPsec](#page-166-0) > [Конфигуриране на шаблон на IPsec с помощта на Уеб](#page-172-0)[базирано управление](#page-172-0) > Настройки на IKEv2 за шаблон на IPsec

# **Настройки на IKEv2 за шаблон на IPsec**

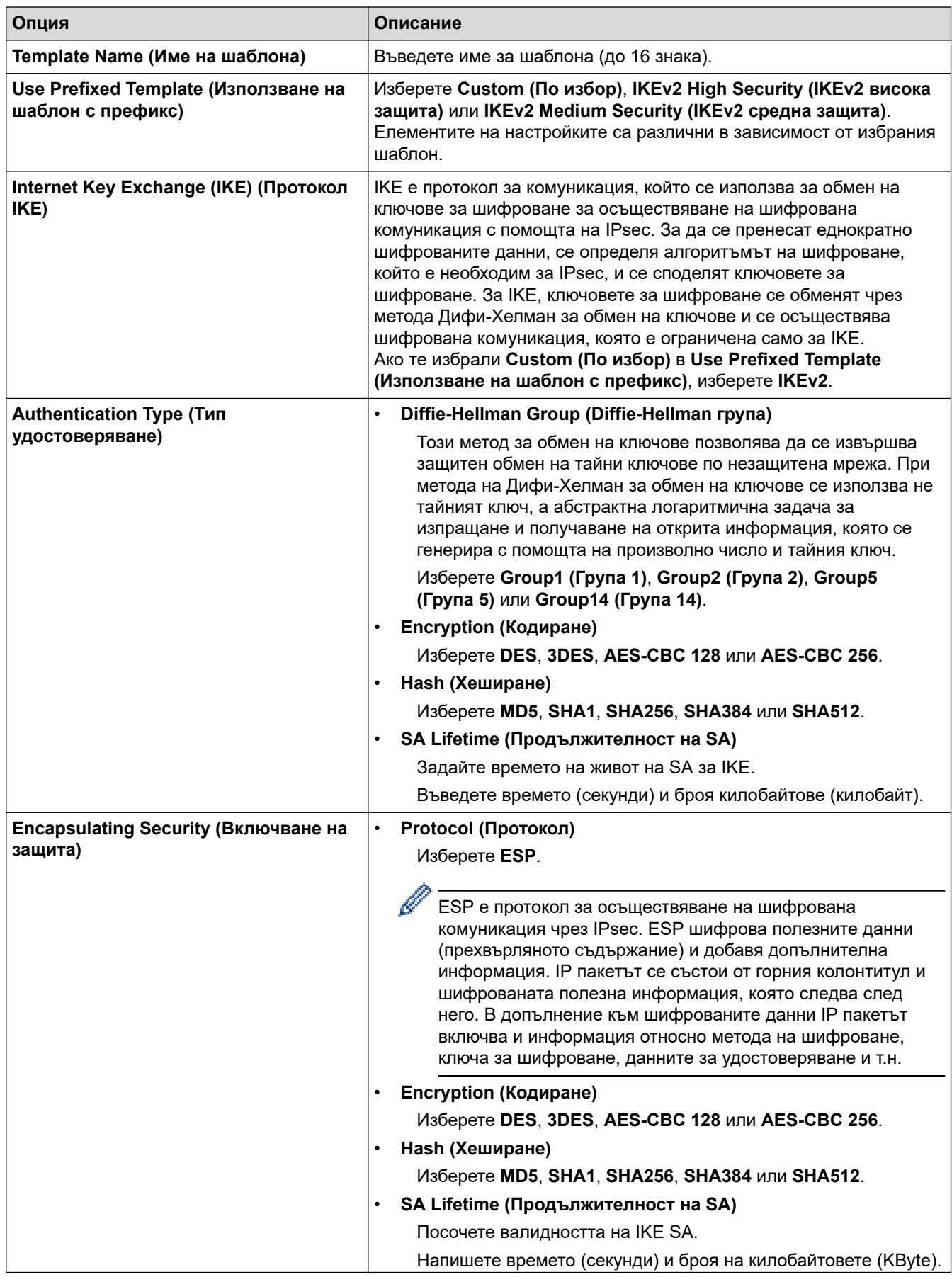

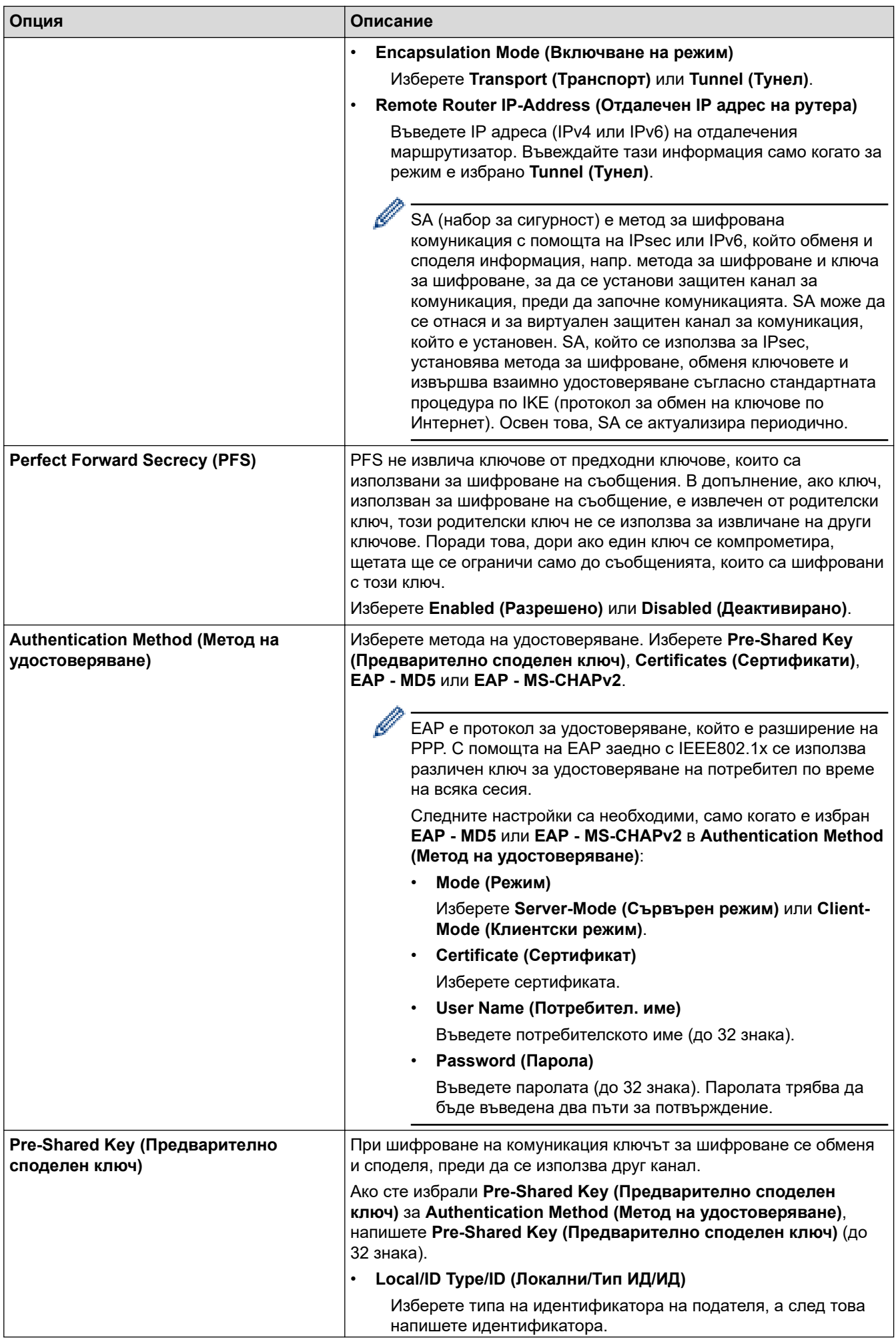

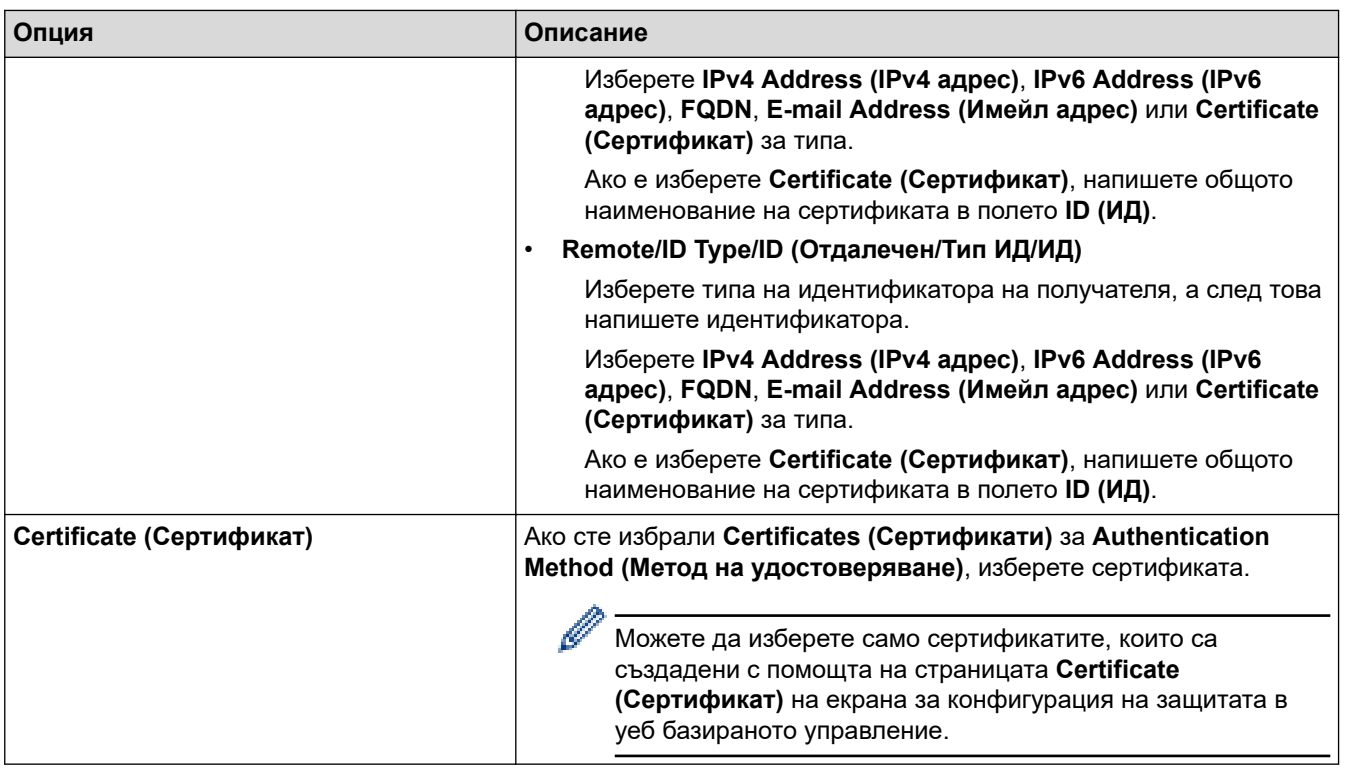

# **Свързана информация**

• [Конфигуриране на шаблон на IPsec с помощта на Уеб-базирано управление](#page-172-0)

<span id="page-179-0"></span> [Начало](#page-1-0) > [Сигурност](#page-134-0) > [Използване на IPsec](#page-166-0) > [Конфигуриране на шаблон на IPsec с помощта на Уеб](#page-172-0)[базирано управление](#page-172-0) > Ръчни настройки за шаблон на IPsec

# **Ръчни настройки за шаблон на IPsec**

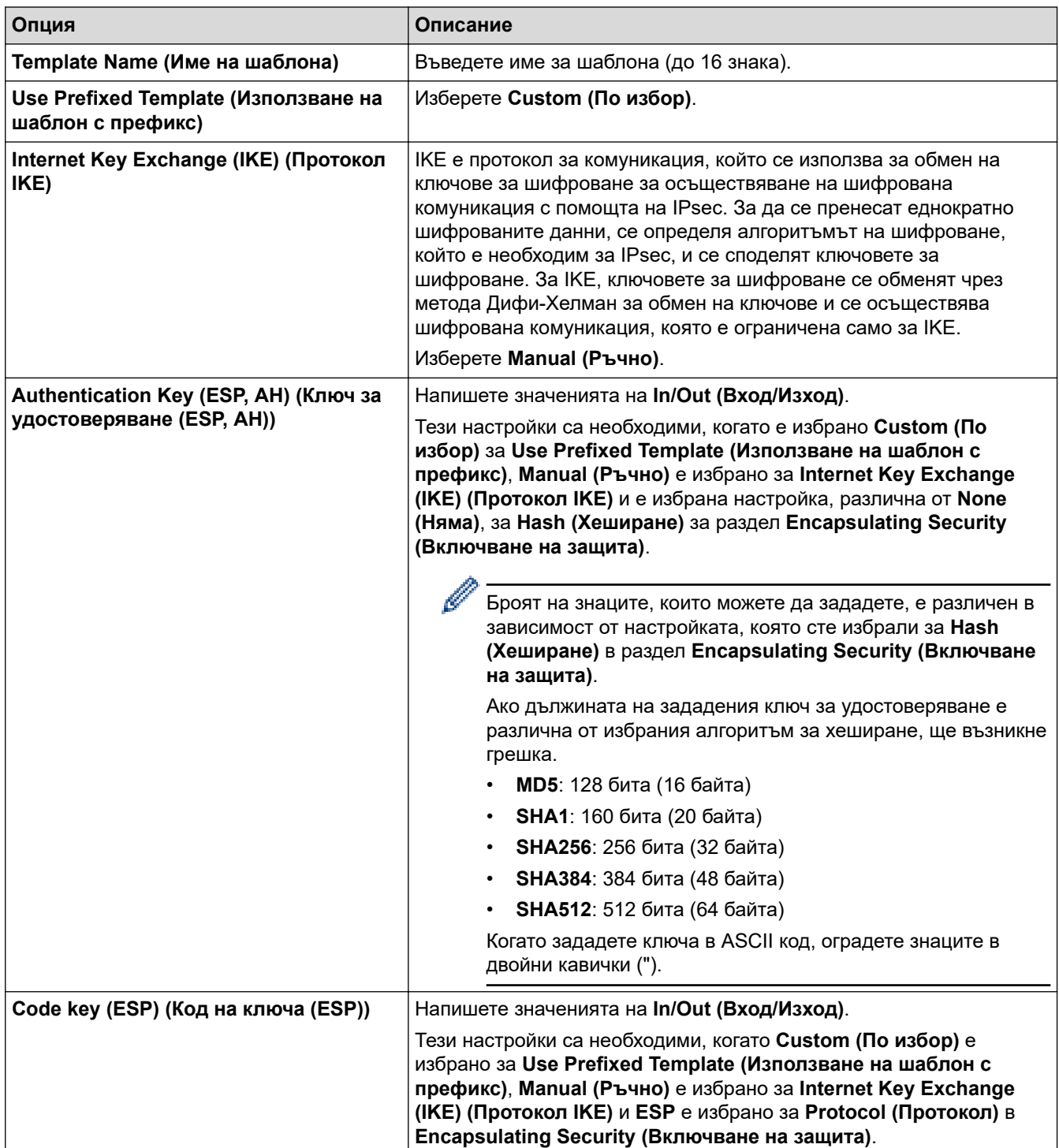
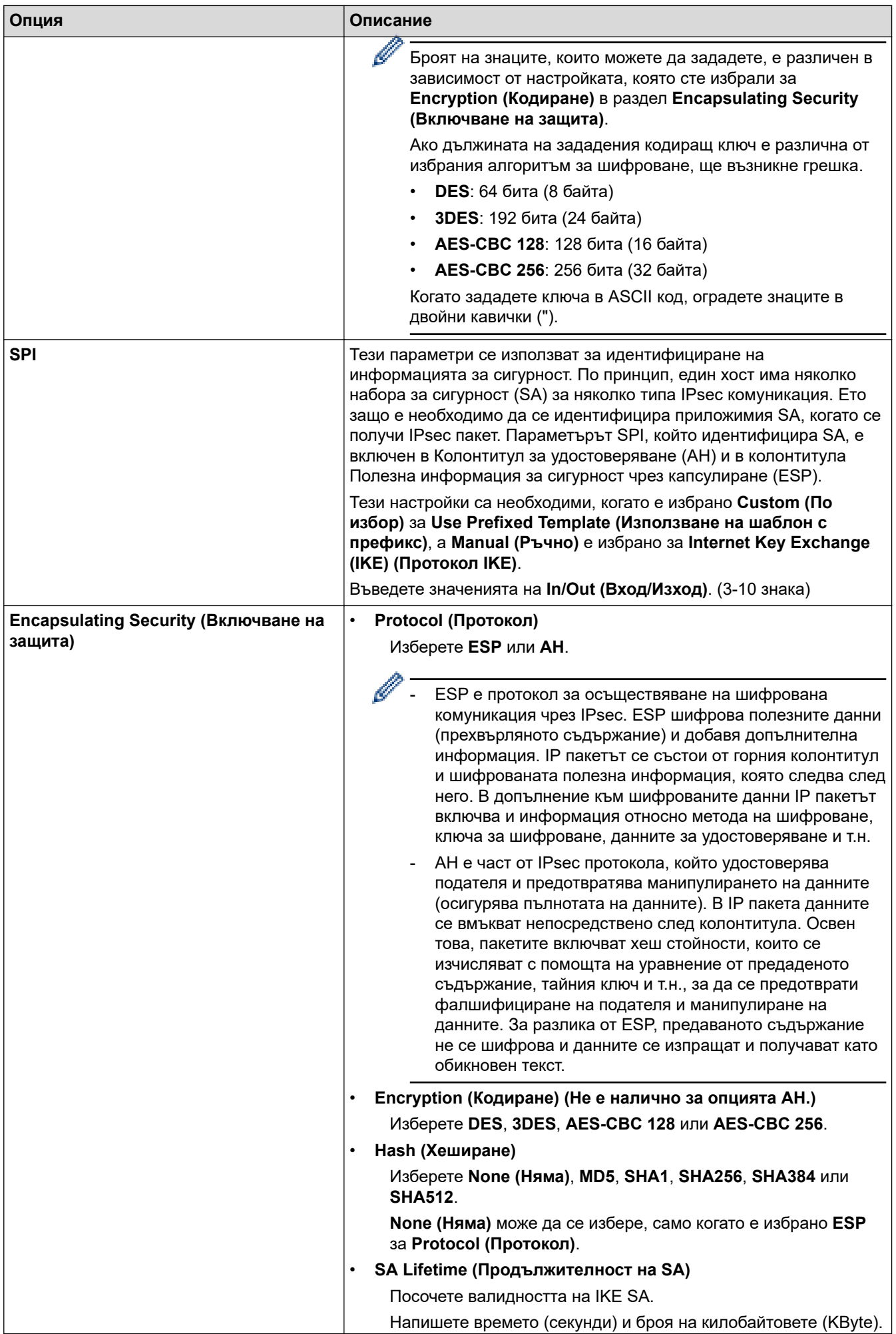

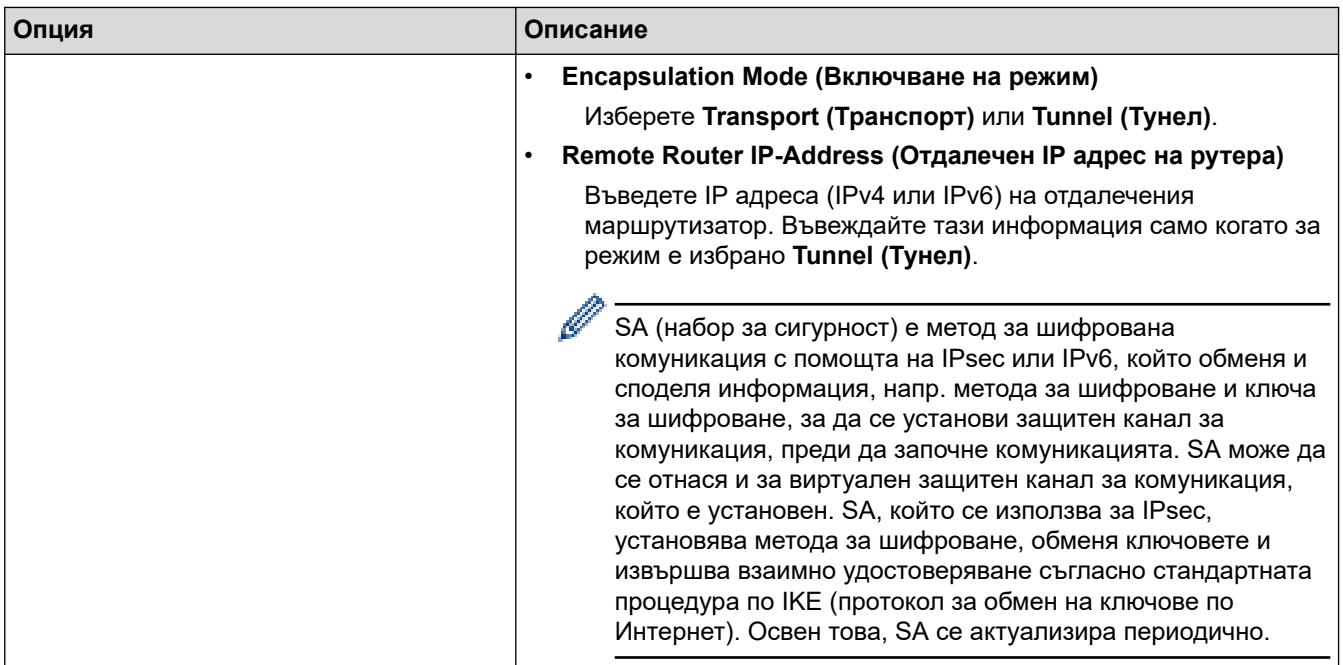

# **Свързана информация**

• [Конфигуриране на шаблон на IPsec с помощта на Уеб-базирано управление](#page-172-0)

<span id="page-182-0"></span> [Начало](#page-1-0) > [Сигурност](#page-134-0) > Използвайте IEEE 802.1x удостоверяване за кабелна или безжична мрежа

# **Използвайте IEEE 802.1x удостоверяване за кабелна или безжична мрежа**

- [Какво представлява удостоверяване с IEEE 802.1x?](#page-183-0)
- [Конфигуриране на удостоверяване с IEEE 802.1x за кабелна или безжична мрежа с](#page-184-0) [помощта на уеб базираното управление \(уеб браузър\)](#page-184-0)
- [Методи за удостоверяване с IEEE 802.1x](#page-186-0)

<span id="page-183-0"></span> [Начало](#page-1-0) > [Сигурност](#page-134-0) > [Използвайте IEEE 802.1x удостоверяване за кабелна или безжична](#page-182-0) [мрежа](#page-182-0) > Какво представлява удостоверяване с IEEE 802.1x?

## **Какво представлява удостоверяване с IEEE 802.1x?**

IEEE 802.1x е стандарт на IEEE, който ограничава достъпа от неупълномощени мрежови устройства. Вашето устройство на Brother изпраща заявка за удостоверяване до RADIUS сървър (сървър за удостоверяване) чрез вашата точка за достъп или концентратор. След като заявката ви бъде потвърдена от RADIUS сървъра, устройството ви може да получи достъп до мрежата.

### **Свързана информация**

• [Използвайте IEEE 802.1x удостоверяване за кабелна или безжична мрежа](#page-182-0)

<span id="page-184-0"></span> [Начало](#page-1-0) > [Сигурност](#page-134-0) > [Използвайте IEEE 802.1x удостоверяване за кабелна или безжична](#page-182-0) [мрежа](#page-182-0) > Конфигуриране на удостоверяване с IEEE 802.1x за кабелна или безжична мрежа с помощта на уеб базираното управление (уеб браузър)

# **Конфигуриране на удостоверяване с IEEE 802.1x за кабелна или безжична мрежа с помощта на уеб базираното управление (уеб браузър)**

- Ако конфигурирате устройството си чрез EAP-TLS удостоверяване, трябва да инсталирате клиентския сертификат, издаден от сертифициращ орган, преди да започнете конфигурирането. Свържете се с мрежовия администратор във връзка с клиентския сертификат. Ако сте инсталирали повече от един сертификат, ви препоръчваме да си запишете името на този сертификат, който искате да използвате.
- Преди да проверите сертификата на сървъра, трябва да импортирате CA сертификата, издаден от CA, подписал сертификата на сървъра. Обърнете се към мрежовия администратор или доставчика на интернет услуги (ISP), за да проверите дали е необходимо импортиране на CA сертификат.

Можете също така да конфигурирате удостоверяване с IEEE 802.1x посредством помощника за безжична настройка от контролния панел (за безжична мрежа).

- 1. Стартирайте уеб браузъра.
- 2. Въведете "https://IP адрес на устройството" в адресната лента на браузъра (където "IP адрес на устройството" е IP адресът на вашето устройство).
	- Например:

O

https://192.168.1.2

- Ако използвате системата за имена на домейни (DNS) или сте активирали NetBIOS име, можете да въведете друго име – например "SharedPrinter" вместо IP адреса. Например: https://SharedPrinter
- Ако сте активирали NetBIOS име, може да използвате и името на възела. Например: https://brn123456abcdef
- NetBIOS името може да бъде видяно в отчета за мрежовата конфигурация.
- 3. Ако се изисква, въведете паролата в полето **Login (Вход)**, след което щракнете върху **Login (Вход)**.

Паролата по подразбиране за управление на настройките на това устройство се намира на гърба на устройството и е отбелязана с "Pwd".

4. Отидете в навигационното меню и щракнете върху **Network (Мрежа)**.

Започнете от  $\equiv$ . ако навигационното меню не се вижда в лявата страна на екрана.

- 5. Направете едно от следните неща:
	- За кабелната мрежа

Щракнете върху **Wired (Кабелна)** > **Wired 802.1x Authentication (Удостоверяване на кабелна мрежа 802.1x)**.

• За безжичната мрежа

Щракнете върху **Wireless (Безжична)** > **Wireless (Enterprise) (Безжична (корпоратативно))**.

6. Конфигурирайте настройките за удостоверяване с IEEE 802.1x.

- Ако искате да активирате удостоверяване с IEEE 802.1x за кабелни мрежи, изберете **Enabled (Разрешено)** за **Wired 802.1x status (Кабелно 802.1x състояние)** на страница **Wired 802.1x Authentication (Удостоверяване на кабелна мрежа 802.1x)**.
- Ако използвате удостоверяване с **EAP-TLS**, трябва да изберете инсталирания клиентския сертификат (показан с име на сертификата) за проверка от падащия списък **Client Certificate (Сертификат на клиента)**.
- Ако изберете удостоверяване с **EAP-FAST**, **PEAP**, **EAP-TTLS**или **EAP-TLS**, изберете метода за проверка от падащия списък **Server Certificate Verification (Проверка на сертификата на сървъра)**. Проверете сертификата на сървъра с помощта на сертификата от СО, предварително импортиран в устройството, издаден от СО, подписал сертификата на сървъра.

Изберете един от следните методи за проверка от падащия списък **Server Certificate Verification (Проверка на сертификата на сървъра)**:

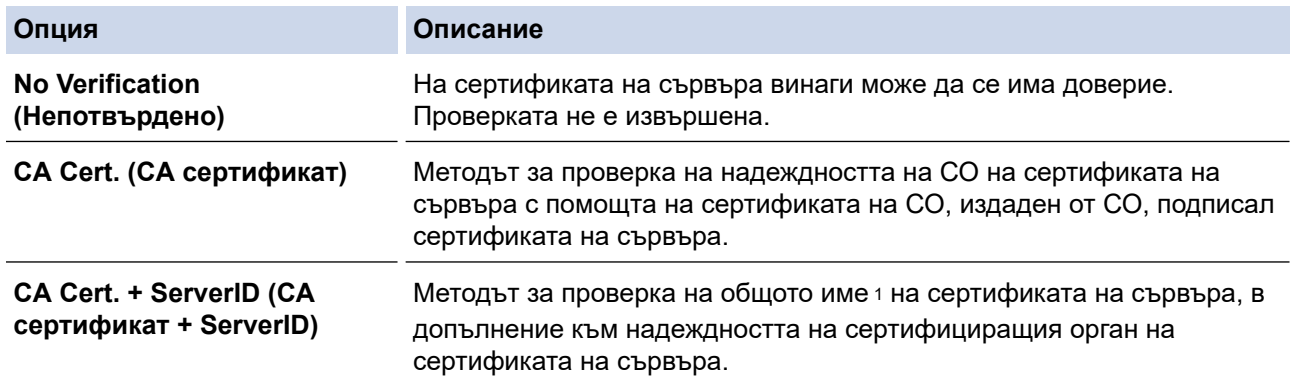

7. Когато завършите конфигурирането, щракнете върху **Submit (Изпрати)**.

За кабелни мрежи: след конфигурирането свържете устройството си с мрежата, поддържана от IEEE 802.1x. След няколко минути отпечатайте доклада за мрежова конфигурация, за да проверите състоянието на <**Wired IEEE 802.1x**>.

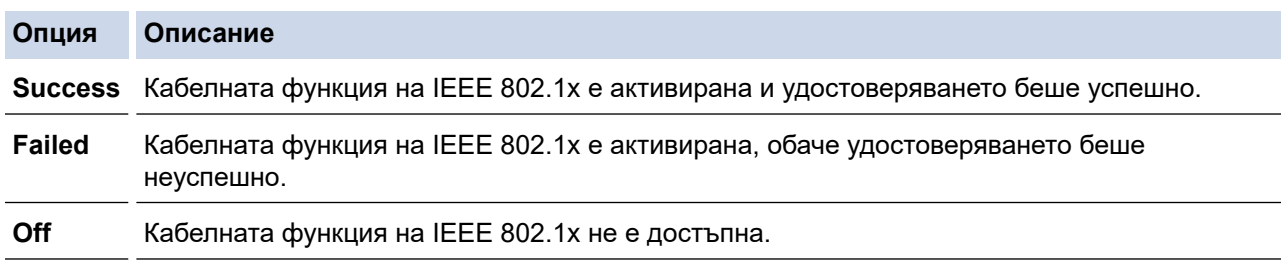

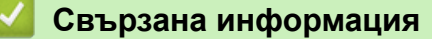

• [Използвайте IEEE 802.1x удостоверяване за кабелна или безжична мрежа](#page-182-0)

#### **Свързани теми:**

- [Конфигуриране на сертификати за сигурност на устройството](#page-137-0)
- [Достъп до уеб базирано управление](#page-382-0)

<sup>1</sup> Проверката на общото име сравнява общото наименование на сертификата на сървъра със символния низ, конфигуриран за **Server ID (ИД на сървъра)**. Преди да използвате този метод, обърнете се към вашия системен администратор във връзка с общото наименование на сертификата на сървъра, а след това конфигурирайте величината **Server ID (ИД на сървъра)**.

# <span id="page-186-0"></span>**Методи за удостоверяване с IEEE 802.1x**

### **EAP-FAST**

EAP-FAST (Extensible Authentication Protocol-Flexible Authentication via Secured Tunnel) е разработен от Cisco Systems, Inc. и използва потребителски ИД и парола за удостоверяване, както и алгоритми за симетричен ключ, за осъществяване на тунелен процес на удостоверяване.

Устройството ви на Brother поддържа следните вътрешни методи на удостоверяване:

- EAP-FAST/NONE
- EAP-FAST/MS-CHAPv2
- EAP-FAST/GTC

#### **EAP-MD5 (кабелна мрежа)**

Разширяем протокол за удостоверяване–алгоритъм за представяне на съобщение в кратка форма 5 (EAP-MD5) използва ИД и парола на потребител за удостоверяване по метода заявка-отговор.

#### **PEAP**

Защитен разширяем протокол за удостоверяване (PEAP) е версия на EAP метода, разработен от Cisco Systems, Inc., Microsoft Corporation и RSA Security. PEAP създава шифрован Слой на защитен сокет (SSL)/Защита на транспортни слоеве (TLS) между клиент и сървър за удостоверяване, за да се изпратят потребителски идентификатор и парола. PEAP предоставя взаимно удостоверяване между сървъра и клиента.

Устройството ви на Brother поддържа следните вътрешни удостоверявания:

- PEAP/MS-CHAPv2
- PEAP/GTC

#### **EAP-TTLS**

Разширяем протокол за удостоверяване с тунелирана защита на транспортни слоеве (EAP-TTLS) е разработен от Funk Software и Certicom. EAP-TTLS създава подобен шифрован SSL тунел към PEAP, между клиент и сървър за удостоверяване, за да се изпратят потребителски идентификатор и парола. EAP-TTLS предоставя взаимно удостоверяване между сървъра и клиента.

Устройството ви на Brother поддържа следните вътрешни удостоверявания:

- EAP-TTLS/CHAP
- EAP-TTLS/MS-CHAP
- EAP-TTLS/MS-CHAPv2
- EAP-TTLS/PAP

#### **EAP-TLS**

Разширяем протокол за удостоверяване със защита на транспортни слоеве (EAP-TLS) изисква удостоверяване с цифров сертификат както от клиента, така и от сървъра за удостоверяване.

#### **Свързана информация**

• [Използвайте IEEE 802.1x удостоверяване за кабелна или безжична мрежа](#page-182-0)

<span id="page-187-0"></span> [Начало](#page-1-0) > [Сигурност](#page-134-0) > Използване на удостоверяване чрез Active Directory

## **Използване на удостоверяване чрез Active Directory**

**Свързани модели**: HL-L8230CDW/HL-L8240CDW

- [Въведение в Удостоверяване въз основа на Active Directory](#page-188-0)
- [Конфигуриране на удостоверяването въз основа на Active Directory чрез уеб](#page-189-0)[базирано управление](#page-189-0)
- [Влезте в системата, за да промените настройките на устройството чрез контролния](#page-191-0) [панел \(Удостоверяванечрез Active Directory\)](#page-191-0)

<span id="page-188-0"></span> [Начало](#page-1-0) > [Сигурност](#page-134-0) > [Използване на удостоверяване чрез Active Directory](#page-187-0) > Въведение в Удостоверяване въз основа на Active Directory

# **Въведение в Удостоверяване въз основа на Active Directory**

**Свързани модели**: HL-L8230CDW/HL-L8240CDW

Удостоверяването чрез Active Directory ограничава използването на устройството. Ако удостоверяването чрез Active Directory е активирано, контролният панел на устройството ще бъде заключен. Не можете да промените настройките на устройството, докато не въведете потребителски ИД и парола.

Удостоверяване чрез Active Directory предлага следната функция:

Съхранява входящите данни за печат

Можете да промените настройките на удостоверяване въз основа на Active Directory с помощта на уеб базираното управление.

### **Свързана информация**

• [Използване на удостоверяване чрез Active Directory](#page-187-0)

<span id="page-189-0"></span> [Начало](#page-1-0) > [Сигурност](#page-134-0) > [Използване на удостоверяване чрез Active Directory](#page-187-0) > Конфигуриране на удостоверяването въз основа на Active Directory чрез уеб-базирано управление

# **Конфигуриране на удостоверяването въз основа на Active Directory чрез уеб-базирано управление**

**Свързани модели**: HL-L8230CDW/HL-L8240CDW

Удостоверяване въз основа на Active Directory поддържа удостоверяване Kerberos и удостоверяване NTLMv2. Трябва да конфигурирате SNTP протокола (сървър за мрежово време) и конфигурацията на DNS сървъра за удостоверяване.

- 1. Стартирайте уеб браузъра.
- 2. Въведете "https://IP адрес на устройството" в адресната лента на браузъра (където "IP адрес на устройството" е IP адресът на вашето устройство).

Например:

Ø

B

https://192.168.1.2

3. Ако се изисква, въведете паролата в полето **Login (Вход)**, след което щракнете върху **Login (Вход)**.

Паролата по подразбиране за управление на настройките на това устройство се намира на гърба на устройството и е отбелязана с "**Pwd**".

4. Отидете в навигационното меню и щракнете върху **Administrator (Администратор)** > **User Restriction Function (Функция за потреб. огранич.)** или **Restriction Management (Управл. на ограниченията)**.

Започнете от  $\equiv$ , ако навигационното меню не се вижда в лявата страна на екрана.

- 5. Изберете **Active Directory Authentication (Active Directory удостоверяване)**.
- 6. Щракнете върху **Submit (Изпрати)**.
- 7. Щракнете върху **Active Directory Authentication (Active Directory удостоверяване)**.
- 8. Конфигурирайте следните настройки:

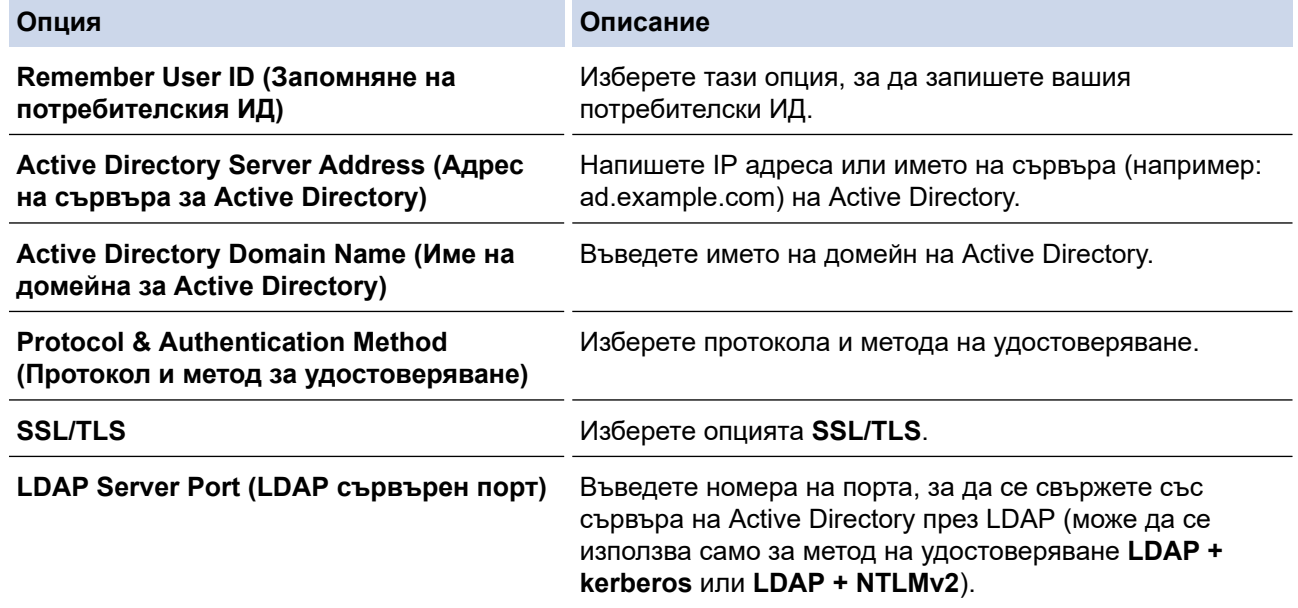

9. Щракнете върху **Submit (Изпрати)**.

#### **Свързана информация**

• [Използване на удостоверяване чрез Active Directory](#page-187-0)

## **Свързани теми:**

<span id="page-191-0"></span> [Начало](#page-1-0) > [Сигурност](#page-134-0) > [Използване на удостоверяване чрез Active Directory](#page-187-0) > Влезте в системата, за да промените настройките на устройството чрез контролния панел (Удостоверяванечрез Active Directory)

# **Влезте в системата, за да промените настройките на устройството чрез контролния панел (Удостоверяванечрез Active Directory)**

**Свързани модели**: HL-L8230CDW/HL-L8240CDW

Когато е активирано удостоверяване чрез Active Directory, контролният панел на устройството ще бъде заключен, докато не въведете вашия потребителски ИД и парола от контролния панел на устройството.

- 1. На контролния панел на устройството въведете вашия потребителски ИД.
- 2. Натиснете [OK].
- 3. Когато удостоверяването е успешно, контролният панел на устройството се отключва и на LCD дисплея се показва началният екран.

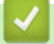

 **Свързана информация**

• [Използване на удостоверяване чрез Active Directory](#page-187-0)

<span id="page-192-0"></span> [Начало](#page-1-0) > [Сигурност](#page-134-0) > Използване на удостоверяване чрез LDAP

## **Използване на удостоверяване чрез LDAP**

**Свързани модели**: HL-L8230CDW/HL-L8240CDW

- [Въведение в удостоверяването чрез LDAP](#page-193-0)
- [Конфигуриране на удостоверяване чрез LDAP с помощта на уеб-базираното](#page-194-0) [управление](#page-194-0)
- [Влизане за промяна на настройките на устройството от контролния му панел](#page-195-0) [\(удостоверяване чрез LDAP\)](#page-195-0)

<span id="page-193-0"></span> [Начало](#page-1-0) > [Сигурност](#page-134-0) > [Използване на удостоверяване чрез LDAP](#page-192-0) > Въведение в удостоверяването чрез LDAP

# **Въведение в удостоверяването чрез LDAP**

**Свързани модели**: HL-L8230CDW/HL-L8240CDW

Удостоверяването чрез LDAP ограничава използването на устройството. Ако е активирано удостоверяване чрез LDAP, контролният панел на устройството ще бъде заключен.Не можете да промените настройките на устройството, докато не въведете потребителски ИД и парола.

Удостоверяване чрез LDAP предлага следната функция:

Съхранява входящите данни за печат

Можете да промените настройките на удостоверяване въз основа на LDAP с помощта на уеб базираното управление.

### **Свързана информация**

• [Използване на удостоверяване чрез LDAP](#page-192-0)

<span id="page-194-0"></span> [Начало](#page-1-0) > [Сигурност](#page-134-0) > [Използване на удостоверяване чрез LDAP](#page-192-0) > Конфигуриране на удостоверяване чрез LDAP с помощта на уеб-базираното управление

# **Конфигуриране на удостоверяване чрез LDAP с помощта на уеббазираното управление**

**Свързани модели**: HL-L8230CDW/HL-L8240CDW

- 1. Стартирайте уеб браузъра.
- 2. Въведете "https://IP адрес на устройството" в адресната лента на браузъра (където "IP адрес на устройството" е IP адресът на вашето устройство).

Например:

Ø

https://192.168.1.2

3. Ако се изисква, въведете паролата в полето **Login (Вход)**, след което щракнете върху **Login (Вход)**.

Паролата по подразбиране за управление на настройките на това устройство се намира на гърба на устройството и е отбелязана с "Pwd".

4. Отидете в навигационното меню и щракнете върху **Administrator (Администратор)** > **User Restriction Function (Функция за потреб. огранич.)** или **Restriction Management (Управл. на ограниченията)**.

Започнете от  $\equiv$ , ако навигационното меню не се вижда в лявата страна на екрана.

- 5. Изберете **LDAP Authentication (LDAP удостоверяване)**.
- 6. Щракнете върху **Submit (Изпрати)**.
- 7. Щракнете върху менюто **LDAP Authentication (LDAP удостоверяване)**.
- 8. Конфигурирайте следните настройки:

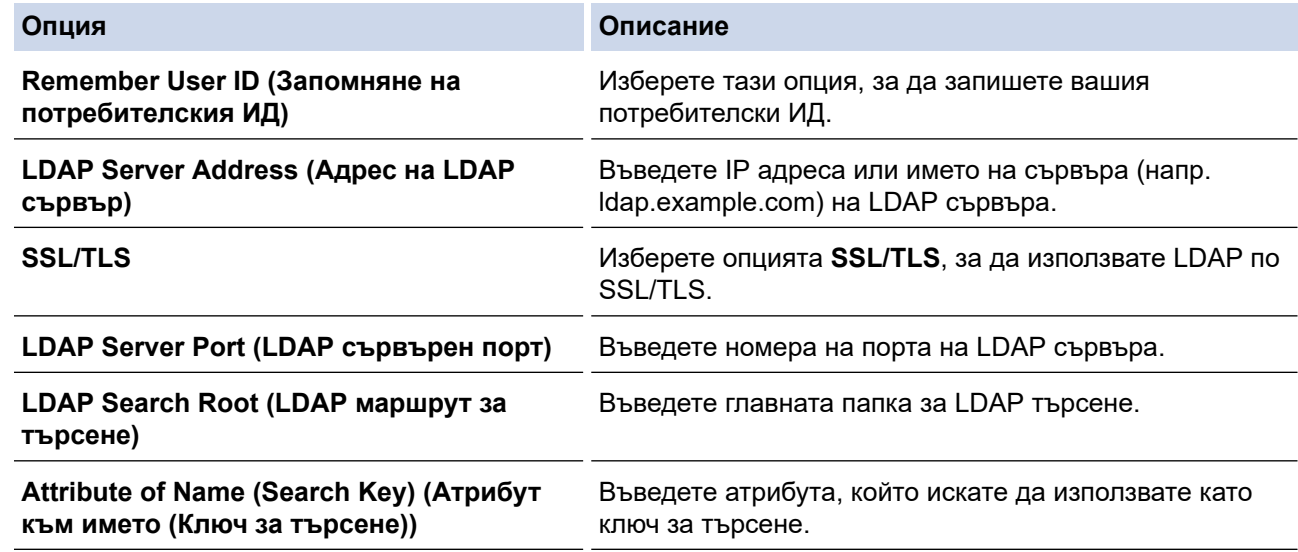

9. Щракнете върху **Submit (Изпрати)**.

#### **Свързана информация**

• [Използване на удостоверяване чрез LDAP](#page-192-0)

#### **Свързани теми:**

<span id="page-195-0"></span> [Начало](#page-1-0) > [Сигурност](#page-134-0) > [Използване на удостоверяване чрез LDAP](#page-192-0) > Влизане за промяна на настройките на устройството от контролния му панел (удостоверяване чрез LDAP)

# **Влизане за промяна на настройките на устройството от контролния му панел (удостоверяване чрез LDAP)**

**Свързани модели**: HL-L8230CDW/HL-L8240CDW

Когато е активирано удостоверяване чрез LDAP, контролният панел на устройството ще бъде заключен, докато не въведете вашия потребителски ИД и парола от контролния панел на устройството.

- 1. На контролния панел на устройството въведете вашия потребителски ИД и парола.
- 2. Натиснете [OK].
- 3. Когато удостоверяването е успешно, контролният панел на устройството се отключва и на LCD дисплея се показва началният екран.

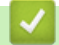

 **Свързана информация**

• [Използване на удостоверяване чрез LDAP](#page-192-0)

# <span id="page-196-0"></span>**Използване на Secure Function Lock (заключваща функция за безопасност) 3.0**

Secure Function Lock (заключваща функция за безопасност) 3.0 повишава сигурността чрез ограничаване на функциите, налични на устройството.

- [Преди да се използва Secure Function Lock 3.0](#page-197-0)
- [Конфигуриране на Secure Function Lock 3.0 с помощта на Уеб-базирано управление](#page-198-0)
- [Конфигуриране на Public Mode \(Публичен режим\) за Secure Function Lock 3.0](#page-199-0)
- [Допълнителни функции на Secure Function Lock 3.0](#page-200-0)
- [Регистриране на нов документ за самоличност от контролния панел на](#page-201-0) [устройството](#page-201-0)

<span id="page-197-0"></span> [Начало](#page-1-0) > [Сигурност](#page-134-0) > [Използване на Secure Function Lock \(заключваща функция за безопасност\)](#page-196-0) [3.0](#page-196-0) > Преди да се използва Secure Function Lock 3.0

# **Преди да се използва Secure Function Lock 3.0**

Използвайте Secure Function Lock (заключваща функция за безопасност), за да конфигурирате пароли, да определяте ограничения за страници за определен потребител и да предоставяте достъп до някои или всички функции, изброени тук.

Можете да конфигурирате и промените следните настройки на Secure Function Lock (заключваща функция за безопасност) 3.0 чрез уеб базираното управление:

• **Print (Печат)**

Печатът включва заявки за печат, изпратени чрез AirPrint, Brother iPrint&Scan и Brother Mobile Connect. Ако регистрирате предварително потребителски имена за влизане, не е необходимо потребителите да въвеждат паролите си, когато използват функцията за печат.

- **Colour Print (Цветен печат)**
- Директен печат от USB (само за поддържаните модели)
- **Web Connect (Уеб свързване)** (само поддържаните модели)
- **Page Limits (\*) (Ограничение за страниците (\*))**
- **Page Counters (Броячи за страници)**
- **Card ID (NFC ID) (ИД на карта (NFC ИД))** (само поддържаните модели)

Ако регистрирате предварително идентификационния номер на картите на потребителите, регистрираните потребители могат да активират устройството, като допрат своите регистрирани карти до символа NFC на устройството.

Модели със сензорен LCD дисплей:

Когато функцията Secure Function Lock е активирана, устройството автоматично влиза в публичен режим и някои от функциите на устройството стават ограничени само за упълномощени

потребители. За достъп до ограничените функции на устройството натиснете  $\bullet$ , изберете вашето потребителско име и въведете паролата си.

### **Свързана информация**

• [Използване на Secure Function Lock \(заключваща функция за безопасност\) 3.0](#page-196-0)

<span id="page-198-0"></span> [Начало](#page-1-0) > [Сигурност](#page-134-0) > [Използване на Secure Function Lock \(заключваща функция за безопасност\)](#page-196-0) [3.0](#page-196-0) > Конфигуриране на Secure Function Lock 3.0 с помощта на Уеб-базирано управление

# **Конфигуриране на Secure Function Lock 3.0 с помощта на Уеббазирано управление**

- 1. Стартирайте уеб браузъра.
- 2. Въведете "https://IP адрес на устройството" в адресната лента на браузъра (където "IP адрес на устройството" е IP адресът на вашето устройство).
	- Например:

Ø

https://192.168.1.2

3. Ако се изисква, въведете паролата в полето **Login (Вход)**, след което щракнете върху **Login (Вход)**.

Паролата по подразбиране за управление на настройките на това устройство се намира на гърба на устройството и е отбелязана с "**Pwd**".

4. Отидете в навигационното меню и щракнете върху **Administrator (Администратор)** > **User Restriction Function (Функция за потреб. огранич.)** или **Restriction Management (Управл. на ограниченията)**.

Започнете от  $\equiv$ , ако навигационното меню не се вижда в лявата страна на екрана.

- 5. Изберете **Secure Function Lock (Защитно закл. функция)**.
- 6. Щракнете върху **Submit (Изпрати)**.
- 7. Щракнете върху менюто **Restricted Functions (Ограничени функции)**.
- 8. В полето **User List / Restricted Functions (Потребителски списък/Ограничени функции)** въведете името на групата или името на потребителя.
- 9. В **Print (Печат)** и другите колони, поставете отметка, за да разрешите съответната функция, или премахнете отметка, за да я забраните.
- 10. За да конфигурирате максимален брой страници, поставете отметка в квадратчето за отметка за **On (Вкл.)** в колоната **Page Limits (Ограничение за страниците)**, а след това въведете максималния брой в полето **Max. Pages (Максимум страници)**.
- 11. Щракнете върху **Submit (Изпрати)**.
- 12. Щракнете върху менюто **User List (Списък с потребители)**.
- 13. В полето **User List (Списък с потребители)** въведете потребителското име.
- 14. В полето **Password (Парола)** въведете парола.

Броят на знаците, който можете да настроите, е различен в зависимост от модела.

- 15. За да регистрирате ИД картата на потребителя, въведете номера й в полето **Card ID (NFC ID) (ИД на карта (NFC ИД))** (предлага се за някои модели).
- 16. Изберете **User List / Restricted Functions (Потребителски списък/Ограничени функции)** от падащия списък за всеки потребител.
- 17. Щракнете върху **Submit (Изпрати)**.

Можете също така да промените настройките за блокиране за списъка с потребители в меню **Secure Function Lock (Защитно закл. функция)**.

#### **Свързана информация**

• [Използване на Secure Function Lock \(заключваща функция за безопасност\) 3.0](#page-196-0)

**Свързани теми:**

<span id="page-199-0"></span> [Начало](#page-1-0) > [Сигурност](#page-134-0) > [Използване на Secure Function Lock \(заключваща функция за безопасност\)](#page-196-0) [3.0](#page-196-0) > Конфигуриране на Public Mode (Публичен режим) за Secure Function Lock 3.0

# **Конфигуриране на Public Mode (Публичен режим) за Secure Function Lock 3.0**

Използвайте екрана на Secure Function Lock (Заключваща функция за безопасност), за да конфигурирате публичен режим, който ограничава функциите, достъпни за потребители с публичен достъп. Няма да е необходимо потребителите с публичен достъп да въвеждат парола за достъп до функциите, достъпни чрез настройките на публичния режим.

Публичният режим включва заявки за печат, изпратени чрез Brother iPrint&Scan и Brother Mobile Connect.

- 1. Стартирайте уеб браузъра.
- 2. Въведете "https://IP адрес на устройството" в адресната лента на браузъра (където "IP адрес на устройството" е IP адресът на вашето устройство).

Например:

Ø

https://192.168.1.2

3. Ако се изисква, въведете паролата в полето **Login (Вход)**, след което щракнете върху **Login (Вход)**.

Паролата по подразбиране за управление на настройките на това устройство се намира на гърба на устройството и е отбелязана с "**Pwd**".

4. Отидете в навигационното меню и щракнете върху **Administrator (Администратор)** > **User Restriction Function (Функция за потреб. огранич.)** или **Restriction Management (Управл. на ограниченията)**.

Започнете от  $\equiv$ , ако навигационното меню не се вижда в лявата страна на екрана.

- 5. Изберете **Secure Function Lock (Защитно закл. функция)**.
- 6. Щракнете върху **Submit (Изпрати)**.
- 7. Щракнете върху менюто **Restricted Functions (Ограничени функции)**.
- 8. В реда **Public Mode (Публичен режим)** поставете отметка в квадратчето, за да разрешите съответната функция, или премахнете отметка, за да я забраните.
- 9. Щракнете върху **Submit (Изпрати)**.

#### **Свързана информация**

• [Използване на Secure Function Lock \(заключваща функция за безопасност\) 3.0](#page-196-0)

#### **Свързани теми:**

<span id="page-200-0"></span> [Начало](#page-1-0) > [Сигурност](#page-134-0) > [Използване на Secure Function Lock \(заключваща функция за безопасност\)](#page-196-0) [3.0](#page-196-0) > Допълнителни функции на Secure Function Lock 3.0

# **Допълнителни функции на Secure Function Lock 3.0**

Конфигурирайте следните функции на екрана Secure Function Lock (заключваща функция за безопасност):

#### **All Counter Reset (Нулиране на всички броячи)**

Щракнете върху **All Counter Reset (Нулиране на всички броячи)** в колоната **Page Counters (Броячи за страници)**, за да нулирате брояча на страници.

#### **Export to CSV file (Експортиране в CSV файл)**

Щракнете върху **Export to CSV file (Експортиране в CSV файл)**, за да експортирате текущия и последния брояч на страници, включително информация за **User List / Restricted Functions (Потребителски списък/Ограничени функции)**, като CSV файл.

#### **Card ID (NFC ID) (ИД на карта (NFC ИД)) (само поддържаните модели)**

Щракнете върху менюто **User List (Списък с потребители)**, а след това напишете идентификационния номер на картата на потребителя в полето **Card ID (NFC ID) (ИД на карта (NFC ИД))**. Можете да използвате IC картата си за удостоверяване.

#### **Last Counter Record (Последен запис от брояча)**

Щракнете върху **Last Counter Record (Последен запис от брояча)**, ако искате устройството да запази броя страници след нулирането на брояча.

### **Свързана информация**

• [Използване на Secure Function Lock \(заключваща функция за безопасност\) 3.0](#page-196-0)

<span id="page-201-0"></span> [Начало](#page-1-0) > [Сигурност](#page-134-0) > [Използване на Secure Function Lock \(заключваща функция за безопасност\)](#page-196-0) [3.0](#page-196-0) > Регистриране на нов документ за самоличност от контролния панел на устройството

## **Регистриране на нов документ за самоличност от контролния панел на устройството**

**Свързани модели**: HL-L8240CDW

- 1. Допрете символа за комуникация в близко поле (NFC) на устройството с регистрирана микропроцесорна карта (IC карта).
- 2. Натиснете вашето име за вход в системата.
- 3. Натиснете [Регистр. на карта].
- 4. Докоснете нова IC карта до символа NFC.
- 5. Натиснете [OK].

Номерът на новата IC карта се регистрира в устройството.

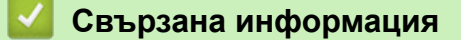

• [Използване на Secure Function Lock \(заключваща функция за безопасност\) 3.0](#page-196-0)

<span id="page-202-0"></span> [Начало](#page-1-0) > [Сигурност](#page-134-0) > Безопасно изпращане на имейл

## **Безопасно изпращане на имейл**

- [Конфигуриране на изпращане на имейл с помощта на Уеб-базирано управление](#page-203-0)
- [Изпращане на имейл с удостоверяване на потребителя](#page-204-0)
- [Безопасно изпращане на имейл чрез SSL/TLS](#page-205-0)

<span id="page-203-0"></span>**▲ [Начало](#page-1-0) > [Сигурност](#page-134-0) > [Безопасно изпращане на имейл](#page-202-0) > Конфигуриране на изпращане на имейл с** помощта на Уеб-базирано управление

# **Конфигуриране на изпращане на имейл с помощта на Уеб-базирано управление**

Препоръчваме ви да използвате Уеб-базирано управление за конфигуриране на защитено изпращане на имейл с удостоверяване на потребителя, или изпращане на имейл с помощта на SSL/TLS.

- 1. Стартирайте уеб браузъра.
- 2. Въведете "https://IP адрес на устройството" в адресната лента на браузъра (където "IP адрес на устройството" е IP адресът на вашето устройство).
	- Например:

Ø

https://192.168.1.2

3. Ако се изисква, въведете паролата в полето **Login (Вход)**, след което щракнете върху **Login (Вход)**.

Паролата по подразбиране за управление на настройките на това устройство се намира на гърба на устройството и е отбелязана с "Pwd".

4. Отидете в навигационното меню и щракнете върху **Network (Мрежа)** > **Network (Мрежа)** > **Protocol (Протокол)**.

Започнете от  $\equiv$ , ако навигационното меню не се вижда в лявата страна на екрана.

- 5. В полето **SMTP Client (SMTP клиент)** щракнете върху **Advanced Settings (Разширени настройки)** и се уверете, че състоянието на **SMTP Client (SMTP клиент)** е **Enabled (Разрешено)**.
- 6. Конфигурирайте настройките на **SMTP Client (SMTP клиент)**.
	- Проверете дали имейл настройките са правилни след конфигурирането им чрез изпращане на тестов имейл.
	- Ако не знаете настройките на SMTP сървъра, свържете се с вашия мрежов администратор или доставчика на Интернет услуги (ISP).
- 7. Когато приключите, щракнете върху **Submit (Изпрати)**.

Показва се диалоговият прозорец **Test Send E-mail Configuration (Тестване на конфигурацията за изпращане на имейли)**.

8. Следвайте инструкциите в диалоговия прозорец за проверка на текущите настройки.

#### **Свързана информация**

• [Безопасно изпращане на имейл](#page-202-0)

#### **Свързани теми:**

<span id="page-204-0"></span>**▲ [Начало](#page-1-0) > [Сигурност](#page-134-0) > [Безопасно изпращане на имейл](#page-202-0) > Изпращане на имейл с удостоверяване на** потребителя

## **Изпращане на имейл с удостоверяване на потребителя**

Вашето устройство поддържа метода SMTP-AUTH за изпращане на имейл чрез имейл сървър, който изисква удостоверяване на потребителите. Този метод не позволява на неупълномощени потребители да осъществяват достъп до имейл сървъра.

Можете да използвате метода SMTP-AUTH за имейл уведомление и имейл отчети.

Препоръчваме ви да използвате уеб-базираното управление за конфигуриране на удостоверяване на SMTP.

### **Настройки на имейл сървър**

Ø

Ø

Трябва да конфигурирате метода на удостоверяване на SMTP на вашето устройство така, че да съвпада с метода, използван от вашия имейл сървър. За подробности относно настройките на имейл сървъра се обърнете към мрежовия администратор или доставчика на интернет (ISP).

За да активирате удостоверяване на SMTP сървър, на екрана на Уеб-базирано управление **SMTP Client (SMTP клиент)**, под **Server Authentication Method (Метод на удостоверяване на сървъра)**, трябва да изберете **SMTP-AUTH**.

### **Свързана информация**

• [Безопасно изпращане на имейл](#page-202-0)

<span id="page-205-0"></span> [Начало](#page-1-0) > [Сигурност](#page-134-0) > [Безопасно изпращане на имейл](#page-202-0) > Безопасно изпращане на имейл чрез SSL/TLS

## **Безопасно изпращане на имейл чрез SSL/TLS**

Вашето устройство поддържа SSL/TLS методи за комуникация. За да използвате имейл сървър, който използва SSL/TLS комуникация, трябва да конфигурирате следните настройки.

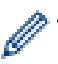

Препоръчваме ви да използвате уеб базирано управление за конфигуриране на SSL/TLS.

### **Проверка на сертификата на сървъра**

Ако в **SSL/TLS** изберете **SSL** или **TLS**, квадратчето за отметка **Verify Server Certificate (Проверка сертификация на сървър)** ще бъде отметнато автоматично.

- Преди да проверите сертификата на сървъра, трябва да импортирате сертификата, издаден от СО, подписал сертификата на сървъра. Обърнете се към мрежовия администратор или доставчика на Интернет услуги (ISP), за да проверите дали е необходимо импортиране на сертификат от СО.
- Ако не е необходимо да проверявате сертификата на сървъра, отстранете отметката от квадратчето за отметка **Verify Server Certificate (Проверка сертификация на сървър)**.

### **Номер на порт**

Ако изберете **SSL** или **TLS**, стойността на **Port (Порт)** ще бъде променена така, че да съвпада с протокола. За да промените номера на порта ръчно, въведете го, след като сте избрали настройките на **SSL/TLS**.

Трябва да конфигурирате метода за комуникация на вашето устройство, така че да съвпада с метода, използван от вашия имейл сървър. За подробности относно настройките на имейл сървъра се обърнете към мрежовия администратор или доставчика на интернет услуги.

В повечето случаи защитените услуги за уеб имейл изискват следните настройки:

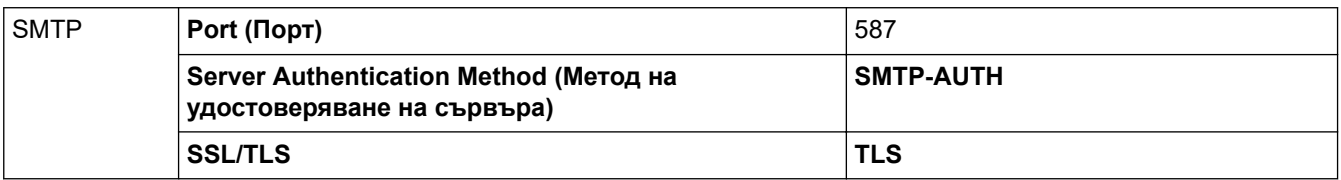

### **Свързана информация**

• [Безопасно изпращане на имейл](#page-202-0)

#### **Свързани теми:**

• [Конфигуриране на сертификати за сигурност на устройството](#page-137-0)

<span id="page-206-0"></span> [Начало](#page-1-0) > [Сигурност](#page-134-0) > Запаметяване на дневника за печат в мрежата

## **Запаметяване на дневника за печат в мрежата**

- [Общ преглед на функцията за съхранение на дневника за печат в мрежата](#page-207-0)
- [Конфигуриране на настройките на запаметяване на дневника за печат в мрежата](#page-208-0) [чрез Уеб-базирано управление](#page-208-0)
- [Използване на настройката Откриване на грешки на Запаметяване на дневника за](#page-210-0) [печат в мрежата](#page-210-0)

<span id="page-207-0"></span> [Начало](#page-1-0) > [Сигурност](#page-134-0) > [Запаметяване на дневника за печат в мрежата](#page-206-0) > Общ преглед на функцията за съхранение на дневника за печат в мрежата

# **Общ преглед на функцията за съхранение на дневника за печат в мрежата**

Функцията Запаметяване на дневника за печат в мрежата ви позволява да запазите файл с дневника за печат от вашето устройство в мрежов сървър с помощта на протокола Обща Интернет файлова система (CIFS). Можете да запишете идентификатора, типа заявка за печат, името на задачата, потребителското име, датата, часа и броя на отпечатаните страници за всяка заявка за печат. CIFS е протокол, който работи по TCP/IP, и позволява на компютрите в една мрежа да споделят файлове по интранет или Интернет.

В дневника за печат се записват следните функции за печат:

- Заявките за печат от вашия компютър
- Директен печат от USB (само за поддържаните модели)
- Печат през Web Connect (само поддържаните модели)
	- Функцията Запаметяване на дневника за печат в мрежата поддържа удостоверяване Kerberos и удостоверяване NTLMv2. Трябва да конфигурирате SNTP протокола (сървър за мрежово време) за удостоверяване.
		- Можете да настроите типа файл на TXT или CSV, когато запаметявате файл в сървъра.

#### **Свързана информация**

• [Запаметяване на дневника за печат в мрежата](#page-206-0)

<span id="page-208-0"></span> [Начало](#page-1-0) > [Сигурност](#page-134-0) > [Запаметяване на дневника за печат в мрежата](#page-206-0) > Конфигуриране на настройките на запаметяване на дневника за печат в мрежата чрез Уеб-базирано управление

# **Конфигуриране на настройките на запаметяване на дневника за печат в мрежата чрез Уеб-базирано управление**

- 1. Стартирайте уеб браузъра.
- 2. Въведете "https://IP адрес на устройството" в адресната лента на браузъра (където "IP адрес на устройството" е IP адресът на вашето устройство). Например:

https://192.168.1.2

Ø

3. Ако се изисква, въведете паролата в полето **Login (Вход)**, след което щракнете върху **Login (Вход)**.

Паролата по подразбиране за управление на настройките на това устройство се намира на гърба на устройството и е отбелязана с "Pwd".

4. Отидете в навигационното меню и щракнете върху **Administrator (Администратор)** > **Store Print Log to Network (Съхраняване на регистъра за печат в мрежата)**.

Започнете от  $\equiv$ , ако навигационното меню не се вижда в лявата страна на екрана.

- 5. В полето **Print Log (Регистър за печат)** щракнете върху **On (Вкл.)**.
- 6. Конфигурирайте следните настройки:

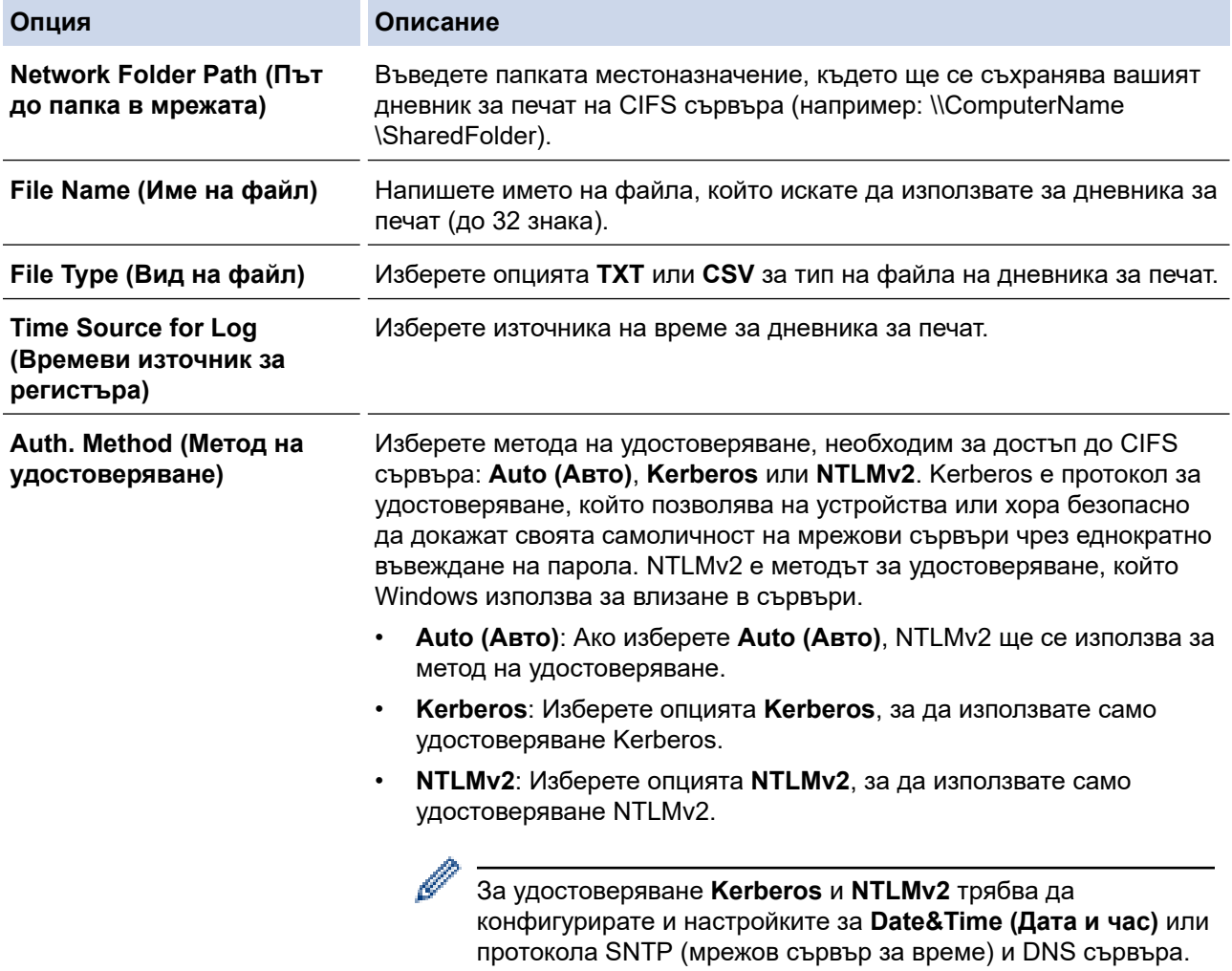

Напишете потребителското име за удостоверяване (до 96 знака).

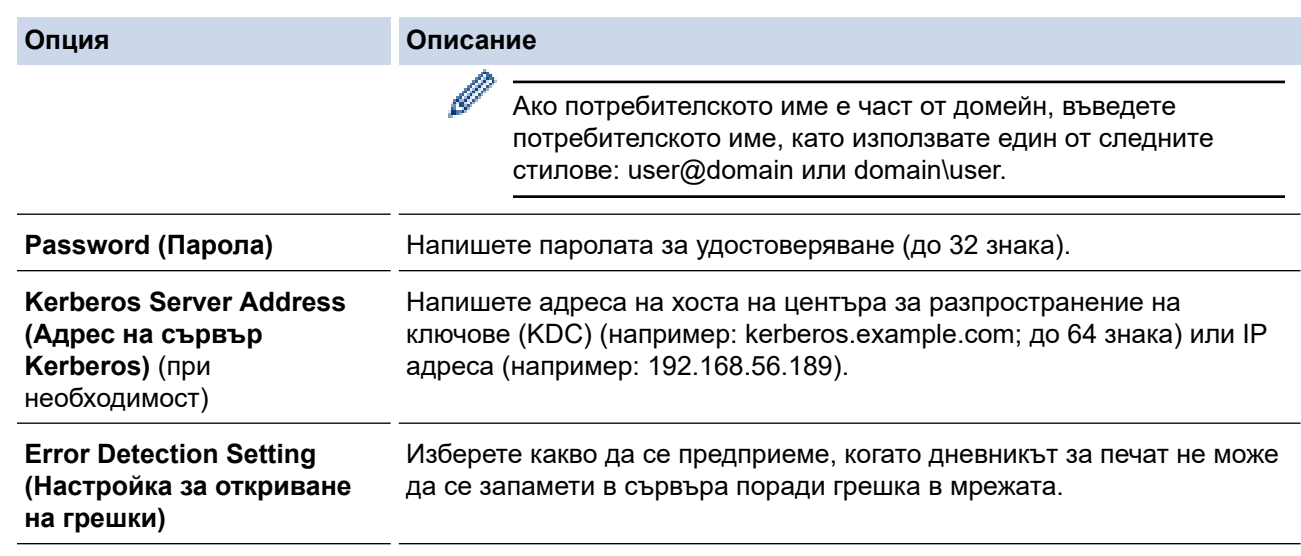

7. В полето **Connection Status (Състояние на връзката)** проверете последното състояние в регистрационния файл.

Можете също да проверите състоянието на грешката на LCD дисплея на устройството.

8. Щракнете върху **Submit (Изпрати)**, за да се отвори страница **Test Print Log to Network (Тест на регистъра за печат в мрежата)**.

За да проверите настройките, щракнете върху **Yes (Да)** и преминете на следващата стъпка.

За да пропуснете проверката, щракнете върху **No (Не)**. Настройките ще бъдат изпратени автоматично.

- 9. Устройството ще провери вашите настройки.
- 10. Ако настройките бъдат приети, на екрана се показва **Test OK (Тестът е успешен)**.

Ако се появи **Test Error (Грешка в тест)**, проверете всички настройки, а след това щракнете върху **Submit (Изпрати)**, за да се отвори отново тестовата страница.

#### **Свързана информация**

• [Запаметяване на дневника за печат в мрежата](#page-206-0)

#### **Свързани теми:**

Ø

<span id="page-210-0"></span> [Начало](#page-1-0) > [Сигурност](#page-134-0) > [Запаметяване на дневника за печат в мрежата](#page-206-0) > Използване на настройката Откриване на грешки на Запаметяване на дневника за печат в мрежата

# **Използване на настройката Откриване на грешки на Запаметяване на дневника за печат в мрежата**

Използвайте настройките за откриване на грешки, за да определите действието, което трябва да се предприеме, когато дневникът за печат не може да се запамети в сървъра поради грешка в мрежата.

- 1. Стартирайте уеб браузъра.
- 2. Въведете "https://IP адрес на устройството" в адресната лента на браузъра (където "IP адрес на устройството" е IP адресът на вашето устройство).

Например:

https://192.168.1.2

3. Ако се изисква, въведете паролата в полето **Login (Вход)**, след което щракнете върху **Login (Вход)**.

Паролата по подразбиране за управление на настройките на това устройство се намира на гърба на устройството и е отбелязана с "Pwd".

4. Отидете в навигационното меню и щракнете върху **Administrator (Администратор)** > **Store Print Log to Network (Съхраняване на регистъра за печат в мрежата)**.

Започнете от  $\equiv$ , ако навигационното меню не се вижда в лявата страна на екрана.

5. В раздел **Error Detection Setting (Настройка за откриване на грешки)** изберете опцията **Cancel Print (Отказ на печата)** или **Ignore Log & Print (Игнорирай регистъра и отпечатай)**.

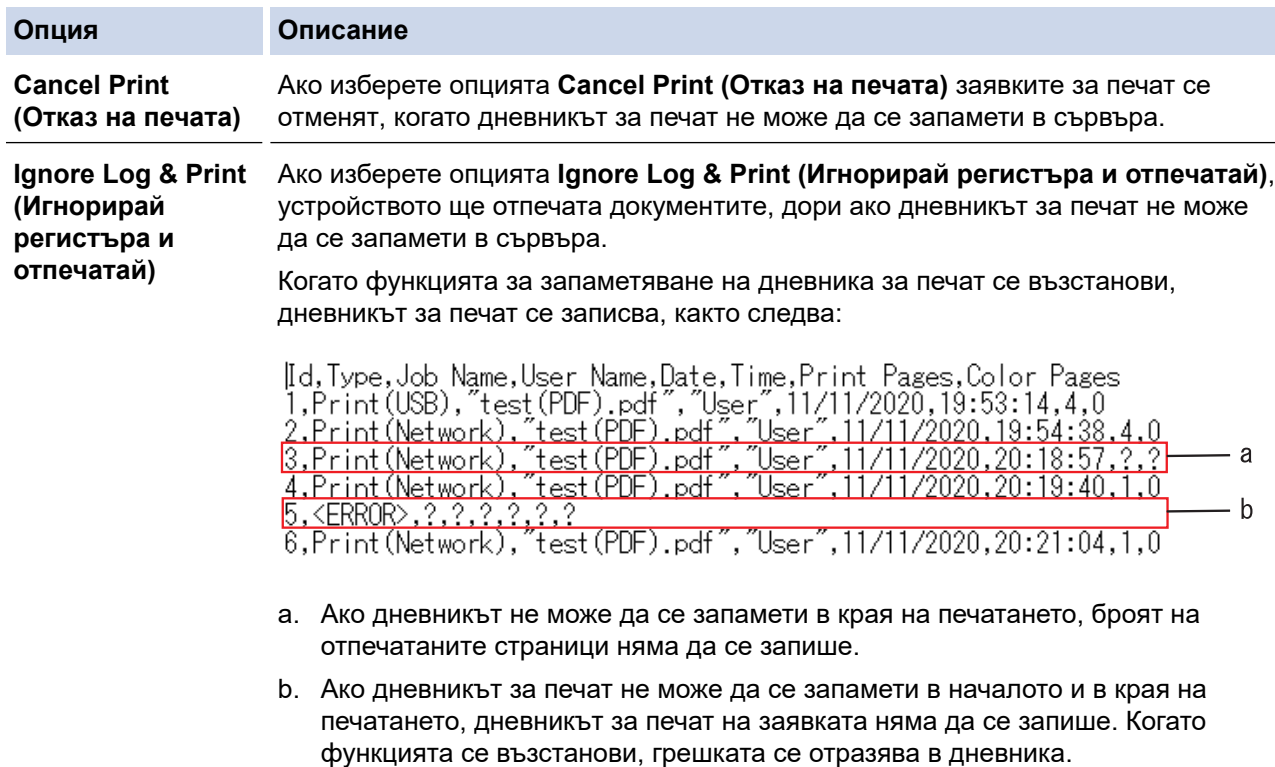

6. Щракнете върху **Submit (Изпрати)**, за да се отвори страница **Test Print Log to Network (Тест на регистъра за печат в мрежата)**.

За да проверите настройките, щракнете върху **Yes (Да)** и преминете на следващата стъпка.

За да пропуснете проверката, щракнете върху **No (Не)**. Настройките ще бъдат изпратени автоматично.

- 7. Устройството ще провери вашите настройки.
- 8. Ако настройките бъдат приети, на екрана се показва **Test OK (Тестът е успешен)**.

Ако се появи **Test Error (Грешка в тест)**, проверете всички настройки, а след това щракнете върху **Submit (Изпрати)**, за да се отвори отново тестовата страница.

## **Свързана информация**

• [Запаметяване на дневника за печат в мрежата](#page-206-0)

### **Свързани теми:**

<span id="page-212-0"></span> [Начало](#page-1-0) > [Сигурност](#page-134-0) > Заключване на настройките на устройството от контролния панел

## **Заключване на настройките на устройството от контролния панел**

Преди да включите заключването на настройките на устройството, запишете и запазете вашата парола. Ако забравите паролата, ще трябва да нулирате всички пароли, съхранени в устройството, като се обадите на администратора си или на центъра за обслужване на клиенти на Brother.

• [Обзор на заключването на настройки](#page-213-0)

<span id="page-213-0"></span> [Начало](#page-1-0) > [Сигурност](#page-134-0) > [Заключване на настройките на устройството от контролния панел](#page-212-0) > Обзор на заключването на настройки

## **Обзор на заключването на настройки**

Използване на функцията за заключване на настройките, за да се блокира неупълномощен достъп до настройките на устройството.

Когато заключването на настройките е настроено да е "Вкл.", нямате достъп до настройките на устройството, преди да въведете паролата.

- [Задаване на паролата за заключване на настройките](#page-214-0)
- [Промяна на паролата за заключване на настройките](#page-215-0)
- [Включване на заключването на настройките](#page-216-0)

<span id="page-214-0"></span> [Начало](#page-1-0) > [Сигурност](#page-134-0) > [Заключване на настройките на устройството от контролния панел](#page-212-0) > [Обзор на](#page-213-0) [заключването на настройки](#page-213-0) > Задаване на паролата за заключване на настройките

### **Задаване на паролата за заключване на настройките**

>> HL-L3215CW/HL-L3220CW/HL-L3220CWE/HL-L3240CDW >> HL-L8230CDW/HL-L8240CDW

### **HL-L3215CW/HL-L3220CW/HL-L3220CWE/HL-L3240CDW**

- 1. Натиснете **A** или  $\blacktriangledown$ , за да се покаже опцията [Общи настройки], а след това натиснете **ОК**.
- 2. Натиснете ▲ или ▼, за да се покаже опцията [Настр. закл.], а след това натиснете ОК.
- 3. Въведете четирицифрено число за паролата. За въвеждането на всяка цифра натискайте ▲ или ▼, за да я изберете, а след това натиснете ОК.
- 4. Когато на LCD дисплея се покаже [Потвърди:], въведете повторно паролата.

### **HL-L8230CDW/HL-L8240CDW**

- 1. Натиснете [Настройки] > [Всички настр.] > [Общи настройки] > [Закл. настр.].
- 2. Въведете четирицифрено число за паролата.
- 3. Натиснете [OK].
- 4. Когато на LCD дисплея се покаже [Потвърди], въведете повторно паролата.
- 5. Натиснете [OK].
- 6. Натиснете

 **Свързана информация**

• [Обзор на заключването на настройки](#page-213-0)

<span id="page-215-0"></span> [Начало](#page-1-0) > [Сигурност](#page-134-0) > [Заключване на настройките на устройството от контролния панел](#page-212-0) > [Обзор на](#page-213-0) [заключването на настройки](#page-213-0) > Промяна на паролата за заключване на настройките

### **Промяна на паролата за заключване на настройките**

>> HL-L3215CW/HL-L3220CW/HL-L3220CWE/HL-L3240CDW >> HL-L8230CDW/HL-L8240CDW

### **HL-L3215CW/HL-L3220CW/HL-L3220CWE/HL-L3240CDW**

- 1. Натиснете ▲ или ▼, за да се покаже опцията [Общи настройки], а след това натиснете ОК.
- 2. Натиснете **▲ или ▼**, за да се покаже опцията [Настр. закл.], а след това натиснете ОК.
- 3. Натиснете ▲ или ▼, за да изберете опцията [Сложи парола], а след това натиснете ОК.
- 4. Въведете текущата четирицифрена парола. За въвеждането на всяка цифра натискайте ▲ или ▼, за да я изберете, а след това натиснете ОК.
- 5. Въведете нова четирицифрена парола. За въвеждането на всяка цифра натискайте a или b, за да я изберете, а след това натиснете **OK**.
- 6. Когато на LCD дисплея се покаже [Потвърди:], въведете повторно новата парола.

### **HL-L8230CDW/HL-L8240CDW**

- 1. Натиснете [Настройки] > [Всички настр.] > [Общи настройки] > [Закл. настр.] > [Сложи парола].
- 2. Въведете текущата четирицифрена парола.
- 3. Натиснете [OK].
- 4. Въведете новата четирицифрена парола.
- 5. Натиснете [OK].
- 6. Когато на LCD дисплея се покаже [Потвърди], въведете повторно новата парола.
- 7. Натиснете [OK].
- 8. Натиснете  $\Box$

### **Свързана информация**

• [Обзор на заключването на настройки](#page-213-0)
[Начало](#page-1-0) > [Сигурност](#page-134-0) > [Заключване на настройките на устройството от контролния панел](#page-212-0) > [Обзор на](#page-213-0) [заключването на настройки](#page-213-0) > Включване на заключването на настройките

## **Включване на заключването на настройките**

>> HL-L3215CW/HL-L3220CW/HL-L3220CWE/HL-L3240CDW >> HL-L8230CDW/HL-L8240CDW

### **HL-L3215CW/HL-L3220CW/HL-L3220CWE/HL-L3240CDW**

- 1. Натиснете ▲ или ▼, за да се покаже опцията [Общи настройки], а след това натиснете ОК.
- 2. Натиснете ▲ или ▼, за да се покаже опцията [Настр. закл.], а след това натиснете ОК.
- 3. Натиснете **OK**, когато на LCD дисплея се покаже [Вкл.].
- 4. Въведете текущата четирицифрена парола. За въвеждането на всяка цифра натискайте ▲ или ▼, за да я изберете, а след това натиснете ОК.

## **HL-L8230CDW/HL-L8240CDW**

- 1. Натиснете [Настройки] > [Всички настр.] > [Общи настройки] > [Закл. настр.] > [Закл.Изкл⇒Вкл.].
- 2. Въведете текущата четирицифрена парола.
- 3. Натиснете [OK].

### **Свързана информация**

• [Обзор на заключването на настройки](#page-213-0)

<span id="page-217-0"></span> [Начало](#page-1-0) > [Сигурност](#page-134-0) > Използване на функциите за откриване на глобална мрежа

## **Използване на функциите за откриване на глобална мрежа**

Когато използвате устройството в частна мрежа, използвайте функцията за откриване на глобална мрежа, за да избегнете риск от неочаквани атаки от глобалната мрежа.

- [Активиране на откриването на глобални IP адреси](#page-218-0)
- [Блокиране на комуникациите от глобалната мрежа](#page-219-0)

<span id="page-218-0"></span> [Начало](#page-1-0) > [Сигурност](#page-134-0) > [Използване на функциите за откриване на глобална мрежа](#page-217-0) > Активиране на откриването на глобални IP адреси

## **Активиране на откриването на глобални IP адреси**

Използвайте тази функция, за да проверите IP адреса на вашето устройство. Когато на вашето устройство е присвоен глобален IP адрес, на устройството се показва известие.

>> HL-L3215CW/HL-L3220CW/HL-L3220CWE/HL-L3240CDW >> HL-L8230CDW/HL-L8240CDW

## **HL-L3215CW/HL-L3220CW/HL-L3220CWE/HL-L3240CDW**

- 1. Натиснете **A** или  $\Pi$ , за да изберете опцията [Мрежа], а след това натиснете ОК.
- 2. Натиснете ▲ или ▼, за да изберете опцията [GlobalNW dtct.], а след това натиснете ОК.
- 3. Натиснете ▲ или ▼, за да изберете опцията [Разреши откр.], а след това натиснете ОК.
- 4. Натиснете a или b, за да изберете [Вкл.], и след това натиснете **OK**.

## **HL-L8230CDW/HL-L8240CDW**

- 1. Натиснете [Настройки] > [Всички настр.] > [Мрежа] > [GlobalNW dtct.] > [Разрешаване на откриване] > [Вкл.].
- 2. Натиснете

### **Свързана информация**

• [Използване на функциите за откриване на глобална мрежа](#page-217-0)

<span id="page-219-0"></span> [Начало](#page-1-0) > [Сигурност](#page-134-0) > [Използване на функциите за откриване на глобална мрежа](#page-217-0) > Блокиране на комуникациите от глобалната мрежа

## **Блокиране на комуникациите от глобалната мрежа**

Когато активирате тази функция, тя ограничава получаването на задания от устройства с глобални IP адреси

>> HL-L3215CW/HL-L3220CW/HL-L3220CWE/HL-L3240CDW >> HL-L8230CDW/HL-L8240CDW

### **HL-L3215CW/HL-L3220CW/HL-L3220CWE/HL-L3240CDW**

- 1. Натиснете ▲ или ▼, за да изберете опцията [Мрежа], а след това натиснете ОК.
- 2. Натиснете **▲ или ▼**, за да изберете опцията  $[GLobalNW dttt.$ , а след това натиснете ОК.
- 3. Натиснете ▲ или ▼, за да изберете опцията [Отхв. достъп], а след това натиснете ОК.
- 4. Натиснете **A** или V, за да изберете [Вкл.], и след това натиснете ОК.

### **HL-L8230CDW/HL-L8240CDW**

- 1. Натиснете [Настройки] > [Всички настр.] > [Мрежа] > [GlobalNW dtct.] > [Отхвърляне на достъп] > [Вкл.].
- 2. Натиснете

### **Свързана информация**

• [Използване на функциите за откриване на глобална мрежа](#page-217-0)

<span id="page-220-0"></span> [Начало](#page-1-0) > Мобилно/Уеб свързване

# **Мобилно/Уеб свързване**

- [Brother Web Connect](#page-221-0)
- [AirPrint](#page-236-0)
- Mopria™ [Print Service](#page-242-0)
- [Brother Mobile Connect](#page-243-0)
- [Регистриране на външен четец на IC карти](#page-244-0)

<span id="page-221-0"></span> [Начало](#page-1-0) > [Мобилно/Уеб свързване](#page-220-0) > Brother Web Connect

## **Brother Web Connect**

**Свързани модели**: HL-L8230CDW/HL-L8240CDW

- [Преглед на Brother Web Connect](#page-222-0)
- [Онлайн услуги, използвани с Brother Web Connect](#page-224-0)
- [Настройка на Brother Web Connect](#page-226-0)
- [Сваляне и печат на документи с помощта на Brother Web Connect](#page-234-0)

<span id="page-222-0"></span> [Начало](#page-1-0) > [Мобилно/Уеб свързване](#page-220-0) > [Brother Web Connect](#page-221-0) > Преглед на Brother Web Connect

# **Преглед на Brother Web Connect**

#### **Свързани модели**: HL-L8230CDW/HL-L8240CDW

Някои сайтове предоставят услуги, които позволяват на потребителите да качват и разглеждат изображения и файлове на сайтовете. Вашето устройство на Brother може да сваля и разпечатва изображения, които вече са качени в тези услуги.

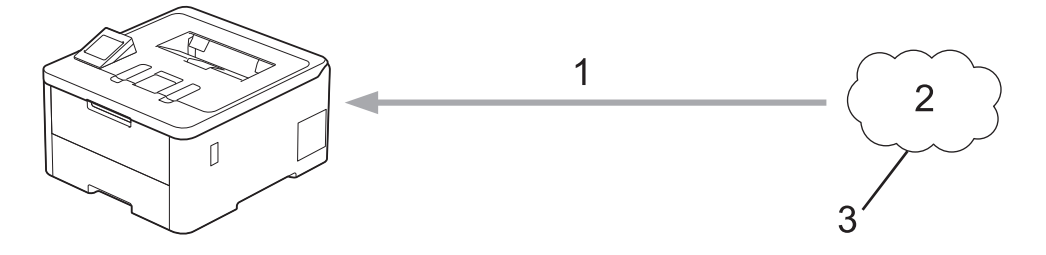

- 1. Печатане
- 2. Снимки, изображения, документи и други файлове
- 3. Уеб услуга

За да използвате Brother Web Connect, устройството Brother трябва да е свързано към мрежа с достъп до Интернет безжично или по кабел.

За мрежови системи, използващи прокси сървър, устройството трябва също да се конфигурира за прокси сървър. Ако не сте сигурни за конфигурацията на вашата мрежа, консултирайте се с вашия мрежов администратор.

Прокси сървърът е компютър, който служи като посредник между интернет и компютри без директна връзка с интернет.

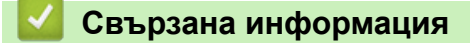

- [Brother Web Connect](#page-221-0)
	- [Конфигуриране на настройките на прокси сървъра с помощта на контролния панел на](#page-223-0) [устройството](#page-223-0)

<span id="page-223-0"></span> [Начало](#page-1-0) > [Мобилно/Уеб свързване](#page-220-0) > [Brother Web Connect](#page-221-0) > [Преглед на Brother Web](#page-222-0) [Connect](#page-222-0) > Конфигуриране на настройките на прокси сървъра с помощта на контролния панел на устройството

## **Конфигуриране на настройките на прокси сървъра с помощта на контролния панел на устройството**

#### **Свързани модели**: HL-L8230CDW/HL-L8240CDW

Ако вашата мрежа използва прокси сървър, трябва да конфигурирате следната информация за прокси сървъра в устройството:

- Адрес на прокси сървър
- Номер на порт
- Потребителско име
- Парола
- 1. Натиснете [Настройки] > [Всички настройки] > [Мрежа] > [Настройки за свързване към уеб] > [Настройки прокси] > [Proxy връзка] > [Вкл.].
- 2. Натиснете информацията за прокси сървъра и след това въведете опцията, която искате да зададете.
- 3. Натиснете [OK].
- 4. Натиснете  $\Box$

### **Свързана информация**

• [Преглед на Brother Web Connect](#page-222-0)

### **Свързани теми:**

• [Конфигуриране на настройките на прокси сървъра с помощта на Уеб-базирано управление](#page-125-0)

<span id="page-224-0"></span> [Начало](#page-1-0) > [Мобилно/Уеб свързване](#page-220-0) > [Brother Web Connect](#page-221-0) > Онлайн услуги, използвани с Brother Web **Connect** 

# **Онлайн услуги, използвани с Brother Web Connect**

### **Свързани модели**: HL-L8230CDW/HL-L8240CDW

Използвайте Brother Web Connect за достъп до услуги от вашето устройство на Brother:

За да използвате Brother Web Connect, трябва да имате акаунт за услугата, която искате да използвате. Ако все още не разполагате с такъв акаунт, влезте в уеб сайта на услугата от компютър и създайте акаунт.

Ако вече разполагате с акаунт, не е нужно да създавате допълнителен такъв.

### **Google Drive™**

Онлайн услуга за съхранение, редактиране, споделяне на документи и синхронизиране на файлове.

URL адрес: [drive.google.com](http://drive.google.com)

### **Evernote®**

Онлайн услуга за съхранение и управление на файлове. URL адрес: [www.evernote.com](http://www.evernote.com)

### **Dropbox**

Онлайн услуга за съхранение, споделяне и синхронизиране на файлове.

URL адрес: [www.dropbox.com](http://www.dropbox.com)

### **OneDrive**

Онлайн услуга за съхранение, споделяне и управление на файлове.

URL адрес: [onedrive.live.com](https://onedrive.live.com)

### **Box**

Онлайн услуга за редактиране и споделяне на документи.

URL адрес: [www.box.com](http://www.box.com)

### **OneNote**

Онлайн услуга за редактиране и споделяне на документи.

URL адрес: [www.onenote.com](http://www.onenote.com)

### **SharePoint Online**

Онлайн услуга за съхранение, споделяне и управление на съдържание.

За повече информация относно тези услуги посетете съответните уеб сайтове.

Следната таблица описва кои типове файлове могат да се използват от всяка от функциите на Brother Web Connect:

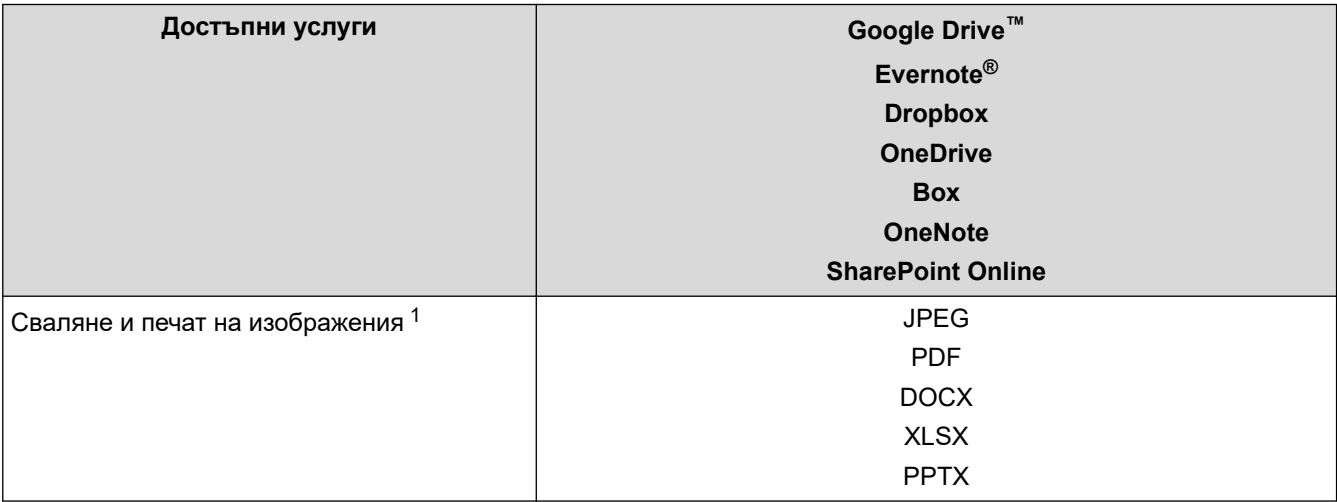

<span id="page-225-0"></span>1 DOC/XLS/PPT форматите също са налични за сваляне и печат на изображения.

(За Хонконг, Тайван и Корея)

Brother Web Connect поддържа само имена на файлове, изписани на английски език. Файлове с имена на местния език няма да бъдат сваляни.

## **Свързана информация**

• [Brother Web Connect](#page-221-0)

Ø

<span id="page-226-0"></span> [Начало](#page-1-0) > [Мобилно/Уеб свързване](#page-220-0) > [Brother Web Connect](#page-221-0) > Настройка на Brother Web Connect

## **Настройка на Brother Web Connect**

**Свързани модели**: HL-L8230CDW/HL-L8240CDW

- [Преглед на настройката на Brother Web Connect](#page-227-0)
- [Създаване на акаунт за всяка онлайн услуга, преди да използвате Brother Web](#page-229-0) **[Connect](#page-229-0)**
- [Заявете достъп на Brother Web Connect](#page-230-0)
- [Регистриране на акаунт на вашето устройство Brother за Brother Web Connect](#page-232-0)

<span id="page-227-0"></span> [Начало](#page-1-0) > [Мобилно/Уеб свързване](#page-220-0) > [Brother Web Connect](#page-221-0) > [Настройка на Brother Web](#page-226-0) [Connect](#page-226-0) > Преглед на настройката на Brother Web Connect

## **Преглед на настройката на Brother Web Connect**

```
Свързани модели: HL-L8230CDW/HL-L8240CDW
```
Конфигурирайте настройките на Brother Web Connect, като изпълните следната процедура:

### **Стъпка 1: Създайте акаунт за услугата, която искате да използвате.**

Отворете уеб сайта на услугата от компютър и създайте акаунт. (Ако вече разполагате с акаунт, не е нужно да създавате допълнителен такъв.)

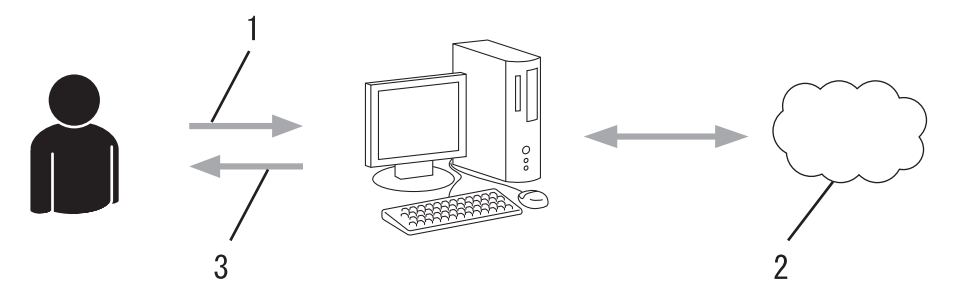

- 1. Регистрация на потребител
- 2. Уеб услуга
- 3. Придобиване на акаунт

### **Стъпка 2: Поискайте достъп до Brother Web Connect.**

Осъществете достъп до Brother Web Connect от компютър и получете временен ИД.

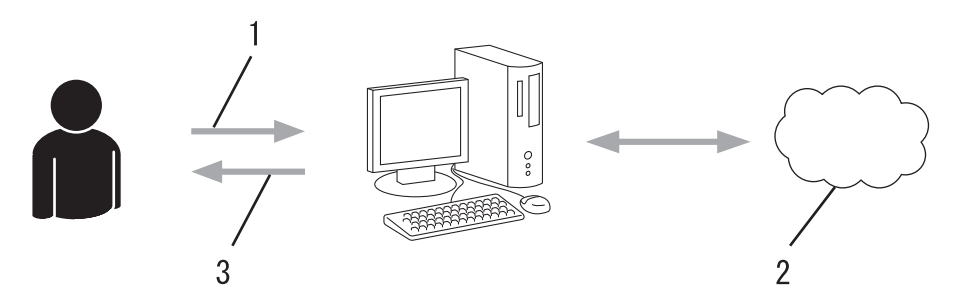

- 1. Въвеждане на информацията за акаунта
- 2. Страницата за искане на достъп до Brother Web Connect
- 3. Придобиване на временен ИД

### **Стъпка 3: Регистрирайте информацията за акаунта си на устройството, за да имате достъп до услугата, която искате да използвате.**

Въведете временния ИД, за да активирате услугата на устройството. Посочете името на акаунта така, както искате да се показва на устройството, и въведете ПИН код, ако желаете да използвате такъв.

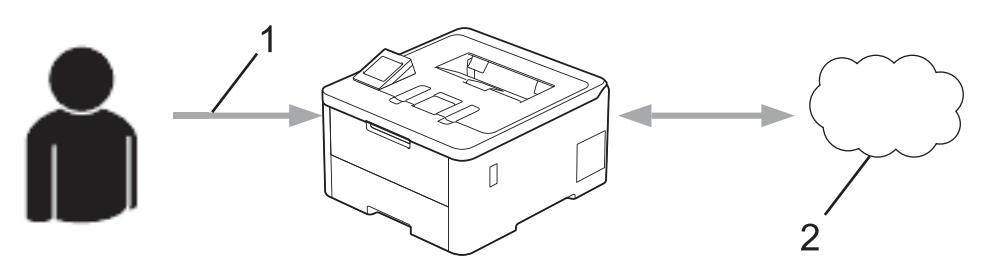

- 1. Въвеждане на временен ИД
- 2. Уеб услуга

Вашето устройство на Brother вече може да използва услугата.

# **Свързана информация**

• [Настройка на Brother Web Connect](#page-226-0)

<span id="page-229-0"></span> [Начало](#page-1-0) > [Мобилно/Уеб свързване](#page-220-0) > [Brother Web Connect](#page-221-0) > [Настройка на Brother Web](#page-226-0) [Connect](#page-226-0) > Създаване на акаунт за всяка онлайн услуга, преди да използвате Brother Web Connect

## **Създаване на акаунт за всяка онлайн услуга, преди да използвате Brother Web Connect**

### **Свързани модели**: HL-L8230CDW/HL-L8240CDW

За да използвате Brother Web Connect за достъп до дадена онлайн услуга, трябва да имате акаунт за нея. Ако все още не разполагате с такъв акаунт, влезте в уеб сайта на услугата от компютър и създайте акаунт. След създаване на акаунт влезте и използвайте акаунта веднъж с компютър, преди да използвате функцията Brother Web Connect. В противен случай може да не получите достъп до услугата чрез Brother Web Connect.

Ако вече разполагате с акаунт, не е нужно да създавате допълнителен такъв.

След като приключите със създаването на акаунт за онлайн услугата, която искате да използвате, заявете достъп до Brother Web Connect.

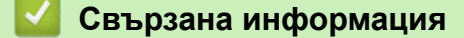

• [Настройка на Brother Web Connect](#page-226-0)

<span id="page-230-0"></span> [Начало](#page-1-0) > [Мобилно/Уеб свързване](#page-220-0) > [Brother Web Connect](#page-221-0) > [Настройка на Brother Web](#page-226-0) [Connect](#page-226-0) > Заявете достъп на Brother Web Connect

# **Заявете достъп на Brother Web Connect**

**Свързани модели**: HL-L8230CDW/HL-L8240CDW

За да използвате Brother Web Connect за достъп до онлайн услуги, трябва да поискате достъп до Brother Web Connect, като използвате компютър, на който е инсталиран софтуерът на Brother.

1. Достъп до уеб сайта на приложението Brother Web Connect:

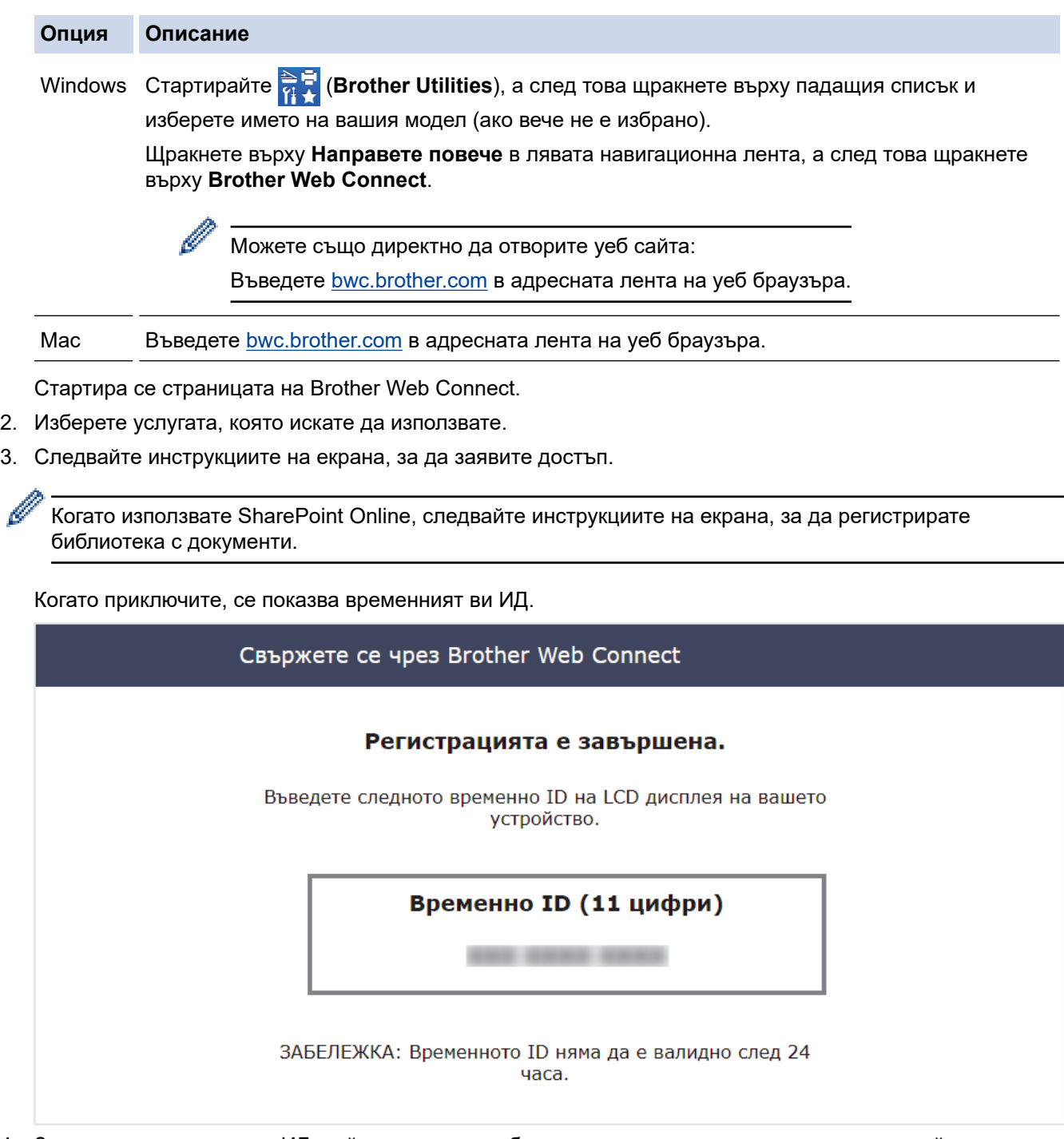

- 4. Запишете временния си ИД, тъй като ще ви трябва, за да регистрирате акаунти към устройството. Временният ИД е валиден за 24 часа.
- 5. Затворете уеб браузъра.

След като получите ИД за достъп до Brother Web Connect, трябва да регистрирате този ИД на вашето устройство и след това да използвате устройството си за достъп до желаната уеб услуга.

## **Свързана информация**

• [Настройка на Brother Web Connect](#page-226-0)

### **Свързани теми:**

• [Регистриране на акаунт на вашето устройство Brother за Brother Web Connect](#page-232-0)

<span id="page-232-0"></span> [Начало](#page-1-0) > [Мобилно/Уеб свързване](#page-220-0) > [Brother Web Connect](#page-221-0) > [Настройка на Brother Web](#page-226-0) [Connect](#page-226-0) > Регистриране на акаунт на вашето устройство Brother за Brother Web Connect

## **Регистриране на акаунт на вашето устройство Brother за Brother Web Connect**

**Свързани модели**: HL-L8230CDW/HL-L8240CDW

Трябва да въведете информацията от акаунта ви в Brother Web Connect и да конфигурирате устройството си така, че да може да използва Brother Web Connect за достъп до услугата, която желаете.

- Трябва да поискате достъп до Brother Web Connect, за да регистрирате акаунт на вашето устройство.
- Преди да регистрирате акаунт, проверете дали зададените дата и час на устройството са правилни.
- 1. Натиснете [Функции] > [Уеб].
	- Ако на LCD дисплея на устройството се покаже информация за интернет връзката, прочетете я и натиснете  $[OK]$ . Ако искате да видите тази информация отново, натиснете  $[Ja]$ .
		- Понякога на LCD дисплея ще се показват актуализации или съобщения за функции на Brother Web Connect. Прочетете информацията и след това натиснете [OK].
- 2. Ако се покаже информацията за лицензионното споразумение, направете избора си и следвайте инструкциите на екрана.
- 3. Натиснете ▲ или ▼, за да се покаже услугата, за която искате да се регистрирате.
- 4. Натиснете името на услугата.
- 5. Ако се покаже информация за Brother Web Connect, натиснете [OK].
- 6. Натиснете [Регистрирай/Изтрий].
- 7. Натиснете [Регистрирай акаунт].

Устройството ви подканва да въведете временния ИД, който сте получили при заявяването на достъп до Brother Web Connect.

- 8. Натиснете [OK].
- 9. Въведете временния ИД от LCD дисплея.
- 10. Натиснете [OK].

Ако въведената от вас информация не съвпада с временното ID, което сте получили при заявяването на достъп, или ако временното ID е изтекло, на LCD дисплея ще се появи съобщение за грешка. Въведете правилно временното ID или заявете повторно достъп, за да получите ново временно ID.

Устройството ще ви подкани да въведете името на акаунта, който искате да се показва на LCD дисплея.

- 11. Натиснете [OK].
- 12. Въведете името от LCD дисплея.
- 13. Натиснете [OK].
- 14. Направете едно от следните неща:
	- За да зададете ПИН код за акаунта, натиснете [Да]. (ПИН кодът предотвратява неупълномощен достъп до акаунта.) Въведете четирицифрено число, а след това натиснете [OK].
	- Ако не искате да задавате ПИН код, натиснете [He].
- 15. Когато се покаже въведената информация за акаунта, потвърдете верността й.
- 16. Натиснете [Да], за да регистрирате информацията, както е въведена.
- 17. Натиснете [OK].

# 18. Натиснете $\begin{bmatrix} 1 \end{bmatrix}$ .

Регистрацията е завършена и устройството ви вече може да осъществява достъп до услугата.

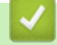

# **Свързана информация**

• [Настройка на Brother Web Connect](#page-226-0)

### **Свързани теми:**

- [Как се въвежда текст на вашето устройство](#page-23-0)
- [Заявете достъп на Brother Web Connect](#page-230-0)

<span id="page-234-0"></span> [Начало](#page-1-0) > [Мобилно/Уеб свързване](#page-220-0) > [Brother Web Connect](#page-221-0) > Сваляне и печат на документи с помощта на Brother Web Connect

## **Сваляне и печат на документи с помощта на Brother Web Connect**

**Свързани модели**: HL-L8230CDW/HL-L8240CDW

Документи, които са качени в акаунта ви, могат да бъдат свалени директно на устройството и отпечатани. Документи, които други потребители са качили в собствените си акаунти за споделяне, също могат да бъдат свалени на вашето устройство и отпечатани, при условие че имате право да ги преглеждате.

Ако сте потребител с ограничени разрешения на Brother Web Connect заради активираната функция Secure Function Lock (заключваща функция за безопасност, достъпна за някои модели), не можете да свалите данните.

Функцията за ограничение на страниците на Secure Function Lock (заключваща функция за безопасност) се прилага също за заданията за печат, изпратени с помощта на Brother Web Connect.

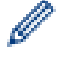

За Хонконг, Тайван и Корея:

Brother Web Connect поддържа само имена на файлове, изписани на английски език. Файлове с имена на местния език няма да бъдат сваляни.

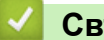

## **Свързана информация**

- [Brother Web Connect](#page-221-0)
	- [Сваляне и печат посредством Уеб услуги](#page-235-0)

<span id="page-235-0"></span> [Начало](#page-1-0) > [Мобилно/Уеб свързване](#page-220-0) > [Brother Web Connect](#page-221-0) > [Сваляне и печат на документи с помощта](#page-234-0) [на Brother Web Connect](#page-234-0) > Сваляне и печат посредством Уеб услуги

## **Сваляне и печат посредством Уеб услуги**

**Свързани модели**: HL-L8230CDW/HL-L8240CDW

- 1. Натиснете [Функции] > [Уеб].
	- Ако на LCD дисплея на устройството се покаже информация за интернет връзката, прочетете я и натиснете  $[OK]$ . Ако искате да видите тази информация отново, натиснете  $[Ia]$ .
		- Понякога на LCD дисплея ще се показват актуализации или съобщения за функции на Brother Web Connect. Прочетете информацията и след това натиснете [OK].
- 2. Натиснете ▲ или ▼, за да се покаже услугата, хостваща документа, който искате да свалите и отпечатате. Натиснете името на услугата.
- 3. За да влезете в услугата, натиснете ▲ или ▼, за да се покаже името на акаунта ви, а след това го натиснете. Ако се покаже екранът за въвеждане на ПИН код, въведете четирицифрения ПИН код и натиснете [OK].
- 4. Натиснете ▲ или ▼, за да се покаже желаната папка, а след това я натиснете. Някои услуги нямат изискване документите да се записват в папки. За документи, които не са записани в папки, изберете [Вж несорт.файлове], за да изберете документите. Документите на други потребители не могат да се свалят, ако не са записани в папка.
- 5. Изберете документите, които искате да отпечатате, а след това натиснете  $[OK]$ .
- 6. Когато приключите, натиснете [OK].
- 7. Следвайте инструкциите на екрана, за да завършите тази операция.

#### **Свързана информация**

• [Сваляне и печат на документи с помощта на Brother Web Connect](#page-234-0)

#### **Свързани теми:**

• [Как се въвежда текст на вашето устройство](#page-23-0)

<span id="page-236-0"></span> [Начало](#page-1-0) > [Мобилно/Уеб свързване](#page-220-0) > AirPrint

# **AirPrint**

- [Общ преглед на AirPrint](#page-237-0)
- [Преди използване на AirPrint \(macOS\)](#page-238-0)
- [Печат чрез AirPrint](#page-239-0)

<span id="page-237-0"></span> [Начало](#page-1-0) > [Мобилно/Уеб свързване](#page-220-0) > [AirPrint](#page-236-0) > Общ преглед на AirPrint

# **Общ преглед на AirPrint**

AirPrint е решение за печат за операционни системи на Apple, което позволява безжичен печат на снимки, имейли, уеб страници и документи от вашия iPad, iPhone, iPod touch и компютър Mac, без да е необходимо инсталиране на драйвер.

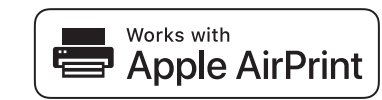

За повече информация вижте уеб сайта на Apple.

Използването на знака "Works with Apple" означава, че аксесоарът е проектиран да работи специално с технологията, обозначена на знака, и е сертифициран от разработчика, че отговаря на стандартите за производителност на Apple.

## **Свързана информация**

• [AirPrint](#page-236-0)

### **Свързани теми:**

• [Проблеми с AirPrint](#page-295-0)

<span id="page-238-0"></span> $\triangle$  [Начало](#page-1-0) > [Мобилно/Уеб свързване](#page-220-0) > [AirPrint](#page-236-0) > Преди използване на AirPrint (macOS)

# **Преди използване на AirPrint (macOS)**

Преди отпечатване чрез macOS добавете устройството към списъка с принтери на компютъра Mac.

- 1. Изберете **System Preferences (Предпочитания за системата)** от менюто на Apple.
- 2. Щракнете върху **Printers & Scanners (Принтери и скенери)**.
- 3. Щракнете върху иконата + под екрана за принтери вляво.

Показва се екранът **Add Printer (Добавяне на принтер)**.

- 4. Направете едно от следните неща:
	- macOS v12

Изберете вашето устройство, а след това изберете името на вашия модел от изскачащото меню **Use (Използване)**.

macOS v11

Изберете вашето устройство, а след това изберете **AirPrint** от изскачащото меню **Use (Използване)**.

5. Щракнете върху **Add (Добавяне)**.

## **Свързана информация**

• [AirPrint](#page-236-0)

<span id="page-239-0"></span> [Начало](#page-1-0) > [Мобилно/Уеб свързване](#page-220-0) > [AirPrint](#page-236-0) > Печат чрез AirPrint

# **Печат чрез AirPrint**

- [Печат от iPad, iPhone или iPod touch](#page-240-0)
- [Печат чрез AirPrint \(macOS\)](#page-241-0)

<span id="page-240-0"></span> [Начало](#page-1-0) > [Мобилно/Уеб свързване](#page-220-0) > [AirPrint](#page-236-0) > [Печат чрез AirPrint](#page-239-0) > Печат от iPad, iPhone или iPod touch

# **Печат от iPad, iPhone или iPod touch**

Използваната процедура за печат може да се различава в зависимост от приложението. В примера подолу е използван Safari.

- 1. Уверете се, че вашето устройство е включено.
- 2. Заредете хартията в тавата за хартия и променете настройките за тавата за хартия в устройството.
- 3. Използвайте Safari, за да отворите страницата, която желаете да отпечатате.
- 4. Докоснете  $\Box$  или  $\Box$
- 5. Докоснете **Print (Печат)**.
- 6. Уверете се, че устройството е избрано.
- 7. Ако бъде избрано друго устройство (или не е избрано устройство), докоснете **Printer (Принтер)**. Показва се списък на наличните устройства.
- 8. Въведете името на устройството си в списъка.
- 9. Изберете желаните опции, като например брой страници, които да бъдат отпечатани, и двустранен печат (ако се поддържа от вашето устройство).
- 10. Докоснете **Print (Печат)**.

## **Свързана информация**

• [Печат чрез AirPrint](#page-239-0)

<span id="page-241-0"></span> [Начало](#page-1-0) > [Мобилно/Уеб свързване](#page-220-0) > [AirPrint](#page-236-0) > [Печат чрез AirPrint](#page-239-0) > Печат чрез AirPrint (macOS)

# **Печат чрез AirPrint (macOS)**

Използваната процедура за печат може да се различава в зависимост от приложението. В примера подолу е използван Safari. Преди отпечатване не забравяйте да добавите устройството към списъка с принтери на компютъра Mac.

- 1. Уверете се, че вашето устройство е включено.
- 2. Заредете хартията в тавата за хартия и променете настройките за тавата за хартия в устройството.
- 3. На вашия компютър Mac използвайте Safari, за да отворите страницата, която желаете да отпечатате.
- 4. Щракнете върху менюто **File (Файл)**, а след това изберете **Print (Печат)**.
- 5. Уверете се, че устройството е избрано. Ако бъде избрано друго устройство (или не е избран устройство), щракнете върху изскачащото меню **Printer (Принтер)** и изберете вашето устройство.
- 6. Изберете желаните опции, като брой страници, които да бъдат отпечатани, и двустранен печат (ако се поддържа от вашето устройство).
- 7. Щракнете върху **Print (Печат)**.

## **Свързана информация**

• [Печат чрез AirPrint](#page-239-0)

### **Свързани теми:**

• [Преди използване на AirPrint \(macOS\)](#page-238-0)

# <span id="page-242-0"></span>**Mopria™ Print Service**

Mopria™ Print Service е функция за печат на мобилните устройства с Android™, разработена от Mopria Alliance™. С тази услуга можете да се свързвате към същата мрежа като устройството си и да печатате без допълнителни настройки.

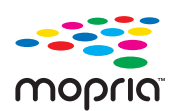

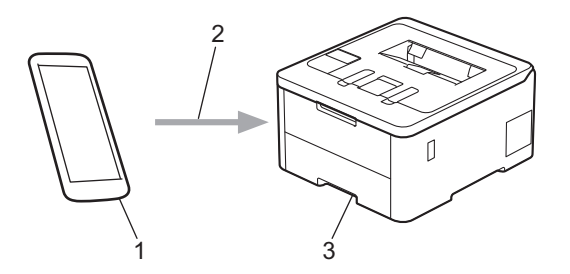

- 1. Мобилно устройство с Android™
- 2. Wi-Fi® връзка
- 3. Вашето устройство

Трябва да свалите Mopria™ Print Service от магазина Google Play™ и да я инсталирате на вашето устройство с Android™. Преди да използвате тази функция на Mopria™, се уверете, че сте я активирали на вашето мобилно устройство.

## **Свързана информация**

• [Мобилно/Уеб свързване](#page-220-0)

<span id="page-243-0"></span> [Начало](#page-1-0) > [Мобилно/Уеб свързване](#page-220-0) > Brother Mobile Connect

# **Brother Mobile Connect**

Използвайте Brother Mobile Connect, за да печатате от мобилното си устройство.

За устройства с Android<sup>™</sup>:

Brother Mobile Connect ви позволява да използвате функциите на устройството Brother направо от вашето устройство с Android™.

Свалете и инсталирайте Brother Mobile Connect от Google Play™.

• За всички поддържани устройства с iOS или iPadOS, включително iPhone, iPad и iPod touch: Brother Mobile Connect ви позволява да използвате функциите на устройството Brother направо от вашето устройство с iOS или iPadOS.

Свалете и инсталирайте Brother Mobile Connect от App Store.

## **Свързана информация**

• [Мобилно/Уеб свързване](#page-220-0)

### **Свързани теми:**

• [Достъп до Brother iPrint&Scan \(Windows/Mac\)](#page-246-0)

<span id="page-244-0"></span> [Начало](#page-1-0) > [Мобилно/Уеб свързване](#page-220-0) > Регистриране на външен четец на IC карти

## **Регистриране на външен четец на IC карти**

#### **Свързани модели**: HL-L8240CDW

Когато свържете външен четец на IC карти, използвайте уеб базирано управление, за да го регистрирате. Вашето устройство поддържа външни четци на IC карти, поддържани от драйвери от HID клас.

- 1. Стартирайте уеб браузъра.
- 2. Въведете "https://IP адрес на устройството" в адресната лента на браузъра (където "IP адрес на устройството" е IP адресът на вашето устройство).

Например:

Ô

Ø

https://192.168.1.2

3. Ако се изисква, въведете паролата в полето **Login (Вход)**, след което щракнете върху **Login (Вход)**.

Паролата по подразбиране за управление на настройките на това устройство се намира на гърба на устройството и е отбелязана с "Pwd".

4. Отидете в навигационното меню и щракнете върху **Administrator (Администратор)** > **External Card Reader (Външен четец на карти)**.

Започнете от  $\equiv$ , ако навигационното меню не се вижда в лявата страна на екрана.

- 5. Въведете необходимата информация.
- 6. Щракнете върху **Submit (Изпрати)**.
- 7. Рестартирайте устройството Brother, за да активирате конфигурацията.

### **Свързана информация**

- [Мобилно/Уеб свързване](#page-220-0)
- **Свързани теми:**
- [Достъп до уеб базирано управление](#page-382-0)

<span id="page-245-0"></span> [Начало](#page-1-0) > Brother iPrint&Scan

# **Brother iPrint&Scan**

• [Достъп до Brother iPrint&Scan \(Windows/Mac\)](#page-246-0)

<span id="page-246-0"></span> [Начало](#page-1-0) > [Brother iPrint&Scan](#page-245-0) > Достъп до Brother iPrint&Scan (Windows/Mac)

## **Достъп до Brother iPrint&Scan (Windows/Mac)**

Използвайте Brother iPrint&Scan за Windows и Mac, за да отпечатвате от компютъра си.

На следващия екран е показан пример за Brother iPrint&Scan за Windows. Действителният екран може да е различен в зависимост от версията на приложението.

За Windows

Отидете на страницата **Изтегляния** за вашия модел на адрес [support.brother.com/downloads,](https://support.brother.com/g/b/midlink.aspx?content=dl) за да свалите най-новото приложение.

• За Mac

Свалете и инсталирайте Brother iPrint&Scan от App Store.

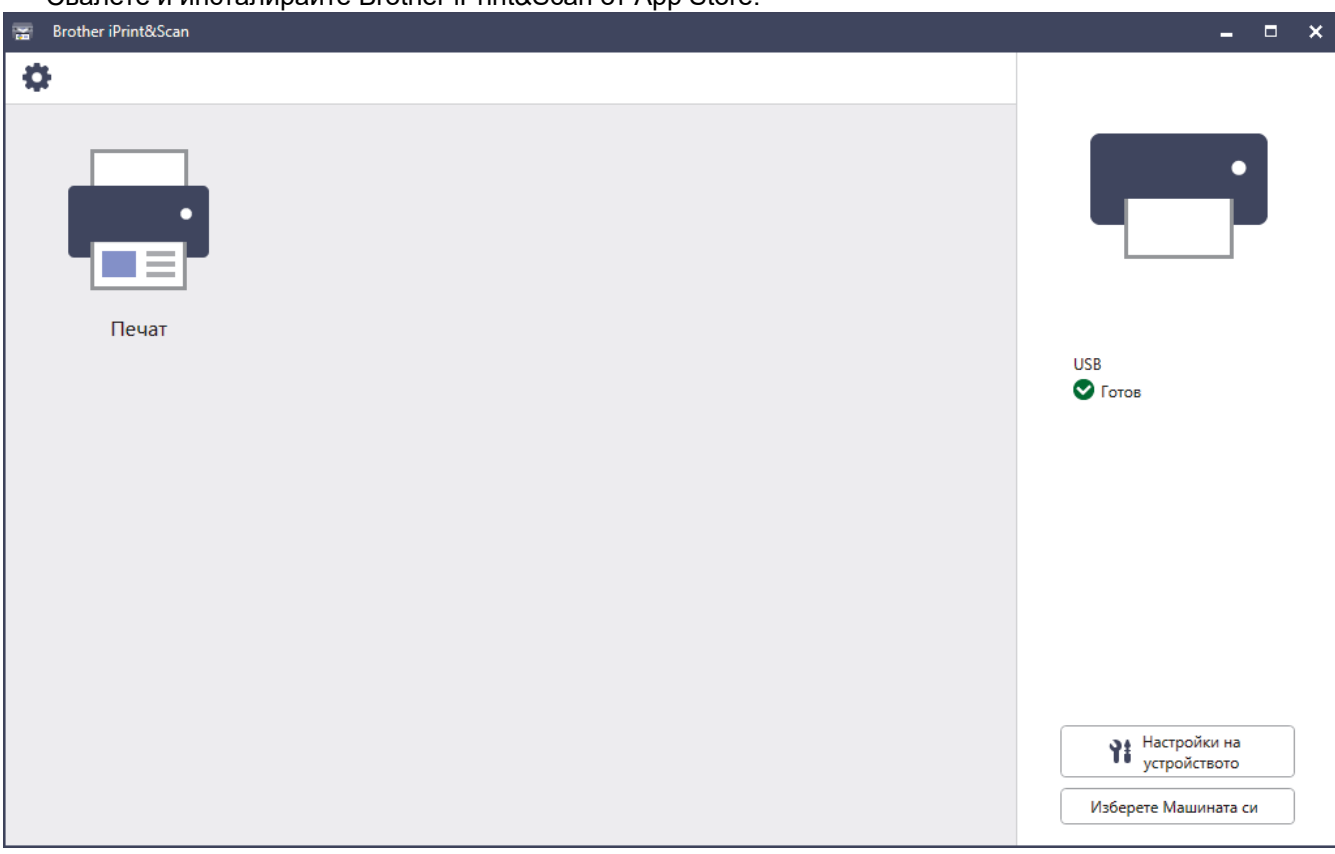

Ако се изведе подкана, инсталирайте драйвера и софтуера, необходими за използване на вашето устройство. Свалете файла за инсталиране от страницата **Изтегляния** за вашия модел на [support.brother.com/downloads](https://support.brother.com/g/b/midlink.aspx?content=dl).

### **Свързана информация**

• [Brother iPrint&Scan](#page-245-0)

### **Свързани теми:**

• [Brother Mobile Connect](#page-243-0)

<span id="page-247-0"></span> [Начало](#page-1-0) > Отстраняване на неизправности

## **Отстраняване на неизправности**

Използвайте този раздел за разрешаване на типични проблеми, с които може да се сблъскате при използване на устройството. Можете сами да коригирате повечето проблеми.

## **ВАЖНО**

За техническа помощ трябва да се обадите на Центъра за обслужване на клиенти на Brother или на вашия местен дилър на Brother.

Ако ви е необходима допълнителна помощ, посетете [support.brother.com](https://support.brother.com/g/b/midlink.aspx).

Първо, проверете следното:

- Захранващият кабел на устройството е свързан правилно и захранването на устройството е включено. **>> Ръководство за бързо инсталиране**
- Всички предпазни материали са махнати. uu *Ръководство за бързо инсталиране*
- Хартията е заредена правилно в тавата за хартия.
- Интерфейсните кабели са свързани добре с устройството и компютъра или безжичната връзка е настроена както на устройството, така и на вашия компютър.
- Съобщения за грешки и за техническа поддръжка

Ако не сте решили проблема с проверките, определете проблема, а след това >> Свързана информация

### **Свързана информация**

- [Съобщения за грешки и за техническа поддръжка](#page-248-0)
- [Съобщения за грешки при използване на функцията Brother Web Connect](#page-258-0)
- [Засядания на хартия](#page-260-0)
- [Проблеми при печат](#page-272-0)
- [Подобряване на качеството на печат](#page-275-0)
- [Мрежови проблеми](#page-281-0)
- [Проблеми с AirPrint](#page-295-0)
- [Други проблеми](#page-296-0)
- [Проверка на информацията за устройството](#page-298-0)
- [Функции за нулиране](#page-299-0)

<span id="page-248-0"></span> [Начало](#page-1-0) > [Отстраняване на неизправности](#page-247-0) > Съобщения за грешки и за техническа поддръжка

## **Съобщения за грешки и за техническа поддръжка**

Както при всеки сложен офис продукт е възможно да възникнат грешки и да се наложи да се сменят консумативи. Ако това се случи, устройството установява грешката или необходимото рутинно техническо обслужване и показва съответното съобщение. В таблицата са показани най-често срещаните съобщения за грешки и поддръжка.

Следвайте инструкциите в колоната **Действие**, за да отстраните грешката и да премахнете съобщението за грешка.

Можете сами да отстраните повечето грешки и да извършвате рутинно техническо обслужване. Ако се нуждаете от още съвети: посетете [support.brother.com/faqs.](https://support.brother.com/g/b/midlink.aspx?content=faq)

>> HL-L3215CW/HL-L3220CW/HL-L3220CWE/HL-L3240CDW [>> HL-L8230CDW/HL-L8240CDW](#page-252-0)

## **HL-L3215CW/HL-L3220CW/HL-L3220CWE/HL-L3240CDW**

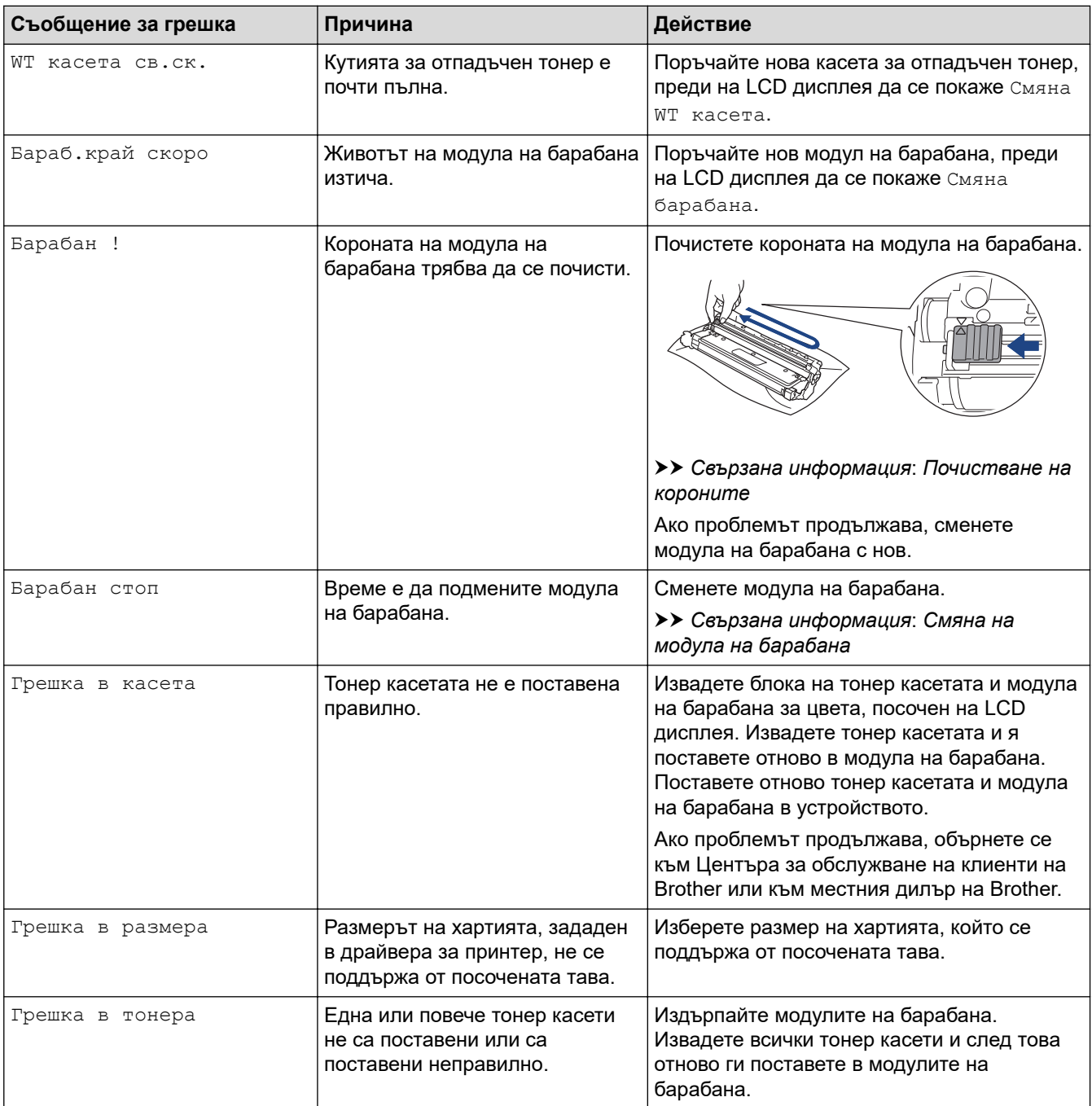

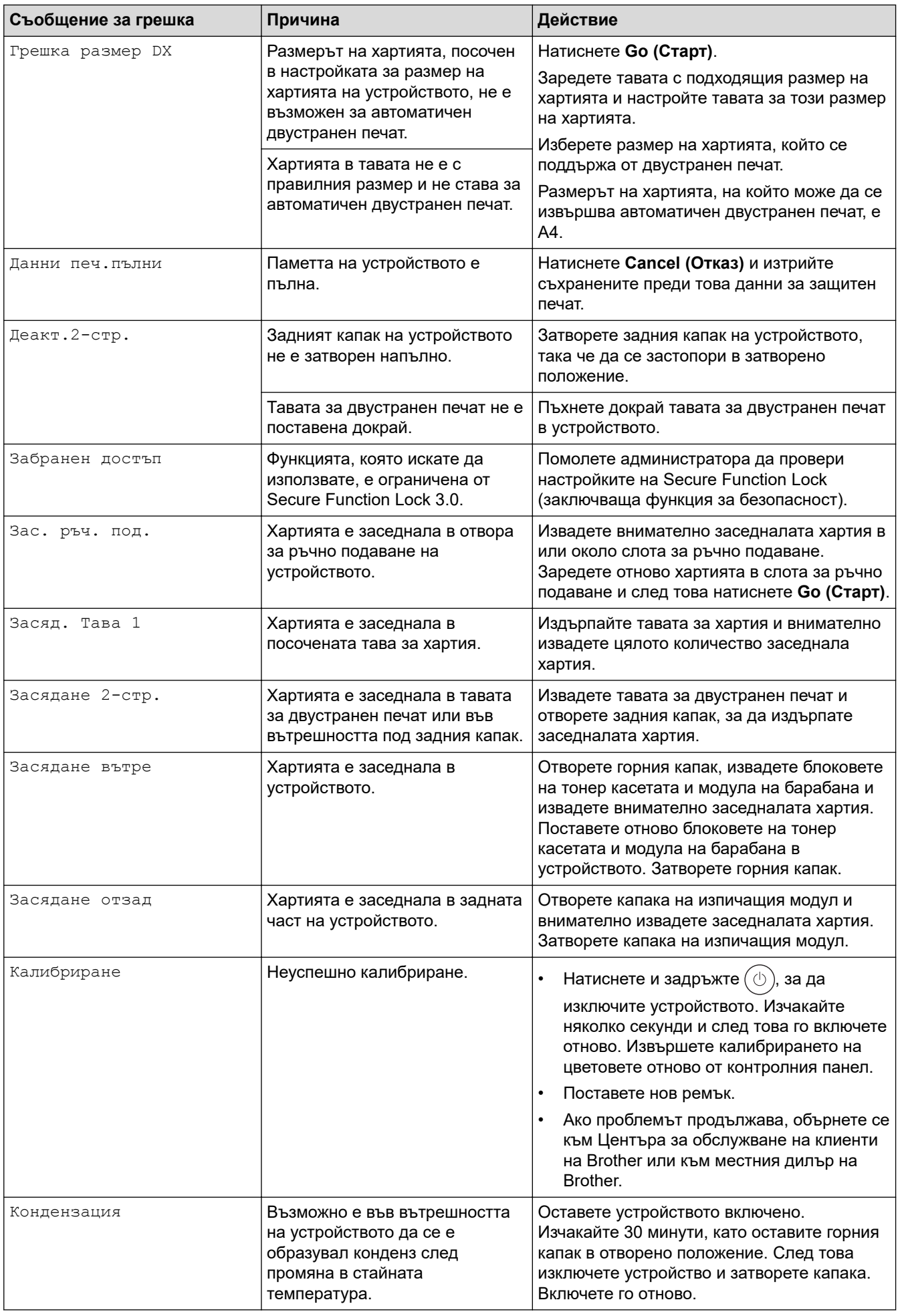

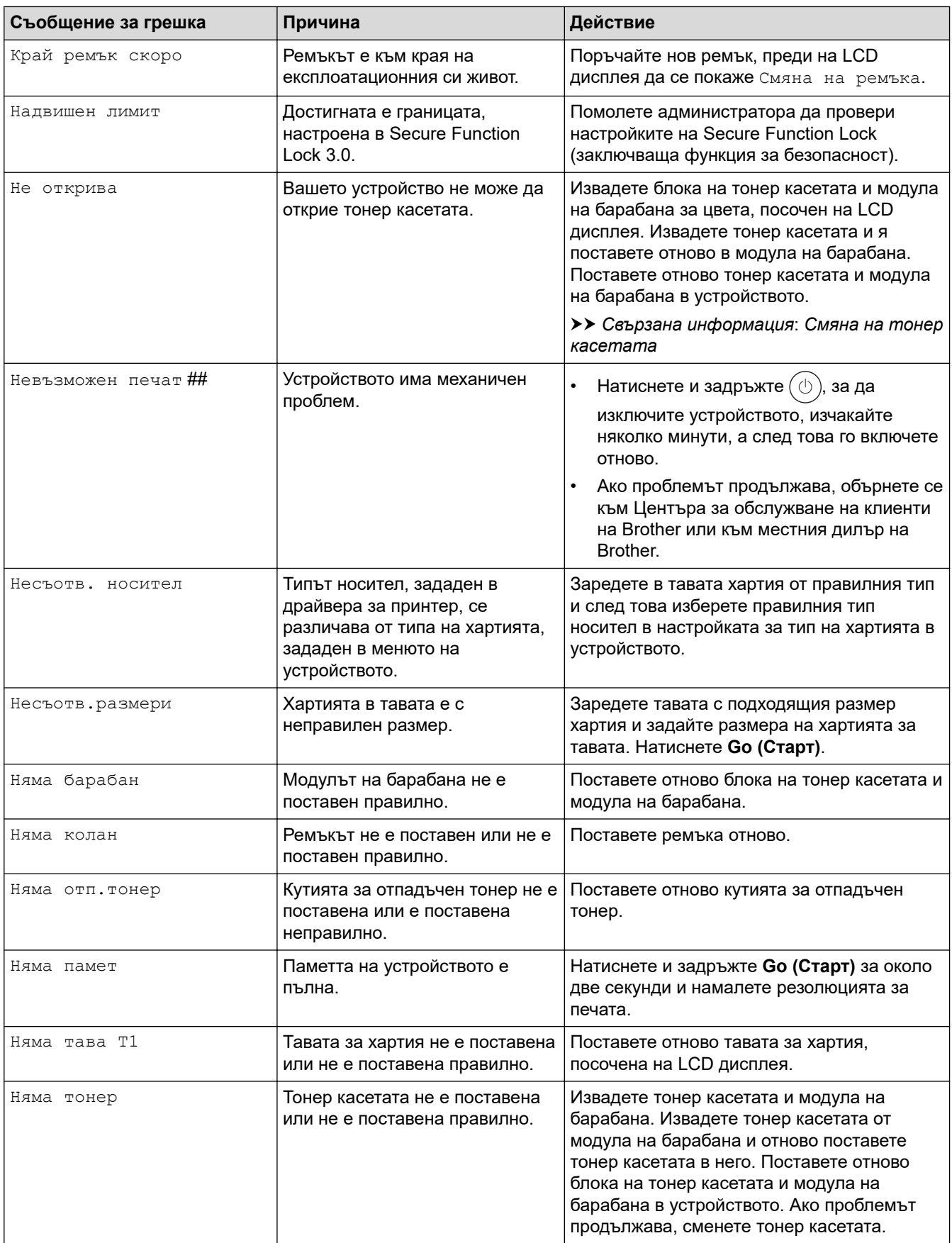

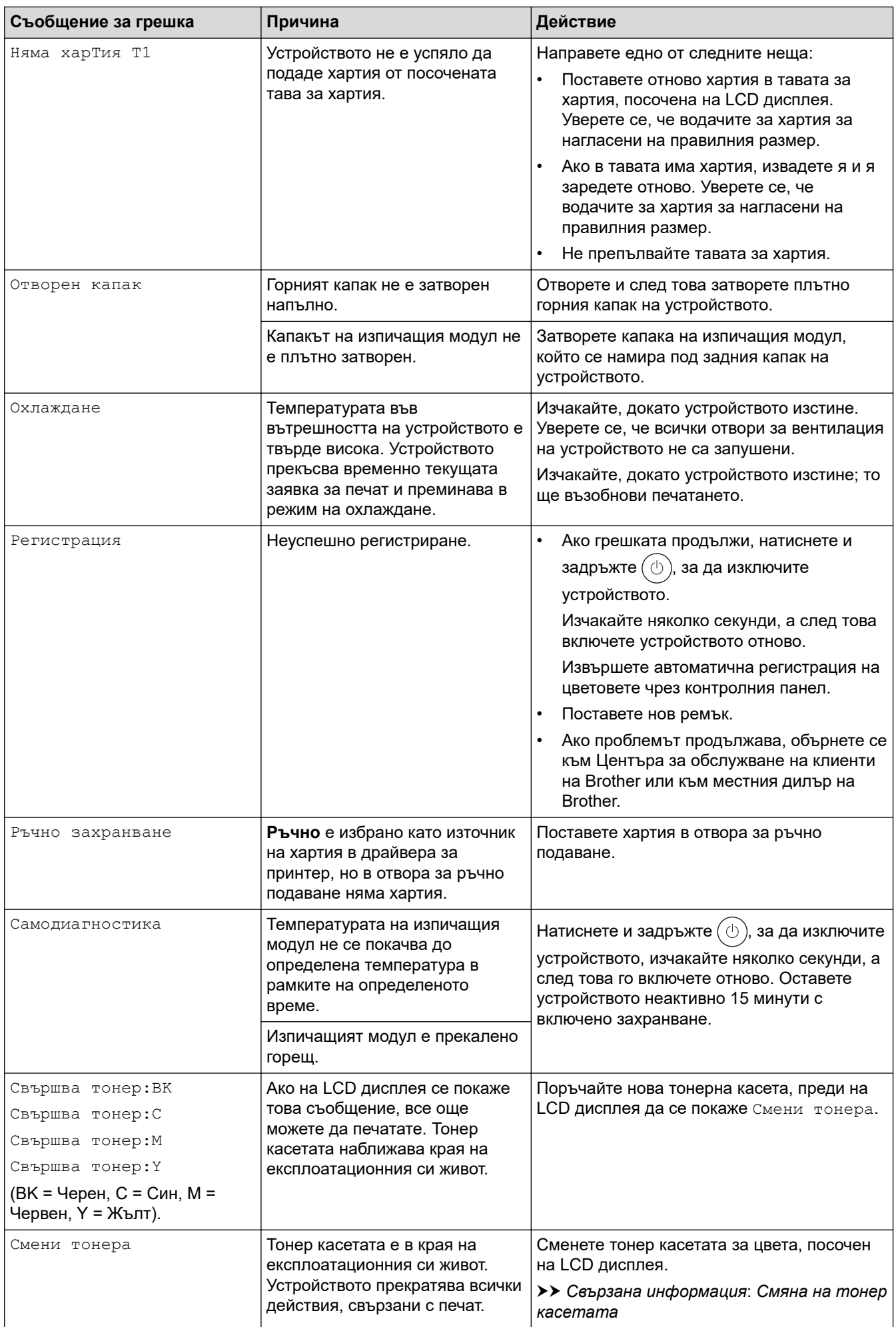
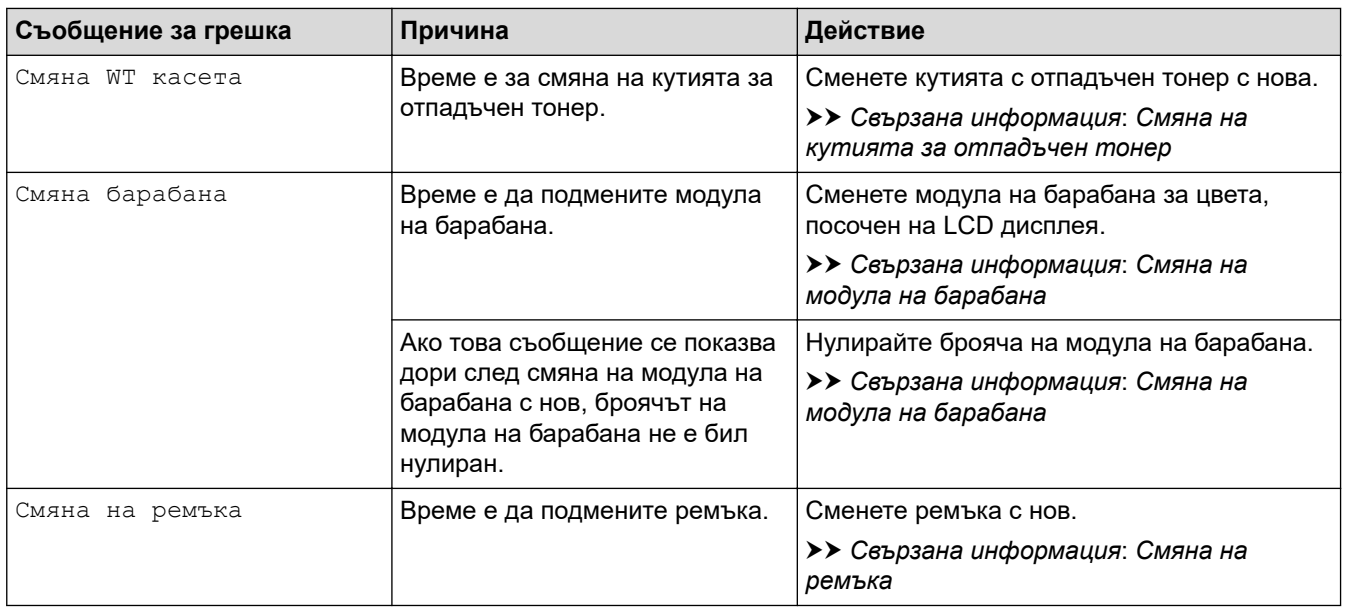

# **HL-L8230CDW/HL-L8240CDW**

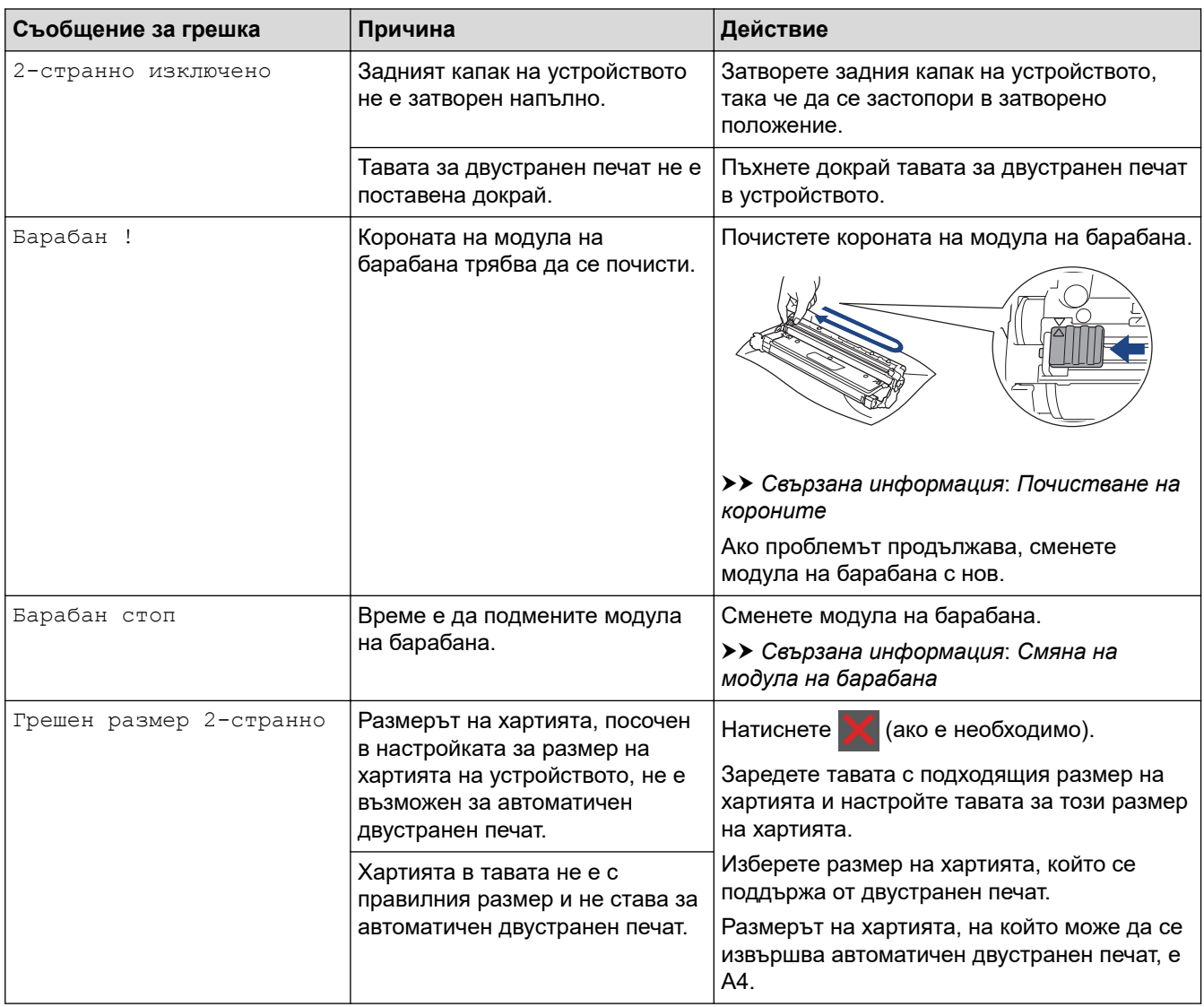

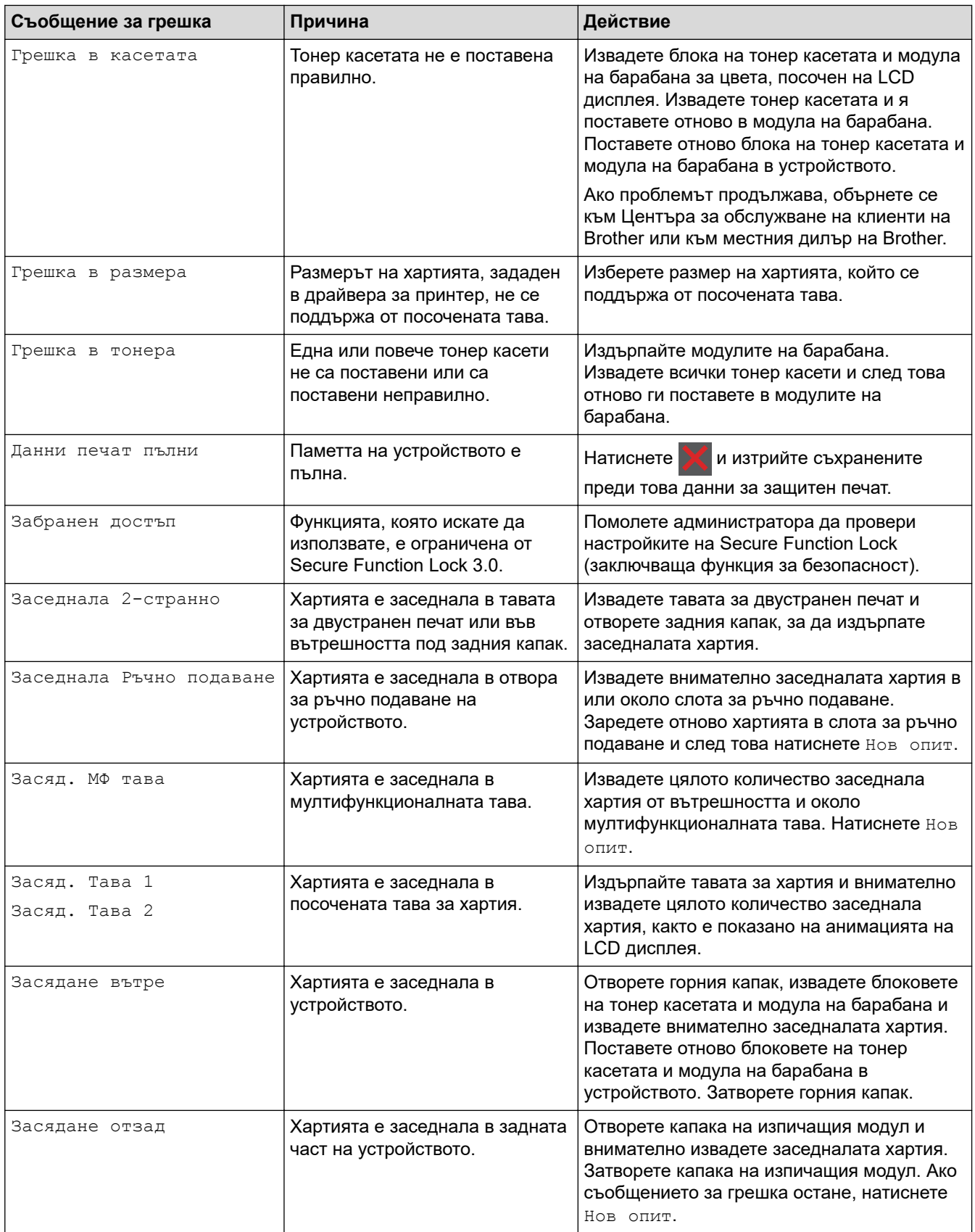

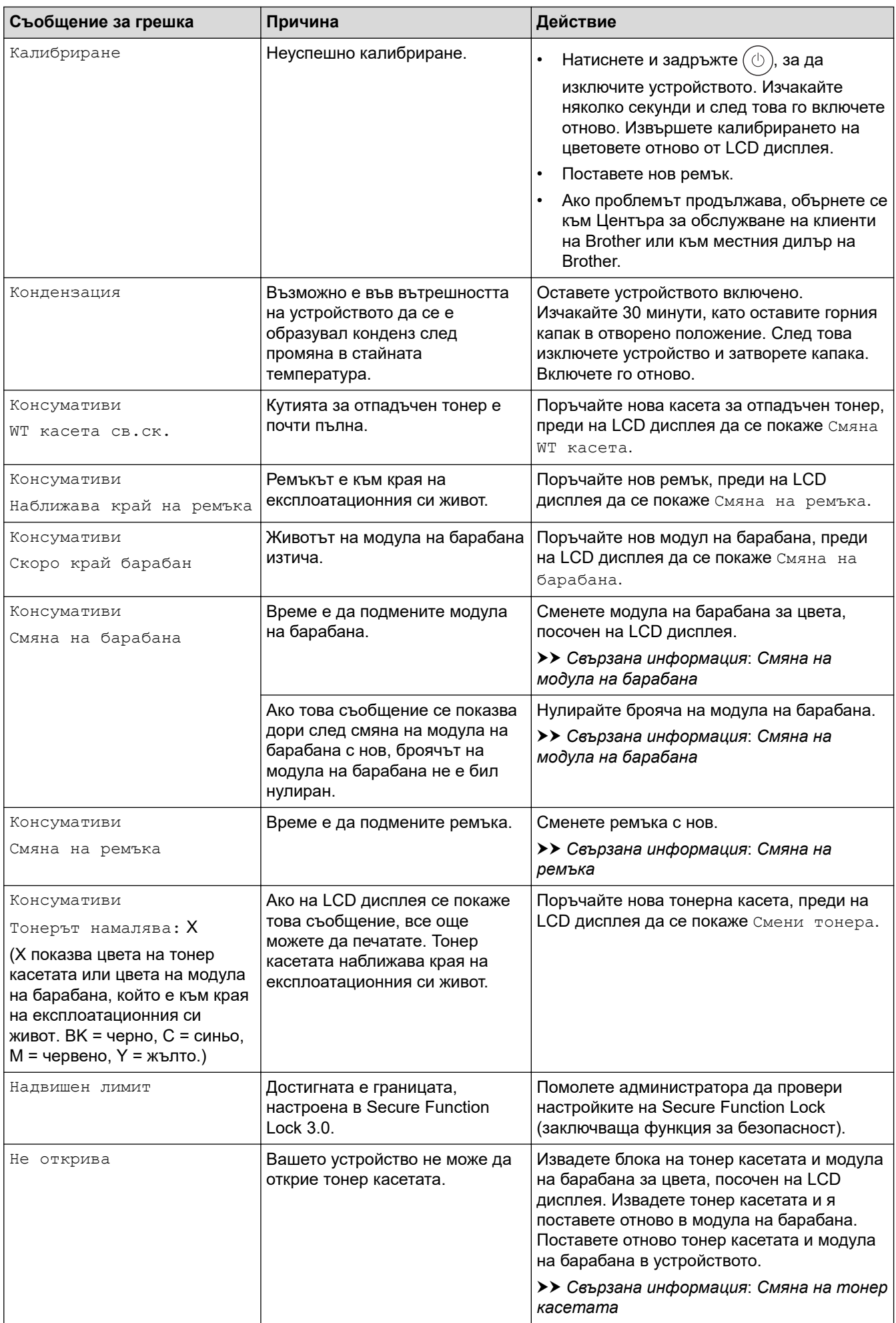

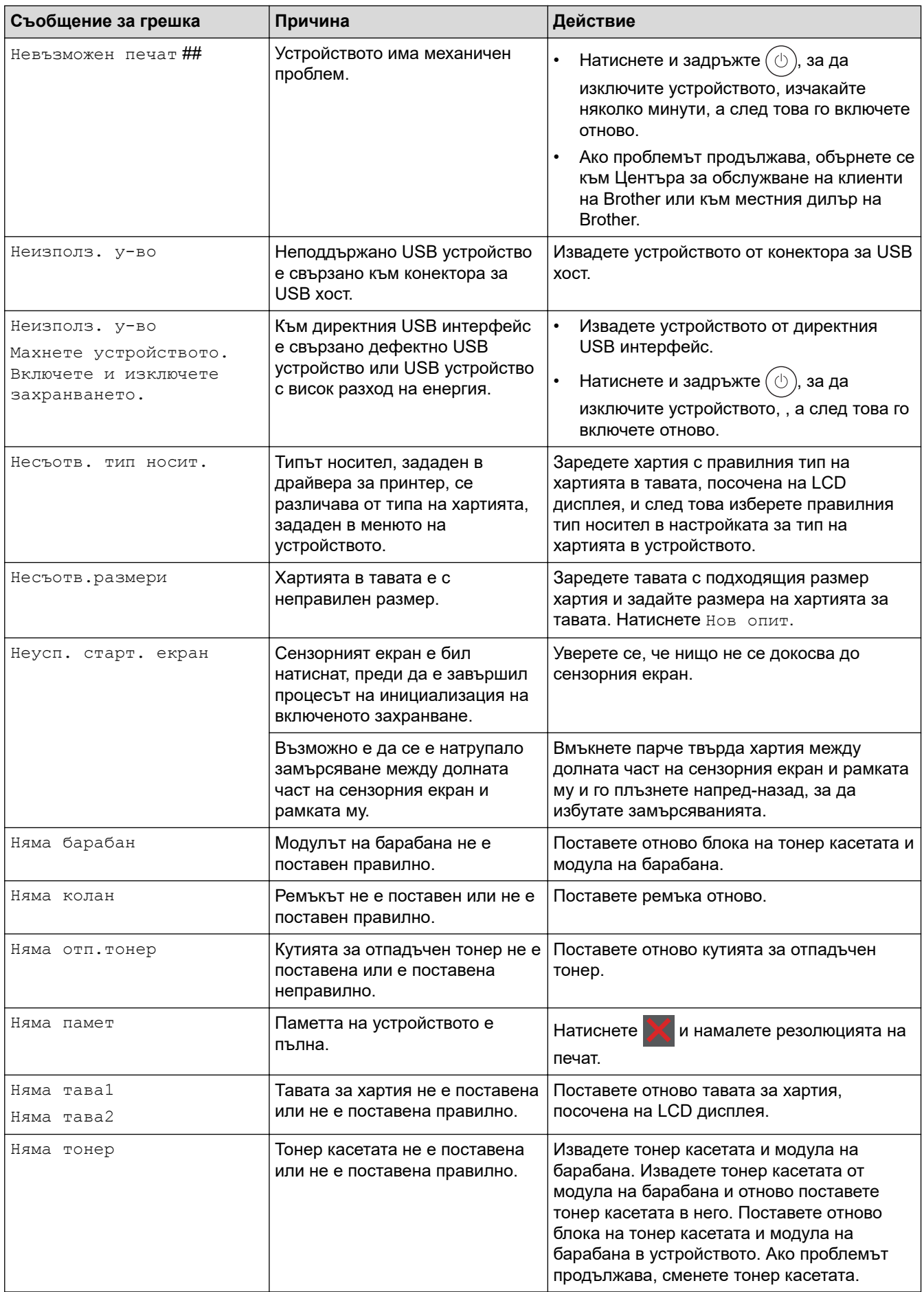

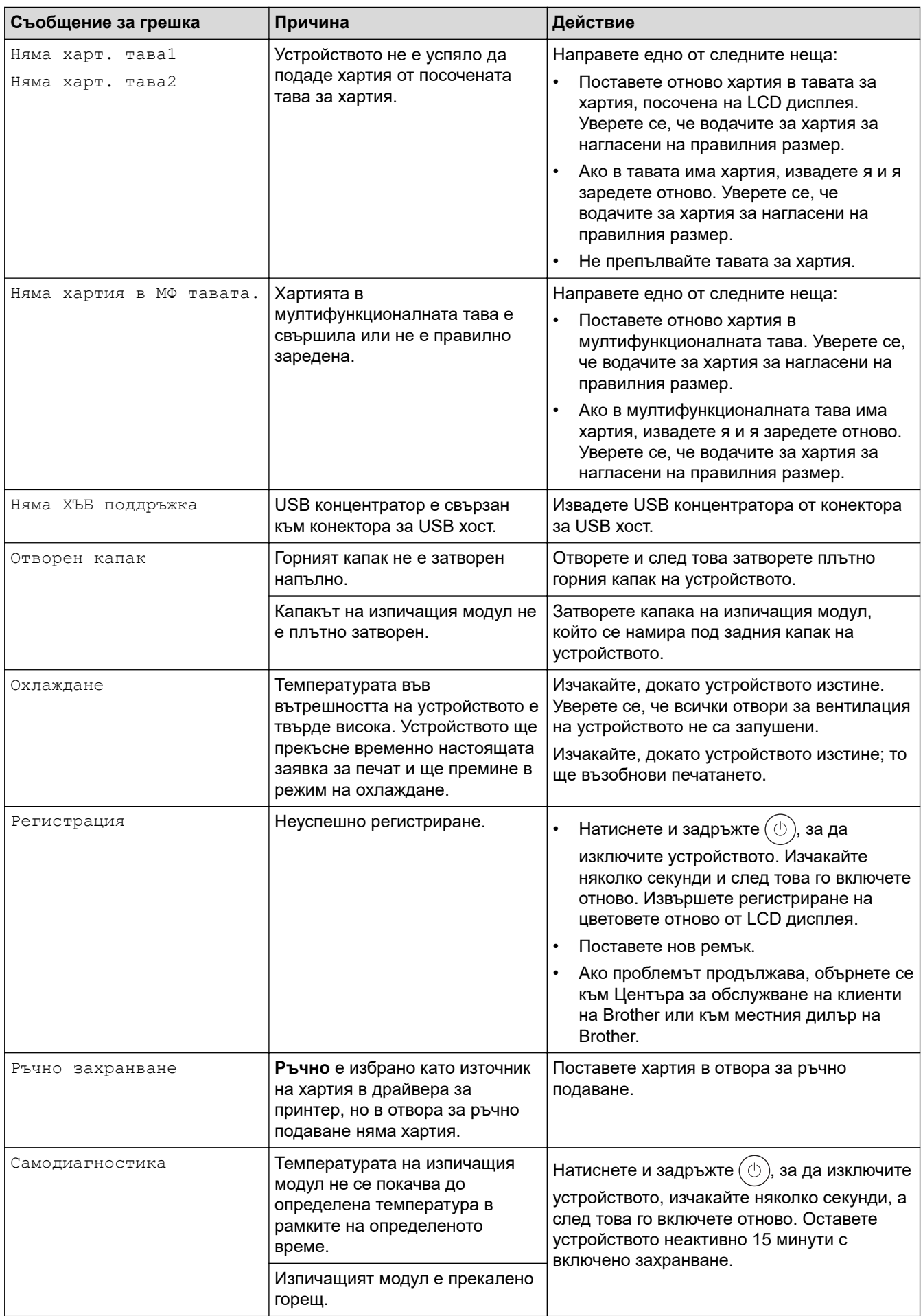

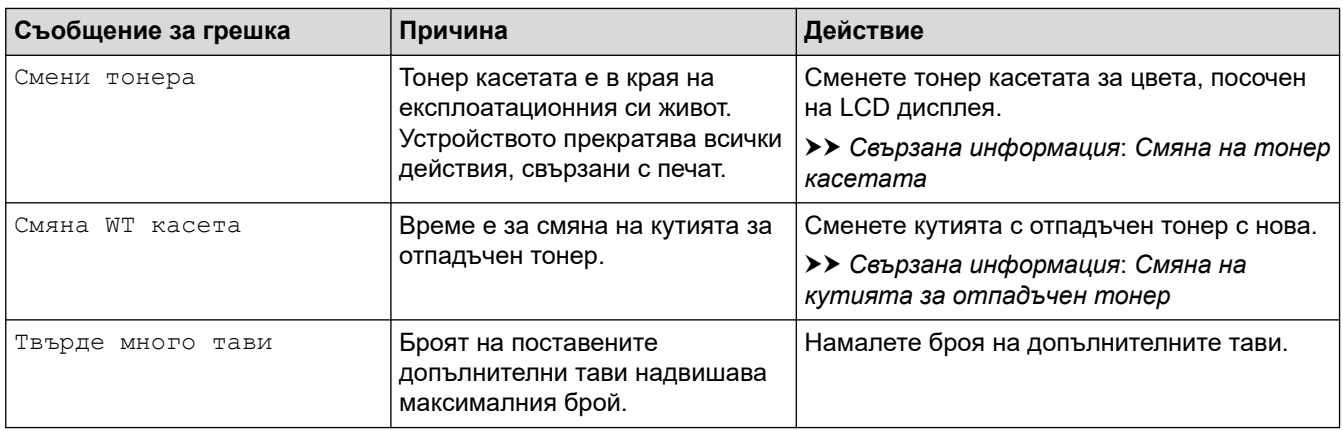

# **Свързана информация**

• [Отстраняване на неизправности](#page-247-0)

## **Свързани теми:**

- [Почистване на короните](#page-326-0)
- [Смяна на тонер касетата](#page-306-0)
- [Смяна на модула на барабана](#page-310-0)
- [Смяна на ремъка](#page-314-0)
- [Смяна на кутията за отпадъчен тонер](#page-318-0)

 [Начало](#page-1-0) > [Отстраняване на неизправности](#page-247-0) > Съобщения за грешки при използване на функцията Brother Web Connect

# **Съобщения за грешки при използване на функцията Brother Web Connect**

### **Свързани модели**: HL-L8230CDW/HL-L8240CDW

Вашето устройство показва съобщение за грешка, ако възникне грешка. Най-често срещаните съобщения за грешки са показани в таблицата.

Повечето от грешките можете да отстраните сами. Ако след прочитането на тази таблица все още се нуждаете от помощ, вижте най-новите съвети за отстраняване на неизправности на адрес [support.brother.com/faqs](https://support.brother.com/g/b/midlink.aspx?content=faq).

## **Грешка във връзката**

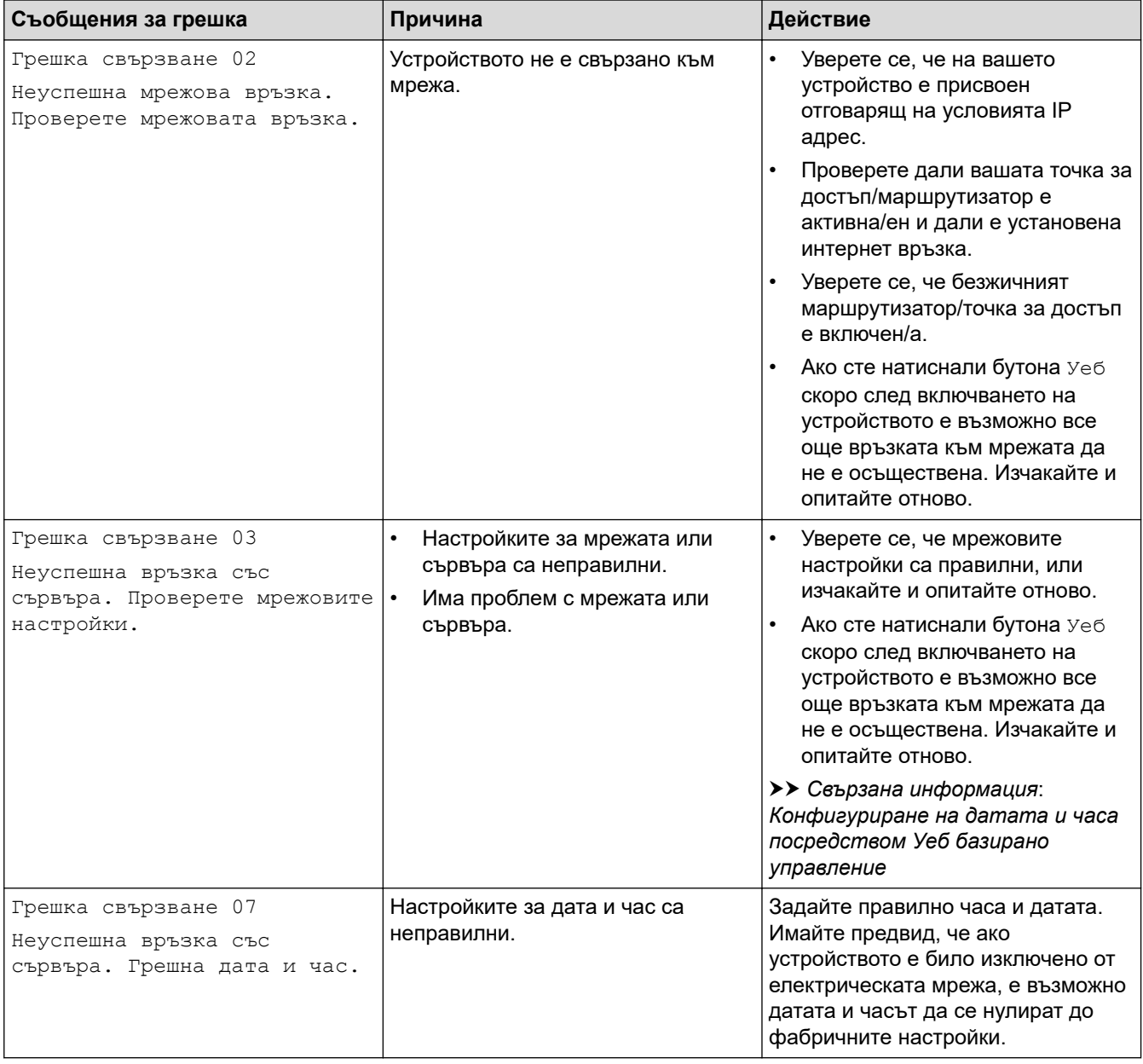

### **Грешка в удостоверяването**

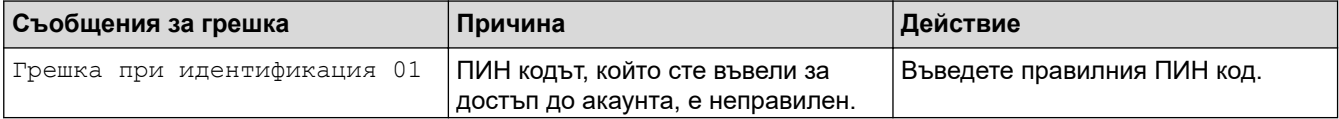

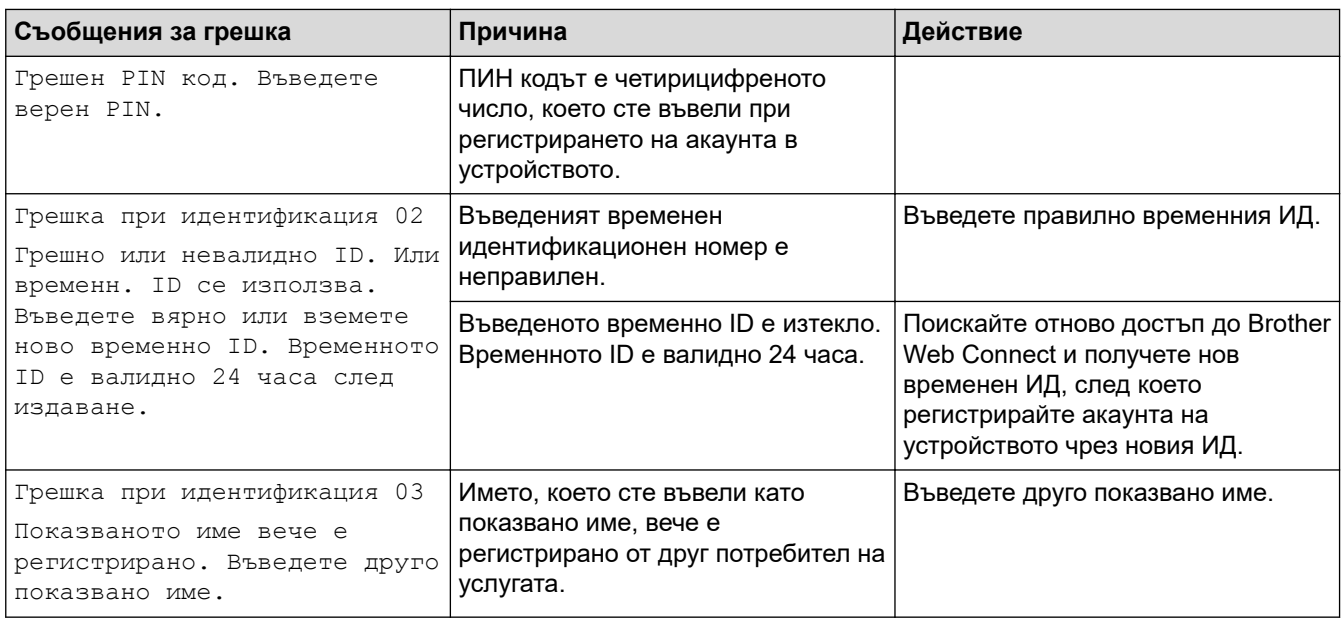

## **Грешка в сървъра**

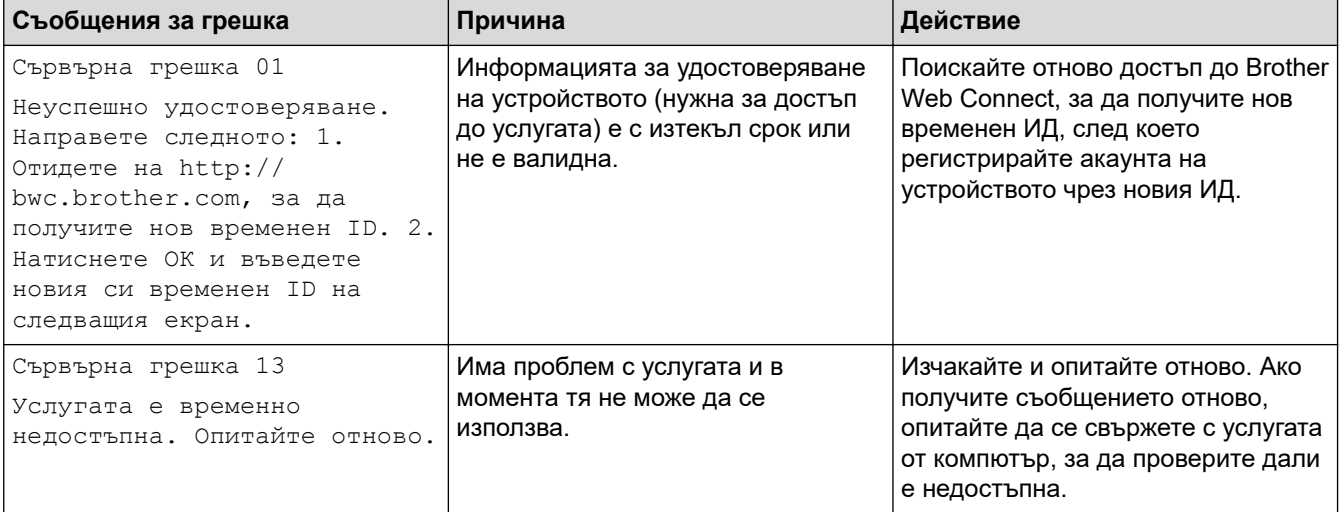

# **Свързана информация**

• [Отстраняване на неизправности](#page-247-0)

### **Свързани теми:**

• [Конфигуриране на датата и часа посредством Уеб базирано управление](#page-128-0)

<span id="page-260-0"></span> [Начало](#page-1-0) > [Отстраняване на неизправности](#page-247-0) > Засядания на хартия

## **Засядания на хартия**

Винаги изваждайте всичката останала хартия от тавата за хартия, разлиствайте и пак подравнявайте листовете в тестето, когато слагате нова хартия. Това помага против засядания на хартията.

- [Изчистване на засядания на хартия](#page-261-0)
- [Заседнала е хартия в мултифункционалната тава](#page-262-0)
- [Има заседнала хартия в слота за ръчно подаване](#page-263-0)
- [Заседнала хартия в тавата за хартия](#page-264-0)
- [Заседнала е хартия в задната част на устройството](#page-266-0)
- [Заседнала хартия вътре в устройството](#page-268-0)
- [Заседнала хартия в тавата за двустранен печат](#page-270-0)

<span id="page-261-0"></span> [Начало](#page-1-0) > [Отстраняване на неизправности](#page-247-0) > [Засядания на хартия](#page-260-0) > Изчистване на засядания на хартия

## **Изчистване на засядания на хартия**

Ако често засяда хартия или няколко листа хартия се подават заедно, направете следното:

- Почистете поемащите ролки за хартия и разделителната подложка на тавите за хартия.
	- **>> Свързана информация: Почистване на поемащите ролки за хартия**
- Заредете правилно хартия в тавата.
	- **>> Свързана информация: Зареждане на хартия**
- Задайте правилния размер на хартията и тип на хартията във вашето устройство.
	- uu *Свързана информация*: *Настройки на хартията*
- Задайте правилния размер на хартията и тип на хартията на вашия компютър.
	- **>> Свързана информация: Печат на документ (Windows)**
	- uu *Свързана информация*: *Печат чрез AirPrint*
- Използвайте препоръчваната хартия.
	- **>>** Свързана информация: Използване на специална хартия
	- **>>** Свързана информация: Препоръчвани носители за печат

## **Свързана информация**

• [Засядания на хартия](#page-260-0)

#### **Свързани теми:**

- [Почистване на поемащите ролки за хартия](#page-338-0)
- [Печат чрез AirPrint](#page-239-0)
- [Зареждане на хартия](#page-29-0)
- [Настройки на хартията](#page-52-0)
- [Печат на документ \(Windows\)](#page-60-0)
- [Използване на специална хартия](#page-57-0)
- [Препоръчвани носители за печат](#page-56-0)

<span id="page-262-0"></span> [Начало](#page-1-0) > [Отстраняване на неизправности](#page-247-0) > [Засядания на хартия](#page-260-0) > Заседнала е хартия в мултифункционалната тава

## **Заседнала е хартия в мултифункционалната тава**

**Свързани модели**: HL-L8230CDW/HL-L8240CDW

Ако контролният панел на устройството или Status Monitor показва, че има засядане в мултифункционалната тава на устройството, изпълнете следните стъпки:

- 1. Извадете хартията от мултифункционалната тава.
- 2. Бавно извадете заседналата хартия от вътрешността и около мултифункционалната тава.

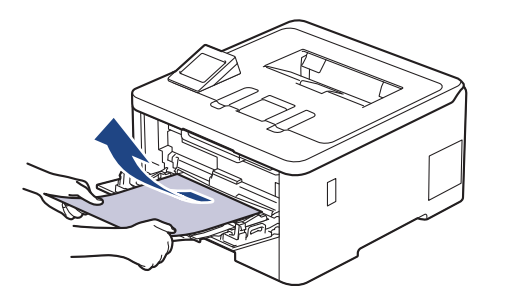

- 3. Разлистете тестето хартия и го поставете отново в мултифункционалната тава.
- 4. Заредете отново хартия в мултифункционалната тава и се уверете, че хартията е под маркера за максимално количество хартия (1) от двете страни на тавата.

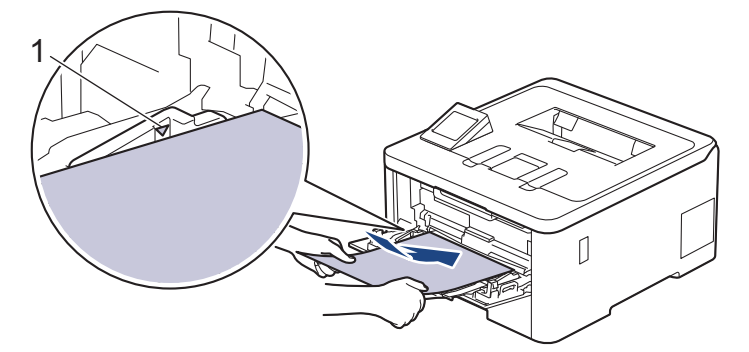

5. Следвайте инструкциите на LCD дисплея на устройството.

### **Свързана информация**

• [Засядания на хартия](#page-260-0)

<span id="page-263-0"></span> [Начало](#page-1-0) > [Отстраняване на неизправности](#page-247-0) > [Засядания на хартия](#page-260-0) > Има заседнала хартия в слота за ръчно подаване

## **Има заседнала хартия в слота за ръчно подаване**

**Свързани модели**: HL-L3215CW/HL-L3220CW/HL-L3220CWE/HL-L3240CDW

Ако контролният панел на устройството или Status Monitor показва, че има засядане в слота за ръчно подаване на устройството, изпълнете следните стъпки:

1. Внимателно извадете, хартията, която е заседнала в или около слота за ръчно подаване.

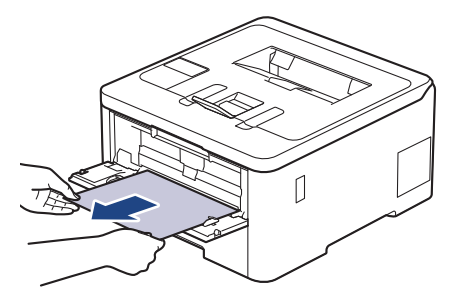

- 2. Заредете отново хартията в слота за ръчно подаване.
- 3. Направете едно от следните неща:

HL-L3215CW/HL-L3220CW/HL-L3220CWE/HL-L3240CDW

Натиснете **Go (Старт)**, за да възобновите разпечатването.

### **Свързана информация**

• [Засядания на хартия](#page-260-0)

<span id="page-264-0"></span> [Начало](#page-1-0) > [Отстраняване на неизправности](#page-247-0) > [Засядания на хартия](#page-260-0) > Заседнала хартия в тавата за хартия

## **Заседнала хартия в тавата за хартия**

Ако контролният панел на устройството или Status Monitor показва, че има засядане в тавата за хартия, изпълнете следните стъпки:

1. Издърпайте изцяло тавата за хартия от устройството.

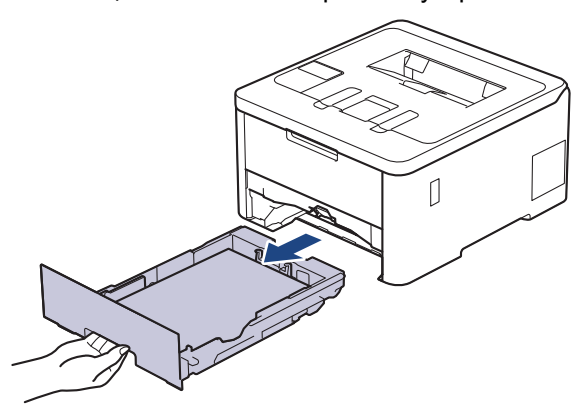

2. Издърпайте бавно заседналата хартия.

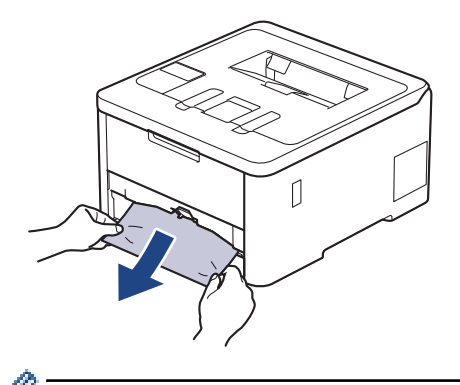

Издърпването на заседналата хартия надолу с две ръце ви позволява да извадите хартията полесно.

3. Разлистете тестето хартия, за да предотвратите по-нататъшни засядания, и плъзнете водачите за хартия така, че да паснат на размера на хартията. Заредете хартия в тавата за хартия.

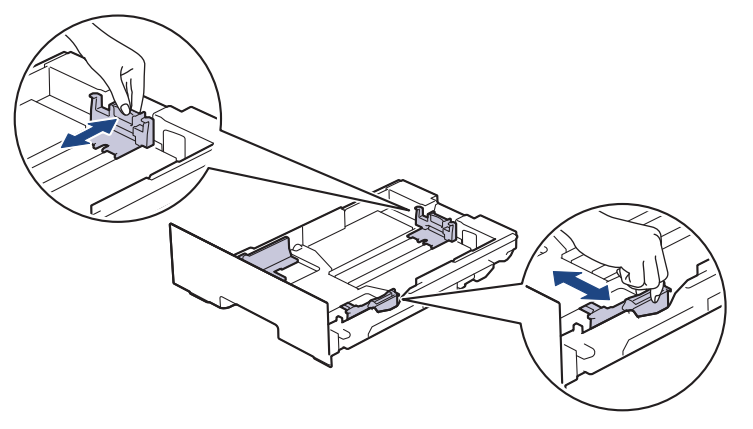

4. Уверете се, че хартията е под маркера за максимално количество хартия ( $\blacktriangledown \blacktriangledown \blacktriangledown$ ).

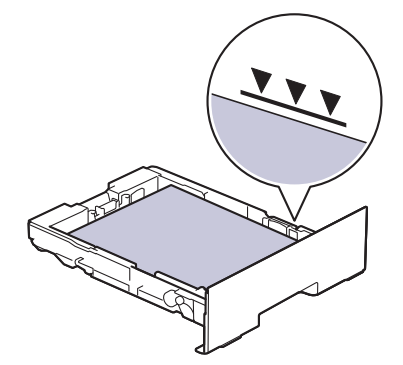

5. Вкарайте докрай тавата за хартия обратно в устройството.

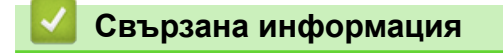

• [Засядания на хартия](#page-260-0)

<span id="page-266-0"></span> [Начало](#page-1-0) > [Отстраняване на неизправности](#page-247-0) > [Засядания на хартия](#page-260-0) > Заседнала е хартия в задната част на устройството

## **Заседнала е хартия в задната част на устройството**

Ако контролният панел на устройството или Status Monitor показва, че има засядане в задната част на устройството, изпълнете следното:

- 1. Оставете устройството включено 10 минути, за да може вътрешният вентилатор да охлади изключително горещите части в устройството.
- 2. Отворете задния капак.

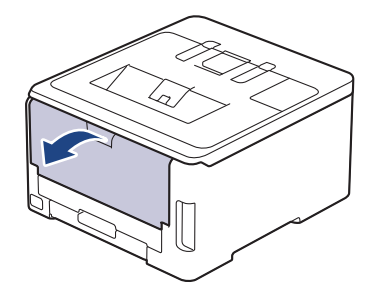

3. Издърпайте зелените фиксатори от лявата и от дясната страна към себе си, за да освободите капака на изпичащия модул.

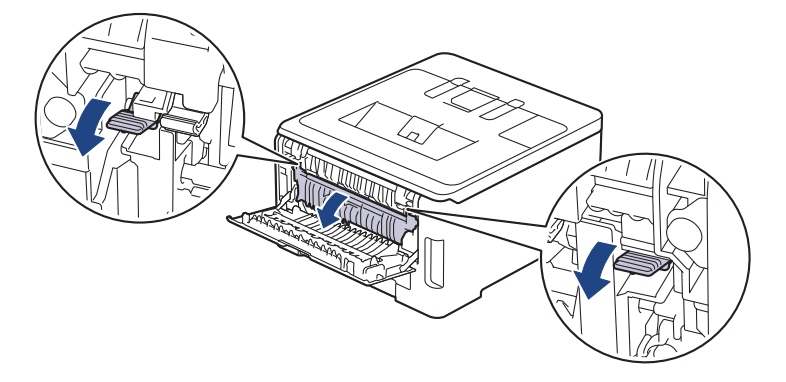

# **ПРЕДУПРЕЖДЕНИЕ**

### ГОРЕЩА ПОВЪРХНОСТ

Вътрешните части на устройството ще са изключително нагорещени. Изчакайте устройството да се охлади, преди да ги докосвате.

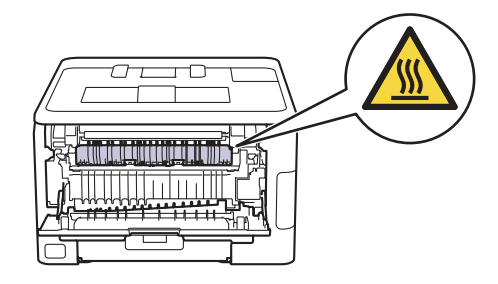

Ако сивите лостчета за пликове под задния капак са издърпани надолу в позиция за пликове, повдигнете тези лостчета в първоначалното им положение, преди да спуснете зелените фиксатори надолу.

4. С две ръце издърпайте внимателно заседналата хартия извън изпичащия модул.

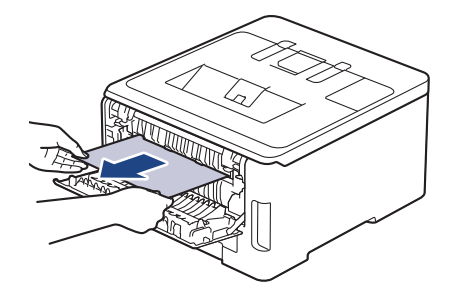

5. Затворете капака на изпичащия модул.

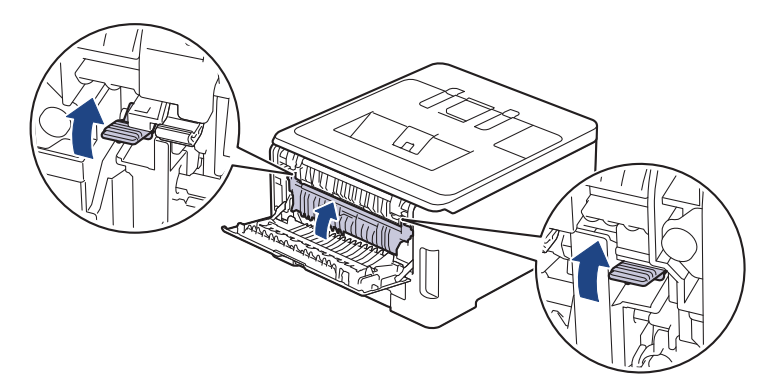

Ако печатате на пликове, спуснете отново надолу сивите лостове за пликове в позиция за пликове, преди да печатате.

6. Затваряйте задния капак, докато се застопори в затворено положение.

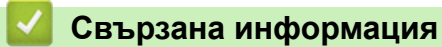

• [Засядания на хартия](#page-260-0)

Ø

### <span id="page-268-0"></span> [Начало](#page-1-0) > [Отстраняване на неизправности](#page-247-0) > [Засядания на хартия](#page-260-0) > Заседнала хартия вътре в устройството

## **Заседнала хартия вътре в устройството**

Ако контролният панел на устройството или Status Monitor показва, че има засядане вътре в устройството, изпълнете следните стъпки:

- 1. Оставете устройството включено 10 минути, за да може вътрешният вентилатор да охлади изключително горещите части в устройството.
- 2. Отворете горния капак така, че да се застопори в отворено положение.

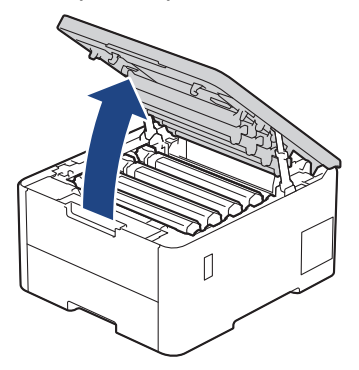

# **ПРЕДУПРЕЖДЕНИЕ**

### ГОРЕЩА ПОВЪРХНОСТ

Вътрешните части на устройството ще са изключително нагорещени. Изчакайте устройството да се охлади, преди да ги докосвате.

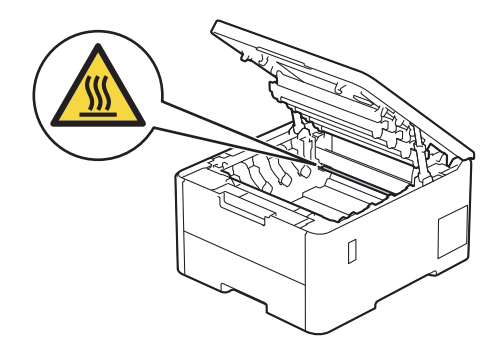

3. Извадете всички блокове на тонер касетите и модулите на барабана.

# **ВНИМАНИЕ**

Препоръчва се блокът на тонер касетата и модула на барабана да се постави на чиста и равна повърхност, върху домакинска хартия, с цел предпазване от неволно замърсяване с тонер.

## **ВАЖНО**

За да предпазите устройството от повреда от статично електричество, НЕ докосвайте електродите, показани на илюстрацията.

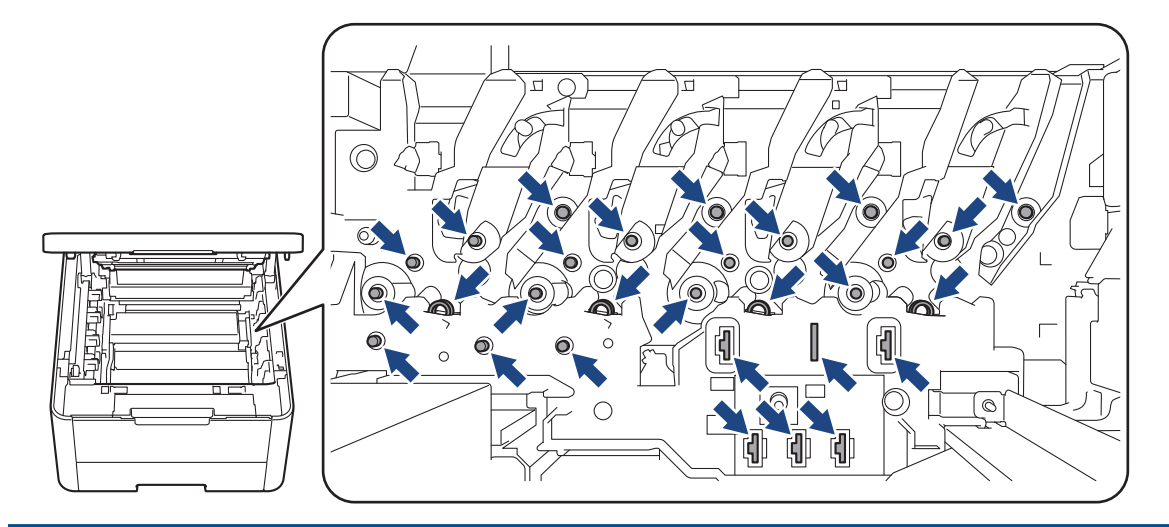

4. Извадете внимателно и бавно заседналата хартия.

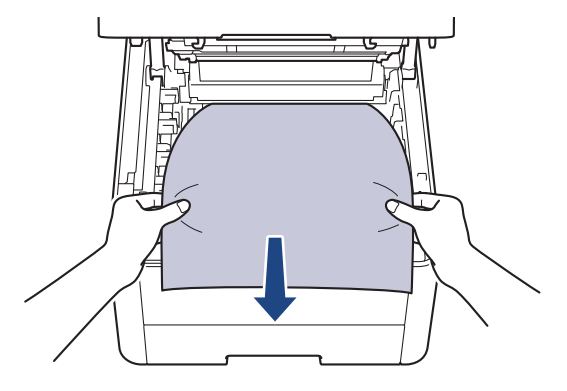

5. Поставете отново всяка тонер касетата и модул на барабан в устройството. Уверете се, че цветът на тонер касетата съответства на етикета за цвета на устройството за четирите блока на тонер касетите и модулите на барабана.

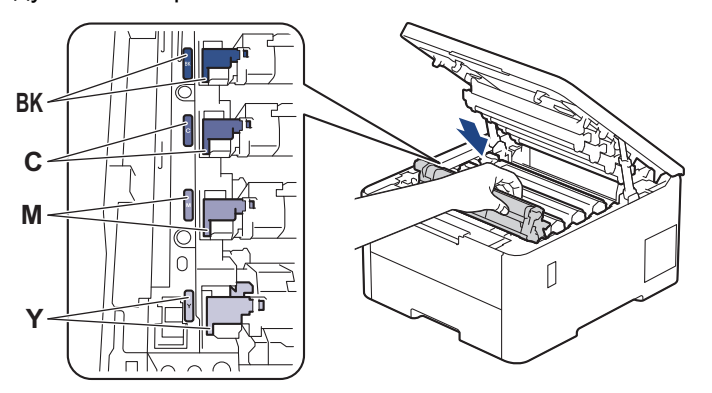

6. Затворете горния капак на устройството.

## **Свързана информация**

• [Засядания на хартия](#page-260-0)

<span id="page-270-0"></span> [Начало](#page-1-0) > [Отстраняване на неизправности](#page-247-0) > [Засядания на хартия](#page-260-0) > Заседнала хартия в тавата за двустранен печат

## **Заседнала хартия в тавата за двустранен печат**

**Свързани модели**: HL-L3240CDW/HL-L8230CDW/HL-L8240CDW

Ако контролният панел на устройството или Status Monitor показва, че има засядане в тавата за хартия за двустранен печат, изпълнете следните стъпки:

- 1. Оставете устройството включено 10 минути, за да може вътрешният вентилатор да охлади изключително горещите части в устройството.
- 2. Издърпайте изцяло тавата за хартия от устройството.

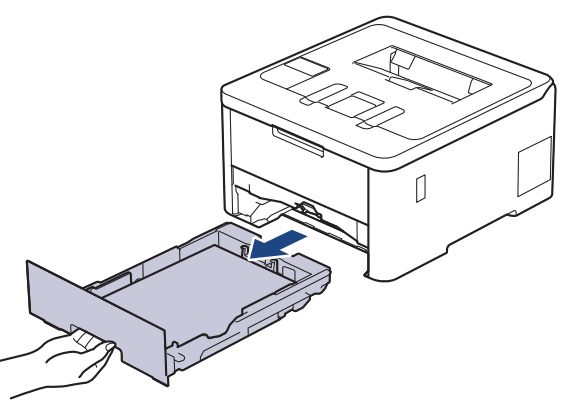

3. От задната част на устройството издърпайте изцяло тавата за двустранен печат от него.

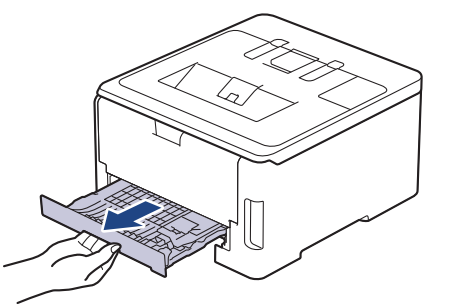

4. Издърпайте заседналата хартия извън устройството или извън тавата за двустранен печат.

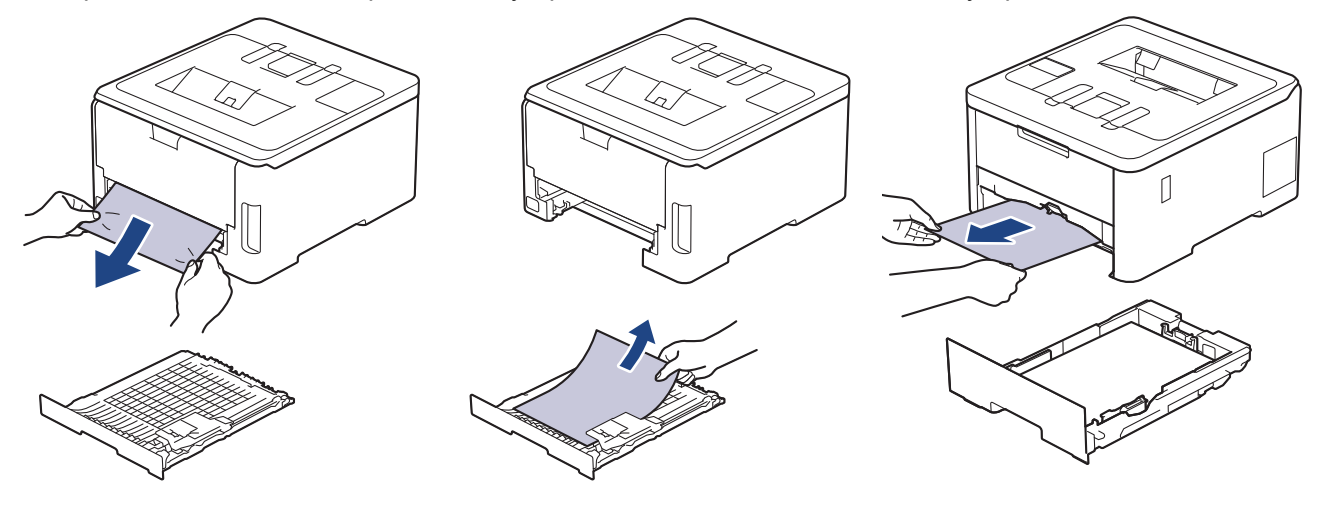

5. Извадете хартията, която може да е заседнала под устройството поради статично електричество.

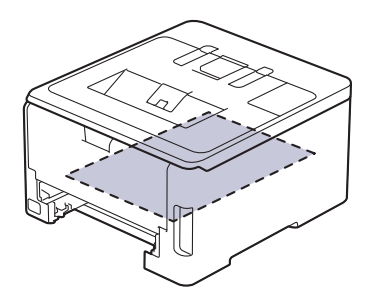

6. Ако в тавата за двустранен печат няма хартия, отворете задния капак.

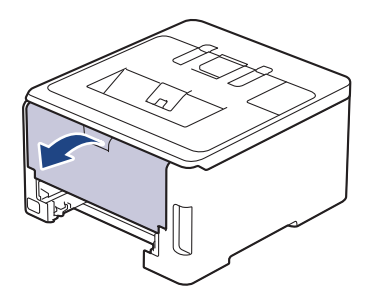

# **ПРЕДУПРЕЖДЕНИЕ**

### ГОРЕЩА ПОВЪРХНОСТ

Вътрешните части на устройството ще са изключително нагорещени. Изчакайте устройството да се охлади, преди да ги докосвате.

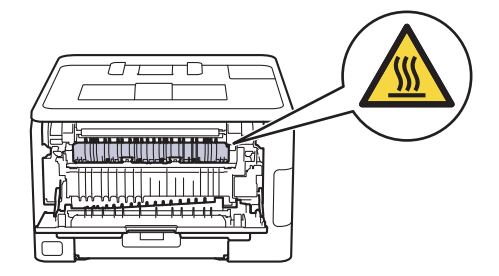

7. С две ръце леко издърпайте заседналата хартия от задната страна на устройството.

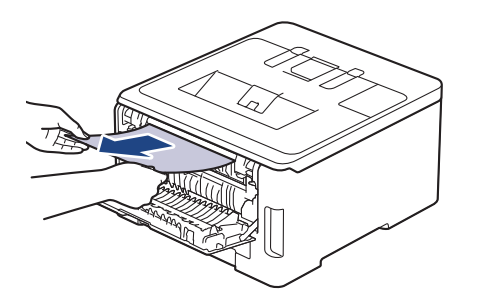

- 8. Затваряйте задния капак, докато се застопори в затворено положение.
- 9. Пъхнете докрай тавата за двустранен печат обратно в задната част на устройството.
- 10. Пъхнете докрай тавата за хартия обратно в предната част на устройството.

## **Свързана информация**

• [Засядания на хартия](#page-260-0)

 [Начало](#page-1-0) > [Отстраняване на неизправности](#page-247-0) > Проблеми при печат

# **Проблеми при печат**

Ако след прочитането на информацията в тази таблица все още се нуждаете от помощ, вижте най-новите съвети за отстраняване на неизправности на адрес [support.brother.com/faqs.](https://support.brother.com/g/b/midlink.aspx?content=faq)

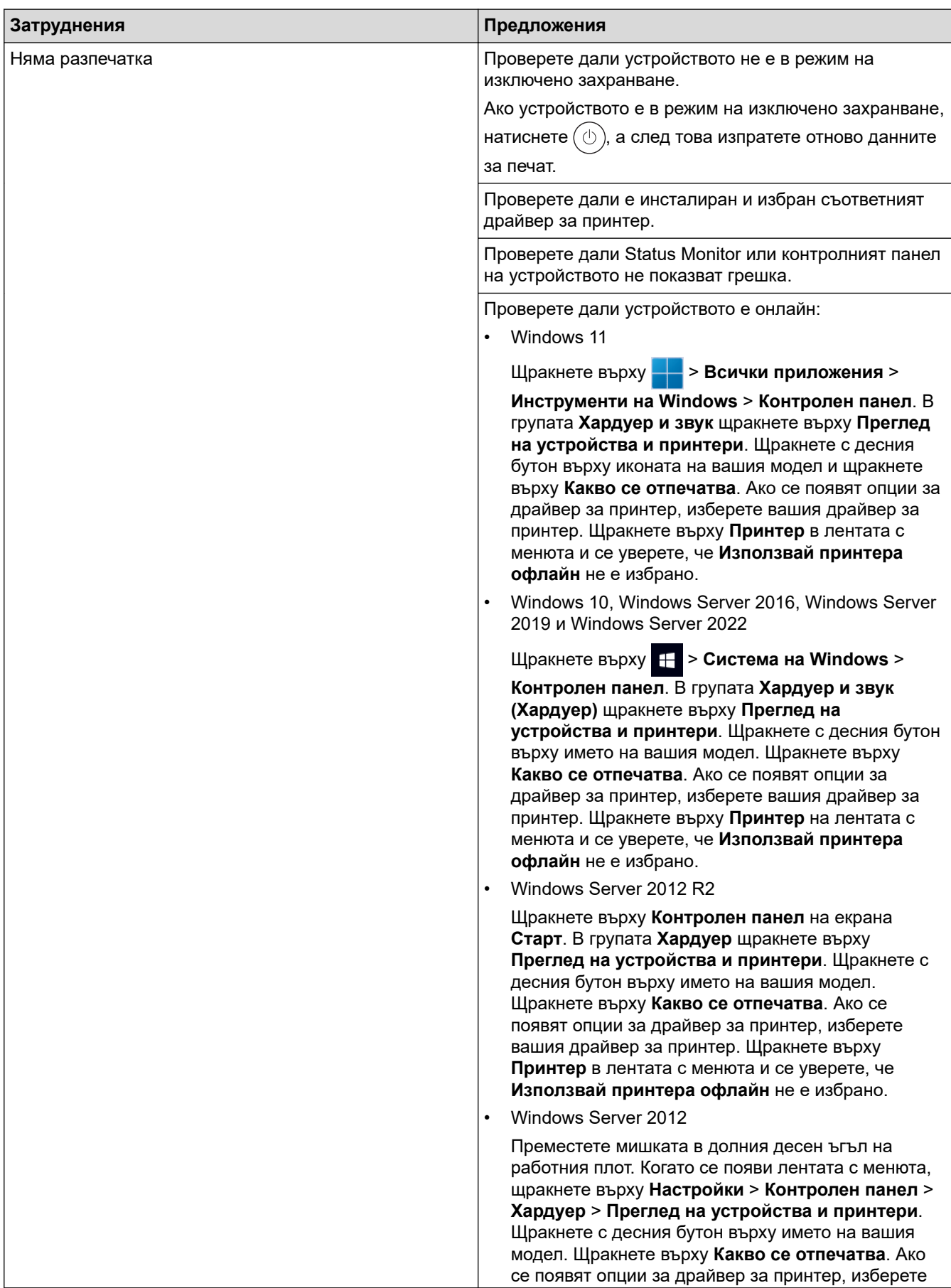

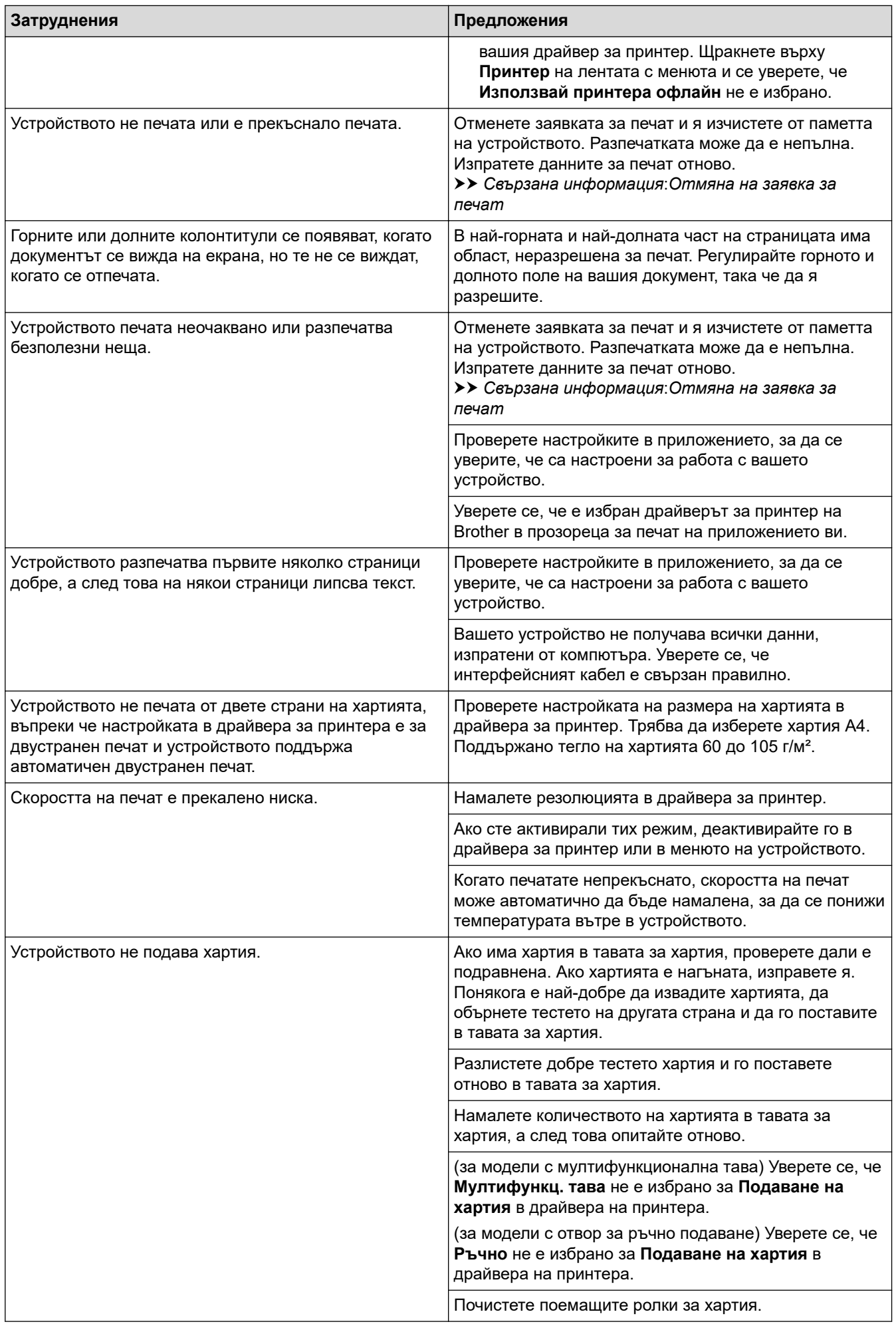

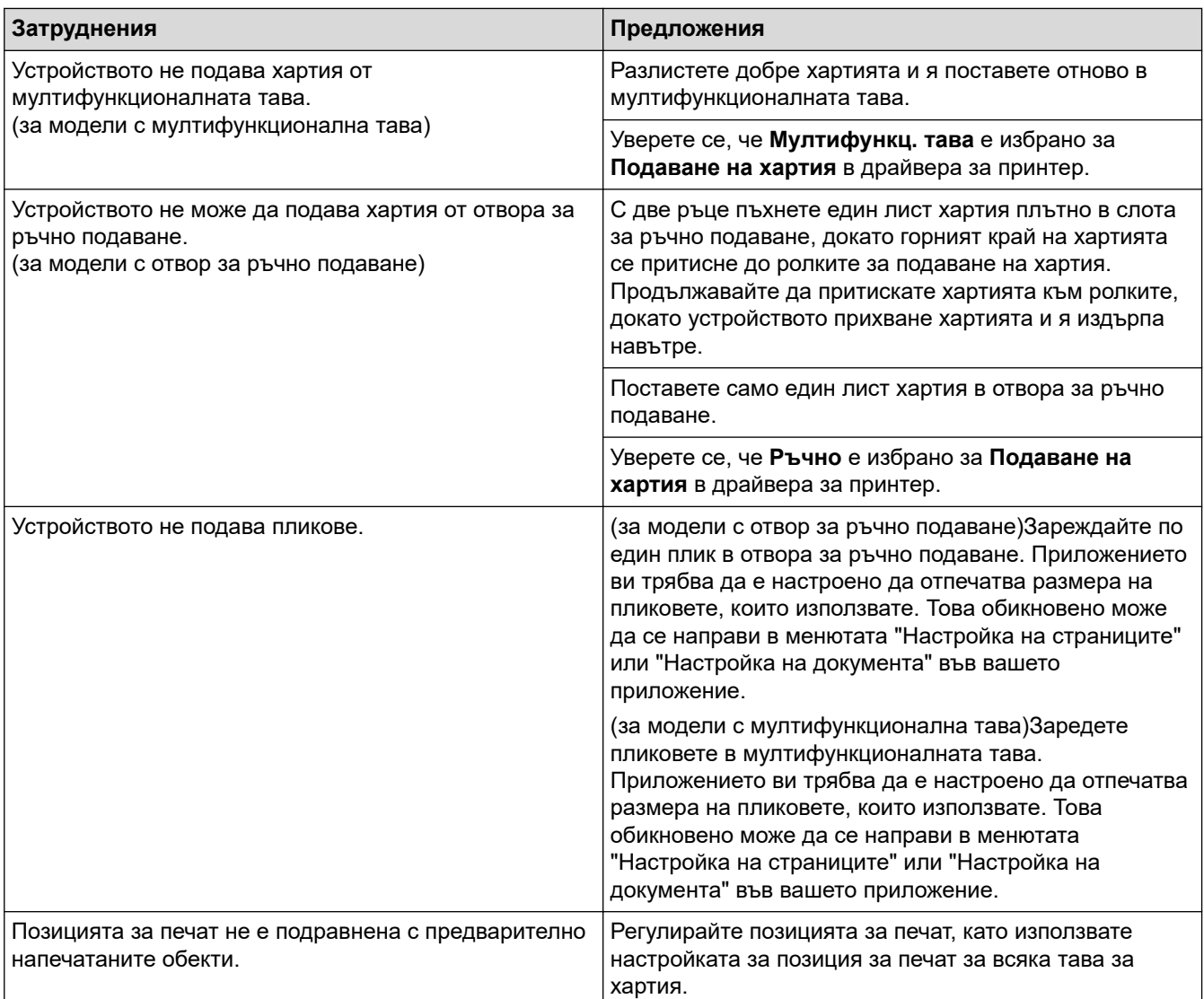

# **Свързана информация**

• [Отстраняване на неизправности](#page-247-0)

#### **Свързани теми:**

- [Наблюдаване на статуса на устройството от вашия компютър \(Windows\)](#page-71-0)
- [Зареждане и печат от тавата за хартия](#page-30-0)
- [Почистване на поемащите ролки за хартия](#page-338-0)
- [Зареждане и печат от мултифункционалната тава](#page-35-0)
- [Отмяна на заявка за печат](#page-81-0)

 [Начало](#page-1-0) > [Отстраняване на неизправности](#page-247-0) > Подобряване на качеството на печат

# **Подобряване на качеството на печат**

Ако имате проблем с качеството на печат, най-напред отпечатайте тестова страница. Ако разпечатката изглежда добре, проблемът може да не е в устройството. Проверете свързването на интерфейсния кабел и опитайте да отпечатате друг документ. Ако разпечатката или тестовата страница, разпечатана от устройството, има проблем с качеството, проверете примерите за лошо качество на печат и следвайте препоръките в таблицата.

- 1. За най-добро качество на печат предлагаме да използвате препоръчаните носители за печат. Уверете се, че използвате хартия, съответстваща на нашите спецификации.
- 2. Проверете дали блоковете на тонер касетите и модулите на барабана са поставени правилно.

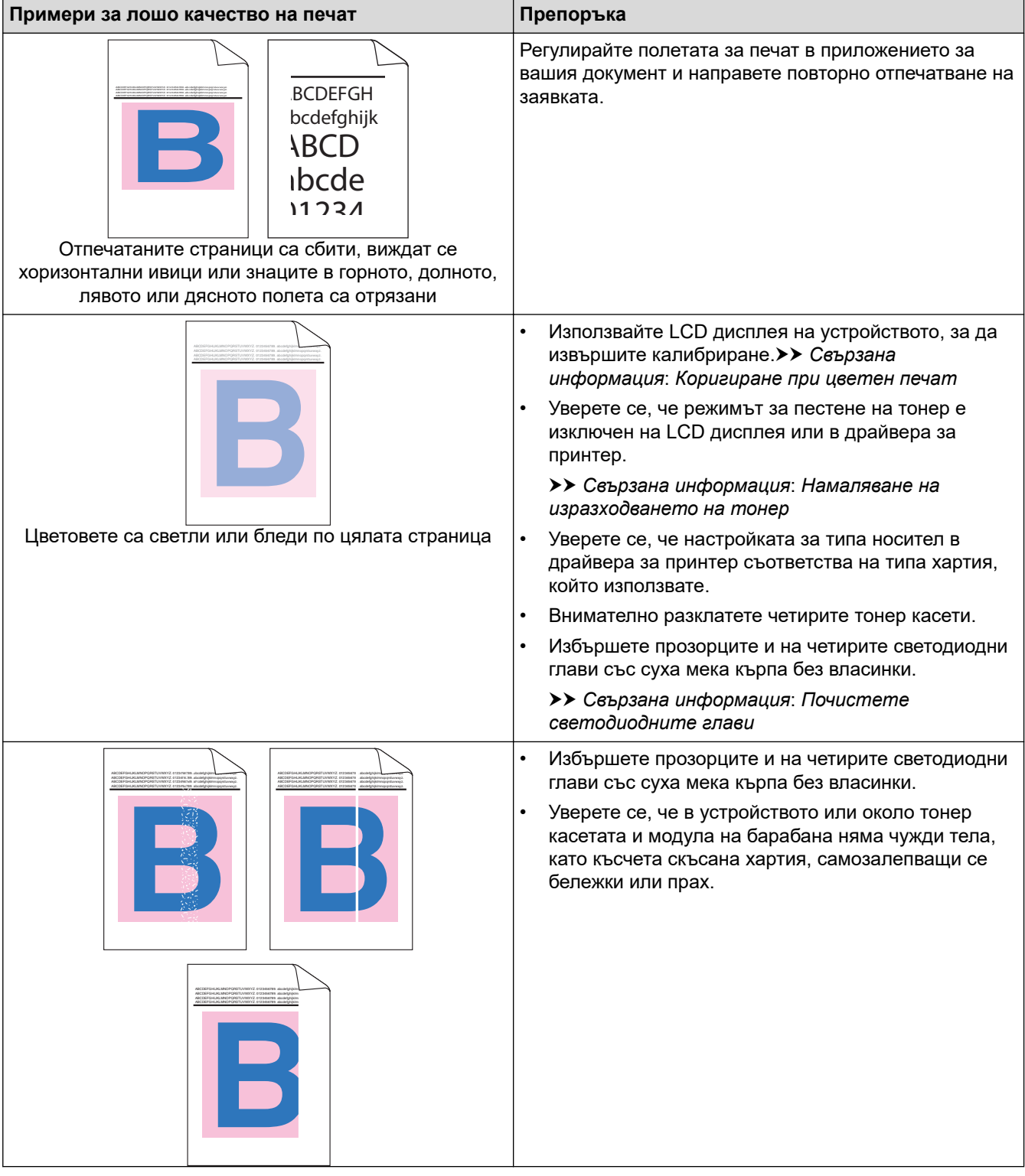

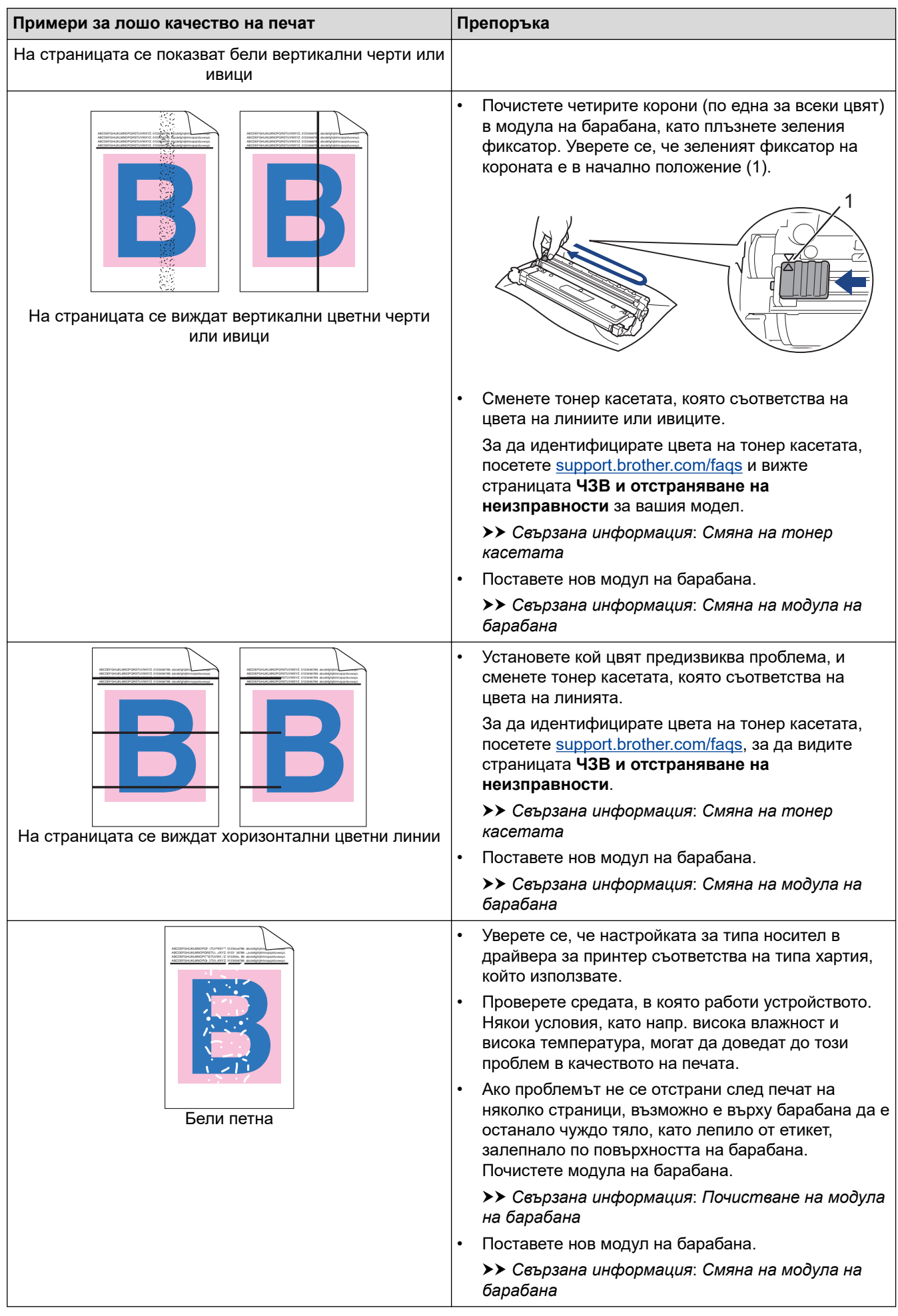

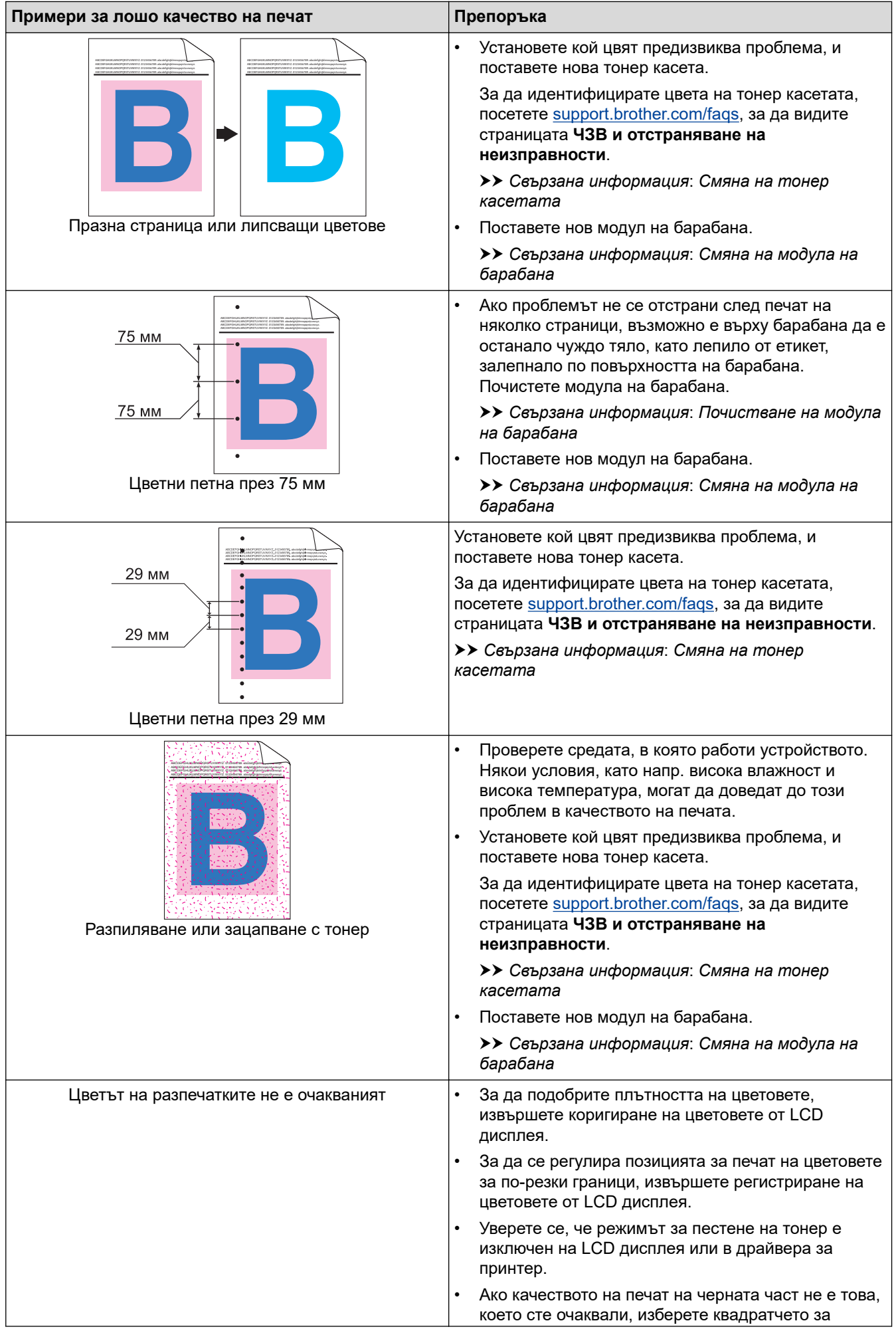

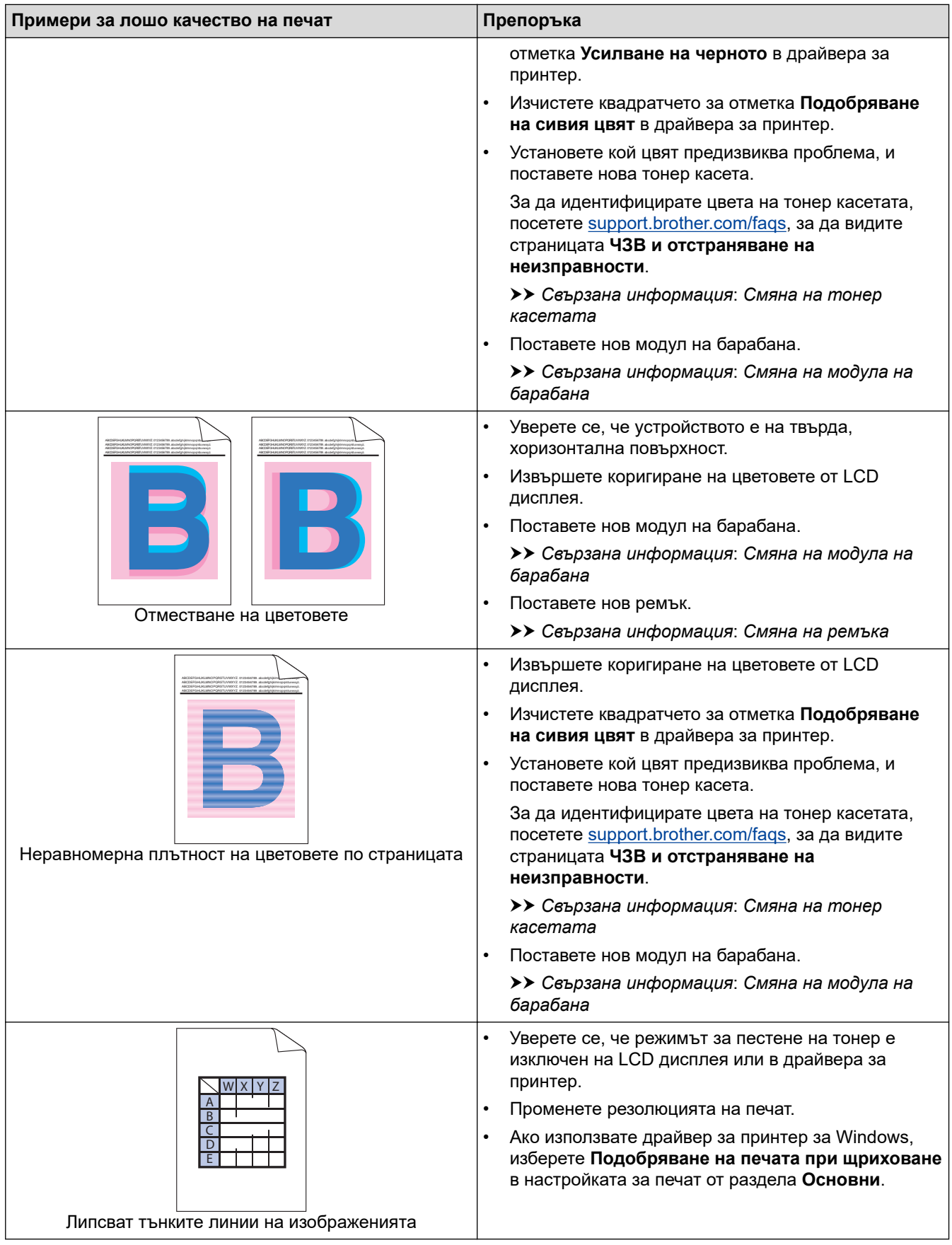

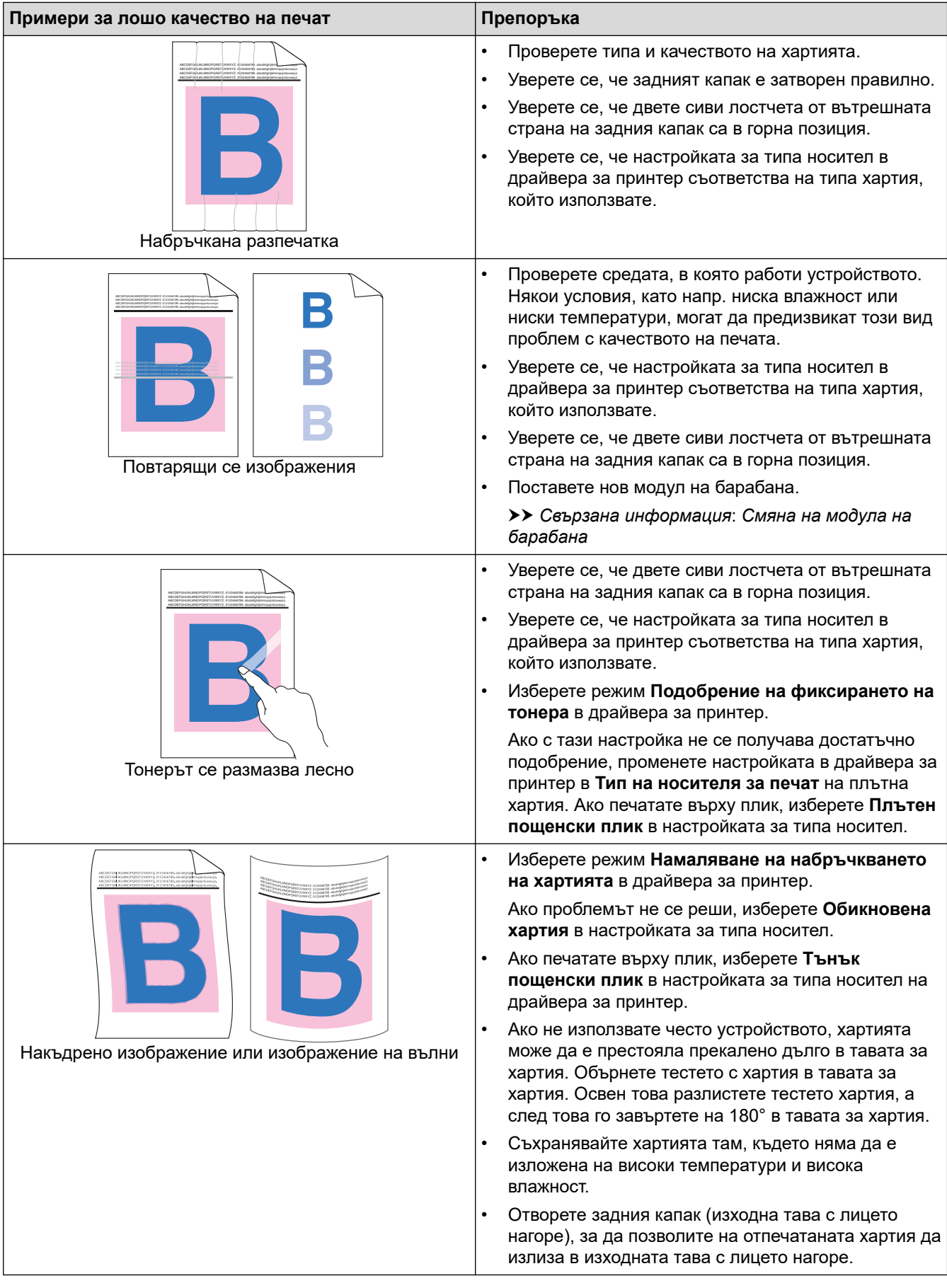

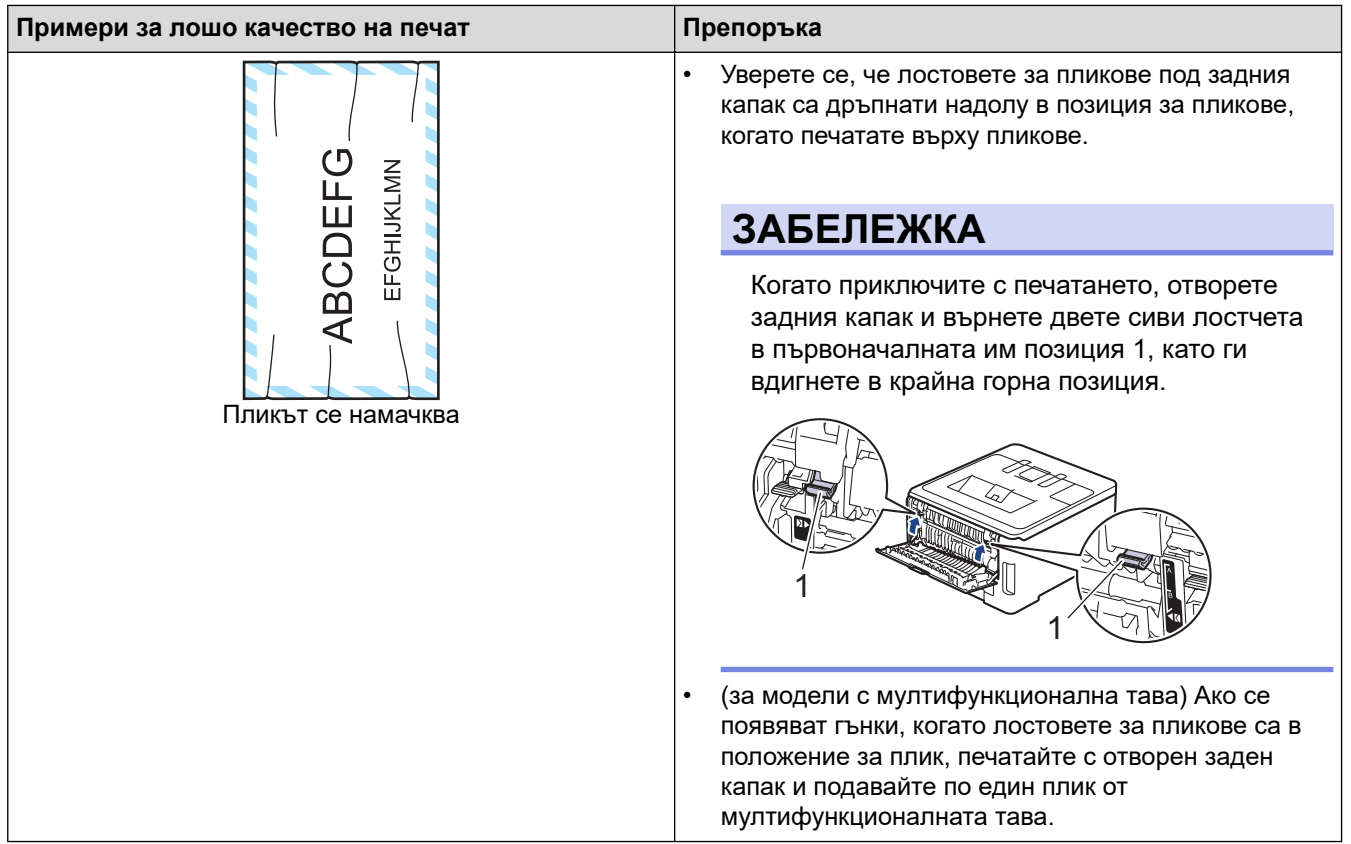

## **Свързана информация**

• [Отстраняване на неизправности](#page-247-0)

#### **Свързани теми:**

- [Коригиране при цветен печат](#page-340-0)
- [Смяна на тонер касетата](#page-306-0)
- [Намаляване на изразходването на тонер](#page-355-0)
- [Смяна на модула на барабана](#page-310-0)
- [Смяна на ремъка](#page-314-0)
- [Почистване на модула на барабана](#page-329-0)
- [Почистете светодиодните глави](#page-324-0)
- [Пробен печат](#page-82-0)

<span id="page-281-0"></span> [Начало](#page-1-0) > [Отстраняване на неизправности](#page-247-0) > Мрежови проблеми

## **Мрежови проблеми**

- [Съобщения за грешка](#page-282-0)
- [Използване на инструмента за поправка на мрежовата връзка \(Windows\)](#page-286-0)
- [Проверка на мрежовите настройки на устройството](#page-287-0)
- [Ако срещате затруднения с мрежата на вашето устройство](#page-288-0)

<span id="page-282-0"></span> [Начало](#page-1-0) > [Отстраняване на неизправности](#page-247-0) > [Мрежови проблеми](#page-281-0) > Съобщения за грешка

## **Съобщения за грешка**

Най-често срещаните съобщения за грешки са показани в таблицата.

>> HL-L3215CW/HL-L3220CW/HL-L3220CWE/HL-L3240CDW [>> HL-L8230CDW/HL-L8240CDW](#page-283-0)

## **HL-L3215CW/HL-L3220CW/HL-L3220CWE/HL-L3240CDW**

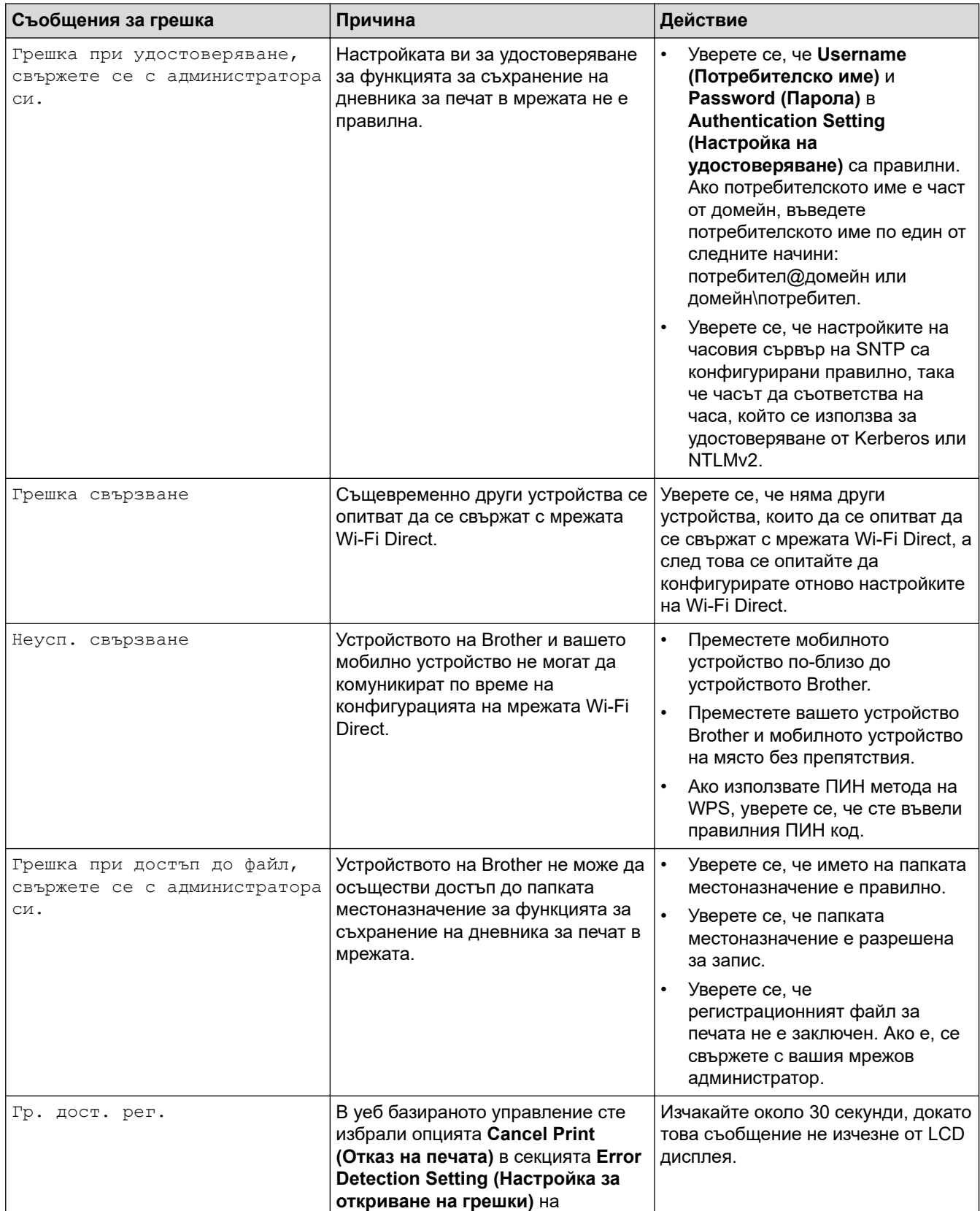

<span id="page-283-0"></span>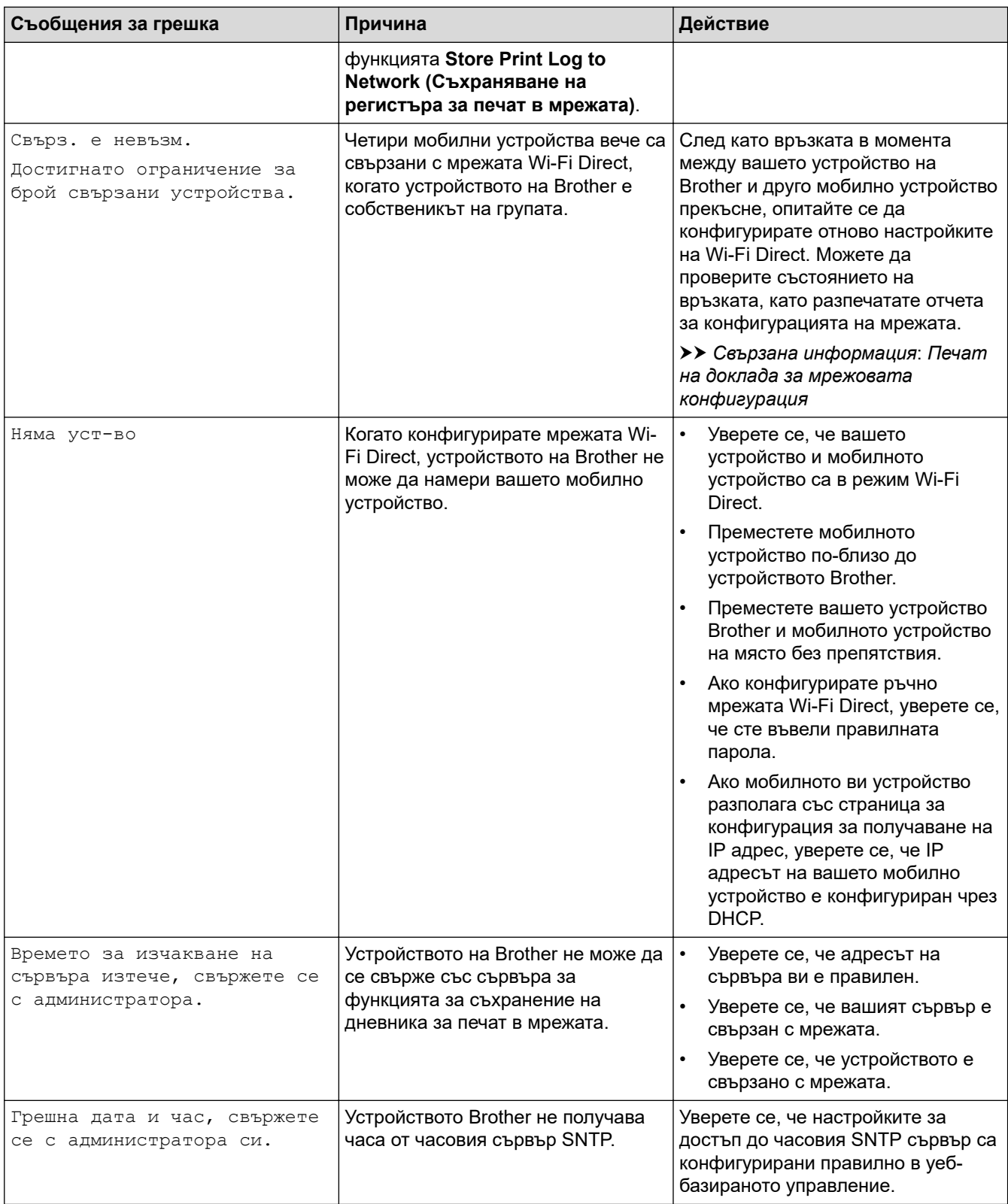

# **HL-L8230CDW/HL-L8240CDW**

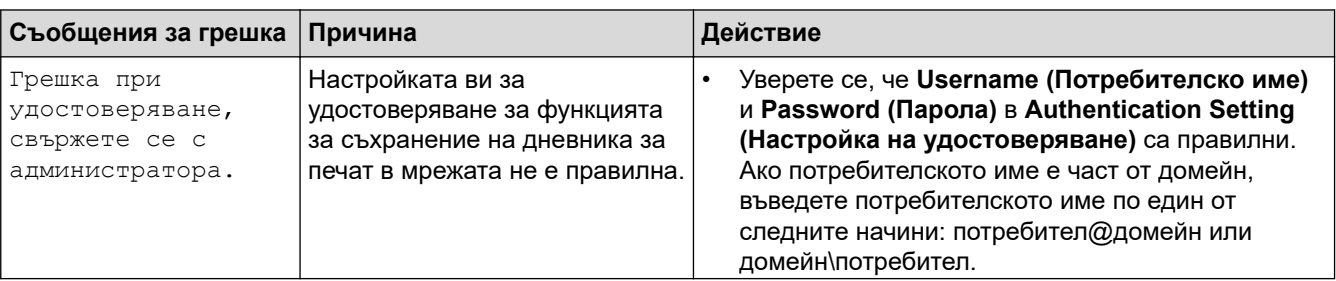

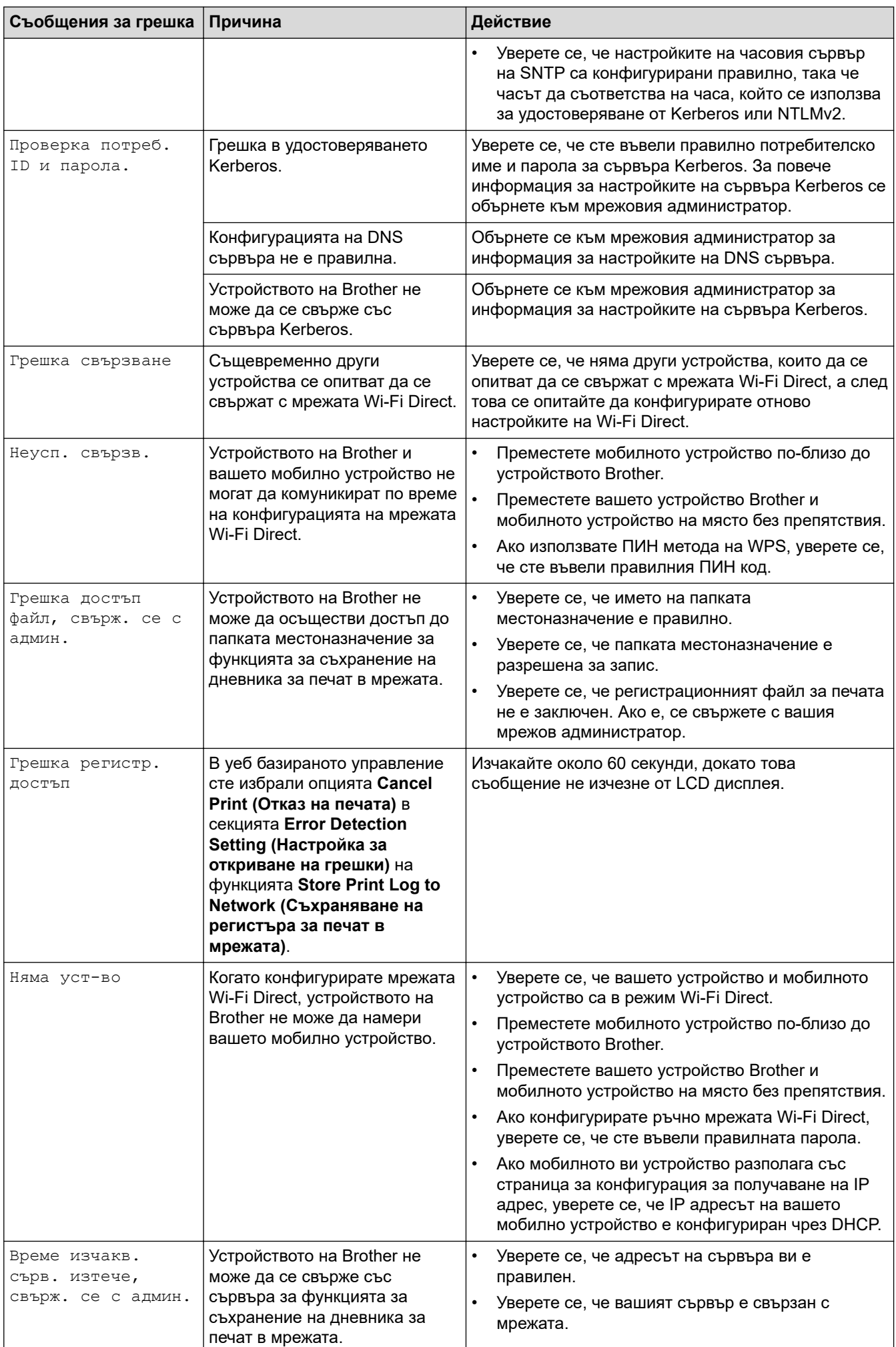

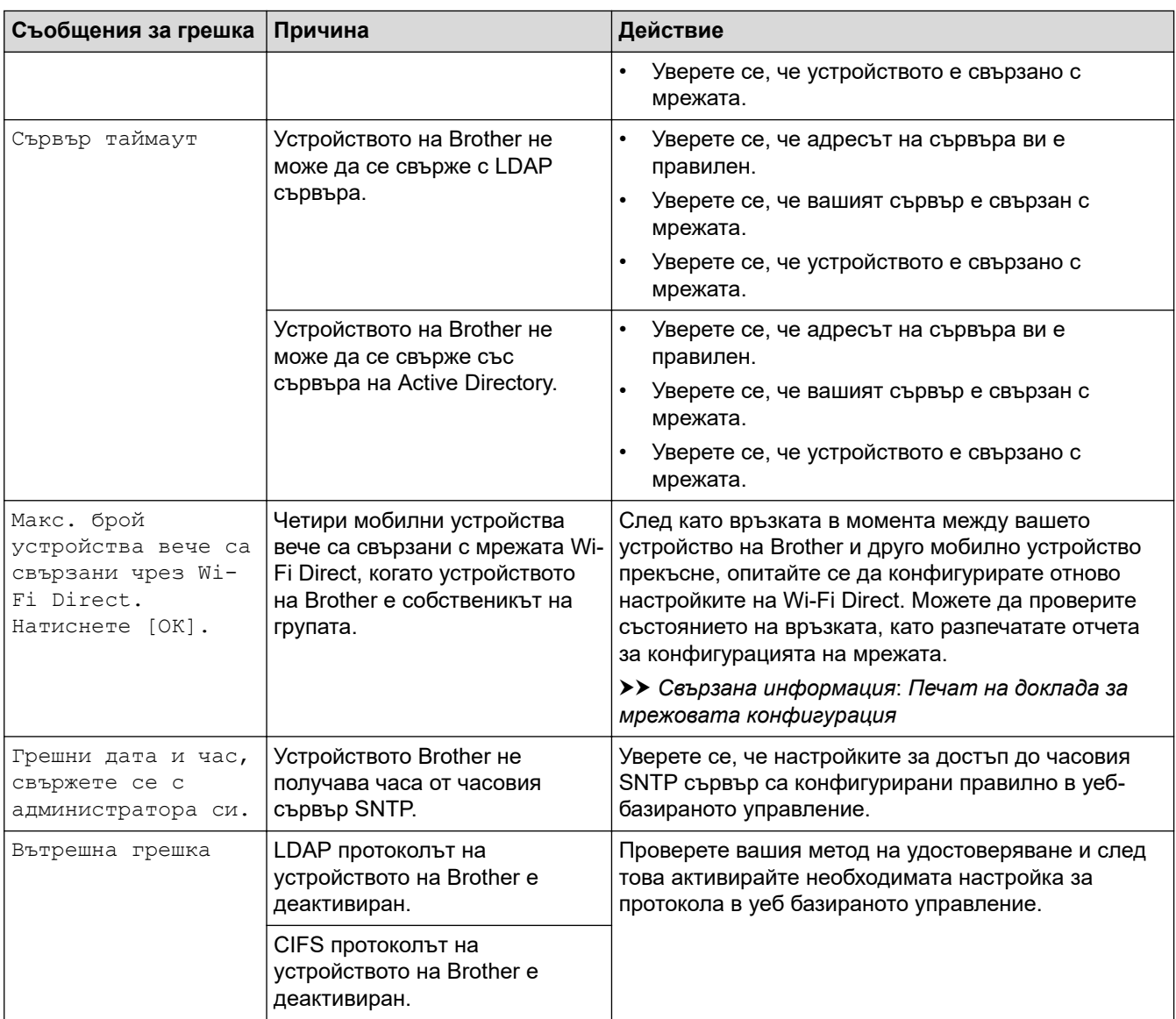

# **Свързана информация**

• [Мрежови проблеми](#page-281-0)

## **Свързани теми:**

• [Печат на доклада за мрежовата конфигурация](#page-126-0)

<span id="page-286-0"></span> [Начало](#page-1-0) > [Отстраняване на неизправности](#page-247-0) > [Мрежови проблеми](#page-281-0) > Използване на инструмента за поправка на мрежовата връзка (Windows)

# **Използване на инструмента за поправка на мрежовата връзка (Windows)**

Използвайте инструмента за поправка на свързването към мрежата, за да поправите мрежовите настройки на устройството Brother. Той ще присвои правилния IP адрес и маска на подмрежата.

Уверете се, че вашето устройство е включено и е свързано към същата мрежа, както вашия компютър.

- 1. Стартирайте (**Brother Utilities**), а след това щракнете върху падащия списък и изберете името на вашия модел (ако вече не е избрано).
- 2. Щракнете върху **Инструменти** в лявата навигационна лента, а след това щракнете върху **Инструмент за поправка на мрежовата връзка**.
- 3. Следвайте инструкциите на екрана.
- 4. Проверете диагностиката чрез отпечатване на доклада с мрежовата конфигурация или страницата с настройки на принтера.

Инструментът за поправка на мрежовата връзка ще се стартира автоматично, ако изберете опцията **Активиране на инструмента за възстановяване на мрежовите връзки** в Status Monitor. Щракнете с десния бутон върху екрана на Status Monitor, а след това щракнете върху **Други настройки** > **Активиране на инструмента за възстановяване на мрежовите връзки**. Това не се препоръчва, когато мрежовият администратор е настроил статичен IP адрес, тъй като това автоматично променя IP адреса.

Ако все още не са присвоени правилният IP адрес и маската на подмрежата дори след използване на инструмента за поправка на мрежовата връзка, се обърнете към вашия мрежов администратор за тази информация.

#### **Свързана информация**

• [Мрежови проблеми](#page-281-0)

#### **Свързани теми:**

- [Печат на доклада за мрежовата конфигурация](#page-126-0)
- [Устройството ми не може да печата в мрежата](#page-291-0)
- [Искам да проверя дали моите мрежови устройства работят правилно](#page-293-0)

<span id="page-287-0"></span> [Начало](#page-1-0) > [Отстраняване на неизправности](#page-247-0) > [Мрежови проблеми](#page-281-0) > Проверка на мрежовите настройки на устройството

# **Проверка на мрежовите настройки на устройството**

- [Печат на доклада за мрежовата конфигурация](#page-126-0)
- [Промяна на настройките на устройството чрез уеб-базираното управление](#page-380-0)
- [Ако срещате затруднения с мрежата на вашето устройство](#page-288-0)
<span id="page-288-0"></span> [Начало](#page-1-0) > [Отстраняване на неизправности](#page-247-0) > [Мрежови проблеми](#page-281-0) > Ако срещате затруднения с мрежата на вашето устройство

## **Ако срещате затруднения с мрежата на вашето устройство**

Ако смятате, че има проблем с устройството ви, проверете следните точки. Можете сами да коригирате повечето проблеми.

Ако ви е необходима допълнителна помощ, посетете [support.brother.com/faqs.](https://support.brother.com/g/b/midlink.aspx?content=faq)

- [Не мога да завърша конфигурацията за настройка на безжичната мрежа](#page-289-0)
- [Устройството ми не може да печата в мрежата](#page-291-0)
- [Искам да проверя дали моите мрежови устройства работят правилно](#page-293-0)

<span id="page-289-0"></span> [Начало](#page-1-0) > [Отстраняване на неизправности](#page-247-0) > [Мрежови проблеми](#page-281-0) > [Ако срещате затруднения с](#page-288-0) [мрежата на вашето устройство](#page-288-0) > Не мога да завърша конфигурацията за настройка на безжичната мрежа

# **Не мога да завърша конфигурацията за настройка на безжичната мрежа**

Изключете и след това включете безжичния маршрутизатор. След това отново опитайте да конфигурирате безжичните настройки. Ако не успеете да решите проблема, следвайте инструкциите по-долу:

Установете проблема с помощта на отчета за WLAN.

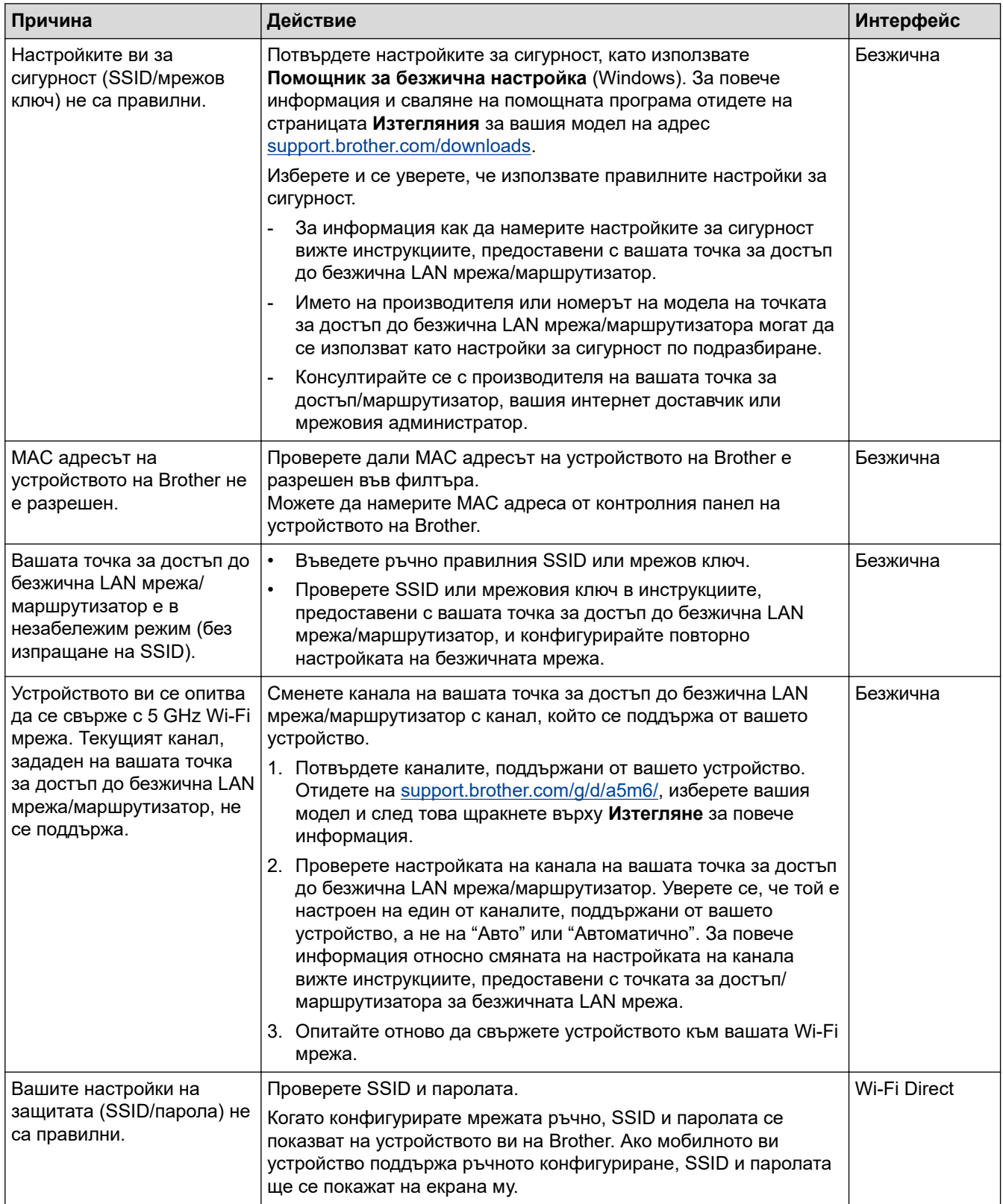

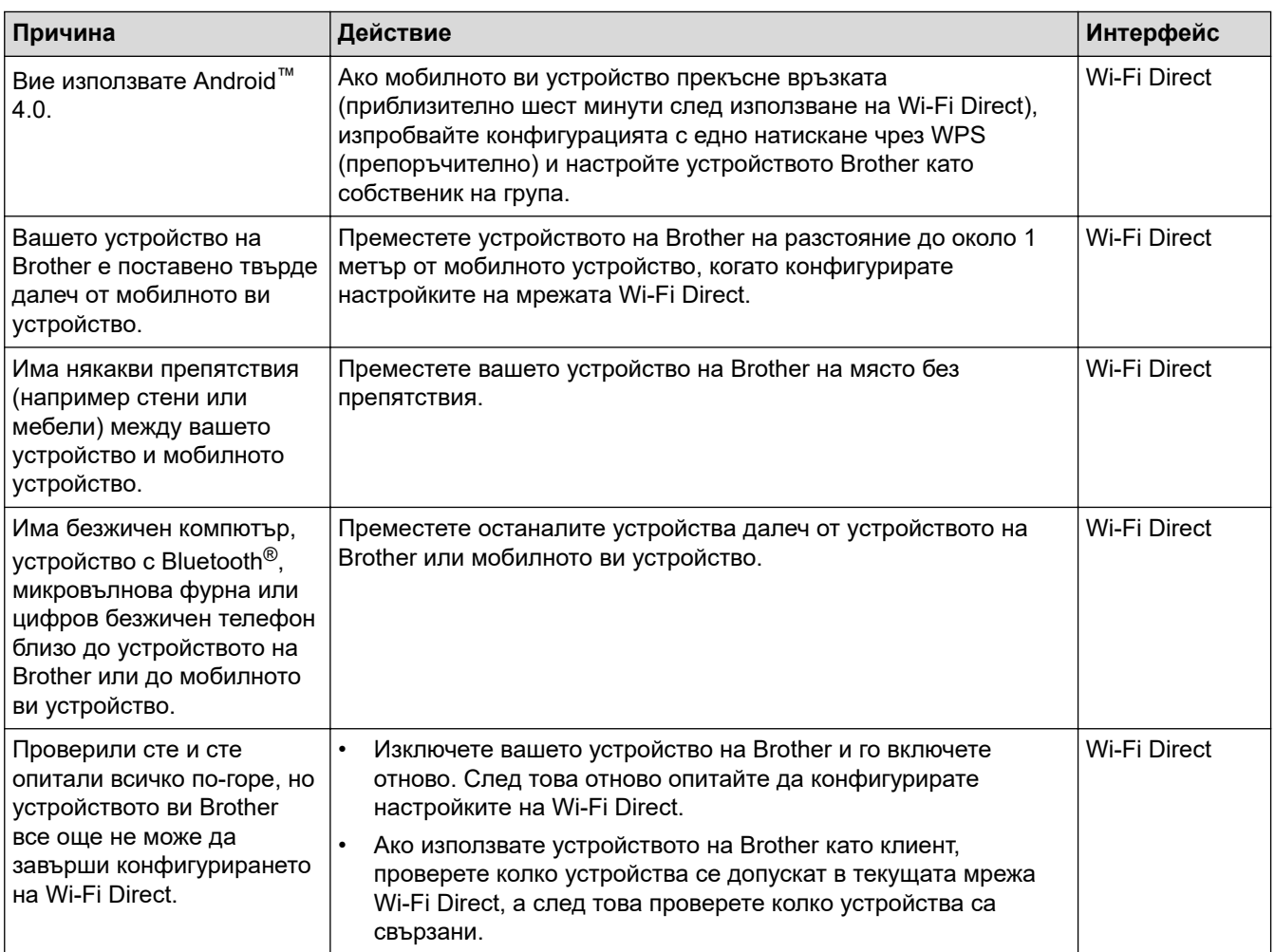

#### **За Windows**

Ако безжичната връзка е била прекъсната и сте проверили и изпробвали всичко, описано по-горе, ви препоръчваме да използвате инструмента за поправка на мрежовата връзка.

### **Свързана информация**

• [Ако срещате затруднения с мрежата на вашето устройство](#page-288-0)

#### **Свързани теми:**

• [Конфигуриране на вашето устройство за безжична мрежа, когато не се изпраща SSID](#page-105-0)

<span id="page-291-0"></span> [Начало](#page-1-0) > [Отстраняване на неизправности](#page-247-0) > [Мрежови проблеми](#page-281-0) > [Ако срещате затруднения с](#page-288-0) [мрежата на вашето устройство](#page-288-0) > Устройството ми не може да печата в мрежата

## **Устройството ми не може да печата в мрежата**

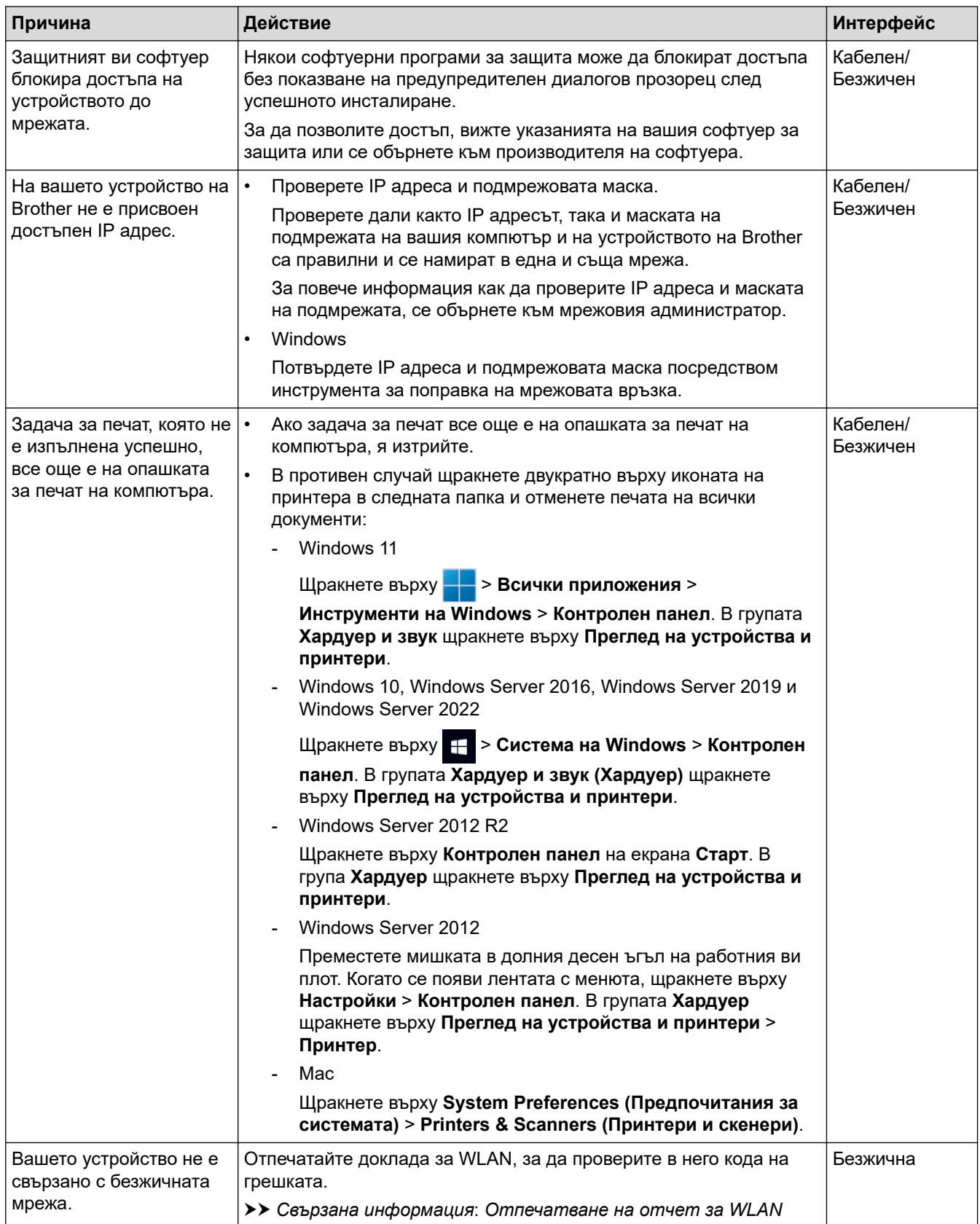

Ако сте проверили и изпробвали всичко гореописано, но устройството все още не може да печата, деинсталирайте и инсталирайте отново драйвера (Windows).

# **Свързана информация**

• [Ако срещате затруднения с мрежата на вашето устройство](#page-288-0)

#### **Свързани теми:**

- [Отпечатване на отчет за WLAN](#page-119-0)
- [Кодове за грешка в доклад за безжична LAN мрежа](#page-120-0)
- [Използване на инструмента за поправка на мрежовата връзка \(Windows\)](#page-286-0)
- [Искам да проверя дали моите мрежови устройства работят правилно](#page-293-0)

<span id="page-293-0"></span> [Начало](#page-1-0) > [Отстраняване на неизправности](#page-247-0) > [Мрежови проблеми](#page-281-0) > [Ако срещате затруднения с](#page-288-0) [мрежата на вашето устройство](#page-288-0) > Искам да проверя дали моите мрежови устройства работят правилно

# **Искам да проверя дали моите мрежови устройства работят правилно**

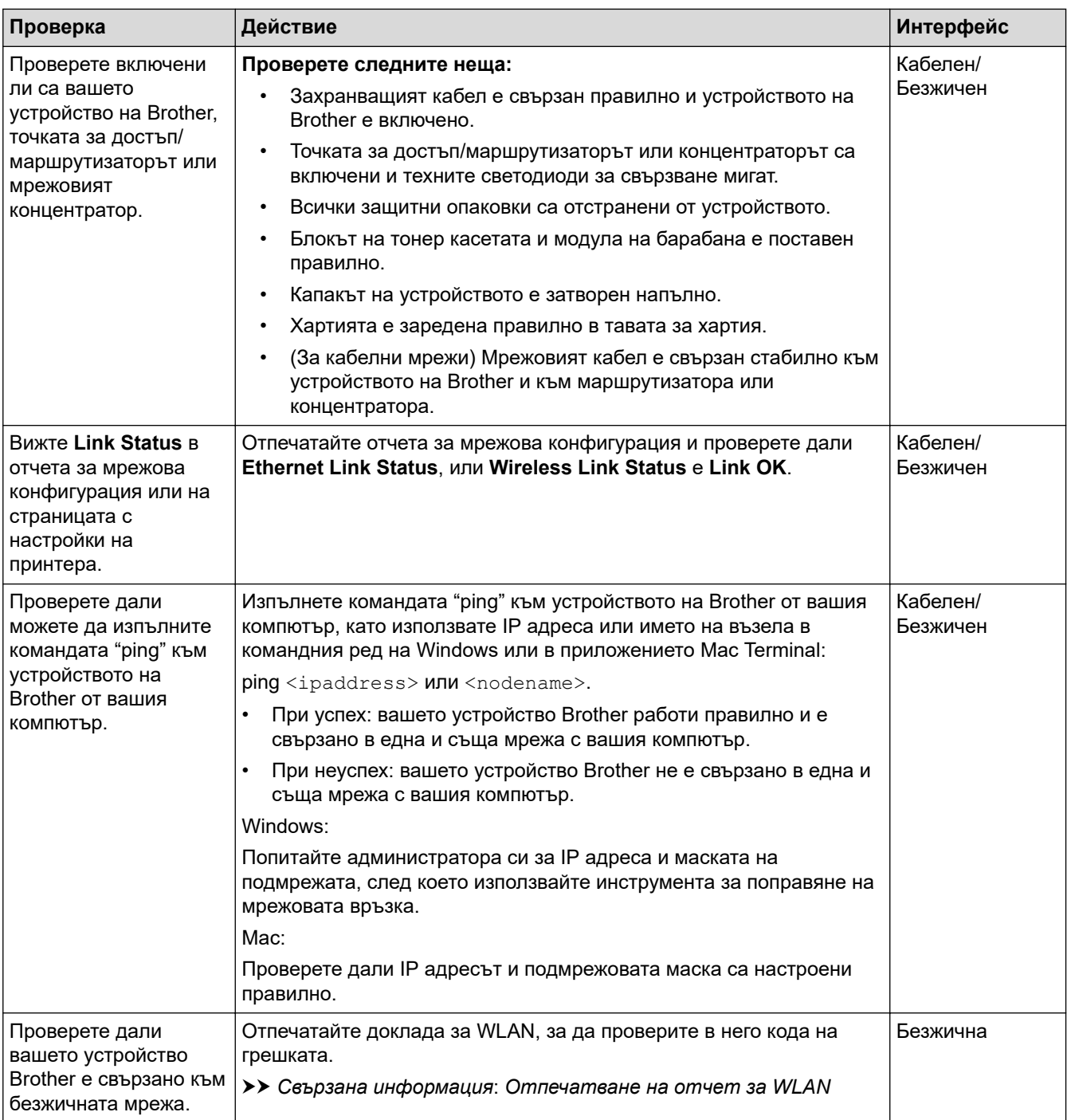

Ако сте проверили и изпробвали всичко гореописано, но все още имате проблеми, вижте инструкциите, предоставени с вашата безжична точка за достъп/маршрутизатор, за откриване на информация за SSID (име на мрежата) и мрежовия ключ (паролата) и правилното им настройване.

### **Свързана информация**

• [Ако срещате затруднения с мрежата на вашето устройство](#page-288-0)

#### **Свързани теми:**

- [Печат на доклада за мрежовата конфигурация](#page-126-0)
- [Отпечатване на отчет за WLAN](#page-119-0)
- [Кодове за грешка в доклад за безжична LAN мрежа](#page-120-0)
- [Използване на инструмента за поправка на мрежовата връзка \(Windows\)](#page-286-0)
- [Устройството ми не може да печата в мрежата](#page-291-0)

# **Проблеми с AirPrint**

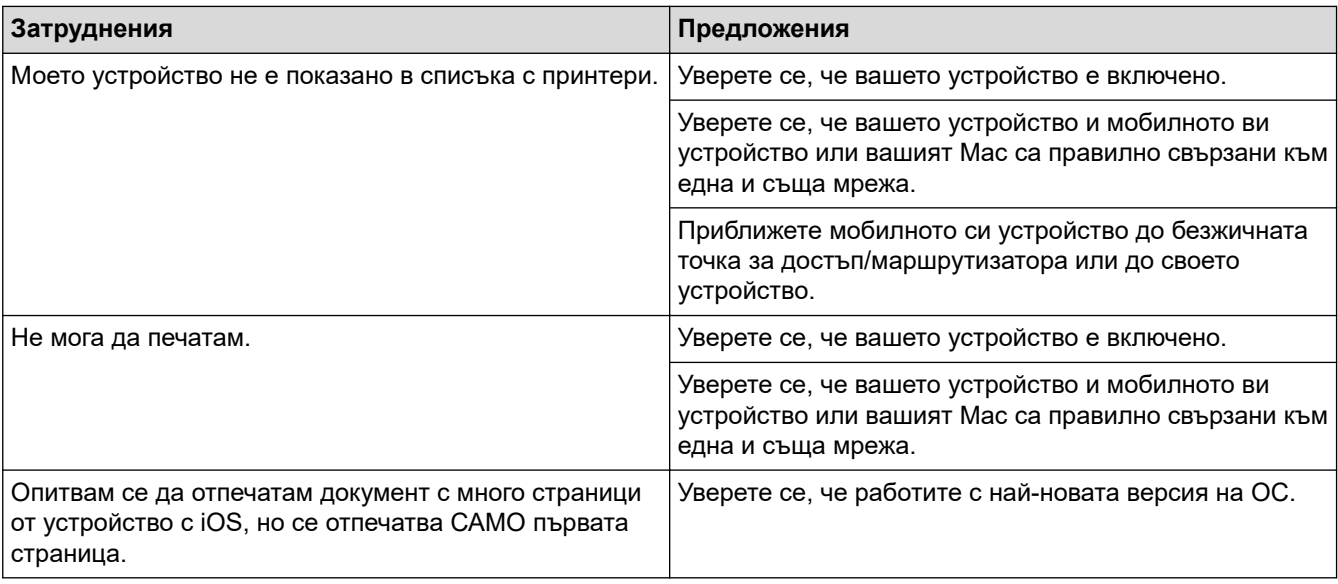

# **Свързана информация**

### • [Отстраняване на неизправности](#page-247-0)

### **Свързани теми:**

• [Общ преглед на AirPrint](#page-237-0)

 [Начало](#page-1-0) > [Отстраняване на неизправности](#page-247-0) > Други проблеми

# **Други проблеми**

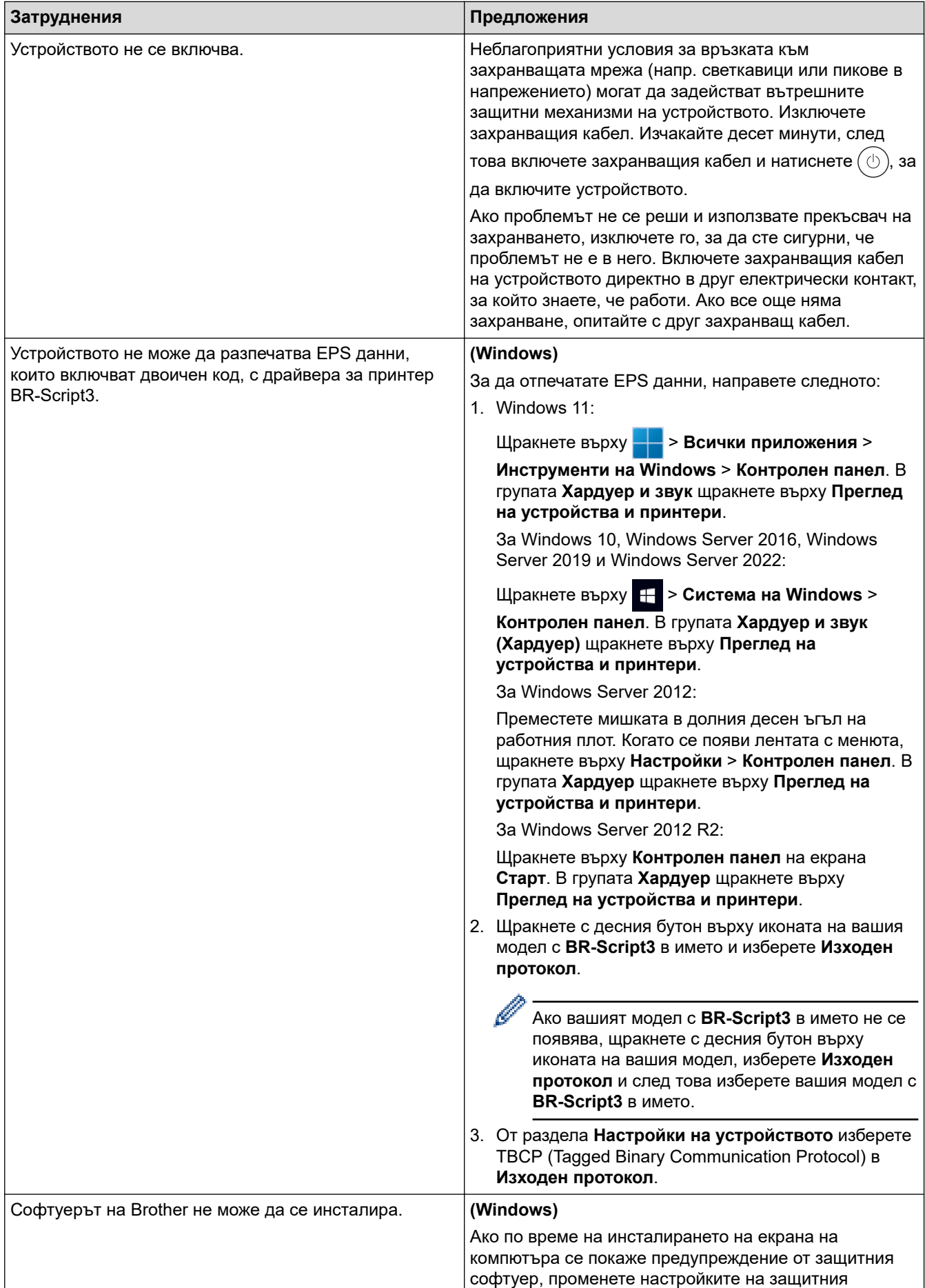

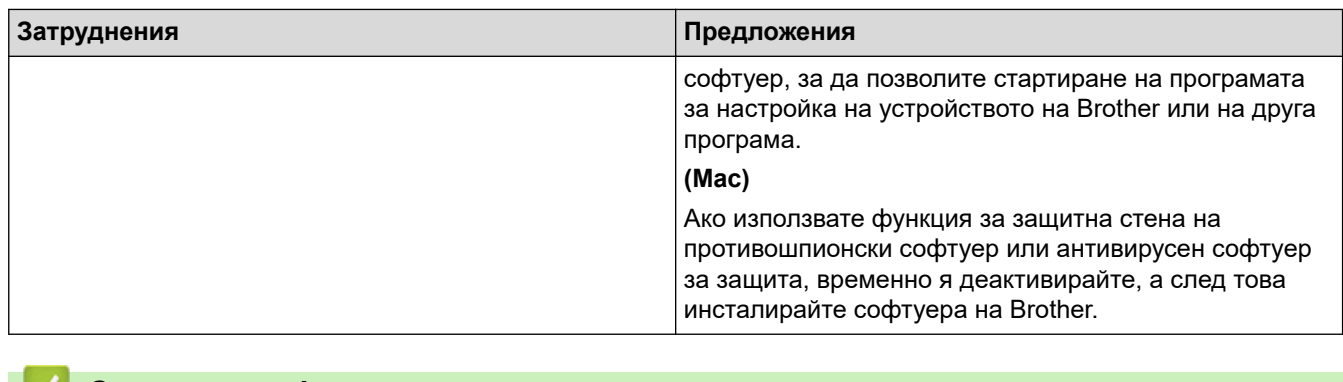

# **Свързана информация**

• [Отстраняване на неизправности](#page-247-0)

 [Начало](#page-1-0) > [Отстраняване на неизправности](#page-247-0) > Проверка на информацията за устройството

## **Проверка на информацията за устройството**

Следвайте тези инструкции, за да проверите серийния номер и версията на фърмуера на устройството.

>> HL-L3215CW/HL-L3220CW/HL-L3220CWE/HL-L3240CDW

>> HL-L8230CDW/HL-L8240CDW

### **HL-L3215CW/HL-L3220CW/HL-L3220CWE/HL-L3240CDW**

- 1. Натиснете ▲ или ▼, за да изберете опцията [Инфор. за маш.], а след това натиснете ОК.
- 2. Натиснете ▲ или ▼, за да изберете една от следните опции:

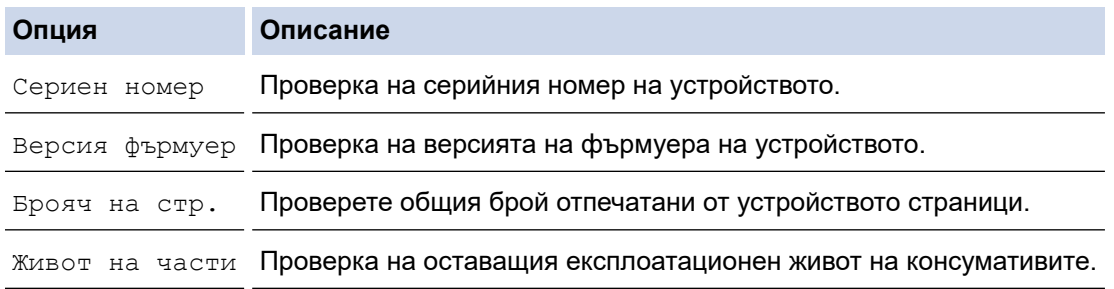

3. Натиснете **OK**.

## **HL-L8230CDW/HL-L8240CDW**

- 1. Натиснете [Настройки] > [Всички настройки] > [Инфор. машина].
- 2. Натиснете една от следните опции:

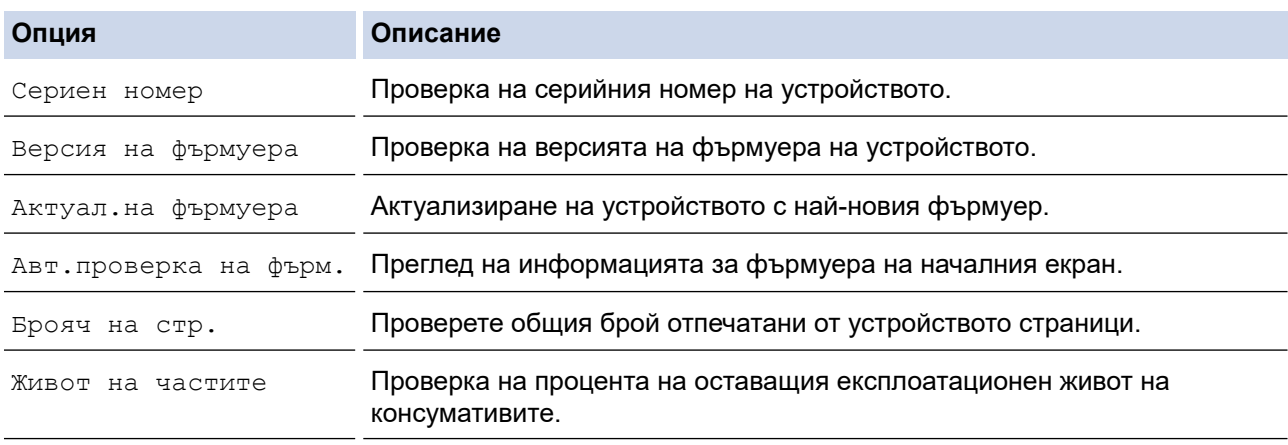

3. Натиснете

### **Свързана информация**

• [Отстраняване на неизправности](#page-247-0)

<span id="page-299-0"></span> [Начало](#page-1-0) > [Отстраняване на неизправности](#page-247-0) > Функции за нулиране

# **Функции за нулиране**

- [Нулиране на устройството](#page-300-0)
- [Нулиране на мрежовите настройки](#page-301-0)
- [Нулиране до фабрични настройки](#page-302-0)

<span id="page-300-0"></span> [Начало](#page-1-0) > [Отстраняване на неизправности](#page-247-0) > [Функции за нулиране](#page-299-0) > Нулиране на устройството

# **Нулиране на устройството**

Използвайте функцията за връщане към фабричните настройки на устройството, за да нулирате някои настройки на устройството до първоначалните им фабрични стойности.

Мрежовите настройки и настройките за защита няма да се нулират от функцията за връщане към фабричните настройки.

>> HL-L3215CW/HL-L3220CW/HL-L3220CWE/HL-L3240CDW >> HL-L8230CDW/HL-L8240CDW

### **HL-L3215CW/HL-L3220CW/HL-L3220CWE/HL-L3240CDW**

- 1. Натиснете ▲ или ▼, за да изберете следното:
	- a. Изберете [Инициал. настр]. Натиснете **OK**.
	- b. Изберете [Нулирай]. Натиснете **OK**.
	- c. Изберете [Нулиране машина]. Натиснете **OK**.
- 2. Натиснете ▲, за да изберете [Нулирай].
- 3. Натиснете ▲, за да рестартирате устройството.

### **HL-L8230CDW/HL-L8240CDW**

- 1. Натиснете [Настройки] > [Всички настройки] > [Инициал. настр] > [Нулирай] > [Нулиране машина].
- 2. Направете едно от следните неща:

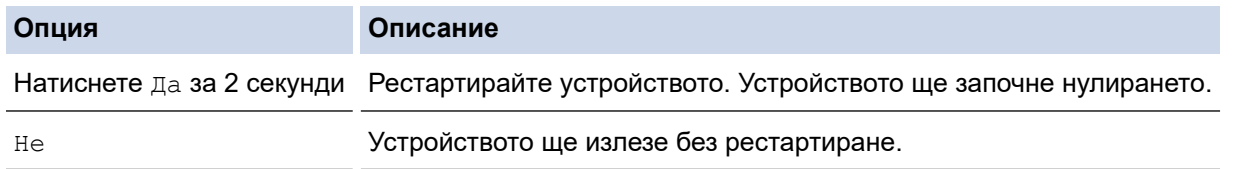

Ако излезете без рестартиране, вашето устройство няма да се нулира и настройките ви ще останат непроменени.

### **Свързана информация**

• [Функции за нулиране](#page-299-0)

<span id="page-301-0"></span> [Начало](#page-1-0) > [Отстраняване на неизправности](#page-247-0) > [Функции за нулиране](#page-299-0) > Нулиране на мрежовите настройки

## **Нулиране на мрежовите настройки**

Използвайте функцията за нулиране на мрежата, за да възстановите мрежовите настройки на устройството, като парола и IP адрес, до фабричните настройки.

Изключете всички интерфейсни кабели, преди да извършвате нулиране на мрежовите настройки.

>> HL-L3215CW/HL-L3220CW/HL-L3220CWE/HL-L3240CDW >> HL-L8230CDW/HL-L8240CDW

### **HL-L3215CW/HL-L3220CW/HL-L3220CWE/HL-L3240CDW**

- 1. Натиснете  $\blacktriangle$  или  $\blacktriangledown$ , за да изберете следното:
	- a. Изберете [Инициал. настр]. Натиснете **OK**.
	- b. Изберете [Нулирай]. Натиснете **OK**.
	- c. Изберете [Мрежово нул.]. Натиснете **OK**.
- 2. Натиснете ▲, за да изберете [Нулирай].
- 3. Натиснете ▲, за да рестартирате устройството.

### **HL-L8230CDW/HL-L8240CDW**

- 1. Натиснете [Настройки] > [Всички настройки] > [Инициал. настр] > [Нулирай] > [Мрежово нул.].
- 2. Направете едно от следните неща:

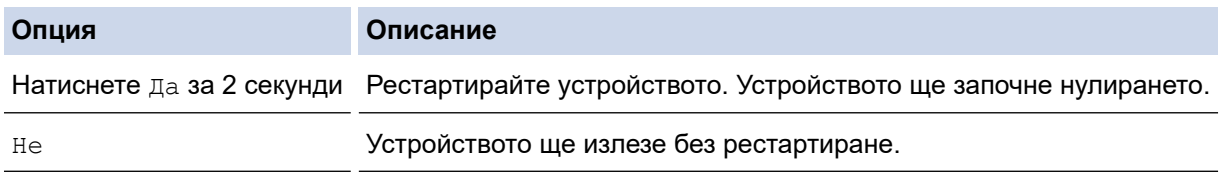

Ако излезете без рестартиране, вашето устройство няма да се нулира и настройките ви ще останат непроменени.

### **Свързана информация**

• [Функции за нулиране](#page-299-0)

<span id="page-302-0"></span> [Начало](#page-1-0) > [Отстраняване на неизправности](#page-247-0) > [Функции за нулиране](#page-299-0) > Нулиране до фабрични настройки

# **Нулиране до фабрични настройки**

Използвайте функцията за нулиране до фабричните настройки, за да възстановите фабричните настройки на всички настройки.

Изключете всички интерфейсни кабели, преди да извършвате нулиране до фабричните настройки.

>> HL-L3215CW/HL-L3220CW/HL-L3220CWE/HL-L3240CDW >> HL-L8230CDW/HL-L8240CDW

### **HL-L3215CW/HL-L3220CW/HL-L3220CWE/HL-L3240CDW**

- 1. Натиснете  $\blacktriangle$  или  $\blacktriangledown$ , за да изберете следното:
	- a. Изберете [Инициал. настр]. Натиснете **OK**.
	- b. Изберете [Нулирай]. Натиснете **OK**.
	- c. Изберете [Фабрични наст.]. Натиснете **OK**.
- 2. Натиснете ▲, за да изберете [Нулирай].
- 3. Натиснете ▲, за да рестартирате устройството.

### **HL-L8230CDW/HL-L8240CDW**

- 1. Натиснете [Настройки] > [Всички настройки] > [Инициал. настр] > [Нулирай] > [Фабрични наст.].
- 2. Направете едно от следните неща:

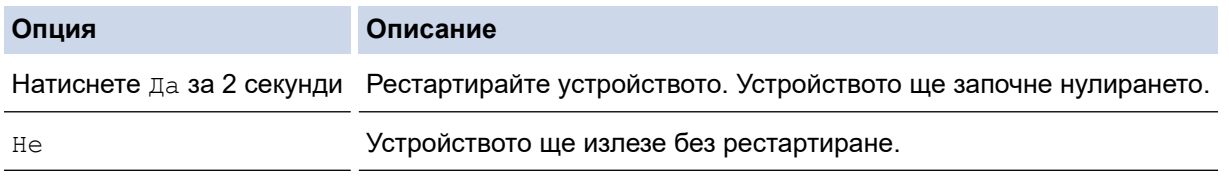

Ако излезете без рестартиране, вашето устройство няма да се нулира и настройките ви ще останат непроменени.

### **Свързана информация**

• [Функции за нулиране](#page-299-0)

<span id="page-303-0"></span> [Начало](#page-1-0) > Рутинно техническо обслужване

# **Рутинно техническо обслужване**

- [смяна на консумативи](#page-304-0)
- [Почистване на устройството](#page-322-0)
- [Коригиране при цветен печат](#page-340-0)
- [Проверка на оставащия живот на частите](#page-343-0)
- [Опаковане и изпращане на вашето устройство](#page-344-0)
- [Подмяна на части, подлежащи на периодично обслужване](#page-346-0)

<span id="page-304-0"></span> [Начало](#page-1-0) > [Рутинно техническо обслужване](#page-303-0) > смяна на консумативи

### **смяна на консумативи**

Трябва да смените консумативите, когато устройството посочи, че експлоатационният живот на консуматива е изтекъл.

Тонер касетата и модулът на барабана са два отделни консуматива. Уверете се, че и двете неща са поставени като един блок. Кодът на модела на консумативите може да е различен в зависимост от страната.

## **ВАЖНО**

За да избегнете проблеми с качеството на печат, не докосвайте показаните на илюстрациите потъмнени части.

#### **Тонер касета**

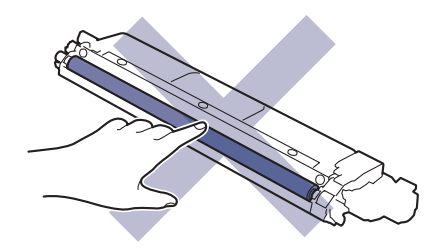

#### **Модул на барабана**

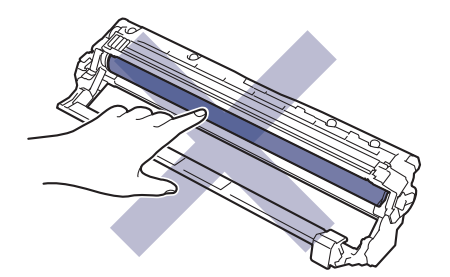

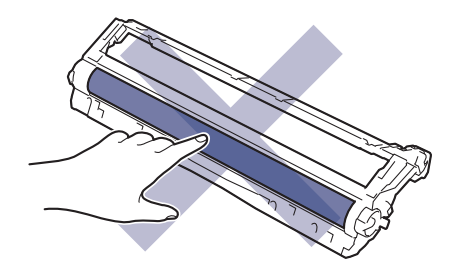

**Ремък**

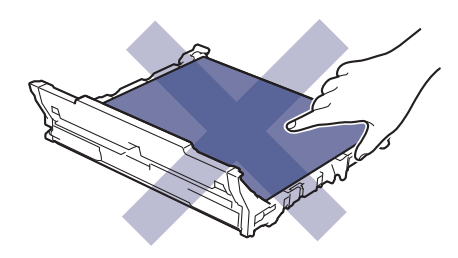

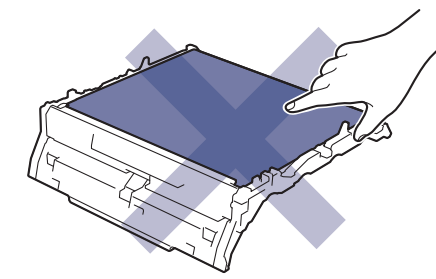

#### **Кутия за отпадъчен тонер**

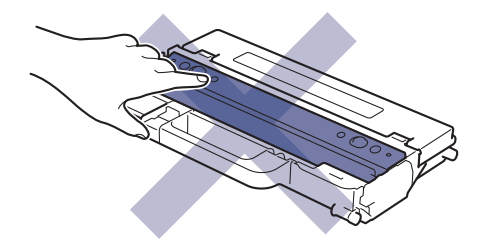

# **ЗАБЕЛЕЖКА**

- Уверете се, че сте запечатали добре използваните консумативи в плик, за да не се разсипе тонер извън касетата.
- Посетете [www.brother.com/original](http://www.brother.com/original/index.htm) за инструкции как да върнете използваните консумативи по програмата за тяхното събиране и рециклиране от Brother. Ако местният офис на Brother все още няма програма за събиране или ако предпочитате да не връщате използваните консумативи, изхвърлете ги в съответствие с местните нормативни разпоредби, като не ги смесвате с домакинските отпадъци. Ако имате въпроси, се свържете с местния пункт за вторични суровини.
- Препоръчваме ви да поставяте новите и използваните консумативи върху лист хартия, за да се предотврати случайното изливане или изсипване на съдържанието им.
- Използването на хартия, която не отговаря точно на препоръчвания носител за печат, може да намали експлоатационния живот на консумативите и частите на устройството.
- Изчисленията за експлоатационния живот на тонер касетите се базира на ISO/IEC 19798. Честотата на смяната ще е различна в зависимост от обема на печат, процента на запълване, типовете използван носител и включването/изключването на устройството.
- Честотата на смяната на консумативите, с изключение на тонер касетите, ще е различна в зависимост от обема на печат, типовете използван носител и включването/изключването на устройството.
- Работете внимателно с тонер касетите. Ако се разпръсне тонер върху ръцете или дрехите ви, веднага ги почистете или ги измийте със студена вода.

#### **Свързана информация**

- [Рутинно техническо обслужване](#page-303-0)
	- [Смяна на тонер касетата](#page-306-0)
	- [Смяна на модула на барабана](#page-310-0)
	- [Смяна на ремъка](#page-314-0)
	- [Смяна на кутията за отпадъчен тонер](#page-318-0)

<span id="page-306-0"></span> [Начало](#page-1-0) > [Рутинно техническо обслужване](#page-303-0) > [смяна на консумативи](#page-304-0) > Смяна на тонер касетата

# **Смяна на тонер касетата**

Преди да започнете процедурата по смяната >> Свързана информация: смяна на консумативи

- 1. Уверете се, че устройството е включено.
- 2. Отворете горния капак така, че да се застопори в отворено положение.

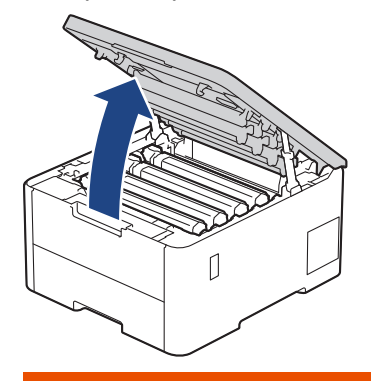

# **ПРЕДУПРЕЖДЕНИЕ**

#### ГОРЕЩА ПОВЪРХНОСТ

Вътрешните части на устройството ще са изключително нагорещени. Изчакайте устройството да се охлади, преди да ги докосвате.

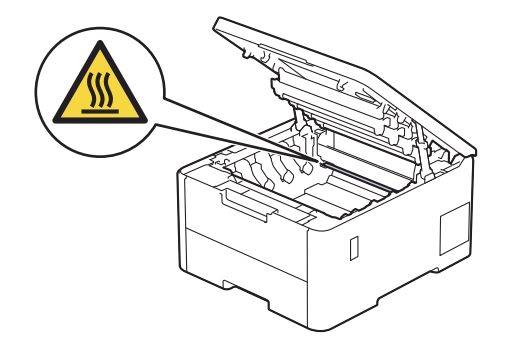

3. Извадете тонер касетата и модула на барабана за цвета, показан на LCD дисплея.

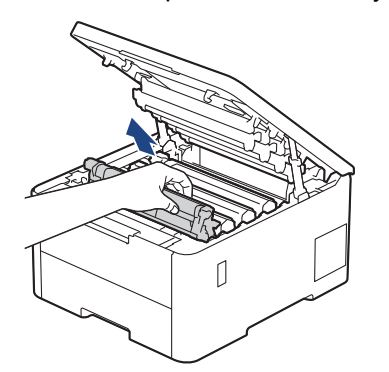

# **ВНИМАНИЕ**

Препоръчва се блокът на тонер касетата и модула на барабана да се постави на чиста и равна повърхност, върху домакинска хартия, с цел предпазване от неволно замърсяване с тонер.

# **ВАЖНО**

За да предпазите устройството от повреда от статично електричество, НЕ докосвайте електродите, показани на илюстрацията.

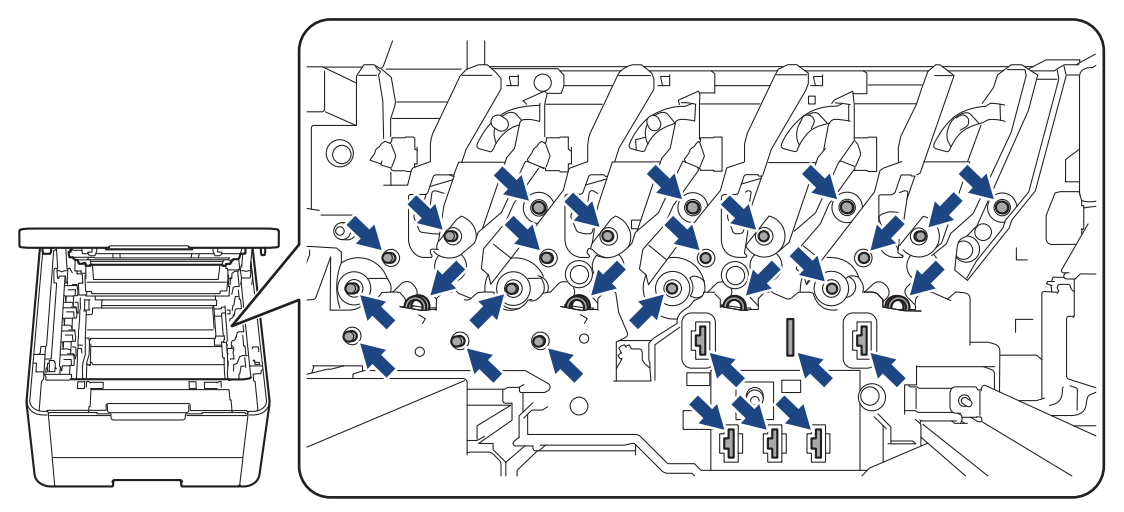

4. Натиснете зеления блокиращ лост и извадете тонер касетата от модула на барабана.

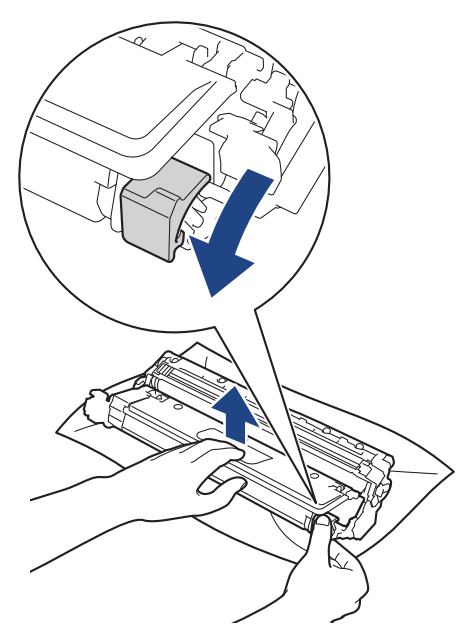

- 5. Разопаковайте новата тонер касета.
- 6. Отстранете предпазните материали.

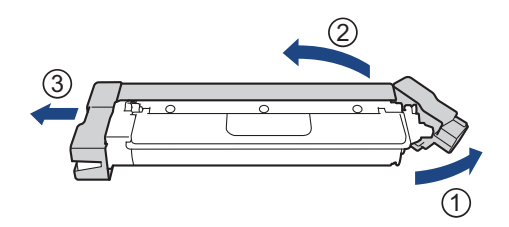

Формата на тонер касетата е различна в зависимост от държавата или региона.

7. Поставете новата тонер касета плътно в модула на барабана – трябва да чуете, че щраква на мястото си.

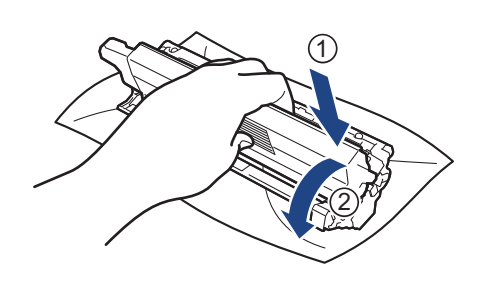

Убедете се, че сте поставили правилно тонер касетата, в противен случай тя може да се отдели от модула на барабана.

8. Почистете короната във вътрешността на модула на барабана, като плъзнете леко няколко пъти зеления фиксатор от ляво надясно и обратно.

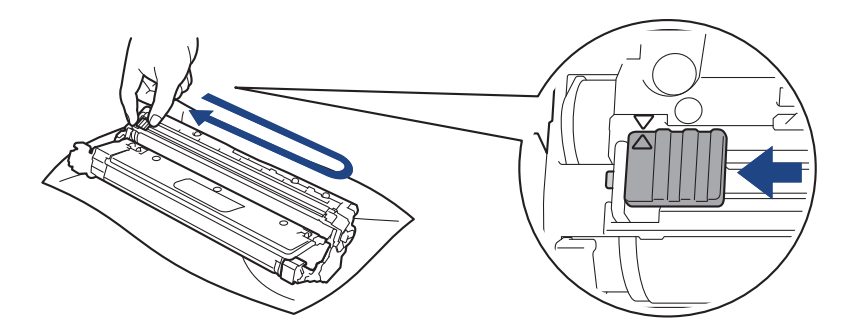

Уверете се, че зеленият фиксатор е върнат в начална позиция (a). Стрелката на фиксатора трябва да бъде подравнена със стрелката на модула на барабана. В противен случай по отпечатаните страници може да има вертикална ивица.

9. Плъзнете блока на тонер касетата и модула на барабана в устройството. Уверете се, че цветът на тонер касетата съответства на цвета на етикета в устройството.

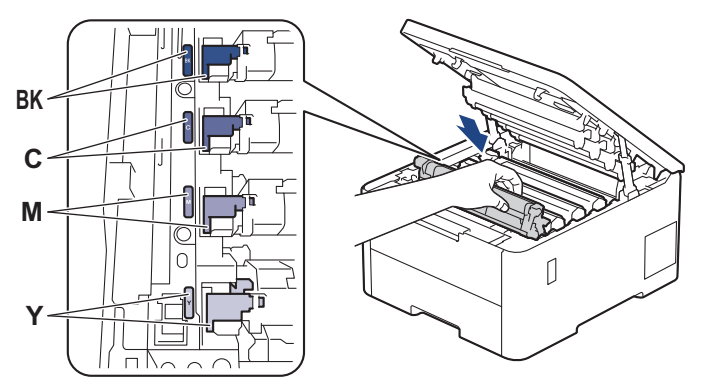

10. Затворете горния капак на устройството.

- След като смените някоя тонер касета, НЕ изключвайте устройството и НЕ отваряйте горния капак, докато дисплеят на устройството не се върне в режим на готовност.
- Тонер касетата, която се предоставя с вашето устройство на Brother, се нарича тонер касета от кашона.
- Препоръчваме да имате под ръка нова, готова за използване тонер касета, когато видите предупреждението за свършване на тонера.
- НЕ разопаковайте новата тонер касета, докато не дойде време да я поставите.
- Ако тонер касета бъде оставена разопакована за дълго време, това ще съкрати живота на тонера.
- Препоръчваме ви да използвате оригинални консумативи Brother за осигуряване на стабилно качество и производителност на печата. Въпреки че не всички неоригинални консумативи могат да причинят проблеми с качеството, възможно е някои да повлияят неблагоприятно на качеството на печат или да причинят неизправност на устройството. Brother може да ви начисли разходите за ремонт на устройството, ако се докаже, че повредата е причинена от неоригинални консумативи, дори ако то все още е с гаранционно покритие.

#### **Свързана информация**

• [смяна на консумативи](#page-304-0)

#### **Свързани теми:**

- [Подобряване на качеството на печат](#page-275-0)
- [Съобщения за грешки и за техническа поддръжка](#page-248-0)

<span id="page-310-0"></span> [Начало](#page-1-0) > [Рутинно техническо обслужване](#page-303-0) > [смяна на консумативи](#page-304-0) > Смяна на модула на барабана

# **Смяна на модула на барабана**

Преди да започнете процедурата по смяната >> Свързана информация: смяна на консумативи

>> Смяна на модула на барабана

[>> Нулиране на брояча на барабана \(HL-L3215CW/HL-L3220CW/HL-L3220CWE/HL-L3240CDW\)](#page-313-0)

[>> Нулиране на брояча на барабана \(HL-L8230CDW/HL-L8240CDW\)](#page-313-0)

### **Смяна на модула на барабана**

- 1. Уверете се, че устройството е включено.
- 2. Отворете горния капак така, че да се застопори в отворено положение.

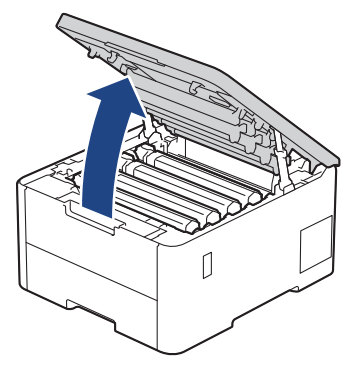

# **ПРЕДУПРЕЖДЕНИЕ**

#### ГОРЕЩА ПОВЪРХНОСТ

Вътрешните части на устройството ще са изключително нагорещени. Изчакайте устройството да се охлади, преди да ги докосвате.

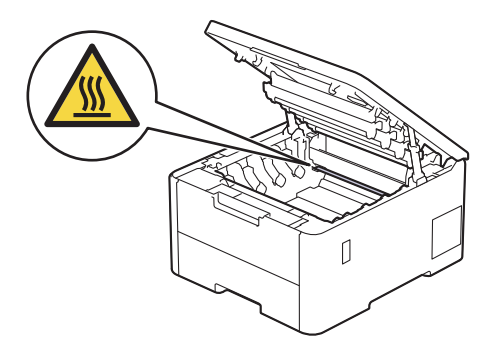

3. Извадете тонер касетата и модула на барабана за цвета, показан на LCD дисплея.

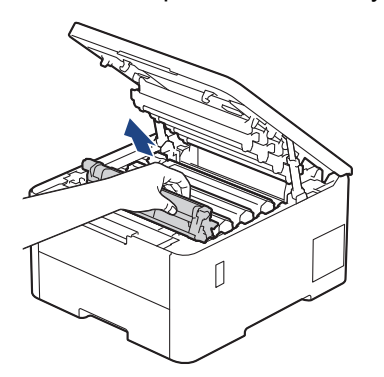

# **ВНИМАНИЕ**

Препоръчва се блокът на тонер касетата и модула на барабана да се постави на чиста и равна повърхност, върху домакинска хартия, с цел предпазване от неволно замърсяване с тонер.

# **ВАЖНО**

За да предпазите устройството от повреда от статично електричество, НЕ докосвайте електродите, показани на илюстрацията.

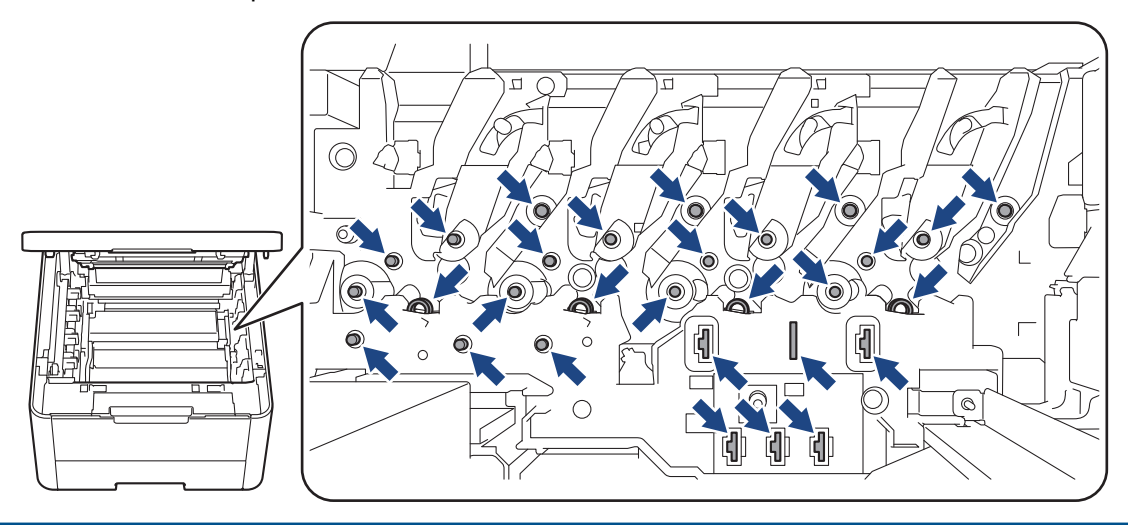

4. Натиснете зеления блокиращ лост и извадете тонер касетата от модула на барабана.

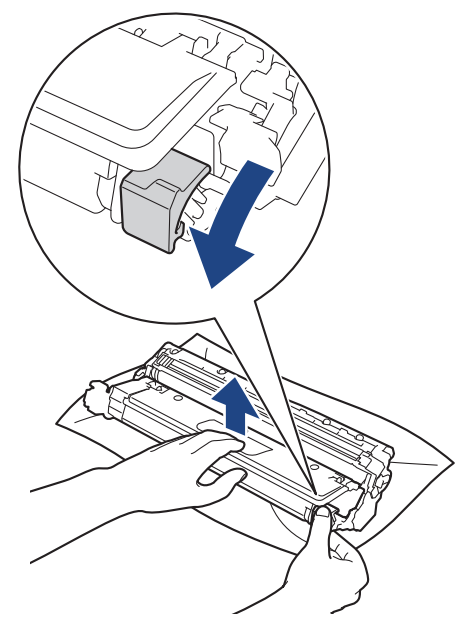

- 5. Разопаковайте новия модул на барабана.
- 6. Свалете защитния капак.

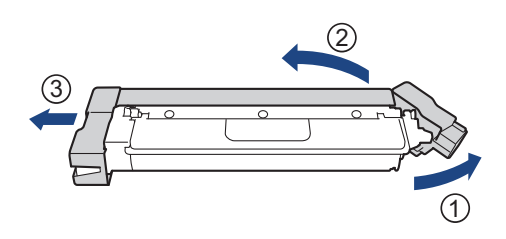

7. Поставете отново тонер касетата плътно в новия модул на барабана, докато я чуете, че щраква на мястото си.

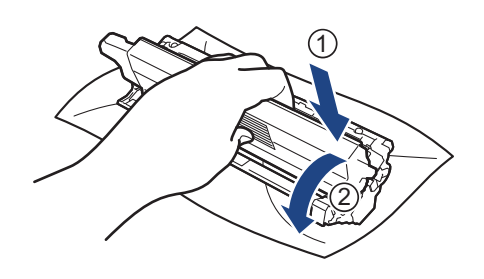

Убедете се, че сте поставили правилно тонер касетата, в противен случай тя може да се отдели от модула на барабана.

8. Почистете короната във вътрешността на модула на барабана, като плъзнете леко няколко пъти зеления фиксатор от ляво надясно и обратно.

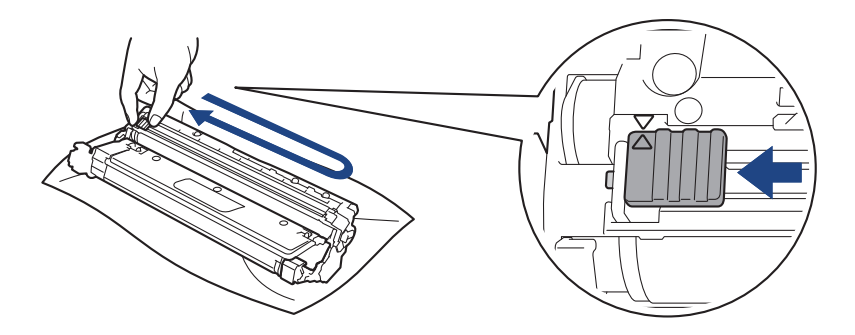

Уверете се, че зеленият фиксатор е върнат в начална позиция (a). Стрелката на фиксатора трябва да бъде подравнена със стрелката на модула на барабана. В противен случай по отпечатаните страници може да има вертикална ивица.

9. Плъзнете блока на тонер касетата и модула на барабана в устройството. Уверете се, че цветът на тонер касетата съответства на цвета на етикета в устройството.

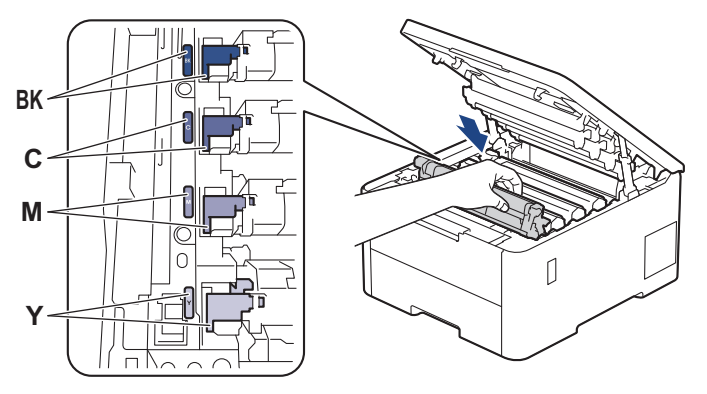

- 10. Затворете горния капак на устройството.
- 11. Нулирайте брояча на барабана, като следвате указанията в следващия раздел.

# **ЗАБЕЛЕЖКА**

• Износването на барабана възниква поради експлоатацията и въртенето на барабана и взаимодействието с хартия, тонер и други материали по пътя на хартията. Когато един барабан достигне фабричното ограничение на оборотите, съответстващо на номиналния брой на страниците, на LCD дисплея на продукта ще се изведе съобщение, за да ви напомни да подмените барабана. Продуктът ще продължи да функционира, но качеството на печат може да не е оптимално.

- <span id="page-313-0"></span>• Ако неопакованият модул на барабана е изложен на пряка слънчева светлина (или на изкуствена светлина за продължително време), той може да се повреди.
- Много фактори определят действителния живот на барабана, като температура, влажност, тип хартия, тип на използвания тонер и т.н. При идеални условия средният експлоатационен живот на барабана се оценява на около 20 000 страници на базата на една страница на заявка (страници с размер A4/Letter, едностранно). Може да има разлика в броя страници поради редица фактори, включително, но не само, типа на носителя и размера на носителя.

Тъй като не можем да контролираме много фактори, които определят действителния живот на барабана, следователно не можем да гарантираме минимален брой страници, който ще отпечата вашият барабан.

- Устройството трябва да се използва само в чиста среда без прах и с подходяща вентилация.
- Препоръчваме ви да използвате оригинални консумативи Brother за осигуряване на стабилно качество и производителност на печата. Въпреки че не всички неоригинални консумативи могат да причинят проблеми с качеството, възможно е някои да повлияят неблагоприятно на качеството на печат или да причинят неизправност на устройството. Brother може да ви начисли разходите за ремонт на устройството, ако се докаже, че повредата е причинена от неоригинални консумативи, дори ако то все още е с гаранционно покритие.

### **ВАЖНО**

- За да избегнете проблеми с качеството на печат или повреда на устройството, НЕ нулирайте брояча на барабана, освен ако не сменяте модула на барабана.
- Ако нулирате брояча на барабана, без да смените модула на барабана, устройството няма да може да изчисли правилно оставащия експлоатационен живот на барабана.

### **Нулиране на брояча на барабана (HL-L3215CW/HL-L3220CW/HL-L3220CWE/ HL-L3240CDW)**

- 1. Уверете се, че устройството е включено.
- 2. Проверете дали капакът на устройството е затворен.
- 3. Натиснете **OK** и a едновременно.
- 4. Натиснете **OK**, за да изберете [Барабан].
- 5. Изберете цвета на тонера за модула на барабана, който сменихте, а след това натиснете **OK**.
- 6. Изберете ▲, за да нулирате брояча на барабана.

### **Нулиране на брояча на барабана (HL-L8230CDW/HL-L8240CDW)**

- 1. Уверете се, че устройството е включено.
- 2. Натиснете и задръжте | | | 3а около пет секунди.
- 3. Натиснете [Барабан].
- 4. Изберете цвета на тонера за модула на барабана, който сменихте.
- 5. Натиснете [Да].

#### **Свързана информация**

• [смяна на консумативи](#page-304-0)

#### **Свързани теми:**

- [Подобряване на качеството на печат](#page-275-0)
- [Съобщения за грешки и за техническа поддръжка](#page-248-0)

<span id="page-314-0"></span> [Начало](#page-1-0) > [Рутинно техническо обслужване](#page-303-0) > [смяна на консумативи](#page-304-0) > Смяна на ремъка

### **Смяна на ремъка**

Преди да започнете процедурата по смяната >> Свързана информация: смяна на консумативи

>> Смяна на ремъка

```
>> Нулиране на брояча на ремъка (HL-L3215CW/HL-L3220CW/HL-L3220CWE/HL-L3240CDW)
```
[>> Нулиране на брояча на ремъка \(HL-L8230CDW/HL-L8240CDW\)](#page-316-0)

#### **Смяна на ремъка**

- 1. Уверете се, че устройството е включено.
- 2. Отворете горния капак така, че да се застопори в отворено положение.

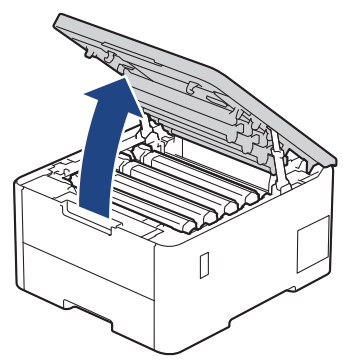

# **ПРЕДУПРЕЖДЕНИЕ**

#### ГОРЕЩА ПОВЪРХНОСТ

Вътрешните части на устройството ще са изключително нагорещени. Изчакайте устройството да се охлади, преди да ги докосвате.

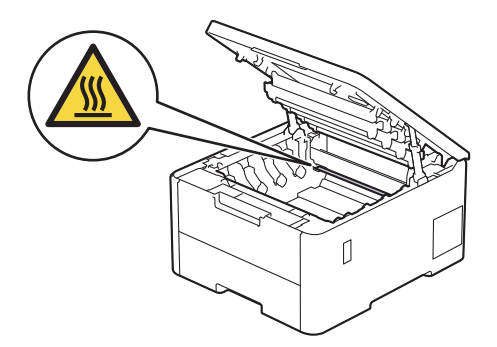

3. Извадете всички блокове на тонер касетите и модулите на барабана.

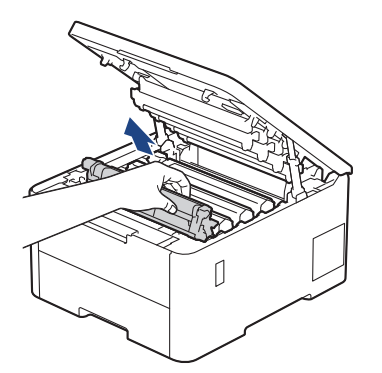

# **ВНИМАНИЕ**

Препоръчва се блокът на тонер касетата и модула на барабана да се постави на чиста и равна повърхност, върху домакинска хартия, с цел предпазване от неволно замърсяване с тонер.

# **ВАЖНО**

За да предпазите устройството от повреда от статично електричество, НЕ докосвайте електродите, показани на илюстрацията.

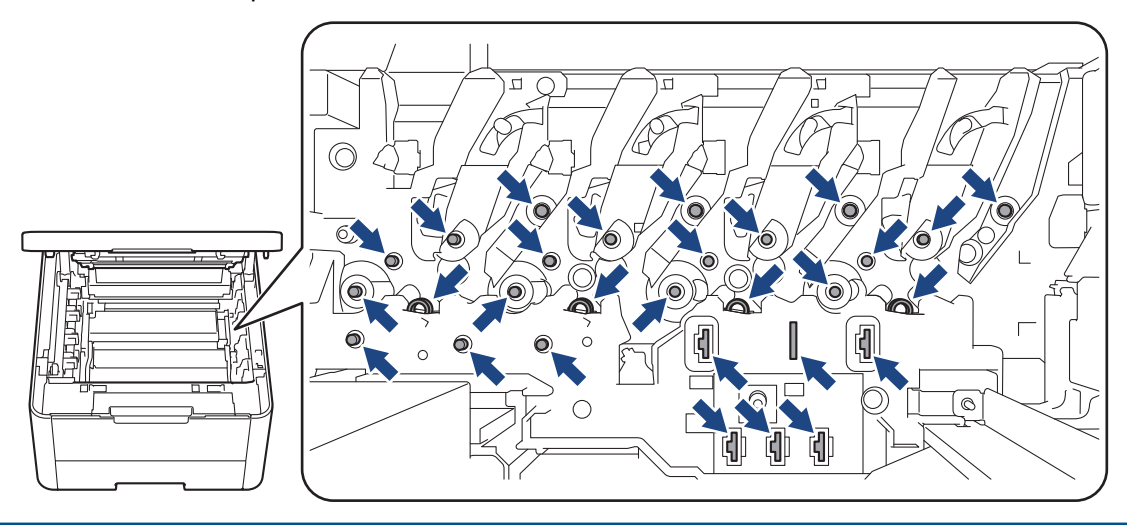

4. Хванете зелената ръкохватка на ремъка и го повдигнете нагоре, след което го издърпайте, без да го оставяте да докосне устройството.

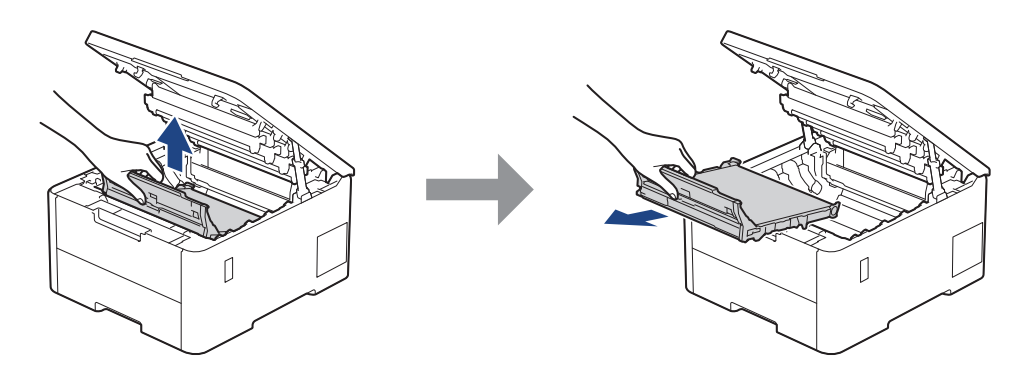

5. Разопаковайте новия ремък и го поставете в устройството.

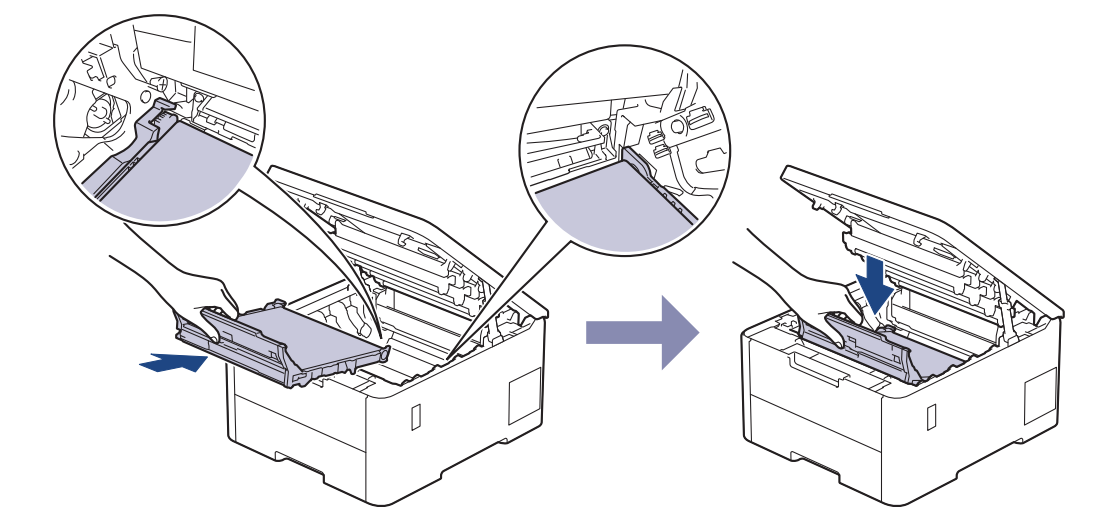

# <span id="page-316-0"></span>**ЗАБЕЛЕЖКА**

За да избегнете проблеми с качеството на печат, не докосвайте показаните на илюстрациите потъмнени части.

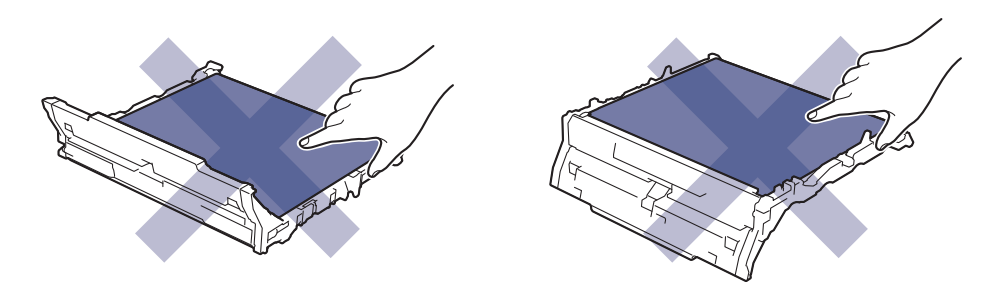

6. Поставете отново всяка тонер касетата и модул на барабан в устройството. Уверете се, че цветът на тонер касетата съответства на етикета за цвета на устройството за четирите блока на тонер касетите и модулите на барабана.

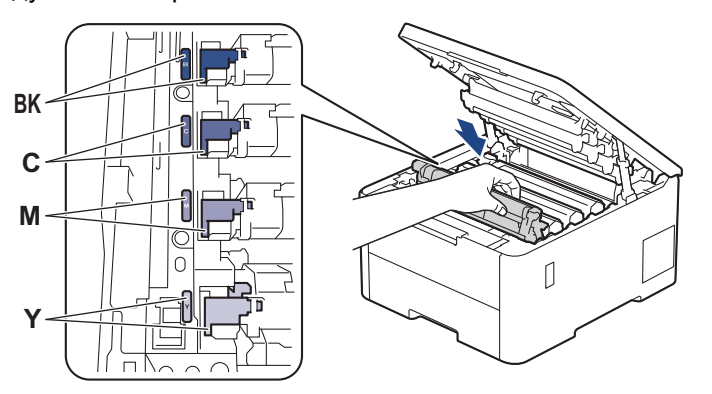

- 7. Затворете горния капак на устройството.
- 8. Нулирайте брояча на ремъка, като следвате указанията в следващия раздел.

### **ВАЖНО**

За да избегнете проблеми с качеството на печат или повреда на устройството, НЕ нулирайте брояча на ремъка, освен ако не сменяте ремъка.

### **Нулиране на брояча на ремъка (HL-L3215CW/HL-L3220CW/HL-L3220CWE/ HL-L3240CDW)**

- 1. Уверете се, че устройството е включено.
- 2. Проверете дали капакът на устройството е затворен.
- 3. Натиснете **OK** и a едновременно.
- 4. Натиснете a или b, за да се покаже опцията [Ремък], а след това натиснете **OK**.
- 5. Изберете ▲, за да нулирате брояча на ремъка.

### **Нулиране на брояча на ремъка (HL-L8230CDW/HL-L8240CDW)**

- 1. Уверете се, че устройството е включено.
- 2. Натиснете и задръжте | | | за около пет секунди.
- 3. Натиснете [Ремък].
- 4. Натиснете [Да].

# **Свързана информация**

• [смяна на консумативи](#page-304-0)

#### **Свързани теми:**

- [Подобряване на качеството на печат](#page-275-0)
- [Съобщения за грешки и за техническа поддръжка](#page-248-0)

<span id="page-318-0"></span> [Начало](#page-1-0) > [Рутинно техническо обслужване](#page-303-0) > [смяна на консумативи](#page-304-0) > Смяна на кутията за отпадъчен тонер

# **Смяна на кутията за отпадъчен тонер**

Преди да започнете процедурата по смяната >> Свързана информация: смяна на консумативи

- 1. Уверете се, че устройството е включено.
- 2. Отворете горния капак така, че да се застопори в отворено положение.

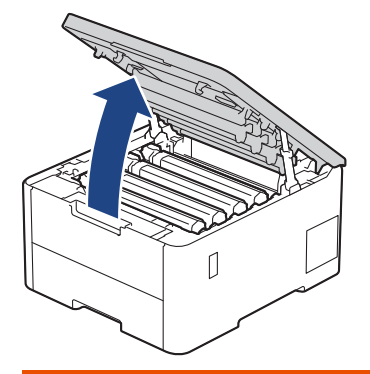

# **ПРЕДУПРЕЖДЕНИЕ**

#### ГОРЕЩА ПОВЪРХНОСТ

Вътрешните части на устройството ще са изключително нагорещени. Изчакайте устройството да се охлади, преди да ги докосвате.

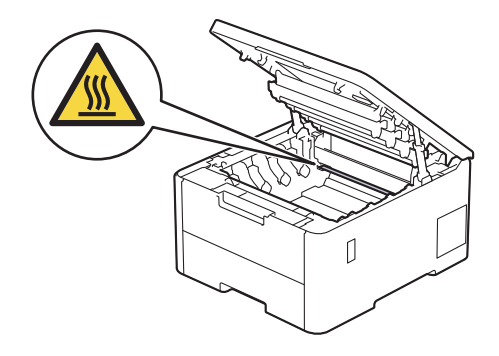

3. Извадете всички блокове на тонер касетите и модулите на барабана.

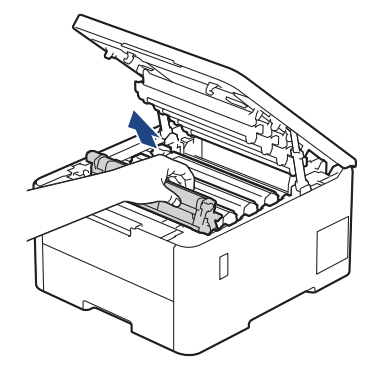

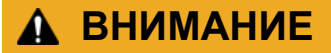

Препоръчва се блокът на тонер касетата и модула на барабана да се постави на чиста и равна повърхност, върху домакинска хартия, с цел предпазване от неволно замърсяване с тонер.

# **ВАЖНО**

За да предпазите устройството от повреда от статично електричество, НЕ докосвайте електродите, показани на илюстрацията.

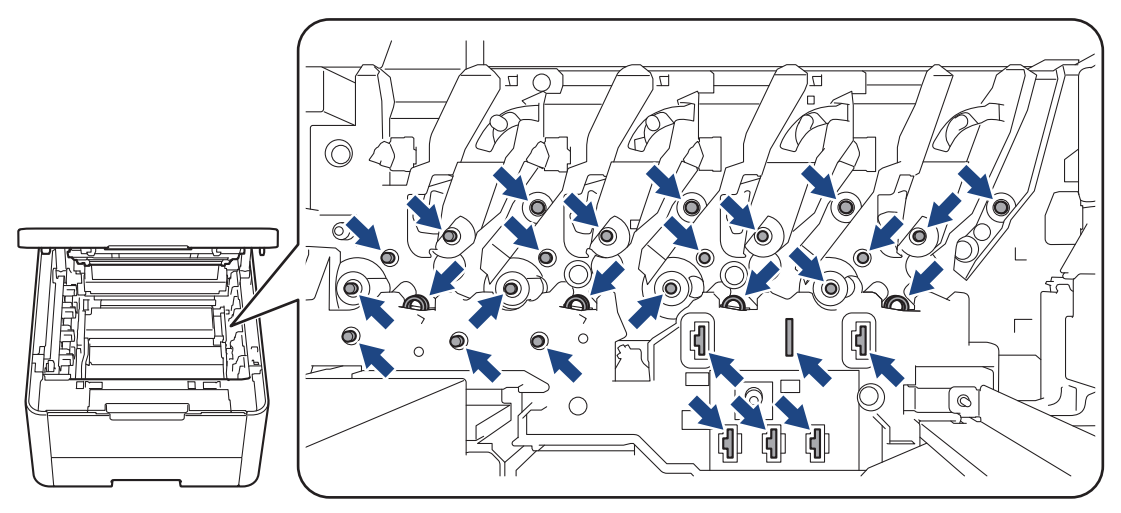

4. Хванете зелената ръкохватка на ремъка и го повдигнете нагоре, след което го издърпайте, без да го оставяте да докосне устройството.

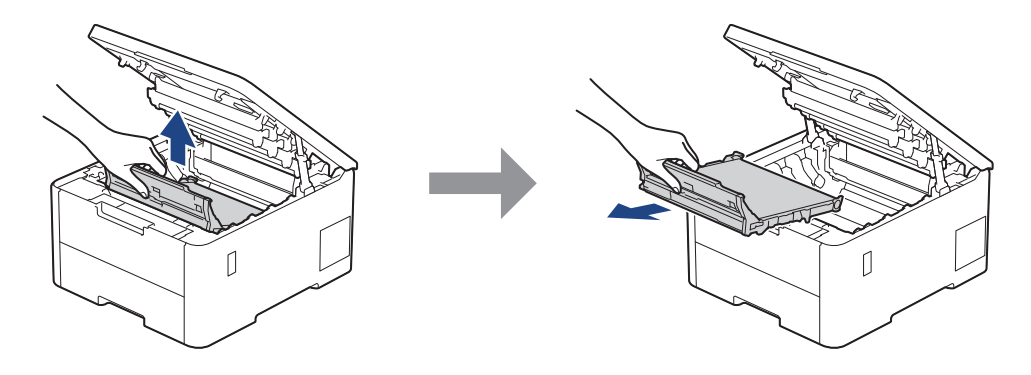

# **ЗАБЕЛЕЖКА**

За да избегнете проблеми с качеството на печат, не докосвайте показаните на илюстрациите потъмнени части.

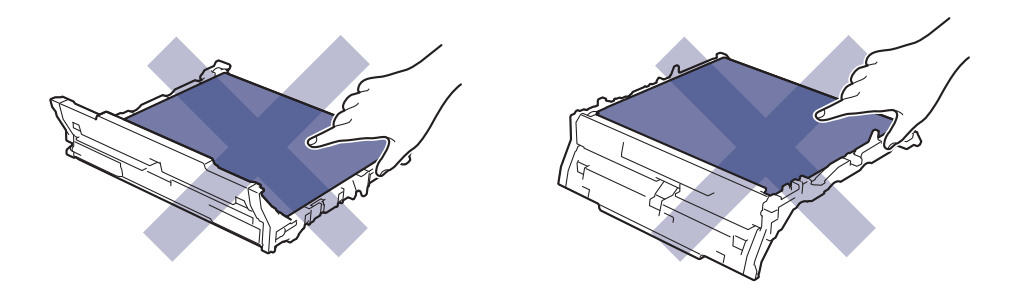

5. Извадете оранжевия опаковъчен материал и го изхвърлете.

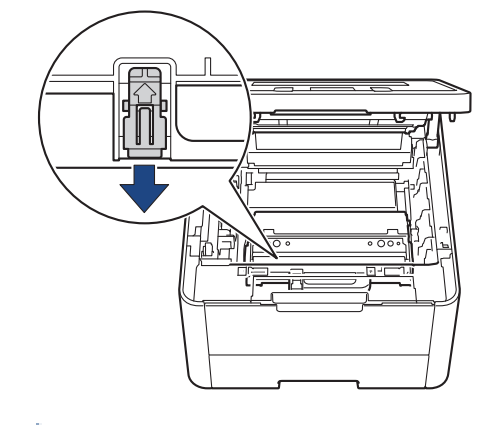

Тази стъпка е необходима само когато сменяте кутията за отпадъчен тонер за първи път и не се изисква при следваща смяна на кутията за отпадъчен тонер. Частите на оранжевата опаковка се поставят в завода за защита на устройството по време на транспортиране.

6. Хванете зелената ръкохватка на кутията за отпадъчен тонер и извадете кутията от устройството.

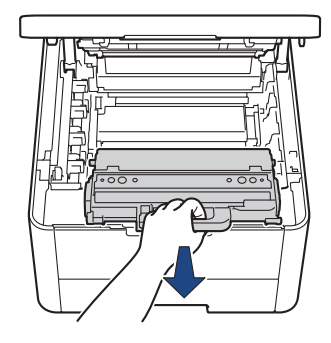

НЕ използвайте повторно кутията за отпадъчен тонер.

7. Разопаковайте новата кутия за отпадъчен тонер и я поставете в устройството. Уверете се, че кутията за отпадъчен тонер е хоризонтална и е легнала добре на мястото си.

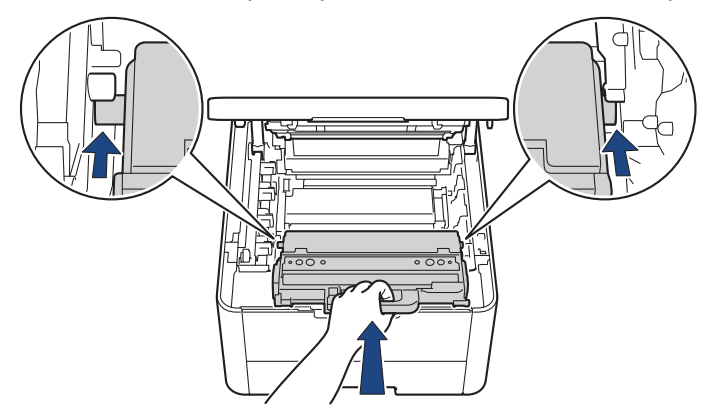

# **ЗАБЕЛЕЖКА**

За да избегнете проблеми с качеството на печат, не докосвайте показаните на илюстрациите потъмнени части.

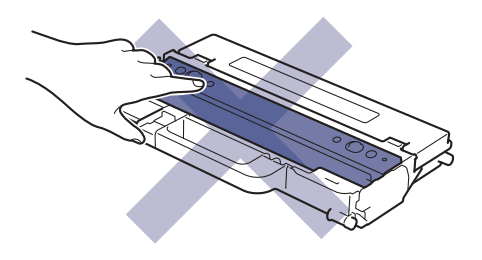

8. Поставете ремъка обратно в устройството.

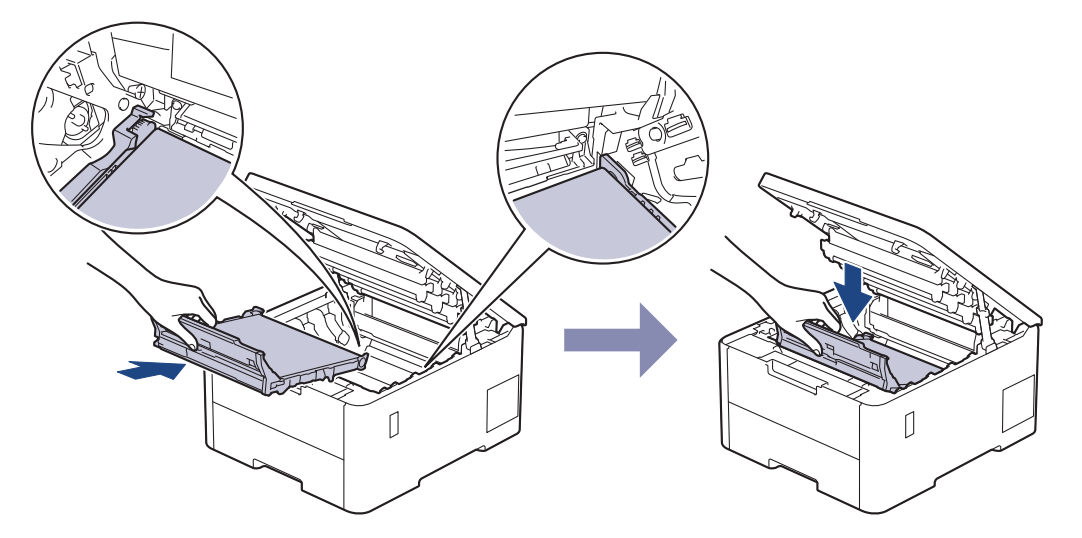

9. Поставете отново всяка тонер касетата и модул на барабан в устройството. Уверете се, че цветът на тонер касетата съответства на етикета за цвета на устройството за четирите блока на тонер касетите и модулите на барабана.

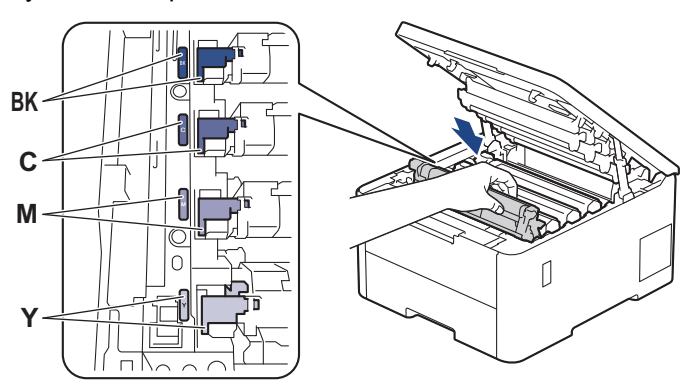

10. Затворете горния капак на устройството.

## **Свързана информация**

• [смяна на консумативи](#page-304-0)

#### **Свързани теми:**

• [Съобщения за грешки и за техническа поддръжка](#page-248-0)

#### <span id="page-322-0"></span> [Начало](#page-1-0) > [Рутинно техническо обслужване](#page-303-0) > Почистване на устройството

## **Почистване на устройството**

Редовно почиствайте устройството отвътре и отвън със суха кърпа без власинки.

Когато сменяте тонер касетата или модула на барабана, непременно почиствайте устройството отвътре. Ако върху отпечатаните страници има петна от тонер, почистете устройството отвътре със суха кърпа без власинки.

# **ПРЕДУПРЕЖДЕНИЕ**

НЕ използвайте възпламеними вещества, спрейове или органични разтворители/течности, които съдържат спирт или амоняк, за да чистите устройството отвътре или отвън. Това може да доведе до пожар. Вместо това използвайте само суха кърпа без власинки.

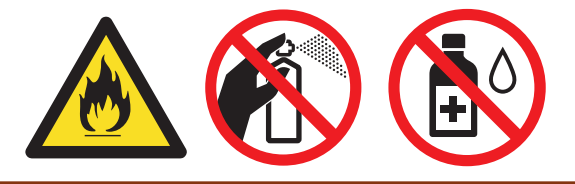

## **ВАЖНО**

- НЕ използвайте изопропилов спирт за почистване на контролния панел. Панелът може да се напука.
- За да избегнете проблеми с качеството на печат, НЕ докосвайте показаните на илюстрациите потъмнени части.

#### **Тонер касета**

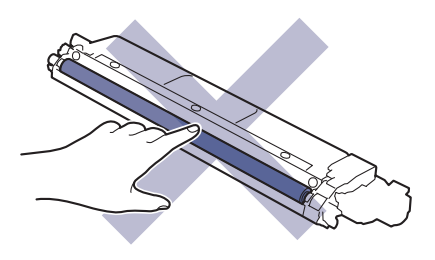

#### **Модул на барабана**

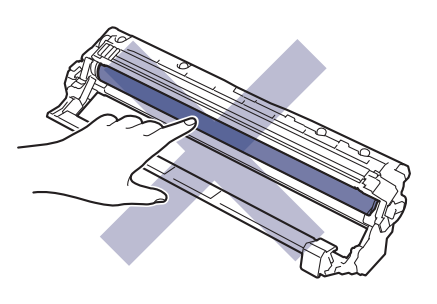

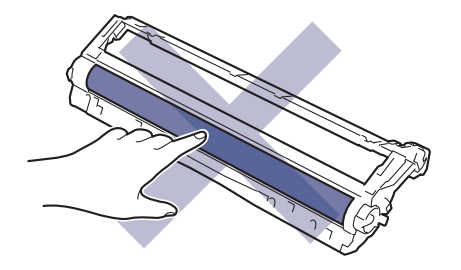

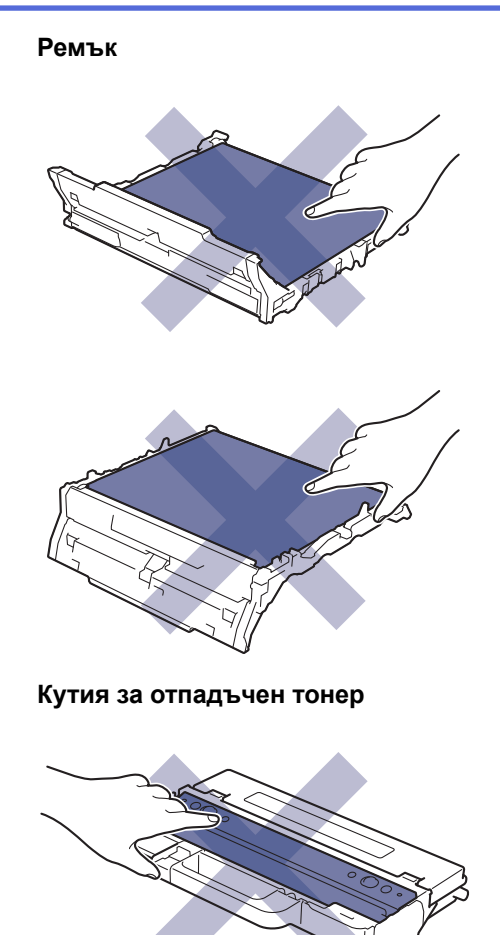

Ø НЕ обръщайте кутията за отпадъчен тонер наопаки – в противен случай тонерът може да се разсипе.

# **Свързана информация**

- [Рутинно техническо обслужване](#page-303-0)
	- [Почистете светодиодните глави](#page-324-0)
	- [Почистване на LCD дисплея на сензорния екран](#page-325-0)
	- [Почистване на короните](#page-326-0)
	- [Почистване на модула на барабана](#page-329-0)
	- [Почистване на поемащите ролки за хартия](#page-338-0)
[Начало](#page-1-0) > [Рутинно техническо обслужване](#page-303-0) > [Почистване на устройството](#page-322-0) > Почистете светодиодните глави

## **Почистете светодиодните глави**

Преди да започнете процедурата по почистване >> Свързана информация: *Почистване на устройството*

Ако има проблем с качеството на печат, например бледи или липсващи цветове, бели резки или ленти, които минават през цялата страница, почистете светодиодните глави, както следва:

- 1. Натиснете и задръжте  $(\circledcirc)$ , за да изключите устройството.
- 2. Отворете горния капак така, че да се застопори в отворено положение.

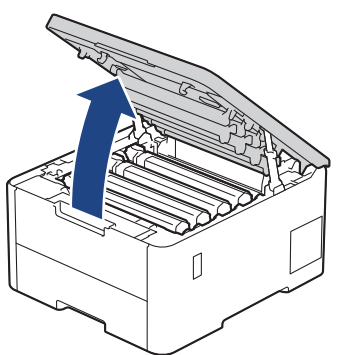

3. Избършете прозореца на всяка светодиодна глава (1) със суха, мека кърпа без власинки. Не докосвайте прозорците с пръсти.

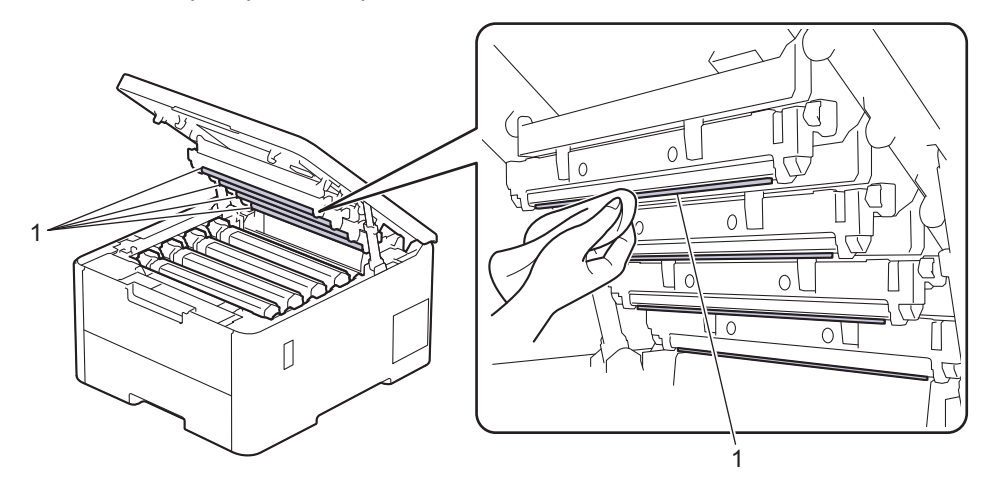

- 4. Затворете горния капак на устройството.
- 5. Натиснете  $(\circlearrowright)$ , за да включите устройството.

#### **Свързана информация**

• [Почистване на устройството](#page-322-0)

 [Начало](#page-1-0) > [Рутинно техническо обслужване](#page-303-0) > [Почистване на устройството](#page-322-0) > Почистване на LCD дисплея на сензорния екран

# **Почистване на LCD дисплея на сензорния екран**

**Свързани модели**: HL-L8230CDW/HL-L8240CDW

Преди да започнете процедурата по почистване >> Свързана информация: *Почистване на устройството*

#### **ВАЖНО**

НЕ използвайте никакви течни почистващи вещества (включително етанол).

- 1. Натиснете и задръжте $(\circledcirc)$ , за да изключите устройството.
- 2. Почистете сензорния екран със суха, мека кърпа без власинки.

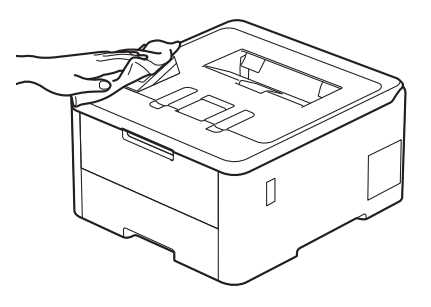

3. Натиснете  $(\circlearrowright)$ , за да включите устройството.

## **Свързана информация**

• [Почистване на устройството](#page-322-0)

 [Начало](#page-1-0) > [Рутинно техническо обслужване](#page-303-0) > [Почистване на устройството](#page-322-0) > Почистване на короните

# **Почистване на короните**

Преди да започнете процедурата по почистване >> Свързана информация: *Почистване на устройството*

1. Отворете горния капак така, че да се застопори в отворено положение.

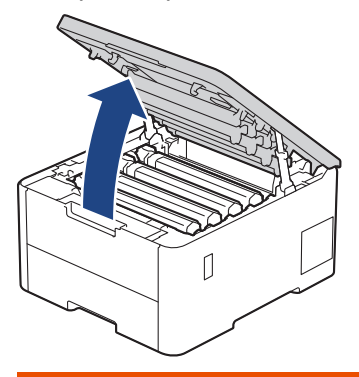

# **ПРЕДУПРЕЖДЕНИЕ**

#### ГОРЕЩА ПОВЪРХНОСТ

Вътрешните части на устройството ще са изключително нагорещени. Изчакайте устройството да се охлади, преди да ги докосвате.

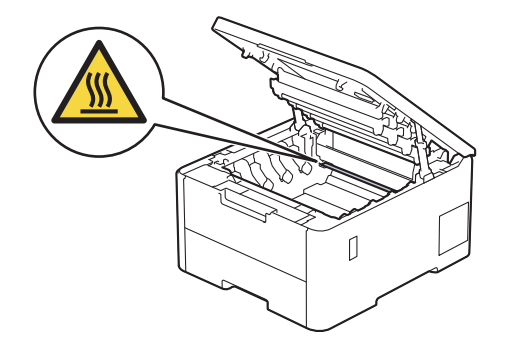

2. Извадете блока на тонер касетата и модула на барабана.

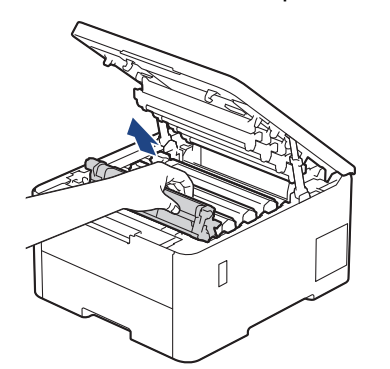

# **ВНИМАНИЕ**

Препоръчва се блокът на тонер касетата и модула на барабана да се постави на чиста и равна повърхност, върху домакинска хартия, с цел предпазване от неволно замърсяване с тонер.

## **ВАЖНО**

За да предпазите устройството от повреда от статично електричество, НЕ докосвайте електродите, показани на илюстрацията.

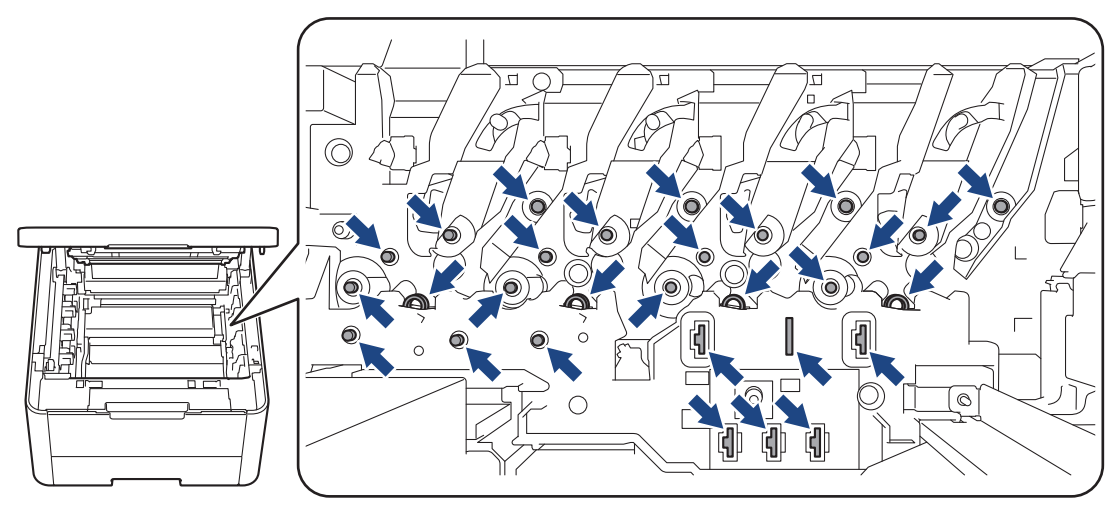

3. Почистете короната във вътрешността на модула на барабана, като плъзнете леко няколко пъти зеления фиксатор от ляво надясно и обратно.

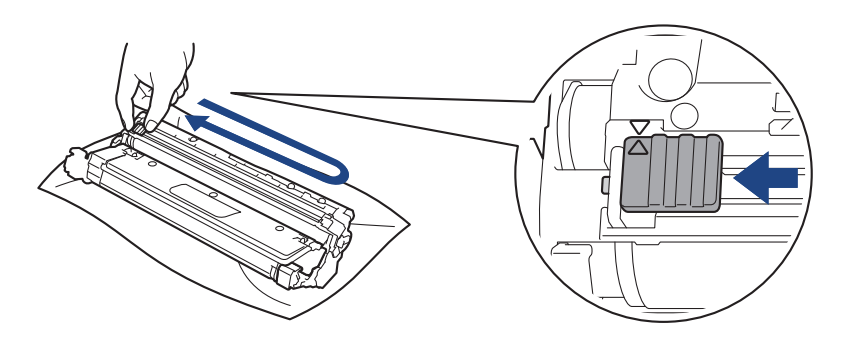

Уверете се, че зеленият фиксатор е върнат в начална позиция (a). Стрелката на фиксатора трябва да бъде подравнена със стрелката на модула на барабана. В противен случай по отпечатаните страници може да има вертикална ивица.

4. Плъзнете блока на тонер касетата и модула на барабана в устройството. Уверете се, че цветът на тонер касетата съответства на цвета на етикета в устройството.

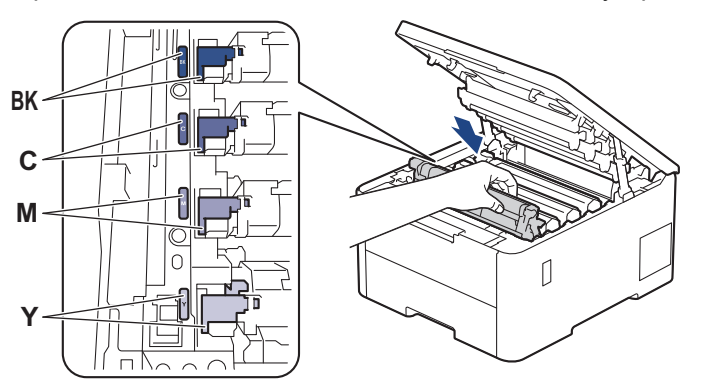

5. Затворете горния капак на устройството.

#### **Свързана информация**

• [Почистване на устройството](#page-322-0)

#### **Свързани теми:**

• [Съобщения за грешки и за техническа поддръжка](#page-248-0)

 [Начало](#page-1-0) > [Рутинно техническо обслужване](#page-303-0) > [Почистване на устройството](#page-322-0) > Почистване на модула на барабана

# **Почистване на модула на барабана**

- Ако на отпечатаните страници има черни или бели точки или други повтарящи се отпечатъци на интервали от 75 мм, по барабана може да има чуждо тяло, напр. лепило от етикет, залепнало по повърхността на барабана.
- Преди да започнете процедурата по почистване >> Свързана информация: *Почистване на устройството*

>> HL-L3215CW/HL-L3220CW/HL-L3220CWE/HL-L3240CDW [>> HL-L8230CDW/HL-L8240CDW](#page-333-0)

## **HL-L3215CW/HL-L3220CW/HL-L3220CWE/HL-L3240CDW**

- 1. Уверете се, че устройството е в режим на готовност.
- 2. Натиснете ▲ или ▼, за да се покаже опцията [Печатай док.], а след това натиснете ОК.
- 3. Натиснете a или b, за да изберете опцията [Барабан точ.печ.], а след това натиснете **OK**.
- 4. Натиснете **Go (Старт)**.

Устройството отпечатва листа за проверка с точките по барабана.

- 5. Натиснете и задръжте  $(\circledcirc)$ , за да изключите устройството.
- 6. Отворете горния капак така, че да се застопори в отворено положение.

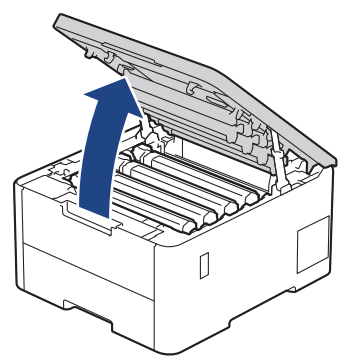

# **ПРЕДУПРЕЖДЕНИЕ**

#### ГОРЕЩА ПОВЪРХНОСТ

Вътрешните части на устройството ще са изключително нагорещени. Изчакайте устройството да се охлади, преди да ги докосвате.

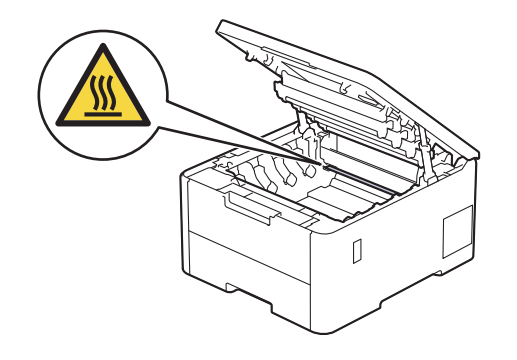

7. Цветът на отпечатаните точки в листа с точки за проверка на барабана показва цвета на барабана, който трябва да изчистите. Извадете блока на тонер касетата и модула на барабана за цвета, който е причина за проблема.

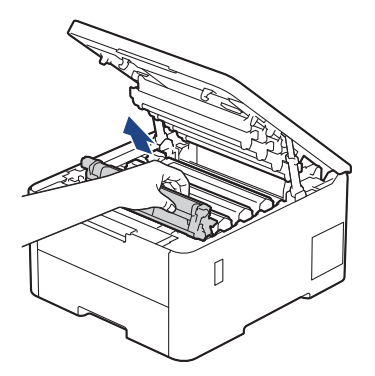

# **ВНИМАНИЕ**

Препоръчва се блокът на тонер касетата и модула на барабана да се постави на чиста и равна повърхност, върху домакинска хартия, с цел предпазване от неволно замърсяване с тонер.

# **ВАЖНО**

За да предпазите устройството от повреда от статично електричество, НЕ докосвайте електродите, показани на илюстрацията.

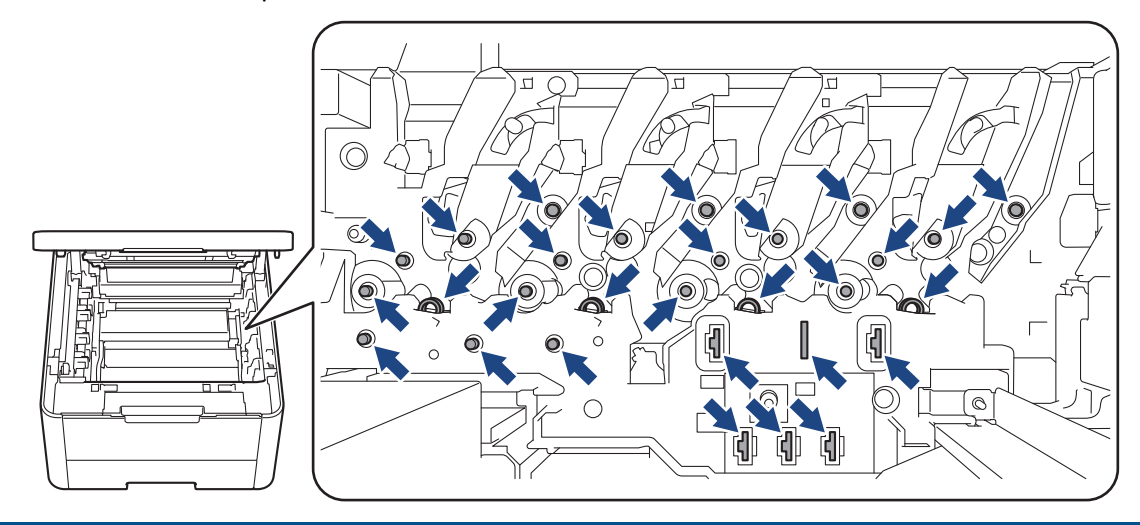

8. Натиснете зеления блокиращ лост и извадете тонер касетата от модула на барабана.

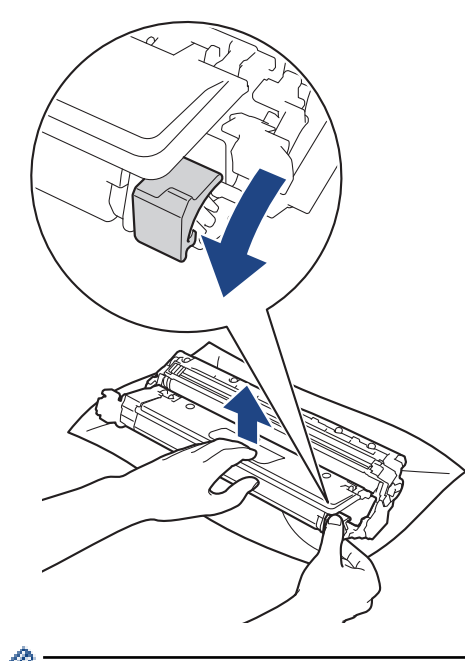

За да избегнете проблеми с качеството, НЕ докосвайте повърхността на модула на барабана, освен механизма му.

9. Повдигнете рамката на модула на барабана, като я хванете за дръжката, и я завъртете обратно на часовниковата стрелка, както е показано.

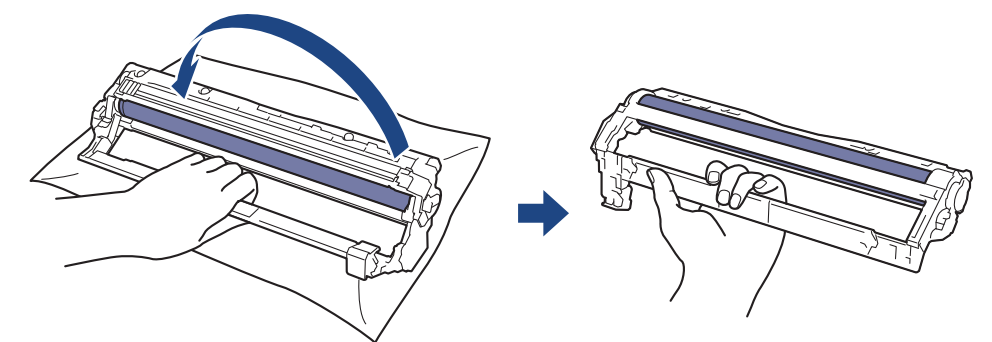

10. Отпуснете хвата, така че рамката да падне напред, и след това използвайте дясната си ръка, за да намерите механизма на модула на барабана вътре в рамката, от дясната й страна.

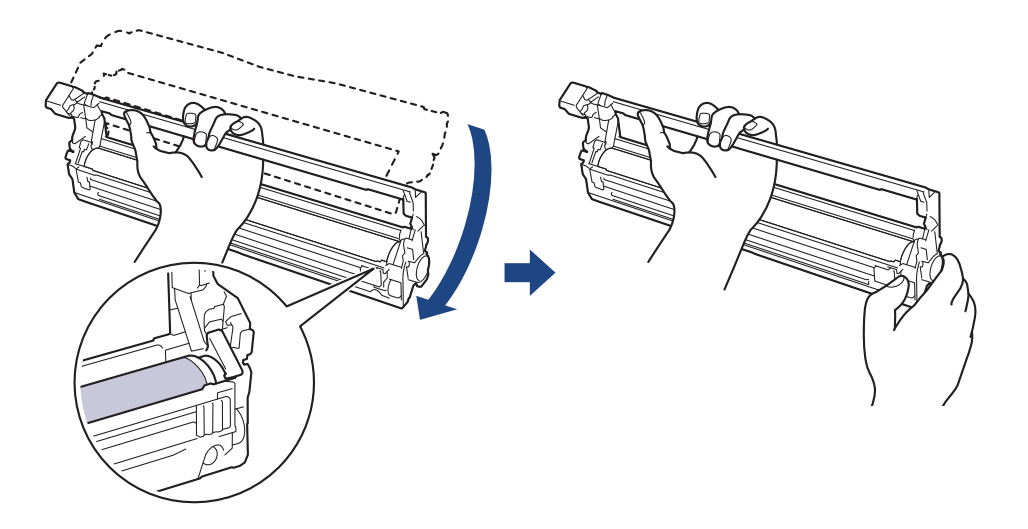

За да избегнете проблеми с качеството, НЕ докосвайте повърхността на модула на барабана, освен механизма му.

11. Наклонете лявата си ръка нагоре, за да повдигнете рамката, така че номерираната мрежа да се вижда, както е показано. Завъртете барабана с дясната си ръка, докато гледате за наличие на петна или недостатъци по повърхността му.

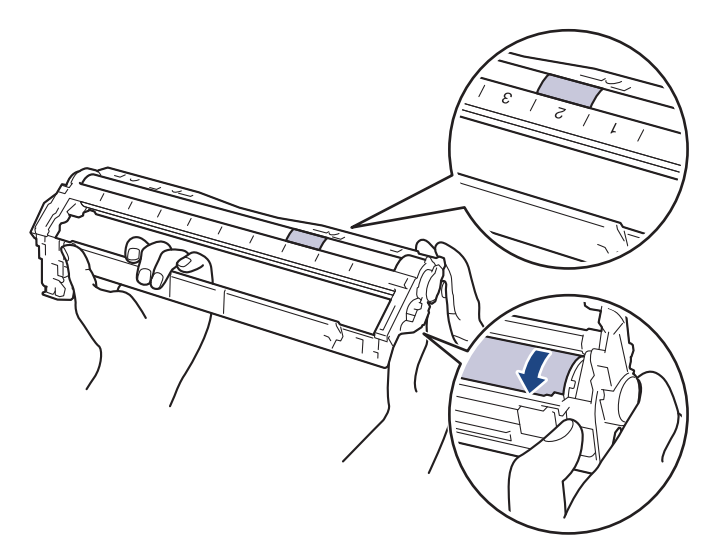

Използвайте числата в колоните до ролката на барабана, за да намерите петното. Например точка в колона 2 в листа с точки за проверка на барабана означава, че има петно в зона "2" на барабана.

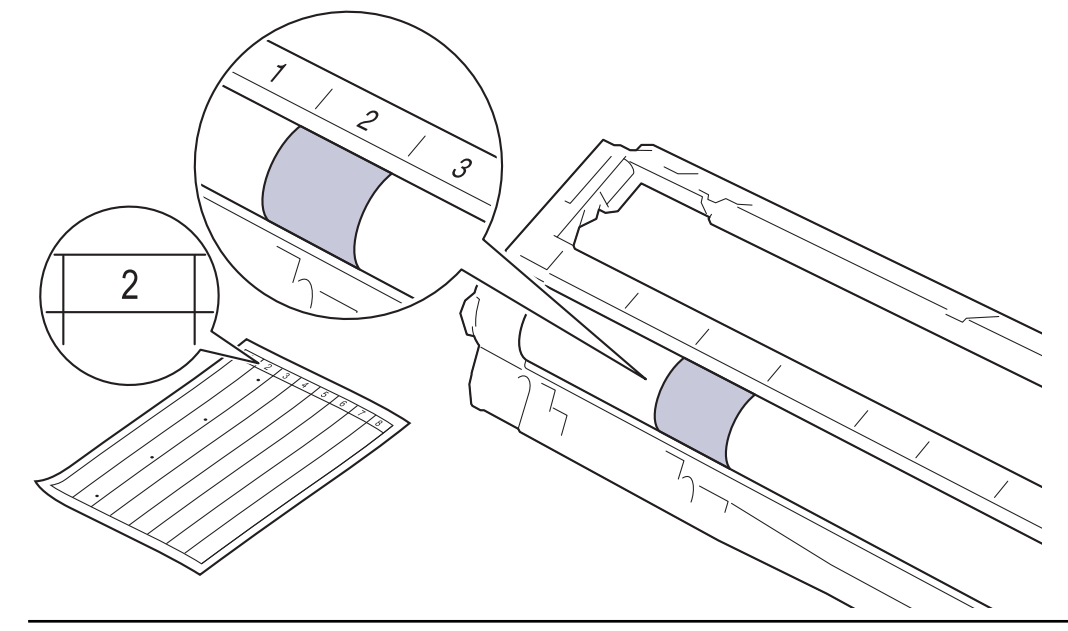

12. Бършете леко повърхността на модула на барабана със сух памучен тампон, докато петното на повърхността не се махне.

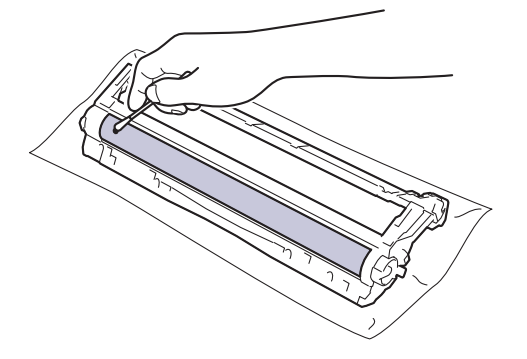

# **ЗАБЕЛЕЖКА**

НЕ почиствайте повърхността на фоточувствителния барабан с остър предмет или с течност.

<span id="page-333-0"></span>13. Поставете отново тонер касетата плътно в модула на барабана, докато я чуете, че щраква на мястото си.

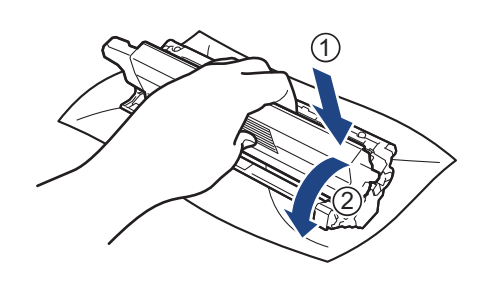

Убедете се, че сте поставили правилно тонер касетата, в противен случай тя може да се отдели от модула на барабана.

14. Плъзнете блока на тонер касетата и модула на барабана в устройството. Уверете се, че цветът на тонер касетата съответства на цвета на етикета в устройството.

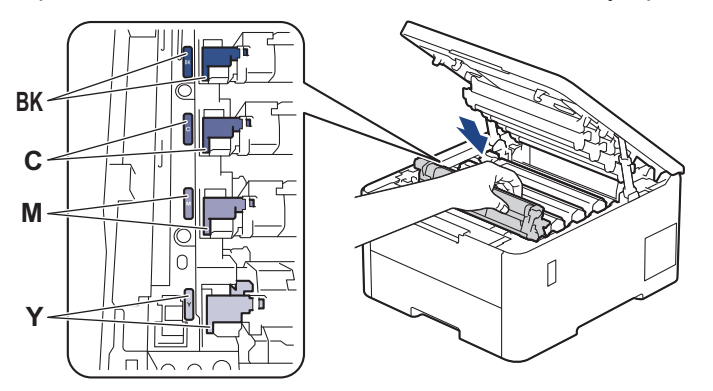

- 15. Затворете горния капак на устройството.
- 16. Натиснете  $(\circledcirc)$ , за да включите устройството.

## **HL-L8230CDW/HL-L8240CDW**

- 1. Уверете се, че устройството е в режим на готовност.
- 2. Натиснете [Настройки] > [Всички настройки] > [Печатай док.] > [Барабан Точков Печат].
- 3. Натиснете [Да].

Устройството отпечатва листа за проверка с точките по барабана.

- 4. Натиснете и задръжте  $(\circledcirc)$ , за да изключите устройството.
- 5. Отворете горния капак така, че да се застопори в отворено положение.

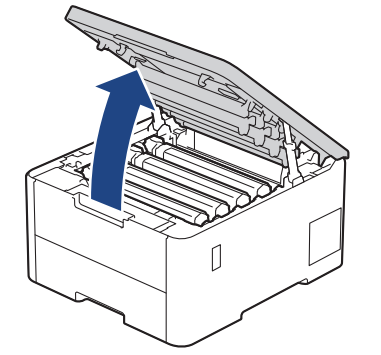

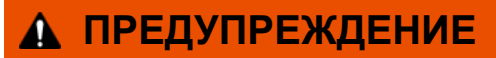

ГОРЕЩА ПОВЪРХНОСТ

Вътрешните части на устройството ще са изключително нагорещени. Изчакайте устройството да се охлади, преди да ги докосвате.

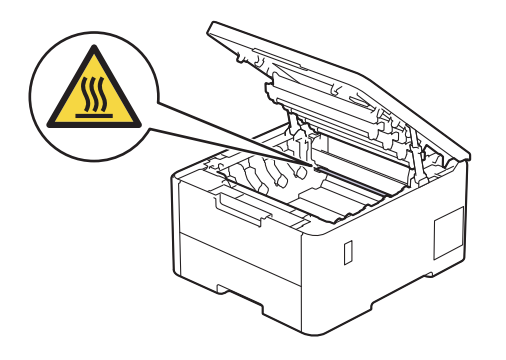

6. Цветът на отпечатаните точки в листа с точки за проверка на барабана показва цвета на барабана, който трябва да изчистите. Извадете блока на тонер касетата и модула на барабана за цвета, който е причина за проблема.

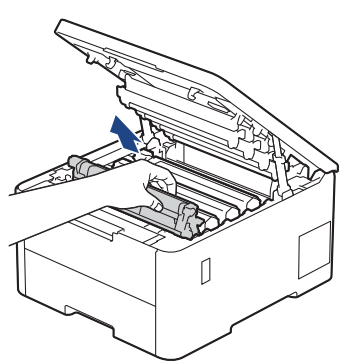

# **ВНИМАНИЕ**

Препоръчва се блокът на тонер касетата и модула на барабана да се постави на чиста и равна повърхност, върху домакинска хартия, с цел предпазване от неволно замърсяване с тонер.

## **ВАЖНО**

За да предпазите устройството от повреда от статично електричество, НЕ докосвайте електродите, показани на илюстрацията.

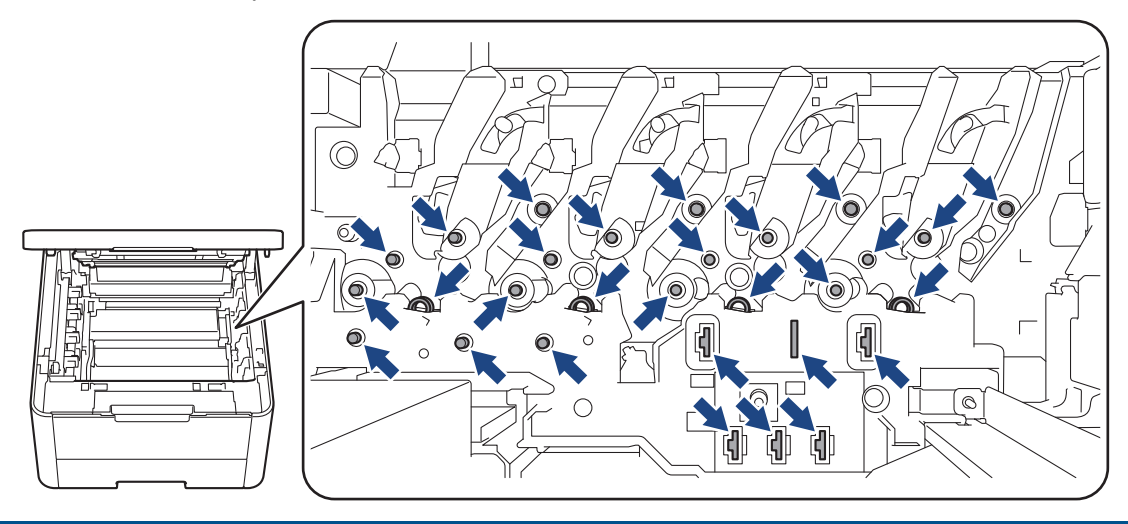

7. Натиснете зеления блокиращ лост и извадете тонер касетата от модула на барабана.

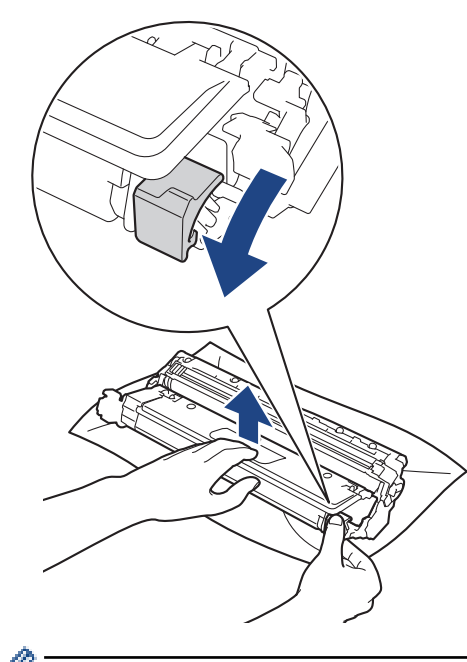

За да избегнете проблеми с качеството, НЕ докосвайте повърхността на модула на барабана, освен механизма му.

8. Повдигнете рамката на модула на барабана, като я хванете за дръжката, и я завъртете обратно на часовниковата стрелка, както е показано.

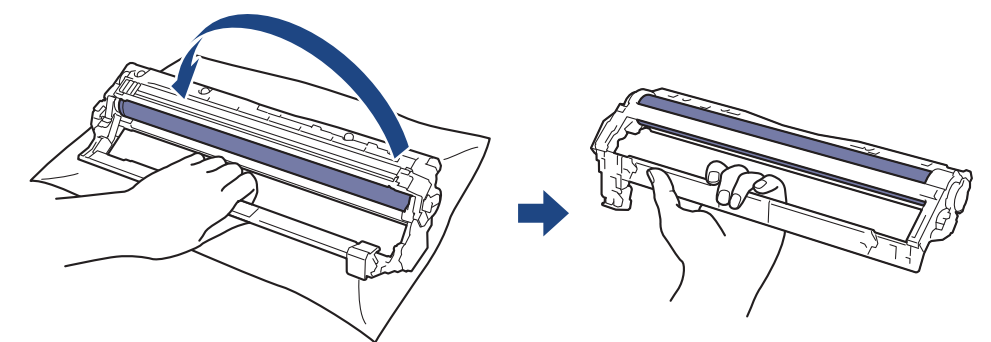

9. Отпуснете хвата, така че рамката да падне напред, и след това използвайте дясната си ръка, за да намерите механизма на модула на барабана вътре в рамката, от дясната й страна.

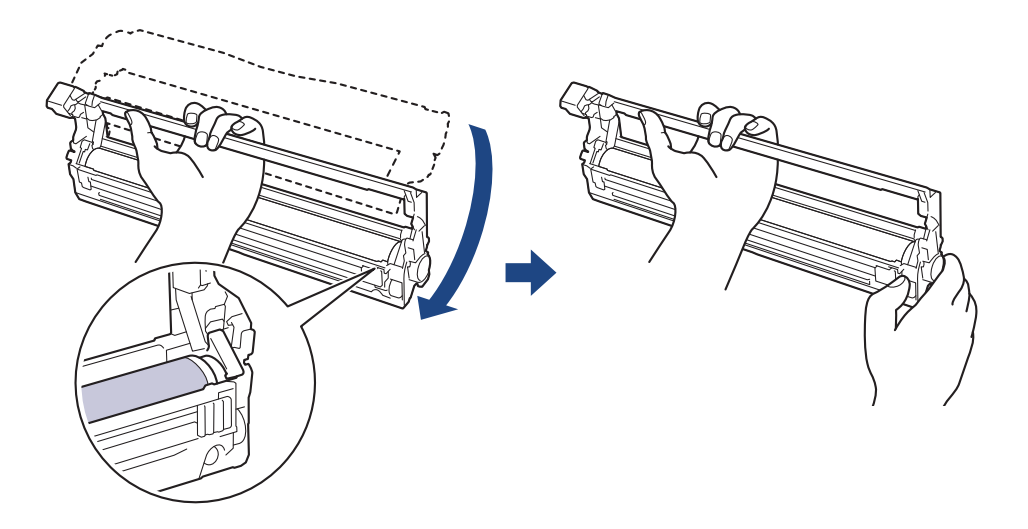

За да избегнете проблеми с качеството, НЕ докосвайте повърхността на модула на барабана, освен механизма му.

10. Наклонете лявата си ръка нагоре, за да повдигнете рамката, така че номерираната мрежа да се вижда, както е показано. Завъртете барабана с дясната си ръка, докато гледате за наличие на петна или недостатъци по повърхността му.

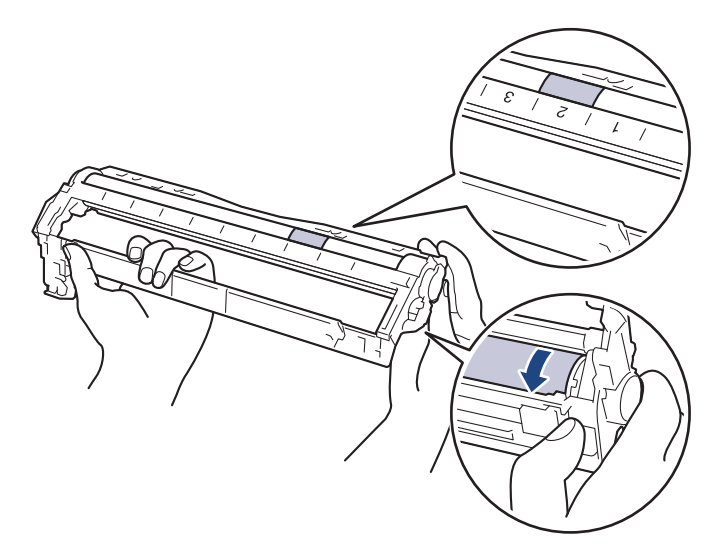

Използвайте числата в колоните до ролката на барабана, за да намерите петното. Например точка в колона 2 в листа с точки за проверка на барабана означава, че има петно в зона "2" на барабана.

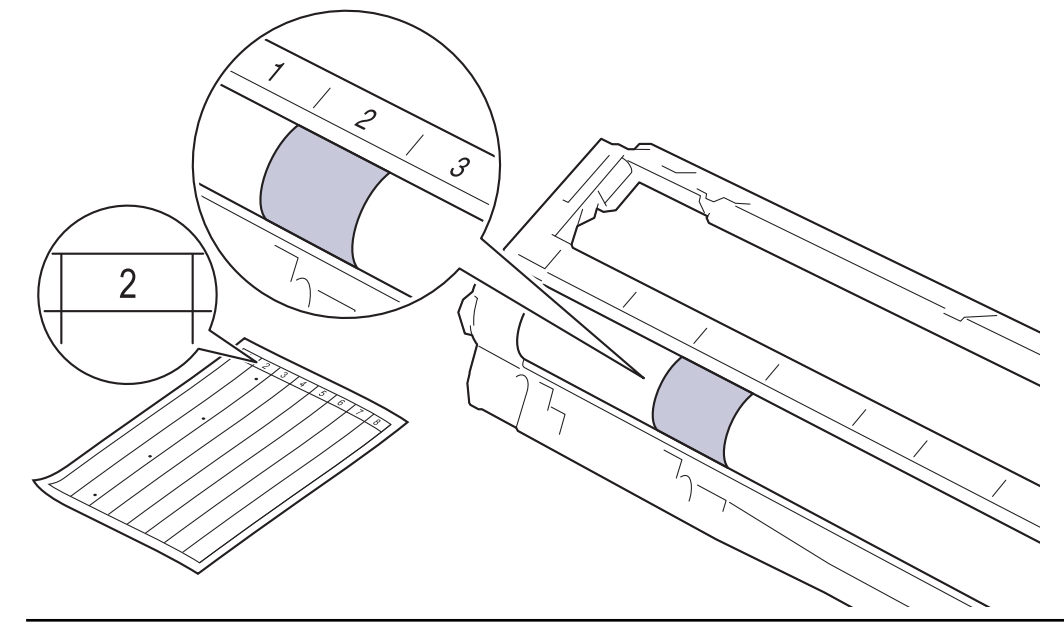

11. Бършете леко повърхността на модула на барабана със сух памучен тампон, докато петното на повърхността не се махне.

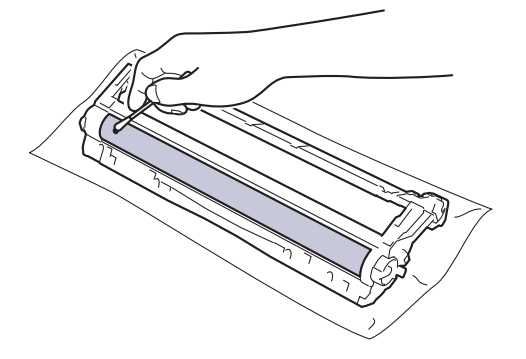

# **ЗАБЕЛЕЖКА**

НЕ почиствайте повърхността на фоточувствителния барабан с остър предмет или с течност.

12. Поставете отново тонер касетата плътно в модула на барабана, докато я чуете, че щраква на мястото си.

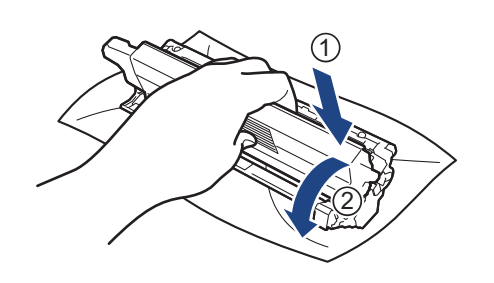

Убедете се, че сте поставили правилно тонер касетата, в противен случай тя може да се отдели от модула на барабана.

13. Плъзнете блока на тонер касетата и модула на барабана в устройството. Уверете се, че цветът на тонер касетата съответства на цвета на етикета в устройството.

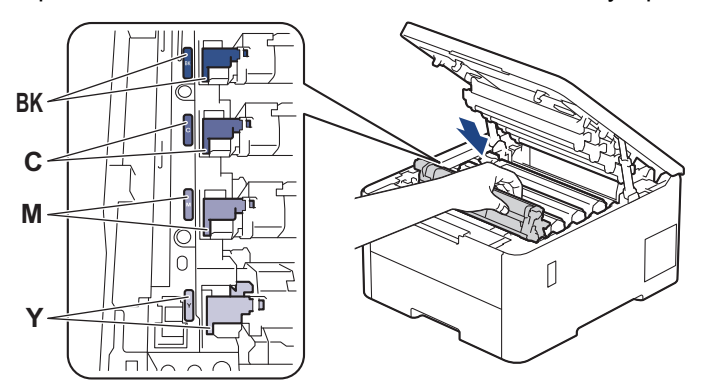

- 14. Затворете горния капак на устройството.
- 15. Натиснете  $(\circledcirc)$ , за да включите устройството.

#### **Свързана информация**

• [Почистване на устройството](#page-322-0)

#### **Свързани теми:**

• [Подобряване на качеството на печат](#page-275-0)

 [Начало](#page-1-0) > [Рутинно техническо обслужване](#page-303-0) > [Почистване на устройството](#page-322-0) > Почистване на поемащите ролки за хартия

## **Почистване на поемащите ролки за хартия**

Периодичното почистване на поемащите ролки за хартия може да предотврати задръстванията с хартия, като осигури правилно подаване на хартията.

Преди да започнете процедурата по почистване > > Свързана информация: *Почистване на устройството*

Ако имате проблеми с подаването на хартия, почистете поемащите ролки, както следва:

- 1. Натиснете и задръжте  $(\circledcirc)$ , за да изключите устройството.
- 2. Издърпайте изцяло тавата за хартия от устройството.

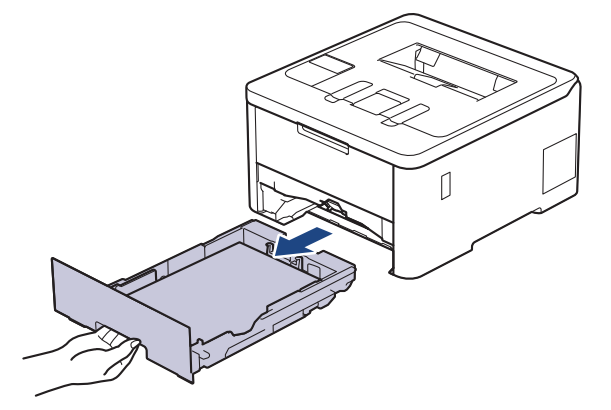

- 3. Ако в тавата за хартия е заредена хартия или нещо е заседнало в нея, извадете го.
- 4. Изстискайте добре предварително навлажнена в хладка вода кърпа без власинки, след което избършете с нея разделителната подложка на тавата за хартия, за да отстраните праха.

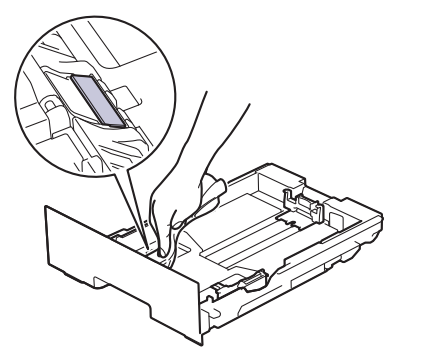

5. Избършете двете поемащи ролки във вътрешността на устройството, за да отстраните праха.

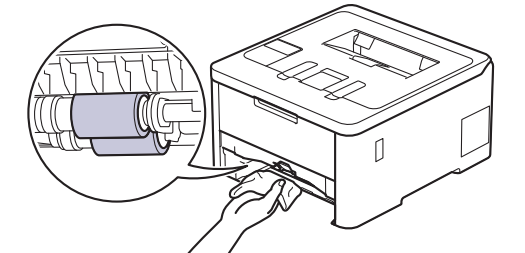

- 6. Заредете отново с хартия и поставете тавата за хартия обратно в устройството.
- 7. Натиснете  $(\circledcirc)$ , за да включите устройството.

#### **Свързана информация**

• [Почистване на устройството](#page-322-0)

## **Свързани теми:**

- [Проблеми при печат](#page-272-0)
- [Изчистване на засядания на хартия](#page-261-0)

## <span id="page-340-0"></span>**Коригиране при цветен печат**

Ако качеството при цветен печат е лошо, калибрирайте плътността на разпечатките за всеки цвят и след това извършете подравняване на цветовете.

>> HL-L3215CW/HL-L3220CW/HL-L3220CWE/HL-L3240CDW >> HL-L8230CDW/HL-L8240CDW

## **HL-L3215CW/HL-L3220CW/HL-L3220CWE/HL-L3240CDW**

- 1. Натиснете ▲ или ▼, за да изберете опцията [Принтер], а след това натиснете **ОК**.
- 2. Натиснете ▲ или ▼, за да изберете опцията [Корекция цвят], а след това натиснете ОК.
- 3. Натиснете ▲ или ▼, за да изберете опцията [Начало корекция], а след това натиснете ОК.
- 4. Натиснете ▲, за да изберете [Да].

Корекцията на цветовете се стартира автоматично и ще отнеме няколко минути.

5. Натиснете **Cancel (Отказ)**.

B

## **HL-L8230CDW/HL-L8240CDW**

За да извършите последователно калибриране за плътността на разпечатките за всеки цвят и подравняване на цветовете, включете функцията за автоматична корекция.

- 1. Натиснете [Тонер] > [Корекция на цвят] > [Начало на корекция].
- 2. Натиснете [Да].

Корекцията на цветовете се стартира автоматично и ще отнеме няколко минути.

3. Натиснете .

#### **Свързана информация**

- [Рутинно техническо обслужване](#page-303-0)
	- [Настройване на функцията за автоматична корекция](#page-341-0)
	- [Нулиране на настройките за корекция на цветовете на устройството](#page-342-0)

#### **Свързани теми:**

• [Подобряване на качеството на печат](#page-275-0)

<span id="page-341-0"></span> [Начало](#page-1-0) > [Рутинно техническо обслужване](#page-303-0) > [Коригиране при цветен печат](#page-340-0) > Настройване на функцията за автоматична корекция

## **Настройване на функцията за автоматична корекция**

Ако искате устройството автоматично да извършва подравняване на цветовете след калибриране на цветовете, включете функцията за автоматична корекция.

>> HL-L3215CW/HL-L3220CW/HL-L3220CWE/HL-L3240CDW >> HL-L8230CDW/HL-L8240CDW

#### **HL-L3215CW/HL-L3220CW/HL-L3220CWE/HL-L3240CDW**

- 1. Натиснете a или b, за да изберете опцията [Принтер], а след това натиснете **OK**.
- 2. Натиснете ▲ или ▼, за да изберете опцията [Корекция цвят], а след това натиснете ОК.
- 3. Натиснете a или b, за да изберете опцията [Авто корекция], а след това натиснете **OK**.
- 4. Натиснете **▲ или V**, за да изберете [Вкл.], и след това натиснете ОК.
- 5. Натиснете **Cancel (Отказ)**.

#### **HL-L8230CDW/HL-L8240CDW**

- 1. Натиснете [Настройки] > [Всички настройки] > [Принтер] > [Корекция на цвят] > [Авто корекция] > [Вкл.].
- 2. Натиснете

#### **Свързана информация**

• [Коригиране при цветен печат](#page-340-0)

<span id="page-342-0"></span>**▲ [Начало](#page-1-0) > [Рутинно техническо обслужване](#page-303-0) > [Коригиране при цветен печат](#page-340-0) > Нулиране на настройките** за корекция на цветовете на устройството

## **Нулиране на настройките за корекция на цветовете на устройството**

Ако изходният цвят се различава от това, което виждате на екрана, опитайте да нулирате настройките за корекция на цветовете на устройството си.

>> HL-L3215CW/HL-L3220CW/HL-L3220CWE/HL-L3240CDW >> HL-L8230CDW/HL-L8240CDW

#### **HL-L3215CW/HL-L3220CW/HL-L3220CWE/HL-L3240CDW**

- 1. Натиснете a или b, за да изберете опцията [Принтер], а след това натиснете **OK**.
- 2. Натиснете ▲ или ▼, за да изберете опцията [Корекция цвят], а след това натиснете ОК.
- 3. Натиснете a или b, за да изберете опцията [Нулирай], а след това натиснете **OK**.
- 4. Натиснете ▲, за да изберете [Нулирай].
- 5. Натиснете **Cancel (Отказ)**.

#### **HL-L8230CDW/HL-L8240CDW**

- 1. Натиснете [П] [Тонер] > [Корекция на цвят] > [Нулирай].
- 2. Натиснете [Да].
- 3. Натиснете  $\begin{array}{|c|c|c|}\n\hline\n\end{array}$

#### **Свързана информация**

• [Коригиране при цветен печат](#page-340-0)

**▲ [Начало](#page-1-0) > [Рутинно техническо обслужване](#page-303-0) > Проверка на оставащия живот на частите** 

## **Проверка на оставащия живот на частите**

>> HL-L3215CW/HL-L3220CW/HL-L3220CWE/HL-L3240CDW >> HL-L8230CDW/HL-L8240CDW

#### **HL-L3215CW/HL-L3220CW/HL-L3220CWE/HL-L3240CDW**

- 1. Натиснете **A** или **V**, за да изберете опцията [Инфор. за маш.], а след това натиснете ОК.
- 2. Натиснете ▲ или ▼, за да се покаже опцията [Живот на части], а след това натиснете ОК.
- 3. Натиснете ▲ или ▼, за да изберете частта на устройството, която искате да проверите, а след това натиснете **OK**.

На LCD дисплея се показва приблизителният оставащ експлоатационен живот на частта.

4. Натиснете **Cancel (Отказ)**.

#### **HL-L8230CDW/HL-L8240CDW**

- 1. Натиснете [ Настройки] > [Всички настройки] > [Инфор. машина] > [Живот на частите].
- 2. Натиснете ▲ или ▼, за да покажете частите на устройството, и след това натиснете частта, която искате да проверите.

На LCD дисплея се показва приблизителният оставащ експлоатационен живот на частта.

3. Натиснете .

Ø

За да покажете приблизителния оставащ живот на тонер касетите, натиснете  $\prod_{i=1}^{\infty}$  [Тонер] > [Живот на тонера] .

 **Свързана информация**

• [Рутинно техническо обслужване](#page-303-0)

 [Начало](#page-1-0) > [Рутинно техническо обслужване](#page-303-0) > Опаковане и изпращане на вашето устройство

## **Опаковане и изпращане на вашето устройство**

# **ПРЕДУПРЕЖДЕНИЕ**

• Когато премествате устройството, трябва да го носите по начина, показан на илюстрацията.

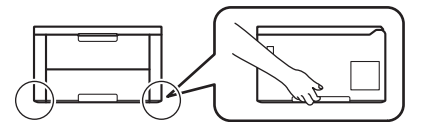

- Ако устройството има монтирани допълнителни тави, свалете тавите, ПРЕДИ да местите устройството. Преместването на устройството без сваляне на допълнителните тави може да доведе до нараняване или повреда на устройството.
- Опаковайте допълнителните тави отделно в оригиналния им кашон и оригиналните опаковъчни материали.
- Ако по някаква причина трябва да превозвате устройството, опаковайте го внимателно, за да се избегнат повреди при транспортирането. Устройството трябва да има подходяща застраховка за отговорност на превозвача.
	- Компонентите, включени в комплекта, може да се различават в зависимост от вашата страна.
- 1. Натиснете и задръжте  $(\circledcirc)$ , за да изключите устройството. Оставете устройството изключено наймалко 10 минути, за да се охлади.
- 2. Изключете всички кабели, а след това извадете захранващия кабел от електрическия контакт.
- 3. Поставете устройството в плика, с който е било доставено.

4. Пакетирайте устройството, печатните материали и захранващия кабел (ако е приложимо) в оригиналния кашон с оригиналните опаковъчни материали, както е показано. (Възможно е оригиналните опаковъчни материали да се различават в зависимост от страната.)

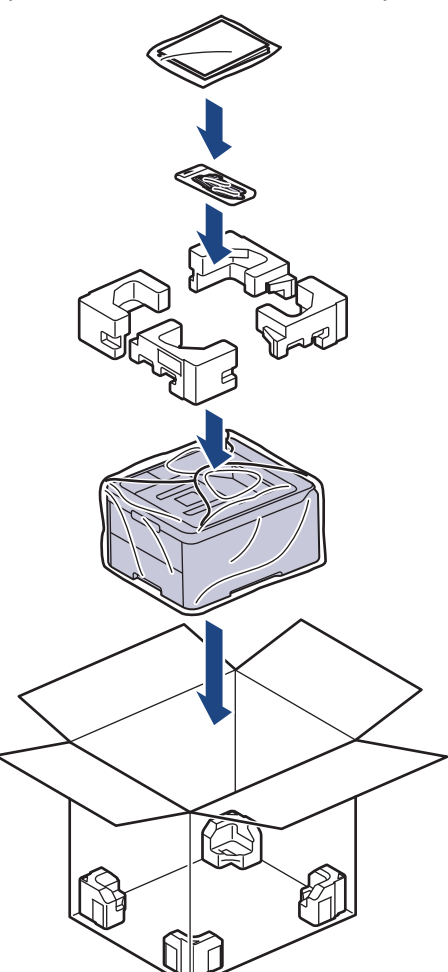

- 5. Затворете кашона и го облепете с тиксо.
- 6. Ако имате долна тава, опаковайте я обратно, както е показано.

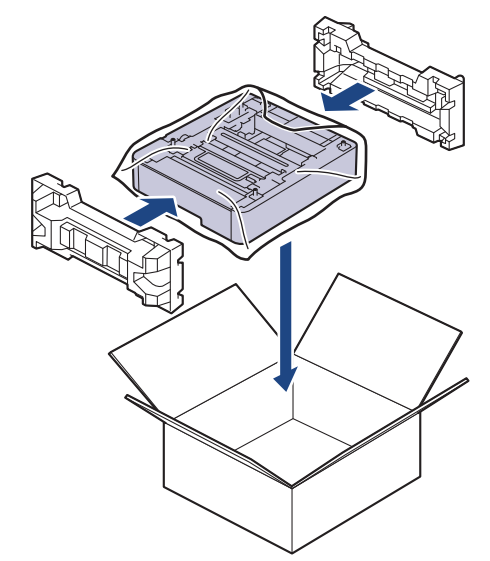

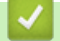

 **Свързана информация**

• [Рутинно техническо обслужване](#page-303-0)

 [Начало](#page-1-0) > [Рутинно техническо обслужване](#page-303-0) > Подмяна на части, подлежащи на периодично обслужване

## **Подмяна на части, подлежащи на периодично обслужване**

Сменяйте редовно следните части, за да се поддържа качеството на печат. Изброените по -долу части трябва да бъдат сменени след отпечатване на приблизително 50 000 страници <sup>1</sup> на базата на две страници на заявка и 100 000 1 2 страници на базата на пет страници на заявка за изпичащия модул и приблизително 50 000 страници <sup>1 3</sup> за комплекта захранващи ролки за хартия за мултифункционалната тава.

Обърнете се към Центъра за обслужване на клиенти на Brother или към местния дилър на Brother, когато на LCD дисплея се появят следните съобщения:

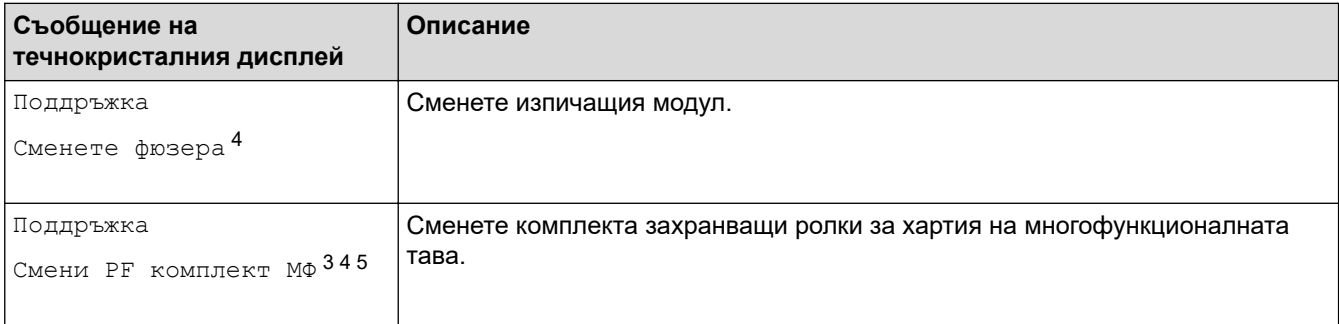

# **Свързана информация**

• [Рутинно техническо обслужване](#page-303-0)

<sup>1</sup> Едностранно отпечатани, размер Letter или A4

<sup>2</sup> HL-L8230CDW/HL-L8240CDW

<sup>3</sup> HL-L8230CDW/HL-L8240CDW

<sup>4</sup> Честотата на смяната зависи от сложността на отпечатаните страници, от процента на покриване и от вида на използвания носител.

<sup>5</sup> Комплектът включва блок на държача на ролката, разделителна подложка и пружина на разделителната подложка за мултифункционалната тава.

<span id="page-347-0"></span> [Начало](#page-1-0) > Настройки на устройството

## **Настройки на устройството**

Персонализирайте настройките и функциите, за да направите от вашето устройство много ефективен работен инструмент.

- [Промяна на настройките на устройството от контролния панел](#page-348-0)
- [Промяна на настройките на устройството чрез уеб-базираното управление](#page-380-0)

<span id="page-348-0"></span> [Начало](#page-1-0) > [Настройки на устройството](#page-347-0) > Промяна на настройките на устройството от контролния панел

# **Промяна на настройките на устройството от контролния панел**

- [Общи настройки](#page-349-0)
- [Таблици с настройки и функции](#page-358-0)

<span id="page-349-0"></span> [Начало](#page-1-0) > [Настройки на устройството](#page-347-0) > [Промяна на настройките на устройството от контролния](#page-348-0) [панел](#page-348-0) > Общи настройки

# **Общи настройки**

- [Задаване на обратно отброяване за режим "Почивка"](#page-350-0)
- [За режима на дълбоко заспиване](#page-351-0)
- [Настройване на режим на автоматично изключване на захранването](#page-352-0)
- [Регулиране на яркостта на фоновото осветяване на LCD дисплея](#page-353-0)
- [Промяна колко време да е включено фоновото осветяване на LCD дисплея](#page-354-0)
- [Намаляване на изразходването на тонер](#page-355-0)
- [Намаляване на шума при печат](#page-356-0)
- [Промяна на езика на LCD дисплея](#page-357-0)

<span id="page-350-0"></span>**▲ [Начало](#page-1-0) > [Настройки на устройството](#page-347-0) > [Промяна на настройките на устройството от контролния](#page-348-0)** [панел](#page-348-0) > [Общи настройки](#page-349-0) > Задаване на обратно отброяване за режим "Почивка"

## **Задаване на обратно отброяване за режим "Почивка"**

Настройката на режима "Почивка" (или режим на икономия на енергия) може да намали консумацията на енергия. Изберете колко време устройството да бъде неактивно, преди да премине в режим "Почивка". Таймерът на режим "Почивка" се нулира, когато устройството получи заявка за печат.

Когато устройството е в режим "Почивка", то се държи така, като че ли е изключено. Устройството се събужда и започва да печата, когато получи заявка за печат. Използвайте тези инструкции, за да зададете отлагане във времето (обратно броене) за преминаването на устройството в режим "Почивка".

Настройката за режим "Почивка" не може да бъде деактивирана поради съображения, свързани с опазването на околната среда.

>> HL-L3215CW/HL-L3220CW/HL-L3220CWE/HL-L3240CDW >> HL-L8230CDW/HL-L8240CDW

## **HL-L3215CW/HL-L3220CW/HL-L3220CWE/HL-L3240CDW**

- 1. Натиснете ▲ или ▼, за да изберете следното:
	- a. Изберете [Общи настройки]. Натиснете **OK**.
	- b. Изберете [Екология]. Натиснете **OK**.
	- c. Изберете [Време заспив.]. Натиснете **OK**.
- 2. Натиснете ▲ или ▼, за да въведете периода на неактивност на устройството (до 50 минути) в минути, преди то да премине в режим "Почивка". Натиснете **Go (Старт)**.

## **HL-L8230CDW/HL-L8240CDW**

- 1. Натиснете [Настройки] > [Всички настройки] > [Общи настройки] > [Екология] > [Време на заспиване].
- 2. Въведете колко време (макс. 50 минути) устройството да е неактивно, преди да премине в режим "Почивка", а след това натиснете [OK].
- 3. Натиснете .

Ø

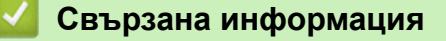

• [Общи настройки](#page-349-0)

<span id="page-351-0"></span> [Начало](#page-1-0) > [Настройки на устройството](#page-347-0) > [Промяна на настройките на устройството от контролния](#page-348-0) [панел](#page-348-0) > [Общи настройки](#page-349-0) > За режима на дълбоко заспиване

#### **За режима на дълбоко заспиване**

Ако устройството е в режим "Почивка" и не получава заявки за определен период от време, устройството автоматично ще премине в режим на дълбоко заспиване. Продължителността зависи от специфичния модел и настройките.

Режимът на дълбоко заспиване използва по-малко енергия от режим "Почивка".

Настройката за режим на дълбоко заспиване не може да бъде деактивирана поради съображения, свързани с опазването на околната среда.

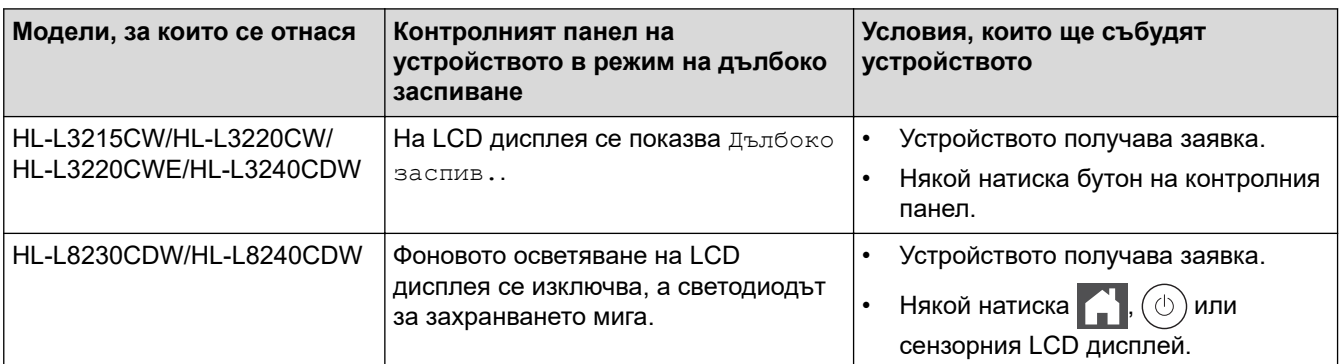

# **Свързана информация**

• [Общи настройки](#page-349-0)

Ø

<span id="page-352-0"></span> [Начало](#page-1-0) > [Настройки на устройството](#page-347-0) > [Промяна на настройките на устройството от контролния](#page-348-0) [панел](#page-348-0) > [Общи настройки](#page-349-0) > Настройване на режим на автоматично изключване на захранването

# **Настройване на режим на автоматично изключване на захранването**

Ако устройството е в режим на дълбоко заспиване за определен период от време, в зависимост от модела и настройките то преминава в режим на изключено захранване. Устройството не преминава в режим на изключено захранване, когато е свързано към мрежа или или в паметта си има защитени данни за печат(предлага се за някои модели).

За да започнете печат, натиснете ( $\circlearrowleft$ ) на контролния панел, а след това изпратете заявка за печат.

>> HL-L3215CW/HL-L3220CW/HL-L3220CWE/HL-L3240CDW >> HL-L8230CDW/HL-L8240CDW

#### **HL-L3215CW/HL-L3220CW/HL-L3220CWE/HL-L3240CDW**

Изберете колко време устройството да бъде в режим на дълбоко заспиване, преди да премине в режим на автоматично изключване на захранването.

#### 1. Натиснете ▲ или ▼, за да изберете следното:

- a. Изберете [Общи настройки]. Натиснете **OK**.
- b. Изберете [Екология]. Натиснете **OK**.
- c. Изберете [Автомат. изкл.]. Натиснете **OK**.
- 2. Натиснете ▲ или ▼, за да изберете периода на неактивност на устройството (1, 2, 4 или 8 часа), преди то да премине в режим на изключено захранване.
- 3. Натиснете **Go (Старт)**.

#### **HL-L8230CDW/HL-L8240CDW**

- 1. Натиснете [Настройки] > [Всички настройки] > [Общи настройки] > [Екология] > [Автомат. изкл.].
- 2. Натиснете ▲ или ▼, за да покажете периода от време, през който устройството ще остане неактивно, преди да влезе в изключен режим, а след това натиснете желаната опция.
- 3. Натиснете

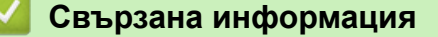

• [Общи настройки](#page-349-0)

<span id="page-353-0"></span> [Начало](#page-1-0) > [Настройки на устройството](#page-347-0) > [Промяна на настройките на устройството от контролния](#page-348-0) [панел](#page-348-0) > [Общи настройки](#page-349-0) > Регулиране на яркостта на фоновото осветяване на LCD дисплея

# **Регулиране на яркостта на фоновото осветяване на LCD дисплея**

**Свързани модели**: HL-L8230CDW/HL-L8240CDW

Ако трудно четете LCD дисплея, опитайте да промените настройката за яркостта.

- 1. Натиснете | [Настройки] > [Всички настройки] > [Общи настройки] > [LCD настройки] > [Светлина].
- 2. Натиснете желаната опция:
	- [Светло]
	- [Средно]
	- [Тъмно]
- 3. Натиснете .

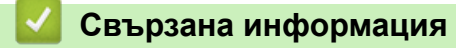

• [Общи настройки](#page-349-0)

<span id="page-354-0"></span> [Начало](#page-1-0) > [Настройки на устройството](#page-347-0) > [Промяна на настройките на устройството от контролния](#page-348-0) [панел](#page-348-0) > [Общи настройки](#page-349-0) > Промяна колко време да е включено фоновото осветяване на LCD дисплея

# **Промяна колко време да е включено фоновото осветяване на LCD дисплея**

**Свързани модели**: HL-L8230CDW/HL-L8240CDW

Можете да настроите колко време да е включено фоновото осветяване на LCD дисплея.

- 1. Натиснете [Настройки] > [Всички настройки] > [Общи настройки] > [LCD настройки] > [Свет. таймер].
- 2. Натиснете желаната опция:
	- [10 сек]
	- [20 сек]
	- [30 сек]
- 3. Натиснете
	- **Свързана информация**
	- [Общи настройки](#page-349-0)

<span id="page-355-0"></span> [Начало](#page-1-0) > [Настройки на устройството](#page-347-0) > [Промяна на настройките на устройството от контролния](#page-348-0) [панел](#page-348-0) > [Общи настройки](#page-349-0) > Намаляване на изразходването на тонер

#### **Намаляване на изразходването на тонер**

Използването на функцията за пестене на тонер може да намали консумацията на тонер. Когато пестенето на тонер е включено, печатът върху вашите документи е по-светъл.

НЕ препоръчваме да използвате функцията за пестене на тонер при печат на снимки или изображения с нива на сивото.

>> HL-L3215CW/HL-L3220CW/HL-L3220CWE/HL-L3240CDW >> HL-L8230CDW/HL-L8240CDW

## **HL-L3215CW/HL-L3220CW/HL-L3220CWE/HL-L3240CDW**

- 1. Натиснете ▲ или ▼, за да изберете следното:
	- a. Изберете [Общи настройки]. Натиснете **OK**.
	- b. Изберете [Екология]. Натиснете **OK**.
	- c. Изберете [Пестене тонер]. Натиснете **OK**.
- 2. Натиснете a или b, за да се покаже [Вкл.], а след това натиснете **Go (Старт)**.

#### **HL-L8230CDW/HL-L8240CDW**

- 1. Натиснете [Настройки] > [Всички настройки] > [Общи настройки] > [Екология] > [Пестене на тонер].
- 2. Натиснете [Вкл.] или [Изкл.].
- 3. Натиснете $\ll$ 
	- **Свързана информация**
	- [Общи настройки](#page-349-0)
	- **Свързани теми:**
	- [Подобряване на качеството на печат](#page-275-0)

<span id="page-356-0"></span> [Начало](#page-1-0) > [Настройки на устройството](#page-347-0) > [Промяна на настройките на устройството от контролния](#page-348-0) [панел](#page-348-0) > [Общи настройки](#page-349-0) > Намаляване на шума при печат

#### **Намаляване на шума при печат**

Настройката "Тих режим" може да намали шума при печат. Когато е включен "Тих режим", скоростта на печат става по-ниска. Фабричната настройка е да е изключен.

>> HL-L3215CW/HL-L3220CW/HL-L3220CWE/HL-L3240CDW >> HL-L8230CDW/HL-L8240CDW

#### **HL-L3215CW/HL-L3220CW/HL-L3220CWE/HL-L3240CDW**

- 1. Натиснете ▲ или ▼, за да изберете следното:
	- a. Изберете [Общи настройки]. Натиснете **OK**.
	- b. Изберете [Екология]. Натиснете **OK**.
	- c. Изберете [Тих режим]. Натиснете **OK**.
- 2. Натиснете ▲ или V, за да се покаже опцията [Вкл.] или [Изкл.], а след това натиснете Go (Старт).

#### **HL-L8230CDW/HL-L8240CDW**

- 1. Натиснете [Настройки] > [Всички настройки] > [Общи настройки] > [Екология] > [Тих режим].
- 2. Натиснете [Вкл.] или [Изкл.].
- $3.$  Натиснете  $\Box$

 **Свързана информация**

• [Общи настройки](#page-349-0)

<span id="page-357-0"></span> [Начало](#page-1-0) > [Настройки на устройството](#page-347-0) > [Промяна на настройките на устройството от контролния](#page-348-0) [панел](#page-348-0) > [Общи настройки](#page-349-0) > Промяна на езика на LCD дисплея

## **Промяна на езика на LCD дисплея**

Променете езика на LCD дисплея при необходимост.

Тази функция не е достъпна в някои държави.

```
>> HL-L3215CW/HL-L3220CW/HL-L3220CWE/HL-L3240CDW
>> HL-L8230CDW/HL-L8240CDW
```
## **HL-L3215CW/HL-L3220CW/HL-L3220CWE/HL-L3240CDW**

- 1. Натиснете  $\blacktriangle$  или  $\nabla$ , за да изберете следното:
	- a. Изберете [Инициал. настр]. Натиснете **OK**.
	- b. Изберете [Локален език]. Натиснете **OK**.
- 2. Натиснете a или b, за да се покаже езикът, а след това натиснете **Go (Старт)**.

## **HL-L8230CDW/HL-L8240CDW**

- 1. Натиснете [Настройки] > [Всички настройки] > [Инициал. настр] > [Локален език].
- 2. Натиснете вашия език.
- 3. Натиснете  $\Box$

#### **Свързана информация**

• [Общи настройки](#page-349-0)

<span id="page-358-0"></span> [Начало](#page-1-0) > [Настройки на устройството](#page-347-0) > [Промяна на настройките на устройството от контролния](#page-348-0) [панел](#page-348-0) > Таблици с настройки и функции

## **Таблици с настройки и функции**

Таблицата с настройки ще ви помогне да разберете елементите и опциите на менютата в програмите на устройството.

- [Таблици с настройки \(HL-L3215CW/HL-L3220CW/HL-L3220CWE/HL-L3240CDW\)](#page-359-0)
- [Таблици с настройки \(HL-L8230CDW/HL-L8240CDW\)](#page-367-0)
- [Таблици с функции \(HL-L8230CDW/HL-L8240CDW\)](#page-378-0)

<span id="page-359-0"></span> [Начало](#page-1-0) > [Настройки на устройството](#page-347-0) > [Промяна на настройките на устройството от контролния](#page-348-0) [панел](#page-348-0) > [Таблици с настройки и функции](#page-358-0) > Таблици с настройки (HL-L3215CW/HL-L3220CW/ HL-L3220CWE/HL-L3240CDW)

# **Таблици с настройки (HL-L3215CW/HL-L3220CW/HL-L3220CWE/ HL-L3240CDW)**

**Свързани модели**: HL-L3215CW/HL-L3220CW/HL-L3220CWE/HL-L3240CDW

Използвайте тези таблици, за да се осведомите за различните менюта и опции, с които ще зададете предпочитанията си за устройството.

- >> [Общи настройки]
- >> [\[Принтер\]](#page-360-0)
- >> [\[Мрежа\]](#page-362-0)
- >> [\[Печатай док.\]](#page-365-0)
- >> [\[Инфор.за маш.\]](#page-365-0)
- >> [\[Инициал. настр\]](#page-365-0)

#### **[Общи настройки]**

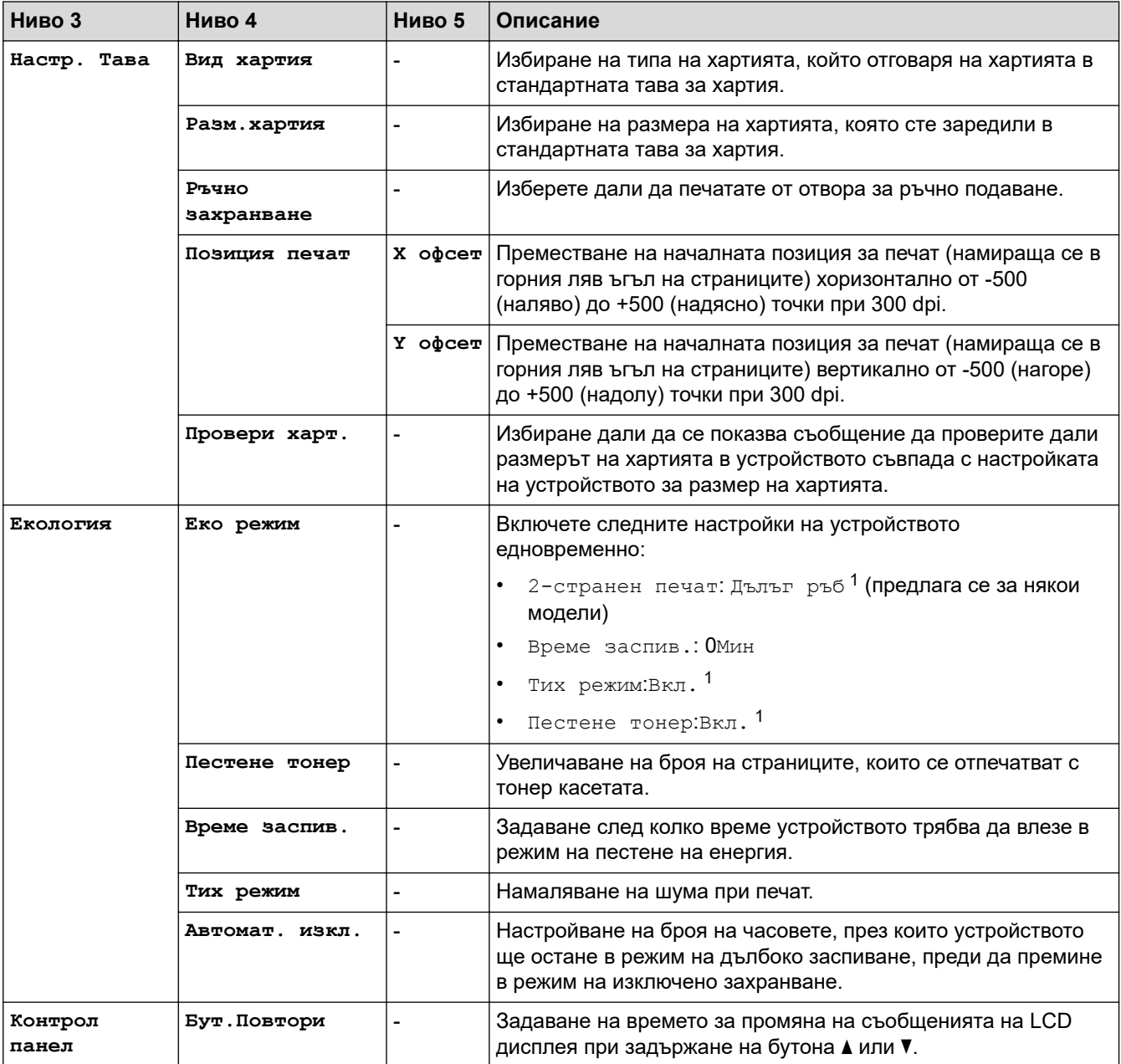
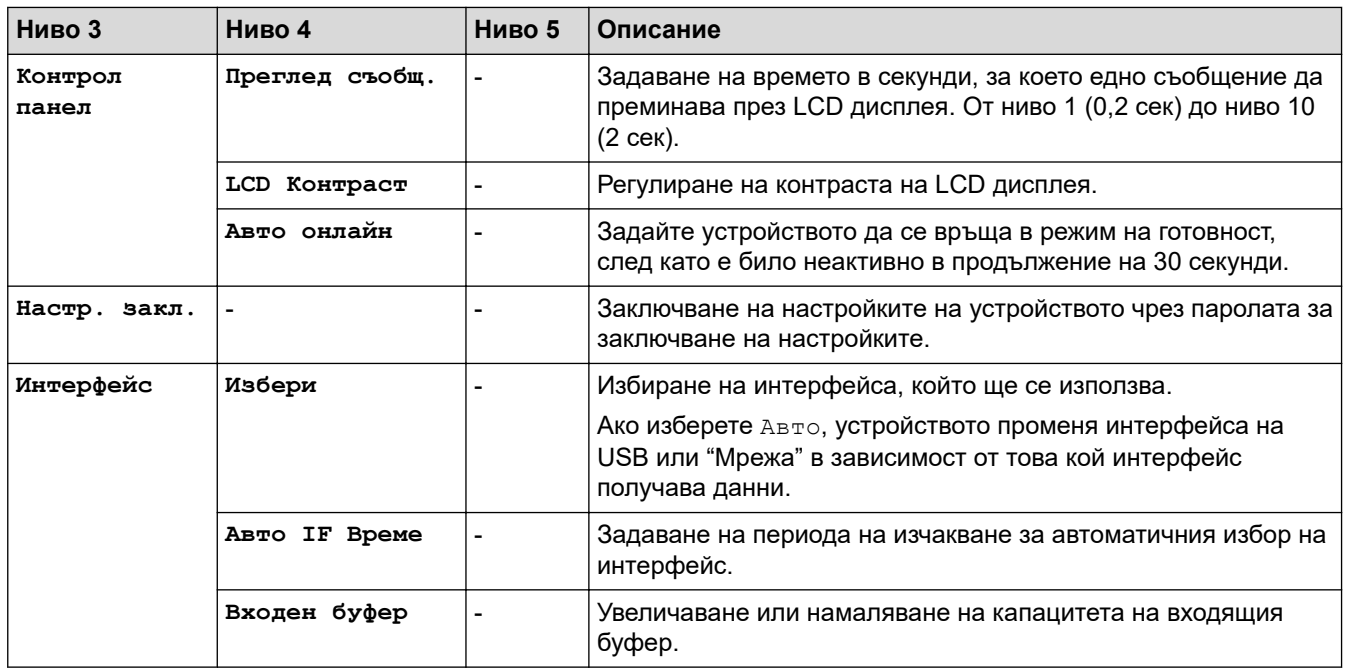

1 Промяната на тази настройка е възможна само след като промените определени други настройки на устройството с помощта на уеб базираното управление.

# **[Принтер]**

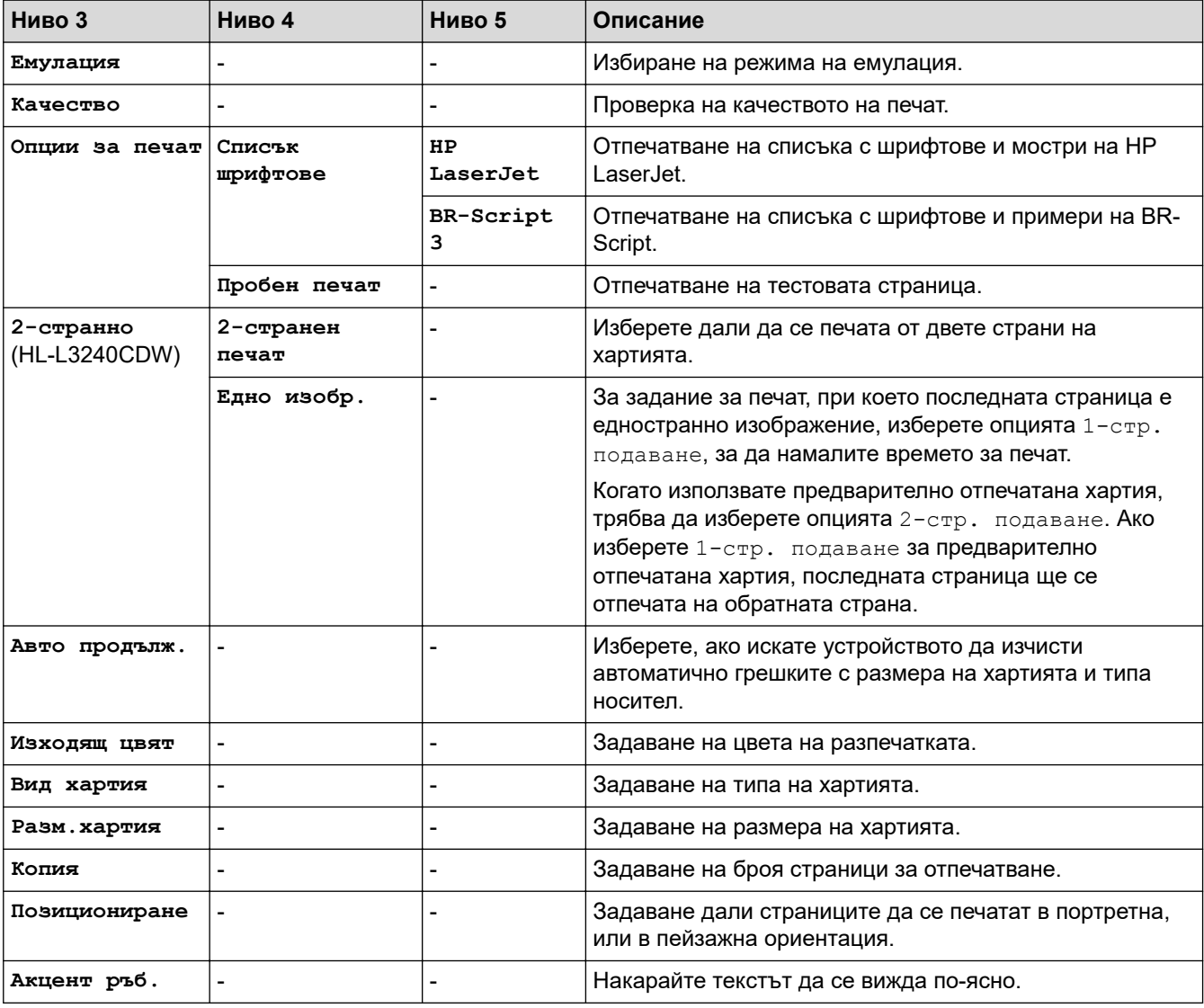

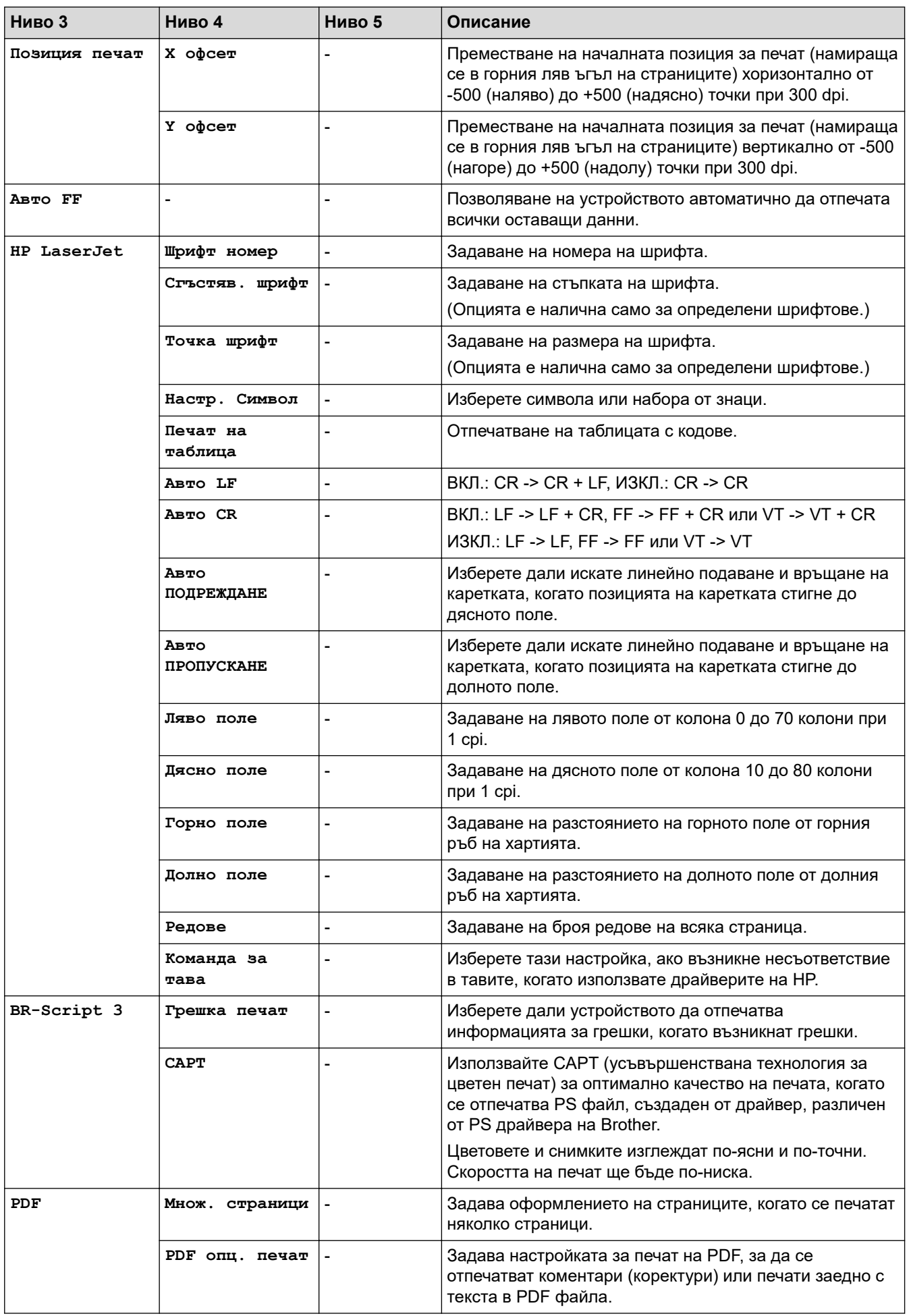

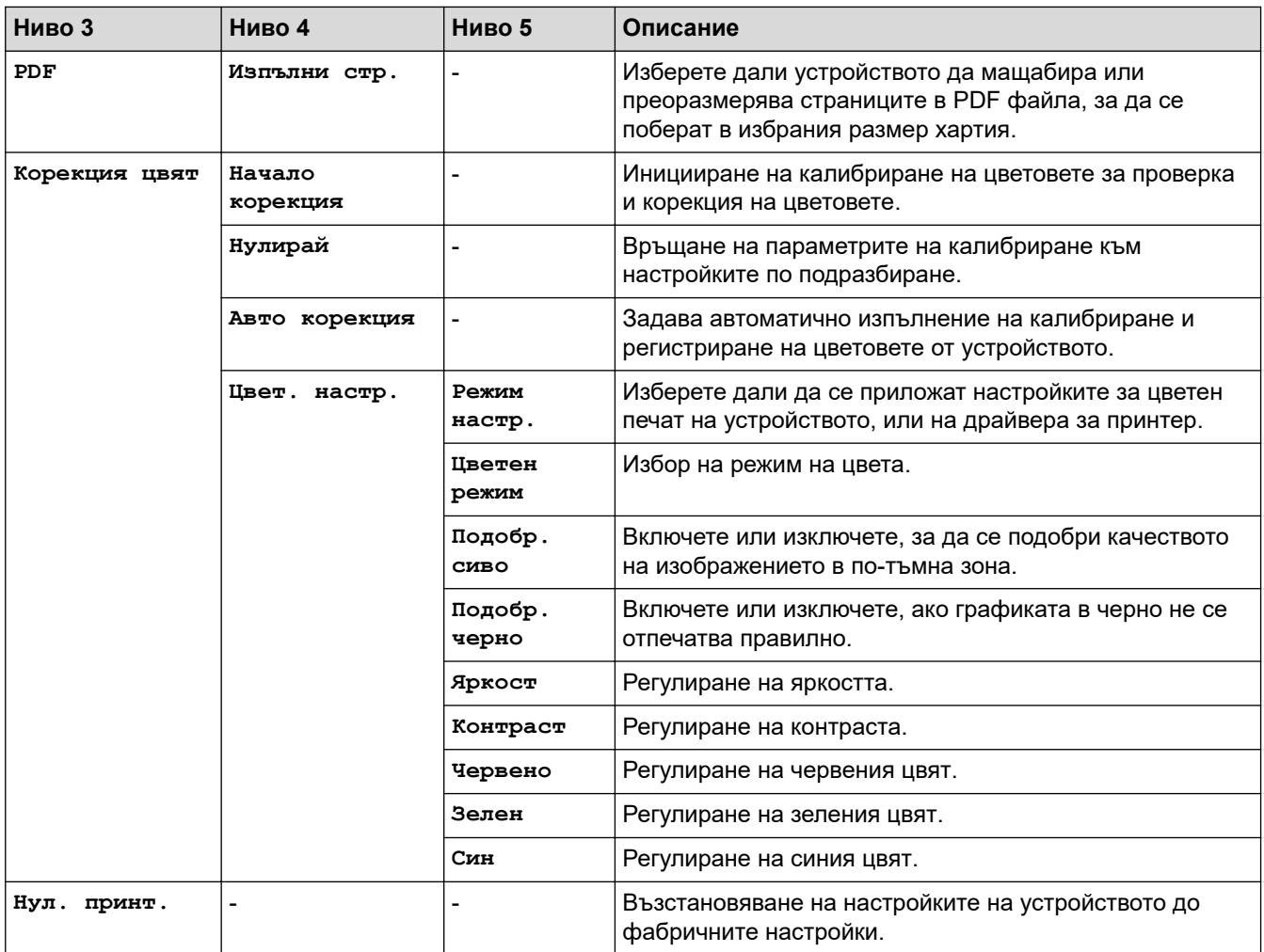

# **[Мрежа]**

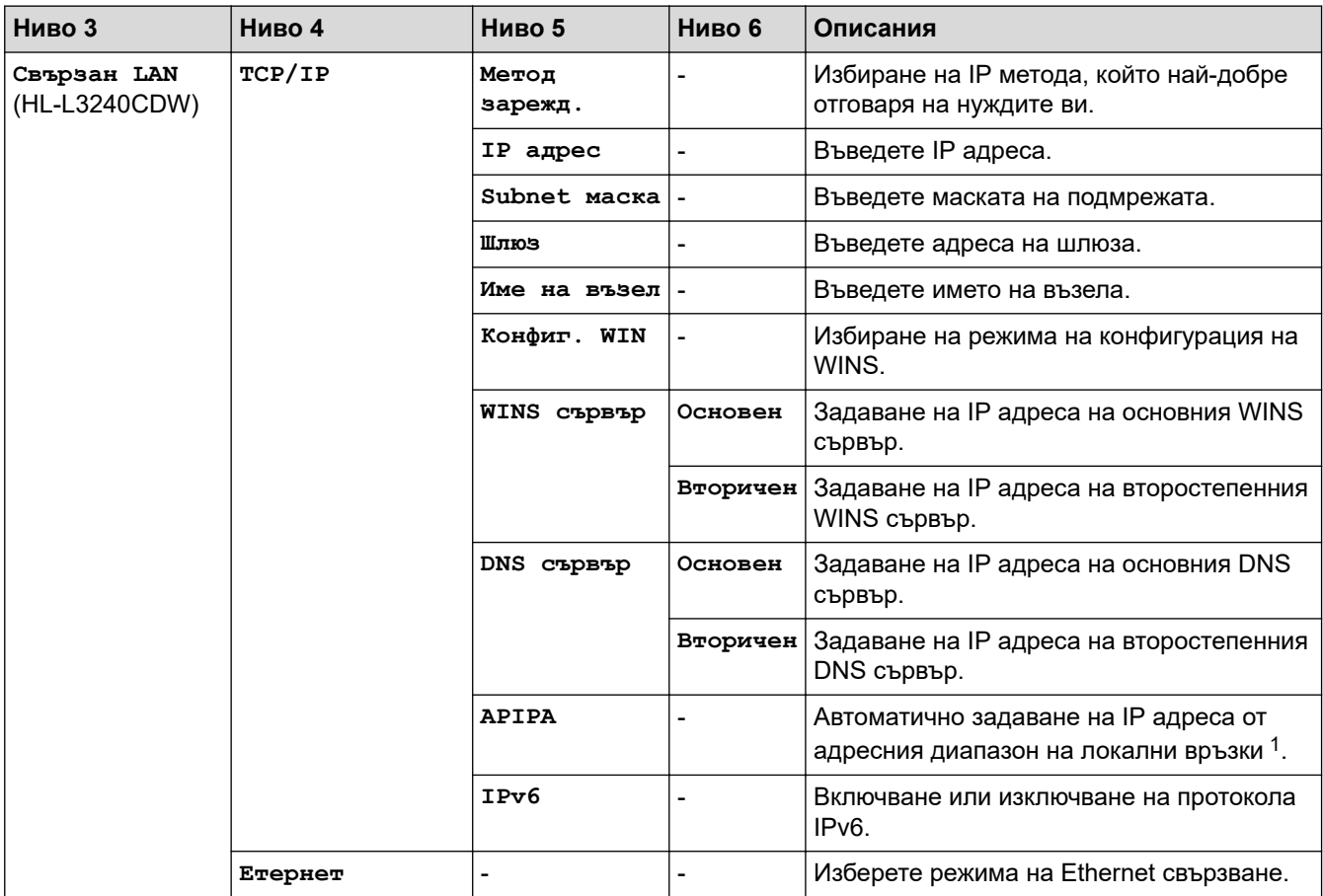

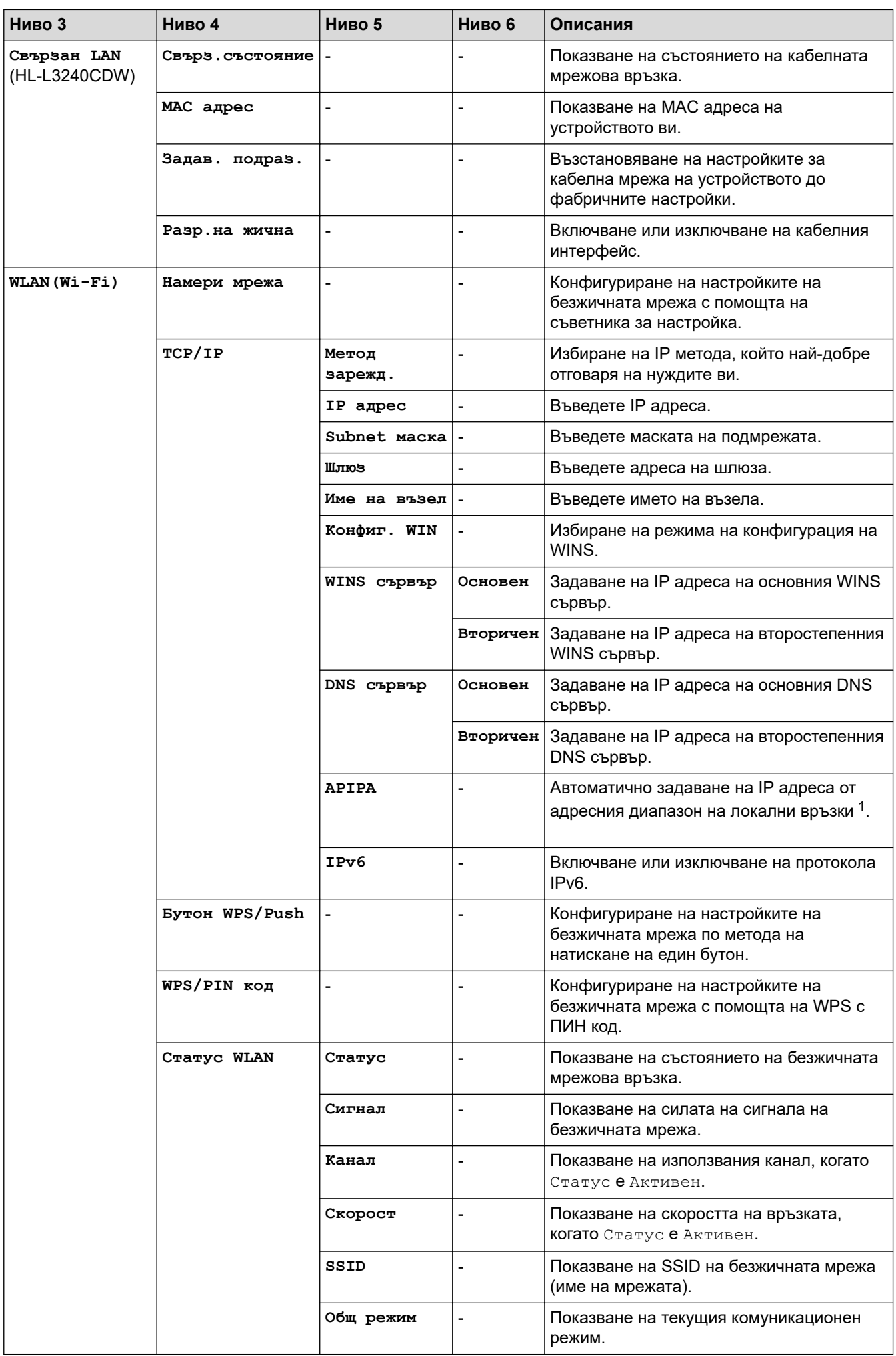

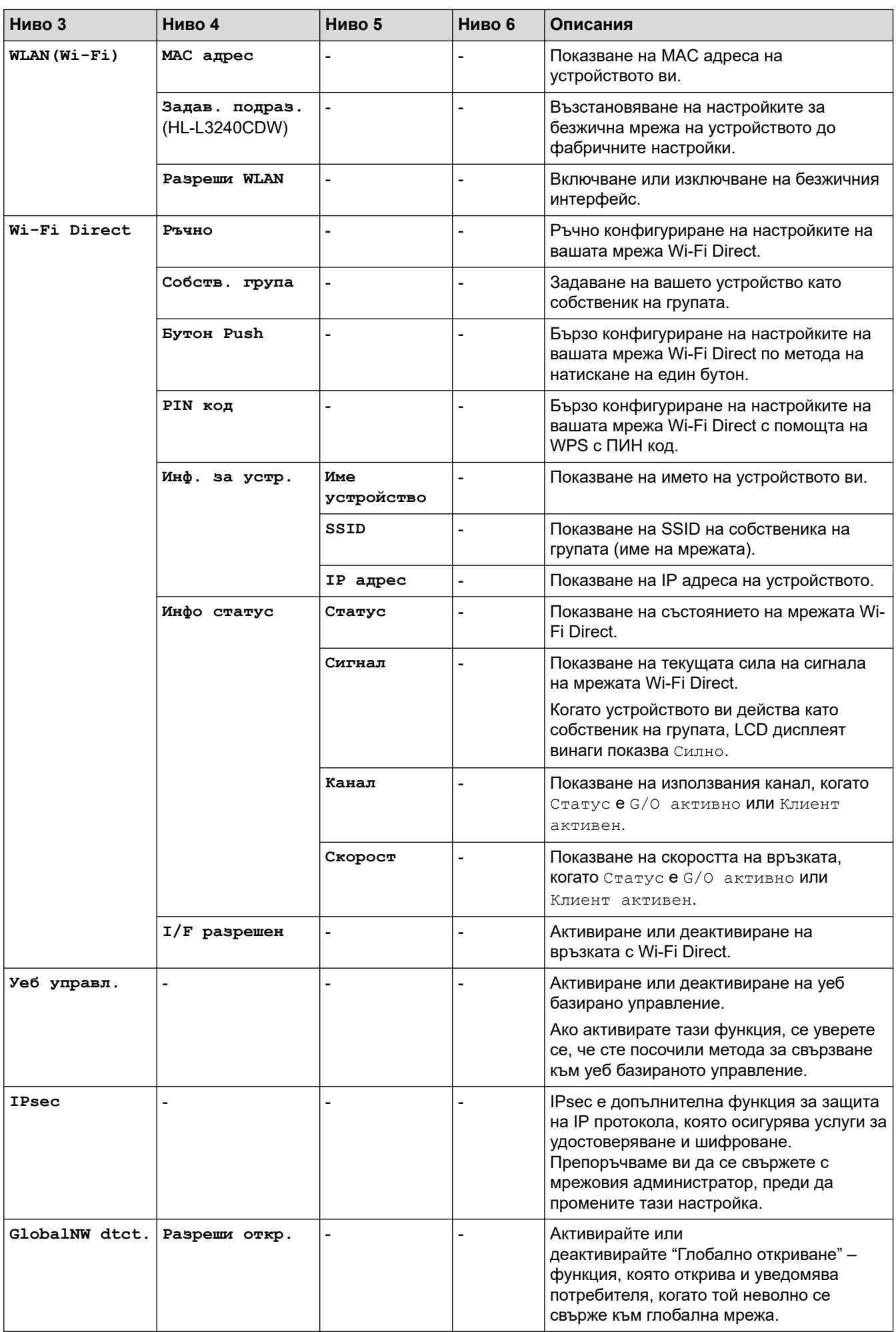

<span id="page-365-0"></span>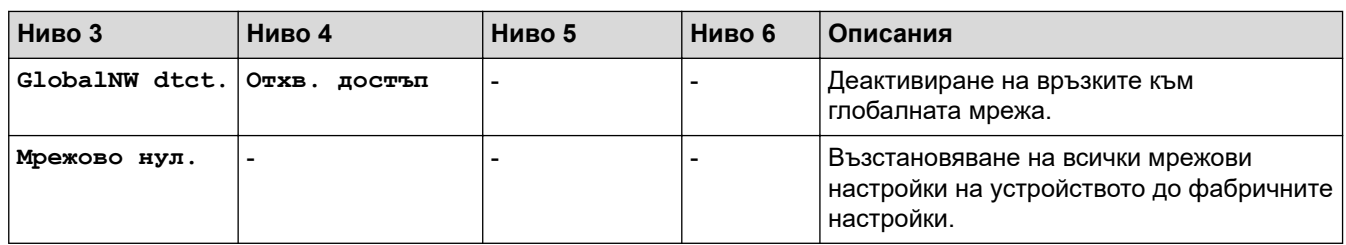

1 Ако методът за първоначално зареждане е "Авто" при включването на устройството в мрежата, то ще се опита да зададе IP адрес и маска на подмрежа от сървъра за първоначално зареждане (например DHCP). Ако не може да бъде намерен сървър за първоначално зареждане, ще бъде определен APIPA IP адрес, например 169. 254. (001-254). (000-255). Ако методът за първоначално зареждане на устройството е зададен на "Статично", ще трябва ръчно да въведете IP адрес от контролния панел на устройството.

## **[Печатай док.]**

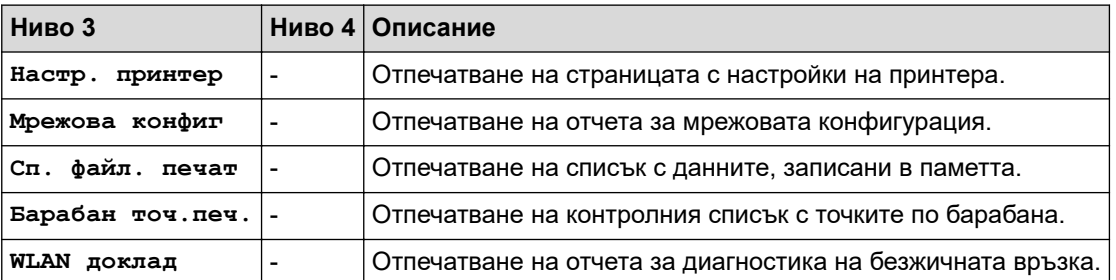

#### **[Инфор.за маш.]**

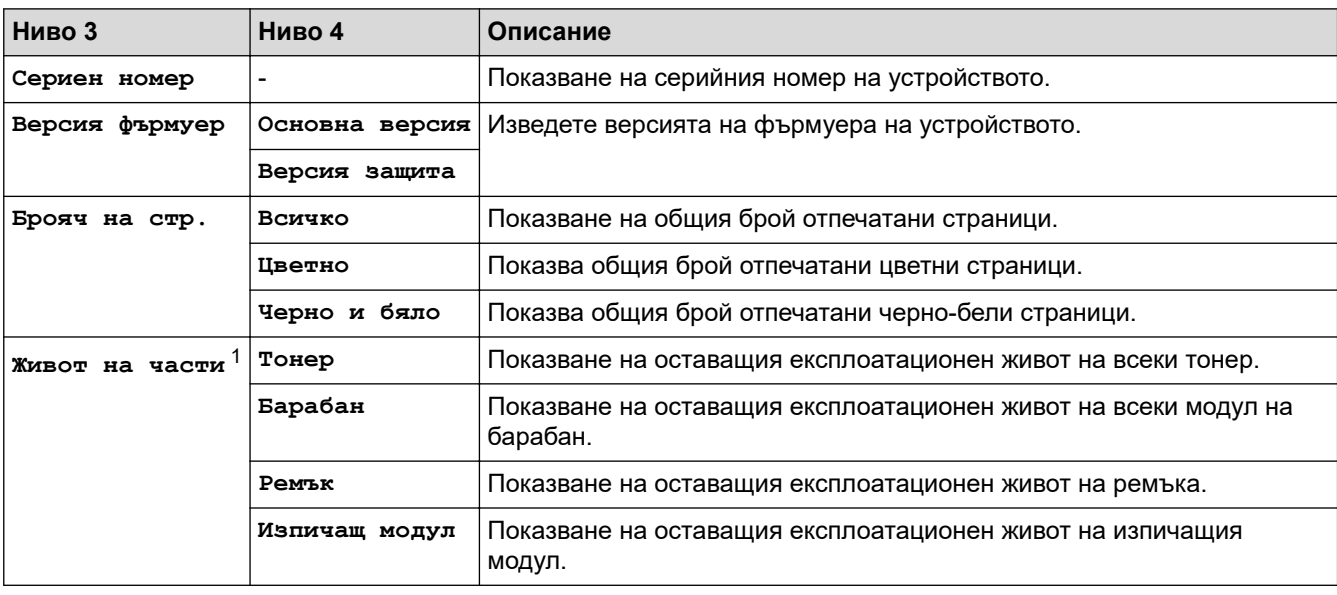

1 Експлоатационният живот на частите е приблизителен и може да е различен в зависимост от начина на използване.

#### **[Инициал. настр]**

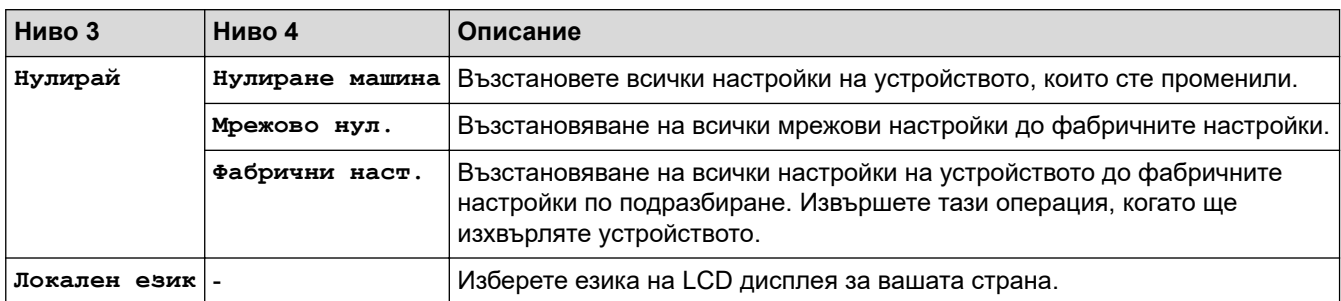

# **• Свързана информация**

• [Таблици с настройки и функции](#page-358-0)

 [Начало](#page-1-0) > [Настройки на устройството](#page-347-0) > [Промяна на настройките на устройството от контролния](#page-348-0) [панел](#page-348-0) > [Таблици с настройки и функции](#page-358-0) > Таблици с настройки (HL-L8230CDW/HL-L8240CDW)

# **Таблици с настройки (HL-L8230CDW/HL-L8240CDW)**

**Свързани модели**: HL-L8230CDW/HL-L8240CDW

```
>> [Настройки]
```
- >> [\[Общи настройки\]](#page-368-0)
- >> [\[Принтер\]](#page-370-0)
- $\gg$  [\[Мрежа\]](#page-373-0)
- >> [\[Печатай док.\]](#page-376-0)
- >> [\[Инфор. машина\]](#page-376-0)
- >> [\[Инициал. настр\]](#page-376-0)

#### **[Настройки]**

# **[Настройки]**

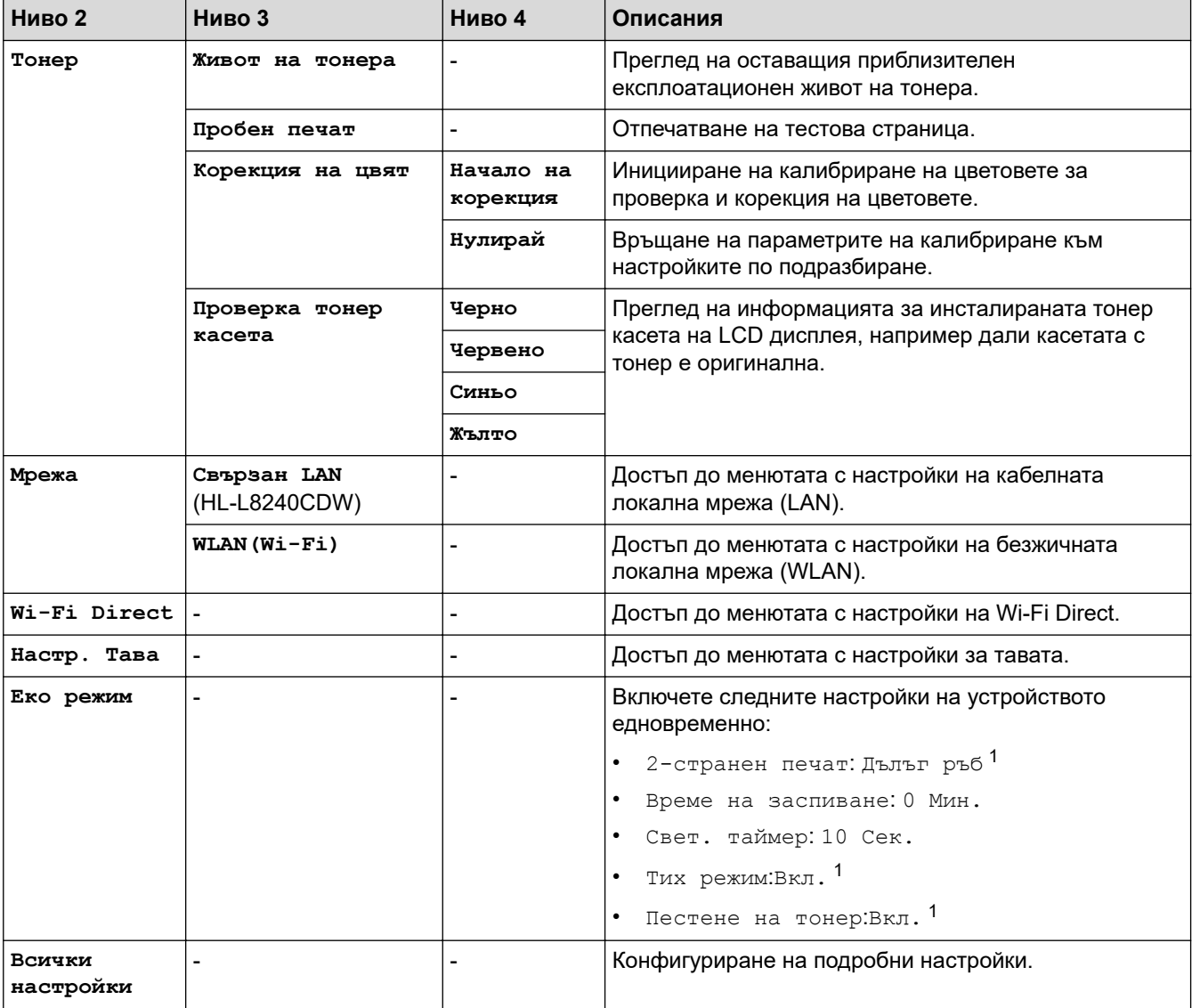

1 Промяната на тази настройка е възможна само след като промените определени други настройки на устройството с помощта на уеб базираното управление.

# <span id="page-368-0"></span>**[Общи настройки]**

# **[Всички настройки] > [Общи настройки]**

| Ниво 3                 | Ниво 4                           | Ниво 5                      | Ниво 6     | Описания                                                                                                    |
|------------------------|----------------------------------|-----------------------------|------------|----------------------------------------------------------------------------------------------------|
| Настр. Тава Вид хартия |                                  | МФ тава                     |            | Избиране на типа на хартията, който<br>отговаря на хартията в<br>мултифункционалната тава.                                                                           |
|                        |                                  | Тава 1                      |            | Избиране на типа на хартията, който<br>отговаря на хартията в стандартната тава за<br>хартия.                                                                        |
|                        |                                  | Тава 2 $1$<br>(HL-L8240CDW) |            | Избиране на типа на хартията, който<br>отговаря на хартията в допълнителната тава<br>(тава 2).                                                                       |
|                        | Разм. хартия                     | МФ тава                     |            | Избиране на размера на хартията, която сте<br>заредили в мултифункционалната тава.                                                                                   |
|                        |                                  | Тава 1                      |            | Избиране на размера на хартията, която сте<br>заредили в стандартната тава за хартия.                                                                                |
|                        |                                  | Тава 2 $1$<br>(HL-L8240CDW) |            | Избиране на размера на хартията, която сте<br>заредили в допълнителната тава (тава 2).                                                                               |
|                        | Изпол. тава                      |                             |            | Изберете тавата за хартия, която искате да<br>използвате.                                                                                                    |
|                        | Приоритет                        |                             |            | Когато е избрана опцията Авто в менюто<br>Изпол. тава, изберете реда, в който<br>устройството да използва тавите за хартия,<br>съдържащи хартия с един и същ размер. |
|                        | Позиция печат                    | МФ тава                     | x<br>офсет | Преместване на началната позиция за печат<br>(намираща се в горния ляв ъгъл на<br>страниците) хоризонтално от -500 (наляво)<br>до +500 (надясно) точки при 300 dpi.  |
|                        |                                  |                             | Y<br>офсет | Преместване на началната позиция за печат<br>(намираща се в горния ляв ъгъл на<br>страниците) вертикално от -500 (нагоре) до<br>+500 (надолу) точки при 300 dpi.     |
|                        |                                  | Тава 1                      | X<br>офсет | Преместване на началната позиция за печат<br>(намираща се в горния ляв ъгъл на<br>страниците) хоризонтално от -500 (наляво)<br>до +500 (надясно) точки при 300 dpi.  |
|                        |                                  |                             | Y<br>офсет | Преместване на началната позиция за печат<br>(намираща се в горния ляв ъгъл на<br>страниците) вертикално от -500 (нагоре) до<br>+500 (надолу) точки при 300 dpi.     |
|                        |                                  | Тава 2 $1$<br>(HL-L8240CDW) | x<br>офсет | Преместване на началната позиция за печат<br>(намираща се в горния ляв ъгъл на<br>страниците) хоризонтално от -500 (наляво)<br>до +500 (надясно) точки при 300 dpi.  |
|                        |                                  |                             | Y<br>офсет | Преместване на началната позиция за печат<br>(намираща се в горния ляв ъгъл на<br>страниците) вертикално от -500 (нагоре) до<br>+500 (надолу) точки при 300 dpi.     |
|                        | Пропускане тава<br>(HL-L8240CDW) |                             |            | Избиране на конкретна тава, която да се<br>пропуска, ако знаете, че е заредена с<br>неправилен размер хартия.                                                        |

<sup>1</sup> Налично, ако е инсталирана допълнителната тава.

| Ниво 3            | Ниво 4                                                                         | Ниво 5                   | Ниво 6 | Описания                                                                                                    |
|-------------------|--------------------------------------------------------------------------------|--------------------------|--------|----------------------------------------------------------------------------------------------------|
| Настр. Тава       | Разделяща тава<br>(HL-L8240CDW)                                                |                          |        | Изберете тавата, която съдържа хартията,<br>използвана като разделител, който се<br>вмъква между отделните заявки за печат.                                                                                   |
|                   | Пров. Хартия                                                                   |                          |        | Избиране дали да се показва съобщение,<br>показващо, че трябва да проверите типа и<br>размера на хартията, когато издърпате<br>тавата от устройството.                                                        |
| LCD<br>настройки  | Светлина                                                                       |                          |        | Регулиране на яркостта на фоновото<br>осветяване на LCD дисплея.                                                                                                    |
|                   | Свет. таймер                                                                   |                          |        | Настройване колко време да остане<br>включено фоновото осветяване на LCD<br>дисплея след последното натискане с пръст.                                                                                        |
| Наст. на<br>екран | Покажи инфо                                                                    | IP адрес                 |        | Изберете дали IP адресът на вашето<br>устройство да се показва на началния екран.                                                                                                    |
| Екология          | Еко режим                                                                      |                          |        | Включете следните настройки на<br>устройството едновременно:<br>2-странен печат: Дълъг ръб <sup>2</sup><br>Време на заспиване: 0 Мин.<br>Свет. таймер: 10 Сек.<br>Тих режим:Вкл. 2<br>Пестене на тонер:Вкл. 2 |
|                   | Пестене на тонер                                                               |                          |        | Увеличаване на броя на страниците, които<br>се отпечатват с тонер касетата.                                                                                                    |
|                   | Време на<br>заспиване                                                          | Ĭ.                       |        | Задаване след колко време устройството<br>трябва да влезе в режим на пестене на<br>енергия.                                                                                                    |
|                   | Тих режим                                                                      |                          |        | Намаляване на шума при печат.                                                                                                    |
|                   | Автомат. изкл.                                                                 |                          |        | Настройване на броя на часовете, през<br>които устройството ще остане в режим на<br>дълбоко заспиване, преди да премине в<br>режим на изключено захранване.                                                   |
| Закл.<br>настр.   | Сложи парола                                                                   | $\overline{\phantom{a}}$ |        | Забраняване на неупълномощени                                                                                                    |
|                   | Закл.Изкл⇒Вкл.                                                                 | $\overline{\phantom{a}}$ |        | потребители да променят настройките на<br>устройството.                                                                                                    |
|                   | Нова парола<br>(налично само при<br>първоначално<br>въвеждане на<br>паролата.) |                          |        |                                                                                                    |
| Интерфейс         | Избери                                                                         |                          |        | Избиране на интерфейса, който ще се<br>използва.<br>Ако изберете опцията Авто, устройството<br>променя интерфейса на USB или "Мрежа" в<br>зависимост от това кой интерфейс получава<br>данни.                 |
|                   | Авто IF Време                                                                  | $\overline{\phantom{a}}$ |        | Задаване на периода на изчакване за<br>автоматичния избор на интерфейс.                                                                                                    |
|                   | Входен буфер                                                                   |                          |        | Увеличаване или намаляване на капацитета<br>на входящия буфер.                                                                                                    |

<sup>2</sup> Промяната на тази настройка е възможна само след като промените определени други настройки на устройството с помощта на уеб базираното управление.

<span id="page-370-0"></span>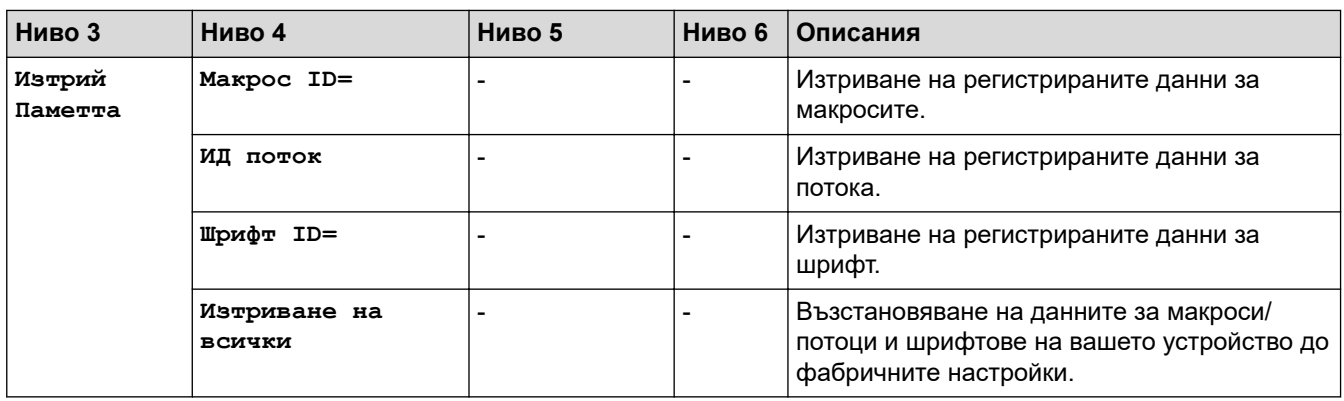

# **[Принтер]**

# **[Всички настройки] > [Принтер]**

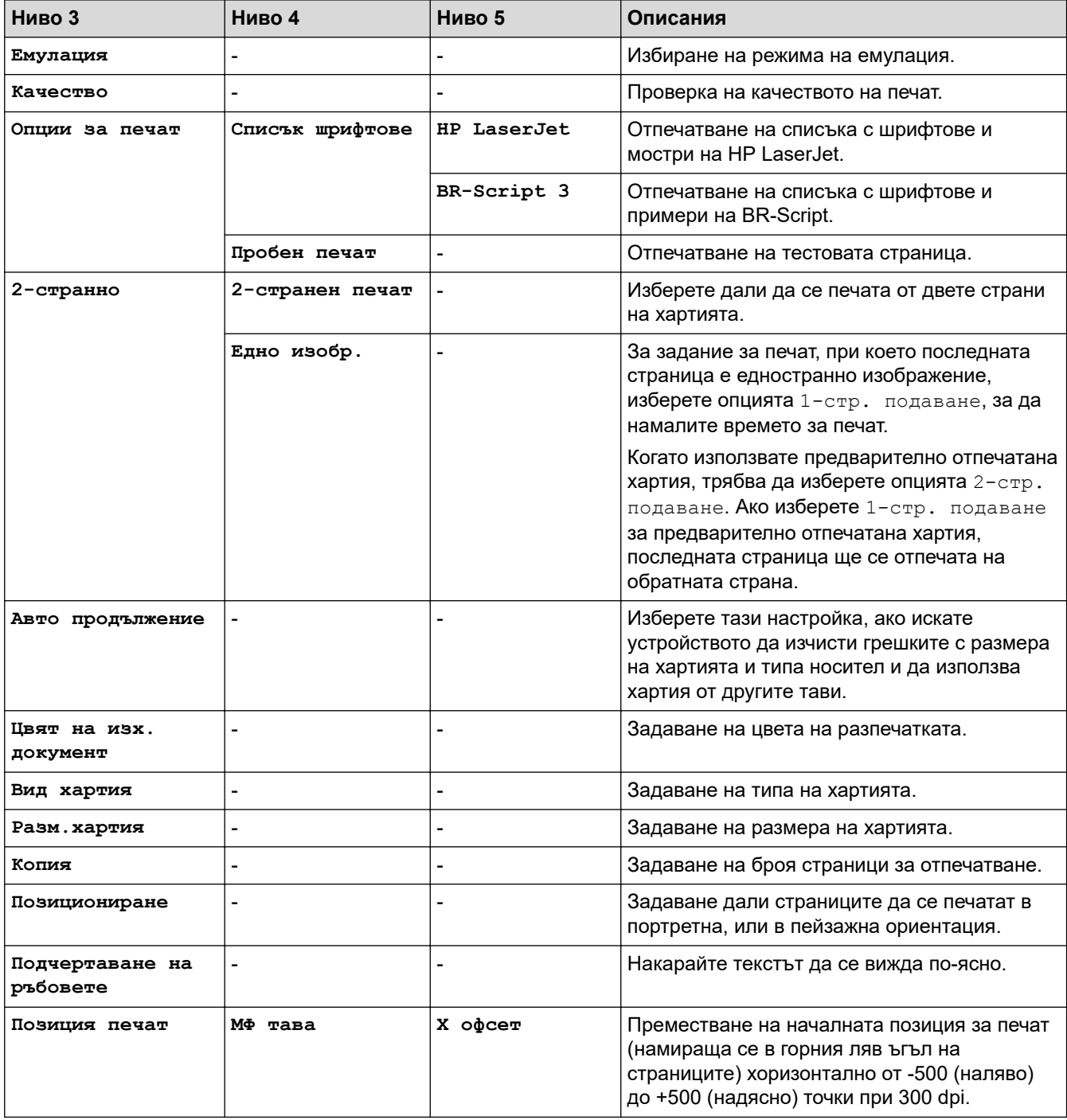

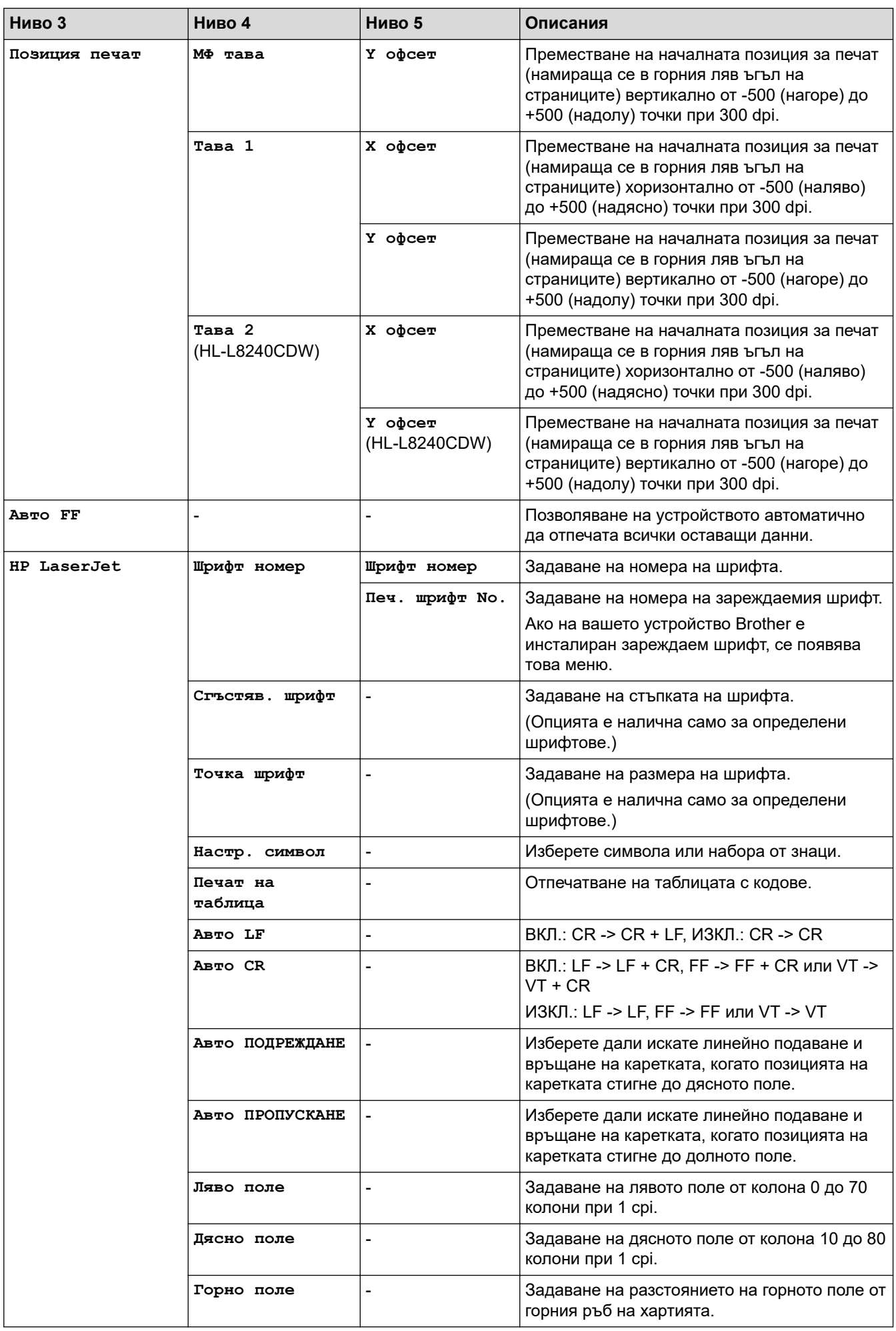

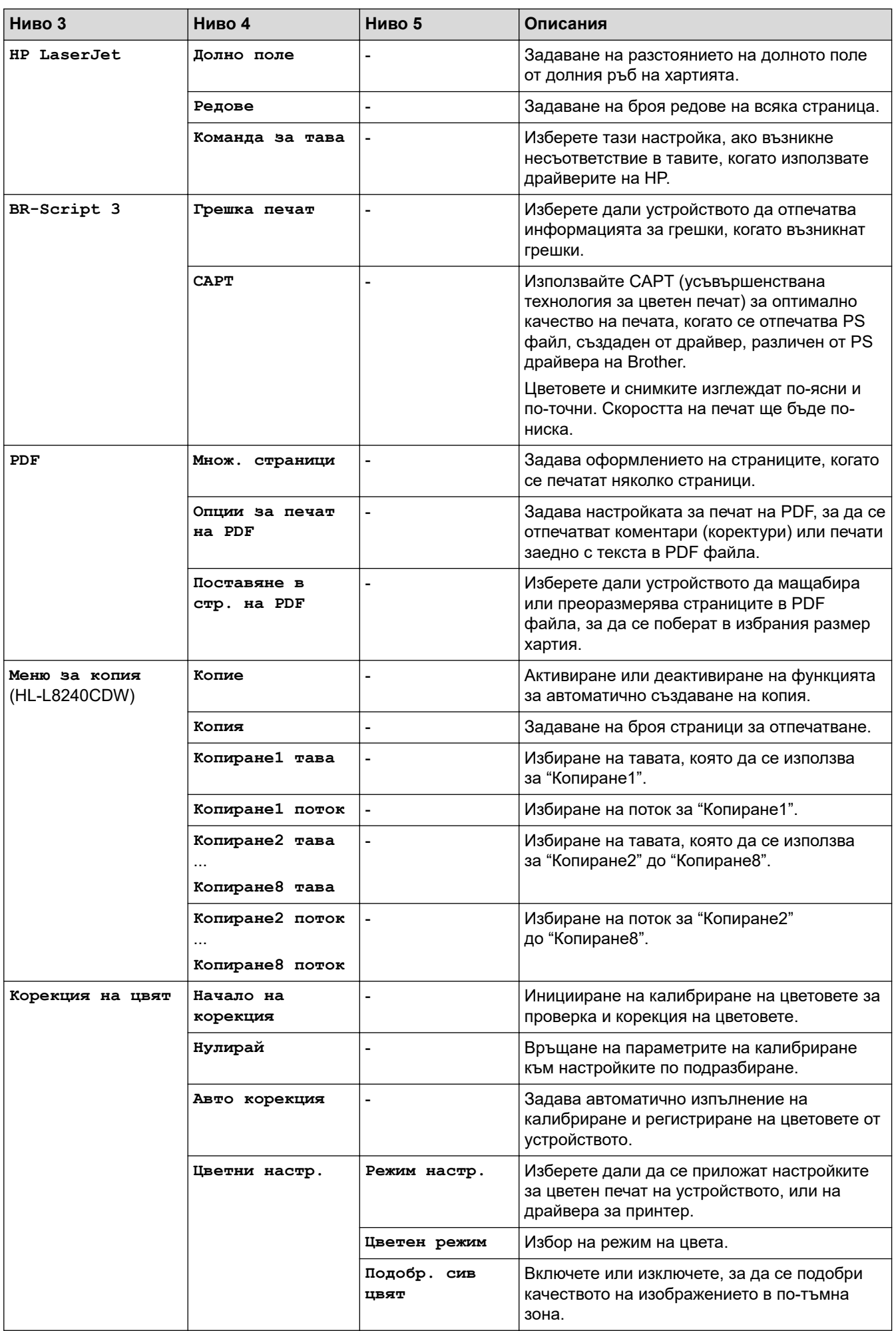

<span id="page-373-0"></span>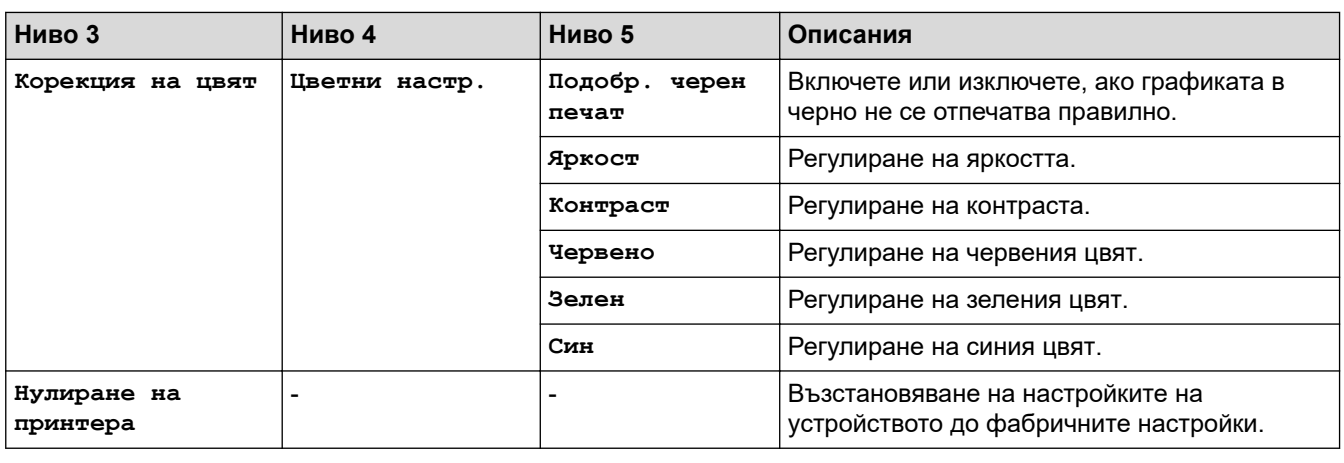

# **[Мрежа]**

# **[Всички настройки] > [Мрежа]**

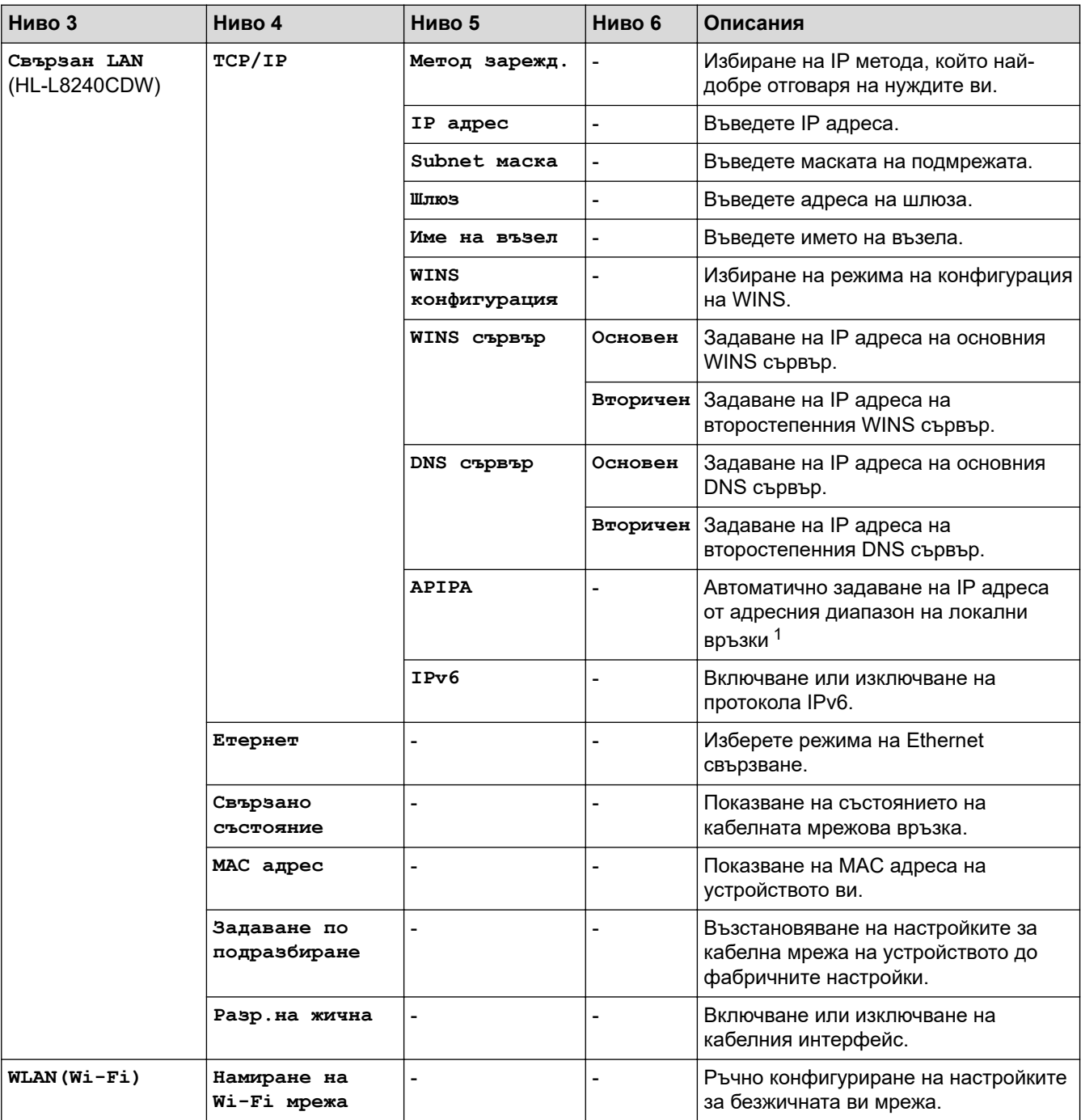

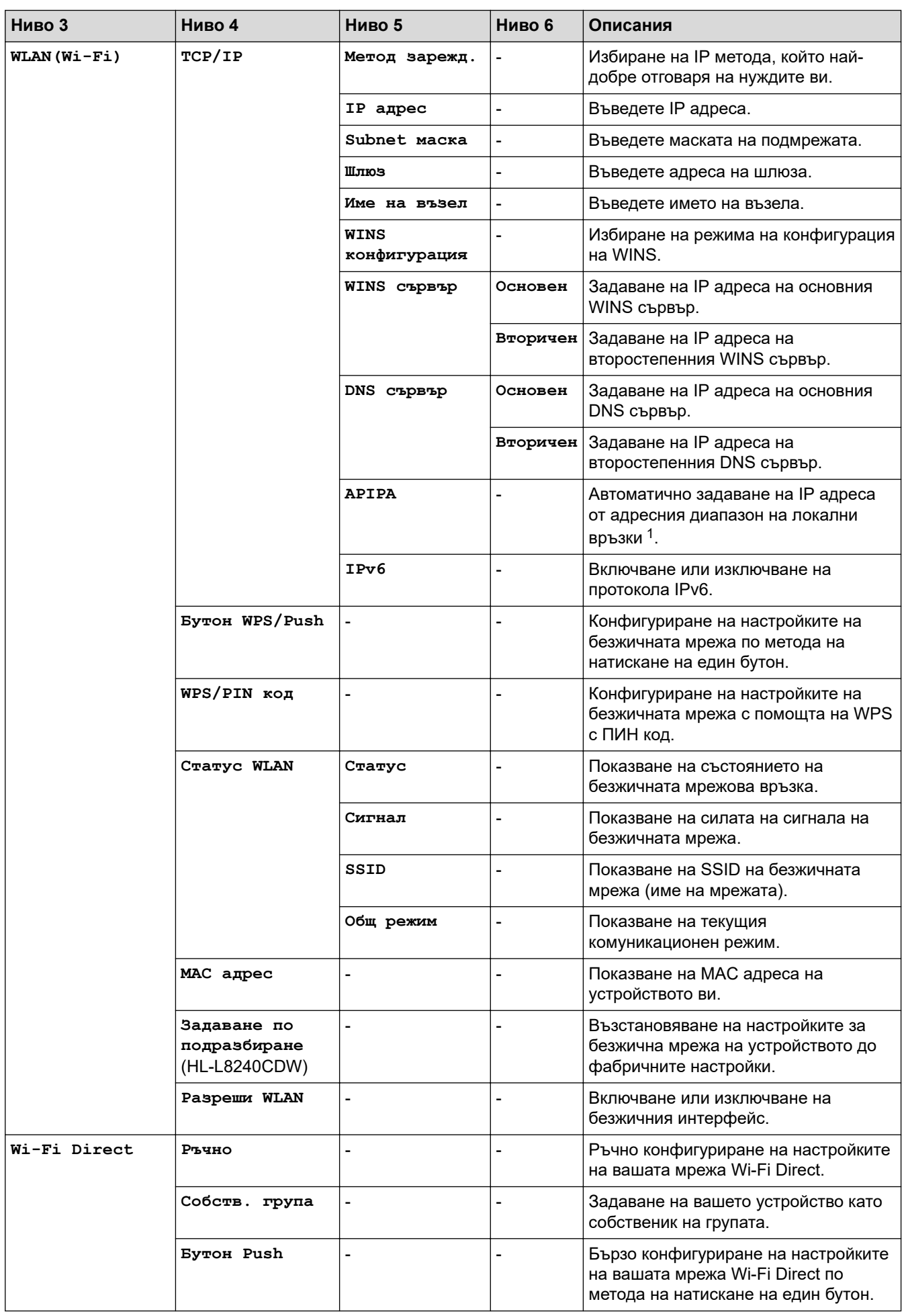

<span id="page-375-0"></span>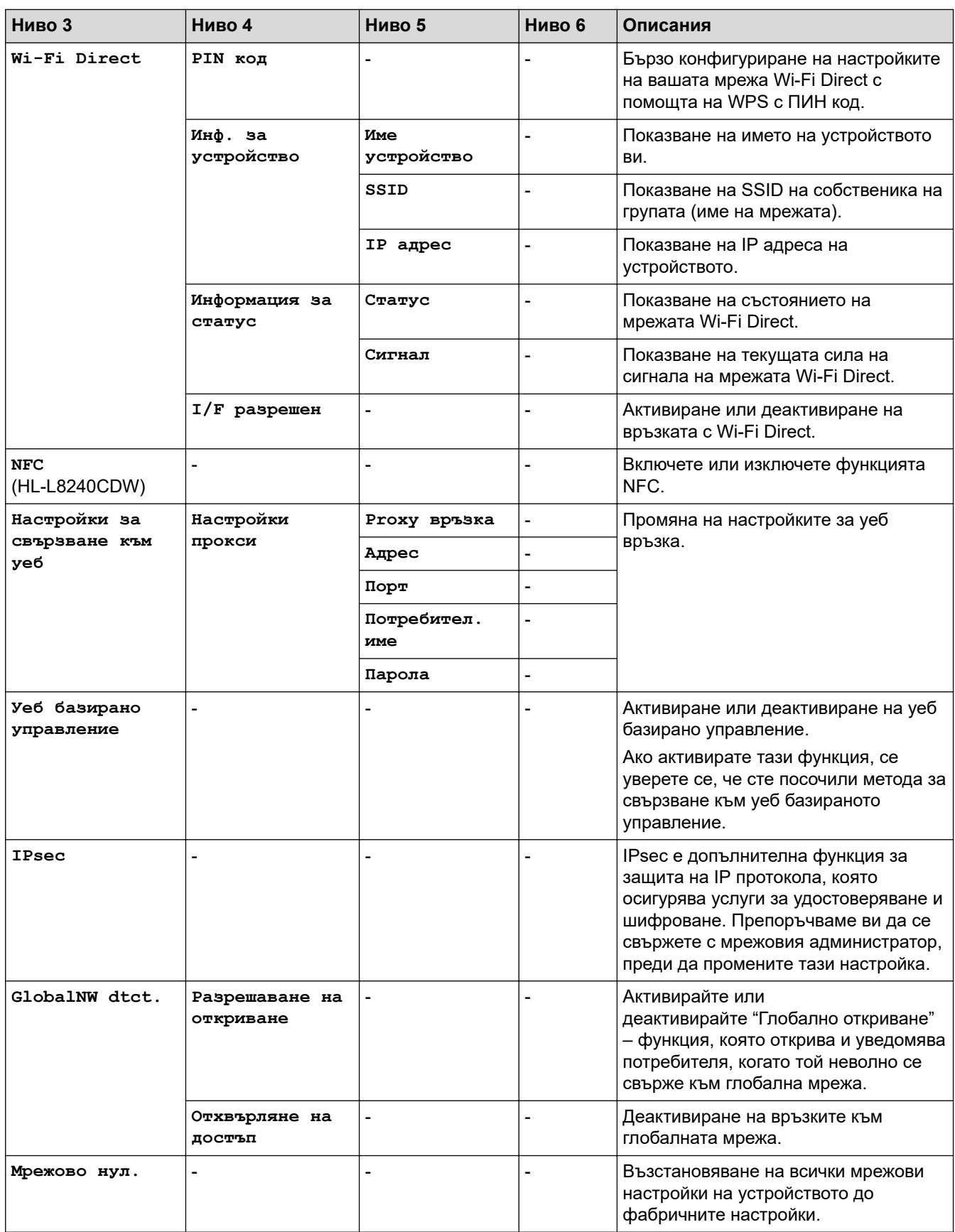

1 Ако при връзка с мрежата методът за първоначално зареждане на устройството е зададен на "Авто", устройството ще опита да зададе IP адреса и маската на подмрежата от сървъра за първоначално зареждане, например DHCP. Ако не може да бъде намерен сървър за първоначално зареждане, ще бъде определен APIPA IP адрес, например 169. 254. (001-254). (000-255). Ако методът за първоначално зареждане на устройството е зададен на "Статично", ще трябва ръчно да въведете IP адрес от контролния панел на устройството.

# <span id="page-376-0"></span>**[Всички настройки] > [Печатай док.]**

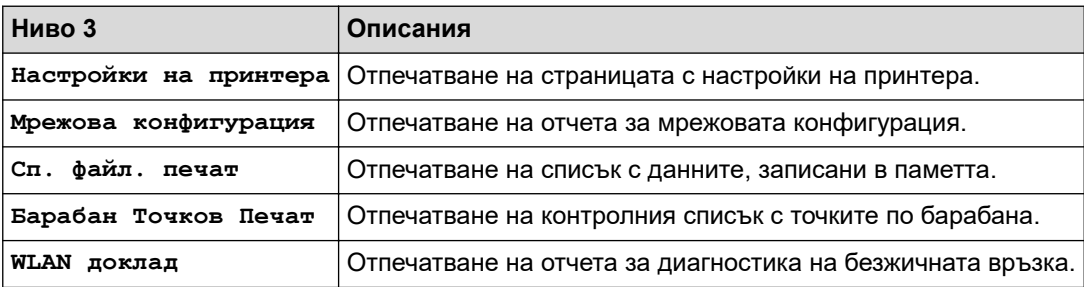

#### **[Инфор. машина]**

# **[Всички настройки] > [Инфор. машина]**

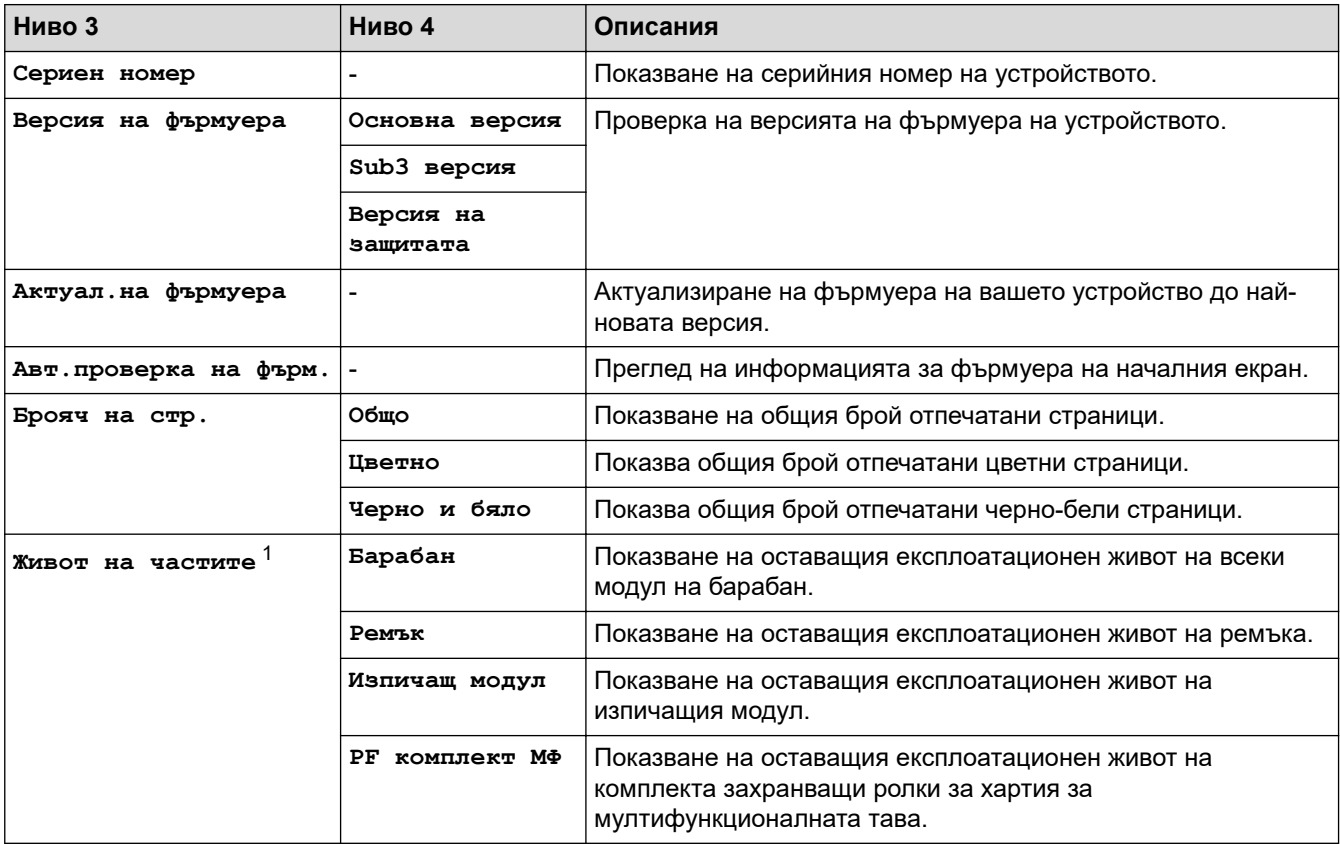

1 Експлоатационният живот на частите е приблизителен и може да е различен в зависимост от начина на използване.

**[Инициал. настр]**

## **[Всички настройки] > [Инициал. настр]**

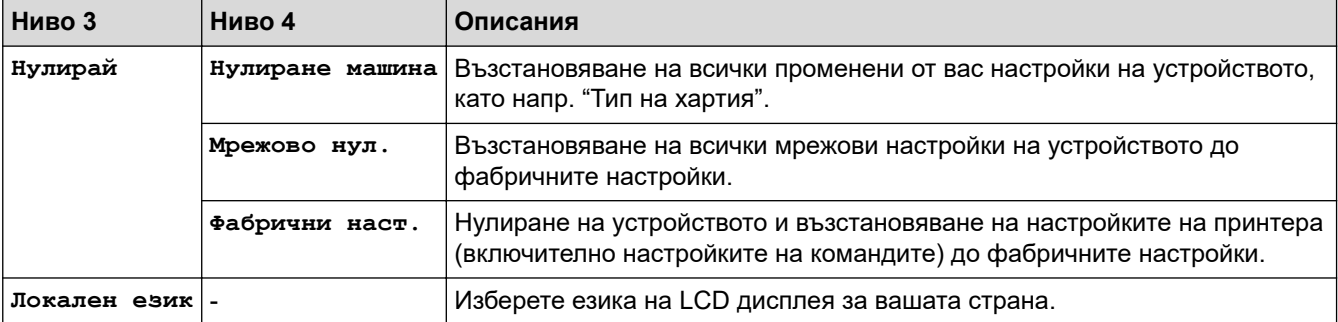

# **Свързана информация**

• [Таблици с настройки и функции](#page-358-0)

 [Начало](#page-1-0) > [Настройки на устройството](#page-347-0) > [Промяна на настройките на устройството от контролния](#page-348-0) [панел](#page-348-0) > [Таблици с настройки и функции](#page-358-0) > Таблици с функции (HL-L8230CDW/HL-L8240CDW)

# **Таблици с функции (HL-L8230CDW/HL-L8240CDW)**

**Свързани модели**: HL-L8230CDW/HL-L8240CDW

```
>> [Тонер]
>> Настройка на Wi-Fi
>> [Функции]
>> [Защитен печат]
```
## **[Тонер]**

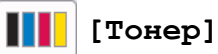

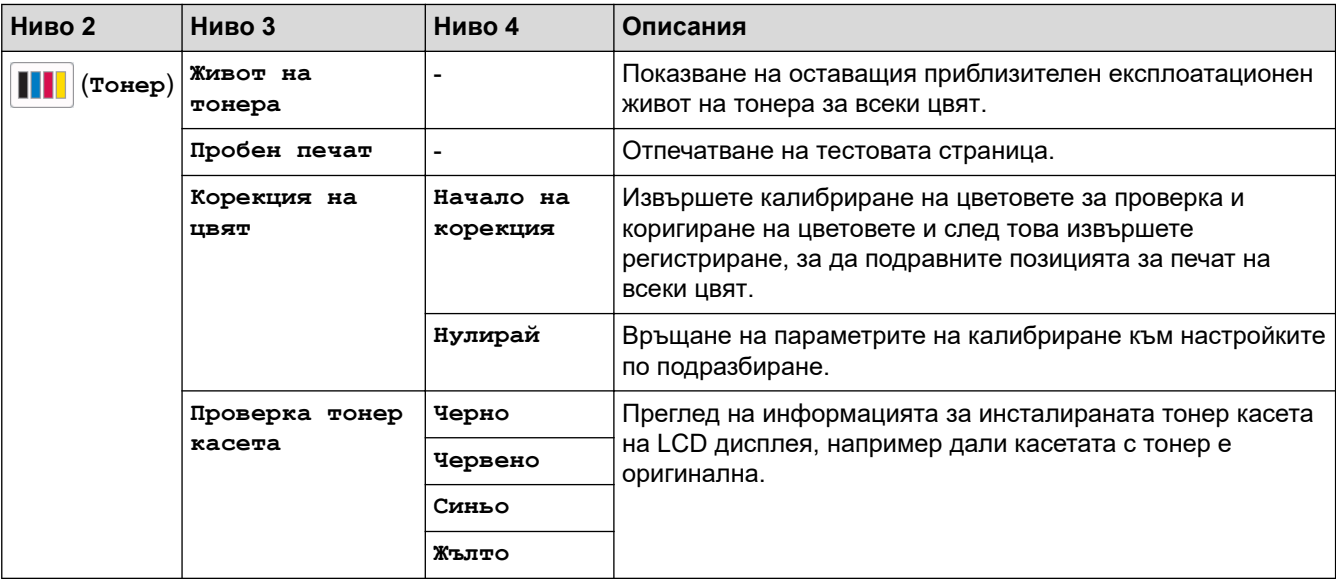

# **Настройка на Wi-Fi**

#### **(Настройка на Wi-Fi)** 老

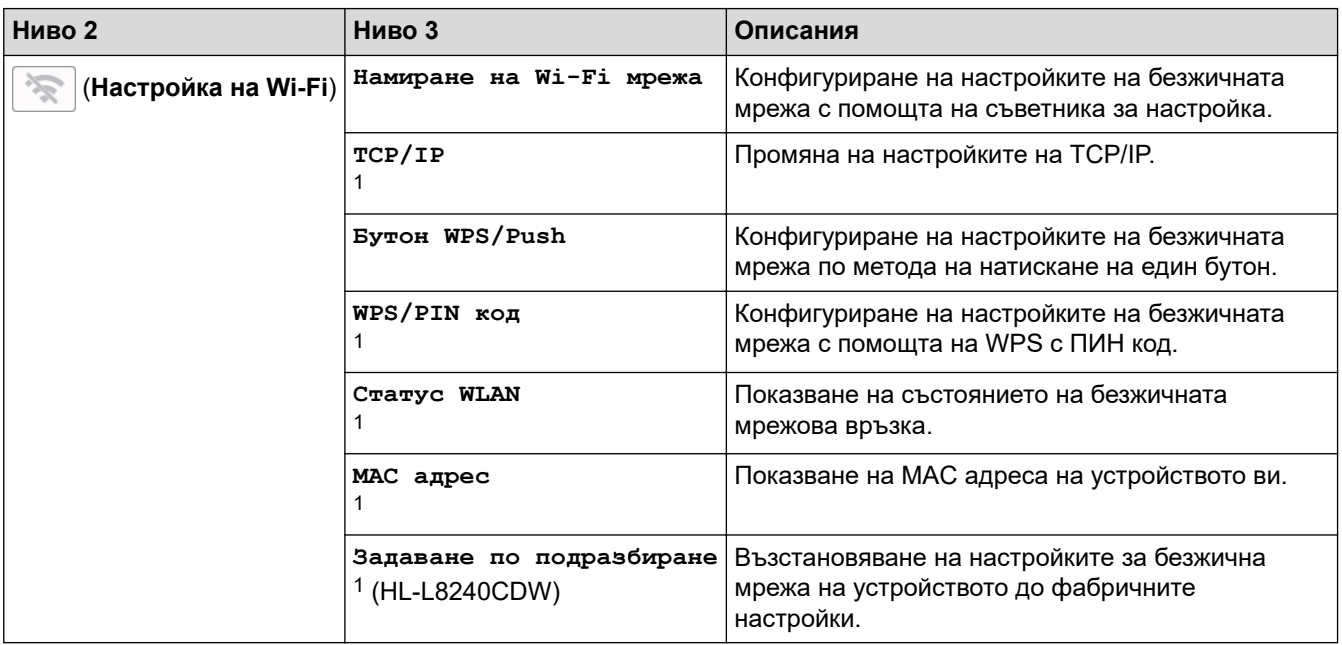

<span id="page-379-0"></span>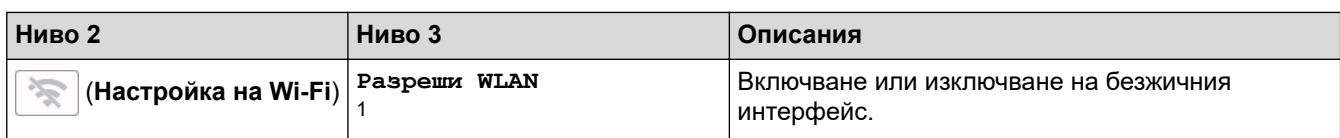

 $1$  Може да се използва след конфигуриране на Wi-Fi® връзка.

#### **[Функции]**

# **[Функции]**

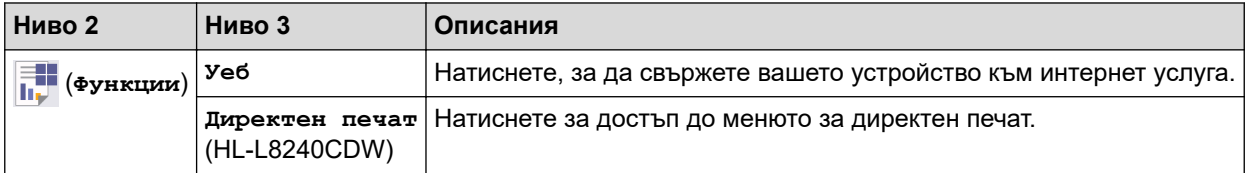

#### **[Защитен печат]**

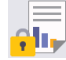

# **[Защитен печат]**

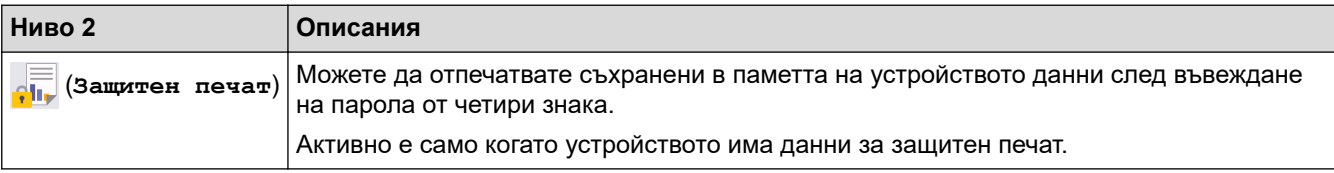

# **Свързана информация**

• [Таблици с настройки и функции](#page-358-0)

<span id="page-380-0"></span> [Начало](#page-1-0) > [Настройки на устройството](#page-347-0) > Промяна на настройките на устройството чрез уеббазираното управление

# **Промяна на настройките на устройството чрез уеб-базираното управление**

Уеб-базираното управление е помощна програма, която използва стандартен уеб браузър за управление на устройството с помощта на HTTP (Hyper Text Transfer Protocol) или HTTPS (Hyper Text Transfer Protocol over Secure Socket Layer).

- [Какво е уеб-базирано управление?](#page-381-0)
- [Достъп до уеб базирано управление](#page-382-0)
- [Задаване или смяна на парола за вход за уеб базираното управление](#page-385-0)

<span id="page-381-0"></span> [Начало](#page-1-0) > [Настройки на устройството](#page-347-0) > [Промяна на настройките на устройството чрез уеб](#page-380-0)[базираното управление](#page-380-0) > Какво е уеб-базирано управление?

# **Какво е уеб-базирано управление?**

Уеб-базираното управление е помощна програма, която използва стандартен уеб браузър за управление на устройството с помощта на HTTP (Hyper Text Transfer Protocol) или HTTPS (Hyper Text Transfer Protocol over Secure Socket Layer).

- Препоръчваме да използвате най-новата версия на следните уеб браузъри:
	- Microsoft Edge, Firefox и Google Chrome™ за Windows
	- Safari, Firefox и Google Chrome™ за Mac
	- Google Chrome<sup>™</sup> за Android<sup>™</sup>
	- Safari и Google Chrome<sup>™</sup> за iOS
	- Уверете се, че JavaScript и бисквитките са винаги активирани независимо кой браузър използвате.
	- Уверете се, че устройството ви е включено и свързано към същата мрежа като вашия компютър и че вашата мрежа поддържа TCP/IP протокола.

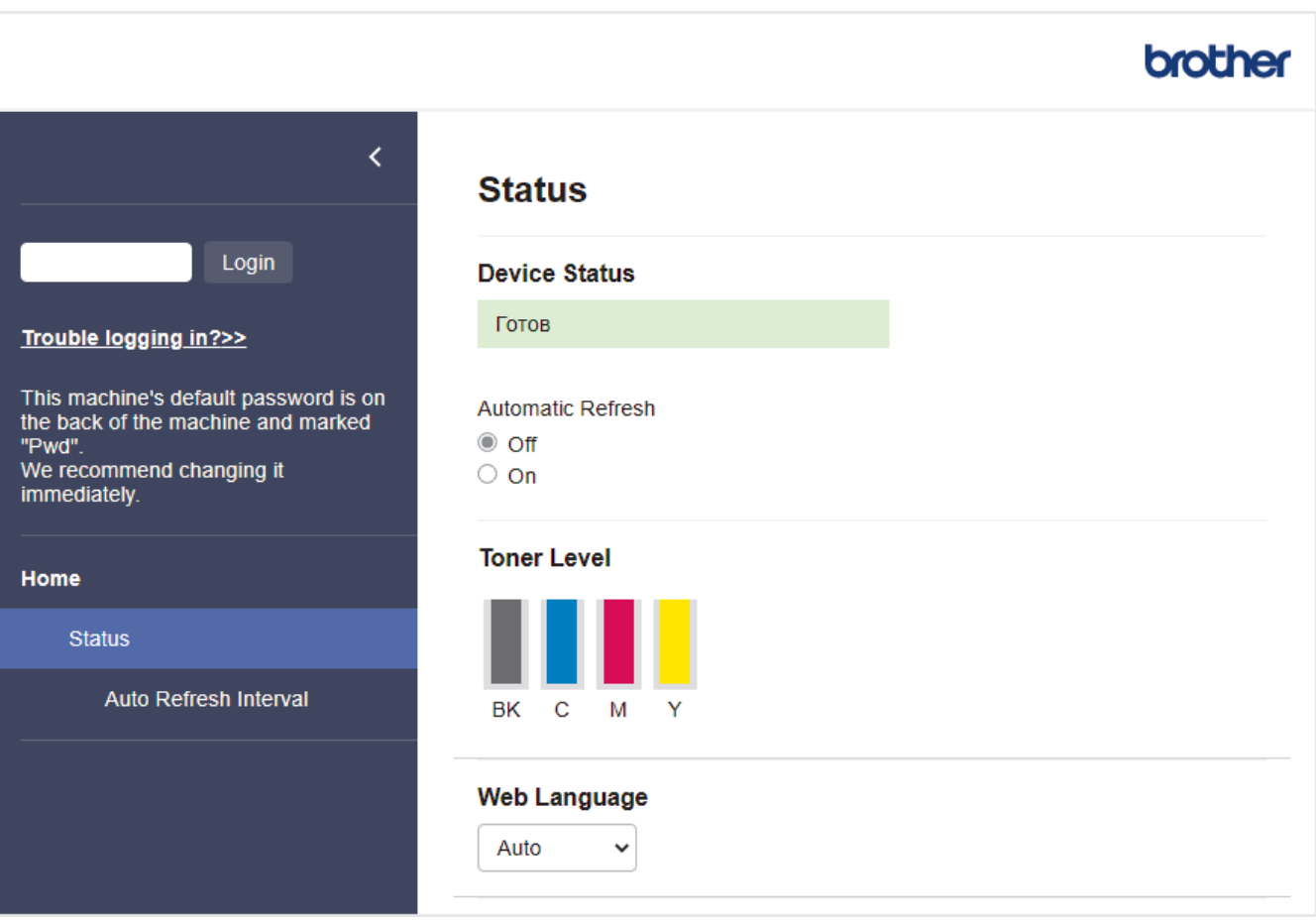

Действителният екран може да е различен от този, показан по-горе.

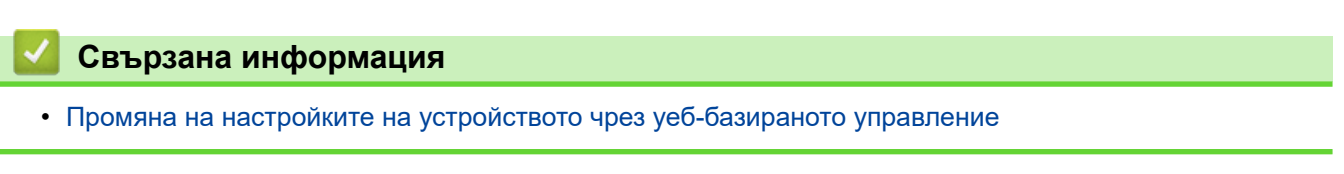

<span id="page-382-0"></span> [Начало](#page-1-0) > [Настройки на устройството](#page-347-0) > [Промяна на настройките на устройството чрез уеб](#page-380-0)[базираното управление](#page-380-0) > Достъп до уеб базирано управление

# **Достъп до уеб базирано управление**

- Препоръчваме да използвате най-новата версия на следните уеб браузъри:
	- Microsoft Edge, Firefox и Google Chrome™ за Windows
	- Safari, Firefox и Google Chrome™ за Мас
	- Google Chrome<sup>™</sup> за Android<sup>™</sup>
	- Safari и Google Chrome™ за iOS
- Уверете се, че JavaScript и бисквитките са винаги активирани независимо кой браузър използвате.
- Препоръчваме ви да използвате защитния протокол HTTPS при конфигуриране на настройките чрез Уеб-базирано управление.
- Когато използвате HTTPS за конфигурирането на Уеб-базирано управление, браузърът ще покаже предупредителен диалогов прозорец. За да избегнете показването на предупредителния диалогов прозорец, можете да инсталирате самостоятелно заверен сертификат за използване на SSL/TLS комуникация. За повече информация >> *Свързана информация*
- Паролата по подразбиране за управление на настройките на това устройство се намира на гърба на устройството и е отбелязана с "**Pwd**". Препоръчваме незабавно да смените паролата по подразбиране, за да защитите устройството си от неупълномощен достъп.

>> Достъп до уеб базираното управление от вашия уеб браузър

>> Достъп до уеб базираното управление от Brother iPrint&Scan (Windows/Mac)

[>> Достъп до уеб базираното управление от Brother Utilities \(Windows\)](#page-383-0)

## **Достъп до уеб базираното управление от вашия уеб браузър**

- 1. Стартирайте уеб браузъра.
- 2. Въведете "https://IP адрес на устройството" в адресната лента на браузъра (където "IP адрес на устройството" е IP адресът на вашето устройство).

Например:

https://192.168.1.2

• Ако използвате системата за имена на домейни (DNS) или сте активирали NetBIOS име, можете да въведете друго име – например "SharedPrinter" вместо IP адреса.

Например: https://SharedPrinter

• Ако сте активирали NetBIOS име, може да използвате и името на възела.

Например: https://brn123456abcdef

- NetBIOS името може да бъде видяно в отчета за мрежовата конфигурация.
- 3. Ако се изисква, въведете паролата в полето **Login (Вход)**, след което щракнете върху **Login (Вход)**.

Паролата по подразбиране за управление на настройките на това устройство се намира на гърба на устройството и е отбелязана с "**Pwd**".

4. Ако искате да закачите навигационното меню в лявата страна на екрана, щракнете върху  $\equiv$  и след това върху  $\mathbf{\overline{x}}$ .

Сега можете да промените настройките на устройството.

## **Достъп до уеб базираното управление от Brother iPrint&Scan (Windows/Mac)**

- 1. Стартирайте Brother iPrint&Scan.
	- **Windows**

<span id="page-383-0"></span>Стартирайте (**Brother iPrint&Scan**).

• Mac

В лентата с менюта **Finder (Търсене)** щракнете върху **Go (Старт)** > **Applications (Приложения)**, а след това щракнете двукратно върху иконата iPrint&Scan.

Появява се екранът на Brother iPrint&Scan.

- 2. Ако устройството Brother не е избрано, щракнете върху бутона **Изберете Машината си**, след което изберете името на своя модел от списъка. Щракнете върху **ОК**.
- 3. Щракнете върху (**Настройки на устройството**).
- 4. Щракнете върху **Всички настройки**.

Показва се страницата на уеб базираното управление.

5. Ако се изисква, въведете паролата в полето **Login (Вход)**, след което щракнете върху **Login (Вход)**.

Паролата по подразбиране за управление на настройките на това устройство се намира на гърба на устройството и е отбелязана с "Pwd".

6. Ако искате да закачите навигационното меню в лявата страна на екрана, щракнете върху  $\equiv$  и след това върху .

Сега можете да промените настройките на устройството.

Можете също да получите достъп до уеб базираното управление от Brother Mobile Connect за мобилни устройства.

## **Достъп до уеб базираното управление от Brother Utilities (Windows)**

- 1. Стартирайте (**Brother Utilities**), а след това щракнете върху падащия списък и изберете името на вашия модел (ако вече не е избрано).
- 2. Щракнете върху **Инструменти** в лявата навигационна лента, а след това щракнете върху **Настройки на устройството**.

Показва се страницата на уеб базираното управление.

3. Ако се изисква, въведете паролата в полето **Login (Вход)**, след което щракнете върху **Login (Вход)**.

Паролата по подразбиране за управление на настройките на това устройство се намира на гърба на устройството и е отбелязана с "Pwd".

4. Ако искате да закачите навигационното меню в лявата страна на екрана, щракнете върху  $\equiv$  и след това върху .

Сега можете да промените настройките на устройството.

Ако промените настройките на протокола, трябва да рестартирате устройството след щракването върху **Submit (Изпрати)**, за да активирате конфигурацията.

След конфигуриране на настройките, щракнете върху **Logout (Изход)**.

### **Свързана информация**

• [Промяна на настройките на устройството чрез уеб-базираното управление](#page-380-0)

#### **Свързани теми:**

- [Печат на доклада за мрежовата конфигурация](#page-126-0)
- [Активиране/деактивиране на уеб базираното управление от контролния панел](#page-124-0)
- [Използване на SSL/TLS](#page-152-0)
- [Създаване на самоподписан сертификат](#page-140-0)

• [Инсталиране на самоподписания сертификат за потребители на Windows като администратори](#page-159-0)

<span id="page-385-0"></span> [Начало](#page-1-0) > [Настройки на устройството](#page-347-0) > [Промяна на настройките на устройството чрез уеб](#page-380-0)[базираното управление](#page-380-0) > Задаване или смяна на парола за вход за уеб базираното управление

# **Задаване или смяна на парола за вход за уеб базираното управление**

Паролата по подразбиране за управление на настройките на това устройство се намира на гърба на устройството и е отбелязана с "**Pwd**". Препоръчваме незабавно да смените паролата по подразбиране, за да защитите устройството си от неупълномощен достъп.

- 1. Стартирайте уеб браузъра.
- 2. Въведете "https://IP адрес на устройството" в адресната лента на браузъра (където "IP адрес на устройството" е IP адресът на вашето устройство).

Например:

https://192.168.1.2

• Ако използвате системата за имена на домейни (DNS) или сте активирали NetBIOS име, можете да въведете друго име – например "SharedPrinter" вместо IP адреса.

Например: https://SharedPrinter

- Ако сте активирали NetBIOS име, може да използвате и името на възела.
	- Например: https://brn123456abcdef
- NetBIOS името може да бъде видяно в отчета за мрежовата конфигурация.
- 3. Направете едно от следните неща:
	- Ако сте задали собствена парола преди това, въведете я, а след това щракнете върху **Login (Вход)**.
	- Ако не сте задали собствена парола преди това, въведете паролата за влизане по подразбиране, а след това щракнете върху **Login (Вход)**.
- 4. Отидете в навигационното меню и щракнете върху **Administrator (Администратор)** > **Login Password (Парола за влизане)**.
	- Паролата по подразбиране за управление на настройките на това устройство се намира на гърба на устройството и е отбелязана с "**Pwd**".
	- Започнете от  $\equiv$ , ако навигационното меню не се вижда в лявата страна на екрана.
- 5. За да смените паролата, въведете текущата парола в полето **Enter Old Password (Въведете старата парола)**.
- 6. Като следвате указанията на екрана **Login Password (Парола за влизане)**, въведете своята нова парола в полето **Enter New Password (Въведете нова парола)**.
- 7. Въведете новата парола отново в полето **Confirm New Password (Потвърдете новата парола)**.
- 8. Щракнете върху **Submit (Изпрати)**.

Можете също така да промените настройките за блокиране в меню **Login Password (Парола за влизане)**.

## **Свързана информация**

• [Промяна на настройките на устройството чрез уеб-базираното управление](#page-380-0)

#### **Свързани теми:**

• [Достъп до уеб базирано управление](#page-382-0)

#### <span id="page-386-0"></span> [Начало](#page-1-0) > Приложение

# **Приложение**

- [Спецификации](#page-387-0)
- [Консумативи](#page-396-0)
- [Важна информация за експлоатационния живот на тонер касетите](#page-398-0)
- [Информация за околната среда и спазването на изискванията](#page-399-0)
- [Принадлежности](#page-402-0)
- [Помощ и поддръжка за клиенти на Brother](#page-403-0)

# <span id="page-387-0"></span>**Спецификации**

#### >> Общи спецификации

- [>> Спецификации на носителите за печат](#page-390-0)
- [>> Спецификации на принтера](#page-391-0)
- [>> Спецификации на интерфейса](#page-392-0)
- [>> Спецификации на функцията за директен печат](#page-393-0)
- [>> Поддържани протоколи и функции за защита](#page-393-0)
- [>> Спецификации за изискванията към компютъра](#page-394-0)

## **Общи спецификации**

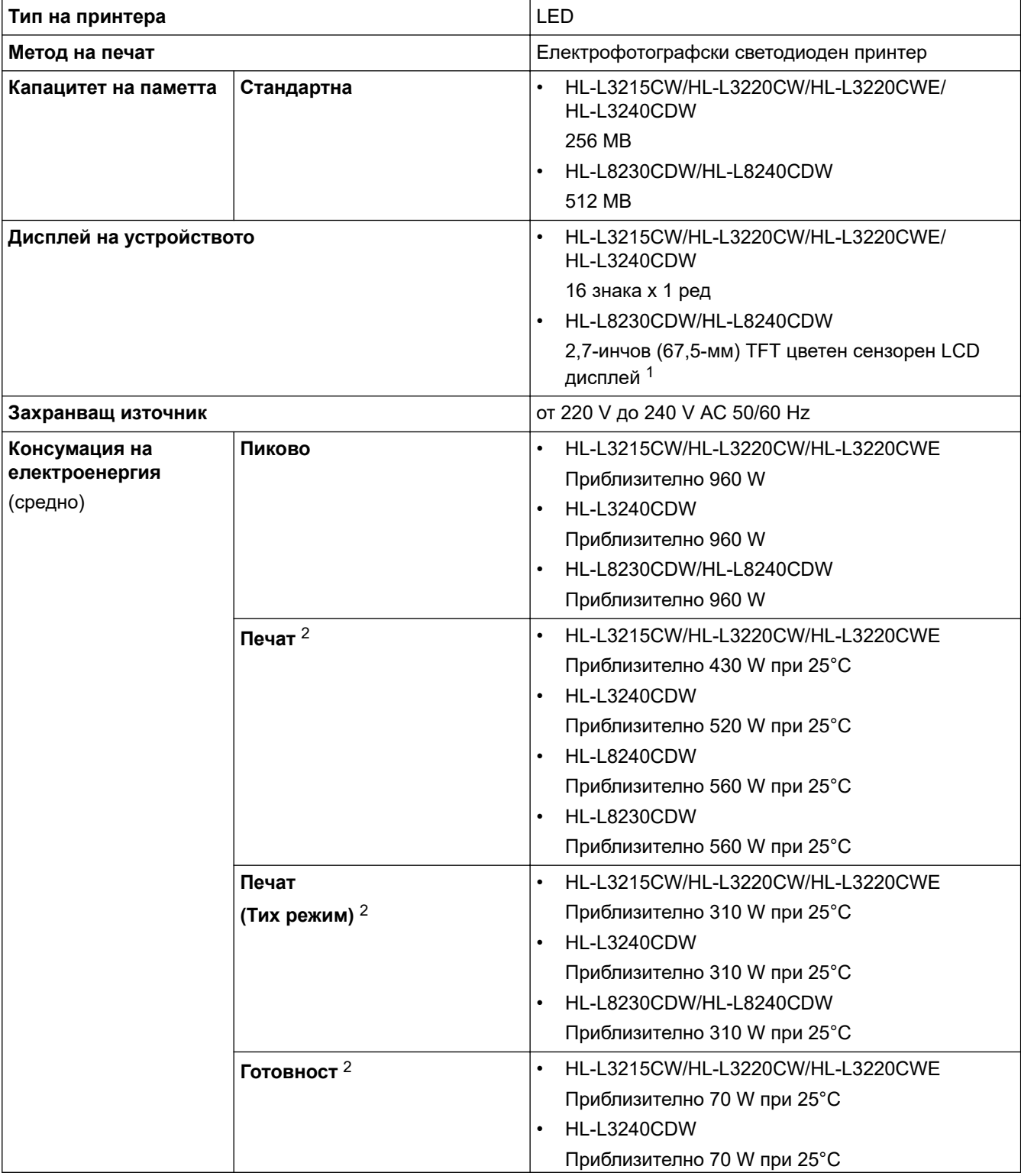

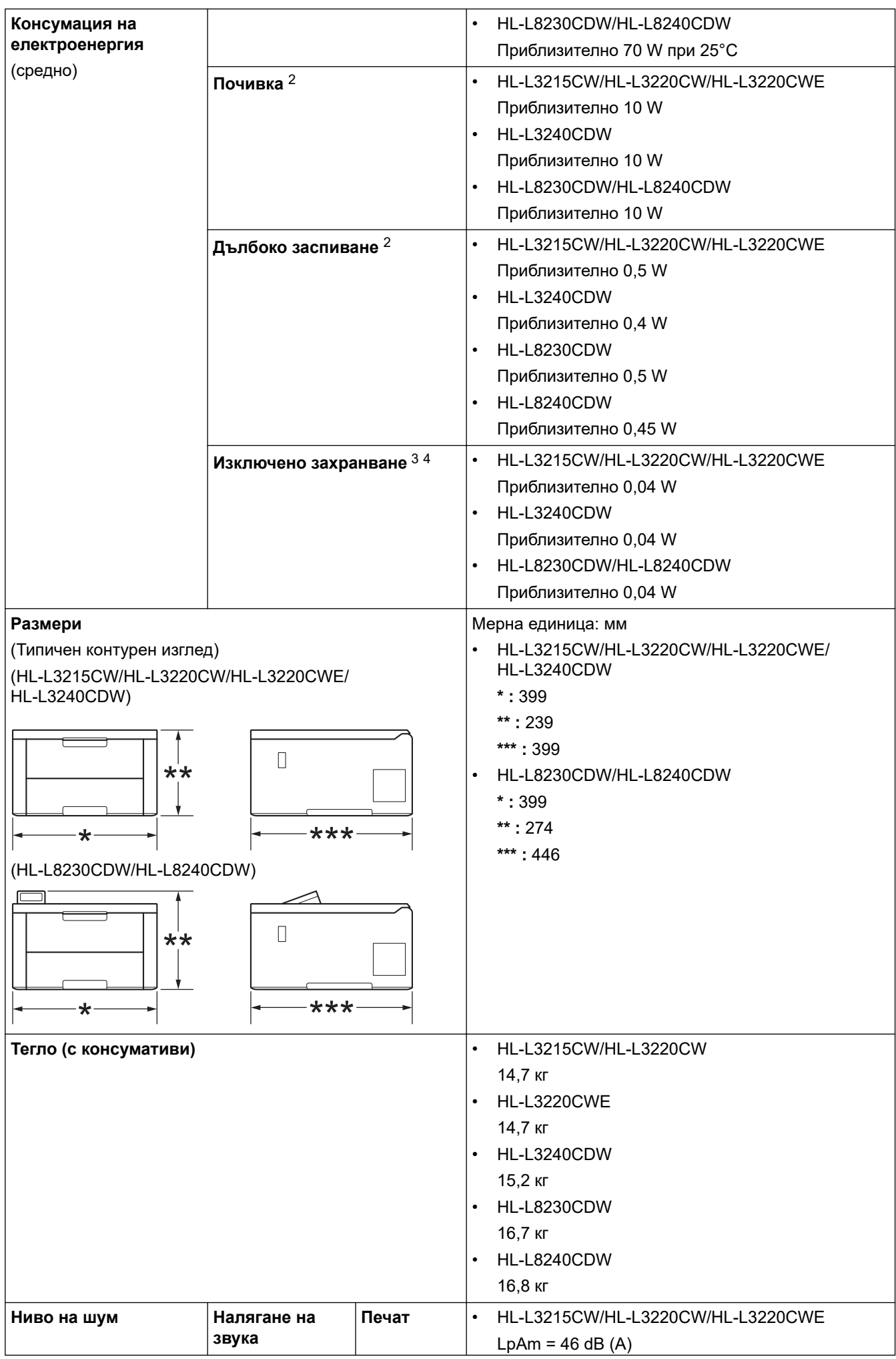

<span id="page-389-0"></span>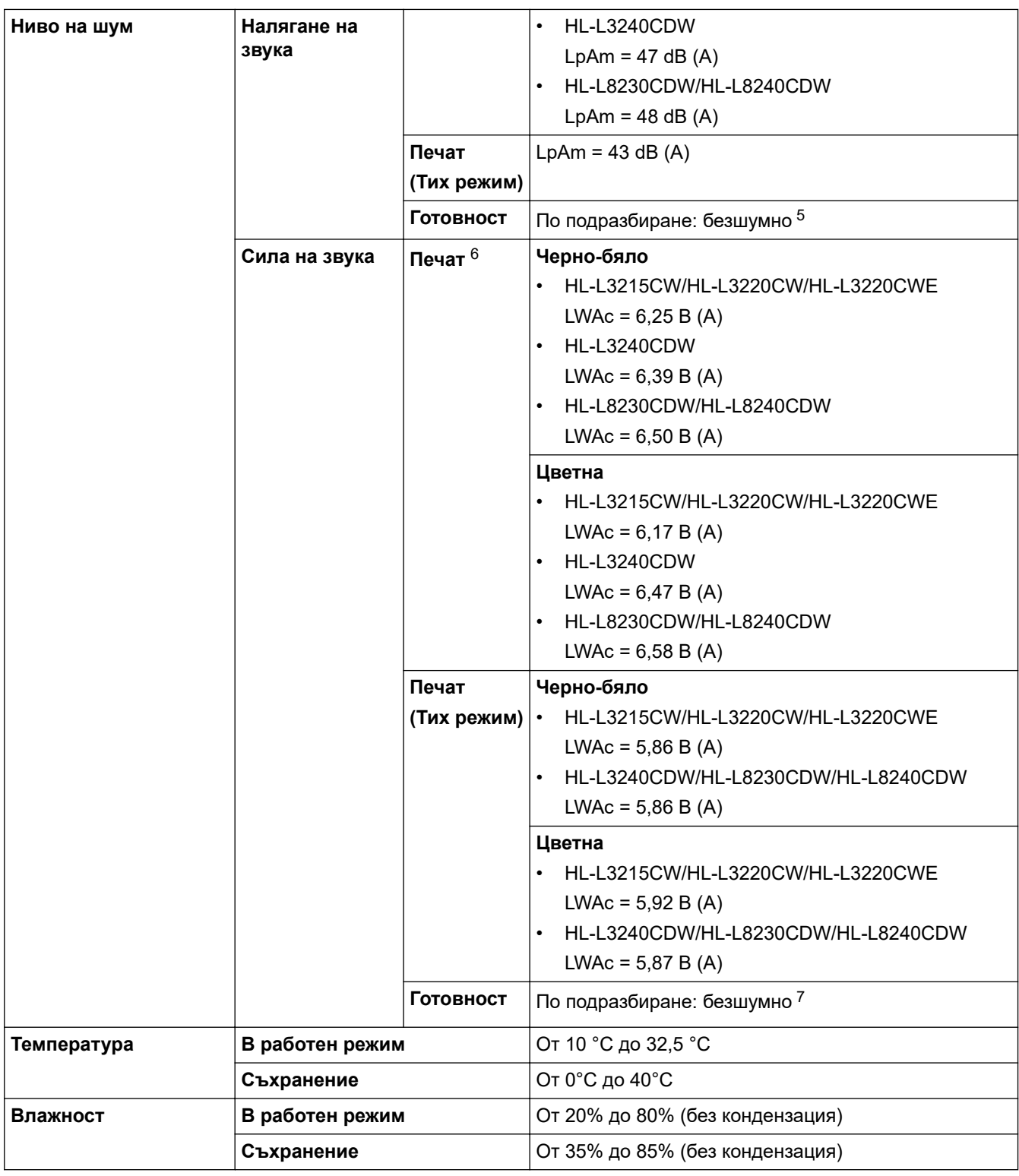

- 1 Измерено по диагонал.
- 2 Измерено, когато устройството е свързано чрез същата мрежова връзка като метода на тестване ENERGY STAR вер. 3.1.
- 3 Измерено съгласно IEC 62301 издание 2.0.
- 4 Консумацията на електроенергия варира леко в зависимост от средата на използване или износването на компонентите.
- 5 Ако електромоторът на вентилатора работи: LpAm = 40 dB (A)
- 6 Измерено в съответствие с метода, описан в DE-UZ 219.
- 7 HL-L3215CW/HL-L3220CW/HL-L3220CWE
	- Ако електромоторът на вентилатора работи: LWAc = 4,12 B (A) - HL-L3240CDW
	- Ако електромоторът на вентилатора работи: LWAc = 4,81 B (A) - HL-L8230CDW/HL-L8240CDW
	- Ако електромоторът на вентилатора работи: LWAc = 2,62 B (A)

# <span id="page-390-0"></span>**Спецификации на носителите за печат**

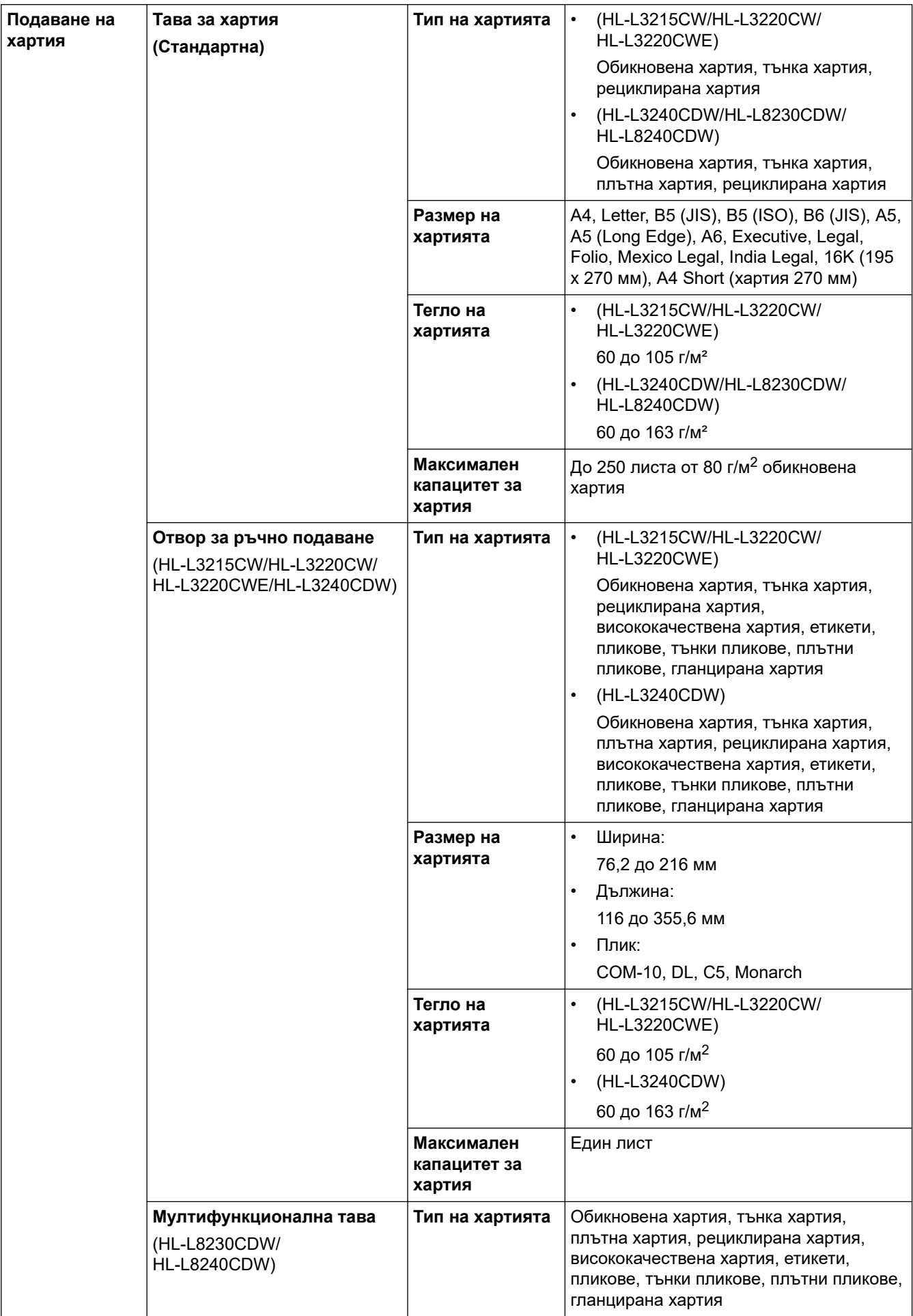

<span id="page-391-0"></span>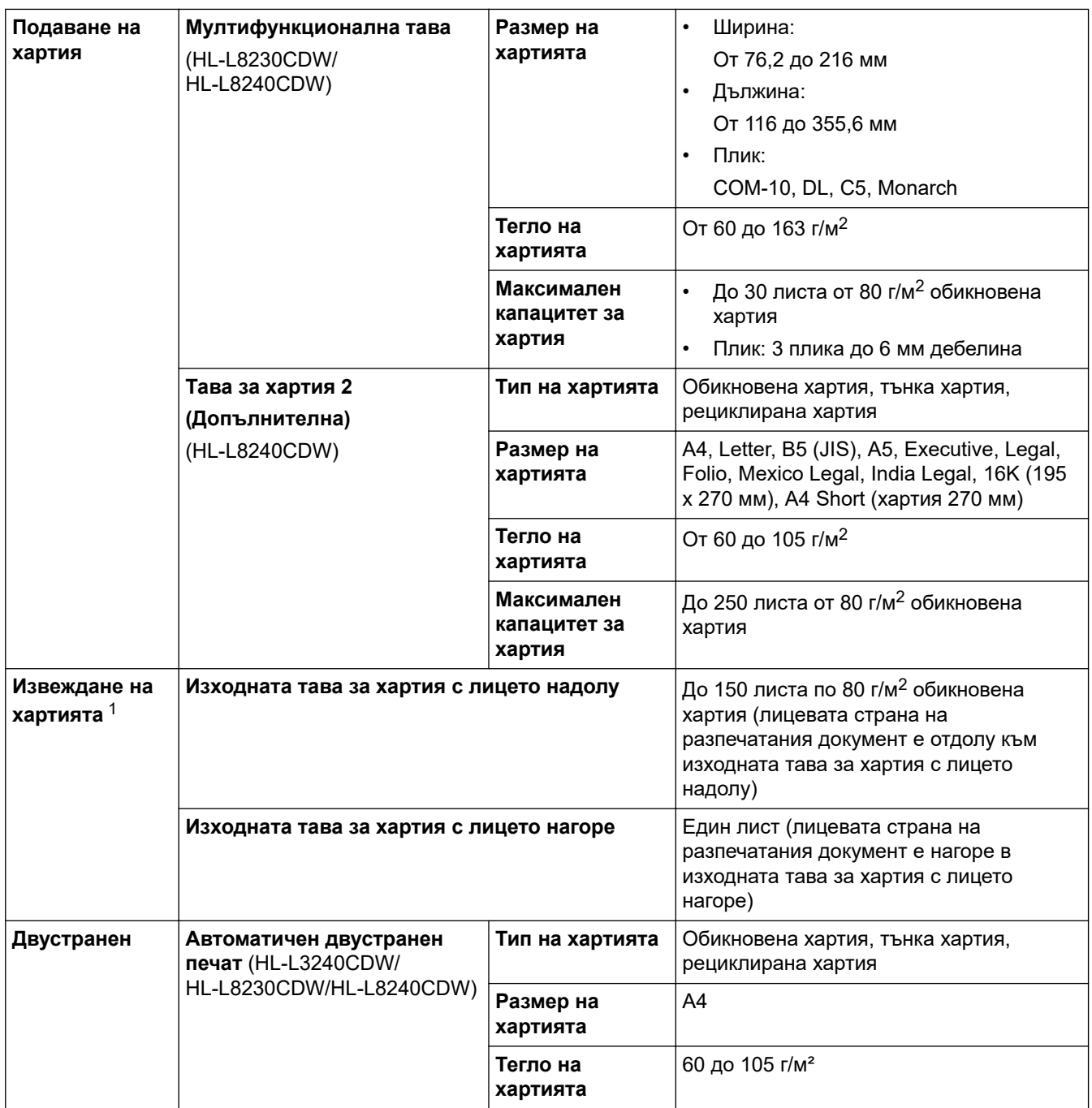

1 За етикети препоръчваме да извадите разпечатаните листове от изходната тава за хартия, веднага щом излязат от устройството, за да не се размазват.

# **Спецификации на принтера**

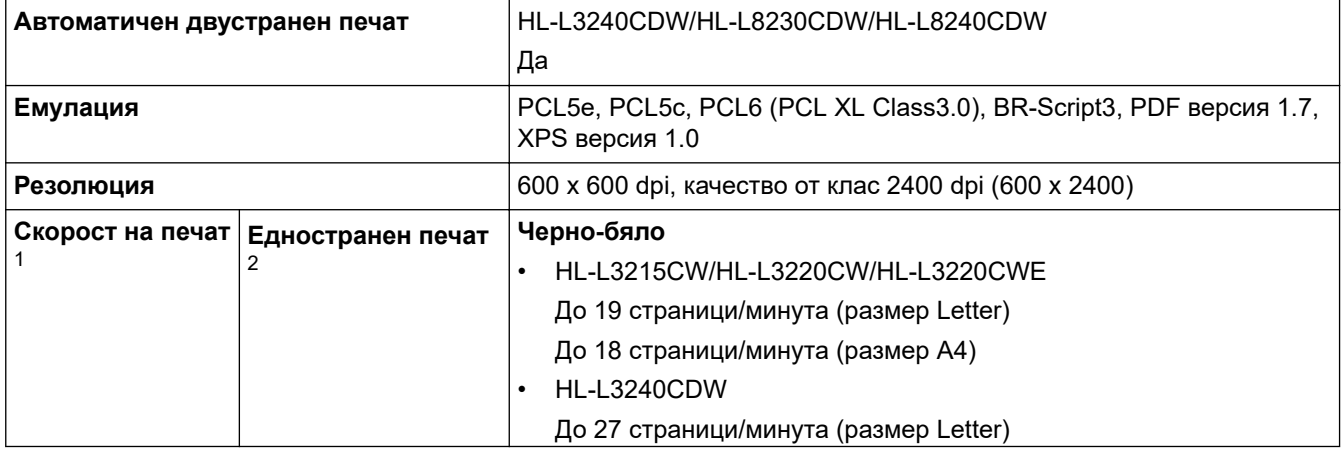

<span id="page-392-0"></span>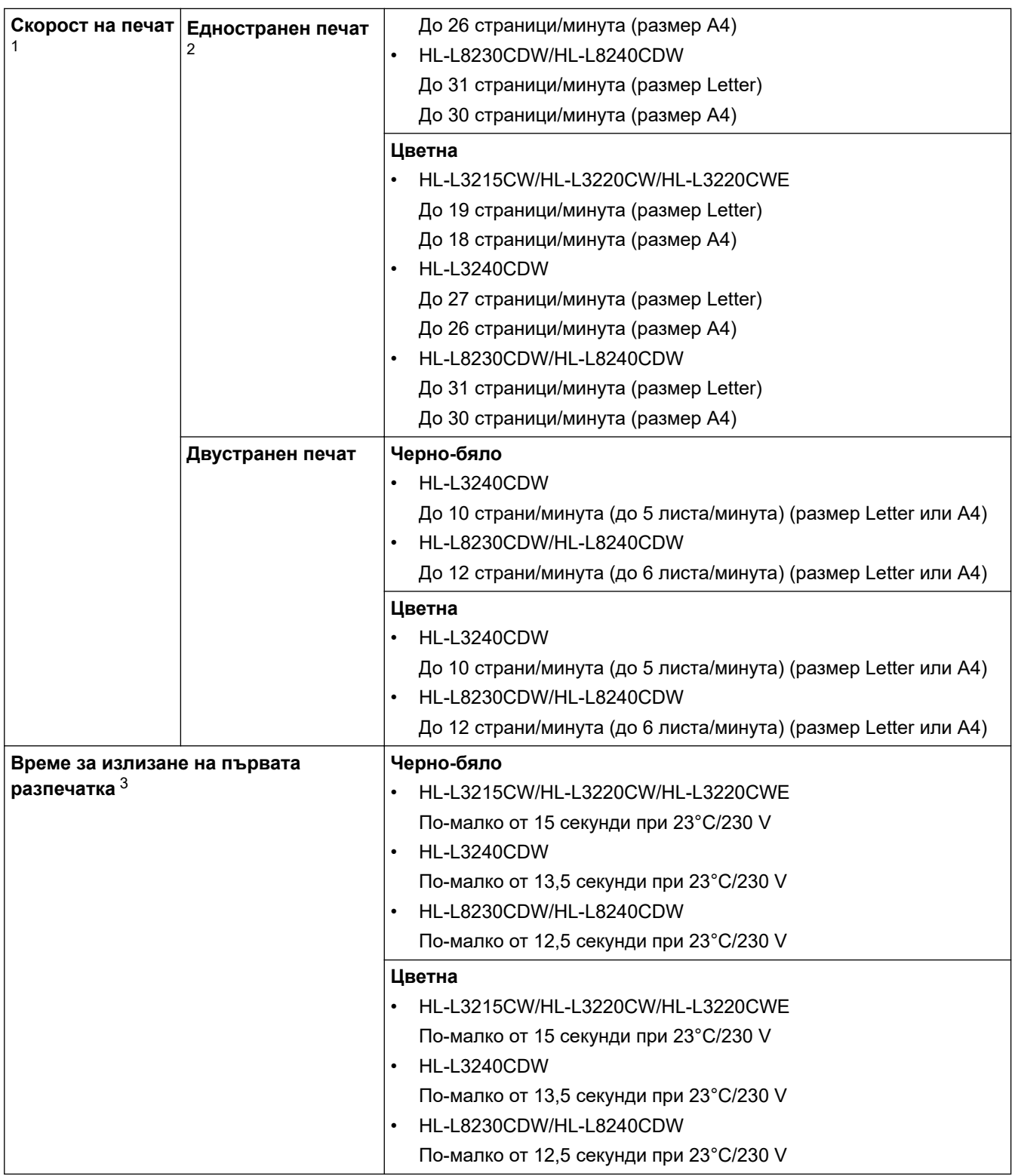

1 Скоростта на печат може да бъде по-ниска при свързване на устройството към безжична LAN мрежа.

2 Тези скорости на печат са за едностранен печат и са измерени съгласно стандарта ISO/IEC 24734.

3 Печат от режим на готовност и стандартна тава.

# **Спецификации на интерфейса**

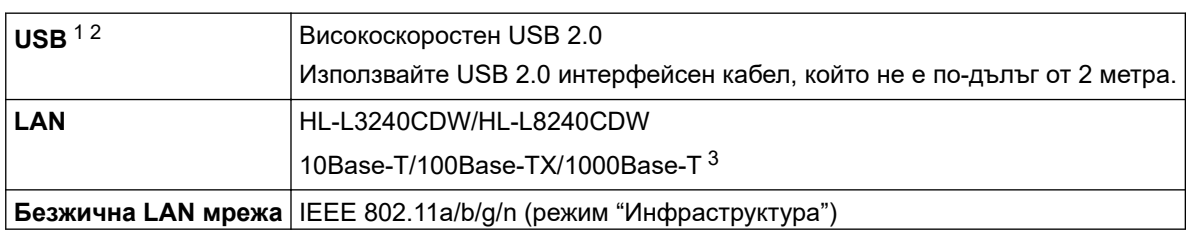

<span id="page-393-0"></span>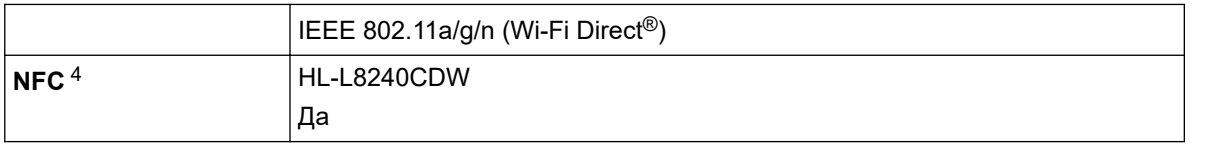

- 1 Вашето устройство има високоскоростен USB 2.0 интерфейс. Устройството може да се свърже също с компютър с USB 1.1 интерфейс.
- 2 Не се поддържат USB концентратори от други производители.
- 3 Използвайте мрежов кабел от категория 5e (или по-висока).
- 4 Когато свържете външен четец на IC карти, използвайте устройство, поддържано от драйвер от HID клас.

## **Спецификации на функцията за директен печат**

# **ЗАБЕЛЕЖКА**

Тази функция се предлага за HL-L8240CDW.

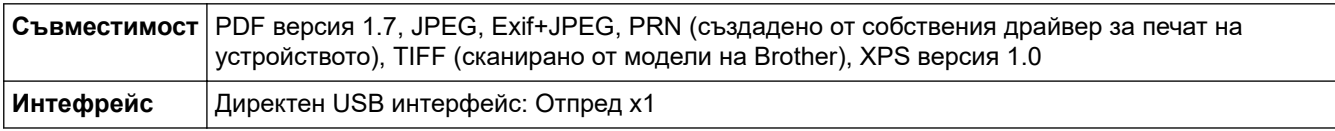

## **Поддържани протоколи и функции за защита**

#### **Ethernet (HL-L3240CDW/HL-L8240CDW)**

10Base-T/100Base-TX/1000Base-T

#### **Безжична LAN мрежа (5 GHz)**

IEEE 802.11a/n (режим "Инфраструктура"), IEEE 802.11a/n (Wi-Fi Direct)

#### **Безжична LAN мрежа (2,4 GHz)**

IEEE 802.11b/g/n (режим "Инфраструктура"), IEEE 802.11g/n (Wi-Fi Direct)

#### **Протоколи (IPv4)**

• HL-L3215CW/HL-L3220CW/HL-L3220CWF/HL-L3240CDW

ARP, RARP, BOOTP, DHCP, APIPA (Auto IP), преобразуване на WINS/NetBIOS име, устройство за разрешаване на DNS, mDNS, LLMNR отговарящо устройство, LPR/LPD, Custom Raw Port/Port9100, IPP/IPPS, FTP сървър, TELNET сървър, HTTP/HTTPS сървър, TFTP клиент и сървър, SMTP клиент, SNMPv1/v2c/v3, ICMP, уеб услуги (Печат), CIFS клиент, SNTP клиент, Syslog

• HL-L8230CDW/HL-L8240CDW

ARP, RARP, BOOTP, DHCP, APIPA (Auto IP), преобразуване на WINS/NetBIOS име, устройство за разрешаване на DNS, mDNS, LLMNR отговарящо устройство, LPR/LPD, Custom Raw Port/Port9100, IPP/IPPS, FTP сървър, TELNET сървър, HTTP/HTTPS сървър, TFTP клиент и сървър, SMTP клиент, SNMPv1/v2c/v3, ICMP, уеб услуги (Печат), CIFS клиент, SNTP клиент, LDAP, Syslog

#### **Протоколи (IPv6)**

• HL-L3215CW/HL-L3220CW/HL-L3220CWE/HL-L3240CDW

NDP, RA, устройство за разрешаване на DNS, mDNS, отговарящо устройство LLMNR, LPR/LPD, персонализиран Raw Port/Port9100, IPP/IPPS, FTP сървър, TELNET сървър, HTTP/HTTPS сървър, TFTP клиент и сървър, SMTP клиент, SNMPv1/v2c/v3, ICMPv6, уеб услуги (печат), CIFS клиент, SNTP клиент, Syslog

• HL-L8230CDW/HL-L8240CDW

NDP, RA, устройство за разрешаване на DNS, mDNS, отговарящо устройство LLMNR, LPR/LPD, персонализиран Raw Port/Port9100, IPP/IPPS, FTP сървър, TELNET сървър, HTTP/HTTPS сървър, TFTP клиент и сървър, SMTP клиент, SNMPv1/v2c/v3, ICMPv6, уеб услуги (печат), CIFS клиент, SNTP клиент, LDAP, Syslog

#### <span id="page-394-0"></span>**Защита на мрежата (кабелна) (HL-L3240CDW/HL-L8240CDW)**

SMTP-AUTH, SSL/TLS (IPP, HTTP, SMTP), SNMP v3, 802.1x (EAP-MD5, EAP-FAST, PEAP, EAP-TLS, EAP-TTLS), Kerberos, IPsec

#### **Защита на мрежата (безжична)**

SMTP-AUTH, SSL/TLS (IPP, HTTP, SMTP), SNMP v3, 802.1x (EAP-FAST, PEAP, EAP-TLS, EAP-TTLS), Kerberos, IPsec

#### **Защита на безжичната мрежа**

WEP 64/128 бита, WPA-PSK (TKIP/AES), WPA2-PSK (TKIP/AES) (Wi-Fi Direct поддържа само WPA2-PSK (AES)), WPA3-SAE (AES)

#### **Безжично сертифициране**

Лиценз за Wi-Fi сертифицираща маркировка (WPA3™ – корпоративен, личен), лиценз за Wi-Fi Protected Setup™ (WPS) идентифицираща маркировка, Wi-Fi CERTIFIED™ Wi-Fi Direct

#### **Спецификации за изискванията към компютъра**

Поддържани операционни системи и софтуерни функции

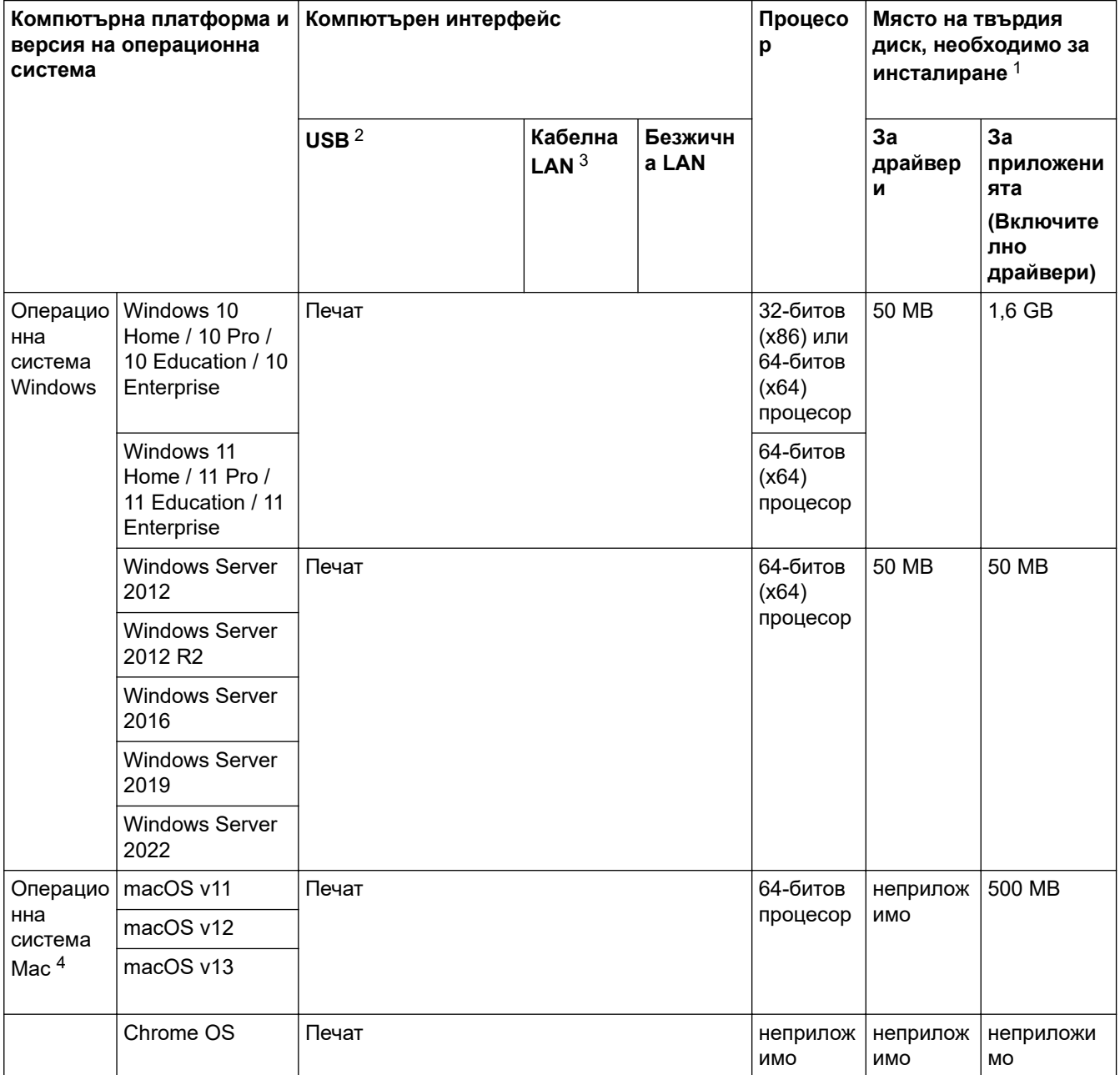

1 За инсталирането на софтуера е необходима интернет връзка, ако не е предоставен инсталационен компактдиск.

- <span id="page-395-0"></span>2 Не се поддържат други, освен вградените USB портове.
- 3 HL-L3240CDW/HL-L8240CDW
- 4 Отказ от отговорност за macOS трябва да работи с AirPrint: печатът от macOS изисква използването на AirPrint. За това устройство не са предоставени драйвери за Mac.

За най-новите актуализации на драйверите отидете на страницата **Изтегляния** за вашия модел на [support.brother.com/downloads](https://support.brother.com/g/b/midlink.aspx?content=dl).

За най-новите поддържани операционни системи отидете на страницата **Поддържани ОС** за вашия модел на [support.brother.com/os.](https://support.brother.com/g/b/midlink.aspx?content=os)

Всички търговски марки, наименования на марки и продукти са собственост на съответните компании.

# **Свързана информация**

• [Приложение](#page-386-0)
### [Начало](#page-1-0) > [Приложение](#page-386-0) > Консумативи

# **Консумативи**

Ø

Когато дойде време за смяна на консумативи, например тонер касета или модул на барабана, на контролния панел на устройството или в Status Monitor ще се появи съобщение за грешка. За повече информация относно консумативите за вашето устройство посетете [www.brother.com/original](http://www.brother.com/original/index.htm) или се свържете с местния дилър на Brother.

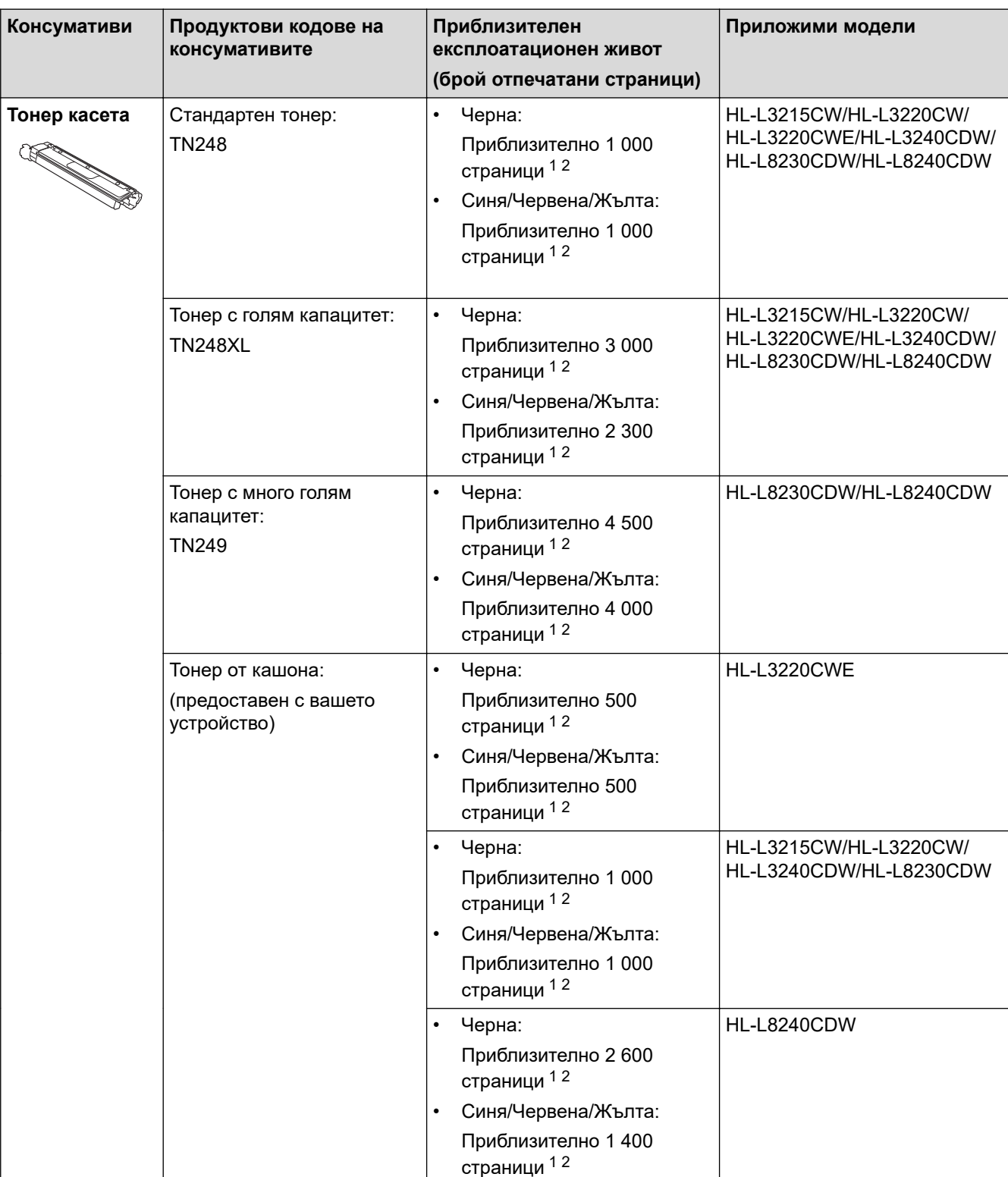

Продуктовите кодове на консумативите варират според страната и региона.

<span id="page-397-0"></span>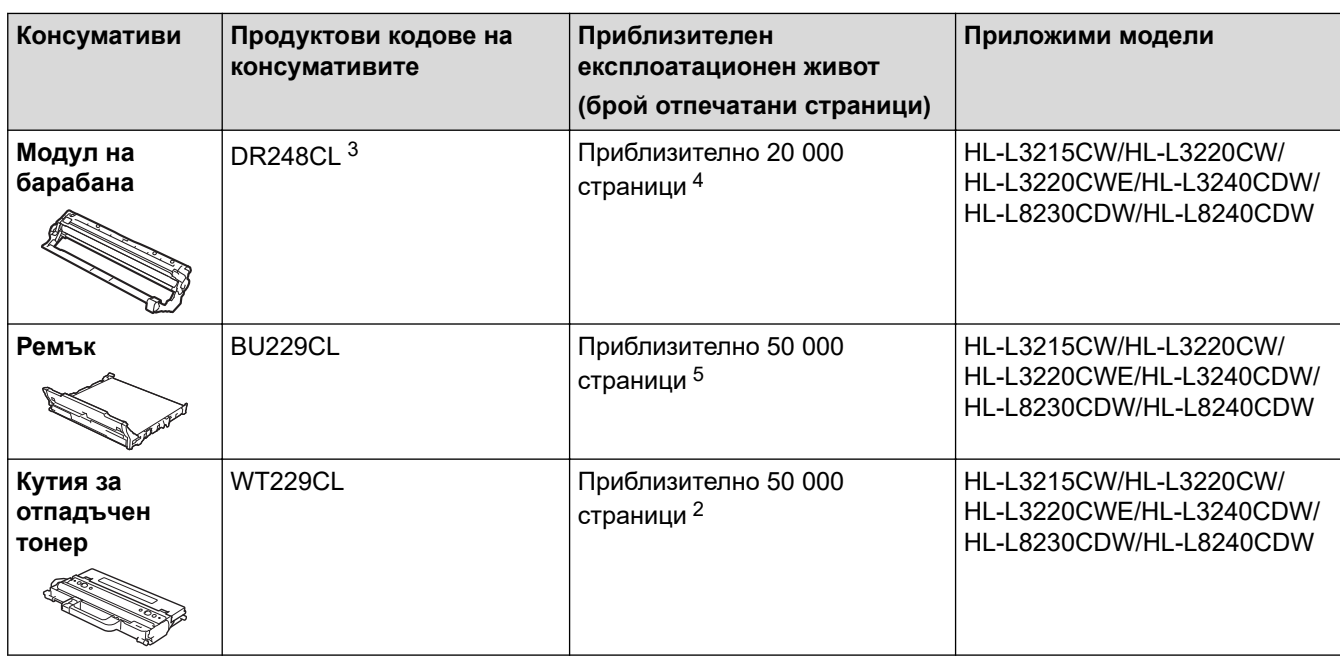

- 1 Приблизителният капацитет на касетата се декларира съгласно ISO/IEC 19798.
- 2 Листове с размер A4 или Letter от едната страна
- 3 Съдържа четири модула на барабана; един черен и три цветни.
- 4 Приблизително 20 000 страници на базата на една страница на заявка и 30 000 на базата на три страници на заявка (страници с размер A4/Letter, едностранно). Може да има разлика в броя страници поради редица фактори, включително, но не само, типа на носителя и размера на носителя.
- 5 Приблизително 50 000 страници на базата на две страници на заявка и 60 000 на базата на три страници на заявка (страници с размер A4/Letter, едностранно). Може да има разлика в броя страници поради редица фактори, включително, но не само, типа на носителя и размера на носителя.

## **Свързана информация**

 $\triangle$  [Начало](#page-1-0) > [Приложение](#page-386-0) > Важна информация за експлоатационния живот на тонер касетите

## **Важна информация за експлоатационния живот на тонер касетите**

### **Експлоатационен живот на тонер касетите**

Този продукт разпознава живота на тонер касетите, като използва следните два метода:

- Разпознаване чрез броене на точките от всеки цвят, необходими за създаването на изображение
- Разпознаване чрез броене на завъртанията на проявяващата ролка

Печатната операция ще спре, когато някоя от горните граници бъде достигната. Горната граница е зададена над броя точки или завъртания, необходими на касетата да работи съгласно рекламирания брой на страниците, които могат да се отпечатат с нея. Целта на тази функция е да намали опасността от ниско качество на печата и повреда на устройството.

Има две съобщения, които показват кога тонерът свършва или се нуждае от смяна: "Тонерът свършва" и "Сменете тонера".

"Тонерът свършва" се показва на LCD дисплея, когато броят на точките или завъртанията на проявяващата ролка наближава максималния. "Сменете тонера" се показва на LCD дисплея, когато броят на точките или завъртанията на проявяващата ролка достигне максималния.

## **Корекция на цветовете**

Броят на преброените завъртания на проявяващата ролка расте не само при нормални операции, като напр. печат и копиране, но и при регулирания на устройството, като напр. калибриране на цветовете и регистриране на цветовете.

### **Калибриране на цветовете (Регулиране на плътността на цветовете)**

За постигане на стабилно качество на печат плътността на всяка тонер касета трябва да се поддържа на определена стойност. Ако балансът между плътностите на цветовете не може да се запази, тоновете стават нестабилни и става невъзможно точното възпроизвеждане на цветовете. Плътността на тонера може да се промени поради химични промени в тонера, които засягат неговия електрически заряд, повреда на проявяващия модул и нивата на температурата и влажността на устройството. При калибриране върху ремъка се отпечатват тестови шарки за регулиране на нивото на плътността.

Калибриране се извършва главно в следните случаи:

- Когато стартирате корекция на цветовете от контролния панел или драйвера за принтер за подобряване на плътността на цветовете.
- Когато смените използван/а модул на барабана или тонер касета с нов/а.
- Когато устройството открие, че околната температура и влажност са се променили.
- Когато бъде достигнат определен брой разпечатки.

#### **Регистриране на цветовете (Корекция на позицията на цветовете)**

В това устройство модулът на барабана и проявяващият модул са подготвени съответно за черен (K), жълт (Y), червен (M) и син (C) цвят. Четири цветни изображения се комбинират в едно и затова е възможно да възникнат грешки в регистрирането на цветовете напр. как се подравняват четирите цветни изображения. Когато възникнат грешки при регистриране, върху ремъка се отпечатват тестови шарки за корекция на регистрирането.

Извършва регистриране главно в следните случаи:

- Когато стартирате корекция на цветовете, за да отстраните грешка в регистрирането на цветовете.
- Когато бъде достигнат определен брой разпечатки.

## **Свързана информация**

<span id="page-399-0"></span> [Начало](#page-1-0) > [Приложение](#page-386-0) > Информация за околната среда и спазването на изискванията

# **Информация за околната среда и спазването на изискванията**

- [Информация за рециклираната хартия](#page-400-0)
- [Химически вещества \(EС REACH\)](#page-401-0)

<span id="page-400-0"></span> [Начало](#page-1-0) > [Приложение](#page-386-0) > [Информация за околната среда и спазването на](#page-399-0) [изискванията](#page-399-0) > Информация за рециклираната хартия

## **Информация за рециклираната хартия**

- Рециклираната хартия има същото качество като хартията, произведена от оригинални дървесни източници. Стандартите, които управляват съвременната рециклирана хартия, гарантират, че тя отговаря на най-високите изискания за качество за различни процеси на печат. Оборудването за създаване на изображения, предоставено от Brother, е подходящо за използване с рециклирана хартия, която отговаря на стандарта EN 12281:2002.
- Закупуването на рециклирана хартия запазва природните ресурси и популяризира кръговата икономика. Хартията се произвежда, като се използват целулозни влакна от дърветата. Събирането и рециклирането на хартия удължава живота на влакната до няколко жизнени цикъла, като по този начин ресурсите се използват най-добре.
- Производственият процес на рециклирана хартия е кратък. Влакната вече са били обработвани, така че се използва по-малко количество вода, химически вещества и енергия.
- Рециклирането на хартия има предимството и да намалява отделянето на въглерод, като отклонява хартиените продукти от другите маршрути за изхвърляне, като сметища и места за изгаряне. Боклукът на сметищата отделя метан, който има огромен парников ефект.

## **Свързана информация**

• [Информация за околната среда и спазването на изискванията](#page-399-0)

<span id="page-401-0"></span> [Начало](#page-1-0) > [Приложение](#page-386-0) > [Информация за околната среда и спазването на изискванията](#page-399-0) > Химически вещества (EС REACH)

# **Химически вещества (EС REACH)**

Информация относно химическите вещества в нашите продукти според изискванията на Регламента REACH, можете да намерите на:<https://www.brother.eu/reach>.

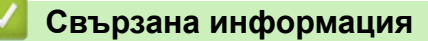

• [Информация за околната среда и спазването на изискванията](#page-399-0)

### **• [Начало](#page-1-0) > [Приложение](#page-386-0) > Принадлежности**

# **Принадлежности**

Наличността на аксесоарите може да варира в зависимост от страната и региона ви. За повече информация относно аксесоарите за вашето устройство посетете [www.brother.com/original](http://www.brother.com/original/index.htm) или се свържете с вашия дилър на Brother или с Центъра за обслужване на клиенти на Brother.

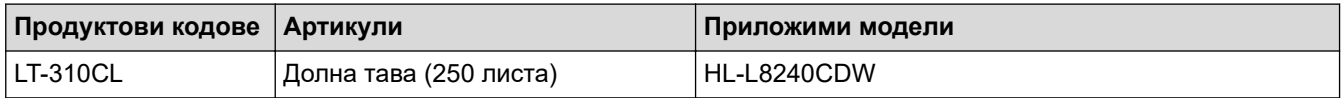

# **Свързана информация**

 [Начало](#page-1-0) > [Приложение](#page-386-0) > Помощ и поддръжка за клиенти на Brother

# **Помощ и поддръжка за клиенти на Brother**

Ако имате нужда от помощ при използването на вашия продукт на Brother, посетете [support.brother.com](https://support.brother.com/g/b/midlink.aspx) за ЧЗВ и съвети за отстраняване на неизправности. Можете също да свалите най-новия софтуер, драйвери и фърмуер, за да повишите производителността на устройството си, и документация за потребителя, за да научите как да получите най-доброто от своето устройство на Brother.

Повече информация за продукта и поддръжка ще намерите в уеб сайта на местния офис на Brother. Посетете [www.brother.com](https://global.brother/en/gateway) , за да намерите данни за контакт с местния офис на Brother и да регистрирате новия си продукт.

## **Свързана информация**

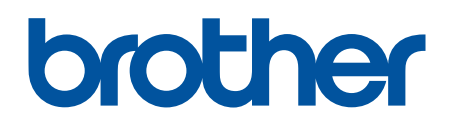

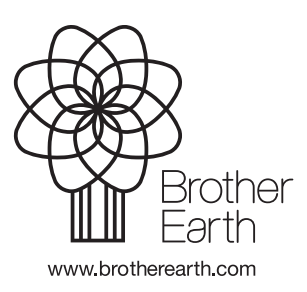

BUL Вариант 0